# **Soundcraft Vi6TM**

# Руководство пользователя

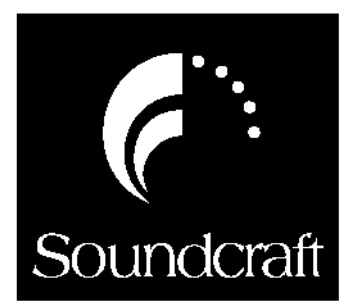

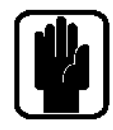

#### **ВАЖНО** Перед первым использованием микшера внимательно ознакомьтесь с данным руководством.

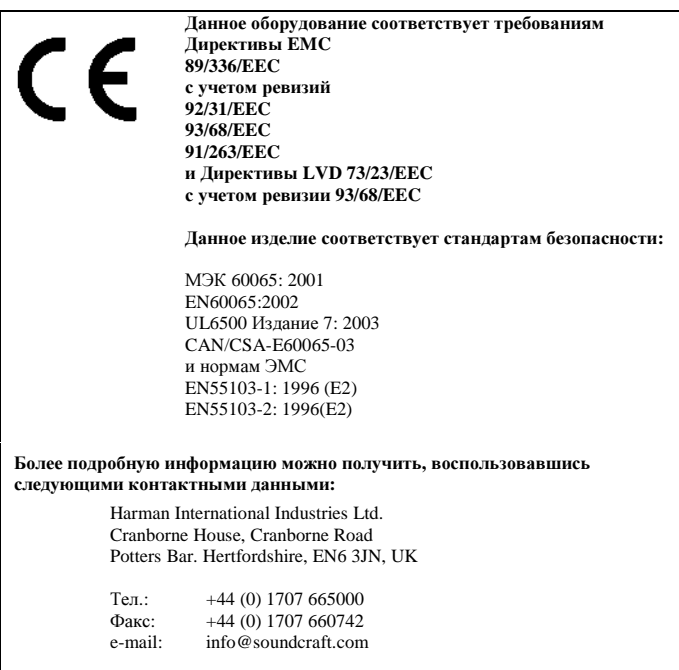

© Harman International Industries Ltd. 2006, 2007, 2008

Все права защищены.

Отдельные конструкторские решения данного оборудования могут быть защищены международными патентами.

Номер по каталогу ZM0346-01 Выпуск 3.

Возможность ошибок и пропусков оговорена.

Soundcraft является коммерческим подразделением компании Harman International Industries Ltd. Информация, содержащаяся в настоящем руководстве, может быть изменена без предварительного уведомления и не создает обязательств со стороны производителя. Компания Soundcraft не несет ответственности за любую потерю или повреждение, произошедшие в результате использования информации или какой-либо ошибки, содержащейся в настоящем руководстве.

Информация, содержащаяся в руководстве пользователя, не может быть воспроизведена, сохранена в какойлибо системе хранения данных или передана, в какой бы то ни было форме и какими бы то ни было средствами - электронными, электрическими, механическими, оптическими, химическими, включая фотокопирование и запись, и в каких бы то ни было целях, без письменного разрешения компании Soundcraft.

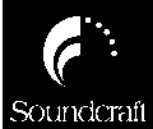

Harman International Industries Limited Crapborne House Cranborne Road POTTERS BAR Hertfordshire EN63JN  $I K$ 

 $T_{\text{PT}}$ .  $+44(0)1707665000$ Факс: +44 (0)1707 660742 http://www.soundcraft.com

# Содержание

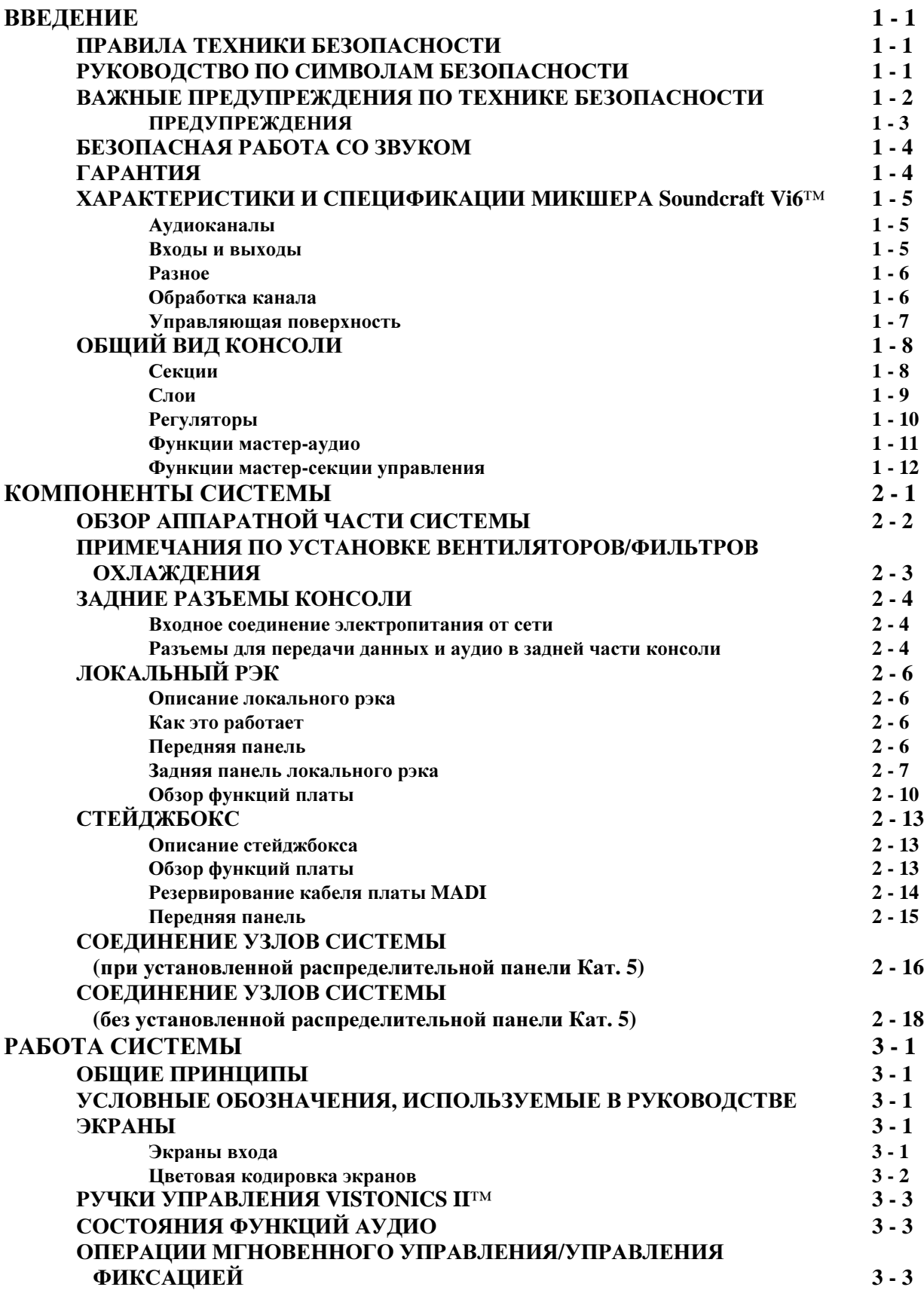

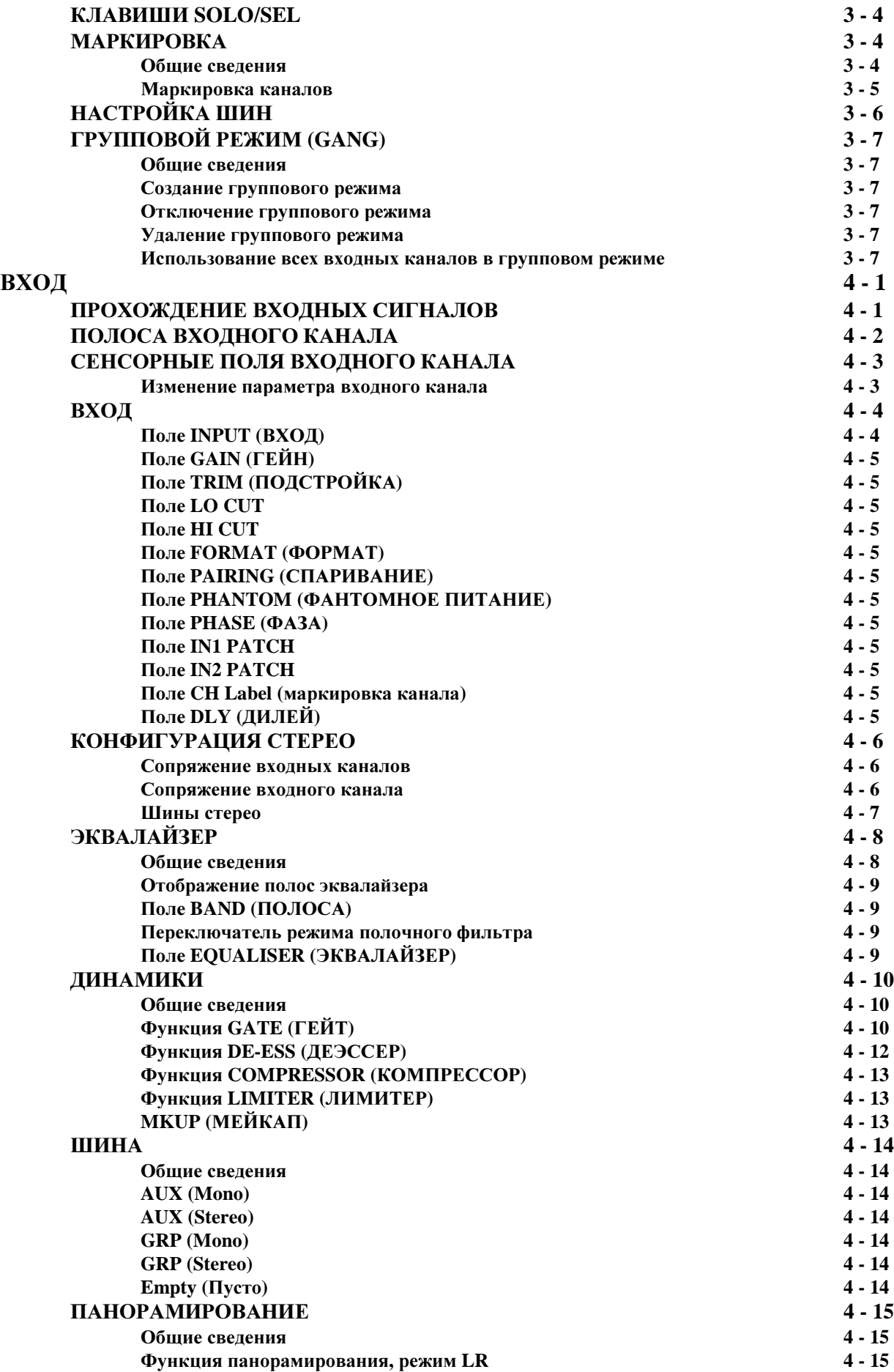

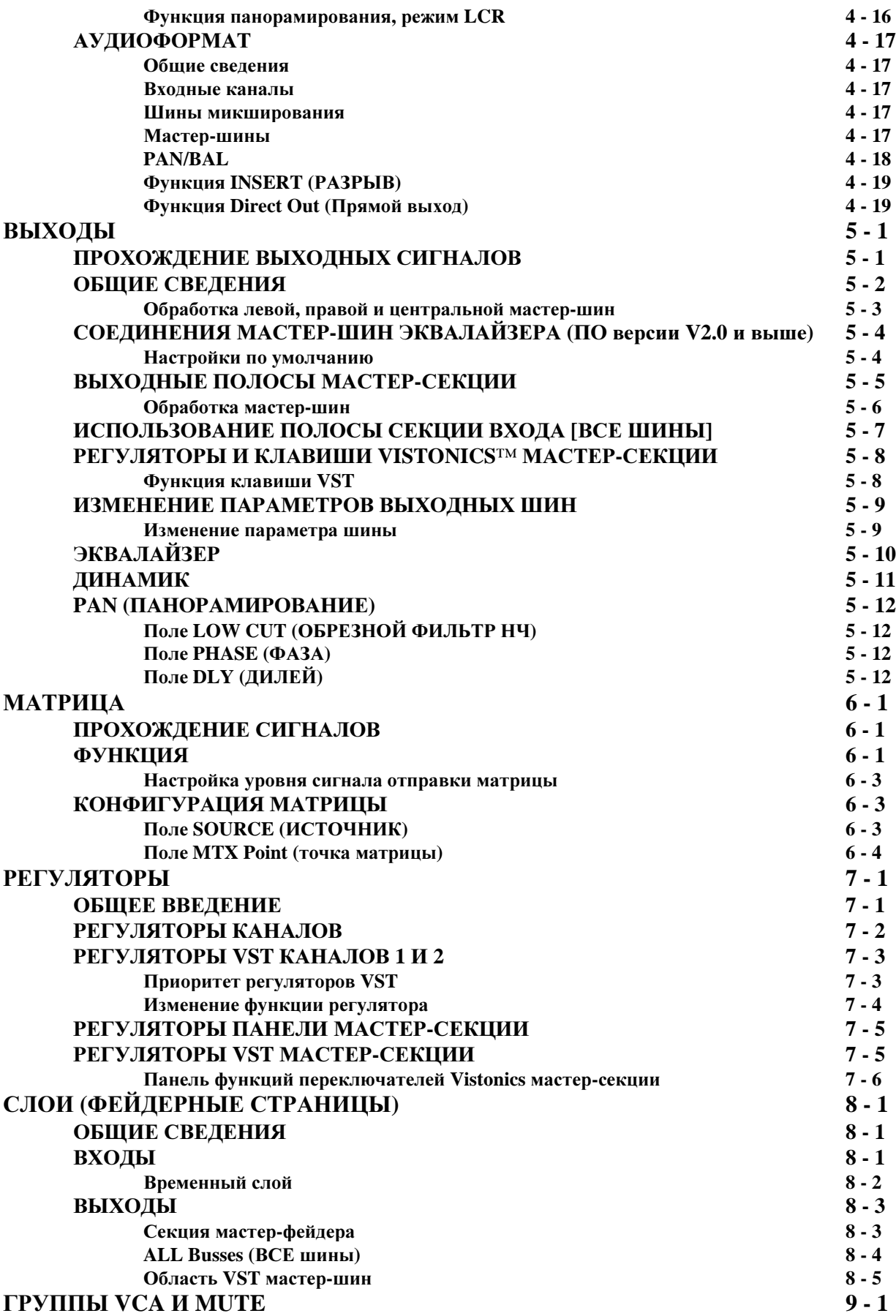

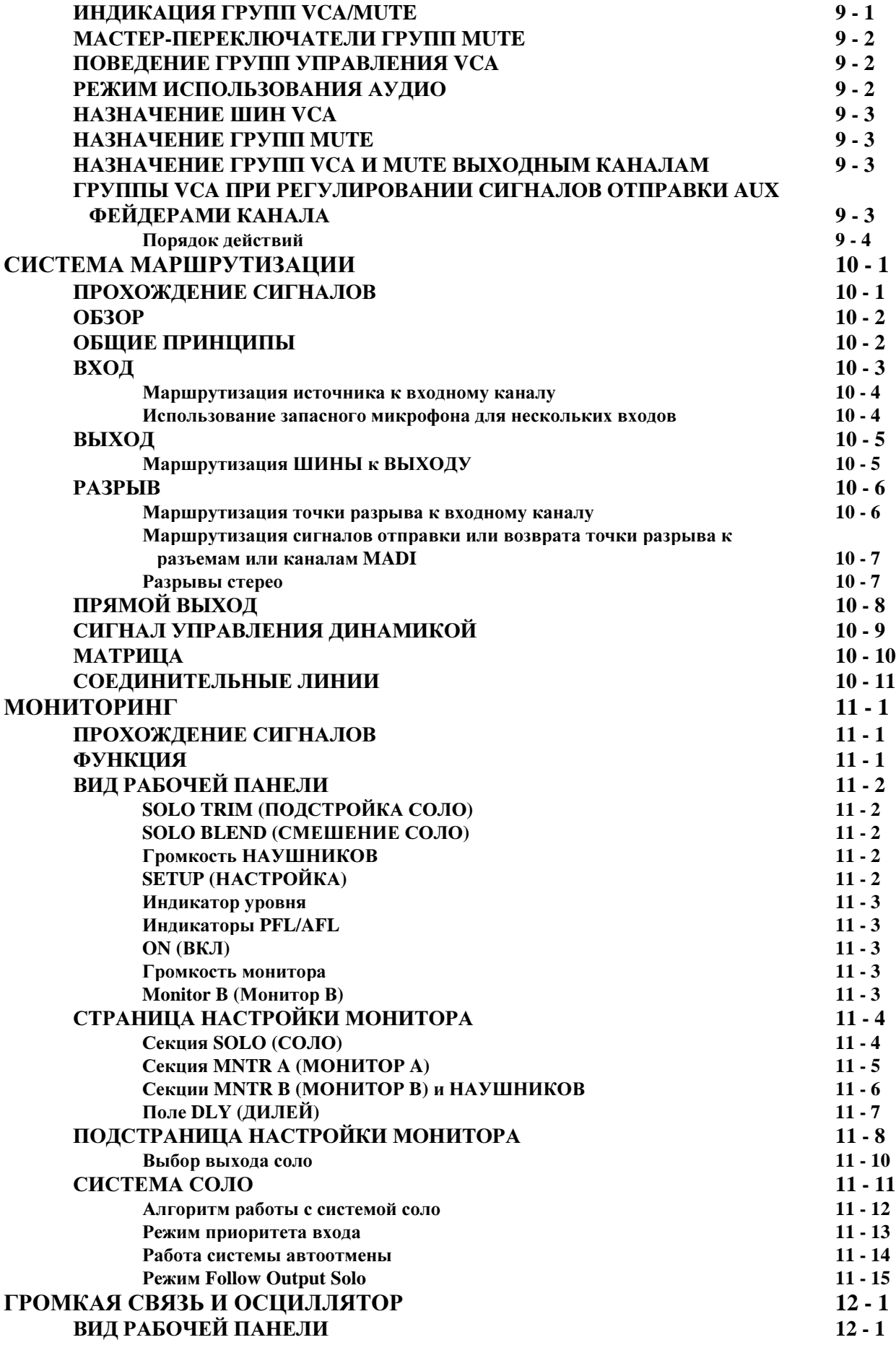

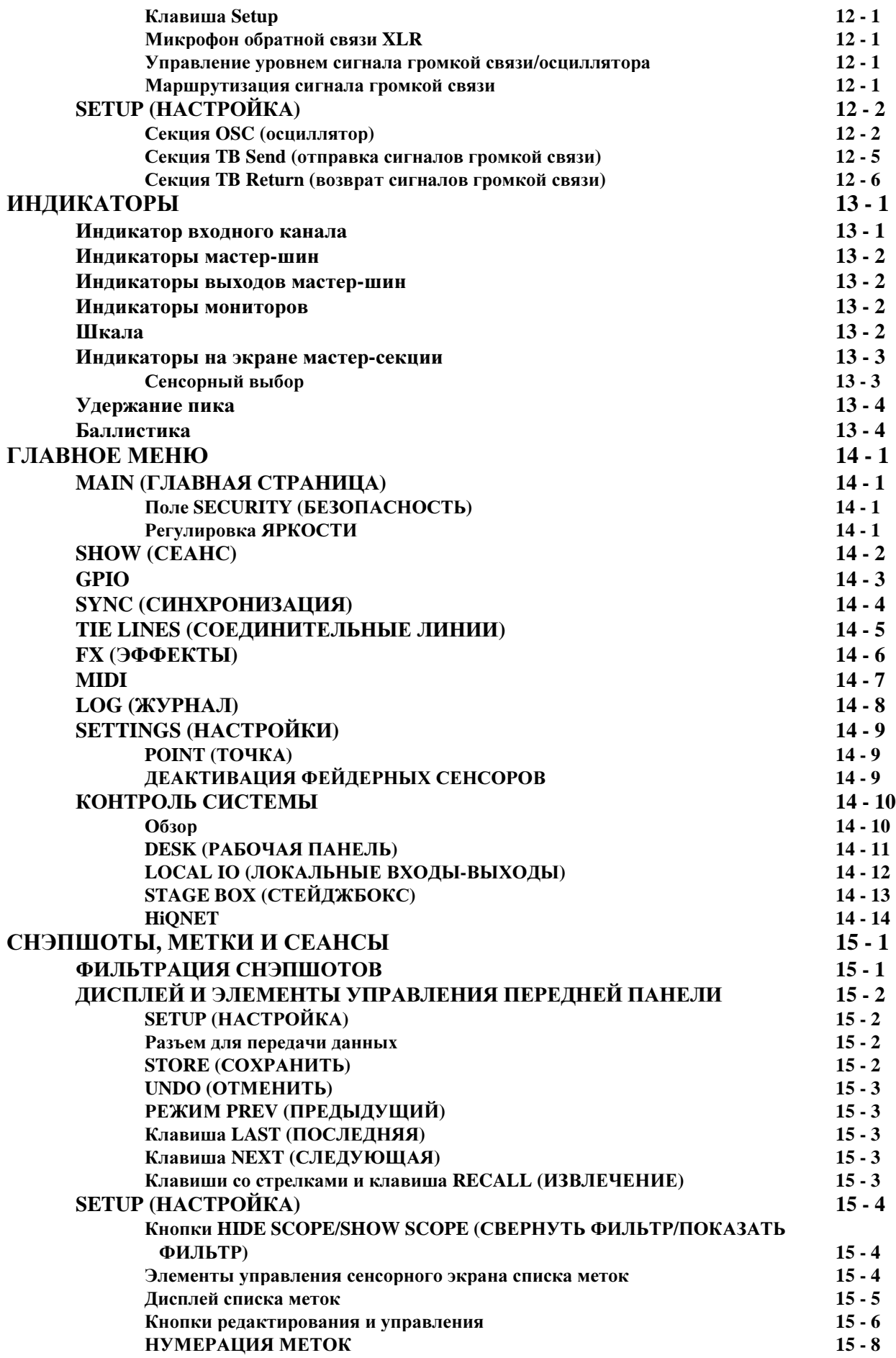

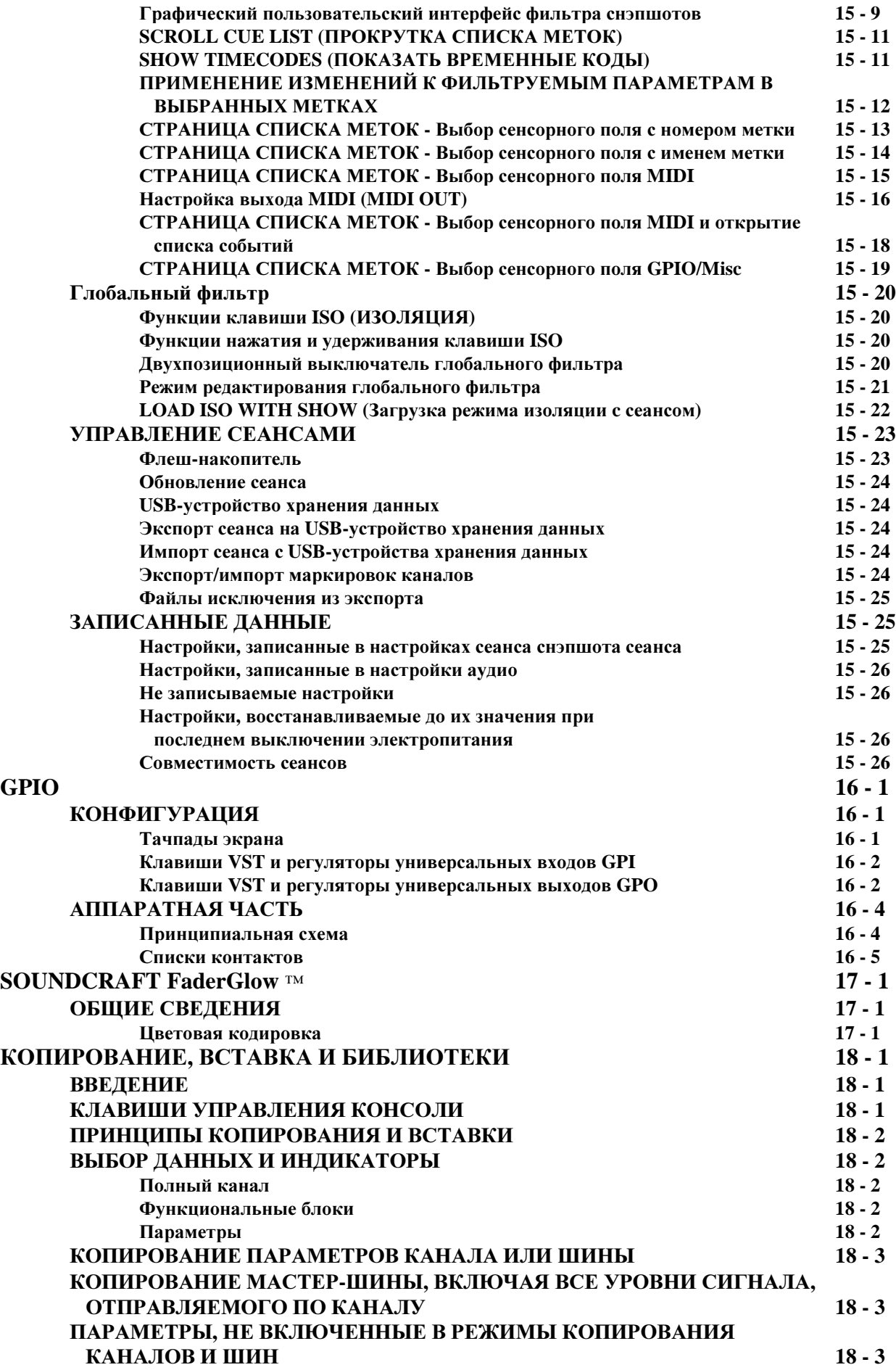

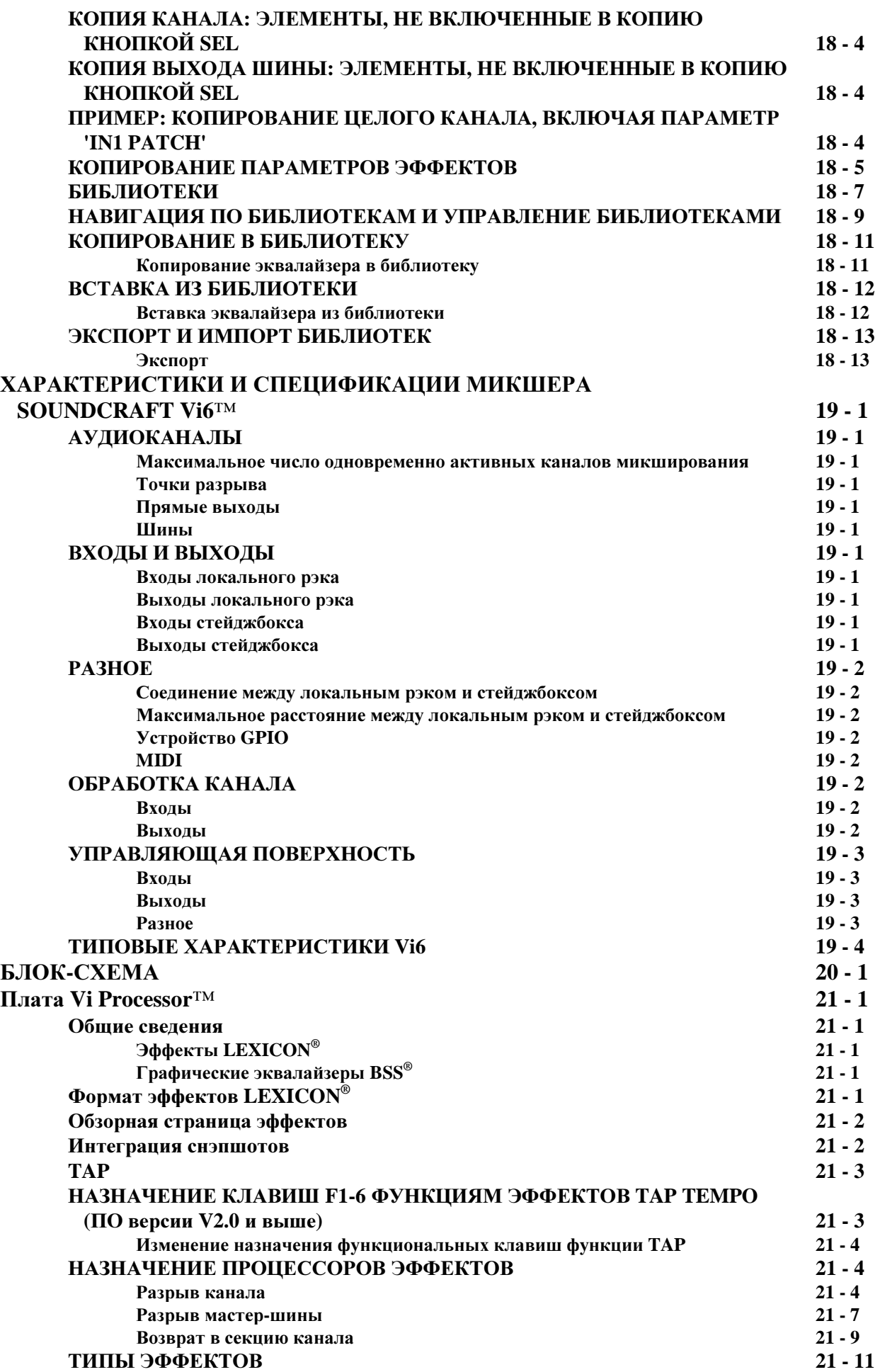

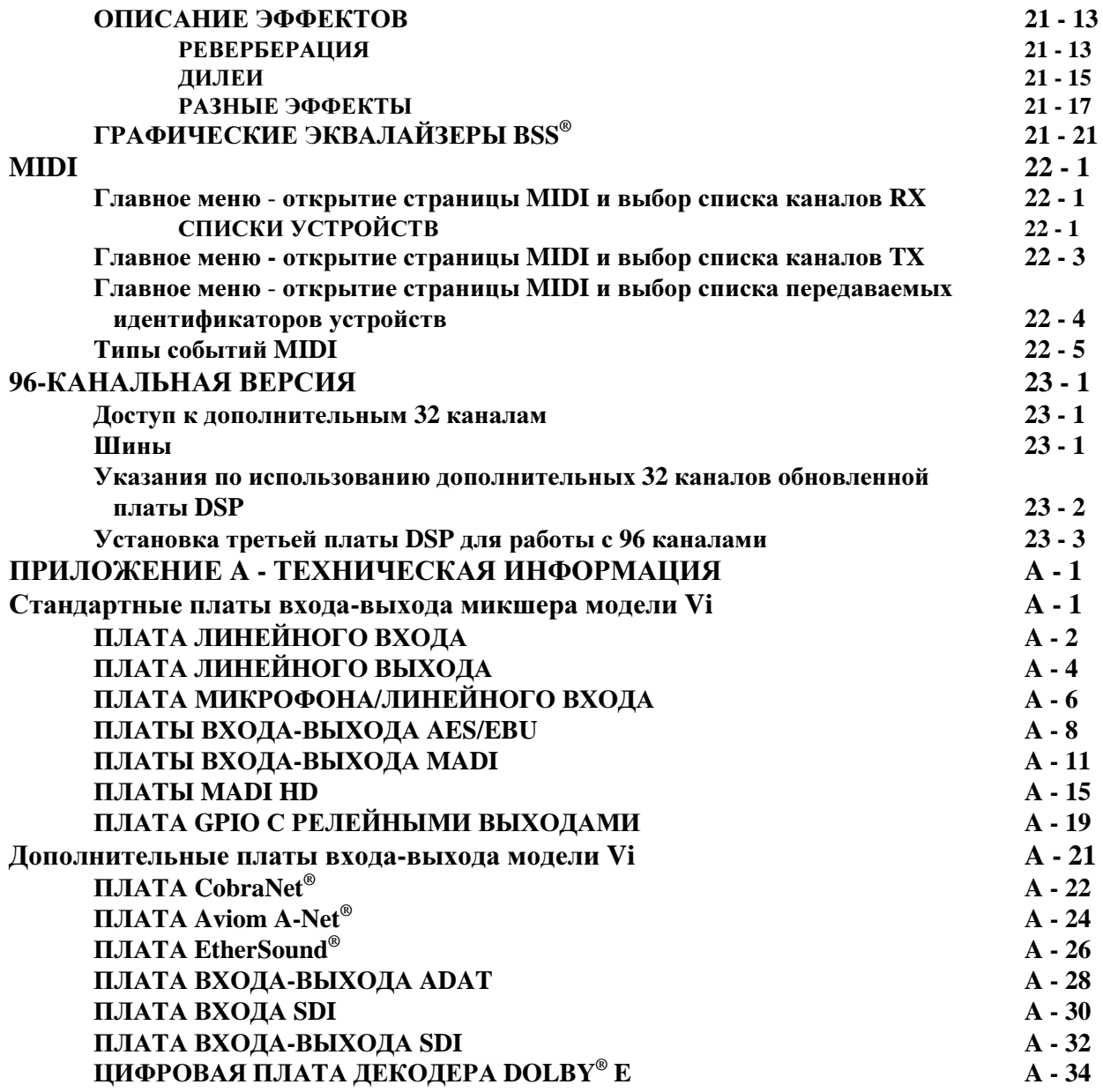

# ВВЕДЕНИЕ

# ПРАВИЛА ТЕХНИКИ БЕЗОПАСНОСТИ

Для обеспечения собственной безопасности и во избежание аннулирования гарантийных обязательств внимательно ознакомьтесь с содержащейся в настоящем разделе информацией**.**

## РУКОВОДСТВО ПО СИМВОЛАМ БЕЗОПАСНОСТИ

Для обеспечения собственной безопасности и во избежание аннулирования гарантийных обязательств внимательно читайте весь текст, сопровождающийся следующими символами.

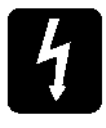

#### ПРЕДУПРЕЖДЕНИЯ

Значок с изображенной молнией предупреждает пользователя о наличии неизолированного "опасного напряжения" внутри корпуса изделия. Данное напряжение может быть довольно высоким и вызвать поражение электрическим током.

#### ВНИМАНИЕ

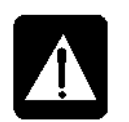

Восклицательный знак в треугольнике предупреждает пользователя о наличии важных указаний по работе и обслуживанию (ремонту) изделия в сопроводительной документации к последнему.

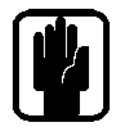

#### ПРИМЕЧАНИЯ

Важная информация и полезные советы по работе с вашим оборудованием.

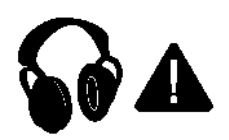

#### ПРЕДУПРЕЖДЕНИЕ О БЕЗОПАСНОСТИ НАУШНИКОВ

Важная информация и полезные советы по выходам наушников и уровням контроля сигнала.

ПРИМЕЧАНИЕ: Данное оборудование было протестировано и признано соответствующим ограничениям для цифровых устройств Класса A, в соответствии с частью 15 правил FCC. Данные ограничения разработаны для обеспечения приемлемой защиты от вредного излучения при работе оборудования в промышленной среде. Данное оборудование генерирует, использует и может излучать высокочастотную энергию и, в случае его установки и использования не в соответствии с руководством пользователя, может стать причиной возникновения вредных помех для радиосвязи. Использование данного оборудования в жилом районе может приводить к возникновению вредных помех, и в этом случае пользователь обязуется устранять помехи за свой счет.

Данное цифровое оборудование Класса A соответствует требованиям Канадских норм по использованию оборудования, создающего радиопомехи.

# ВАЖНЫЕ ПРЕДУПРЕЖДЕНИЯ ПО ТЕХНИКЕ БЕЗОПАСНОСТИ

## ДАННЫЙ ПРИБОР ДОЛЖЕН БЫТЬ ЗАЗЕМЛЕН

#### Ни при каких условиях не отключайте провод заземления от основного провода питания.

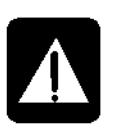

Провода в основном проводе питания имеют следующую цветовую маркировку: Земля: зеленый и желтый (США - зеленый/желтый) Нейтраль: синий (США - белый) Фаза (под коричневый (США - черный) напряжением):

Поскольку цвета изоляции сетевого провода могут не соответствовать цветной маркировке, соответствующей контактам вилки, следуйте следующей инструкции:

• Провод, имеющий изоляцию зеленого и желтого цвета, должен быть подсоединен к контакту вилки, маркированному буквой Е или знаком земли.

• Провод, имеющий изоляцию синего цвета, должен быть подсоединен к контакту вилки, маркированному буквой N.

• Провод, имеющий изоляцию коричневого цвета, должен быть подсоединен к контакту вилки, маркированному буквой L.

При смене вилки убедитесь в точном соответствии цветной маркировки.

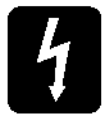

Внутренний блок питания устройства не содержит компонентов, обслуживание которых могло бы быть выполнено пользователем. При необходимости сервисного обслуживания обратитесь к квалифицированному специалисту по техническому обслуживанию через соответствующего дилера компании Soundcraft.

#### **ПРЕДУПРЕЖДЕНИЯ**

- Ознакомьтесь с настоящими инструкциями.
- Сохраняйте данные инструкции.
- Обращайте внимание на все предостережения.
- Следуйте всем инструкциям.
- Очистку устройства производите только сухой тканью.

• Не устанавливайте устройство рялом с источниками высокой температуры - например, батареями,

терморезисторами, печами или другими приборами (включая усилители), которые генерируют тепло. • Не блокируйте вентиляционные отверстия. Установку выполняйте в соответствии с инструкциями

производителя.

- Не используйте данное устройство рядом с водой.
- Обратите внимание на безопасность поляризованного или заземленного подключения.

Поляризованная вилка имеет лва плоских контакта, олин из которых шире лругого. У заземляемой вилки два плоских контакта и один заземляющий штырь. Широкий плоский контакт или штырь обеспечивают вашу безопасность. Если предусмотренная в комплекте устройства вилка не подходит к вашей розетке, обратитесь к электрику для замены устаревшей розетки.

• Постарайтесь, чтобы на шнур питания никто не наступал и не защемлял его. Особенно это касается вилки, электрических розеток и места выхода из прибора.

• Используйте только те приспособления и аксессуары, которые указаны производителем.

• Выключайте прибор из розетки во время грозы и в случае, когда он долгое время не используется.

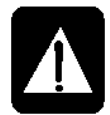

• Все обслуживание должно выполняться квалифицированными специалистами. Обслуживание требуется в тех случаях, когда прибор был каким-либо образом поврежден, например, произошло повреждение шнура питания или вилки, протечка жидкости или попадание предметов в прибор, или же прибор подвергался воздействию дождя или жидкости, не работает в нормальном режиме, или его уронили.

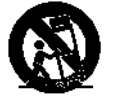

• Используйте только рекомендованные производителем или реализуемые вместе с прибором тележки, стойки, подставки, кронштейны и столы. При использовании тележки осторожнее передвигайте с установленным на ней прибором, чтобы избежать случайного повреждения в том случае, если она опрокинется.

• Используйте только рекомендованные производителем или реализуемые вместе с прибором тележки, стойки, подставки, кронштейны и столы. При использовании тележки осторожнее передвигайте с установленным на ней прибором, чтобы избежать случайного повреждения в том случае, если она опрокинется.

• Не помещайте на прибор источники открытого огня, например, зажженные свечи, сигареты и т. п. предметы

• Предупреждение: Чтобы уменьшить опасность возгорания или удара электрическим током, обеспечьте защиту прибора от дождя или попадания на него жидкости. Не подвергайте прибор воздействию капель или брызг и не ставьте на него наполненные жидкостью предметы, например вазы.

• Ланное устройство не содержит компонентов, обслуживание которых могло бы быть выполнено пользователем. При необходимости сервисного обслуживания обратитесь к квалифицированному специалисту по техническому обслуживанию через соответствующего дилера компании Soundcraft.

• Не перекрывайте вентиляционные потоки, закрывая вентиляционные отверстия различными предметами, например, газетами, скатертями, занавесками и т. п. предметами.

• Прибор отключается от сети при помощи основной вилки. Доступ к ней не должен быть затруднен во время работы прибора.

• Обслуживание и ремонт изделия рекомендуется производить в компании Soundcraft или у ее уполномоченных представителей. Компания Soundcraft не несет ответственности за какие-либо потери или повреждения, вызванные обслуживанием или ремонтом, произведенными неуполномоченными специалистами.

# БЕЗОПАСНАЯ РАБОТА СО ЗВУКОМ

Несмотря на то, что ваша новая консоль не выводит звук, пока на нее не будет подан сигнал, она может создавать звук, который при прослушивании через систему динамиков или наушники может со временем вызвать нарушения слуха. Приведенная ниже таблица взята из Директивы о воздействии шума на производстве Администрации по охране труда и технике безопасности (1926.52): ДО

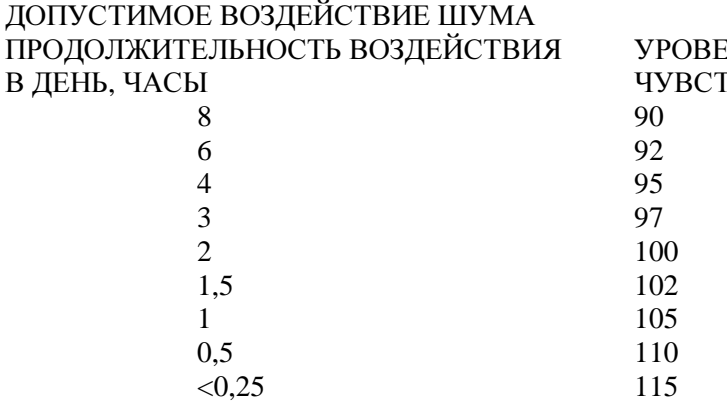

ЕНЬ ШУМА (дБА), НИЗКАЯ **ВИТЕЛЬНОСТЬ** 

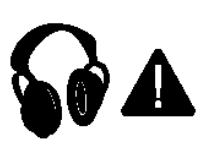

Обеспечение соответствия требованиям данной Директивы позволит свести к минимуму риск повреждения слуха, вызываемый длительным прослушиванием. Руководствуйтесь простым правилом: чем дольше вы слушаете, тем меньше должен быть уровень громкости. Будьте осторожны при работе со звуком - при работе с регуляторами, назначение которых вы не понимаете (что является естественным в процессе обучения), убедитесь в том, что уровень громкости на мониторах уменьшен до минимума. Помните о том, что ваши уши - наиболее важный инструмент в работе, следите за ними, и они ответят вам взаимностью. И, наконец, самое важное - не бойтесь экспериментировать при поиске того, как каждый из параметров влияет на звук - это расширит ваши творческие возможности и поможет получить максимум возможного от микшера.

Рекомендуемое сопротивление наушников: 50-600 Ом.

# **ГАРАНТИЯ**

Soundcraft является коммерческим подразделением компании Harman International Industries Ltd.  $\mathbf{1}$ 

Пользователем является человек, первым начинающий регулярную работу с оборудованием.

Дилером является лицо, отличное от компании Soundcraft (если такое имеется), у которого конечный пользователь приобретает оборудование, при условии, что указанное лицо имеет соответствующие разрешения на выполнение данной деятельности от компании Soundcraft или ее аккредитованного дистрибьютора.

Под оборудованием понимается оборудование, поставляемое вместе с настоящим руководством.

Если в течение двенадцати месяцев с даты поставки оборудования конечному пользователю данное оборудование  $\mathcal{D}$ признано дефектным только по причине некачественных материалов и/или некачественного изготовления до такой степени, что это существенно сказывается на его эффективности и/или возможности использования, подобное оборудование или неисправный компонент возвращаются дилеру или в компанию Soundcraft; при этом дилер или Soundcraft обязаны выполнить ремонт или замену неисправных компонентов в соответствии с перечисленными ниже условиями. Все замененные компоненты становятся собственностью компании Soundcraft.

 $\mathcal{R}$ В процессе транспортировки (как до предприятия дилера или в Soundcraft, так и обратно) ответственность за все подлежащее возврату оборудование или компоненты несет конечный пользователь; при этом конечный пользователь также оплачивает все расходы по транспортировке.

Гарантия является действительной только в тех случаях, если:  $\Delta$ 

а) оборудование установлено надлежащим образом в соответствии с инструкциями, содержащимися в руководстве Sounderaft<sup>.</sup>

b) конечный пользователь направил уведомление в компанию Soundcraft или ее дилеру в течение 14 дней с момента обнаружения дефекта;

с) никто, кроме уполномоченных представителей Soundcraft или ее дилера, не выполнял замену деталей, обслуживание, настройку или ремонт оборудования;

d) конечный пользователь использовал оборудование исключительно в целях, рекомендованных компанией Soundcraft, с использованием только таких рабочих инструментов и материалов, которые соответствуют требованиям компании Soundcraft, или инструментов и материалов, рекомендованных компанией Soundcraft.

 $\overline{5}$ Настоящая гарантия не распространяется на дефекты, возникшие в результате следующих действий: ненадлежащего или небрежного обращения, химического, электрохимического или электрического воздействия, случайного повреждения, стихийных бедствий, халатности, проблем, связанных с недостаточным электропитанием, кондиционированием воздуха или контролем влажности.

Право на получение выгоды от настоящей гарантии не подлежит передаче конечным пользователем. 6

Конечные пользователи, являющиеся потребителями, должны осознавать тот факт, что их права в рамках настоящей  $\overline{7}$ гарантии являются лополнительными к лругим правам, которые им приналлежат и отсутствуют у пролавца оборудования, и не влияют на указанные иные права.

# ХАРАКТЕРИСТИКИ И СПЕЦИФИКАЦИИ МИКШЕРА Soundcraft Vi6™

#### Аулиоканалы

#### Максимальное число одновременно активных каналов микширования

64 входа моно для 35 микшерных шин. Пары входов моно могут соединяться для образования каналов стерео.

#### Точки разрыва

Могут быть настроены 24 пары для отправки/возврата разрывов (с помощью доступных входоввыходов) и назначены любым из 64 входных или 35 выходных каналов

#### Прямые выходы

Все 64 входных канала могут иметь прямые выходы в дополнение к имеющимся внутренним разводкам шин, при условии наличия достаточного числа входов-выходов (например, через 64-канальную оптическую плату MADI, см. ниже)

#### Шины

32 шины Grp/Aux/Matrix\*, плюс основные шины LCR Mix и LR Solo. \* можно сконфигурировать максимум 16 матричных выходов.

#### Входы и выходы

Имеются следующие входы и выходы, которые могут быть скоммутированы с любым входом канала, прямым выходом, выходом шины или точкой разрыва, в зависимости от конкретного случая:

#### Входы локального рэка

16 линейных аналоговых входов 3 аналоговых входа микрофона/линейных входа 1 вход микрофона громкой связи (устанавливается на управляющей поверхности - 2 параллельных гнезда, переднее и заднее) 8 пар входов AES/EBU (= 16 каналов) Вход 64-канальной платы MADI через оптические разъемы SC

#### Выходы локальногорэка

16 линейных аналоговых выходов 8 пар выходов AES/EBU (= 16 каналов) Линейные аналоговые выходы локального монитора A LCR Линейные аналоговые выходы локального монитора B LR Линейный выхол ТВ Выход 64-канальной платы MADI через оптические разъемы SC

#### Вхолы стейлжбокса

64 аналоговых входа микрофона/линейных входа (с дистанционным контролем гейна, PAD, 48 В и фильтром высоких частот (80 Гц) аналого-цифрового предпреобразователя)

#### Выходы стейджбокса

32 линейных аналоговых выхода

## Разное

### Соединение между локальным рэком и стейджбоксом

Стандартная комплектация: Кабель Категории 5e Neutrik Etherflex ZNK CT2672601. В соответствии с требованиями к ЭМС должен использоваться экранированный кабель.

Факультативно: Оптико-волоконная интерфейсная плата с кабелем длиной 150 м или 200 м (за дополнительную оплату).

#### Максимальное расстояние между локальным рэком и стейджбоксом**:**

80 м, соединение через гибкий кабель Категории 5, намотанный на барабан (только кабель Neutrik Etherflex, кат. № ZNK CT2672601); 130 м, соединение с помощью кабеля Категории 7 для стационарной установки (Amp Netconnect 600 МГц PiMF, кат. № 57893-x). 1500 м, соединение через один проход многомодового оптико-волоконного кабеля 50/125. 600 м, соединение с использованием барабанов 3X200 м многомодовых оптико-волоконных кабелей 50/125, соединенных последовательно.

### Устройство **GPIO**

16 входов и выходов GPIO на локальном рэке 8 входов и выходов GPIO на стейджбоксе (Все выходы с замкнутыми релейными контактами)

## **MIDI**

1 вход MIDI и 2 выхода MIDI в задней части управляющей поверхности.

## Обработка канала

#### Входы

Чувствительность аналогового входа (дистанционное управление микрофонным предусилителем на стейджбоксе или локальном рэке)

Подстройка уровня цифрового сигнала (+18/-36 дБ)

Дилей (0-100 мс)

Фильтры высоких и низких частот (с регулируемой частотой 20-600 Гц и 1-20 кГц)

4-полосный полностью параметрический эквалайзер, режим полочного фильтра для высокой и низкой частоты.

Компрессор (переменный порог, атака, затухание, соотношение, дополнительный гейн с "автоматическим" режимом)

Лимитер (переменный порог, атака, затухание)

Гейт или деэссер. Гейт, переключаемый на дакер.

Точка разрыва для внешней обработки

Панорамирование - с переключением LR или LCR.

Прямой выход, коммутируемый с любым входом-выходом, а также с возможностью выбора точки отбора.

#### Выходы

Фильтр высоких частот (с регулируемой частотой 20-600 Гц) 4-полосный полностью параметрический эквалайзер, режим полочного фильтра для высокой и низкой частоты.

\_\_\_\_\_\_\_\_\_\_\_\_\_\_\_\_\_\_\_\_\_\_\_\_\_\_\_\_\_\_\_\_\_\_\_\_\_\_\_\_\_\_\_\_\_\_\_\_\_\_\_\_\_\_\_\_\_\_\_\_\_\_\_\_\_\_\_\_\_\_\_\_\_\_\_\_\_\_\_\_\_\_\_\_\_\_\_\_\_\_\_\_\_\_

Компрессор

Лимитер

Дилей (0-1 с)

Точка разрыва для внешней обработки

Панорамирование (выходная шина к LCR) - с переключением LR или LCR.

Функция подключения шины - позволяет переключаться с одной шины на другую.

Графический эквалайзер, 1/3-октавный (с платой эффектов)

Назначаемые процессоры x8 Lexicon Multi-FX (с платой эффектов)

### Управляющая поверхность

#### Вхолы

32 входных фейдера, коммутируемые в двух фиксированных слоях для доступа к 64 входам.

Интерфейс полосы канала Vistonics<sup>TM</sup> II х 4: кажлый интерфейс Vistonics<sup>TM</sup> управляет 8 входными каналами.

Интерфейс Vistonics™ II содержит 16 поворотных регулятора и сенсорный экран.

Блок фейдеров содержит приводные фейдеры, переключатели Mute, Solo, Isolate и F (определяются пользователем), а также один назначаемый поворотный регулятор с кольцом светодиодных индикаторов. Регулятор может глобально назначаться параметрам Gain (Гейн), Pan (Панорамирование), Gate Threshold (Порог гейта) или одному из двух параметров, определяемых пользователем. Над каждым фейдером расположены индикаторы уровня входящего сигнала и снижения гейна.

Входные фейдеры могут быть назначены 16 мастерам VCA (группа управления) и/или 4 группам выключения звука.

Входные фейдеры могут переключаться в режим управления всеми

32 групповыми/вспомогательными/матричными выходами (Grp/Aux/Matrix) или в режим управления отдельным миксом дополнительной шины эффектов с помощью регулируемой опции "Follow Solo". Soundcraft FaderGlow™ четко указывает на используемую цветовую гамму в тех случаях, когда входы не регулируются фейдерами.

#### Выхолы

8 назначаемых выходных фейдера, плюс специальные мастер-фейдеры LR и C, а также 16 назначаемых поворотных выходных фейдеров. Выходные фейдеры имеют цветовую кодировку, обеспечиваемую с помощью Soundcraft FaderGlow.

Выходные фейдеры могут быть назначены 16 мастерам VCA (группа управления) и/или 4 группам выключения звука.

Отдельный интерфейс Vistonics II, предназначенный для управления обработкой выходных каналов, также используется в качестве полного сводного дисплея индикации для всех входов и выходов, а также в качестве информационного дисплея списка меток снэпшотов и диагностики.

#### Разное

Групповой режим (Gang mode) для временного соединения любого числа каналов или выходов для быстрой регулировки и настройки функций управления для назначения группы выключения звука и **ГРУППЫ VCA.** 

Функции управления для назначения рядов Vistonics<sup>тм</sup> сигналам отправки шины (в том случае, когда параметры каналов не назначены Vistonics).

Функции автоматизированного управления снэпшотами.

Функции управления громкой связью и осциллятором.

Функции управления уровнем выходного сигнала мониторов, наушников, уровнем подстройки соло Solo Trim и уровня смешивания.

# ОБЩИЙ ВИД КОНСОЛИ

## Секции

Рабочая панель состоит из 5 секций:

### \* 4 ВХОДНЫЕ секции

## \* 1 MACTEP-секция

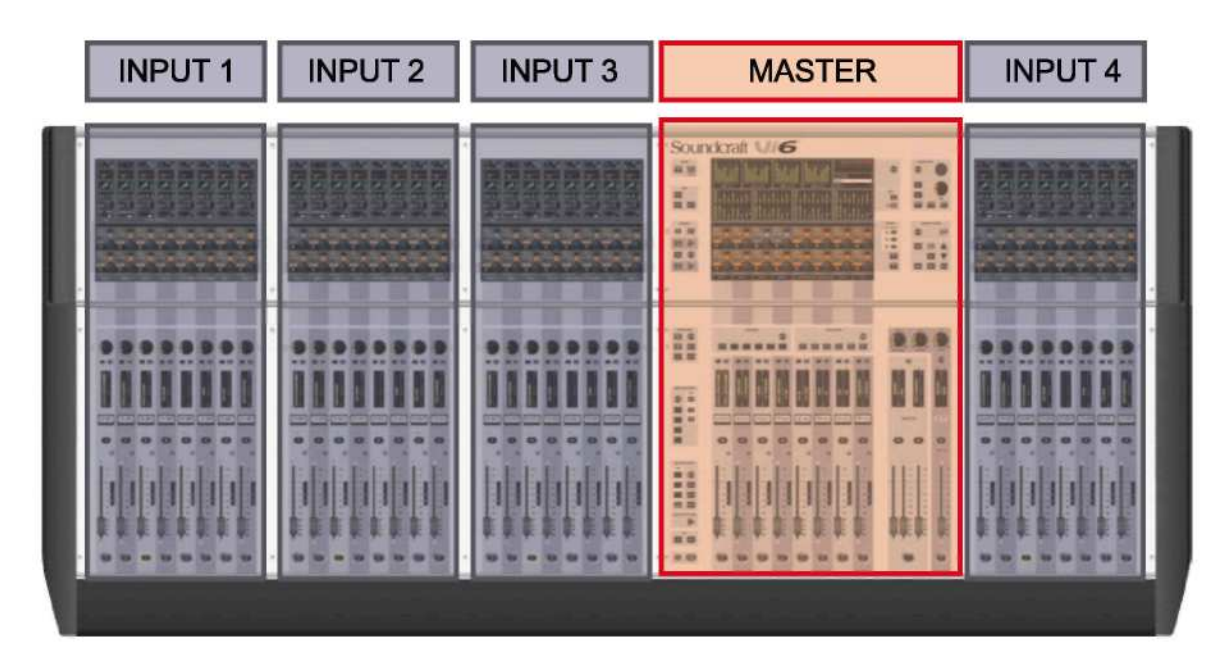

Рис. 1-1. Секини консоли.

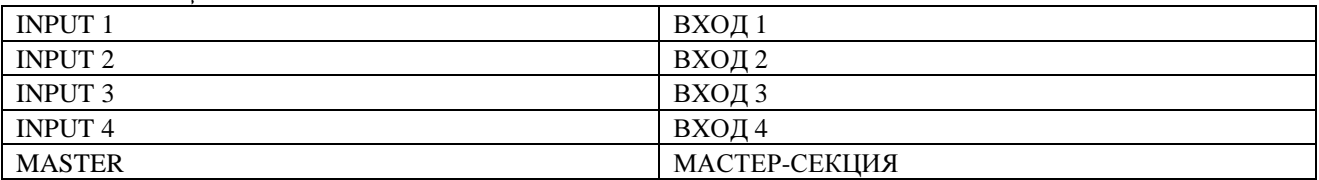

\* Каждая входная секция содержит 8 полных полос фейдеров с возможностью полного обзора их состояния, что составляет в общей сложности 32 легкодоступных полосы входа.

\* Мастер-секция содержит 8 полос выходных фейдеров, 3 мастера и 16 регуляторов выхода, что составляет в общей сложности 27 уровней выхода, которые могут непосредственно регулироваться без изменения слоев. Основные функции, такие как функция снэпшотов, мониторинга, громкой связи, осциллятора и прочие, также включаются на мастер-секции.

## Слои

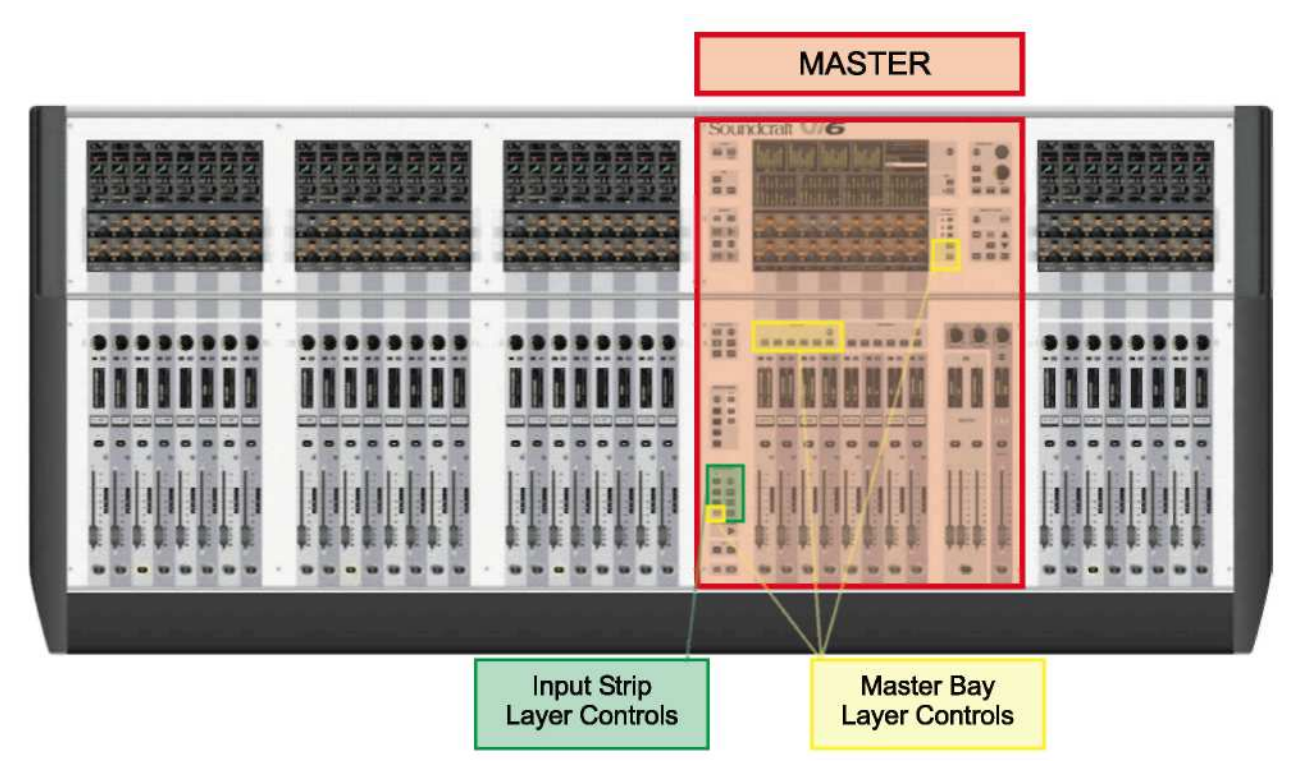

#### Рис. 1-2. Функции управления слоями.

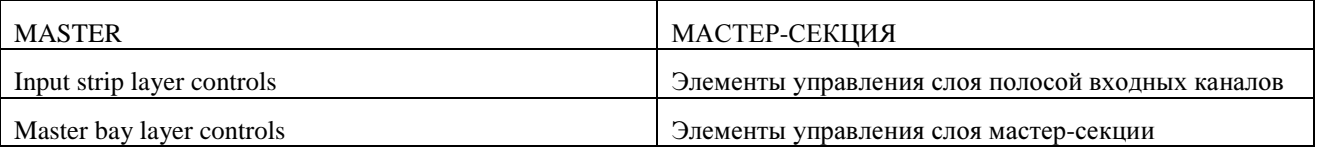

Консоль позволяет осуществлять управление 64 входами и 35 шинами микширования через 32 полосы входных каналов, 8 полос мастера шины и мастеры LCR. Для этих целей на консоли предусмотрено определенное количество слоев, доступ к которым пользователь осуществляет с помощью перечисленных выше функций управления.

Более подробная информация приведена в разделе 8 настоящего руководства.

## Регуляторы

 $D_{\text{tot}}$  1.2  $D_{\text{coup}}$ 

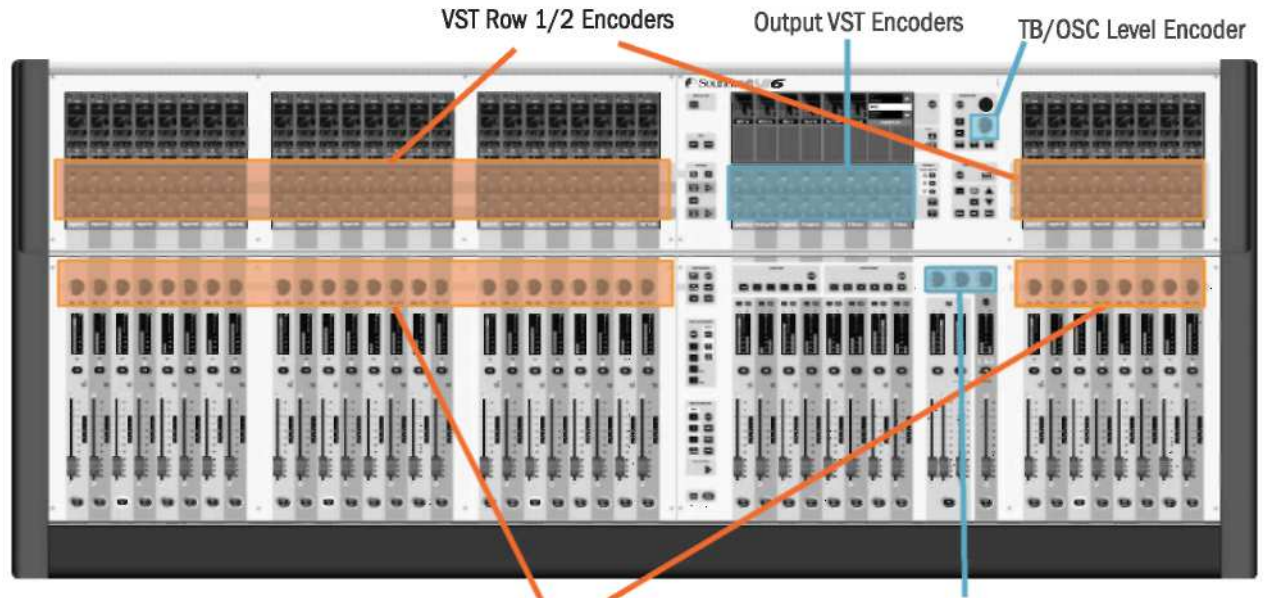

**Channel Encoders** 

Solo Blend/Solo Trim/ Phones Volume Encoders

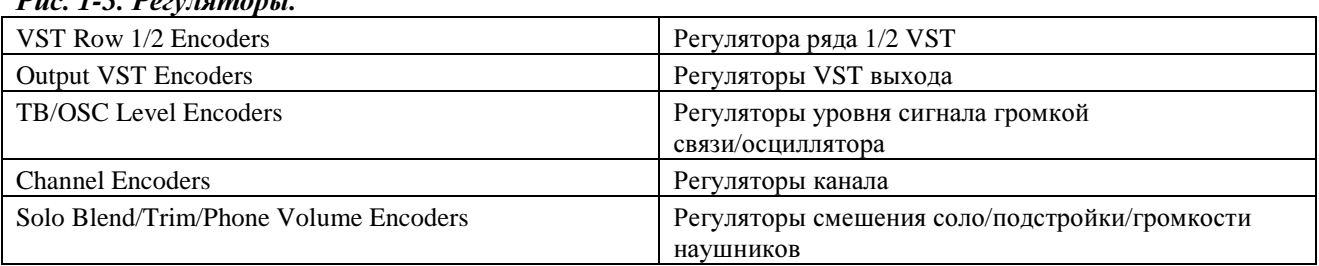

\* 64 регулятора рядов 1 и 2 Vistonics<sup>TM</sup> II, а также переключатели используются в различных режимах, в рамках которых их положение может изменяться для контекстно-зависимого отображения различных функций.

\* В штатном режиме работы данные регуляторы выполняют функции управления, относящиеся к входным каналам.

\* Тридцати двум (32) регуляторам каналов назначены функции, относящиеся к входным каналам.

\* 16 регуляторов выходных каналов Vistonics<sup>TM</sup> II, как правило, используются в качестве выходных фейдеров и также являются контекстно-зависимыми.

\* Предусмотрены четыре регулятора, установленные на панели, со светодиодными кольцами: регулятор уровня громкой связи/осциллятора, а также регуляторы Solo Blend, Solo Trim и регуляторы громкости наушников. Данные регуляторы выполняют соответствующие назначенные им функции.

Подробное описание использования регуляторов приведено в разделе 7 настоящего руководства.

#### Функции мастер-аудио

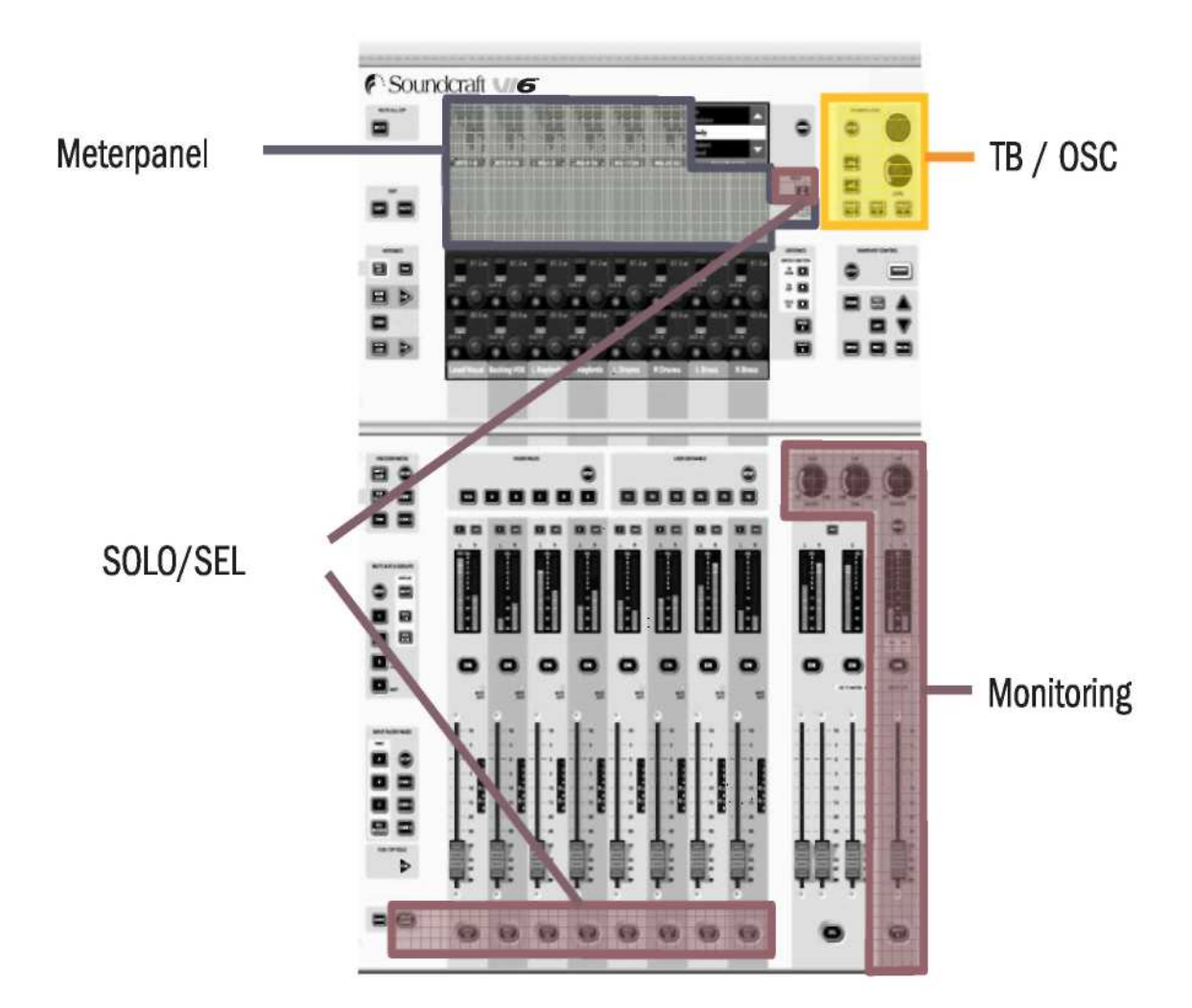

#### Рис. 1-4. Функции мастер-аудио.

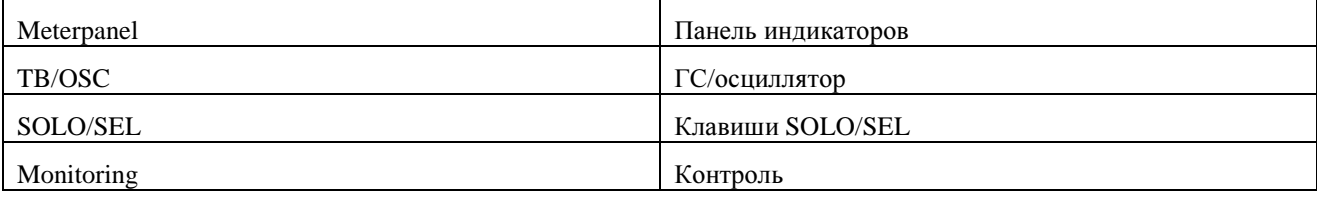

\* Система контроля имеет функциональные возможности, обеспечивающие прослушивание и контроль аудиосигнала в нескольких точках на консоли.

\* Система TB/OSC громкой связи/осциллятора имеет функциональные возможности громкой связи и настройки осциллятора.

\* Индикаторная панель обеспечивает возможность полного обзора уровней 64 входных и 35 выходных каналов.

#### Функции мастер-секции управления

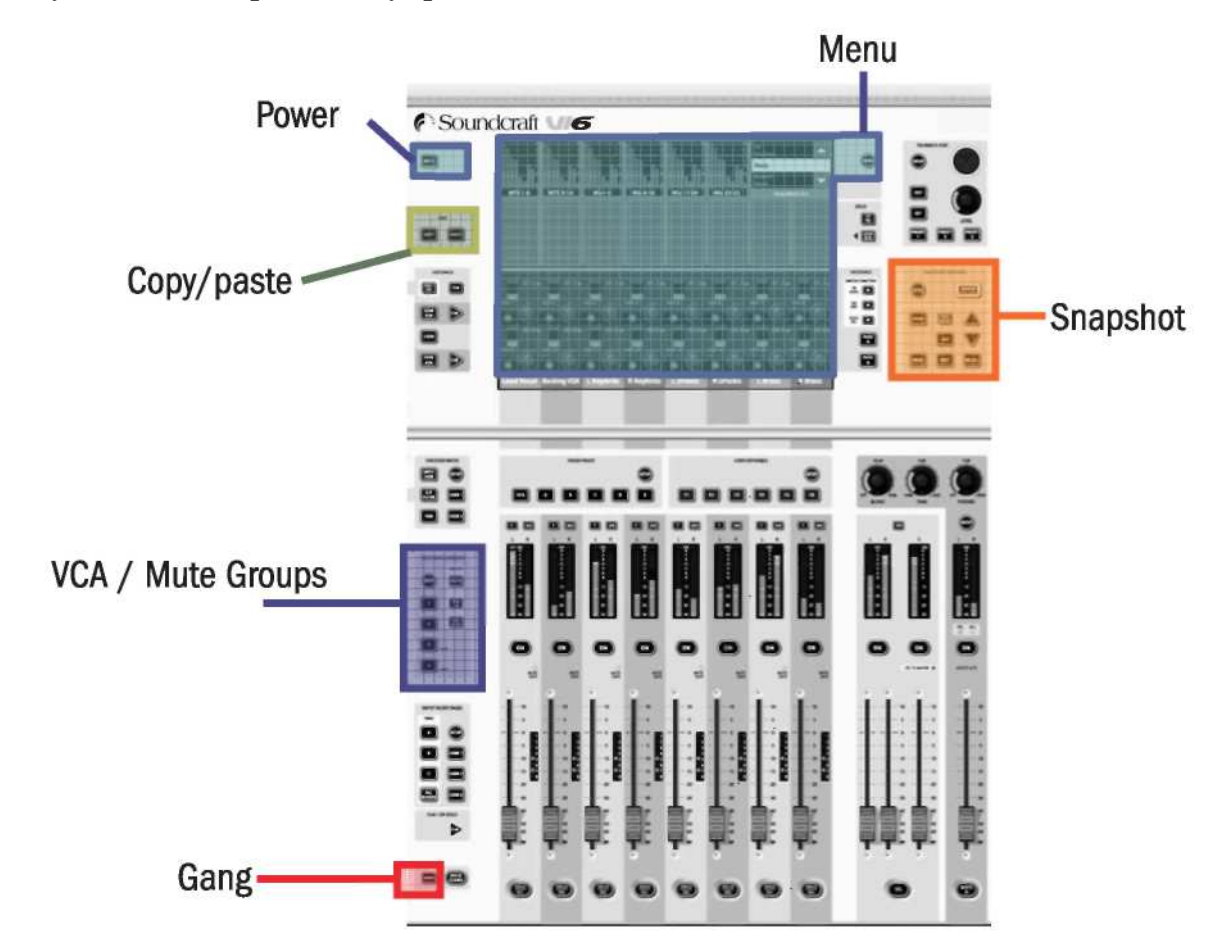

Рис. 1-5. Функции мастер-секции управления.

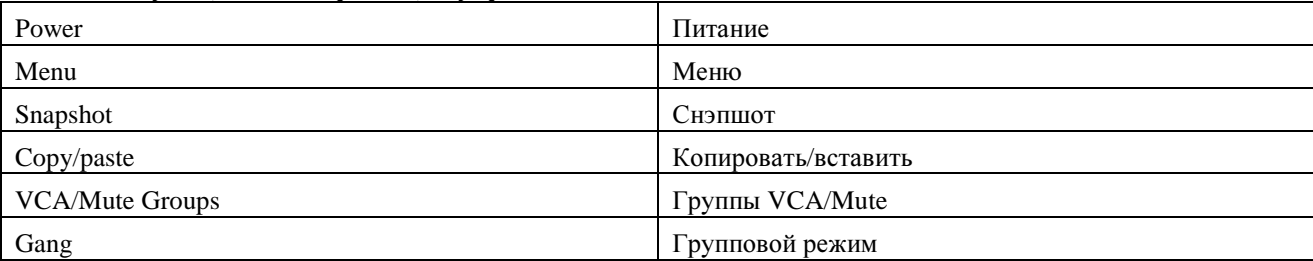

\* Группы VCA/Mute: данный функциональный блок содержит функции групп VCA (группы управления в стиле VCA) и групп Mute (мьютирование).

\* Функция снэпшота позволяет сохранять и вызывать автоматические настройки консоли.

\* Функция Menu открывает страницу меню, в которой вы можете выполнить централизованную настройку системы.

\* Функции Copy / Paste (копировать / вставить) могут использоваться в различных режимах и сократить время на выполнение повторяющихся задач.

\* Gang (групповой режим) представляет собой превосходный функционал, обеспечивающий объединение функций каналов для выполнения временных изменений.

\* Выключатели питания [Power] на рабочей панели используются для включения и выключения системы, а выходы [MUTE ALL] (МЬЮТИРОВАТЬ ВСЕ) полезны в аварийных критических ситуациях.

# КОМПОНЕНТЫ СИСТЕМЫ

# ОБЗОР АППАРАТНОЙ ЧАСТИ СИСТЕМЫ

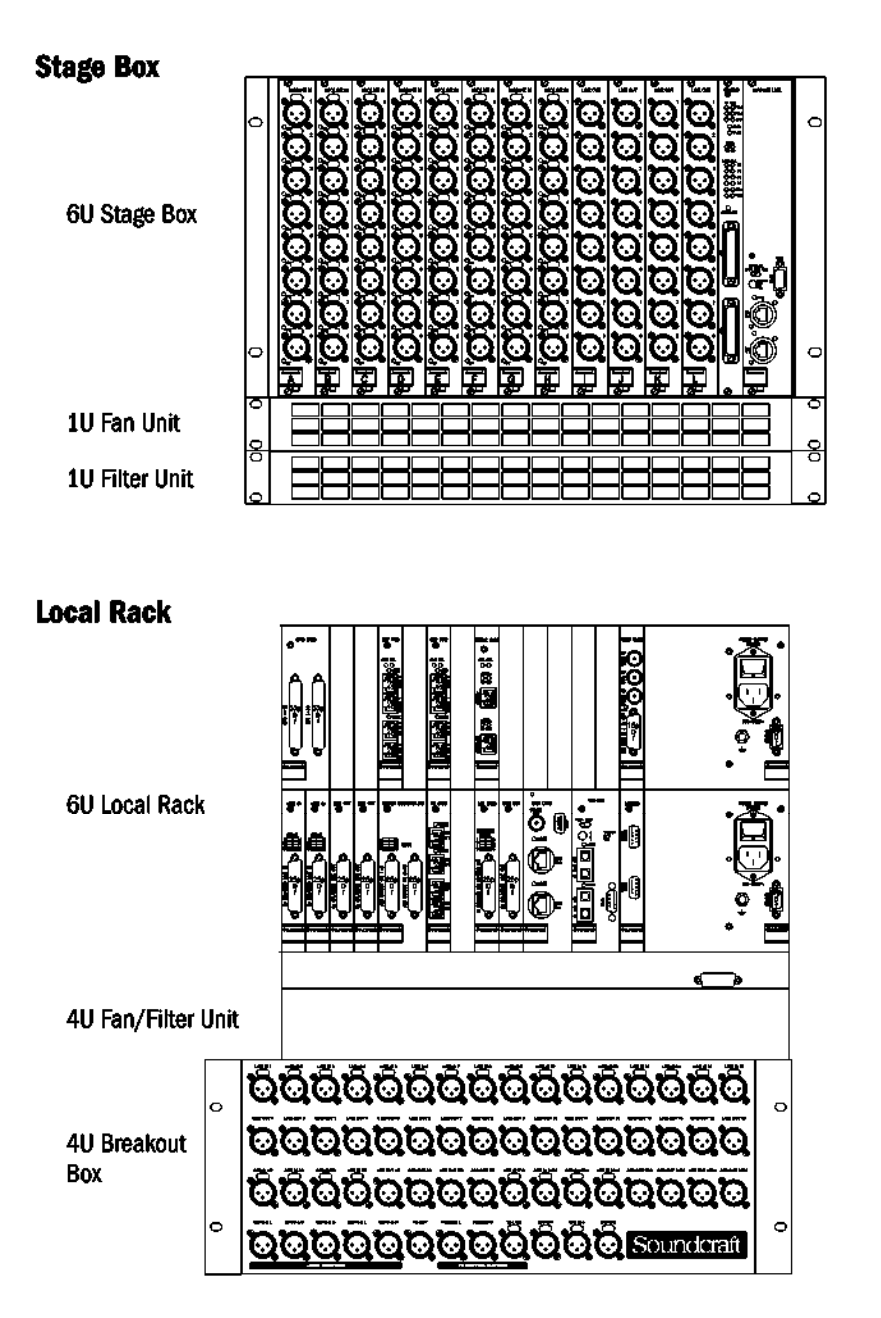

#### **Console Surface**

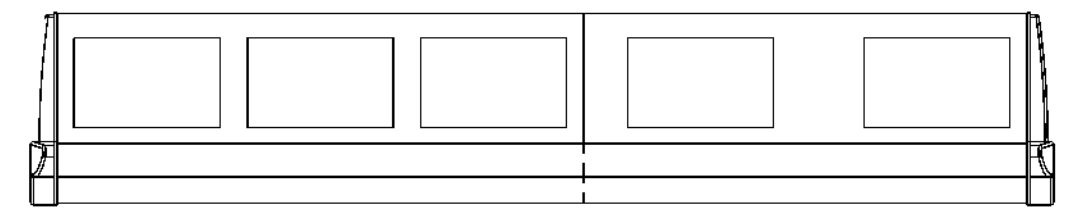

Рис*. 2-1.* Три основных компонента системы*.*

Stage Box Стейджбокс

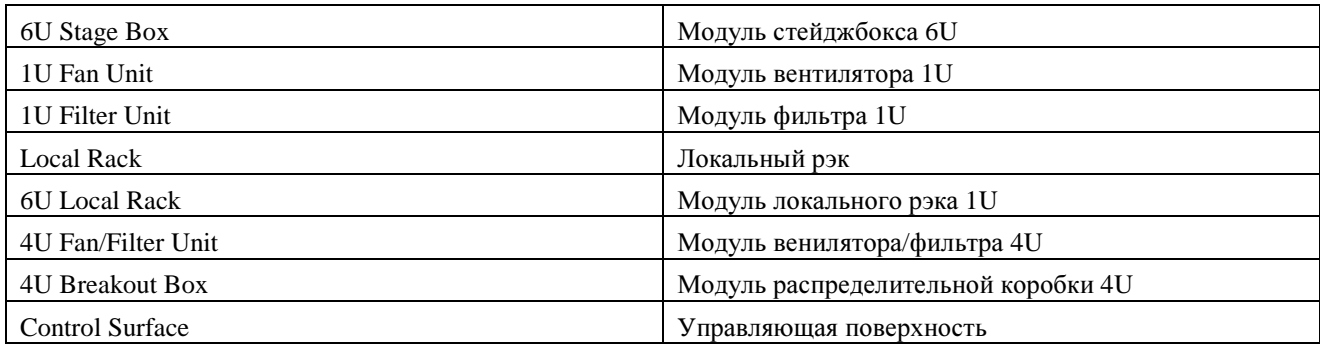

# ПРИМЕЧАНИЯ ПО УСТАНОВКЕ ВЕНТИЛЯТОРОВ**/**ФИЛЬТРОВ ОХЛАЖДЕНИЯ

Стейджбокс и локальный рэк можно заказать уже установленными в туровые рэки. В данном случае вентиляторы/фильтры охлаждения уже будут расположены точно так, как показано на схемах ниже. При заказе системы без туровых рэков для ее дальнейшей установки в фиксированном положении, убедитесь в том, что вентиляторы/фильтры охлаждения расположены так, как показано на схеме ниже.

#### Локальный рэк

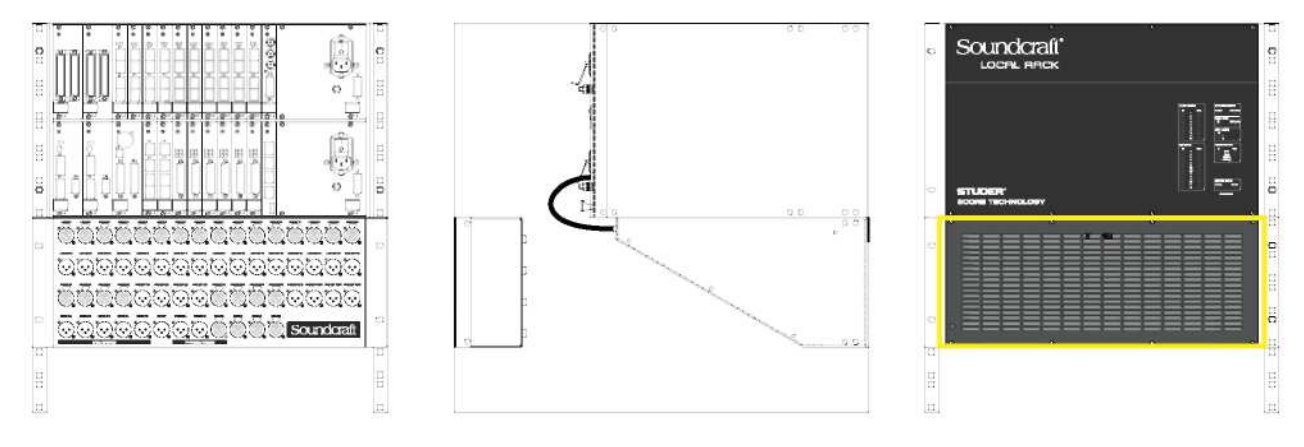

Рис*. 2-2a:* Компоновка локального рэка*.* 

#### Стейджбокс

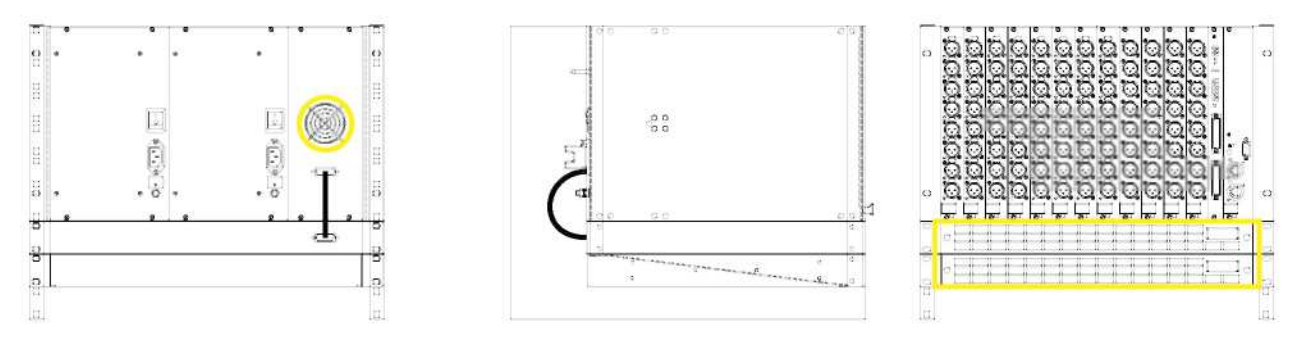

Рис*. 2-2b:* Компоновка стейджбокса*.*

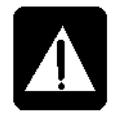

ПРИМЕЧАНИЕ: Убедитесь в том, что компоненты вентиляторов на локальном рэке и стейджбоксе подсоединены и находятся в исправном состоянии.

#### РЕГУЛЯРНО ПРОЧИЩАЙТЕ ФИЛЬТРЫ**!**

\_\_\_\_\_\_\_\_\_\_\_\_\_\_\_\_\_\_\_\_\_\_\_\_\_\_\_\_\_\_\_\_\_\_\_\_\_\_\_\_\_\_\_\_\_\_\_\_\_\_\_\_\_\_\_\_\_\_\_\_\_\_\_\_\_\_\_\_\_\_\_\_\_\_\_\_\_\_\_\_\_\_\_\_\_\_\_\_\_\_\_\_\_\_

На приведенных выше рисунках фильтры выделены желтым цветом.

# ЗАДНИЕ РАЗЪЕМЫ КОНСОЛИ

#### Входное соединение электропитания от сети

Сетевой вход представлен в виде разъема МЭК с соответствующим выключателем, как показано на рисунке ниже. Через данный вход подается напряжение на основной источник питания.

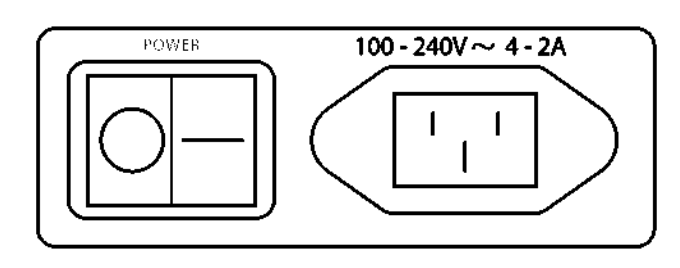

#### Рис. 2-3а: Вход основного источника питания. Power Питание

Также дополнительно может быть установлен резервный основной источник питания. Входной разъем данного источника питания изображен на рисунке ниже.

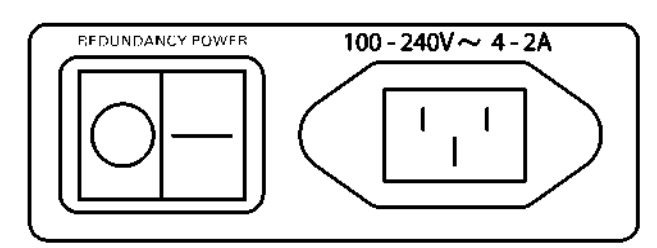

## Рис. 2-3b: Вход резервного основного источника питания.

Redundancy power

Резервное питание

#### Разъемы для передачи данных и аудио в задней части консоли

#### Разъемы MIDI

Ланные разъемы представлены стандартными 5-штырьковыми разъемами стандарта DIN.

#### Разъем HiONetTM

Разъем EtherCon в корпусе XLR.

#### USB-разъемы

Один из этих разъемов может использоваться для подключения компьютерной клавиатуры. На передней панели предусмотрен дополнительный USB-разъем. Любой из двух имеющихся свободных разъемов может использоваться для подключения карты памяти.

#### Микрофон громкой связи

Данный разъем параллельно соединен с разъемом микрофона громкой связи на передней панели и снабжен соответствующим выключателем на 48 В, используемым в том случае, если микрофону требуется фантомное питание.

#### Соединение громкой связи, наушники (правый и левый) и данные управления

Данная группа из четырех гнезд (3 разъема XLR и один разъем EtherCon в корпусе XLR) предназначена для подключения управляющей поверхности консоли к локальному рэку. Соединительный кабель (кат. № RL0267-01) поставляется в комплекте с системой. Назначение каждого разъема данного кабеля имеет соответствующую маркировку.

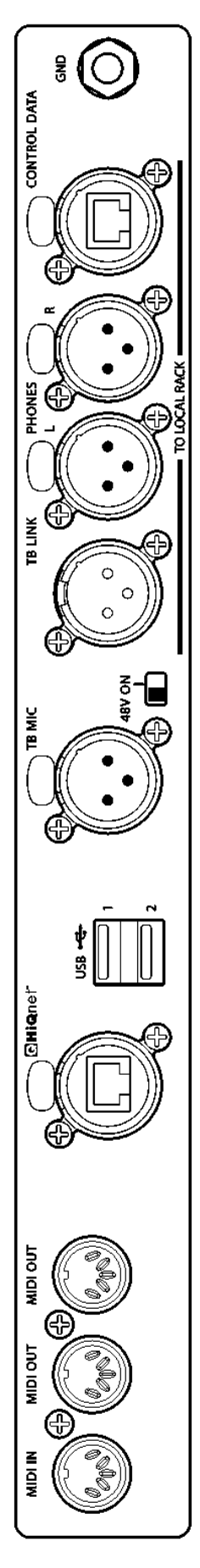

Рис*. 2-4:* Панель задних разъемов консоли*.*

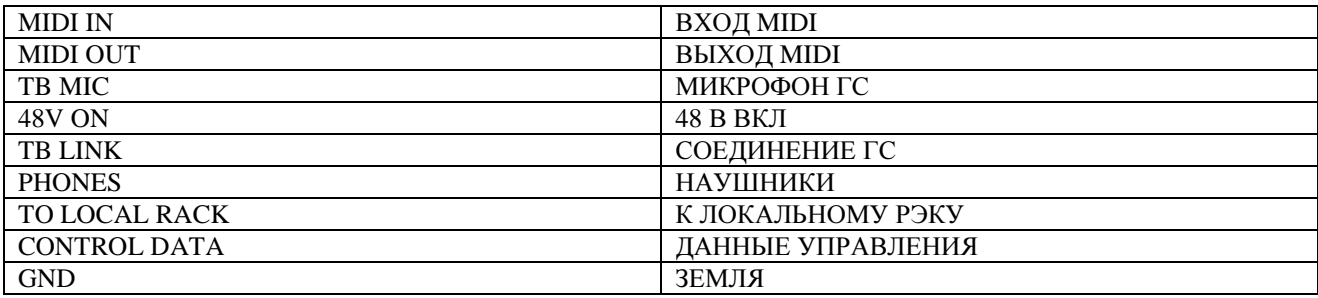

# ЛОКАЛЬНЫЙ РЭК

#### Описание локального рэка

Локальный рэк является "мозгом" аудиосистемы Soundcraft Vi6™ и содержит процессор микширования DSP, а также локальные соединения входа-выхода.

Рэк состоит из процессорного модуля 6U и блока входа-выхода S-Core, разработанных компанией Studer. Под данными модулями расположен малошумный вентилятор охлаждения 4U. Сам модуль S-Core состоит из двух секций: в верхней секции 3U расположено микшерное ядро DSP, а в нижней секции 3U - локальные соединения входа-выхода аудио, а также соединения с дистанционным стейлжбоксом.

Узел обработки аудио внутри модуля S-Core является независимым от поверхности управления. Это означает, что аудиосигнал будет продолжать проходить даже в том случае, если управляющая поверхность отключена или отсоединена от ядра.

#### Как это работает

С управляющей поверхности данные управления передаются на плату Bridge Card, которая представляет собой центр связи и обработки и расположена в центральной части верхней секции 3U локального рэка. Плата Bridge Card интерпретирует данные управления и отправляет внутренние данные на две платы DSP Pro и на плату эффектов (если установлена). Именно эти платы осуществляют обработку аудиосигнала. Соединения входного и выходного аудиосигнала с платами DSP выполнены с помощью 4 коротких коммутационных кабелей (Кат. 5), соединяющих платы DSP с рэком входа-выхода в нижней секции 3U модуля ядра.

#### Передняя панель

На передней панели расположена матрица светодиодных индикаторов состояния.

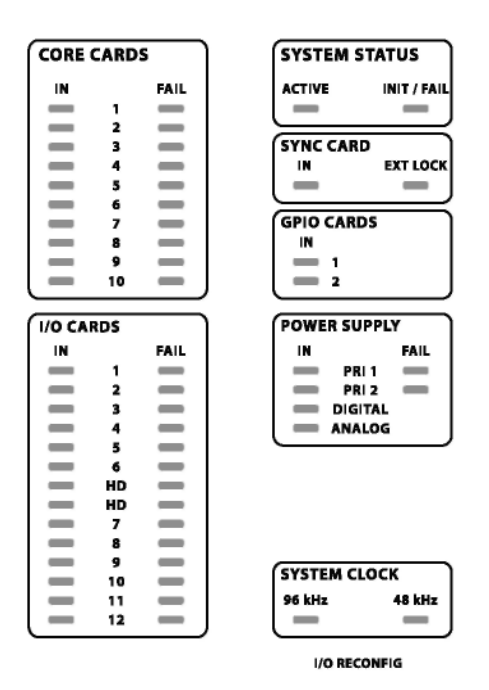

Рис. 2-5: Светодиодные индикаторы состояния.

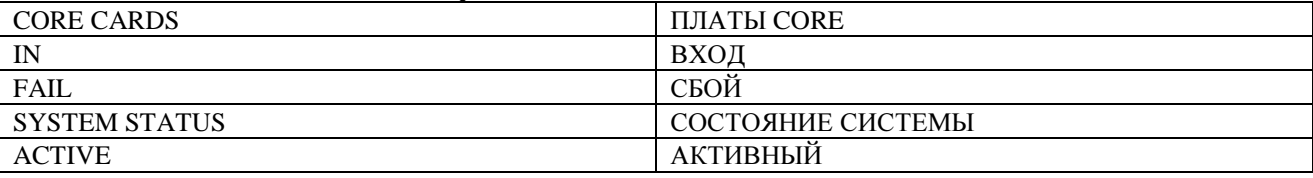

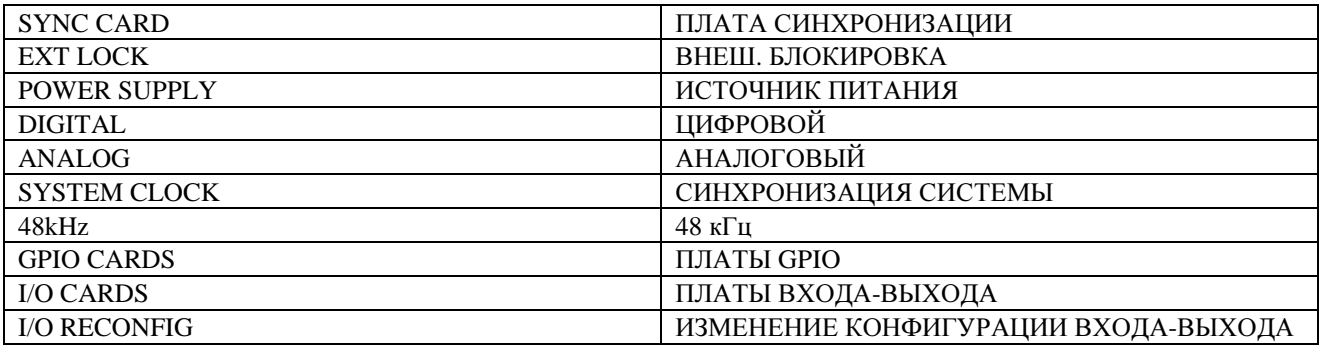

Данные индикаторы позволяют быстро установить, насколько правильно функционирует локальный рэк, а также определить наличие ошибок. Горящий зеленый индикатор указывает на наличие платы, в то время как горящий красный индикатор предупреждает о наличии ошибки платы.

Обратите внимание на наличие кнопки RECONFIG (ПЕРЕНАСТРОЙКА), расположенной за небольшим отверстием в нижней правой части панели. Нажав на данную кнопку с помощью небольшой отвертки или похожего инструмента, вы сбрасываете настройки нижнего ряда плат на локальном рэке. Это приводит к повторному опросу загруженных плат для перенастройки консоли. Такие действия необходимы только в том случае, если конфигурация платы была изменена.

#### Задняя панель локального рэка

Задняя панель локального рэка обеспечивает доступ к платам, расположенным в монтажной рамке для плат, а также к распределительной коробке XLR.

#### Основной источник питания

Основной источник питания напрямую соединен с входом МЭК и обеспечивает подачу полного диапазона напряжения переменного тока с преобразованием 100 В перем. тока в 240 В перем. тока и в 24 В пост. тока. На локальном рэке могут располагаться максимум два источника питания, обеспечивающие непрерывное резервирование для тех потребителей, которые требуют непрерывной подачи питания. Напряжение на соединение управления вентилятором рэка также подается от одного из источников питания.

#### Распределительная коробка **XLR**

Данная распределительная коробка содержит разъемы для аналоговых сигналов и аудиосигналов AES/EBU, а также интерфейсы для плат линейного входа (Line In), линейного выхода (Line Out), платы микрофона и платы AES/EBU, расположенных внутри монтажной рамки плат локального рэка. Все разъемы распределительной коробки относятся к типу XLR.

Консоль может быть заказана без этой детали. В данном случае пользователь должен будет обеспечить наличие соответствующих кабелей и разъемов для соединения соответствующих плат локального рэка. Полный список контактов приведен в настоящем разделе ниже.

Маркировочные символы разъемов распределительной коробки используются в коммутационной системе (см. раздел 11) в том случае, когда пользователю требуется соединить разъемы с входными каналами и выходными шинами.

#### Платы входа**-**выхода аудио

Поддерживаются следующие типы плат.

1 плата входа микрофона/линейного входа, обеспечивающая работу электронно сбалансированных входных каналов микрофона/линейного канала, каждый из которых оснащен цифровым контролем чувствительности аналогового входа (гейна), обрезным фильтром НЧ (80 Гц) и блоком фантомного питания.

2 платы линейного входа, каждая из которых обеспечивает работу восьми каналов линейного входа.

3 платы линейного выхода, каждая из которых обеспечивает работу восьми каналов линейного выхода.

1 плата входа-выхода AES, обеспечивающая работу 16 входных и 16 выходных каналов AES. 1 X интерфейсная плата стейджбокса MADI (как правило, плата Категории 5, факультативно может быть заменена на оптическую плату MADI).

1 оптическая плата MADI, обеспечивающая работу 64 входных и 64 выходных каналов MADI.

\_\_\_\_\_\_\_\_\_\_\_\_\_\_\_\_\_\_\_\_\_\_\_\_\_\_\_\_\_\_\_\_\_\_\_\_\_\_\_\_\_\_\_\_\_\_\_\_\_\_\_\_\_\_\_\_\_\_\_\_\_\_\_\_\_\_\_\_\_\_\_\_\_\_\_\_\_\_\_\_\_\_\_\_\_\_\_\_\_\_\_\_\_\_

Более подробная информация приведена на стр. 2-10.

#### Локальный рэк - Вид сзади

Вид локального рэка сзади показан на рисунке ниже. Обращаем ваше внимание на то, что последний оставшийся разъем на управляющей поверхности (Ethernet-разъем RJ45) предназначен для верхнего гнезда на интерфейсной плате.

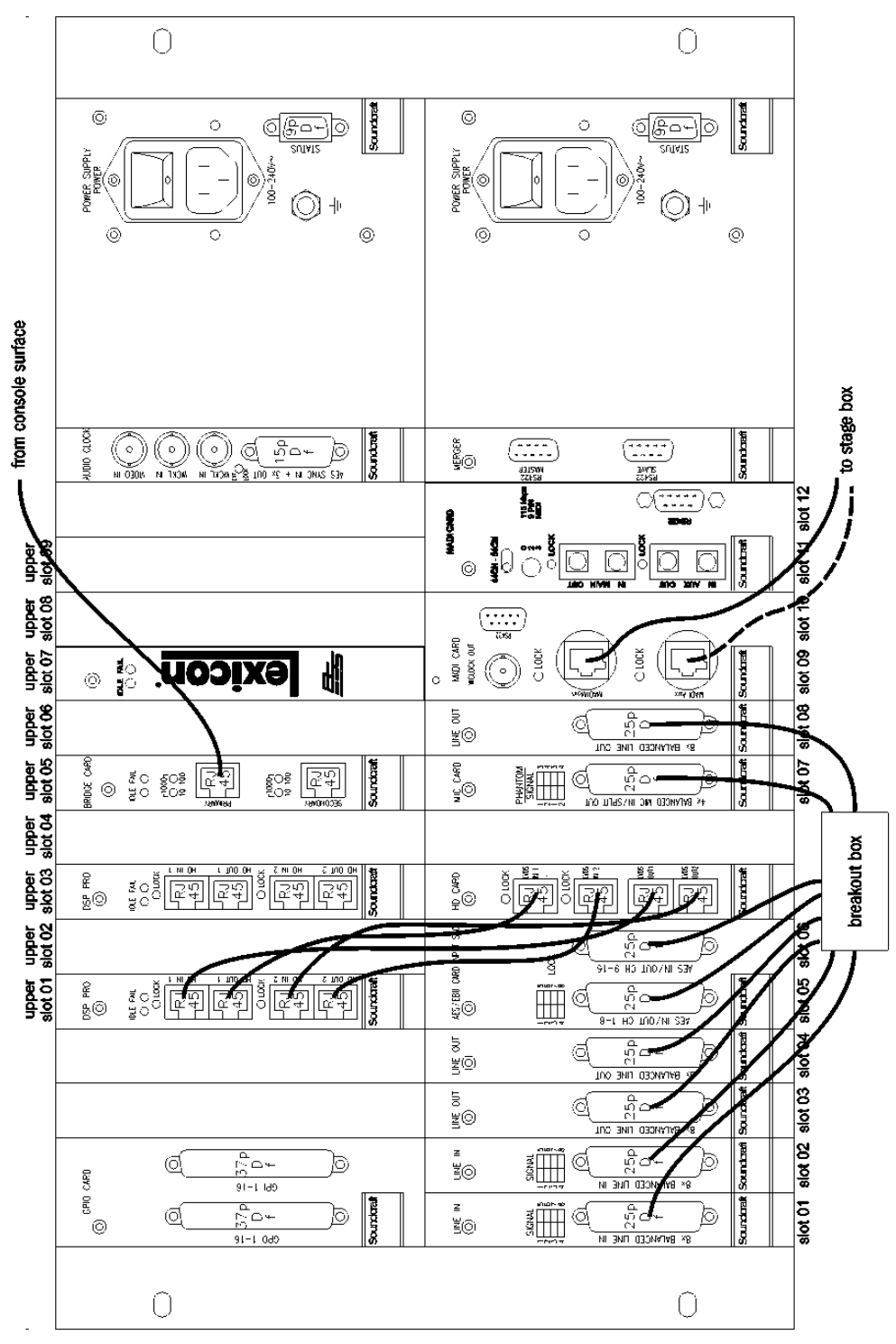

Рис. 2-6: Локальный рэк - Вид сзади

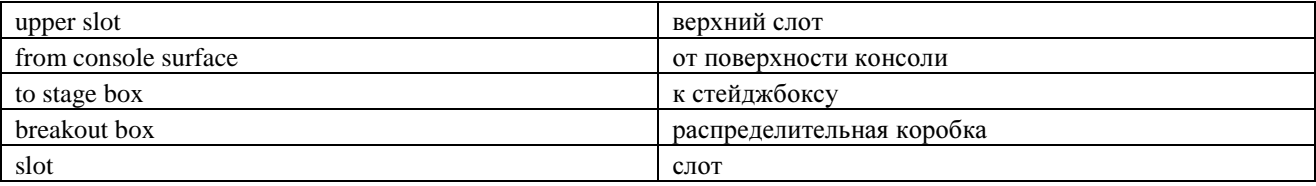

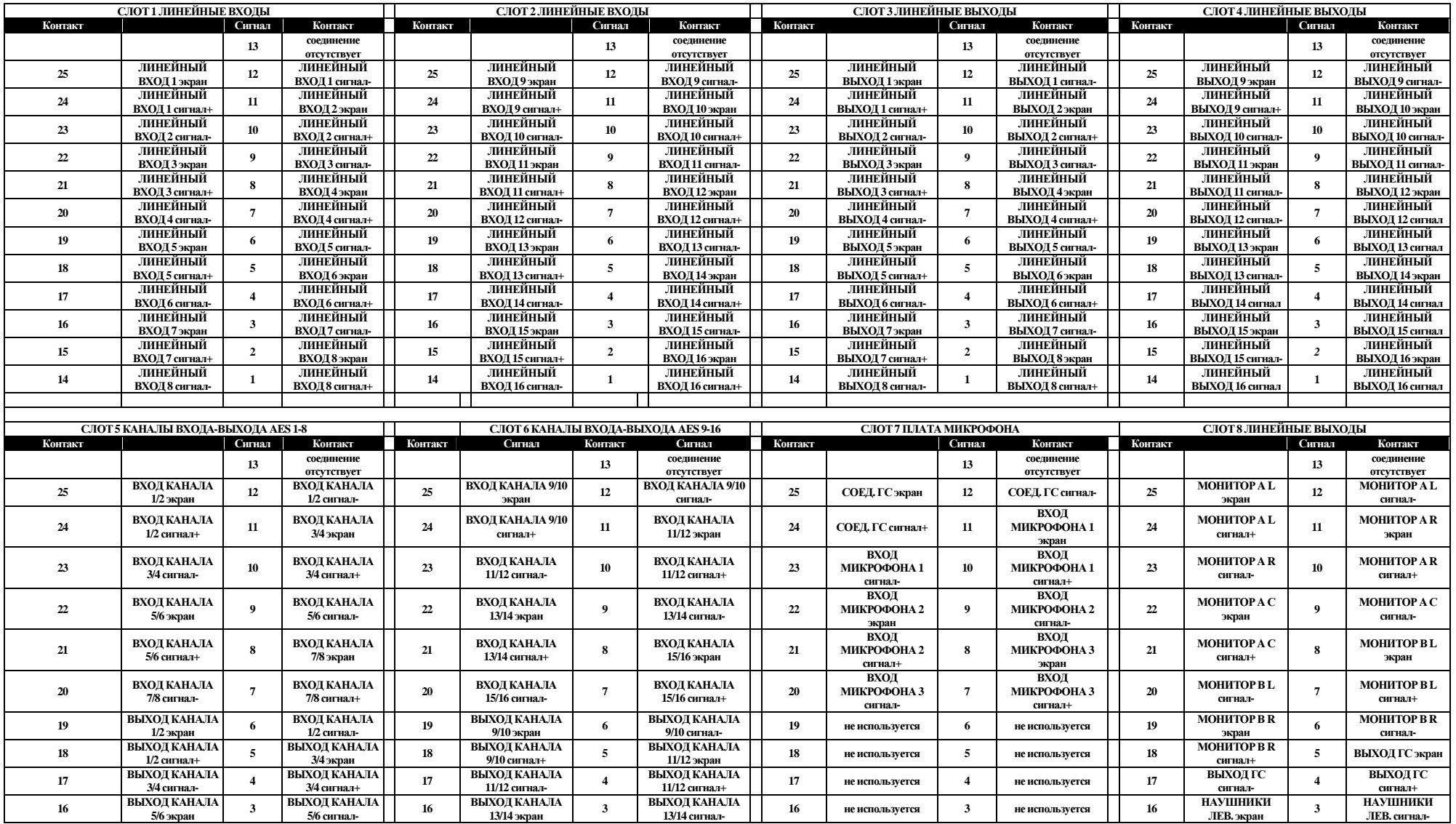

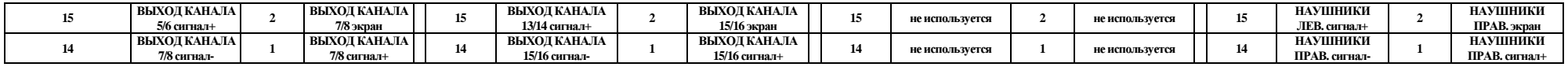

РАЗВОДКА АУДИОВЫХОДОВ ЛОКАЛЬНОГО РЭКА<br>ВСЕ РАЗЪЕМЫ - 25-КОНТАКТНЫЕ, ГНЕЗДОВЫЕ, ТИПА D

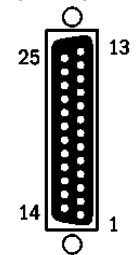

## Обзор функций платы

Монтажная рамка плат локального рэка состоит из следующих компонентов.

#### (Верхний ряд)

#### Плата GPIO с релейными контактами

Обеспечивает второй автономный комплект GPIO, управление которым осуществляется со страницы GPIO на управляющей поверхности. Входы - оптоизолированные, выходы - релейные контакты SPST. Список контактов приведен в разделе 16.

### Плата Bridge Card

Обеспечивает соединение локального рэка с управляющей поверхностью. Данная плата включает в себя встроенную систему обработки QNX, обеспечивающую управление обработкой всех аудиосигналов на рэке.

#### Плата DSP Pro  $(2 \text{ mr.})$

Данная плата включает в себя 12 ИС Hammerhead SHARC, которые отвечают за обработку всех аудиосигналов в системе.

#### Плата аудиосинхронизации (Audio Clock)

Обеспечивает синхронизацию с внешним оборудованием на входе и выходе. Опции входа wordclock -Video clock, стандартный wordclock или синхронизация AES/EBU. Любая из данных опций может использоваться в качестве источника синхронизации wordclock для консоли. В целях синхронизации консоль непрерывно выдает стандартный сигнал wordclock и сигнал AES/EBU wordclock.

#### (Нижний рял)

#### Линейный вхол

На каждой плате предусмотрено 8 аналоговых входов с трансформаторной развязкой на линейном уровне. Для каждого входа на плате предусмотрен индикатор наличия сигнала. Преобразование аналогового сигнала в цифровой осуществляется с помощью 24-разрядного АШТ.

#### Линейный выход

На каждой плате предусмотрено 8 аналоговых выходов с трансформаторной развязкой на линейном уровне. Плата также содержит 8 ЦАП. Сигнал синхронизации (clock) поступает с объединительной платы. Третья плата используется для выходных аналоговых сигналов монитора, а также для отправки сигналов левого и правого наушников на управляющую поверхность.

#### Вход платы AES/EBU, преобразователь частоты отсчетов

Данная плата обрабатывает сигналы 8 входов и 8 выходов AES. Частота отсчетов входных сигналов преобразуется; таким образом, внешней синхронизации не требуется. На входах предусмотрены индикаторы наличия сигнала. Функция преобразования частоты отсчетов (SRC) при необходимости может быть отключена с помощью внутренних перемычек.

#### $\Pi$ лятя  $HD$

Данная плата связана с первой платой DSP Pro, расположенной в верхнем ряду плат. Данная плата передает цифровой аудиосигнал вместе с данными управления и информацией о состоянии плат, загруженных в монтажную рамку. Каждая пара соединений связи может обрабатывать до 96 каналов в обоих направлениях. Плата HD устанавливает, какие именно платы загружены в систему и выполняет их соответствующую конфигурацию. Кнопка RECONFIG на передней панели локального рэка запускает повторный опрос загруженных плат для перенастройки консоли.

#### Плата микрофона

Данная плата включает 4 микрофонных выходов для громкой связи и локальный микрофонный вход. На плате имеются 8 инликаторов, из которых 4 являются инликаторами наличия сигнала на вхоле микрофона, а лругие 4 - индикаторы состояния фантомного питания.

#### Плата **MADI** 1

Данная плата используется для соединения локального рэка и стейджбокса. Плата передает аудиосигналы по максимум 64 каналам в обоих направлениях между стейджбоксом и локальным рэком, как правило, настроенными на 64 вхолных и 32 выхолных канала. Ланная плата также отправляет данные управления на стейджбокс и принимает информацию о состоянии плат стейджбокса. Второй вход на плате может использоваться для увеличения частоты отсчетов до 96 кГц (это также потребует наличия дополнительных модулей DSP, если они отсутствуют) или для резервирования. Данный вход также используется для передачи сигналов синхронизации (clock) и данных управления. 9-штырьковый разъем типа D может использоваться для передачи независимых последовательных данных стандарта RS422 от локального рэка на стейджбокс. Светодиодный

индикатор блокировки указывает на блокировку сигнала синхронизации между локальным рэком и стейджбоксом. Выход синхронизации wordclock может использоваться в качестве источника сигнала W/C при подключении двух консолей к одному стейджбоксу.

### Плата **MADI** 2

Вторая плата MADI монтируется справа от первой платы. Эта плата используется для установки соединения с внешним MADI-устройством, таким как MADI-регистратор, и в обязательном порядке оснащена оптическими разъемами. В зависимости от подключенного устройства можно выбрать 56-канальный или 64-канальный режим MADI.

#### Плата слияния Merger

Разъемы типа D в данной плате не используются. Данная плата предназначена исключительно для внутреннего обмена данными.
### Распределительная коробка

Распределительная коробка обеспечивает подключение 16 линейных входов, 16 линейных выходов, 16 входных каналов AES/EBU, 16 выходных каналов AES/EBU, 5 выходов локальных мониторов, выхода громкой связи, 3 микрофонных входов и 3 разъемов для соединительного кабеля с управляющей поверхностью.

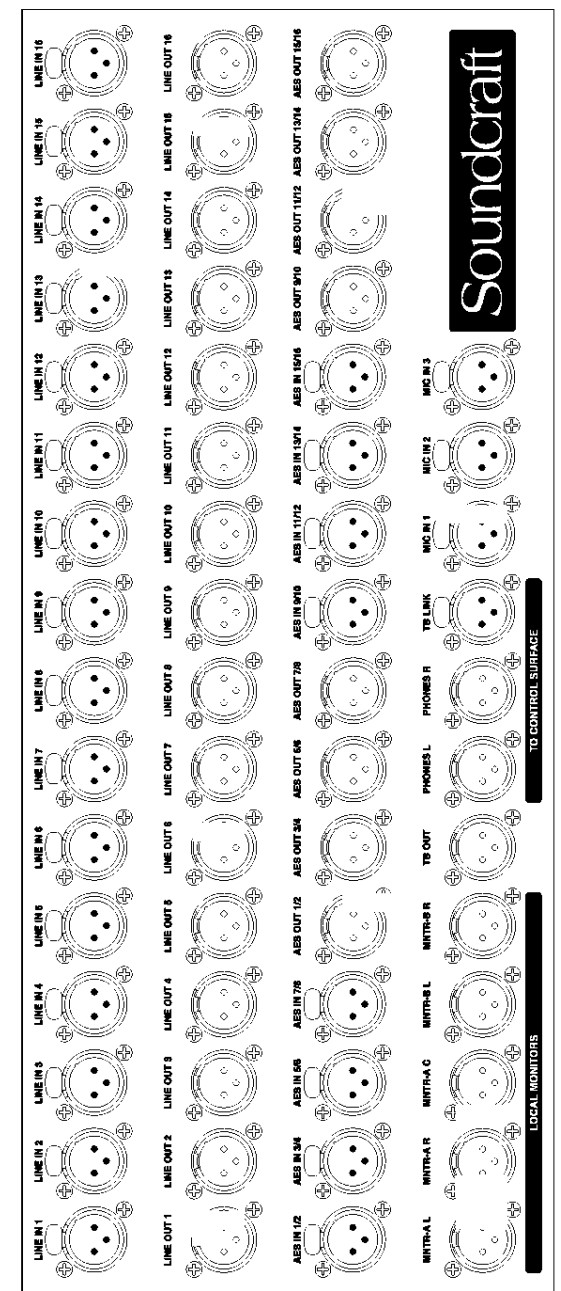

Рис. 2-7: Распределительная коробка XLR.

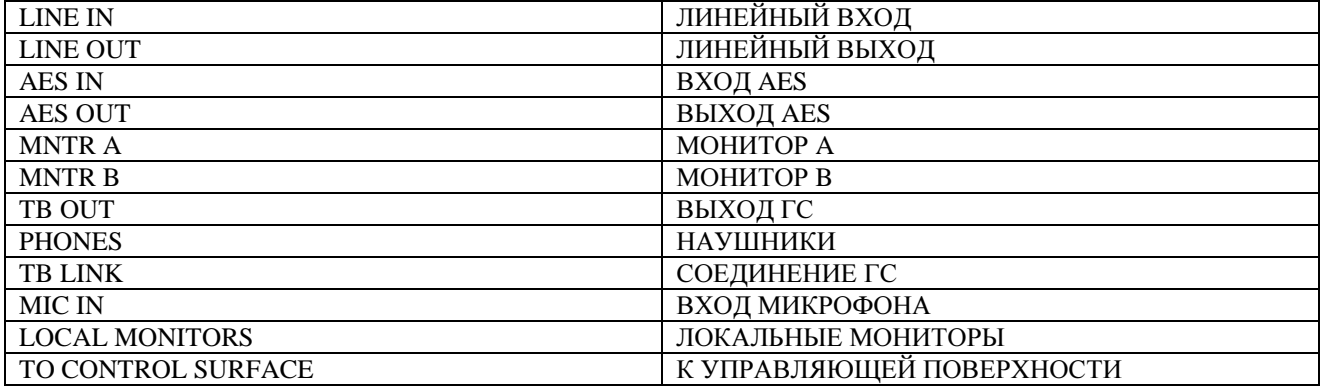

### Распределительная панель Кат**. 5**

Обращаем ваше внимание на то, что данная панель в предыдущих моделях отсутствовала.

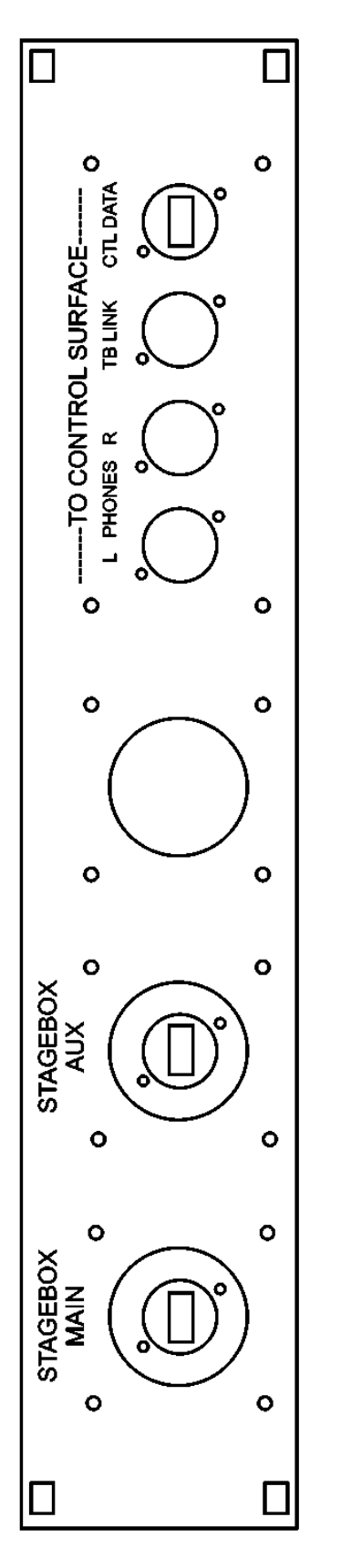

Рис*. 2-8:* Распределительная панель Кат*. 5.*

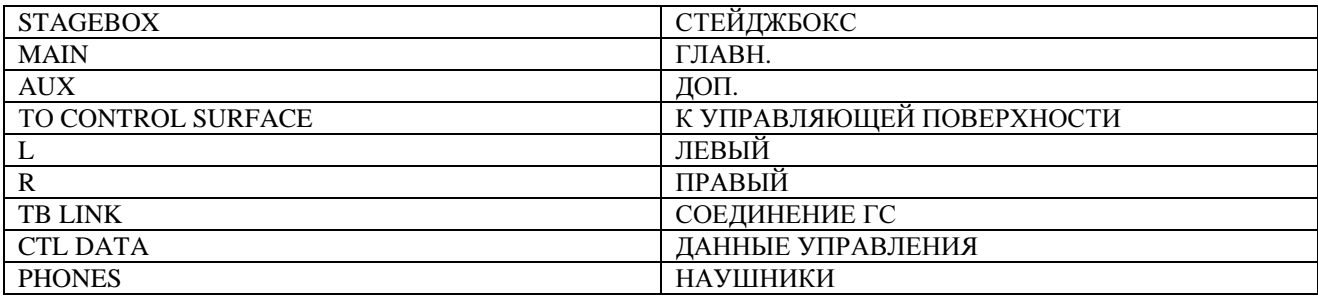

# СТЕЙДЖБОКС

На стейджбоксе предусмотрено 12 слотов для плат аудиовхода-выхода 6U, платы GPIO/СИД и платы MADI HD, на которой имеется канал соелинения стейлжбокса и локального рэка.

Слоты промаркированы в направлении слева направо буквами А-L, а разъемы на платах пронумерованы цифрами 1-8 сверху вниз. Маркировочные символы используются в коммутационной системе (см. раздел 11) в том случае, когда пользователю требуется соединить разъемы с входными каналами и выходными шинами.

На задней панели расположены разъемы контроля главного источника питания и вентиляции.

### Описание стейлжбокса

#### Основной источник питания

Основной источник питания напрямую соединен с входом МЭК и обеспечивает подачу полного диапазона напряжения переменного тока с преобразованием 100 В в 240 В перем. тока и в 24 В пост. тока. На стейджбоксе могут располагаться максимум два источника питания, обеспечивающие резервирование для тех потребителей, которые требуют непрерывной подачи питания.

#### Платы входа-выхода аудио

Поддерживаются следующие типы плат.

8 плат входа микрофона/линейного входа, каждая из которых обеспечивает работу электронно сбалансированных входных каналов микрофона/линейного канала, каждый из которых оснащен цифровым контролем чувствительности аналогового входа (гейна), обрезным фильтром НЧ (80 Гц) и блоком фантомного питания.

4 платы линейного выхода, каждая из которых обеспечивает работу восьми каналов линейного выхола.

#### Лополнительные платы

Плата входа AES, обеспечивающая работу 8 входных каналов AES (может использоваться вместо одной платы микрофонного/линейного входа). Плата выхода AES, обеспечивающая работу 8 выходных каналов AES (может использоваться вместо одной платы микрофонного/линейного выхода).

### Обзор функций платы

### Плата вхола

Платы входа обеспечивают обработку сигналов 8 микрофонных усилителей, источника фантомного питания, поверхности, аналогового фильтра нижних частот, опрокилывания фаз и АШТ. Плате присвоен свой внутренний ID, указывающий на то, является ли вход или выход аналоговым или цифровым. Это означает способность системы автоматически распознавать наличие изменений в конфигурации платы.

### Плата выхола

Платы выхода обеспечивают работу 8 ЦАП. Плата содержит набор реле, мыотирующих выходные сигналы в случае перебоев электропитания. Тип модуля определяется присвоенным ему внутренним ID.

Как правило, устанавливаются 4 платы выхода, обеспечивающие работу 32 выходных каналов. При этом также возможна установка в общей сложности 8 плат для 64 выходных каналов вместо демонтированных плат входа.

### Плата СИД/GPIO/Состояния

Обеспечивает работу универсального процессора входа-выхода GPIO, управление которым осуществляется удаленно с управляющей поверхности. Входы расположены на оптопарах, в то время как выходы являются транзисторными выходами с открытым коллектором. Данная плата также имеет индикаторы состояния шинопроводов, состояния синхронизации и входа-выхода, а также кнопку RECONFIG, которую необходимо использовать при изменении конфигурации платы.

#### Плата соединения MADI HD

Ланная плата обеспечивает соединение аудиосигналов и сигналов управления с локальным рэком через MADI. Соответствующая плата MADI на локальном рэке передает данные синхронизации для стейджбокса через поток данных MADI. Второй вход на плате может использоваться для увеличения частоты отсчета до 96 кГц, для обеспечения резервного соединения с локальным рэком или для подключения ко второй системе при необходимости использования двух консолей для контроля/настройки FOH. Плата MADI отображает статус синхронизации с помощью расположенного на ней светодиодного индикатора блокировки. Также на плате предусмотрен выход соединения по протоколу RS422, позволяющий передавать данные RS422 через "канал" внутри потока MADI от соответствующего порта на локальном рэке для обеспечения дистанционного управления по протоколу RS422. Данный порт RS422 также может использоваться для управления гейном микрофонного предусилителя на стейджбоксе, если последний используется в автономном режиме или в режиме "digital snake".

### Резервирование кабеля платы MADI

Система может работать от одного кабеля, подключаемого к ОСНОВНОМУ (MAIN) или ЛОПОЛНИТЕЛЬНОМУ (AUX) портам (как правило, к ОСНОВНОМУ), или, в целях лополнительной безопасности, от лвух кабелей для обеспечения полностью автоматического режима работы с резервированием. Рабочий режим выбирается с помощью трехпозиционного тумблерного переключателя INPUT SEL на плате MADI стейджбокса.

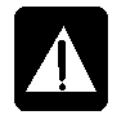

Крайне важно убедиться в том, что переключатель установлен в нужное положение!

При работе от одного кабеля: переключатель должен быть установлен в положение MAIN или AUX, в зависимости от того, какое гнездо используется.

При работе в режиме резервирования от двух кабелей: переключатель ДОЛЖЕН быть установлен в положение RED (КРАСНЫЙ).

В режиме работы с резервированием, в случае обнаружения неисправности одного из кабелей, система автоматически переключится на работу от другого кабеля. Следует отметить, что система продолжит работать от второго кабеля даже после восстановления соединения через первый кабель. Это предусмотрено для того, чтобы исключить кратковременное переключение с одного кабеля на другой.

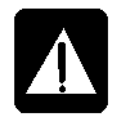

ПРИМЕЧАНИЕ: При использовании только одного кабеля, ЗАПРЕЩАЕТСЯ устанавливать переключатель в положение КРАСНЫЙ. Несмотря на то, что система будет работать при установленном в такое положение переключателе, при временно отсоединенном кабеле аудиосигнал может не восстановиться.

## Передняя панель

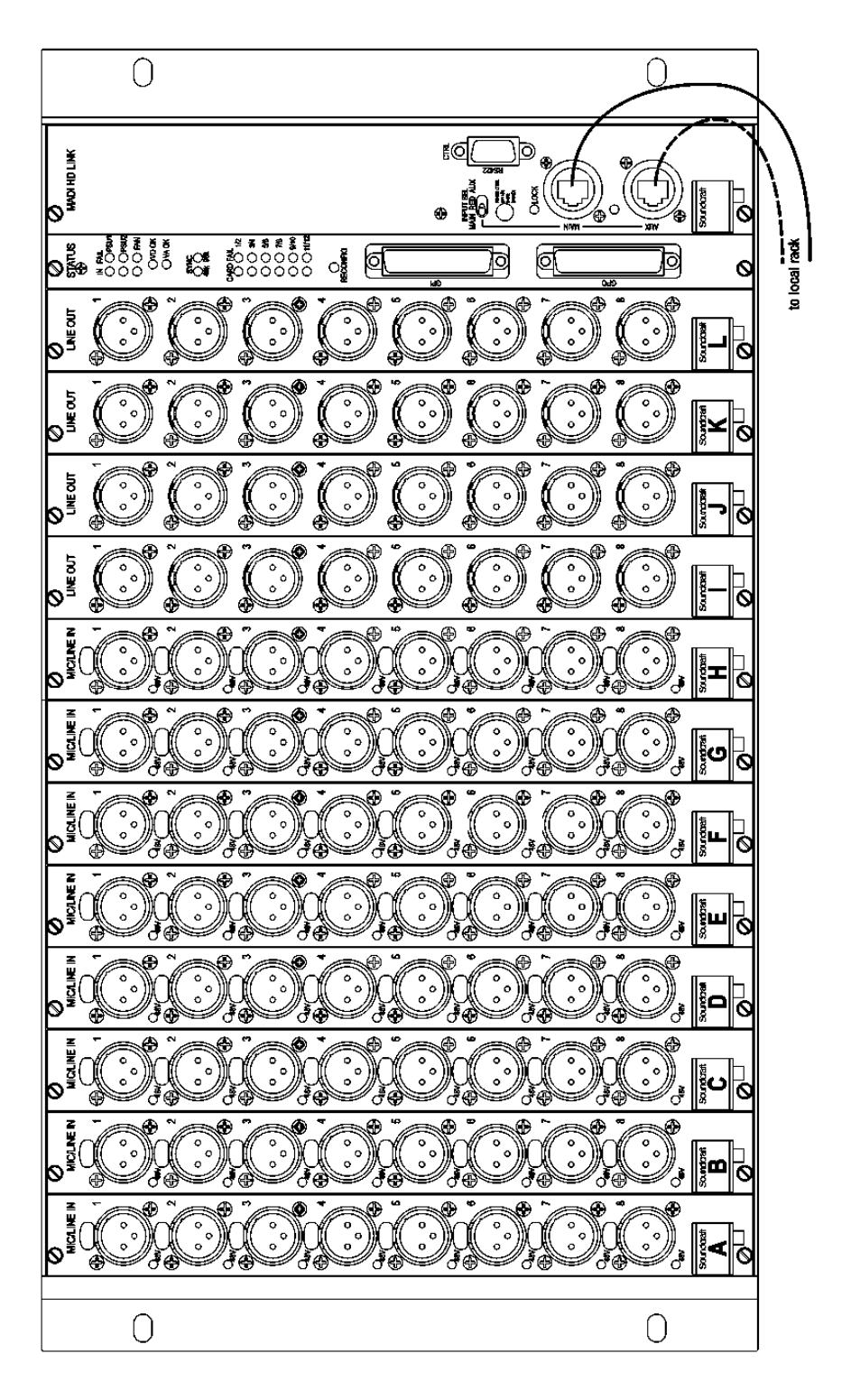

Рис*. 2-9:* Передняя панель стейджбокса*.*

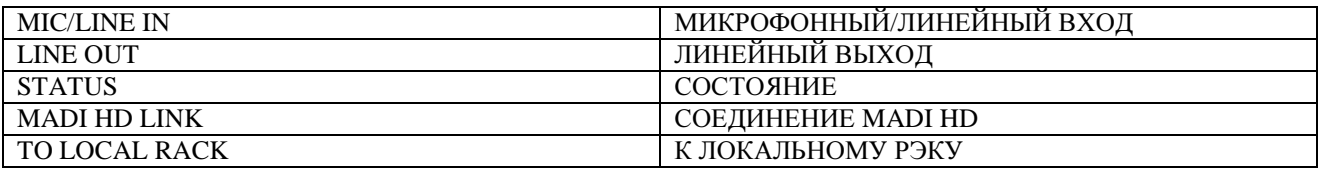

## СОЕДИНЕНИЕ УЗЛОВ СИСТЕМЫ (при установленной распределительной панели Кат. 5)

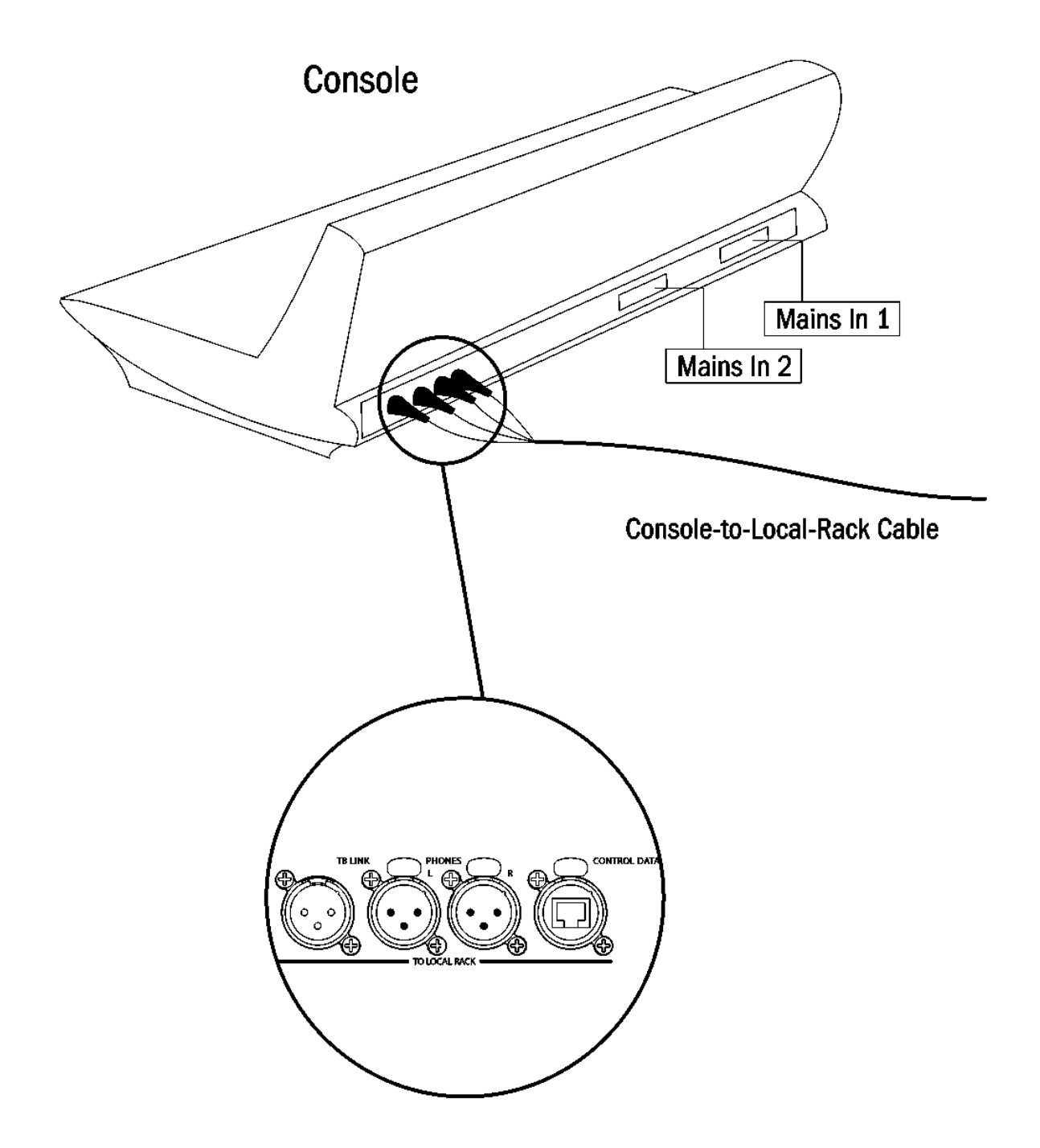

| Console                     | Консоль                                     |
|-----------------------------|---------------------------------------------|
| Mains In 1                  | Сетевой вход 1                              |
| <b>TO LOCAL RACK</b>        | К ЛОКАЛЬНОМУ РЭКУ                           |
| Console-to-Local-Rack Cable | Кабель соединения консоли с локальным рэком |
| <b>TB LINK</b>              | СОЕДИНЕНИЕ ГС                               |
| <b>PHONES</b>               | НАУШНИКИ                                    |
| <b>CTL DATA</b>             | ДАННЫЕ УПРАВЛЕНИЯ                           |

Рис. 2-10а: Внутренние соединения системы с установленной распределительной панелью **Kam.** 5.

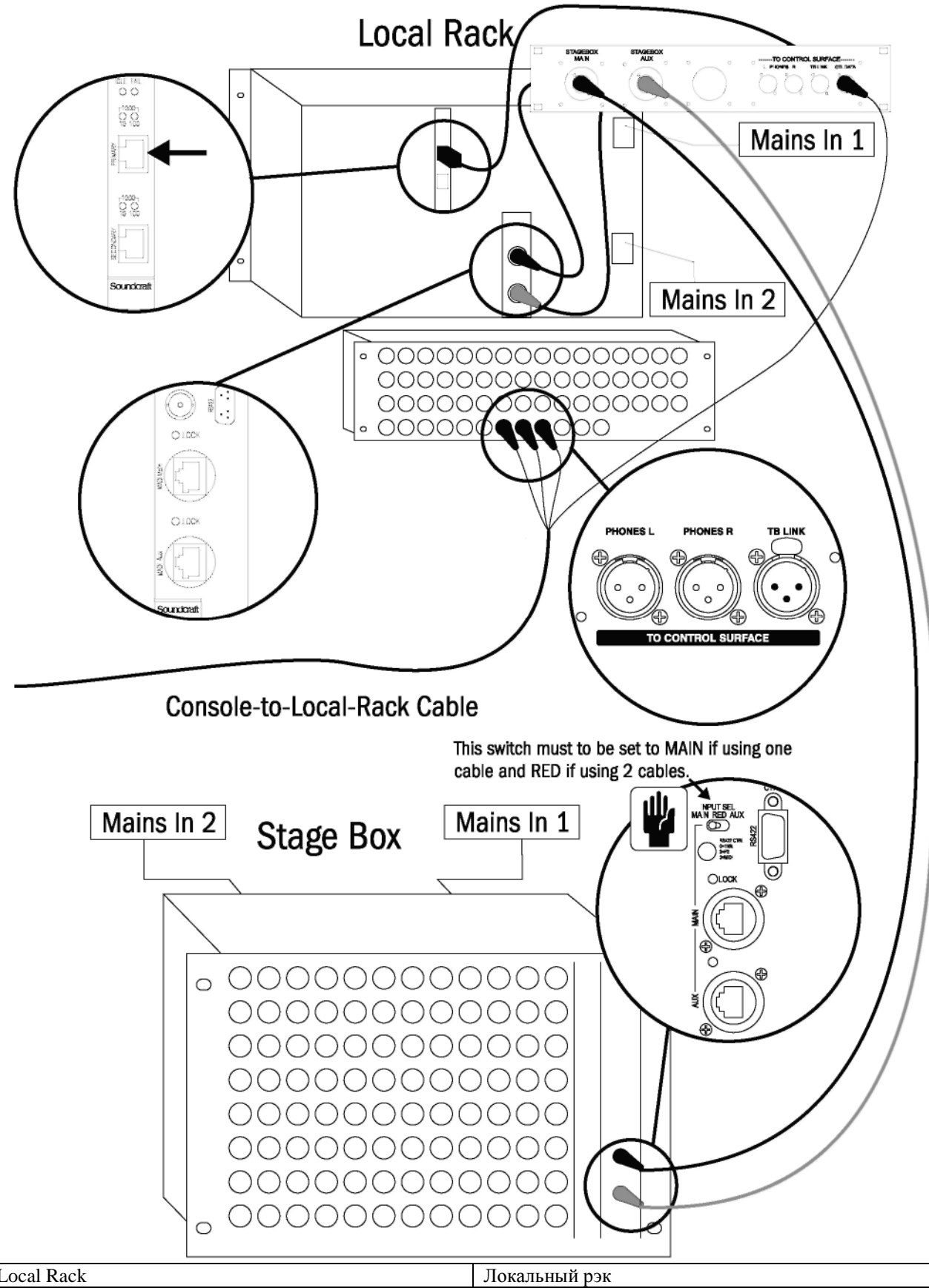

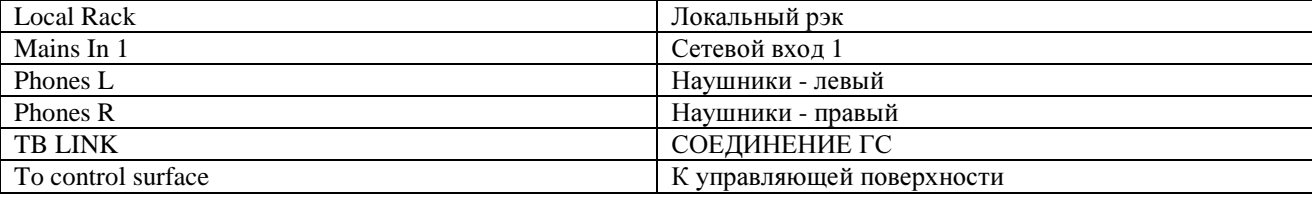

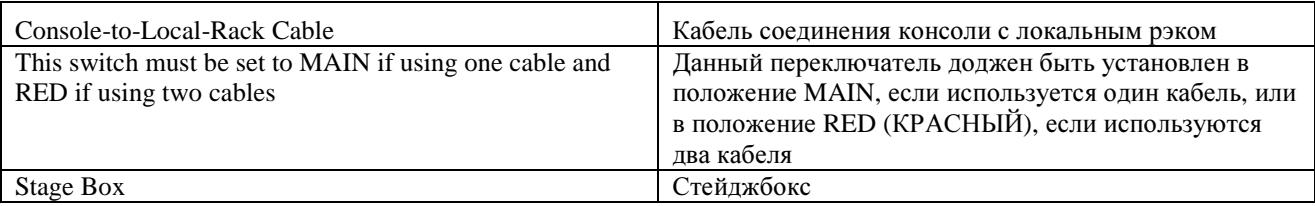

ПРИМЕЧАНИЕ: Убедитесь в том, что компоненты вентиляторов на локальном рэке и стейджбоксе подсоединены и находятся в исправном состоянии.

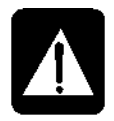

## РЕГУЛЯРНО ПРОЧИЩАЙТЕ ФИЛЬТРЫ!

Рис. 2-10b: Внутренние соединения системы с установленной распределительной панелью **Kam.** 5.

# СОЕДИНЕНИЕ УЗЛОВ СИСТЕМЫ

## (без установленной распределительной панели Кат. 5)

Обращаем ваше внимание на то, что распределительная панель Кат. 5 в предыдущих моделях отсутствовала.

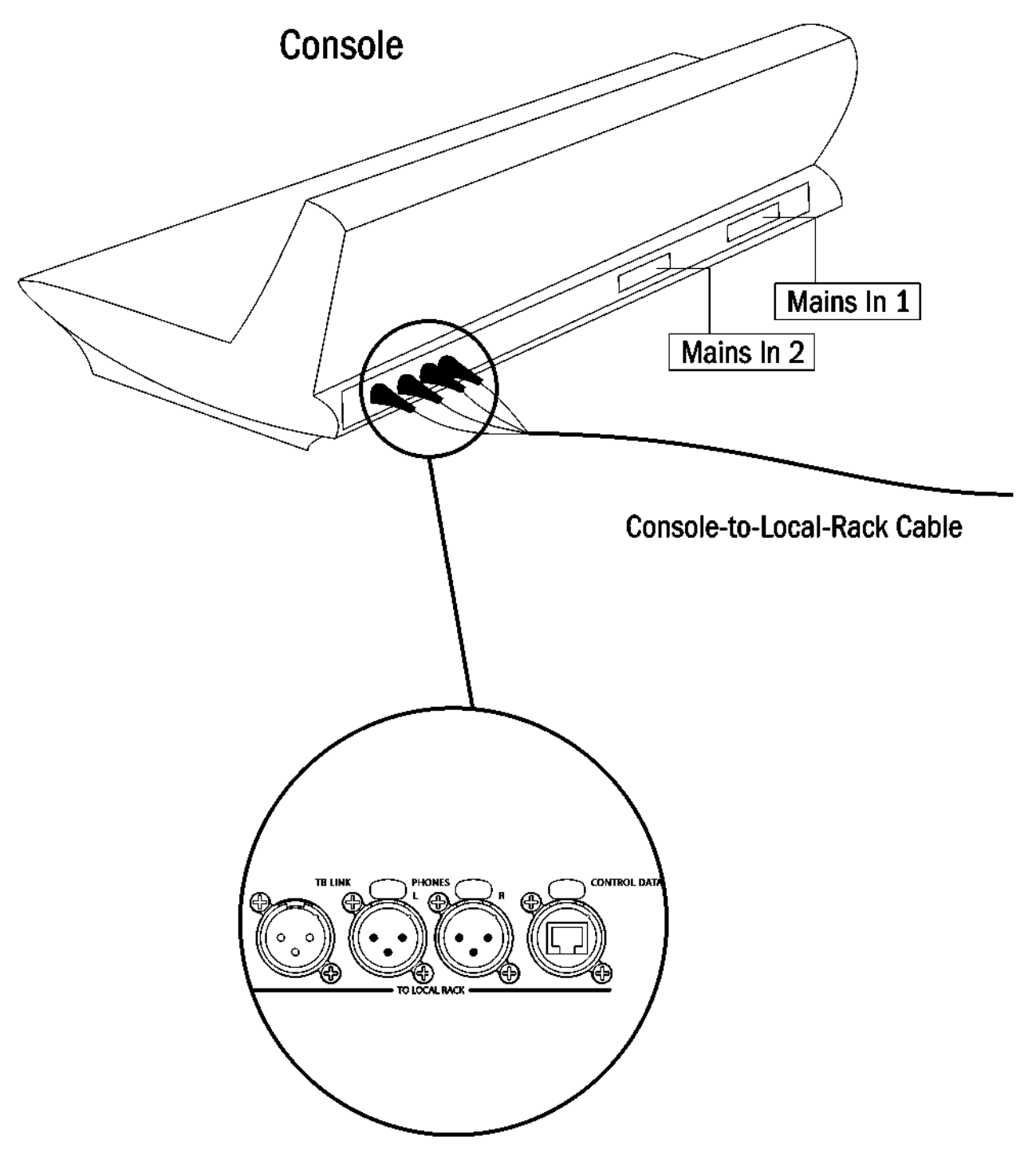

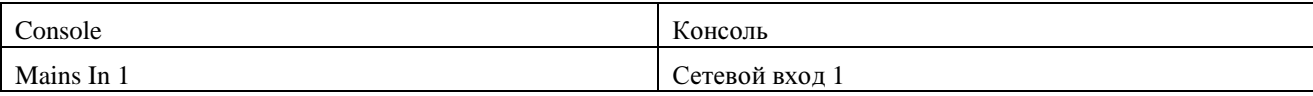

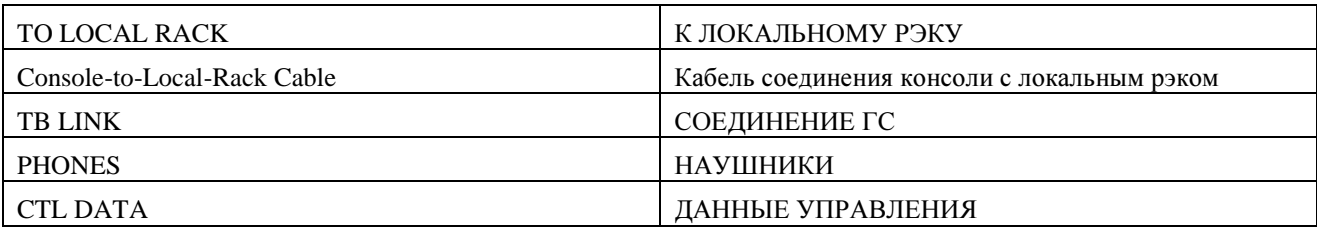

Рис. 2-11а: Внутренние соединения системы без установленной распределительной панели **Kam.** 5.

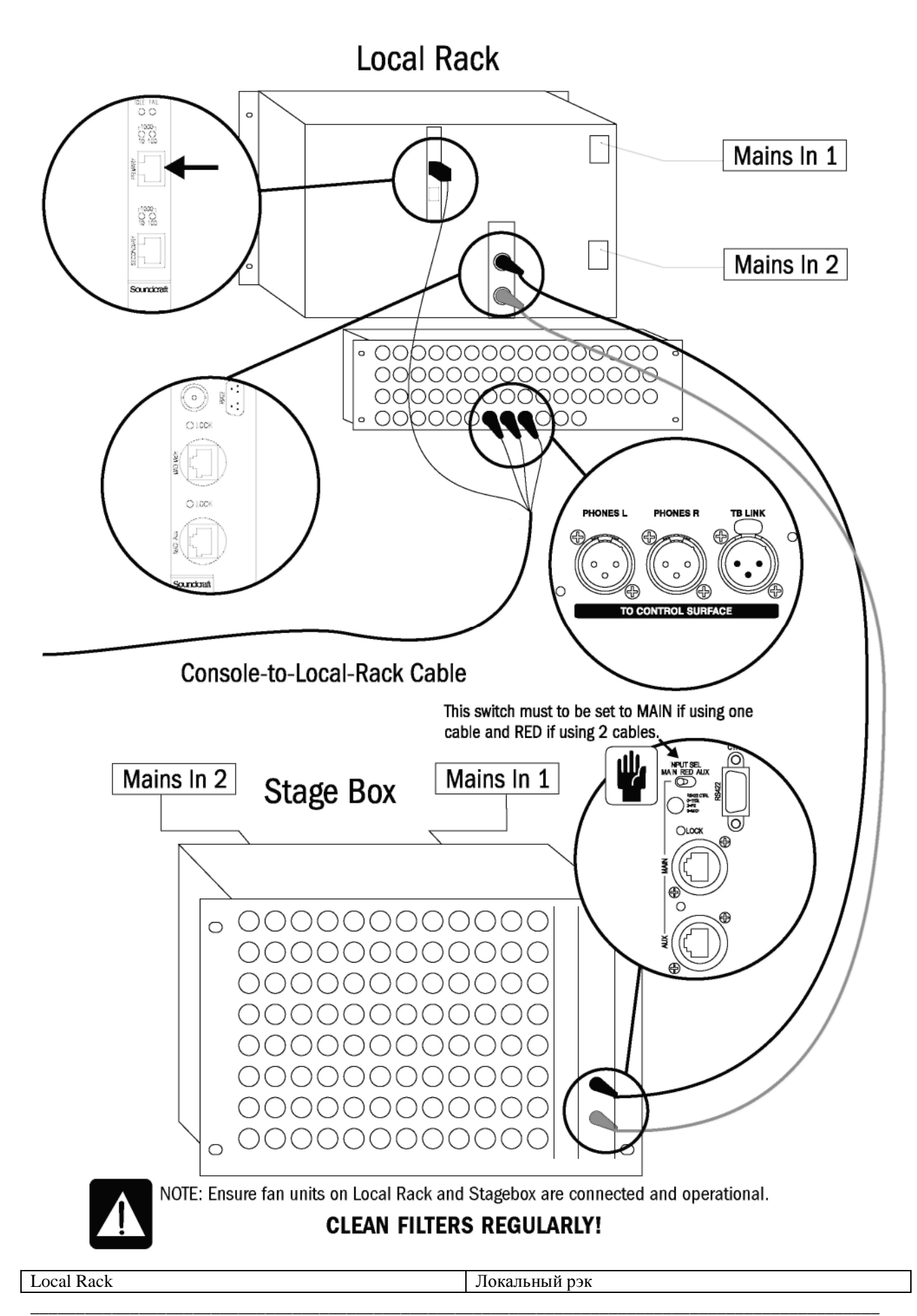

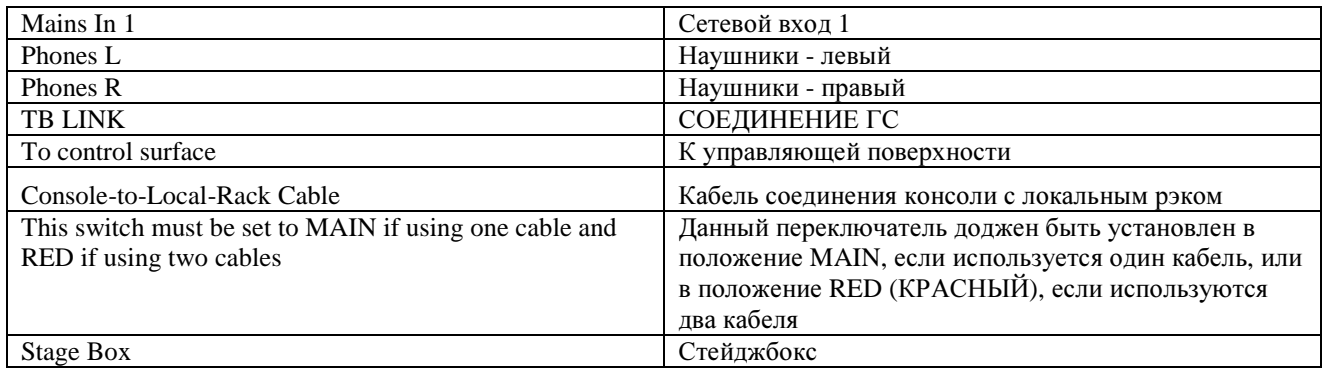

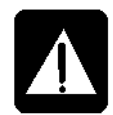

ПРИМЕЧАНИЕ: Убедитесь в том, что компоненты вентиляторов на локальном рэке и стейджбоксе подсоединены и находятся в исправном состоянии. РЕГУЛЯРНО ПРОЧИЩАЙТЕ ФИЛЬТРЫ!

Рис. 2-11b: Внутренние соединения системы без установленной распределительной панели **Kam.** 5.

# РАБОТА СИСТЕМЫ

# ОБЩИЕ ПРИНЦИПЫ

\* Нажатие кнопки [SETUP] при работе в режиме SETUP (НАСТРОЙКА) приводит к немедленному выходу из данного режима.

- \* Кнопки {EXIT} (ВЫХОД) системы Vistonics<sup>TM</sup> позволяют немедленно закрыть страницу системы.
- \* Изменения параметров, внесенные пользователем, немедленно применяются.
- \* Выделение серым используется для указания на обход блокировки функции аудио.

\* Лля выполнения прелварительной настройки параметров, вы можете изменять параметры и состояния, даже если блок выделен серым, например, фильтры эквалайзера можно включить и выключить, а параметры изменить даже в том случае, если эквалайзер выключен с помощью расположенной на нем клавиши {IN}.

## УСЛОВНЫЕ ОБОЗНАЧЕНИЯ, ИСПОЛЬЗУЕМЫЕ В РУКОВОДСТВЕ

Для обозначения типа управления используются три вида скобок.

- [ ] для обозначения клавиши или регулятора, расположенных на панели.
- { } для обозначения клавиши или регулятора системы Vistonics<sup>TM</sup> (VST).
- <> для обозначения кнопки на сенсорном экране.

# ЭКРАНЫ

### Экраны входа

Экраны входа разделены на логические области и поля, как показано на рисунке ниже.

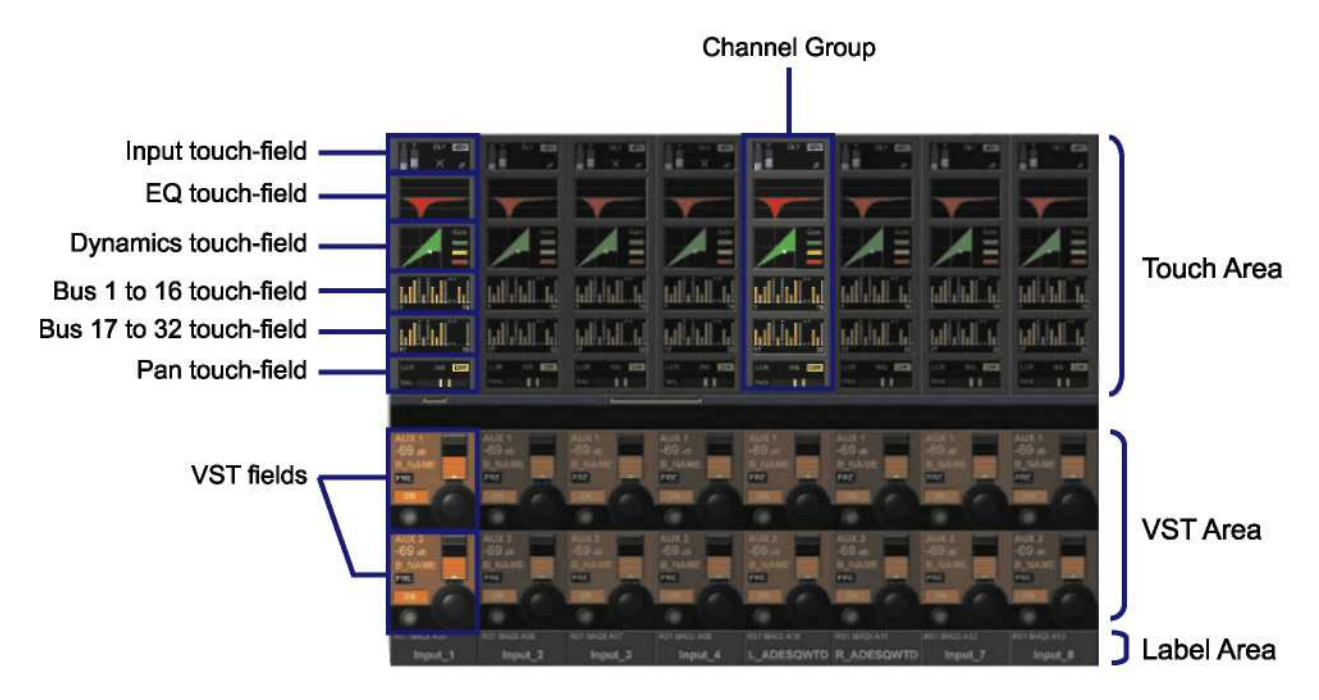

Рис. 3-1: Области и поля экрана секиии входа.

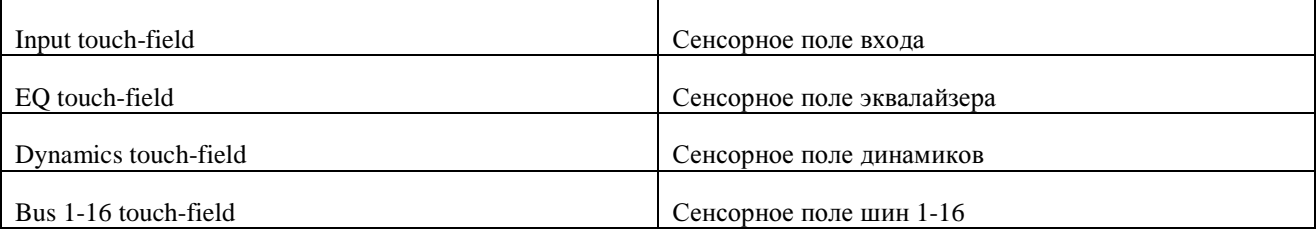

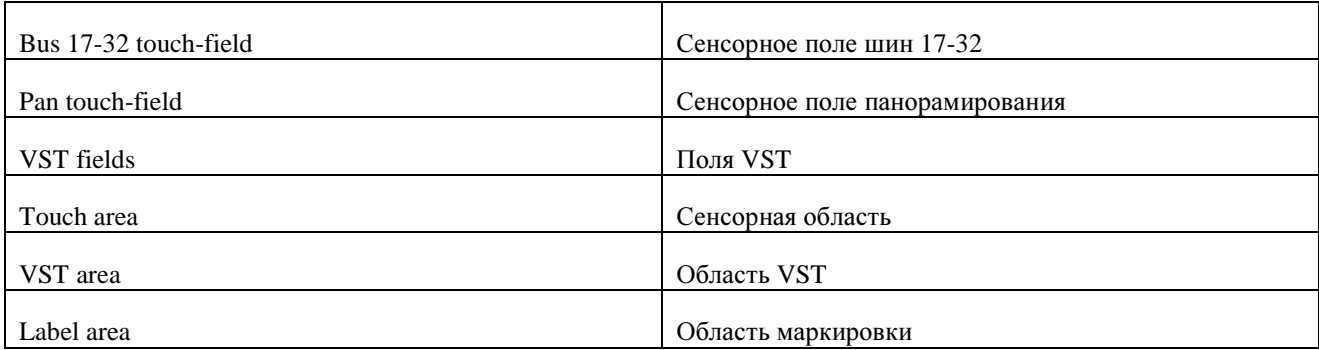

Примечание: каждый ТFT-экран может иметь до 4 постоянно ярких или постоянно темных пикселей и при этом все еще соответствовать спецификациям производителя ТFT-экрана.

### Цветовая кодировка экранов

В приведенной ниже таблице перечислены цвета, используемые в соответствующем контексте:

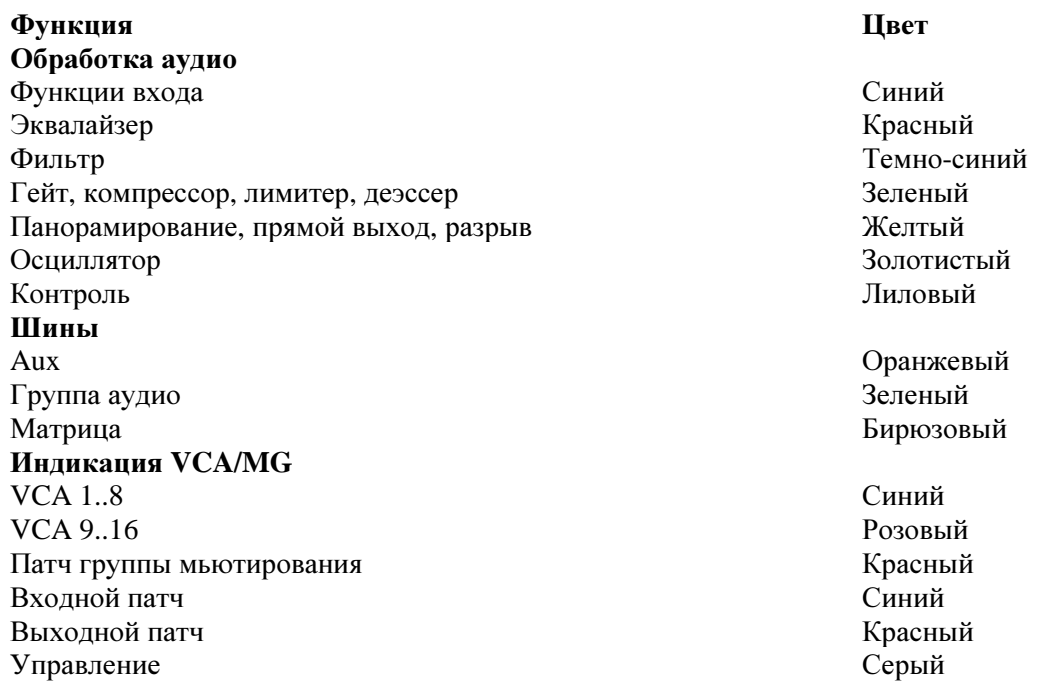

Описание цветов индикации системы Soundcraft FaderGlow<sup>TM</sup> приведено в разделе 18. Soundcraft FaderGlow<sup>TM</sup> (вопрос о выдаче патента рассматривается) является уникальной системой, которая дает врзможность пользователю оценивать состояние работы устройств на совершенно новом уровне, а также позволяет значительно сократить количество ошибок в процессе эксплуатации системы.

# РУЧКИ УПРАВЛЕНИЯ VISTONICS IITM

Если кнопке присвоена какая-либо функция, ее состояние будет отображаться следующим образом:

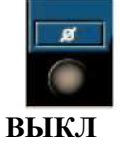

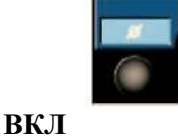

Рис. 3-2а: Индикация состояния кнопок VST.

При открытии страницы конфигурации с помощью кнопки сенсорная область будет иметь следующий вид:

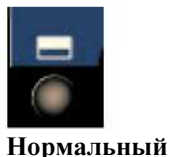

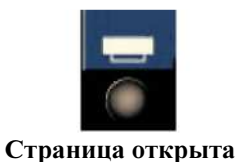

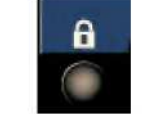

Блокировка конфигурации

Рис. 3-2b: Кнопки VST, открывающие странии конфигурации.

# СОСТОЯНИЯ ФУНКЦИЙ АУДИО

Если блокировка функции аудио отключена, и при этом фон поля окрашен в серый цвет, цвет инликации кнопки изменяется на более темный.

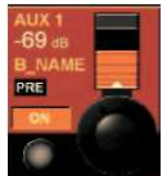

Функция активна Рис. 3-2с: Активные/отключенные функции.

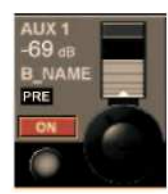

Функция отключена

## ОПЕРАЦИИ МГНОВЕННОГО УПРАВЛЕНИЯ/УПРАВЛЕНИЯ **ФИКСАЦИЕЙ**

Физические кнопки на рабочей панели обеспечивают функциональные возможности мгновенного управления, а также управления фиксацией. При нажатии и отжатии кнопки в течение примерно половины секунды положение кнопки фиксируется. При удерживании кнопки в нажатом положении в течение более продолжительного времени с последующим ее отжатием, управление вернется в свое исходное состояния сразу же после отжатия кнопки.

Клавиши в области Vistonics имеют аналогичные функции.

Кнопки и области сенсорного экрана функционируют исключительно в режиме фиксации.

## КЛАВИШИ SOLO/SEL

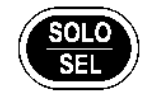

Клавиши [SOLO/SEL] могут использоваться в двух режимах.

По умолчанию данные клавиши включают поток SOLO от его канала или шины к системе контроля. Однако при открытой странице сенсорной области нажатие клавиши [SOLO/SEL] от другого канала (внутри той же секции из восьми каналов) перемещает страницу сенсорной области к данному новому каналу.

## **МАРКИРОВКА**

### Общие сведения

Маркировка может выполняться с помощью экранной клавиатуры или внешней клавиатуры USB. Экранная клавиатура является контекстно-зависимой и содержит только допустимые знаки и символы.

| -<br>$\mathcal{L}_{\mathcal{A}}$ | 1            |          | $\circledcirc$<br>$\overline{2}$ |   | #<br>3 |                           | \$<br>4 |              | $\frac{9}{6}$<br>5 |                         | $\Lambda$<br>6 |   | &<br>7 |   | о<br>8 |   | 9        |                 | ш<br>$\bullet$ |                     | -<br>▭ |                         | n<br>е |                              |              | <b>BACKSPACE</b> |              |
|----------------------------------|--------------|----------|----------------------------------|---|--------|---------------------------|---------|--------------|--------------------|-------------------------|----------------|---|--------|---|--------|---|----------|-----------------|----------------|---------------------|--------|-------------------------|--------|------------------------------|--------------|------------------|--------------|
| <b>TAB</b>                       |              | $\alpha$ |                                  | W |        | E                         |         | R            |                    | т                       |                | Y |        | U |        |   |          | $\circ$         |                | P                   |        |                         |        |                              |              |                  |              |
| <b>CAPS</b>                      |              |          | A                                |   | s      |                           | D       |              | F                  |                         | G              |   | н      |   | IJ     |   | $\kappa$ |                 | L              |                     | ٠      |                         | m<br>ю | H<br>$\overline{\mathbf{I}}$ |              |                  | <b>ENTER</b> |
|                                  | <b>SHIFT</b> |          |                                  | z |        | $\boldsymbol{\mathsf{x}}$ |         | $\mathbf{c}$ |                    | $\overline{\mathbf{V}}$ |                | в |        | N |        | M |          | $\epsilon$<br>Е |                | $\overline{ }$<br>٠ |        | $\overline{\mathbf{z}}$ |        |                              | <b>SHIFT</b> |                  |              |
| <b>CTRL</b>                      |              |          | <b>ALT</b>                       |   |        |                           |         |              |                    |                         |                |   |        |   |        |   |          |                 |                |                     |        | <b>ALT</b>              |        | <b>CTRL</b>                  |              |                  |              |

Рис. 3-3: Экранная клавиатура.

### Маркировка каналов

По умолчанию каналы маркируются от CH-1 до CH-64.

В системе Soundcraft VI6™ длинная маркировка используется применительно к экранам, а короткая к ЖК-дисплеям. Длинная маркировка может содержать до 10 знаков, в то время как длина короткой маркировки ограничена 6 знаками.

| Short Label: L_Keyb<br>Long Label: L_Keybrds1                        |                   |                |                           |   |        |                           |                                                               |                         |        |                         |                  |                                           |                                                                                         |   |                  |                         |          |                 |                  |              |               |        |               |              |  |                    |  | <b>EXIT</b>  |  |
|----------------------------------------------------------------------|-------------------|----------------|---------------------------|---|--------|---------------------------|---------------------------------------------------------------|-------------------------|--------|-------------------------|------------------|-------------------------------------------|-----------------------------------------------------------------------------------------|---|------------------|-------------------------|----------|-----------------|------------------|--------------|---------------|--------|---------------|--------------|--|--------------------|--|--------------|--|
|                                                                      | п                 |                | @<br>$\overline{2}$       |   | #<br>3 |                           | 5<br>n                                                        |                         | %<br>5 |                         | Δ<br>6           | &<br>7                                    |                                                                                         | 8 |                  | 9                       |          | $\mathbf{0}$    |                  | в<br>Ξ       |               |        |               |              |  | <b>BACKSPACE</b>   |  |              |  |
| TAB                                                                  |                   | $\overline{a}$ |                           | W |        | E                         |                                                               | $\overline{\mathbf{R}}$ |        | п                       | Y                |                                           | $\overline{u}$                                                                          |   | п                |                         | $\circ$  |                 | P                |              |               |        |               |              |  |                    |  | <b>ENTER</b> |  |
| <b>CAPS</b>                                                          |                   |                | A                         |   | S      |                           | D                                                             |                         | F      |                         | G                | H                                         |                                                                                         | J |                  | $\overline{\mathbf{K}}$ |          | μ               |                  |              |               | п<br>O |               |              |  |                    |  |              |  |
|                                                                      | <b>SHIFT</b><br>z |                |                           |   |        | $\boldsymbol{\mathsf{x}}$ |                                                               | c                       |        | $\overline{\mathsf{v}}$ |                  | ?<br>Þ<br>c<br>N<br>M<br>П<br>B<br>Е<br>п |                                                                                         |   |                  |                         |          |                 | <b>SHIFT</b>     |              |               |        |               |              |  |                    |  |              |  |
| <b>CTRL</b>                                                          |                   |                | <b>ALT</b>                |   |        |                           |                                                               |                         |        |                         |                  |                                           |                                                                                         |   |                  |                         |          |                 |                  |              | <b>ALT</b>    |        |               | <b>CTRL</b>  |  |                    |  |              |  |
|                                                                      |                   |                |                           |   |        |                           |                                                               |                         |        |                         |                  |                                           |                                                                                         |   |                  |                         |          |                 |                  |              |               |        |               |              |  |                    |  |              |  |
| <b>INPUT</b><br>IN <sub>1</sub>                                      | IN2               |                | GAIN<br>5.0 <sub>dB</sub> |   |        |                           | $T$ RIM<br>+3.0                                               |                         | D.     |                         |                  |                                           |                                                                                         |   | LO CUT<br>a sa t |                         | $28 + r$ | <b>HI</b> CUT   | an air a bhliain |              | $12 \times 2$ |        | <b>FORMAT</b> | <b>MARYM</b> |  | <b>PAIRING</b>     |  | R_Keybrds1   |  |
|                                                                      |                   |                |                           |   |        |                           |                                                               |                         |        |                         |                  |                                           |                                                                                         |   |                  |                         |          |                 |                  |              |               |        |               |              |  |                    |  |              |  |
| PAD<br><b>OBC</b>                                                    |                   |                |                           |   |        |                           | LO Cut                                                        |                         |        |                         | ⋒                |                                           |                                                                                         |   | IN               |                         |          | IN              |                  |              |               | G      |               |              |  | -<br>œ             |  |              |  |
| PHANTOM                                                              |                   |                | PHASE                     |   |        |                           |                                                               |                         |        |                         | <b>IN1 PATCH</b> |                                           |                                                                                         |   | <b>IN2 PATCH</b> |                         |          | <b>CH LABEL</b> |                  |              |               |        |               |              |  | $\frac{DLY}{20.0}$ |  |              |  |
|                                                                      |                   |                |                           |   |        |                           |                                                               |                         |        |                         | R01:MADI:A10     |                                           |                                                                                         |   | R01:MADI:A11     |                         |          |                 | L_Keybrds1       |              |               |        |               |              |  |                    |  |              |  |
| <b>48V</b>                                                           |                   |                | $\overline{g}$            |   |        |                           |                                                               |                         |        |                         | ▀                |                                           |                                                                                         |   | -                |                         |          |                 |                  |              |               |        |               |              |  | IN                 |  |              |  |
|                                                                      |                   |                |                           |   |        |                           |                                                               |                         |        |                         | œ                |                                           |                                                                                         |   |                  |                         |          |                 |                  |              |               | œ      |               |              |  |                    |  |              |  |
| <b>RO1 MADI:A05</b><br>RO1 MADI A06<br>Input <sub>2</sub><br>Input_1 |                   |                |                           |   |        |                           | RO1 MADI A05<br>RO1 MADI A07<br>Input <sub>3</sub><br>Input 4 |                         |        |                         |                  |                                           | R01 MADI A10<br>R01 MADI A11<br><b>R01 MADI A12</b><br>L ADESQWTD R ADESQWTD<br>Input_7 |   |                  |                         |          |                 |                  | R01 MADI A13 | Input 8       |        |               |              |  |                    |  |              |  |

Рис*. 3-4:* Страница маркировки каналов*.*

#### Изменение маркировки канала

\* Для открытия страницы входа коснитесь сенсорного поля <INPUT> (ВХОД).

- \* Войдите на страницу маркировки канала, нажав клавишу {CH LABEL} на странице входа.
- \* Введите длинное имя (можно использовать только допустимые знаки).
- $*$  При необходимости скорректируйте короткое название, коснувшись клавиши <Short Label> (Короткая маркировка) на экране или с помощью клавиши <TAB>.

\* Выйти из страницы можно с помощью нажатия клавиши <ENTER> (ВХОД) или с помощью повторного нажатия {CH LABEL}.

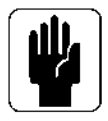

Клавиша <TAB> позволяет перемещать курсор между длинным и коротким полями.

# НАСТРОЙКА ШИН

Самой важной настройкой в системе Soundcraft VI6™ является настройка шин, которая выполняется с помощью окна [ALL BUSSES] (ВСЕ ШИНЫ) на четырех входных секциях.

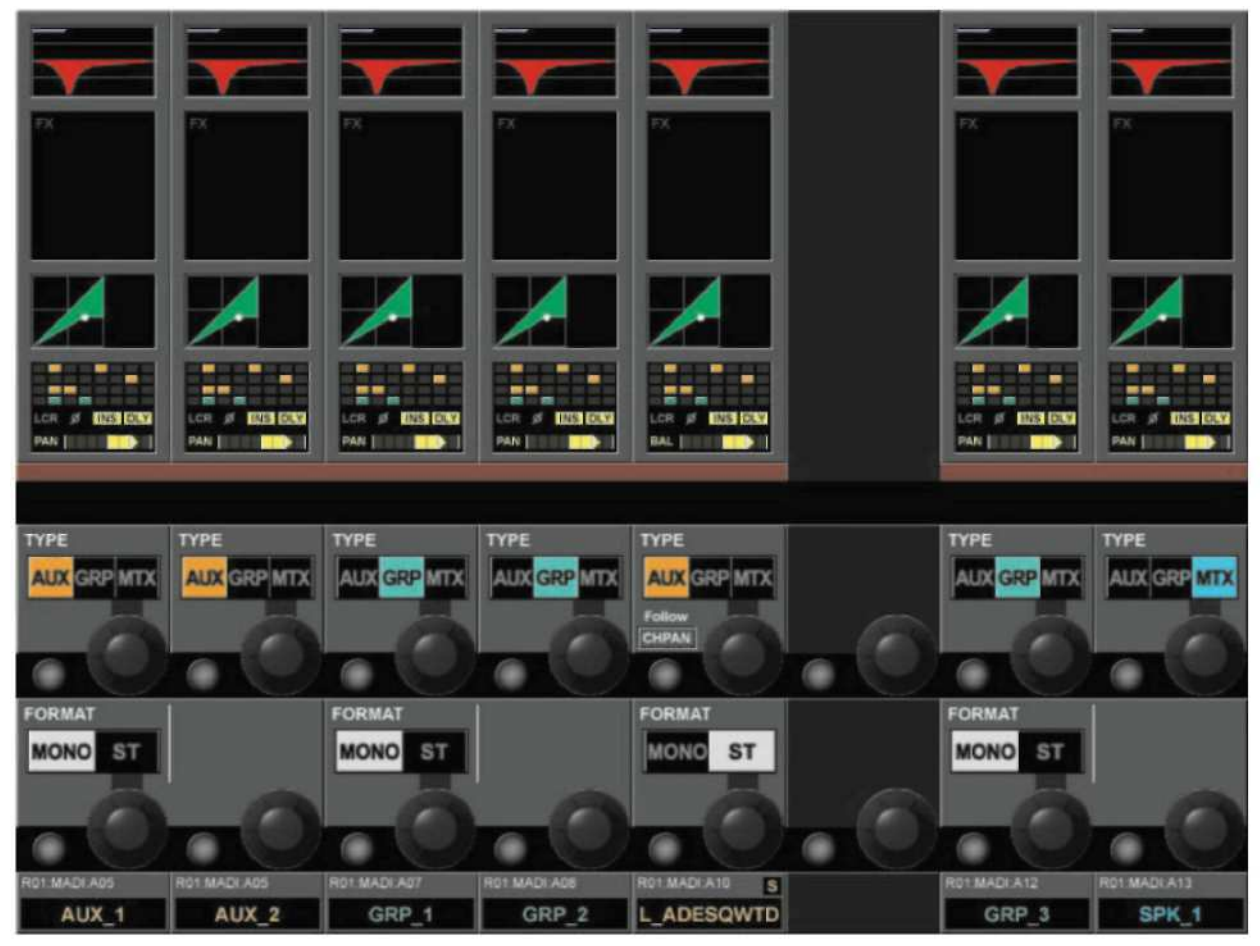

Рис. 3-5: Экран входа при активном слое [ALL BUSSES].

В поле ТҮРЕ (ТИП) можно задать одно из трех значений: AUX (ДОПОЛНИТЕЛЬНАЯ), GRP (ГРУППОВАЯ) или МТХ (МАТРИЦА); для изменения типа шины используется регулятор. При выборе типа Aux и при настройке поля формата (см. ниже) на стерео, поле {CHPAN} (ПАНОРАМИРОВАНИЕ КАНАЛА) позволяет пропустить сигнал отправки Aux (дополнительной шины эффектов) по панораме канала вместо самостоятельного управления панорамированием.

Поле FORMAT (ФОРМАТ) (только для нечетных шин) применимо к шинам Aux и Grp. Ланное поле может быть настроено на режим моно или стерео. Настройки поля аудиоформата можно изменять с помощью регулятора. Если поле настроено на режим стерео, следующая четная шина не будет отображаться.

В слое ALL BUSSES все 32 шины отображаются слева направо на четырех входных секциях, т. е. шина 1 отображается на крайней левой полосе, а шина 32 - на крайней правой полосе управляющей поверхности.

Система Vi6 поддерживает следующие типы шин:

- AUX Mono (ДОП. моно)
- AUX Stereo (ДОП. стерео)
- Group Mono (ГРУППОВАЯ моно)
- Group Stereo (ГРУППОВАЯ стерео)
- Matrix Mono (МАТРИЦА моно)

# ГРУППОВОЙ РЕЖИМ (GANG)

### Обшие свеления

Групповой режим (Gang) является очень полезной функцией, которая позволяет ускорить выполнение операций, влияющих на работу нескольких входных каналов, равно как и выходных шин.

Например, при работе входных каналов в групповом режиме изменение параметров функции будет применено соответствующим образом ко всем каналам, используемым в групповом режиме. Например, установка какого-либо параметра на поворотном регуляторе или фейдера в групповом режиме добавляет это отклонение или вычитает его из других каналов в группе. Нажатие соответствующего переключателя переводит все другие каналы. переключатели которых на данный момент не находятся в конечном положении, в указанное конечное положение. С этого момента дальнейшее использование регуляторов приведет к совместному изменению режима всеми переключателями.

### Создание группового режима

 $*$  Запустите групповой режим с помощью клавиши [GANG]. При запуске данная клавиша будет светиться синим светом (расположение клавиши [GANG] показано на Рис. 1-4).

Лобавление и удаление каналов достигается нажатием клавиши *[SOLO/SEL]* канала. Если канал запущен в групповом режиме, клавиша [SOLO/SEL] будет светиться синим светом.

\* Добавление и удаление диапазона осуществляется одновременным нажатием клавиши [SOLO/SEL] первого и последнего канала.

### Отключение группового режима

После создания группового режима его можно отключить нажатием клавиши [GANG]. Клавиши [SOLO/SEL] вернутся к штатному режиму соло. При этом групповой режим будет сохранен и может быть вызван повторно для дальнейшей работы в любое время. Настройки участников группового режима не зависят от автоматических текущих настроек (снэпшота) консоли, но при этом сохраняются, когда консоль обесточена.

### Удаление группового режима

- \* Нажмите и удерживайте любую активную (синюю) клавишу [SOLO/SEL] или
- \* Выйдите из группового режима, нажав клавишу [GANG].

### Использование всех входных каналов в групповом режиме

\* Нажмите и отпустите клавишу [GANG] для включения группового режима, затем нажмите и удерживайте клавишу [GANG], пока все клавиши [SOLO/SEL] входного канала не будут светиться синим светом. Это действие позволяет перевести все каналы (включая скрытые слои) в групповой режим. После перевода всех входных каналов в групповой режим их клавиши [SOLO/SEL] станут синими.

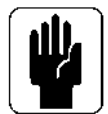

Вход в групповой режим не отменяет никакие режимы соло, действующие в данный момент времени. Система соло продолжает работать так же, как и при включенном групповом режиме. При включенном групповом режиме подсветка янтарного цвета с надписью "Solo" клавиш Solo/Sel не видна.

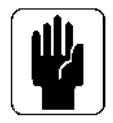

Рекомендуется удалять групповые режимы сразу после их использования, особенно при использовании режима GANG ALL.

# ВХОД

# ПРОХОЖДЕНИЕ ВХОДНЫХ СИГНАЛОВ

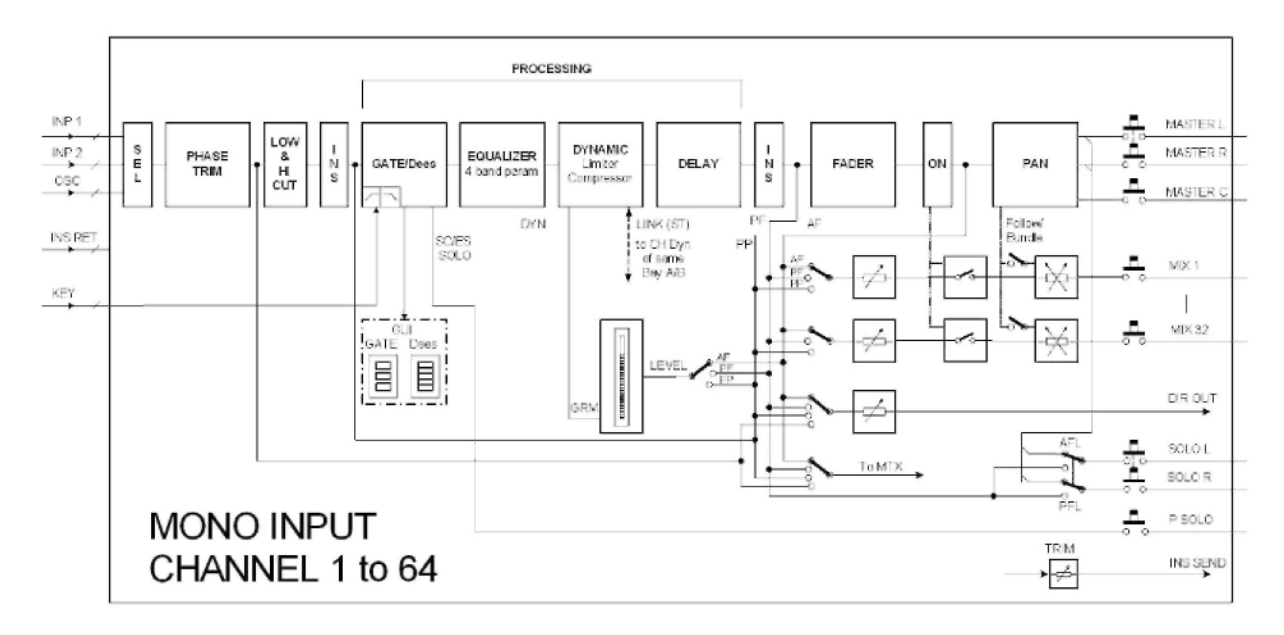

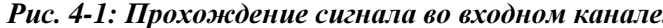

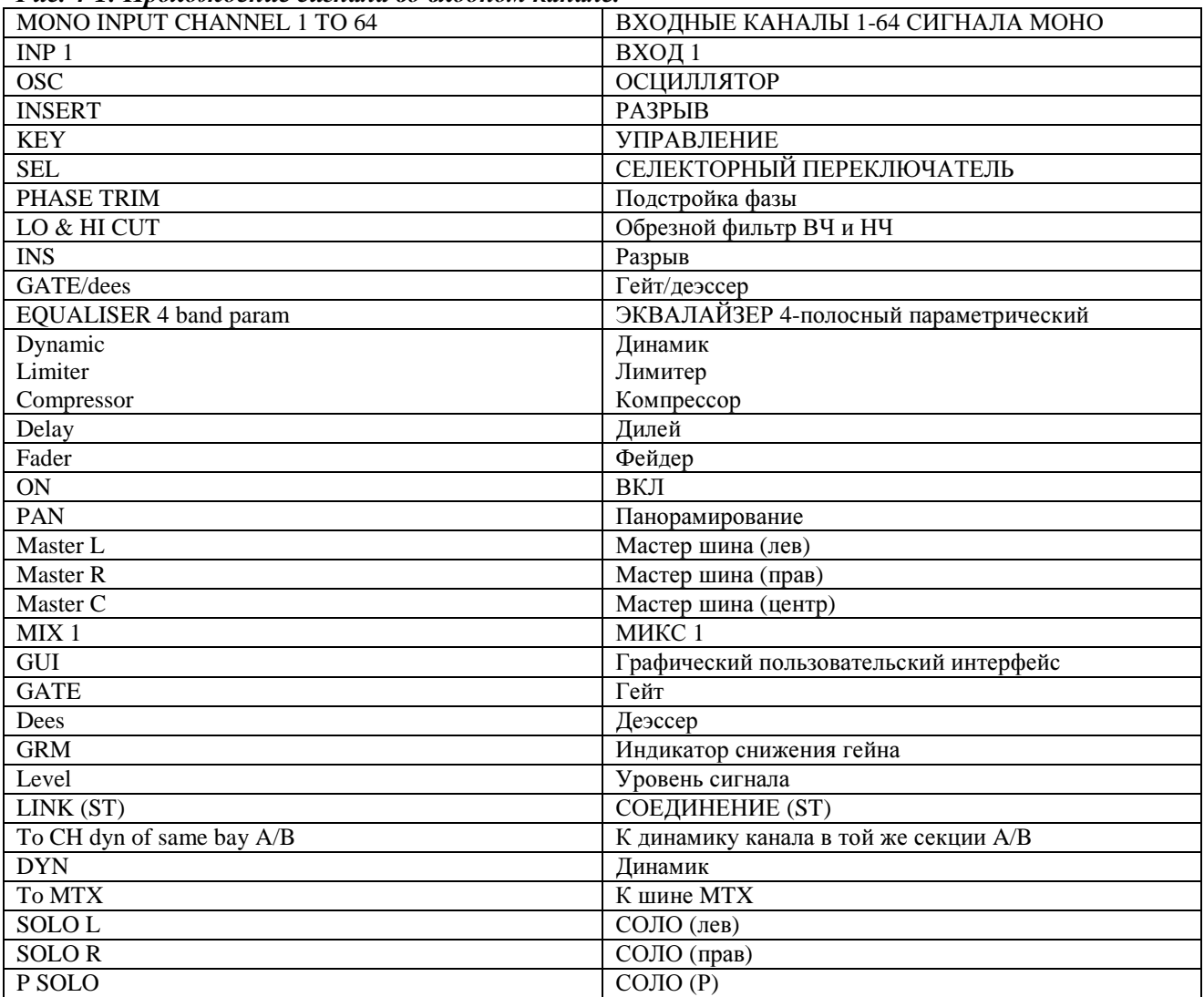

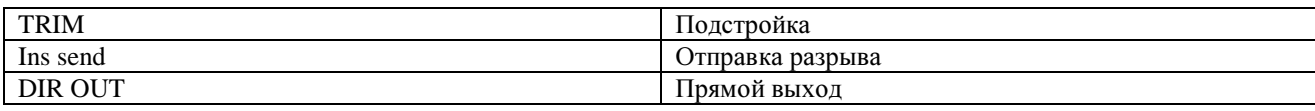

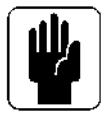

Одновременно может использоваться только одна из двух точек разрыва на канал.

\_\_\_\_\_\_\_\_\_\_\_\_\_\_\_\_\_\_\_\_\_\_\_\_\_\_\_\_\_\_\_\_\_\_\_\_\_\_\_\_\_\_\_\_\_\_\_\_\_\_\_\_\_\_\_\_\_\_\_\_\_\_\_\_\_\_\_\_\_\_\_\_\_\_\_\_\_\_\_\_\_\_\_\_\_\_\_\_\_\_\_\_\_\_

# ПОЛОСА ВХОДНОГО КАНАЛА

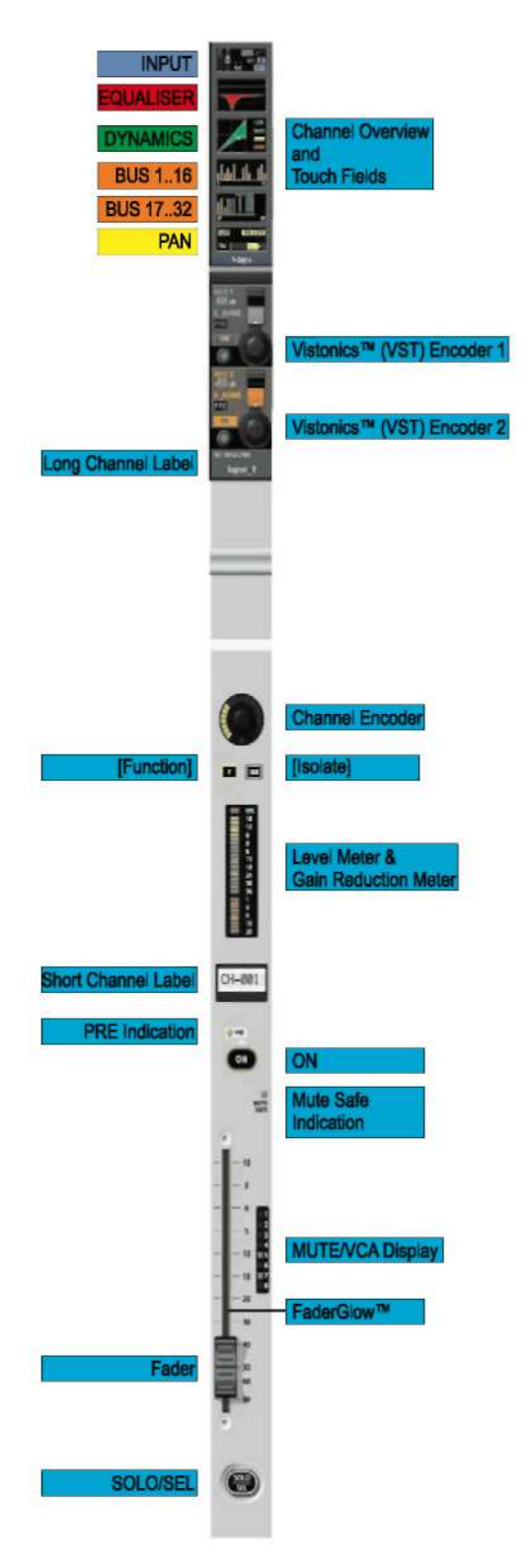

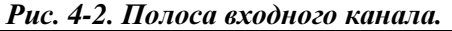

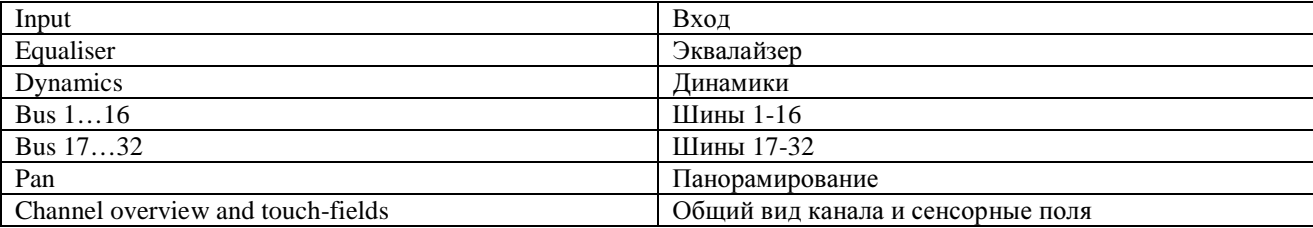

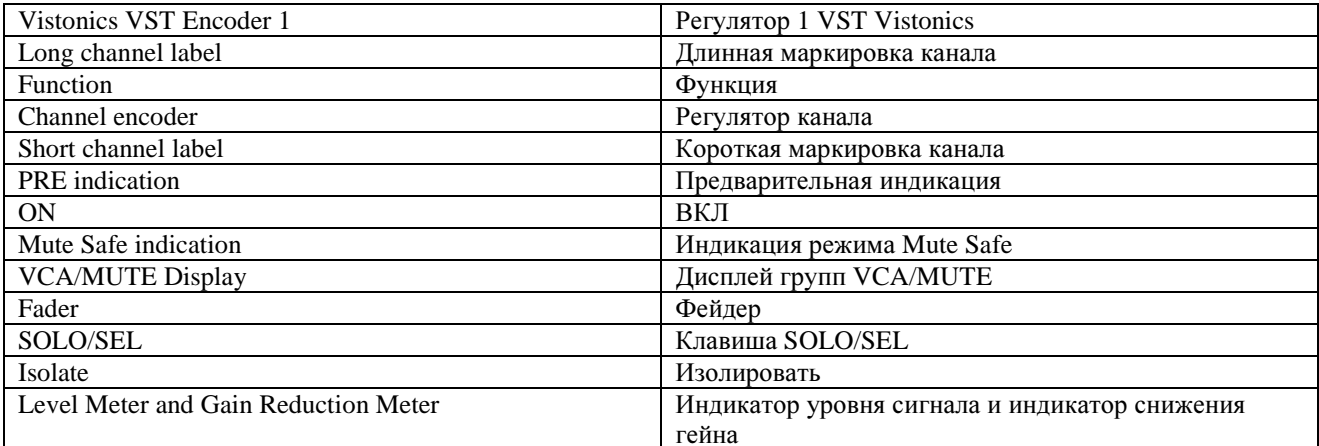

Показания индикатора уровня составляют от -36 дБ до +18 дБ; показания индикатора снижения гейна - от -1 до -20 дБ.

# СЕНСОРНЫЕ ПОЛЯ ВХОДНОГО КАНАЛА

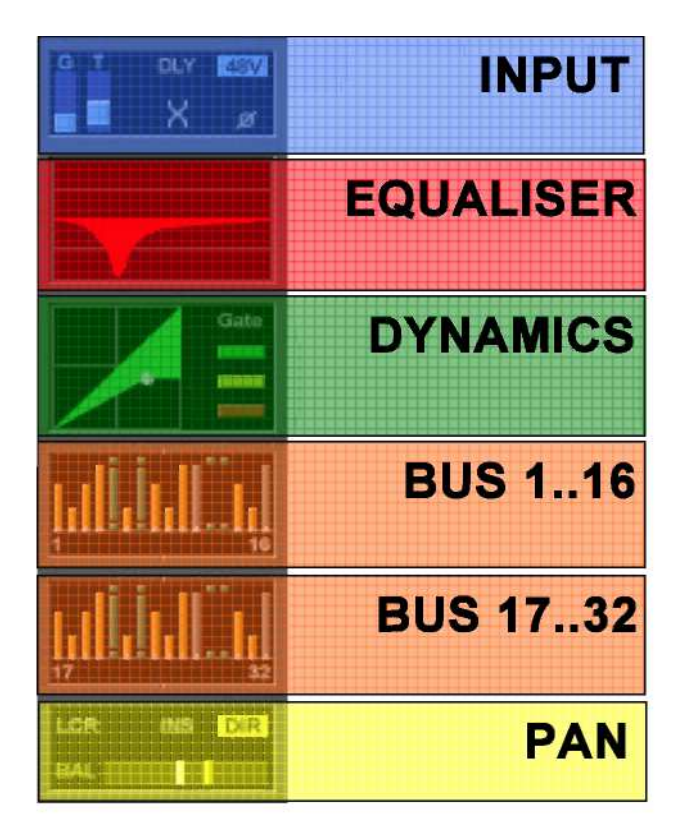

#### Puc. 4-3.

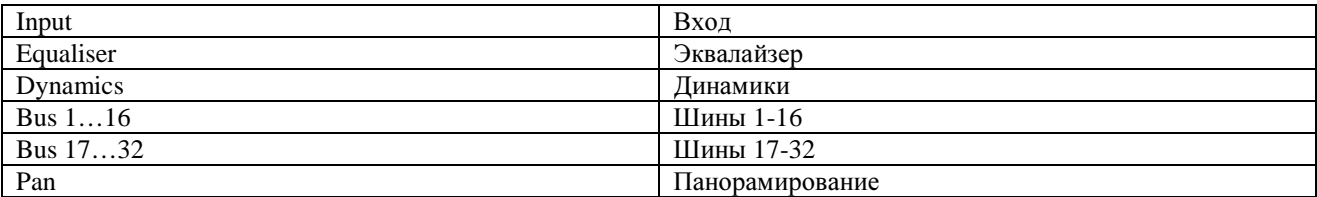

### Изменение параметра входного канала

\* Коснитесь нужного сенсорного поля, чтобы открыть соответствующую область VST

\* Измените параметр

\* Снова коснитесь сенсорного поля для возврата к заданному по умолчанию окну VST ИЛИ

\* Коснитесь другого сенсорного поля.

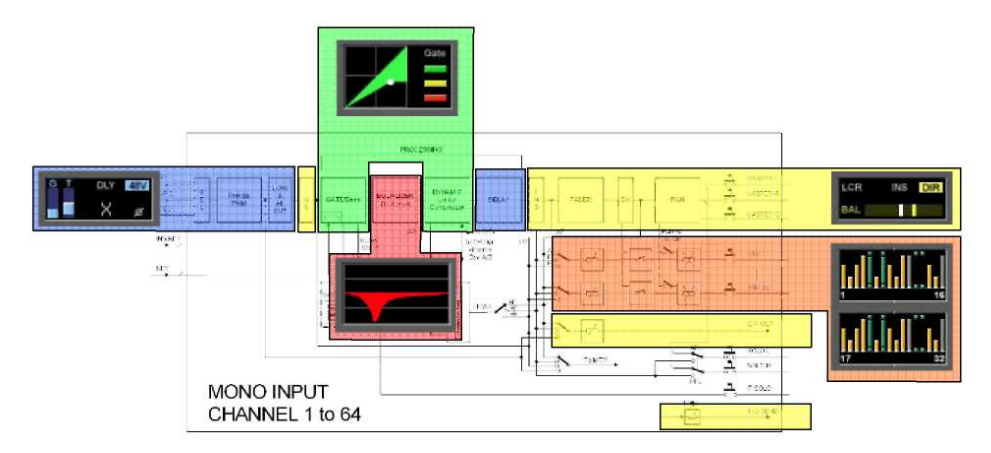

Рис. 4-4: Связь между сенсорными полями и функциями каналов.

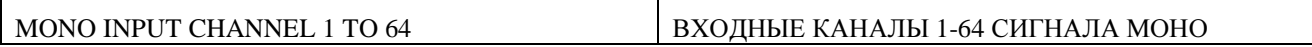

## ВХОД

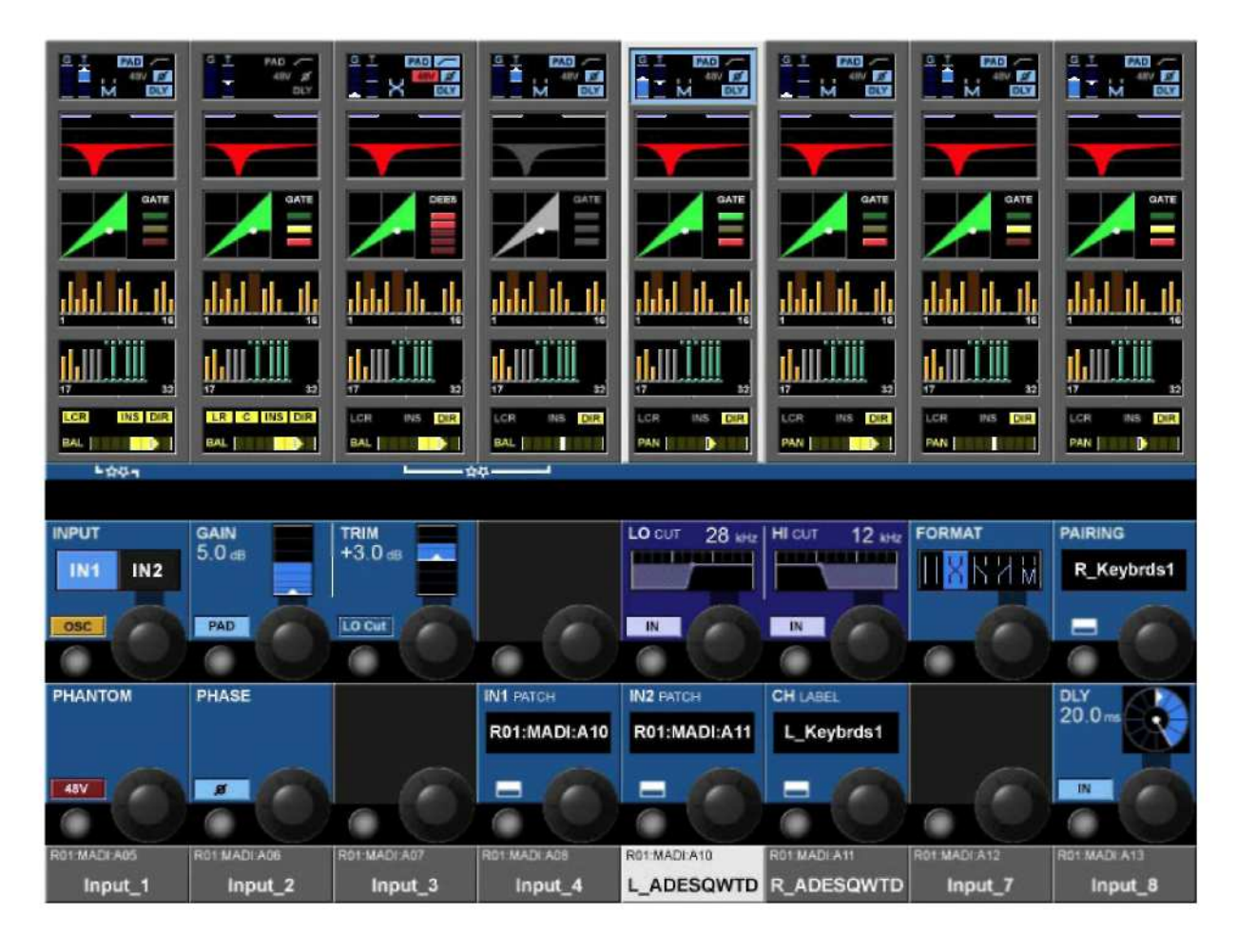

Рис. 4-5: Страница входа.

### Поле INPUT (ВХОД)

Выберите источник IN1 или IN2. При активном канале OSC (осциллятор) центральный осциллятор коммутируется с данным каналом, а переключатель отключается.

Нажатие клавиш конфигурации {IN1 PATCH} или {IN2 PATCH} системы VST

открывает

страницу конфигурации коммутации выходов.

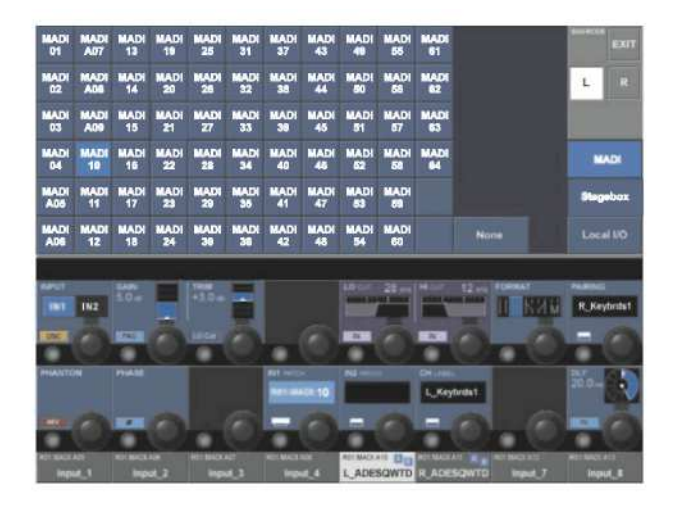

Рис*. 4-6.* Страница конфигурации коммутации выходов*.*

## Поле **GAIN (**ГЕЙН**)**

Регулятор {encoder} позволяет настраивать чувствительность аналогового входного сигнала в диапазоне от +15 дБ до +70 дБ. Клавиша {PAD} снижает чувствительность по входу на 20 дБ.

### Поле **TRIM (**ПОДСТРОЙКА**)**

Данный регулятор позволяет настраивать чувствительность цифрового входного сигнала в диапазоне от +18/-36 дБ.

Клавиша {LO CUT} (ОБРЕЗНОЙ ФИЛЬТР НЧ) разрывает фильтр верхних частот аналого-цифрового предпреобразователя аналогового сигнала (относится только к аналоговым входным сигналам).

### Поле **LO CUT (**ОБРЕЗНОЙ ФИЛЬТР НЧ**)**

Данный регулятор позволяет настраивать частоту обрезного фильтра НЧ в диапазоне от 20 до 600 Гц. Переключатели {IN} позволяют переключаться между входом и выходом фильтра НЧ.

### Поле **HI CUT (**ОБРЕЗНОЙ ФИЛЬТР ВЧ**)**

Данный регулятор позволяет настраивать частоту обрезного фильтра ВЧ в диапазоне от 1 до 20 кГц. Переключатели {IN} позволяют переключаться между входом и выходом обрезного фильтра ВЧ.

### Поле **FORMAT (**ФОРМАТ**)**

В случае спаренных каналов данный регулятор позволяет установить следующие форматы стерео:  $LR / RL / LL / RR / MONO.$ 

Если каналы не спарены, данное поле не отображается.

### Поле **PAIRING (**СПАРИВАНИЕ**)**

В случае спаренных каналов их маркировка становится видимой. Кнопка конфигурации данного поля VST позволяет ввести параметры конфигурации спаривания.

### Поле **PHANTOM (**ФАНТОМНОЕ ПИТАНИЕ**)**

Кнопка {48V} (48 В) запускает режим фантомного питания (+ 48 в) распределительной коробки XLR, закоммутированной с данным входом.

### Поле **PHASE (**ФАЗА**)**

Кнопка {INV} позволяет опрокинуть фазы данного канала (на 180 градусов).

### Поле **IN1 PATCH**

В данном поле отображается имя источника, закоммутированного с входом IN1. Кнопка конфигурации VST данного поля открывает страницу маршрутизации IN1 (см. раздел 10).

### Поле **IN2 PATCH**

В данном поле отображается имя источника, закоммутированного с входом IN2. Кнопка конфигурации VST данного поля открывает страницу маршрутизации IN2 (см. раздел 10).

### Поле **CH Label (**маркировка канала**)**

В данном поле отображается маркировка канала Кнопка конфигурации VST данного поля открывает страницу конфигурации маркировки канала.

### Поле **DLY (**ДИЛЕЙ**)**

Данный регулятор позволят изменять значения дилея на входе в диапазоне от 0 до 100 мс. Кнопка {IN} запускает функцию дилея.

# КОНФИГУРАЦИЯ СТЕРЕО

### Сопряжение входных каналов

|                                          |                                |                                          |                                       |                                                                  |                                                             |                             | EXIT                                        |  |
|------------------------------------------|--------------------------------|------------------------------------------|---------------------------------------|------------------------------------------------------------------|-------------------------------------------------------------|-----------------------------|---------------------------------------------|--|
| From                                     | To                             |                                          |                                       |                                                                  |                                                             |                             | Clear                                       |  |
| Input_1                                  | Input_2                        | Input_3                                  | Input_4                               | L_Keybrds1                                                       | R_Keybrds1                                                  | Input_7                     | Input_8                                     |  |
|                                          |                                |                                          |                                       | $\ddot{\phantom{1}}$                                             | - 卒 - ――                                                    | t was                       |                                             |  |
| Input_33                                 | Input_34                       | Input_35                                 | Input_36                              | R_Drums2                                                         | Input_38                                                    | Input_39                    | Input_40                                    |  |
|                                          |                                |                                          |                                       |                                                                  |                                                             |                             |                                             |  |
| <b>INPUT</b><br><b>IN1</b><br>IN2<br>OSC | <b>GAIN</b><br>$5.0$ dB<br>PAD | <b>TRIM</b><br>$+3.0 -$<br>Ex.<br>LO Cut | œ                                     | LO CUT<br>28 letz   HI CUT<br><b><i><u>MARSARA</u></i></b><br>IN | $12 \times z$<br><b>BASERASS</b><br>$\overline{\mathbb{N}}$ | <b>FORMAT</b><br>UXKYM<br>۰ | <b>PAIRING</b><br><b>R_Keybrds1</b>         |  |
| <b>PHANTOM</b><br>48V                    | PHASE<br>$\overline{a}$        |                                          | <b>IN1 PATCH</b><br>R01:MADI:A10<br>▬ | <b>IN2 PATCH</b><br>R01:MADI:A11<br>-                            | <b>CH LABEL</b><br>L_Keybrds1<br>—                          |                             | DLY<br>20.0 <sub>ms</sub><br>$\overline{M}$ |  |
| <b>RO1 MADI:A05</b><br>Input_1           | RD1 MADI A05<br>Input_2        | RO1 MADI:AD7<br>Input_3                  | <b>RO1 MADI A08</b><br>Input_4        | R01 MADI:A10<br>L ADESQWTD                                       | R01 MADI: A11<br><b>R_ADESQWTD</b>                          | RO1 MADI A12<br>Input_7     | R01 MADLA13<br>Input_8                      |  |

Рис. 4-7: Страница сопряжения.

На сенсорном экране отображаются каналы, доступные на двух фиксированных слоях: А (верхний ряд) и В (нижний ряд).

Кандидаты на сопряжение - неиспользуемые соседние каналы слева и справа, а также вертикальный соседний канал в той же секции.

Имеющиеся сопряжения будут выделены на экране серым цветом. Сопряжение с каналом в следующей секции невозможно.

УКАЗАНИЕ: Выбор входного канала с помощью клавиши [SOLO/SEL] переводит данную страницу к нужному каналу в соответствующей секции.

### Сопряжение входного канала

\* Войдите на страницу сопряжения, нажав клавишу {PAIRING}(СОПРЯЖЕНИЕ) странице входа для выхода на экран всех возможных кандидатов на сопряжение.

\* Выберите требуемого кандидата на сопряжение; все параметры канала при этом будут скопированы выбранному кандидату на сопряжение; соединения будут установлены. Информация о сопряжении отображается в общем окне индикаторов на мастер-экране

\* По желанию можно изменить направление копирования с помощью клавиш <FROM> (ИЗ),  $<$ TO> $(B)$ .

\* Закройте данную страницу, нажав {EXIT} (ВЫХОД) или {PAIRING}.

УКАЗАНИЕ: Если назначенный кандидат используется в другом сопряжении, сначала необходимо снять данное сопряжение.

### Шины стерео

Шины могут быть настроены на работу в качестве шин стерео. В данном случае мастер-шина будет представлена одной полосой на управляющей поверхности. Преимущество в данном случае заключается в возможности непосредственного доступа к нескольким шинам (в отличие от привязки к двум шинам управления выходом).

В секции регуляторов мастер-шины стерео также используют только одно поле VST.

# ЭКВАЛАЙЗЕР

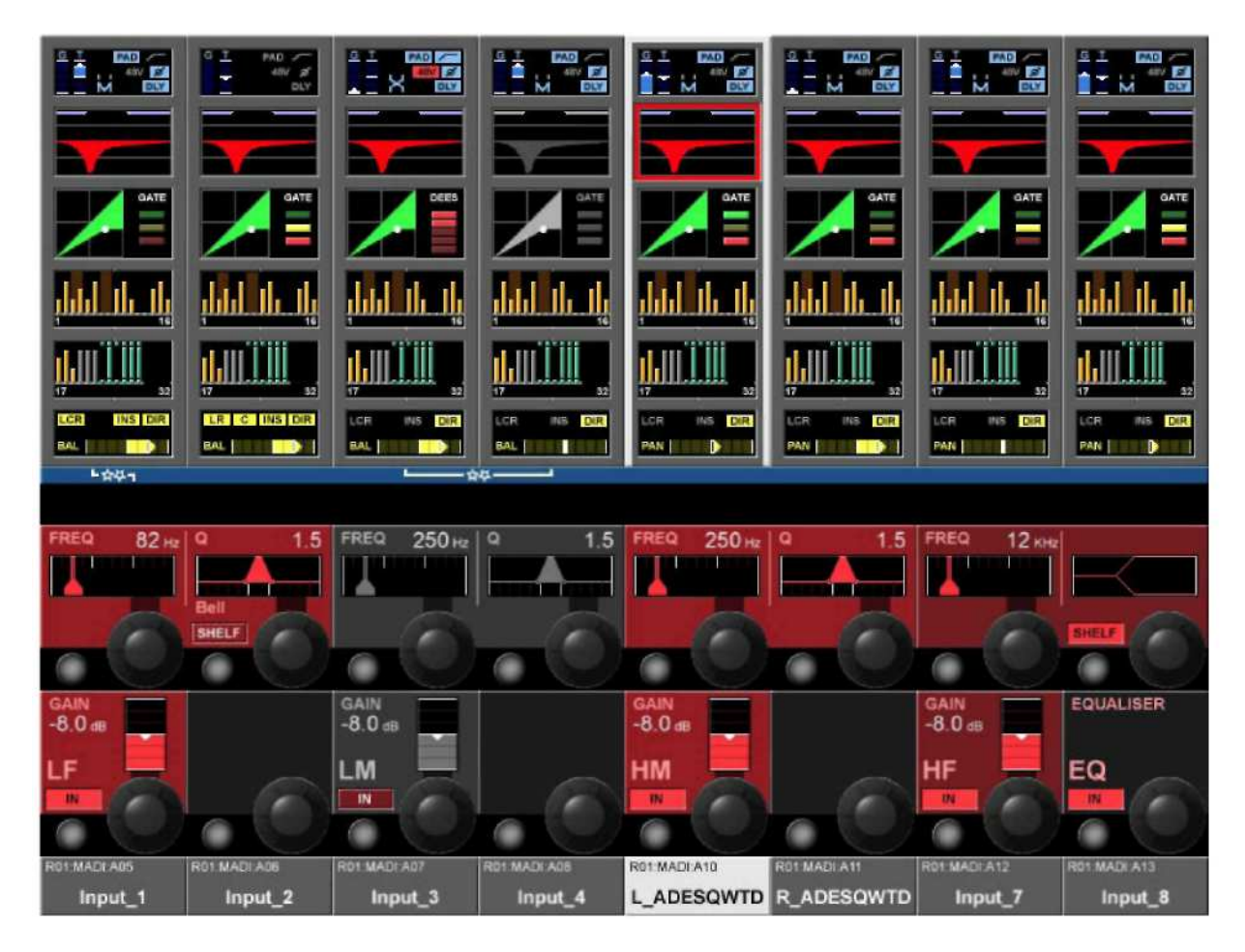

Рис. 4-8: Страница эквалайзера.

### Общие сведения

Эквалайзер содержит 4 полных параметрических полосы. Все четыре параметрических полосы эквалайзера работают в полном частотном диапазоне. Характеристики НЧ и ВЧ диапазонов могут также задаваться в режиме полочного фильтра.

Красный график на сенсорном экране эквалайзера является общей кривой частоты. На графике отображаются:

- \* Обрезные фильтры верхних и нижних частот
- \* 4-полосный эквалайзер

В верхней части сенсорного экрана эквалайзера дополнительно представлены две панели синего цвета, четко указывающие частоты обрезных фильтров верхних и нижних частот. (Настройка фильтров выполняется на странице INPUT (ВХОД) системы Vistonics<sup>TM</sup> II.)

### Отображение полос эквалайзера

При выборе одного или нескольких сенсорных параметрических регуляторов соответствующая полоса (полосы) эквалайзера будет (будут) отображаться в виде общего красного графика: поверх этого графика будет наложен белый график с характеристиками только тех полос, которые вы выбрали. Данная опция является полезной с точки зрения соотнесения отрезков кривой с соответствующими полосами эквалайзера. При выходе с данной страницы параметры кривых сбрасываются на заданные по умолчанию.

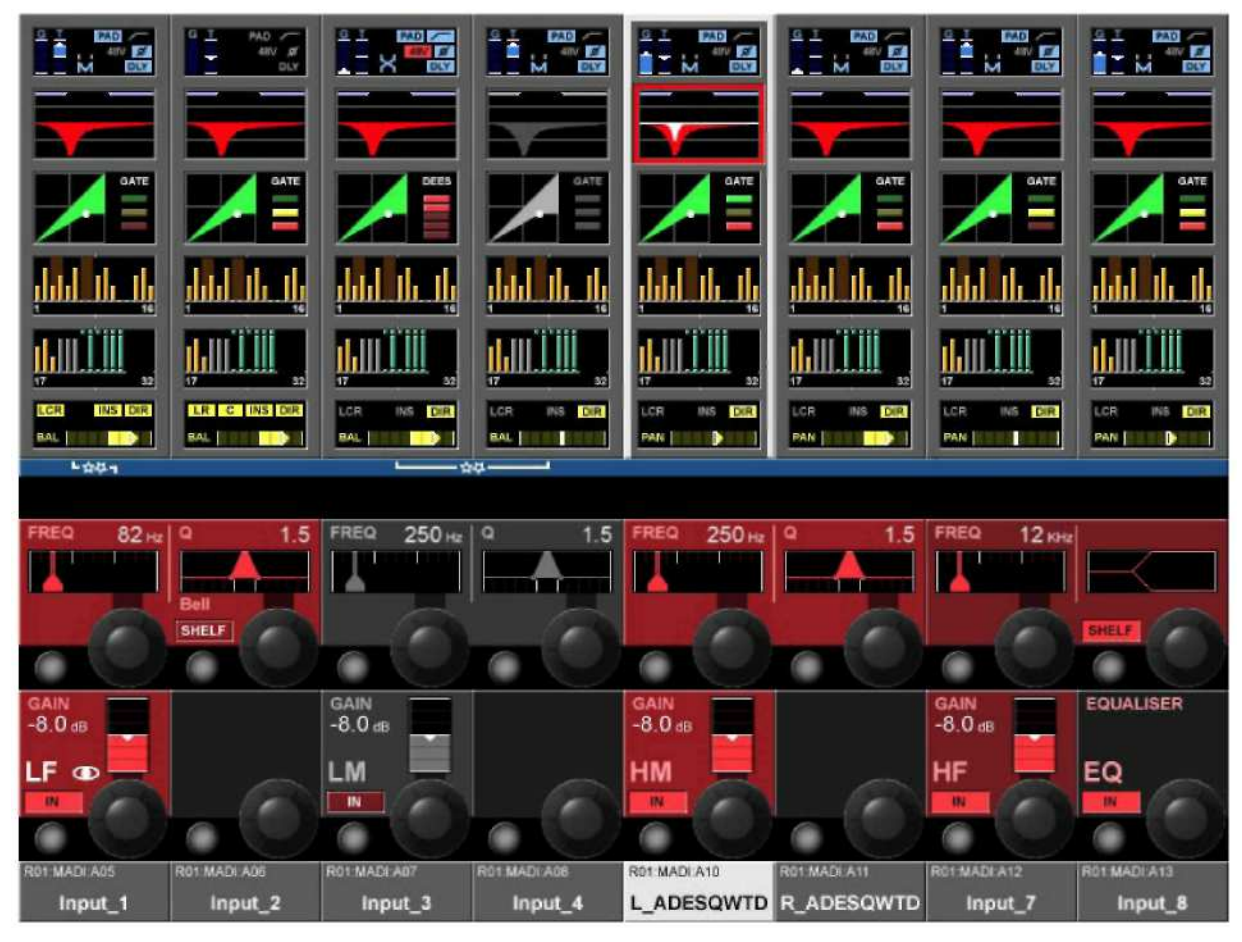

Рис. 4-9: Страница эквалайзера после выбора сенсорного регулятора НЧ.

### Поле BAND (ПОЛОСА)

Все четыре полосы имеют регуляторы GAIN (ГЕЙН), FREO (ЧАСТОТА), О и клавишу IN.

### **GAIN** (ГЕЙН)

Данный регулятор позволяет настраивать гейн в диапазоне +/- 18 дБ. Клавиша {IN} запускает полосу эквалайзера.

### FREQ (ЧАСТОТА)

Данный регулятор позволяет настраивать частоту в диапазоне от 20 Гц до 20 кГц

### О (ДОБРОТНОСТЬ)

Данный регулятор позволят изменять значения Q в диапазоне от 0,7 до 15. Применимо только к режиму BELL.

### Клавиша IN

Клавиша {IN} запускает конкретную полосу эквалайзера.

### Переключатель режима полочного фильтра

Переключатель {SHELF} изменяет характеристику чувствительности на SHELF. (12 дБ/окт.)

### Поле EQUALISER (ЭКВАЛАЙЗЕР)

Клавиша {IN} включает всю секцию эквалайзера (без фильтров). В качестве подготовки могут быть заданы все параметры, включая параметры полосной клавиши IN, даже если эквалайзер выключен.
## ДИНАМИКИ

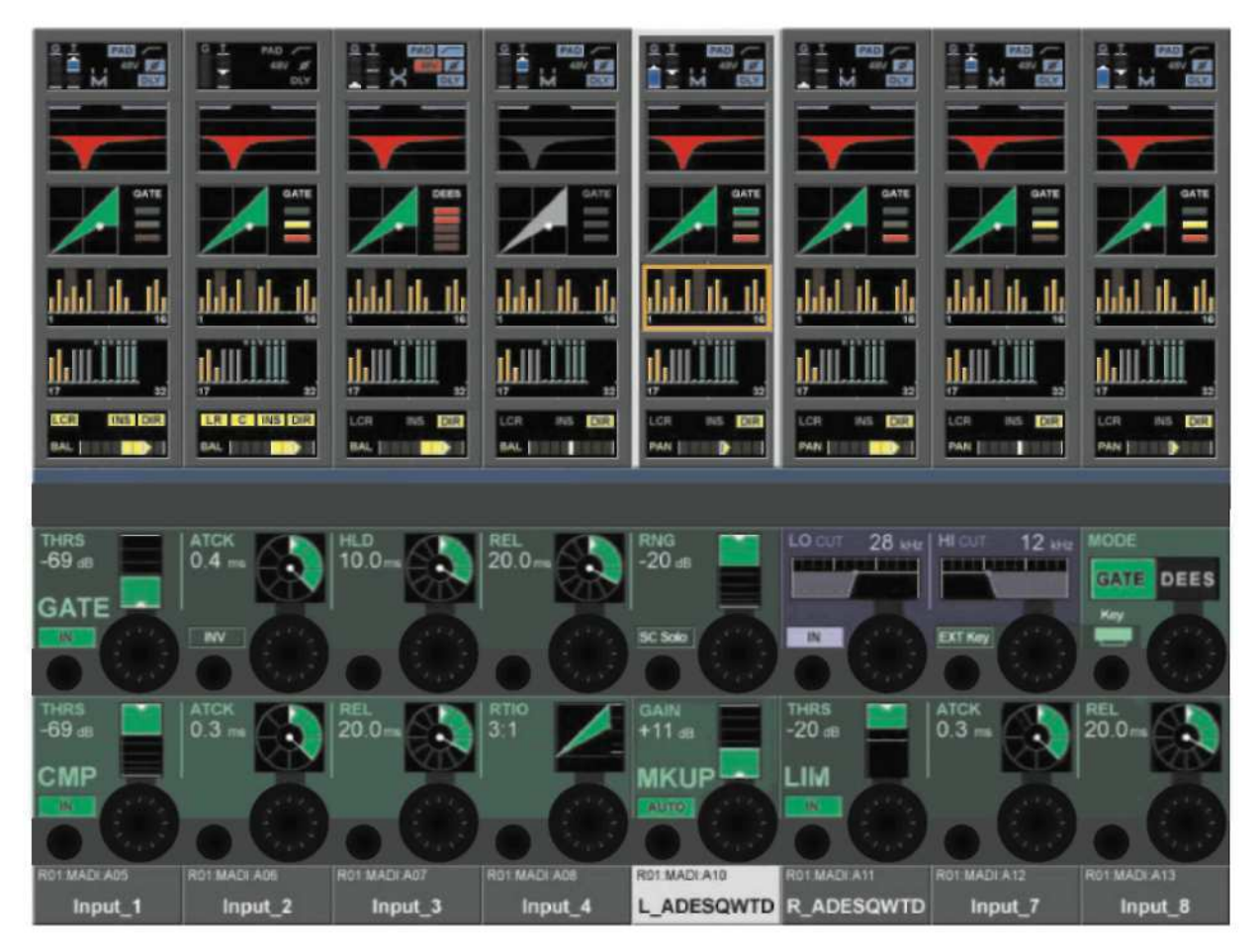

Рис. 4-10: Страница динамиков в режиме GATE (ГЕЙТ).

### Общие сведения

Секция динамиков содержит ГЕЙТ с ключ-фильтром, компрессор и лимитер. Как вариант, гейт может быть настроен на работу в режиме деэссера.

## **Функция GATE (ГЕЙТ)**

Гейт содержит вход боковой цепи с фильтрами, клавишу прослушивания СОЛО и, кроме того, может использоваться в режиме "дакинг".

#### Индикаторы состояния

Состояние гейта отображается в правой части сенсорного поля динамиков:

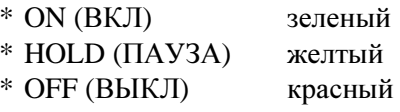

## Поле **THRS (**ПОРОГ**)**

Данный регулятор позволяет настроить значение порога в диапазоне от -40 дБ до +18 дБ. Клавиша {IN} запускает ГЕЙТ.

### Поле **ATCK (**АТАКА**)**

Данный регулятор позволяет настраивать время атаки в диапазоне от 10 мкс до 975 мс. Клавиша {INV} переводит ГЕЙТ в инверсный режим (режим "дакинг").

## Поле **HLD (**ПАУЗА**)**

Данный регулятор позволяет настраивать время паузы в диапазоне от 2,2 мкс до 2 с.

### Поле **REL (**ЗАТУХАНИЕ**)**

Данный регулятор позволяет настраивать время затухания в диапазоне от 2,2 мс до 3,7 с.

## Поле **RNG**

Данный регулятор позволяет настраивать значение RNG для затухания в диапазоне от 0 до -60 дБ. Клавиша {SC SOLO} переключает сигнал боковой цепи на шину соло.

### Поле **LO CUT**

Данный регулятор позволяет настраивать частоту обрезного фильтра НЧ сигнала боковой цепи. Клавиша {IN} запускает обрезной фильтр НЧ.

### Поле **HI CUT**

Данный регулятор позволяет настраивать частоту обрезного фильтра ВЧ сигнала боковой цепи. Клавиша {EXT Key} запускает сигнал внешнего ключа, выбрать который можно с помощью клавиши {KEY}, связанной с расположенным ниже полем MODE (РЕЖИМ); в противном случае для активации гейта используется внутренний сигнал.

#### Поле **MODE (**РЕЖИМ**)**

Данный регулятор используется для переключения рабочих режимов гейта и деэссера. Клавиша  ${Kev}$  позволяет открыть страницу коммутации сигнала ключа - см. раздел 10.

## **ФУНКЦИЯ DE-ESS (ЛЕЭССЕР)**

Деэссер, как правило, используется для снижения уровня свистящих и шипящих звуков в голосе исполнителя.

Система Soundcraft VI6TM обеспечивает функцию реального деэссера, работа которой аналогична действию динамически управляемого фильтра. Фильтр можно настроить с помощью регуляторов FREO и О.

Если функция деэссера активна, уровень сигнала будет снижен только в заданной фильтрами полосе, когда сигнал в данной полосе превышает допустимый порог.

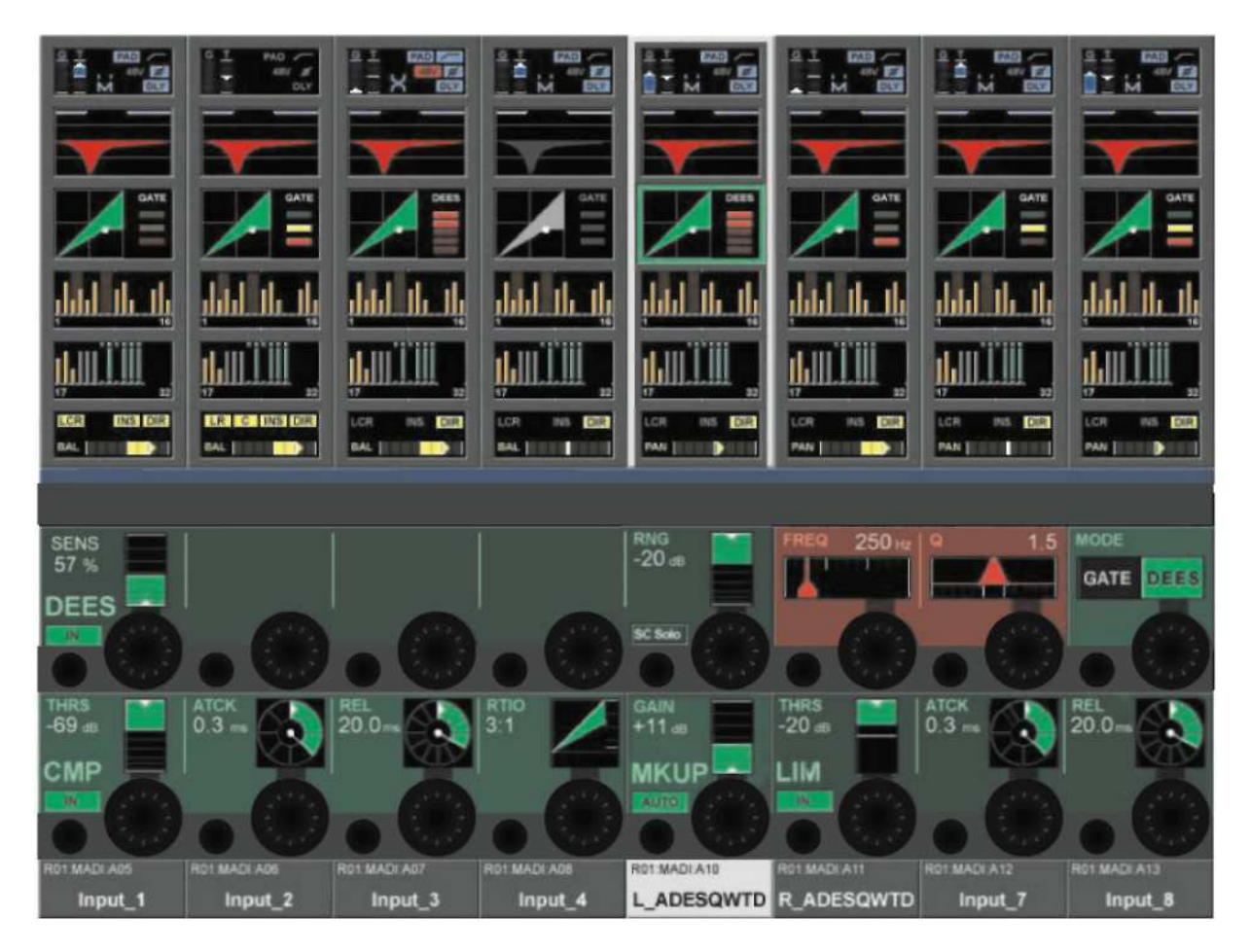

Рис. 4-11: Страница динамиков в режиме DE-ESS (ДЕЭССЕР).

### Индикатор снижения гейна

Инликатор снижения гейна деэссера в виде 5-сегментного столбчатого графика, расположенного в правой части сенсорного поля динамиков на экране.

#### Поле SENS (ЧУВСТВИТЕЛЬНОСТЬ)

Данный регулятор позволяет настроить значение чувствительности эффектов в диапазоне от 0 до  $100\%$ .

Клавиша {IN} запускает ДЕЭССЕР.

#### Поле ES SOLO

Клавиша {ES SOLO} переключает отфильтрованный сигнал обработки на шину соло.

#### Поле FREO (ЧАСТОТА)

Данный регулятор позволяет регулировать центральную частоту динамического фильтра деэссера.

## Поде О (ДОБРОТНОСТЬ)

Данный регулятор позволяет регулировать ширину динамического фильтра деэссера.

#### **РЕЖИМ**

Данный регулятор выбирает рабочий режим - ГЕЙТ или ДЕЭССЕР.

## Функция **COMPRESSOR (**КОМПРЕССОР**)**

## Поле **THRS (**ПОРОГ**)**

Данный регулятор позволяет настроить значение порога в диапазоне от -40 дБ до +18 дБ. Клавиша {IN} запускает КОМПРЕССОР.

### Поле **ATCK (**АТАКА**)**

Данный регулятор позволяет настраивать время атаки в диапазоне от 0,5 мс до 98,6 мс.

## Поле **REL (**ЗАТУХАНИЕ**)**

Данный регулятор позволяет настраивать время затухания в диапазоне от 5,52 мс до 5 с.

## Поле **Ratio (**Соотношение**)**

Данный регулятор позволяет настраивать значение соотношения в диапазоне от 1:1 до 20:1.

## Функция **LIMITER (**ЛИМИТЕР**)**

## Поле **THRS (**ПОРОГ**)**

Данный регулятор позволяет настроить значение порога в диапазоне от -40 дБ до +18 дБ. Клавиша {IN} запускает ЛИМИТЕР.

## Поле **ATCK (**АТАКА**)**

Данный регулятор позволяет настраивать время атаки в диапазоне от 10 мкс до 98,6 мс.

## Поле **REL (**ЗАТУХАНИЕ**)**

Данный регулятор позволяет настраивать время затухания в диапазоне от 5,5 мс до 957 мс.

## **MKUP (**МЕЙКАП**)**

Данный регулятор позволяет настроить общий уровень выходного сигнала от секции лимитера до секции компрессора.

## **GAIN (**ГЕЙН**)**

Данный регулятор позволяет вручную настроить уровень выходного сигнала для компенсации снижения гейна.

Клавиша {AUTO} автоматически регулирует уровень выходного сигнала в зависимости от настроек регуляторов THRS и RATIO.

## **ПИНА**

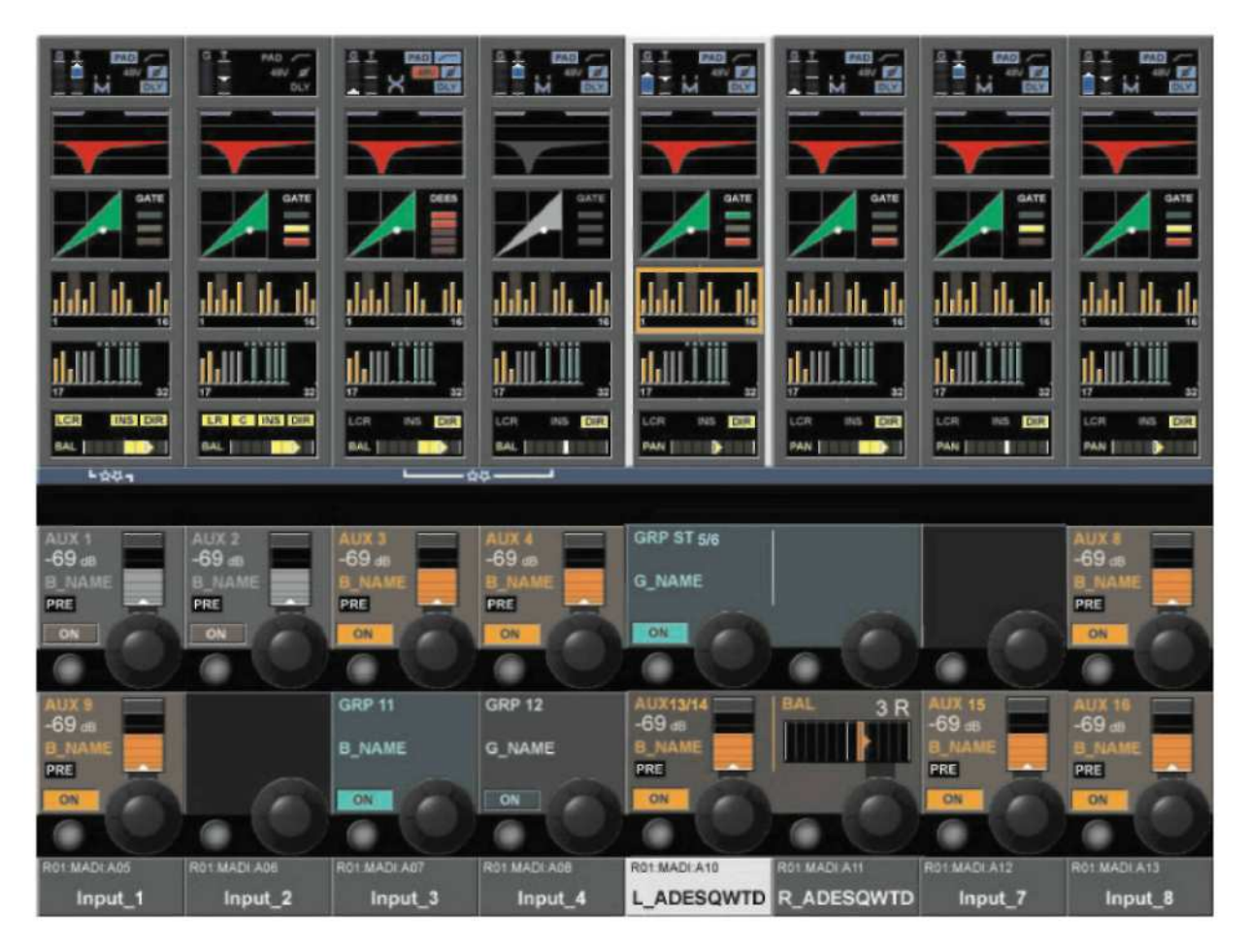

Рис. 4-12: Страница шины.

### Обшие свеления

Первая страница шины содержит элементы управления для шин 1-16, в то время как вторая страница содержит элементы управления для шин 17-32.

Вид данных полей зависит от конфигурации шины.

### **AUX (Mono)**

Данный регулятор позволяет настроить уровень сигнала отправки на данную ШИНУ. Индикатор Pre отражает состояние ДО и после. Клавиша {ON} (ВКЛ) запускает отправку.

### **AUX (Stereo)**

Левый регулятор позволяет настроить уровень сигнала отправки на обе шины, в то время как правый регулирует сигнал панорамирования на данные шины.

УКАЗАНИЕ: При сопряженном канале правый регулятор используется для настройки сигнала баланса на шины. Если в конфигурации шины активирована опция "follow channel pan", правый регулятор будет неактивным.

Индикатор PRE отражает состояние до и после. Клавиша {ON} (ВКЛ) запускает отправку.

### **GRP** (Mono)

Клавиша {ON} направляет сигнал на данную шину.

#### **GRP** (Stereo)

Клавиша {ON} направляет сигналы на обе шины.

### Empty (Пусто)

Если шина сконфигурирована в качестве матрицы, на данной странице она отображаться не будет.

## ПАНОРАМИРОВАНИЕ

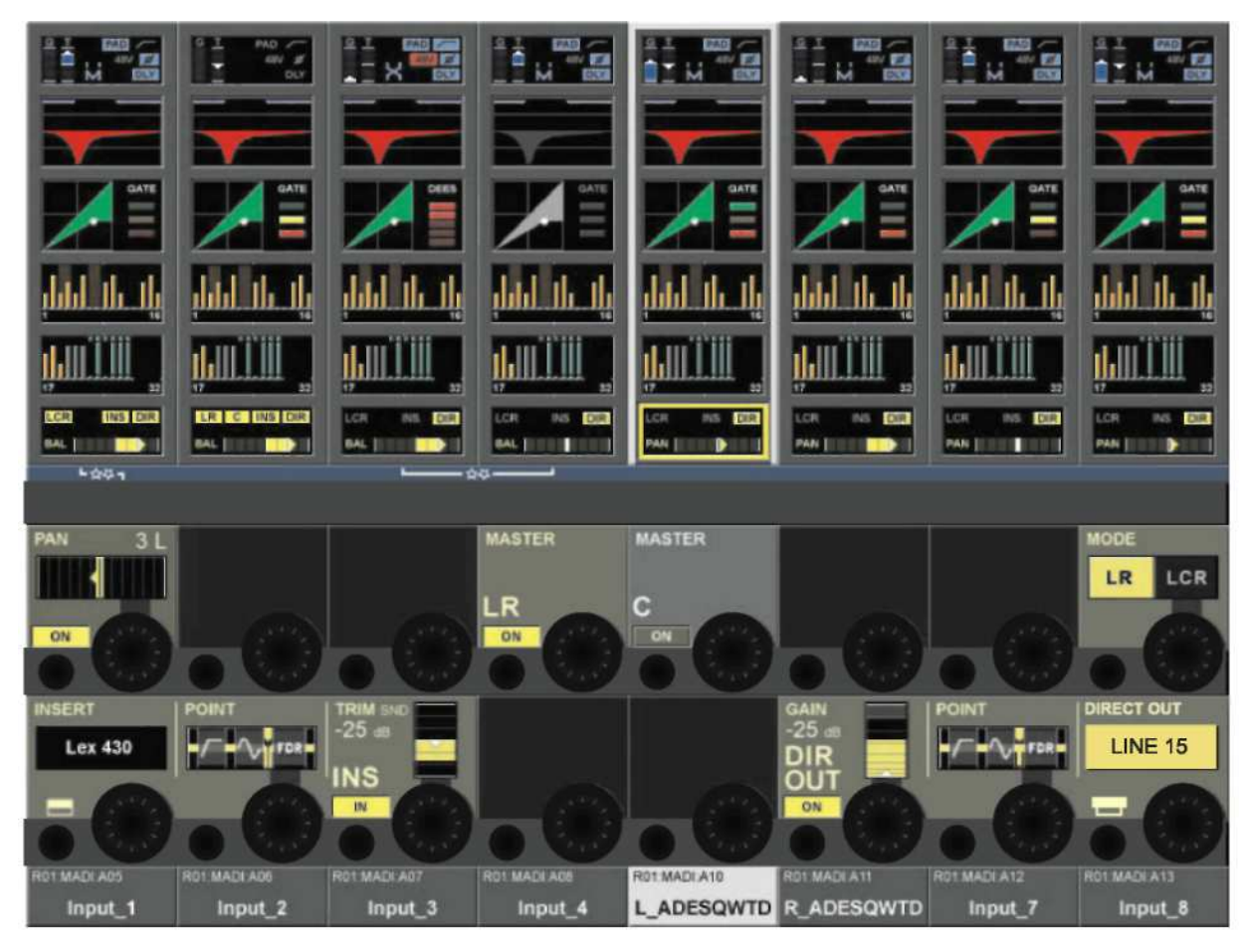

Рис*. 4-13:* Страница панорамирования в режиме *LR.*

## Общие сведения

Данная страница содержит функции выхода входного канала. К этим функциям относятся следующие: панорамирование, маршрутизация к мастерам, точка разрыва и прямой выход. Функция панорамирования может использоваться в режимах LR или LCR. В режиме LCR возможно использование дополнительной функции ширины.

## Функция панорамирования**,** режим **LR**

### Поле **PAN**

Регулятор задает панорамирование канала соответствующим мастерам. Если канал сопряжен, можно отрегулировать баланс. См. Аудиоформат / Pan / Панорамирование на стр. 4-17 и 4-18.

### **MASTER LR (**МАСТЕР**-**ШИНЫ**,** ЛЕВАЯ И ПРАВАЯ**)**

Клавиша {ON} передает сигнал канала на левую и правую мастер-шины.

### **MASTER C (**МАСТЕР**-**ШИНА**,** ЦЕНТРАЛЬНАЯ**)**

Клавиша {ON} передает сигнал канала на центральную мастер-шину.

### РЕЖИМ

Данный регулятор позволяет переключать режимы панорамирования - LR и LCR. Для стереосопряженных входных каналов данное поле недоступно.

\_\_\_\_\_\_\_\_\_\_\_\_\_\_\_\_\_\_\_\_\_\_\_\_\_\_\_\_\_\_\_\_\_\_\_\_\_\_\_\_\_\_\_\_\_\_\_\_\_\_\_\_\_\_\_\_\_\_\_\_\_\_\_\_\_\_\_\_\_\_\_\_\_\_\_\_\_\_\_\_\_\_\_\_\_\_\_\_\_\_\_\_\_\_

### Функция панорамирования**,** режим **LCR**

При заданном режиме панорамирования LCR отображается дополнительное поле WIDTH (ШИРИНА). (Если канал сопряжен, режим панорамирования LCR не может быть установлен.)

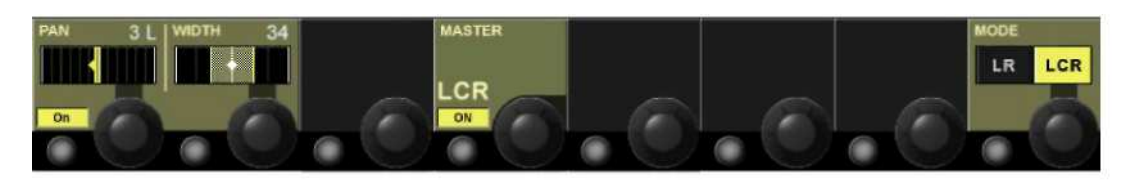

Рис*. 4-14:* Секция панорамирования в режиме *LCR.*

#### Поле **PAN (**ПАНОРАМИРОВАНИЕ**)**

В данном поле отображаются настройки панорамирования. Регулятор задает панорамирование канала трем соответствующим мастер-шинам. См. Аудиоформат / Pan / Панорамирование на стр. 4-17 и 4-18.

#### Поле **WIDTH (**ШИРИНА**)**

В режиме LCR регулятор настраивает уровень дополнительного объема сигнала, отправляемого на левый и правый выходы.

\_\_\_\_\_\_\_\_\_\_\_\_\_\_\_\_\_\_\_\_\_\_\_\_\_\_\_\_\_\_\_\_\_\_\_\_\_\_\_\_\_\_\_\_\_\_\_\_\_\_\_\_\_\_\_\_\_\_\_\_\_\_\_\_\_\_\_\_\_\_\_\_\_\_\_\_\_\_\_\_\_\_\_\_\_\_\_\_\_\_\_\_\_\_

### **MASTER LCR (**МАСТЕР**-**ШИНА**,** ЛЕВАЯ**,** ЦЕНТРАЛЬНАЯ И ПРАВАЯ**)**

Клавиша {ON} передает сигнал канала на левую, правую и центральную мастер-шины.

## АУДИОФОРМАТ

## Общие сведения

Микшер Soundcraft VI6™ работает с тремя типами аудиоформата:

- \* МОНО
- \* СТЕРЕО
- \* LCR

## Входные каналы

Микшер Soundcraft VI6 оснащен 64 входными каналами МОНО. Входной канал СТЕРЕО может быть организован с помощью горизонтального или вертикального сопряжения двух входных каналов в одной секции.

Вертикальное и горизонтальное сопряжения могут использоваться одновременно. См. раздел "Сопряжение входных каналов".

## Шины микширования

32 шины МОНО могут быть настроены на работу в режиме моно или в качестве шин стерео, сопряженных четно-нечетно.

## Мастер**-**шины

Три мастер-шины L, R, C (левая, правая, центральная) могут использоваться в качестве мастер-шин LCR, если режим панорамирования входных каналов настроен на режим LCR. В противном случае, левая и правая шины будут работать в качестве выхода стерео, а центральная шина будет использоваться в качестве независимой мастер-шины моно.

## **PAN/BAL**

Приведенная ниже таблица содержит значения заданных уровней применительно к настройкам PAN/BAL

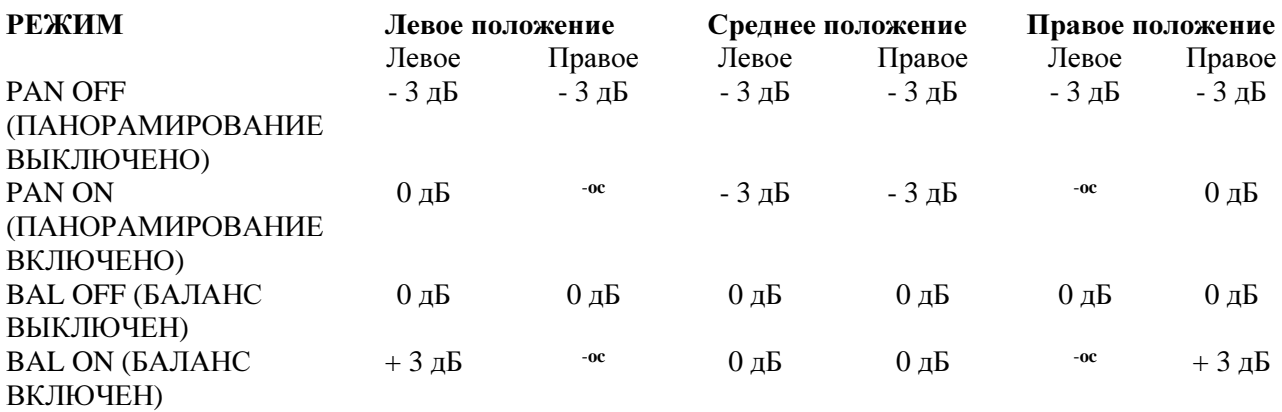

УКАЗАНИЕ: В том случае если функции PAN или BAL отключены, значение гейна равно гейну при регуляторе, установленном в среднее положение.

Если регуляторы TRIM (ПОДСТРОЙКА), фейдеры и другие элементы установлены в положение 0 дБ, значение на выходе левой и правой мастер-шин на 3 дБ ниже значения входного сигнала МОНО.

MONO PAN (ПАНОРАМИРОВАНИЕ МОНО) STEREO BAL (БАЛАНС СТЕРЕО)

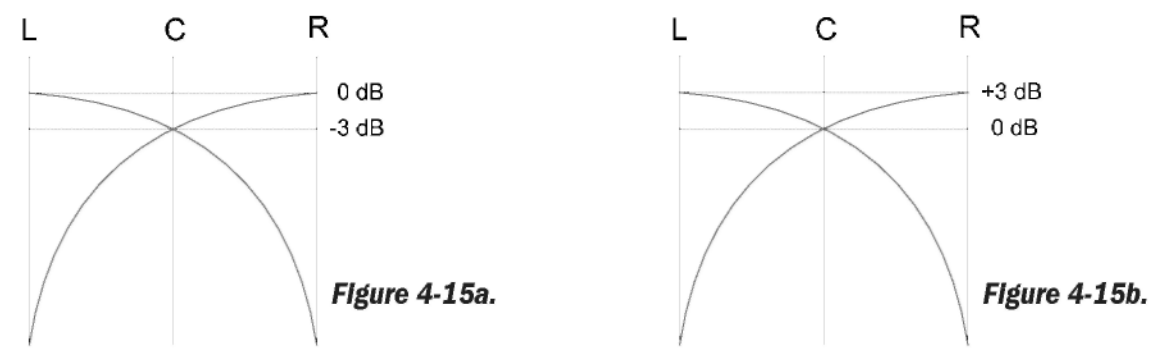

Если режим панорамирования настроен на LCR, функция WIDTH (ШИРИНА) становится активной. LCR PAN со значением WIDTH =  $0$ 

\_\_\_\_\_\_\_\_\_\_\_\_\_\_\_\_\_\_\_\_\_\_\_\_\_\_\_\_\_\_\_\_\_\_\_\_\_\_\_\_\_\_\_\_\_\_\_\_\_\_\_\_\_\_\_\_\_\_\_\_\_\_\_\_\_\_\_\_\_\_\_\_\_\_\_\_\_\_\_\_\_\_\_\_\_\_\_\_\_\_\_\_\_\_

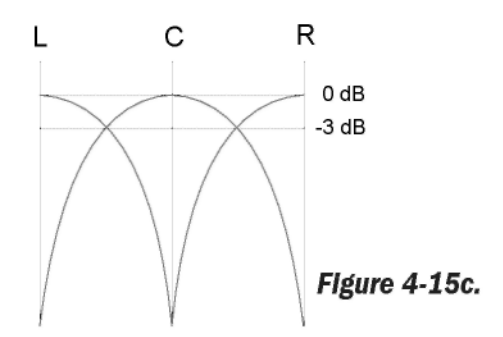

LCR PAN со значением WIDTH  $= 100$ 

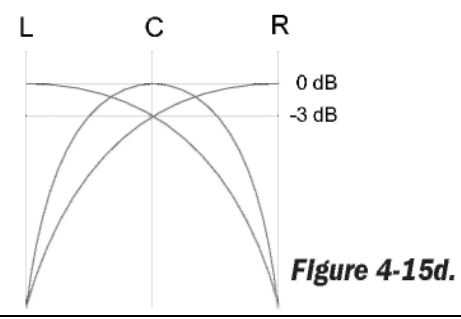

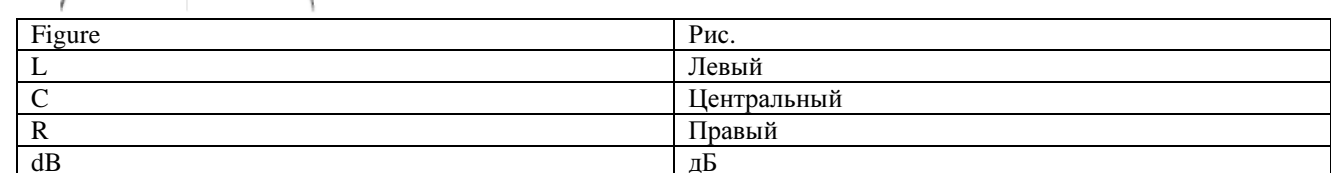

## Функция **INSERT (**РАЗРЫВ**)**

См. Рис. 4-13.

## Поле **INSERT (**РАЗРЫВ**)**

В данном поле отображается маркировка разрыва, выбранного из пула. Кнопка конфигурации VST данного поля открывает страницу выбора пула разрыва. Подробная информация о настройке пула разрыва приведена на стр. 10-6.

## Поле **POINT (**ТОЧКА**)**

В данном поле отображается фактическая точка разрыва в канале. Регулятор позволяет выбрать положение точки из двух:

- \* Предобработка (эквалайзер и динамики)
- \* Перед фейдером.

### Поле **TRIM (**ПОДСТРОЙКА**)**

Данный регулятор позволяет настраивать уровень сигнала отправки разрыва в диапазоне +/- 18 дБ. Клавиша {IN} активирует разрыв.

### Функция **Direct Out (**Прямой выход**)**

#### Поле **GAIN (**ГЕЙН**)**

Данный регулятор позволяет задать уровень сигнала отправки сигнала прямого выхода. Клавиша {ON} активирует прямой выход.

#### Поле **POINT (**ТОЧКА**)**

В данном поле отображается фактическая точка на пути прохождения сигнала в канале, откуда берется сигнал прямого выхода. Регулятор позволяет выбрать положение точки из следующих:

- \* Перед фильтром
- \* Перед обработкой
- \* Перед фейдером.
- \* После фейдера

### Поле **PATCH (**МАРШРУТИЗАЦИИ**)**

В данном поле отображается скоммутированный сигнал выхода.

Кнопка конфигурации VST данного поля открывает страницу настройки маршрутизации прямого выхода (см. стр. 10-8).

# ВЫХОДЫ

# ПРОХОЖДЕНИЕ ВЫХОДНЫХ СИГНАЛОВ

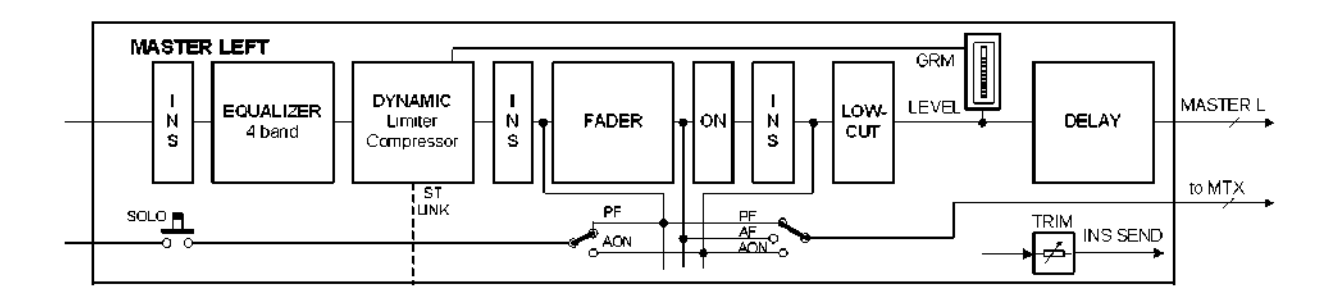

Рис. 5-1: Путь прохождения сигнала в мастер-шине LRC или в шине микширования.

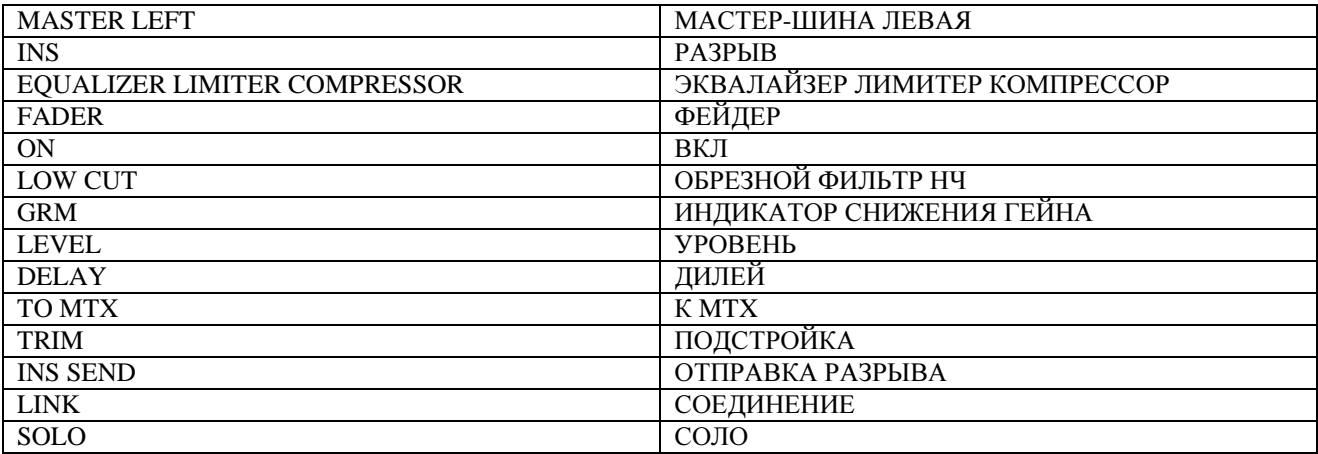

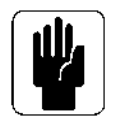

Одновременно в одной мастер-шине может использоваться только одна из трех возможных точек разрыва.

## **ОБЩИЕ СВЕДЕНИЯ**

Мастер-шины LR и С всегда используются со специально предназначенными для них полосами мастер-фейдеров в мастер-секции. Параметры данных шин регулируются на странице обработки мастер-шин (см. Рис. 5-2).

Микшер Soundcraft VI6<sup>TM</sup> предусматривает три различных способа доступа, управления уровнем и изменения параметров других 32 выходных шин. К данным способам относятся следующие:

с помощью выходных полос мастер-секции с выбором требуемой страницы фейдеров\*,

с помощью всех входных полос с использованием клавиши [ALL BUSSES] (ВСЕ ШИНЫ),

с помощью кнопок и регуляторов Vistonics<sup>TM</sup> на экране мастер-секции.

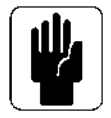

\* Более подробная информация о слоях приведена в разделе 8.

## Обработка левой, правой и центральной мастер-шин

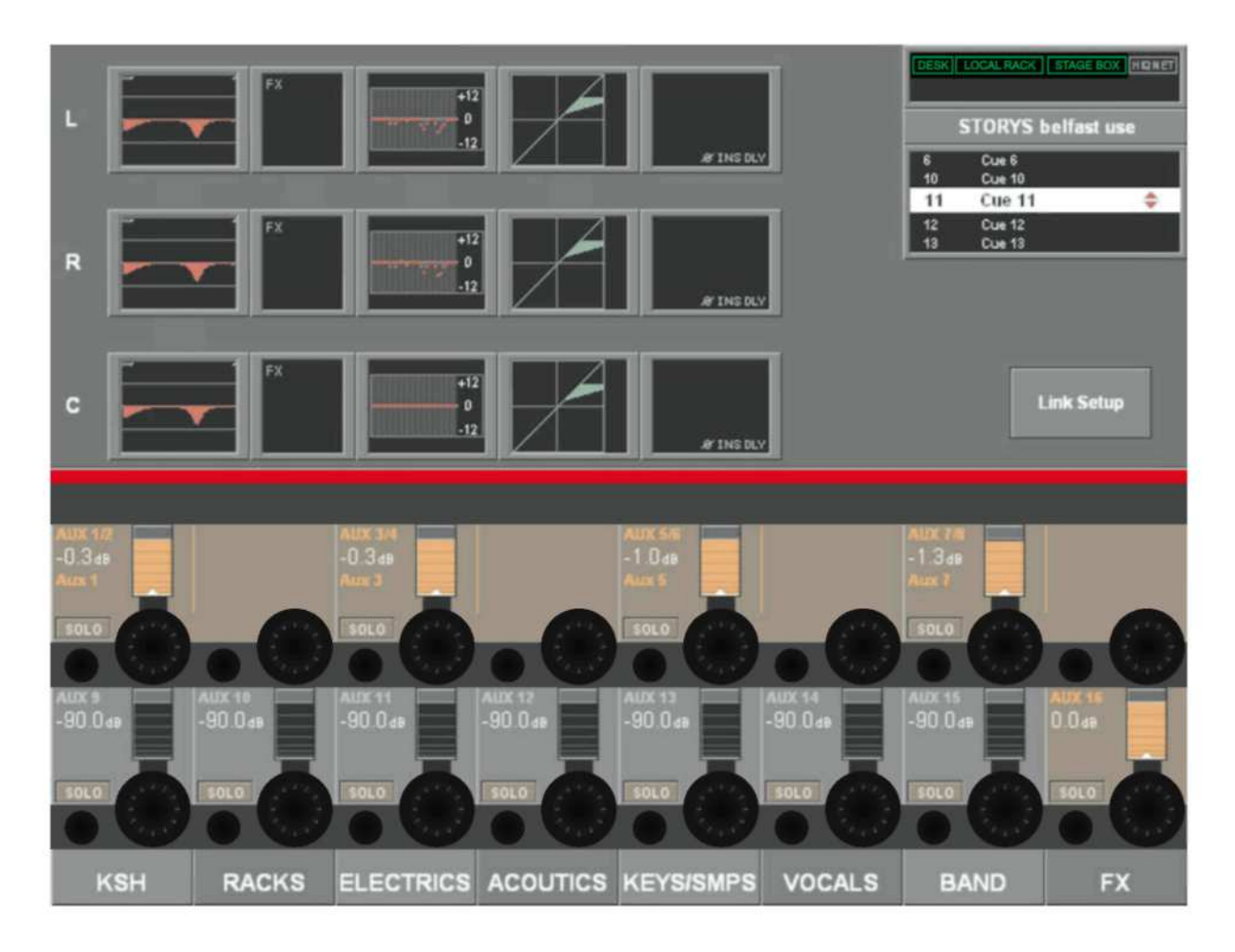

Рис. 5-2А: Мастер-экран со страницей обработки мастер-шин.

Доступ к данной странице осуществляется нажатием клавиши [SEL], расположенной ниже левого, правого и центрального мастер-фейдеров.

Поля обработки мастера отображаются в области индикации мастер-экрана.

Для изменения параметров эквалайзера, динамиков или панорамирования, необходимо коснуться соответствующей области на сенсорном экране; при этом откроется страница, область VST которой аналогична нижней половине Рис. 5-9, 5-10 и 5-11.

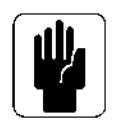

Примечание: При выборе области PAN (ПАНОРАМИРОВАНИЕ) открывшаяся страница будет аналогична той, которая изображена на Рис. 5-11; при этом поля РАN, MASTER LR и MASTER С на данной странице будут отсутствовать.

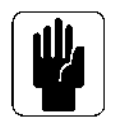

Примечание: Уровни выходных сигналов левой, правой и центральной мастер-шин всегда регулируются с помощью специально предназначенных для этого фейдеров.

## СОЕДИНЕНИЯ МАСТЕР-ШИН ЭКВАЛАЙЗЕРА (ПО версии V2.0 и выше)

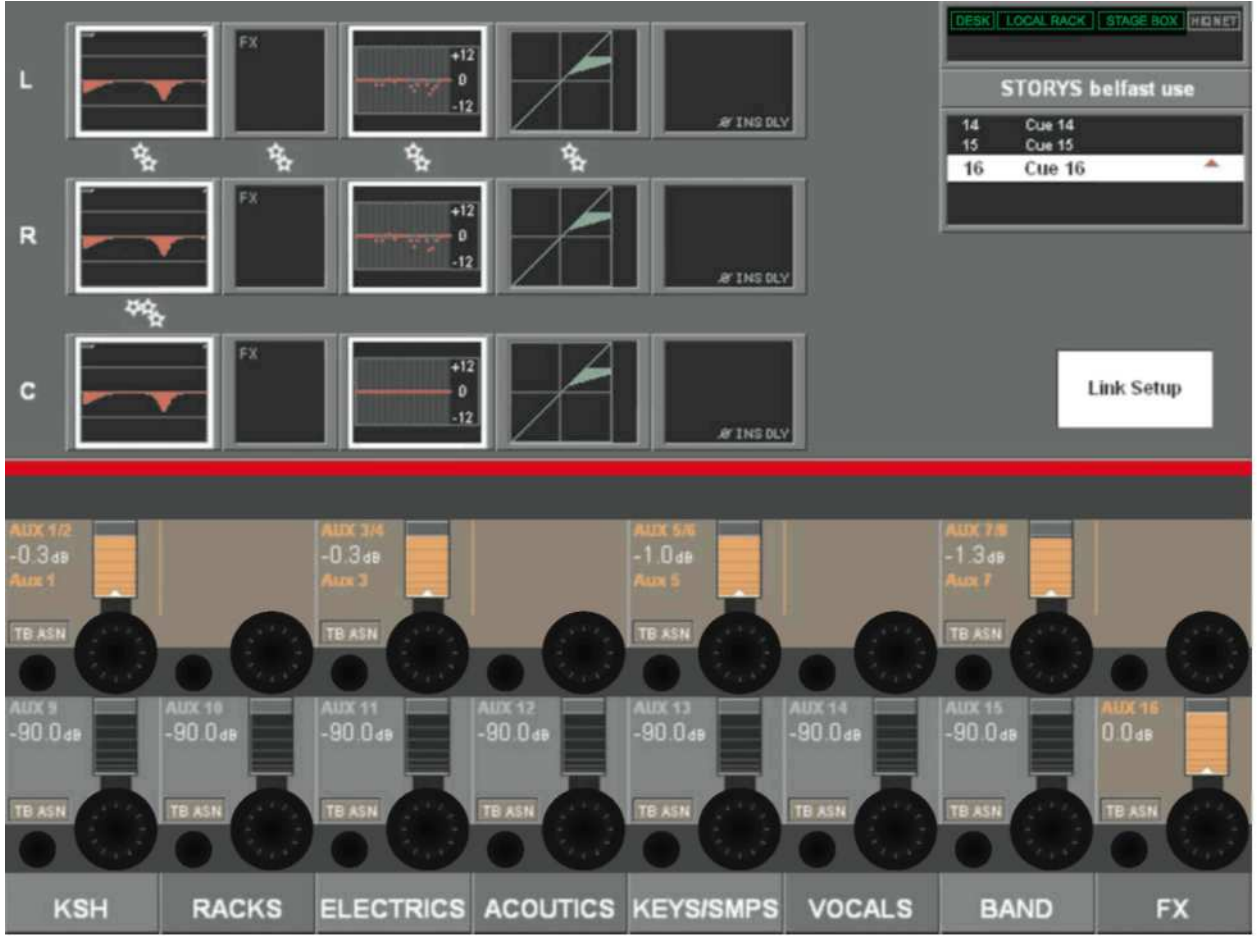

Рис. 5-2В: Экран мастер-шин со страницей обработки мастер-шин с соединением эквалайзера.

В целях облегчения процедуры настройки, секции параметрического и/или графического эквалайзера мастер-шин LRC могут быть соединены. Левая и правая шины могут быть соединены; центральная шина может быть добавлена к соединенным левой и правой шинам для совместной настройки всех трех шин. Нельзя соединить левую шину с центральной или правую с центральной. Состояние соединенных шин всегда отображается в виде белой шестеренки между левым и правым сенсорными полями параметрического и графического эквалайзеров.

Аналогичный значок с тремя шестеренками указывает на то, что центральная шина также соединена. Для соединения или разъединения секций ЕО (ЭКВАЛАЙЗЕР) или GEO (ГРАФИЧЕСКИЙ ЭКВАЛАЙЗЕР):

. Нажмите клавишу [SEL], расположенную под мастер-фейдерами LRC для выхода на экран полосы мастер-шин.

. Нажмите кнопку {LINK SETUP} (НАСТРОЙКА СОЕДИНЕНИЯ) в нижнем правом углу дисплея полосы мастер-шин.

. Коснитесь сенсорного поля левого или правого эквалайзера {EQ} для включения и выключения состояния соединения эквалайзера.

Коснитесь центрального поля {EO} для добавления центральной шины эквалайзера к соединенной паре левой и правой шин (или исключения центральной шины из этой пары). . Коснитесь сенсорного поля левого или правого графического эквалайзера {GEO} для включения и выключения состояния соединения эквалайзера.

Коснитесь центрального поля {GEQ} для добавления центральной шины эквалайзера к соединенной паре левой и правой шин (или исключения центральной шины из этой пары).

Поля, доступные для включения в и выключения из соединенного состояния, отображаются с выделенной белым цветом границей вокруг сенсорного поля при нажатой клавише {LINK SETUP}. Обратите внимание на то, что поля эффектов и поля динамиков левой и правой шин связаны постоянно, и их состояние нельзя изменить в режиме настройки соединения.

### Настройки по умолчанию

Настройки соединения ЕО и GEO для мастер-шин сохраняются в текущем сеансе. Настройки соединения ВКЛЮЧАЮТСЯ для левой, правой и центральной шин для параметрического и графического эквалайзеров в установленных по умолчанию сеансах, поставляемых вместе с консолью.

## ВЫХОДНЫЕ ПОЛОСЫ МАСТЕР-СЕКЦИИ

Ниже приводится описание первого способа регулирования и изменения параметров 32 описанных выше выходных шин.

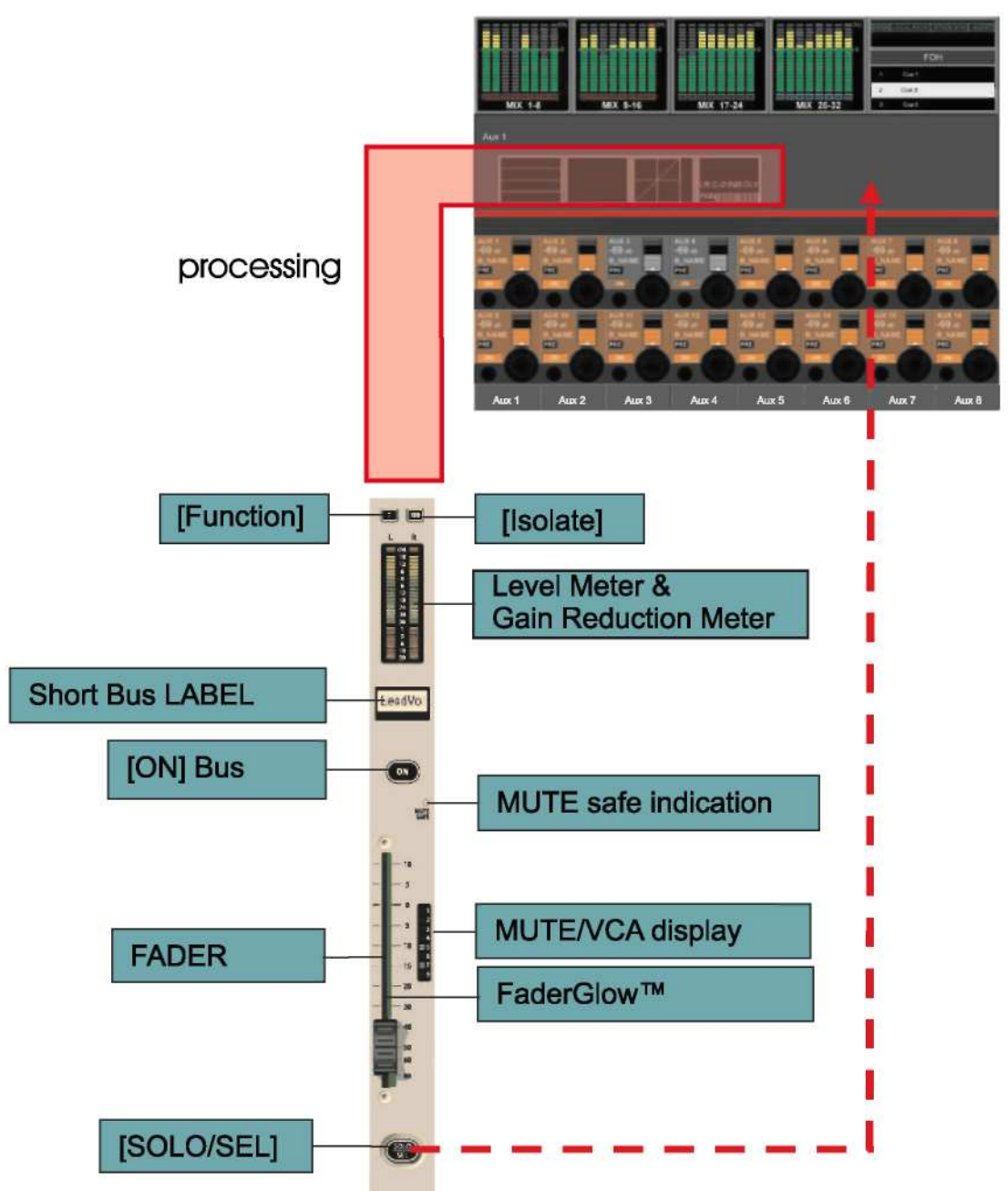

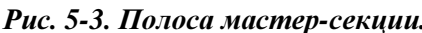

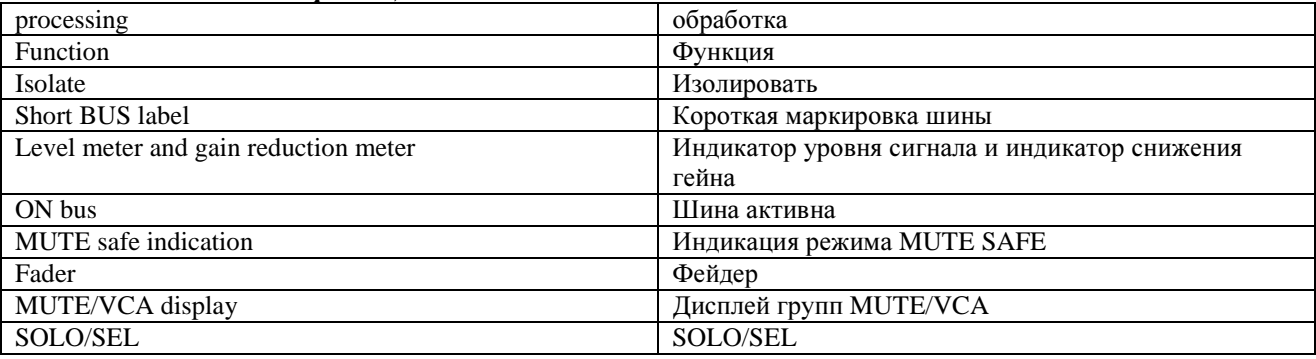

Для выбора желаемого выхода из 32 возможных, прежде всего, необходимо назначить мастер-секции страницу соответствующего фейдера, A-D (соответствующие клавиши изображены на Рис. 8-5). После этого пользователь может выбрать необходимый фейдер для регулирования уровня выходного сигнала. Клавиша [SOLO/SEL] позволяет открыть область обработки на экране мастер-шин (см. Рис. 5-4).

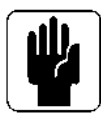

УКАЗАНИЕ: Функция [METER LOCK] (БЛОКИРОВКА ИНДИКАЦИИ) должна быть выключена. В противном случае, полоса обработки не будет отображаться на экране. При одновременной работе нескольких выходов соло на экране отображается последняя выбранная мастер-шина соло.

## Обработка мастер**-**шин

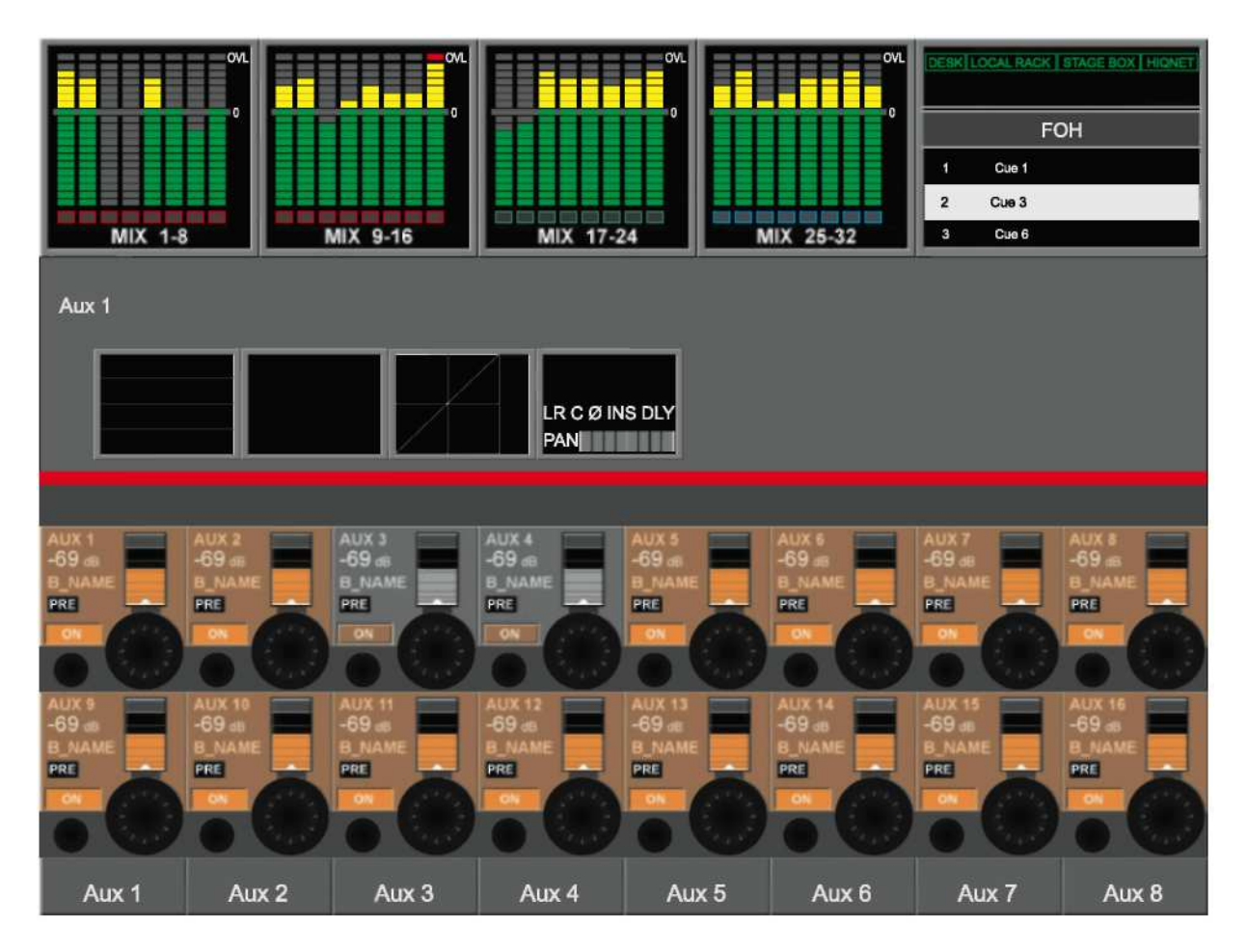

Рис*. 5-4:* Экран мастер*-*шин со страницей обработки шин*.*

Поле обработки мастер-шин отображается в области индикации входа на экране мастер-шин. Для изменения параметров эквалайзера, динамиков или панорамирования, необходимо коснуться соответствующей области на сенсорном экране; при этом откроется страница, область VST которой аналогична нижней половине Рис. 5-9, 5-10 и 5-11.

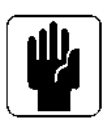

 УКАЗАНИЕ: Шины стерео соединены. Таким образом, полоса обработки позволяет управлять обоими каналами.

# ИСПОЛЬЗОВАНИЕ ПОЛОСЫ СЕКЦИИ ВХОДА [ВСЕ ШИНЫ]

Ниже приводится описание второго способа регулирования и изменения параметров 32 описанных выше выхолных шин.

При нажатой клавише [ALL BUSSES] (ВСЕ ШИНЫ) (см. Рис. 8-6) полосы входа всех входных секций будут переключены на управление 32 выходными шинами. После этого пользователь может выбрать необходимый фейдер для регулирования уровня выходного сигнала. Кроме того, для изменения типа шины (Aux, Grp или Mtx) и формата (моно или стерео) могут использоваться регуляторы VST.

Для изменения параметров эквалайзера, динамиков или панорамирования необходимо коснуться соответствующей области на сенсорном экране над требуемой полосой; при этом откроется страница, аналогичная той, которая изображена на Рис. 5-9, 5-10 и 5-11.

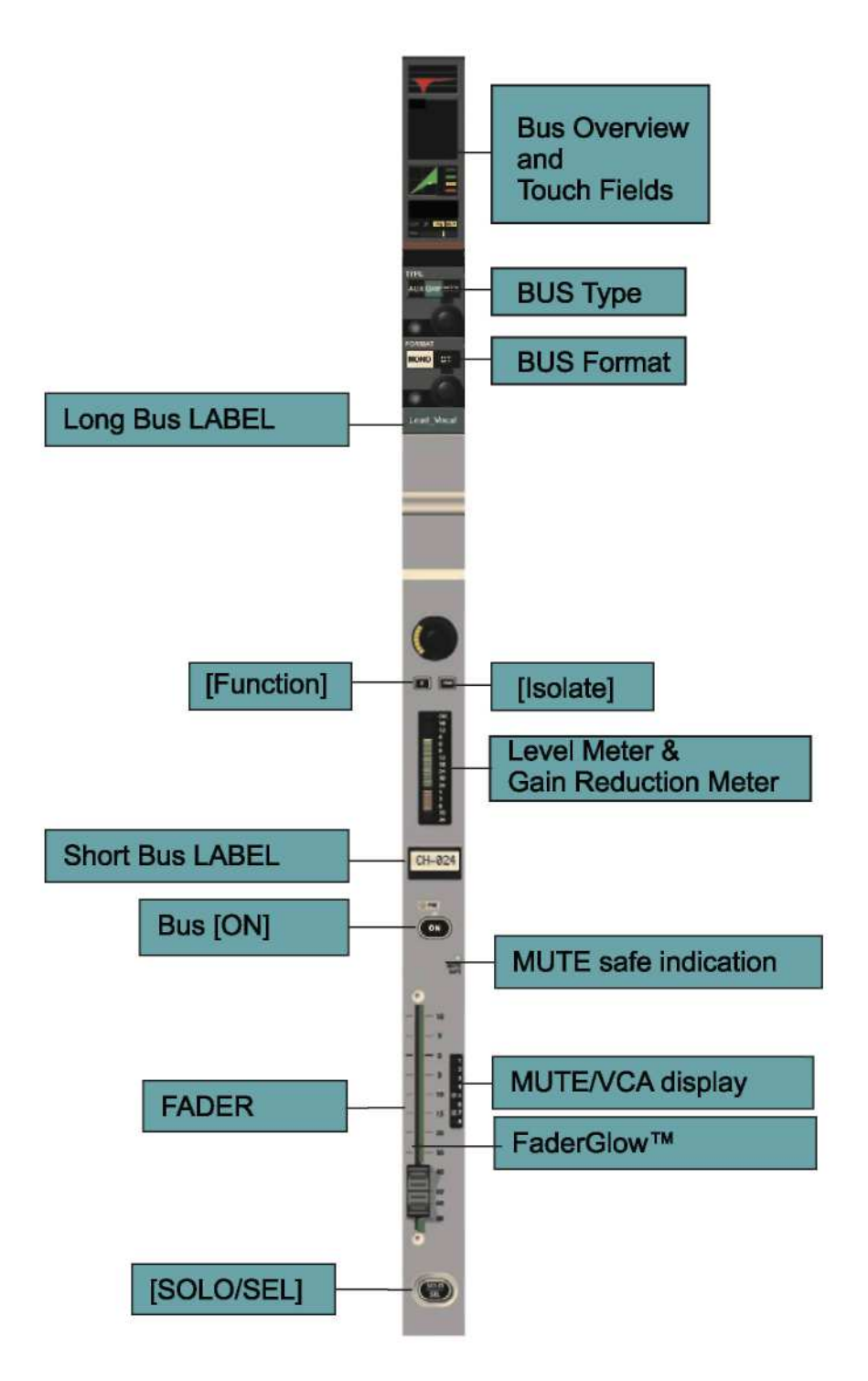

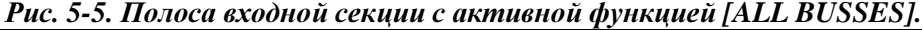

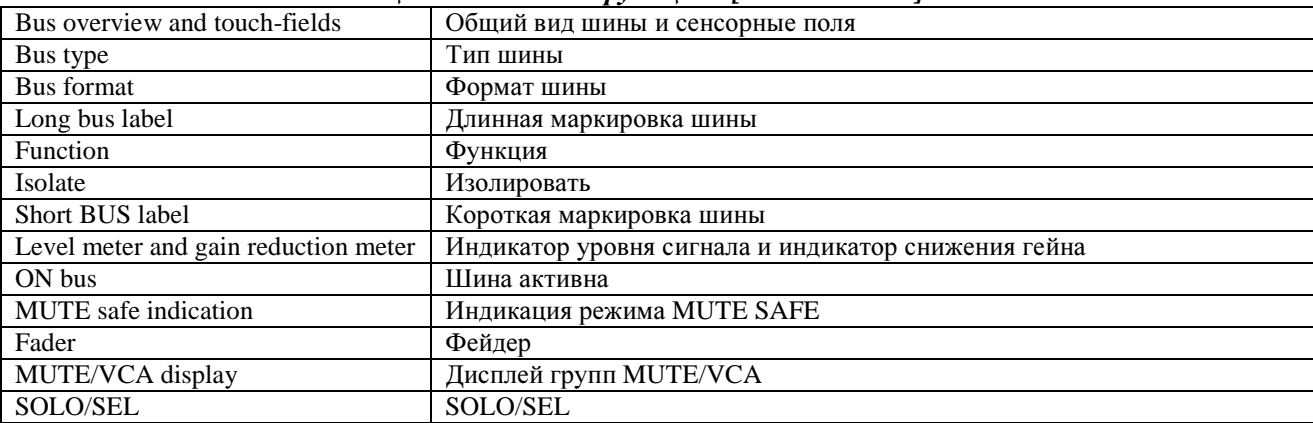

## РЕГУЛЯТОРЫ И КЛАВИШИ VISTONICS™ МАСТЕР-СЕКЦИИ

Ниже приводится описание третьего способа регулирования и изменения параметров 32 описанных выше выходных шин.

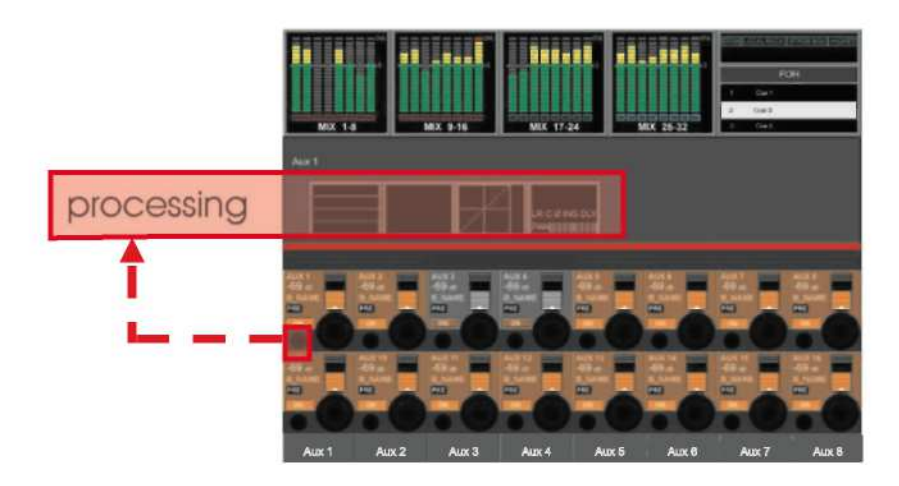

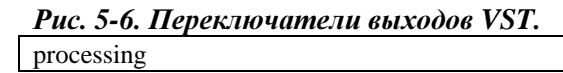

обработка

Регуляторы VST позволяют регулировать уровень сигнала отображаемых выходных шин. Для выбора желаемого диапазона шин пользователь должен нажать клавишу [Раде А] (Страница А) или клавишу [Page B] (Страница В), расположенные в правой части экрана (см. Рис. 5-7). Нажатие клавиши [PAGE A] отображает в области VST шины 1-16; нажатие клавиши [PAGE B] отображает шины 17-32.

Для изменения параметров выходных шин пользователь сначала должен убедиться в том, что клавиша [SOLO SEL] на панели ФУНКЦИЙ ПЕРЕКЛЮЧАТЕЛЕЙ VISTONICS активна (см. Рис. 5-7). После этого необходимо нажать клавишу VST {SOLO} (СОЛО) для открытия области обработки на экране мастер-шин VST (см. Рис. 5-6). Для изменения параметров эквалайзера, линамиков или панорамирования необходимо коснуться соответствующей области на сенсорном экране; при этом откроется страница, область VST которой аналогична нижней половине Рис. 5-9,  $5-10$  и 5-11.

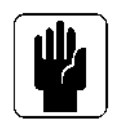

УКАЗАНИЕ: Функция [METER LOCK] (БЛОКИРОВКА ИНДИКАЦИИ) должна быть выключена. В противном случае, полоса обработки не будет отображаться на экране.

## Функции клавиши VST

С помощью панели ФУНКЦИЙ ПЕРЕКЛЮЧАТЕЛЕЙ VISTONICS клавиша VST может быть настроена на функции TB Assign, ON/ OFF или SOLO/SEL. При этом функция SOLO/SEL задана по умолчанию. Функция клавиши одна и та же для всех регуляторов на обеих страницах. Нажатие клавиши [PAGE A] отображает в области VST шины 1-16; нажатие клавиши [PAGE B] отображает шины 17-32.

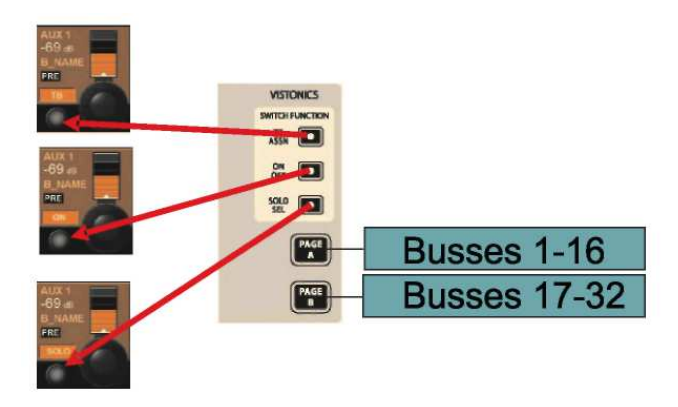

# Рис*. 5-7:* Панель ФУНКЦИЙ ПЕРЕКЛЮЧАТЕЛЕЙ *VISTONICS.*

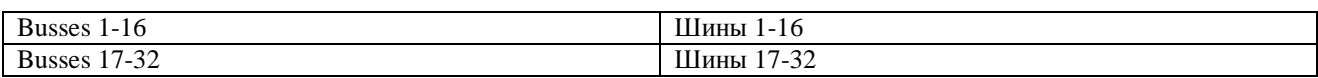

\_\_\_\_\_\_\_\_\_\_\_\_\_\_\_\_\_\_\_\_\_\_\_\_\_\_\_\_\_\_\_\_\_\_\_\_\_\_\_\_\_\_\_\_\_\_\_\_\_\_\_\_\_\_\_\_\_\_\_\_\_\_\_\_\_\_\_\_\_\_\_\_\_\_\_\_\_\_\_\_\_\_\_\_\_\_\_\_\_\_\_\_\_\_

# ИЗМЕНЕНИЕ ПАРАМЕТРОВ ВЫХОДНЫХ ШИН

На страницах далее описываются поля обработки мастер-шин с помощью режима полосы входов (слой "Все шины") в качестве примера. Изменение параметров выполняется аналогично тому, как если бы использовались оба способа доступа к мастер-шинам.

### Изменение параметра шины

- \* Коснитесь нужного сенсорного поля, чтобы открыть соответствующую область VST
- \* Измените параметр

\* Снова коснитесь сенсорного поля для возврата к заданному по умолчанию окну VST или

\* Коснитесь другого сенсорного поля.

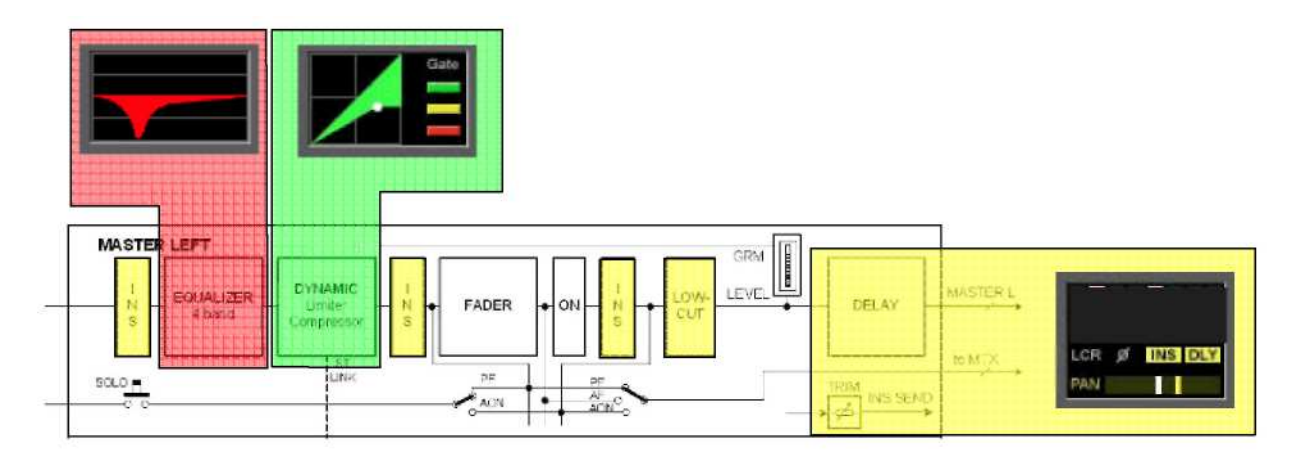

Рис. 5-8: Связь сенсорных полей с функциями мастер-шин.

# **ЭКВАЛАЙЗЕР**

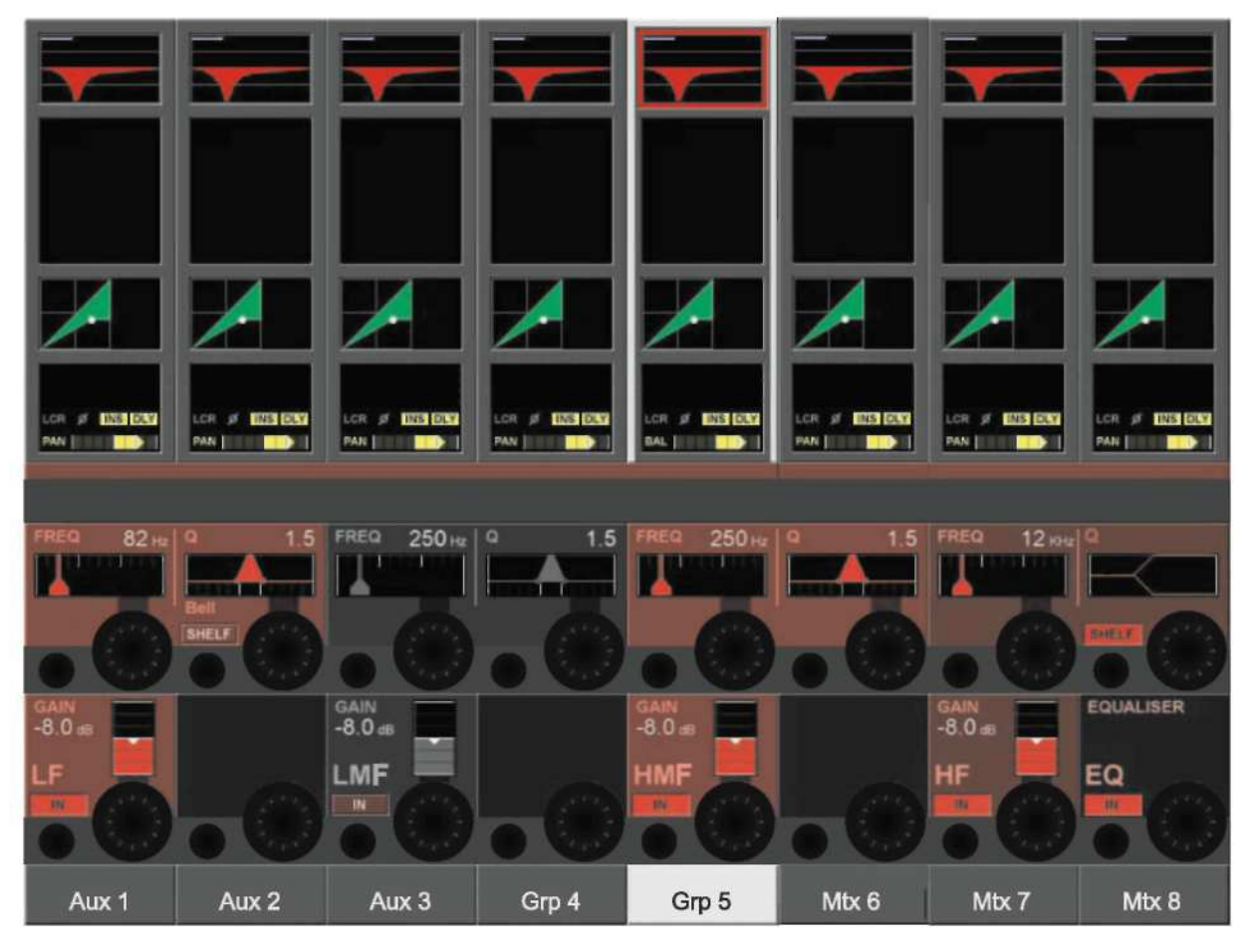

Рис. 5-9. Функции управления эквалайзером.

Функции управления в данном случае аналогичны функциям управления эквалайзером входных каналов.

Регуляторы и клавиши VST позволяют осуществлять настройку, включение и выключение 4-полосного параметрического эквалайзера.

## ДИНАМИКИ

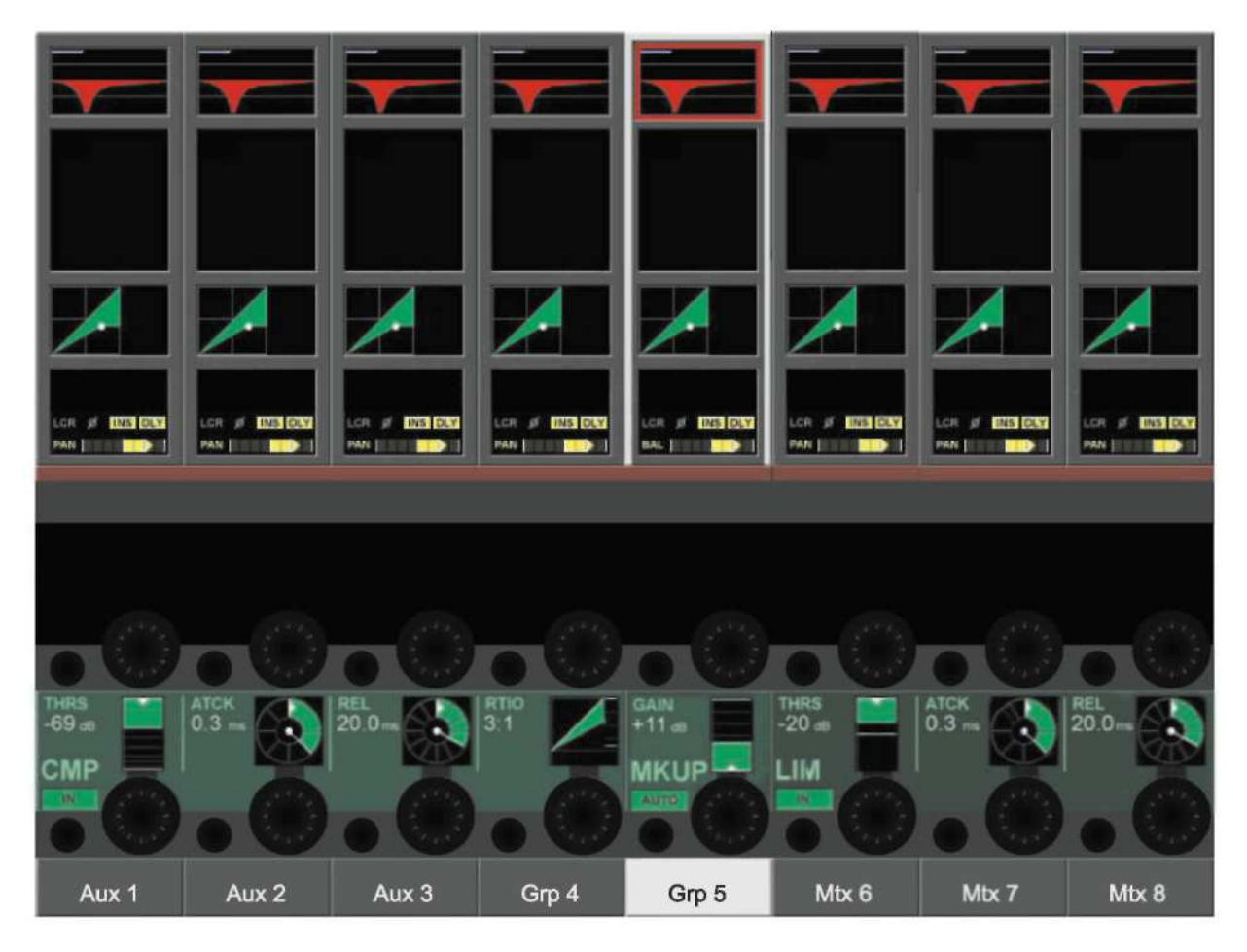

Рис. 5-10. Функции управления динамиками

Функции управления аналогичны тем, которые используются для входных каналов. Исключение составляет отсутствие режимов гейта и деэссера для выходных шин.

## ПАНОРАМИРОВАНИЕ

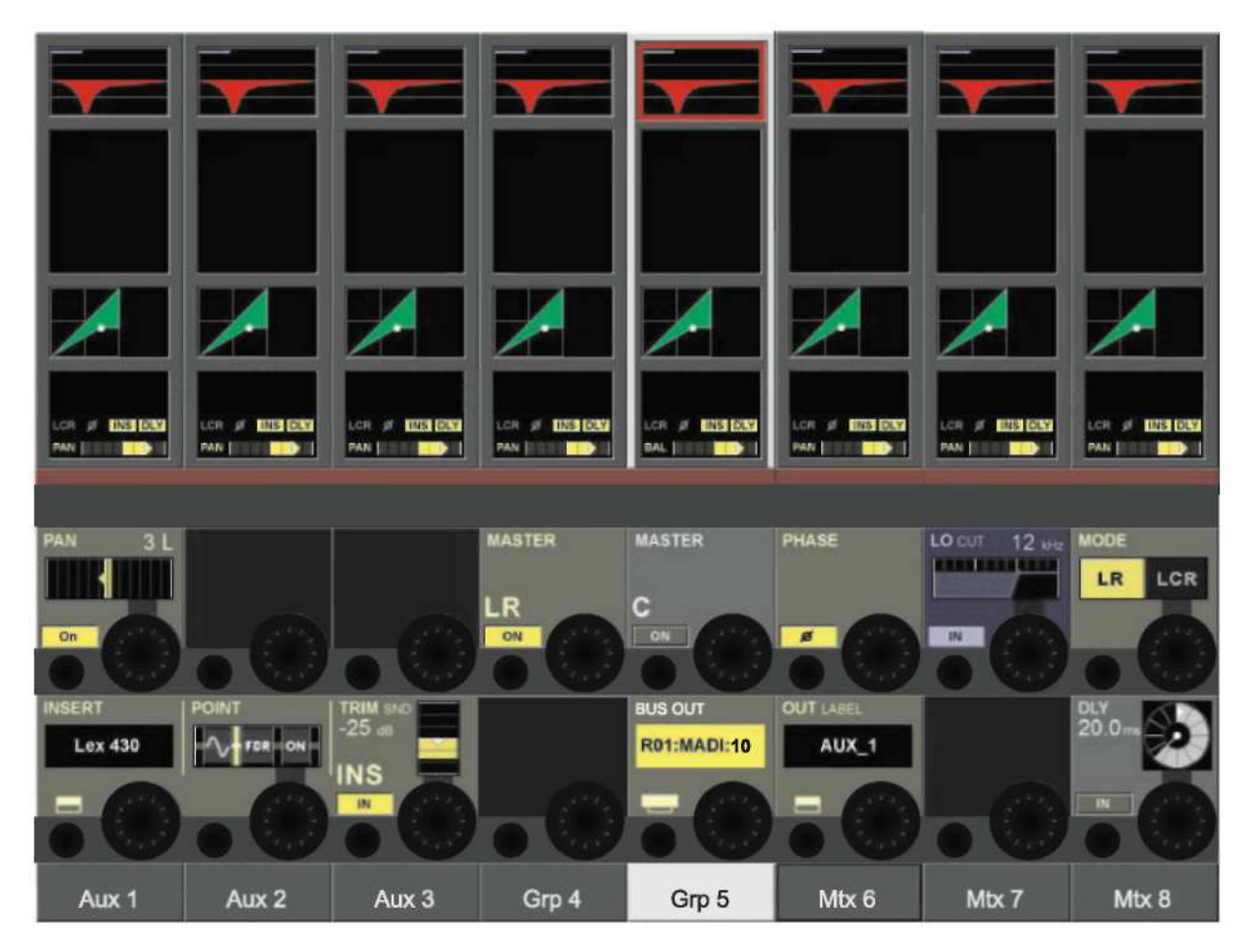

Рис. 5-11. Панорамирование.

Функции управления секцией панорамирования и разрыва аналогичны функциям управления входных каналов.

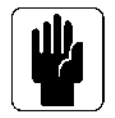

Примечание: в данном случае поля левой, правой и центральной мастер-шин, PAN, MASTER LR и MASTER С отсутствуют.

К дополнительным функциям, присущим только выходным шинам, относятся следующие: Поле LOW CUT (ОБРЕЗНОЙ ФИЛЬТР НЧ)

Данный регулятор позволяет настраивать частоту обрезного фильтра НЧ в диапазоне от 20 до 600 Гц. Переключатели {IN} позволяют переключаться между входом и выходом обрезного фильтра НЧ.

## Поле PHASE (ФАЗА)

Функция {PHASE} инвертирует фазу выхода.

### Поле DLY (ДИЛЕЙ)

Данный регулятор позволяет изменять время дилея выхода в диапазоне значений от 0 до 1000 мс. Клавиша {IN} запускает функцию дилея.

## ПРОХОЖДЕНИЕ СИГНАЛОВ

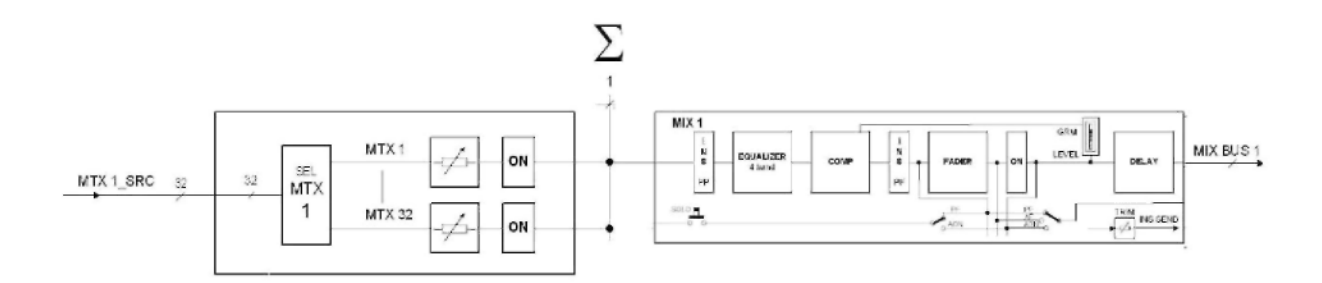

#### Рис. 6-1: Прохождение сигналов матрицы.

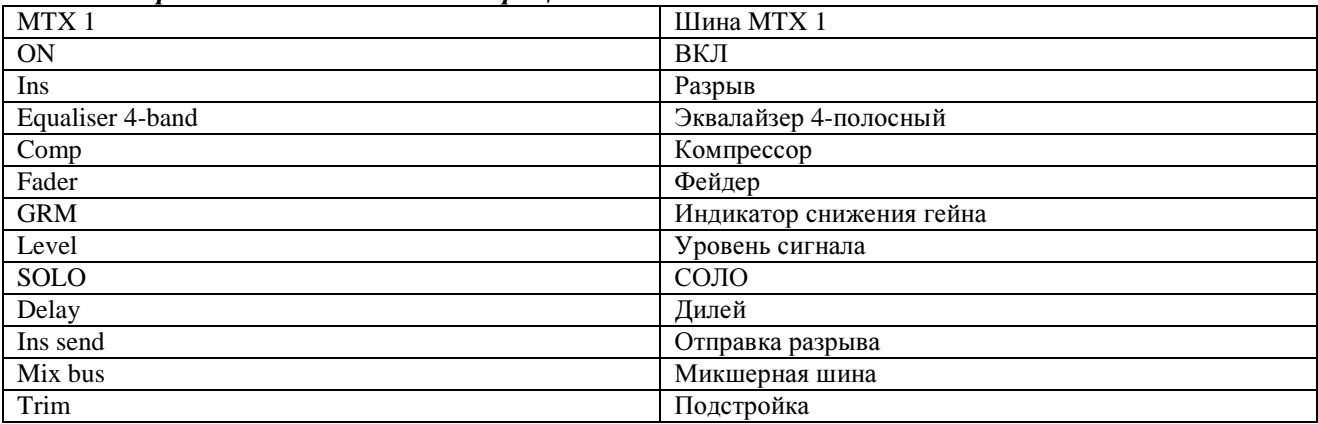

На Рис. 6-1 изображен только один из 16 путей прохождения сигналов матрицы.

## **ФУНКЦИЯ**

Вместо простой матрицы выходов, микшер Soundcraft VI6<sup>TM</sup> оснащен встроенной свободно настраиваемой матрицей, рассчитанной максимум на 16 выходов (моно).

Каждый выход матрицы представляет собой комбинацию из максимум 32 настраиваемых источников и обеспечивает функции полной обработки, включая функции эквалайзера, компрессора/лимитера и лилея.

Источниками для матрицы могут являться сигналы от шин, прямых выходов и входов каналов.

Указание: Источники для каждой отдельной матрицы могут также коммутироваться независимо друг от друга; при этом матрица может использоваться в качестве 16 различных микшеров, каждый из которых обеспечивает максимальное число входов, равное 32, и выполняет функцию обработки выходных сигналов.

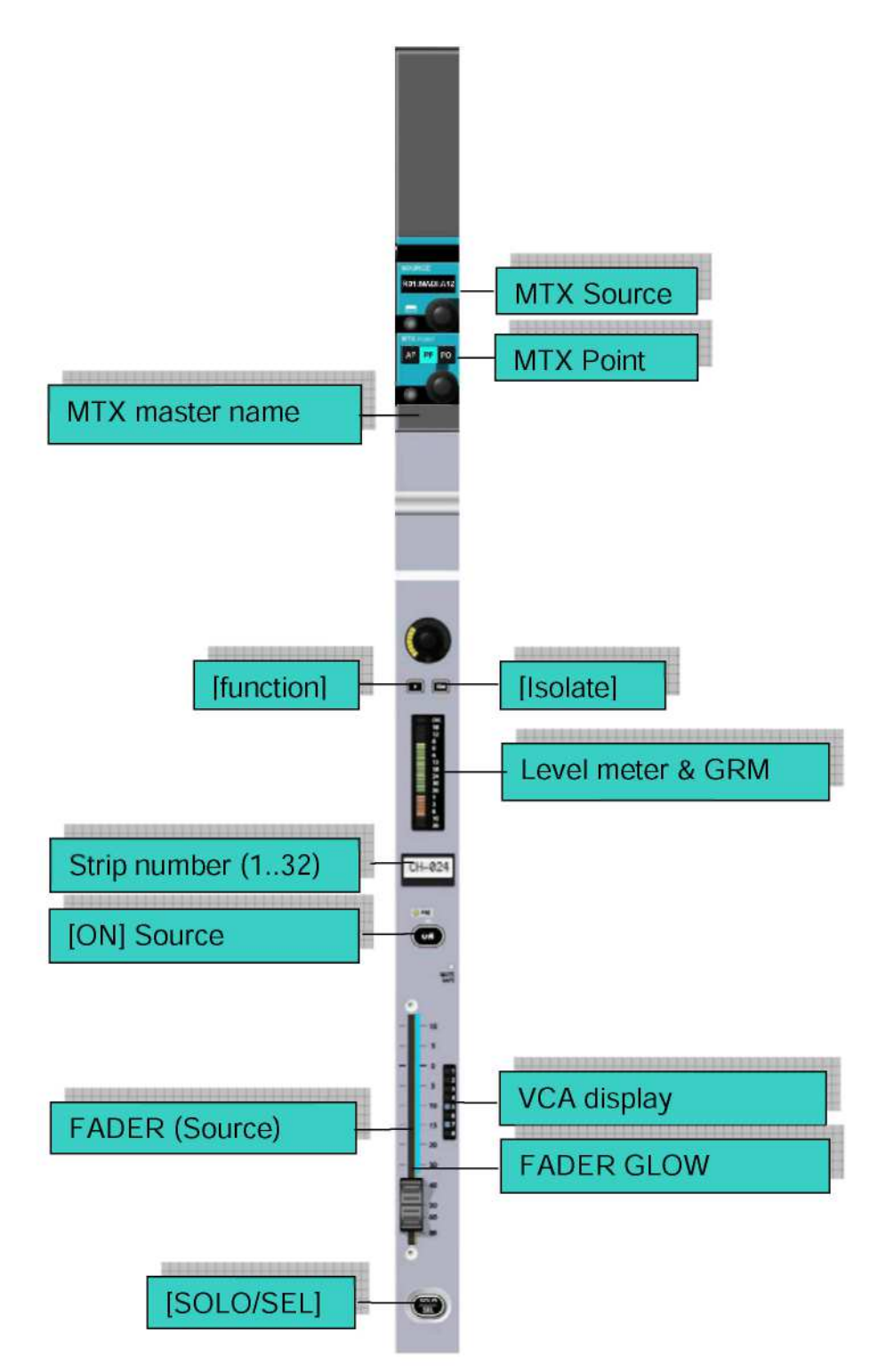

#### Рис. 6-2: Полоса матрицы

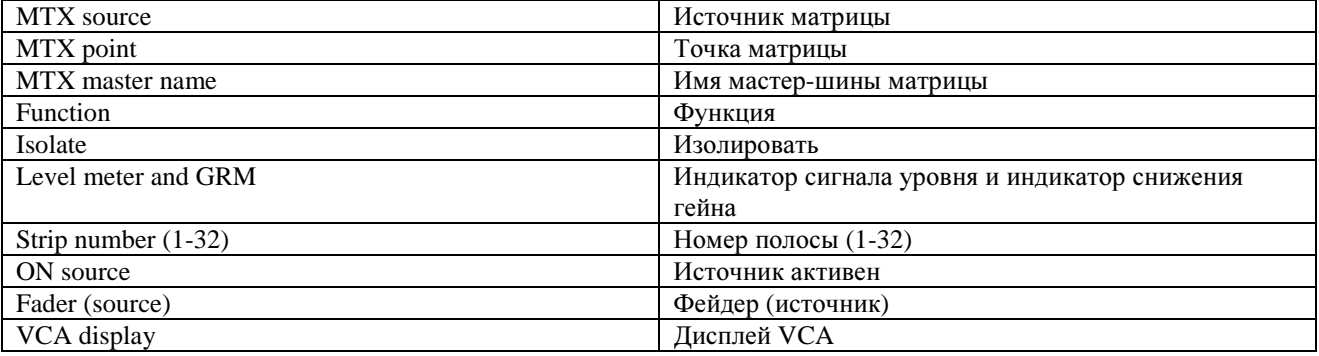

## Настройка уровня сигнала отправки матрицы

Убедитесь в том, что клавиша [ALL BUSSES] НЕ нажата.

Нажмите клавишу [SOLO/SEL] на мастер-экране матрицы. Все входные секции примут вид, соответствующий уровню участия матрицы, а Faderglow™ будет светиться цветом матрицы. Клавиши [ON] входной секции активируют сигналы отправки матрицы. С помощью фейдера настраивается уровень участия соответствующего источника (1.32).

## КОНФИГУРАЦИЯ МАТРИЦЫ

Данный экран открывается на всех четырех входных секциях нажатием кнопки SOLO/SEL на мастерэкране матрицы.

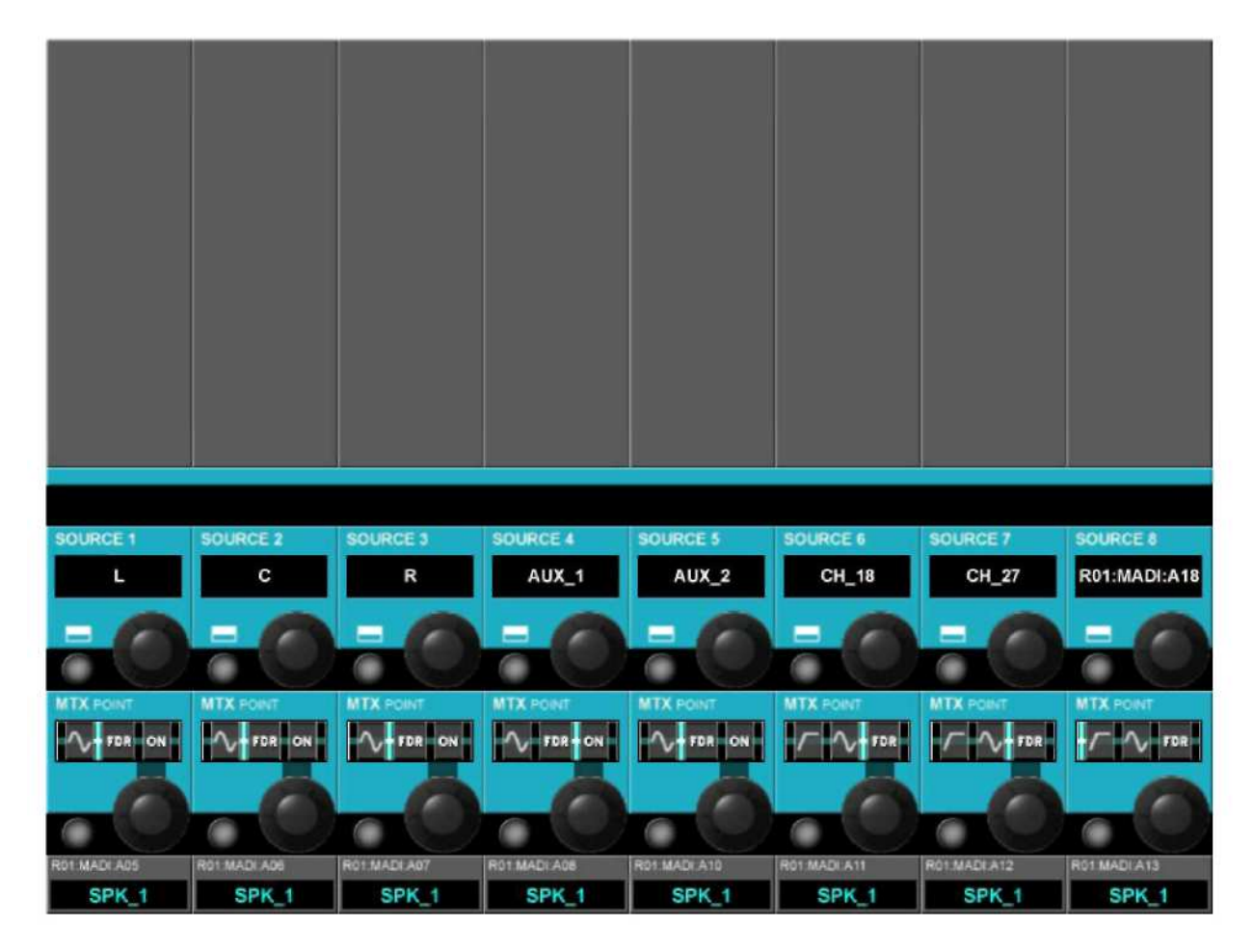

Рис. 6-3: Страница конфигурации матрицы

## Поле SOURCE (ИСТОЧНИК)

В данном поле отображается скоммутированный источник.

открывает страницу конфигурации коммутации матрицы - см. раздел 11. Клавиша  $\sim$ 

## Поле MTX Point (Точка матрицы)

Данный регулятор позволяет изменить точку, от которой отбирается сигнал источника матрицы.<br>Количество и тип доступных точек зависят от выбранного источника.

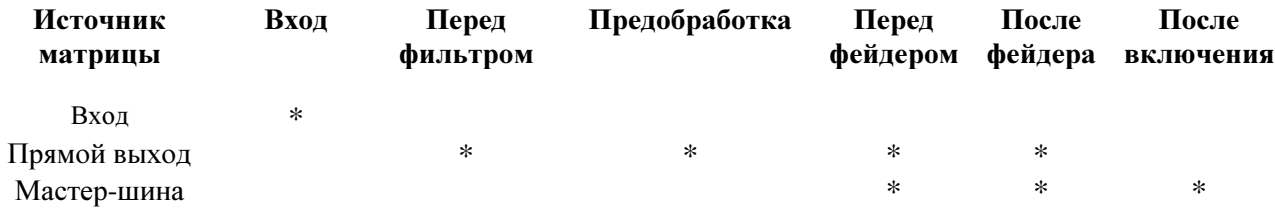

# **РЕГУЛЯТОРЫ**

## ОБЩЕЕ ВВЕДЕНИЕ

Каждая полоса входных каналов содержит три регулятора (см. Рис. 7-1А): регулятор 1 и регулятор 2 расположены в полях VST в нижней части экрана, регулятор канала расположен в верхней части области фейдеров и имеет кольцо светодиодных индикаторов, отображающих состояние параметров. Каждый из данных регуляторов отвечает за настройку различных параметров в зависимости от настроек других компонентов консоли.

На мастер-секции расположены 16 регуляторов VST и 4 установленных на панели регулятора с индикаторными кольцами (см. Рис. 7-1В): регулятор управления уровнем громкой связи/осциллятора, регуляторы смешения соло, подстройки соло и громкости наушников. Последние четыре регулятора выполняют соответствующие назначенные им функции.

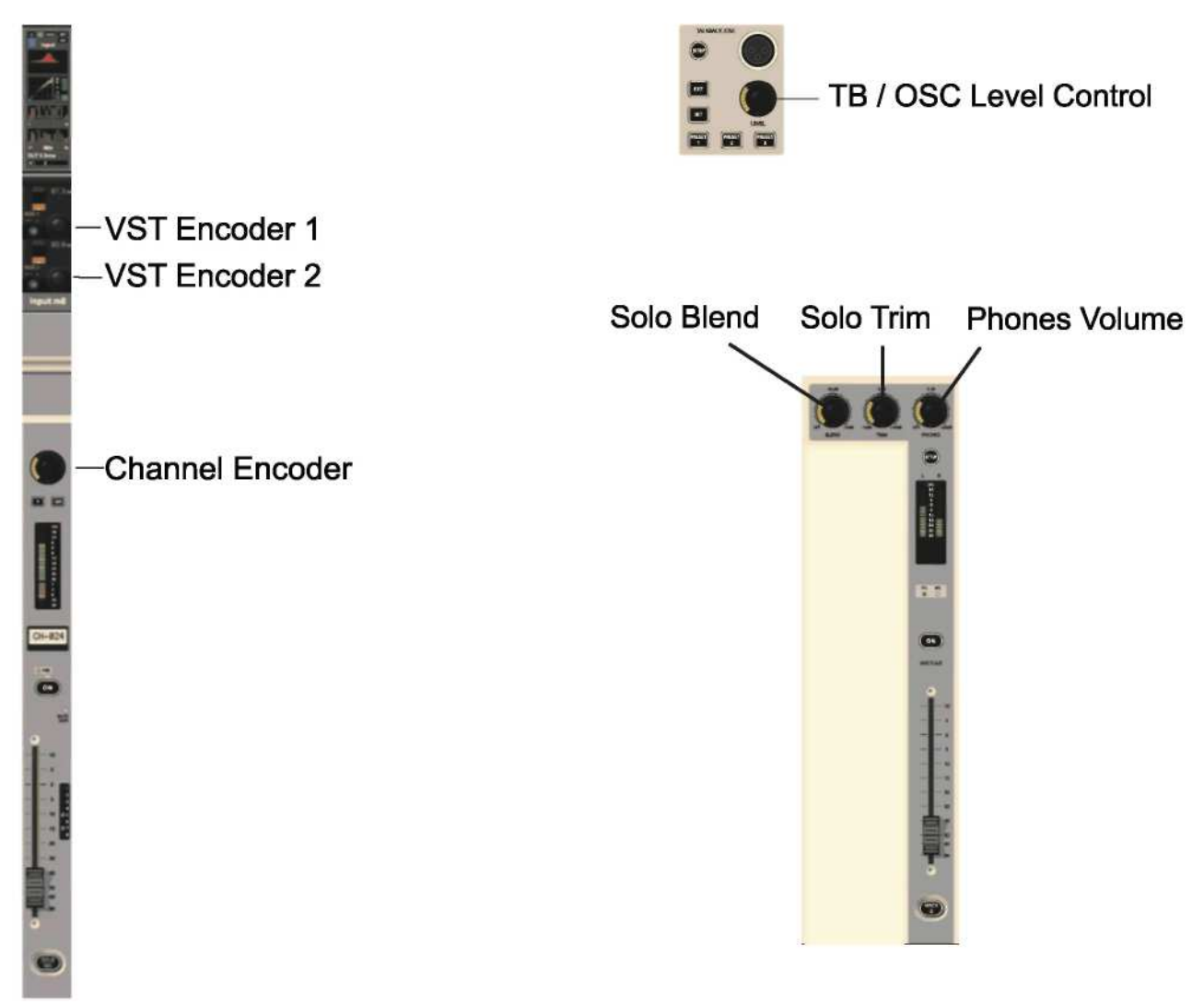

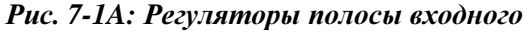

Рис. 7-1В: Регуляторы панели мастер-секции.

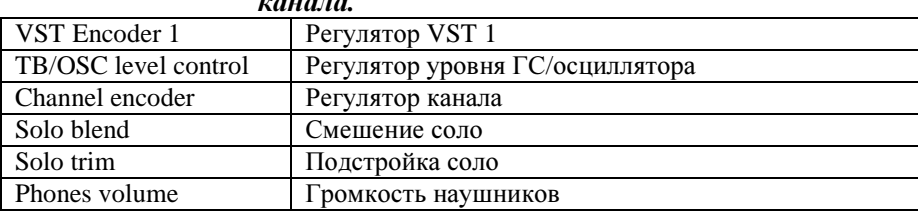

## РЕГУЛЯТОРЫ КАНАЛОВ

Регуляторы каналов отвечают за настройку какого-либо параметра на полосе собственного канала. Функция регуляторов каналов может быть выбрана с помощью клавиш [INPUT GAIN] (ЧУВСТВИТЕЛЬНОСТЬ ВХОЛА), [GATE THRS] (ПОРОГ ГЕЙТА) и [PAN] (ПАНОРАМИРОВАНИЕ), расположенных на панели режима регуляторов (см. Рис. 7-2).

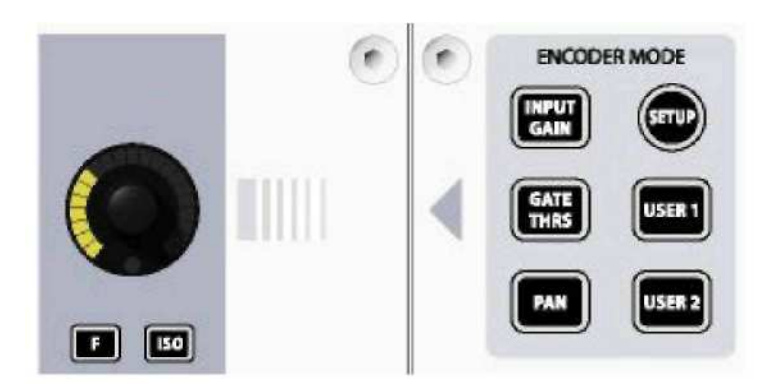

Рис. 7-2: Панель режима регуляторов.

Клавиши [USER1] (ПОЛЬЗОВАТЕЛЬ 1) и [USER2] (ПОЛЬЗОВАТЕЛЬ 2) в данной модели микшера используются для настройки регуляторов каналов на управление обрезными фильтрами ВЧ и НЧ соответственно.

Клавиша [SETUP] зарезервирована для использования в будущем.

УКАЗАНИЕ: Если функция [ALL BUSSES] активна, а выходной канал матрицы переведен в режим соло, то регуляторы каналов отключены и их функции сброшены (при этом последняя функция регулятора сохраняется в памяти).

УКАЗАНИЕ: Если фейдерам каналов назначена дополнительная шина стерео (с помощью функции FLW Output Solo), регуляторы каналов управляют панорамированием для участия назначенного им канала в работе дополнительной шины стерео в режиме соло.

## РЕГУЛЯТОРЫ VST КАНАЛОВ 1 И 2

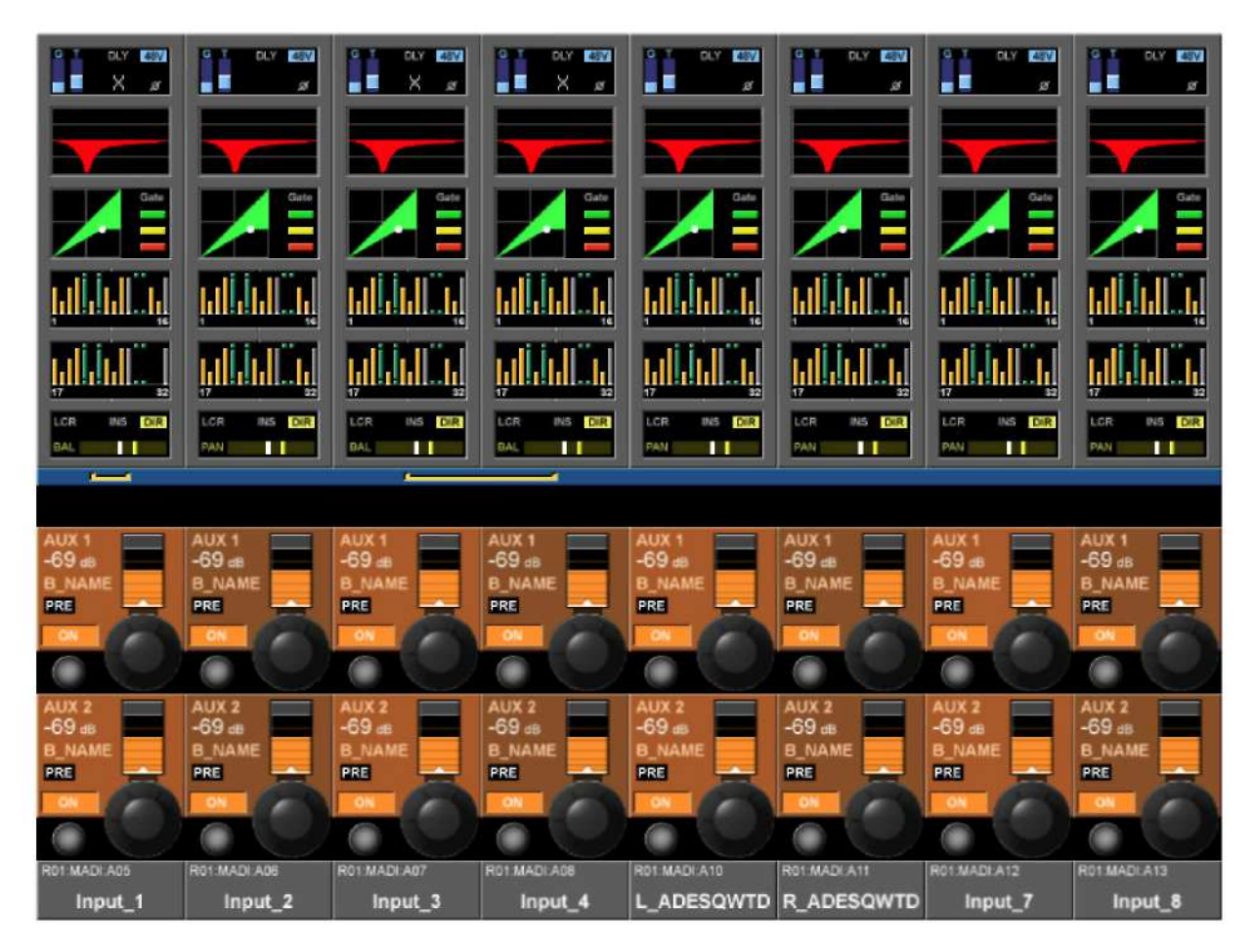

Рис. 7-3: Установленные по умолчанию регуляторы VST 1 и 2 для входной секции.

## Приоритет регуляторов VST

При выполнении действия назначения с более высоким приоритетом, функции регуляторов VST сразу же изменяются в соответствии с данным отображением. Порядок приоритета возможных действий назначения:

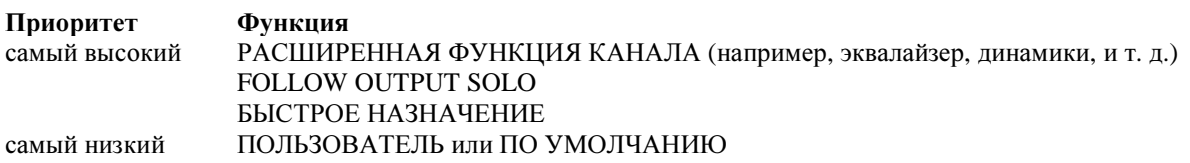

УКАЗАНИЕ: Если какое-либо из сенсорных полей является активным, 16 регуляторам назначаются параметры расширенной функции канала (более подробное описание приведено в разделе 4).

По умолчанию регуляторы VST 1 и 2 назначаются в качестве регуляторов уровня сигнала отправки AUX 1 и AUX 2 для своих входных каналов.

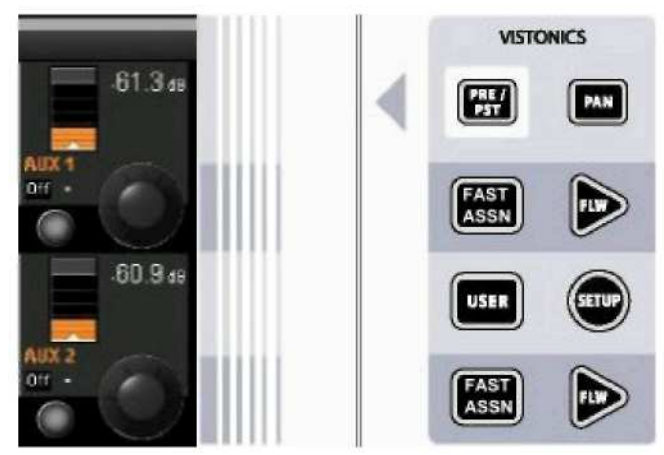

Рис. 7-4: Панель режима Vistonics.

## Изменение функции регулятора

Функция, назначенная регуляторам VST, может быть изменена пользователем на панели режима Vistonics (см. Рис. 7-4).

Лве клавиши [FAST ASSN] (БЫСТРОЕ НАЗНАЧЕНИЕ) позволяют весьма оперативно временно назначить функцию шины ряду регуляторов VST. Нажмите и удерживайте одну из кнопок [FAST] ASSN], затем нажмите одну из кнопок [SOLO/SEL] мастер-шин выхода (это никак не отразится на аудио, шина выхода соло не активна). Соответствующий ряд регуляторов VST теперь назначен данной мастер-шине выхода, при этом соответствующая кнопка [FAST ASSN] будет светиться.

Указание: Регуляторы используются только мастер-шинами выхода, настроенными в качестве дополнительных. При этом групповыми мастер-шинами используется кнопка VST, расположенная рядом с регулятором.

УКАЗАНИЕ: Отображение быстрого назначения удаляется нажатием/отжатием кнопки [FAST ASSNI. ФУНКЦИЯ быстрого назначения ГЛОБАЛЬНО применяется ко всем входным полосам.

Клавиша [SETUP] зарезервирована для использования в будущем.

При нажатии клавиши [USER] (ПОЛЬЗОВАТЕЛЬ) два ряда регуляторов VST будут назначены в качестве регуляторов уровня сигнала отправки AUX 3 и AUX 4 для своих входных каналов. При этом нажатая кнопка [USER] будет светиться.

Две клавиши [FLW] запускают функцию FOLLOW SOLO для соответствующих рядов регуляторов. Это означает, что функция SOLO/SEL выхода автоматически назначает выход соло данному ряду регуляторов в обход настроек по умолчанию или слоя [USER]. Примечание: одновременно может использоваться только одна клавиша [FLW].

Клавиша [PAN], светящаяся в процессе ее использования, применяется только к дополнительным мастер-шинам Aux, сконфигурированным как пары стерео. Если подобная пара назначена ряду регуляторов VST, и при этом клавиша [PAN] активна, регуляторами будет осуществляться управление панорамированием между данной парой вместо уровня участия.

УКАЗАНИЕ: Если обе шины Aux, назначенные рядам регуляторов 1 и 2, являются шинами Stereo Aux, оба ряда (1 и 2) переключатся на функцию панорамирования на всей рабочей панели. Если только один из рядов регуляторов относится к шинам Stereo Aux, на функцию панорамирования переключится только этот ряд. В том случае, если ни одному из рядов не назначены шины Stereo Aux, клавиша [PAN] будет неактивной.

Клавиша [PRE/POST] (ПЕРЕД/ПОСЛЕ) не используется для назначения функций регуляторов. Однако для полноты картины мы все же приведем описание данной функции. Клавиша [PRE/POST] дает возможность пользователю настраивать сигналы отправки шин Aux от каналов в том случае, когда последние назначены двум рядам регуляторов VST в качестве предфейдерных или постфейлерных.

# РЕГУЛЯТОРЫ ПАНЕЛИ МАСТЕР**-**СЕКЦИИ

Мастер-секция содержит четыре регулятора, установленные на панели, со светодиодными кольцами (см. Рис. 7-1B): регулятор управления уровнем громкой связи/осциллятора, а также регуляторы Solo Blend, Solo Trim и регуляторы громкости наушников. Данные регуляторы выполняют соответствующие назначенные им функции. Описание функций данных регуляторов приведено в разделе 9 настоящего руководства.

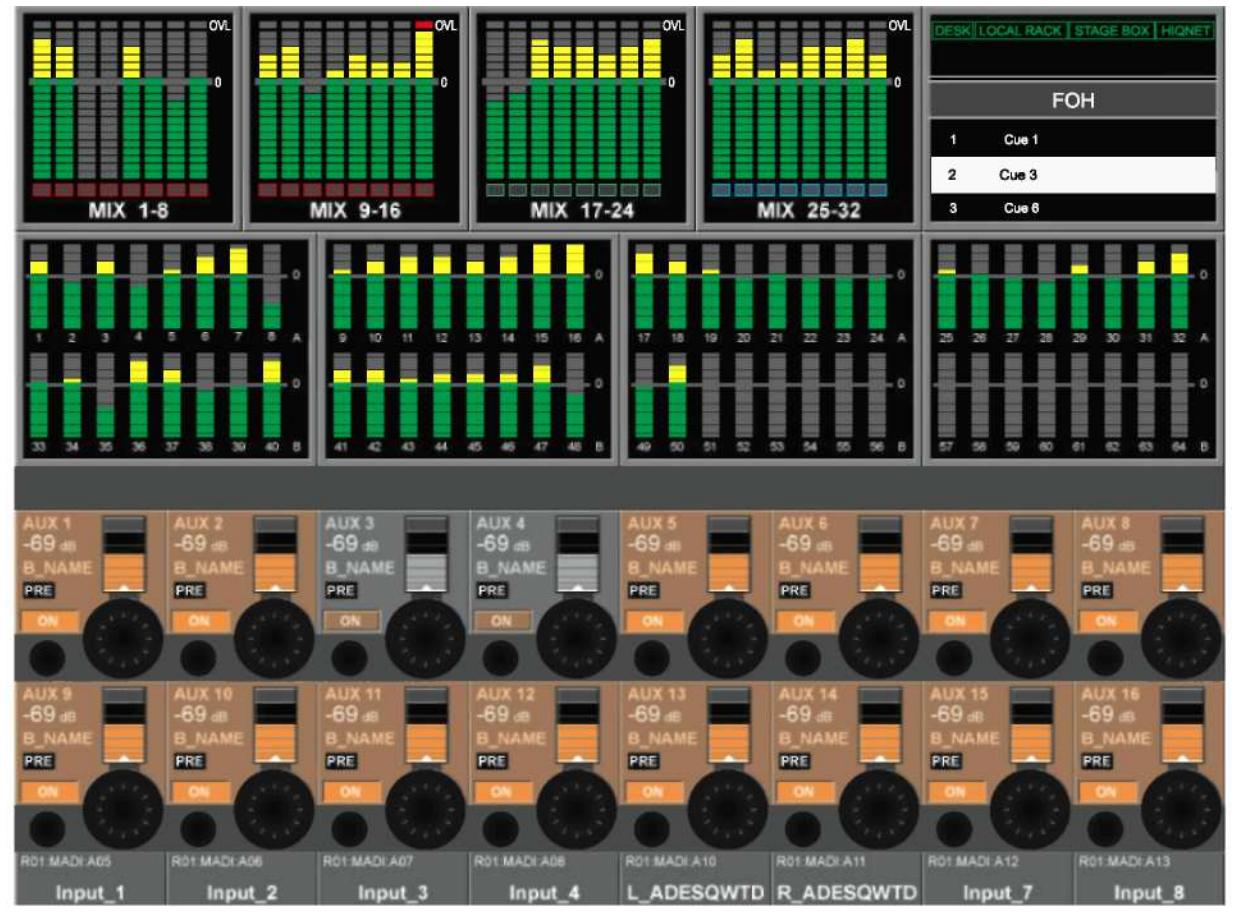

# РЕГУЛЯТОРЫ **VST** МАСТЕР**-**СЕКЦИИ

Рис*. 7-5:* Назначение регуляторов *VST* мастер*-*секции по умолчанию

По умолчанию регуляторы VST мастер-секции назначены в качестве регуляторов уровня выходного сигнала для мастер-шин выхода 1-16. Данное назначение также можно задать, нажав клавишу [PAGE A] (СТРАНИЦА A) на мастер-панели режима Vistonics (см. Рис. 7-6). Нажатие клавиши [PAGE B] (СТРАНИЦА B) приводит к назначению регуляторов VST мастер-секции в качестве регуляторов уровня выходного сигнала для мастер-шин выходов 17-32.

Регуляторы VST мастер-секции также могут быть назначены расширенным функциям мастер-шин выхода (таким как эквалайзер, динамики, и т. д.). При выборе сенсорной клавиши [SOLO/SEL] мастер-шины выхода открывается область обработки экрана мастер-секции VST. Дальнейший выбор отдельных сенсорных областей приводит к назначению регуляторов VST соответствующим расширенным функциям. Данные функции подробно описаны в разделе 5 настоящего руководства.

УКАЗАНИЕ: Функция [METER LOCK] (БЛОКИРОВКА ИНДИКАЦИИ) должна быть выключена. В противном случае, область обработки не будет отображаться на экране. При одновременной работе нескольких выходов соло на экране отображаются параметры ПОСЛЕДНЕЙ мастер-шины соло.
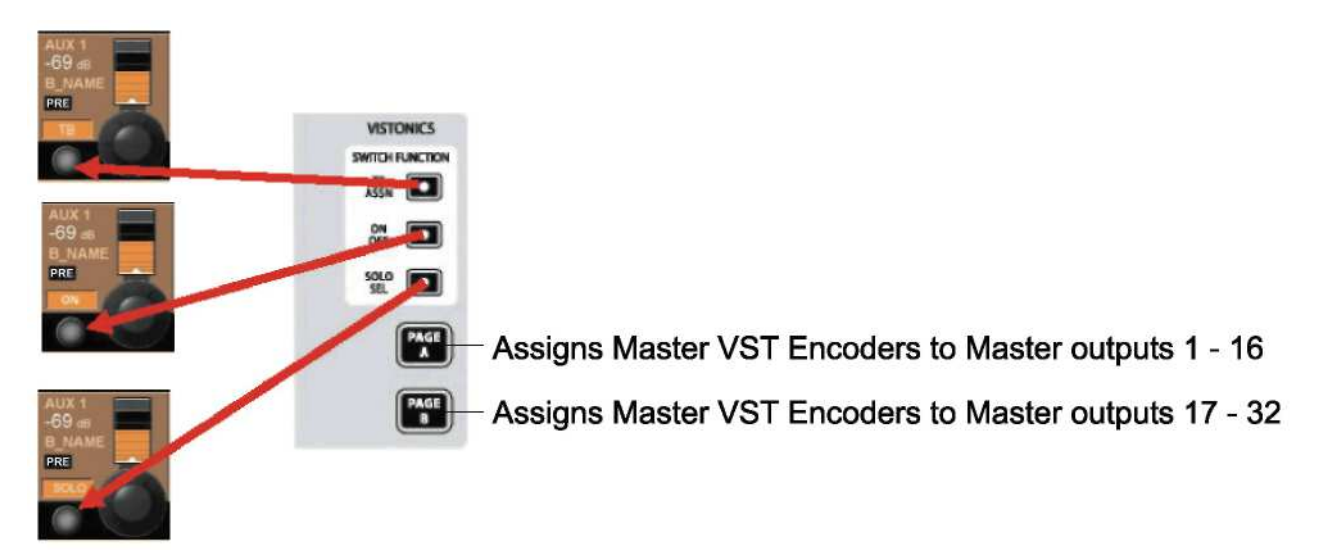

#### Рис. 7-6: Панель режима VST и функций переключателей мастер-секции.

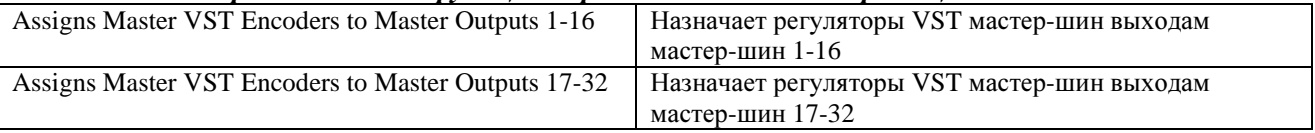

### Панель функций переключателей Vistonics мастер-секции

Несмотря на то, что переключатели VST, расположенные рядом с регуляторами, в настоящем разделе не рассматриваются, для полноты картины в текст настоящего раздела добавлено примечание о назначении их функций.

С помощью трех кнопок на панели функций переключателей переключателям VST могут быть назначены следующие функции - [TB ASSN], [ON/OFF] или [SOLO/SEL]. Функция [SOLO/SEL] назначена по умолчанию. Назначенные функции для Страниц А и В являются аналогичными. Естественно, что функции данных переключателей VST блокируются в случае назначения регуляторам расширенных функций.

# СЛОИ (ФЕЙДЕРНЫЕ СТРАНИЦЫ)

## **ОБЩИЕ СВЕДЕНИЯ**

Слои, или фейдерные страницы, обеспечивают пользователю доступ к различным видам структуры каналов DSP микшера на управляющей поверхности.

## ВХОДЫ

На контрольной поверхности микшера Soundcraft VI6<sup>TM</sup> представлены четыре полностью оснащенные входные секции, обеспечивающие прямой доступ и просмотр информации о состоянии 32 входных каналов.

Таким образом, для обеспечения работы всех 64 входных каналов требуются два слоя.

Переход от одного слоя к другому осуществляется простым нажатием клавиши фейдерной страницы требуемого входа [A] или [B].

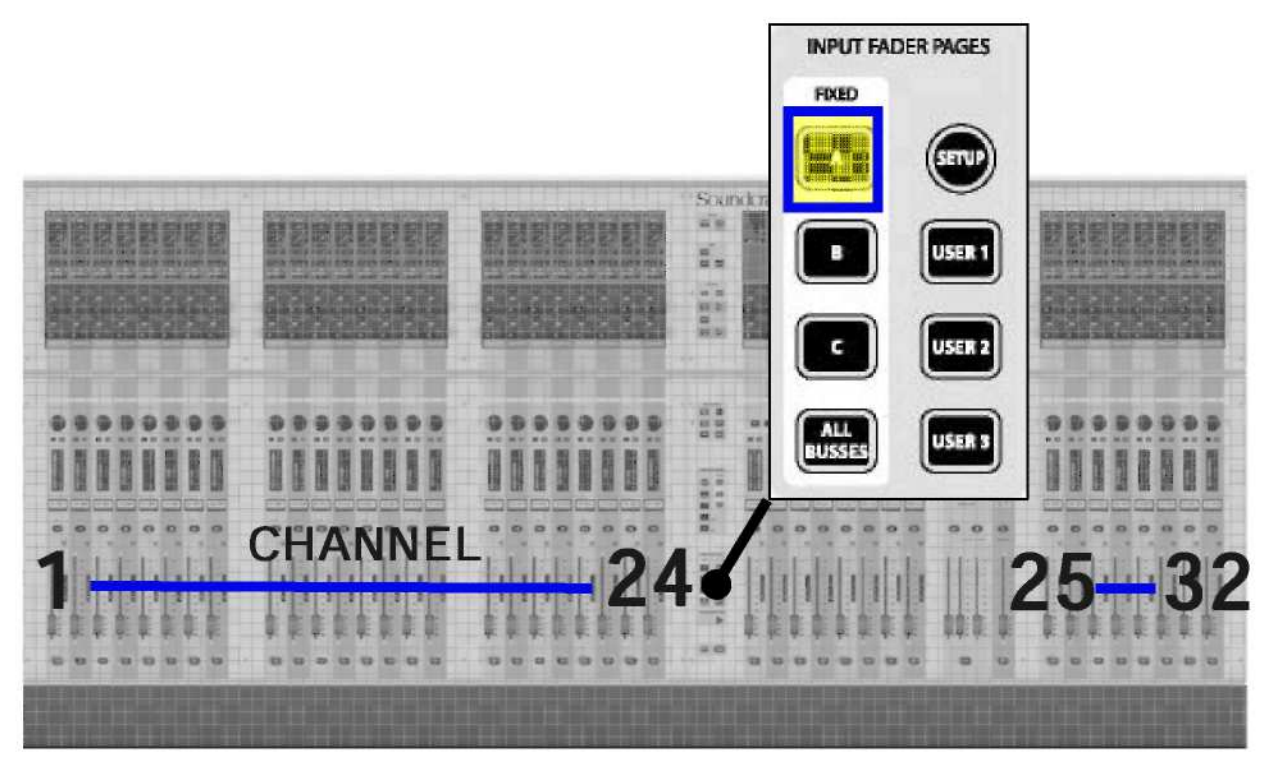

Рис. 8-1: Рабочая панель при использовании слоя А.

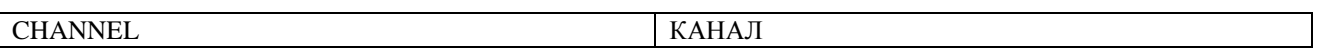

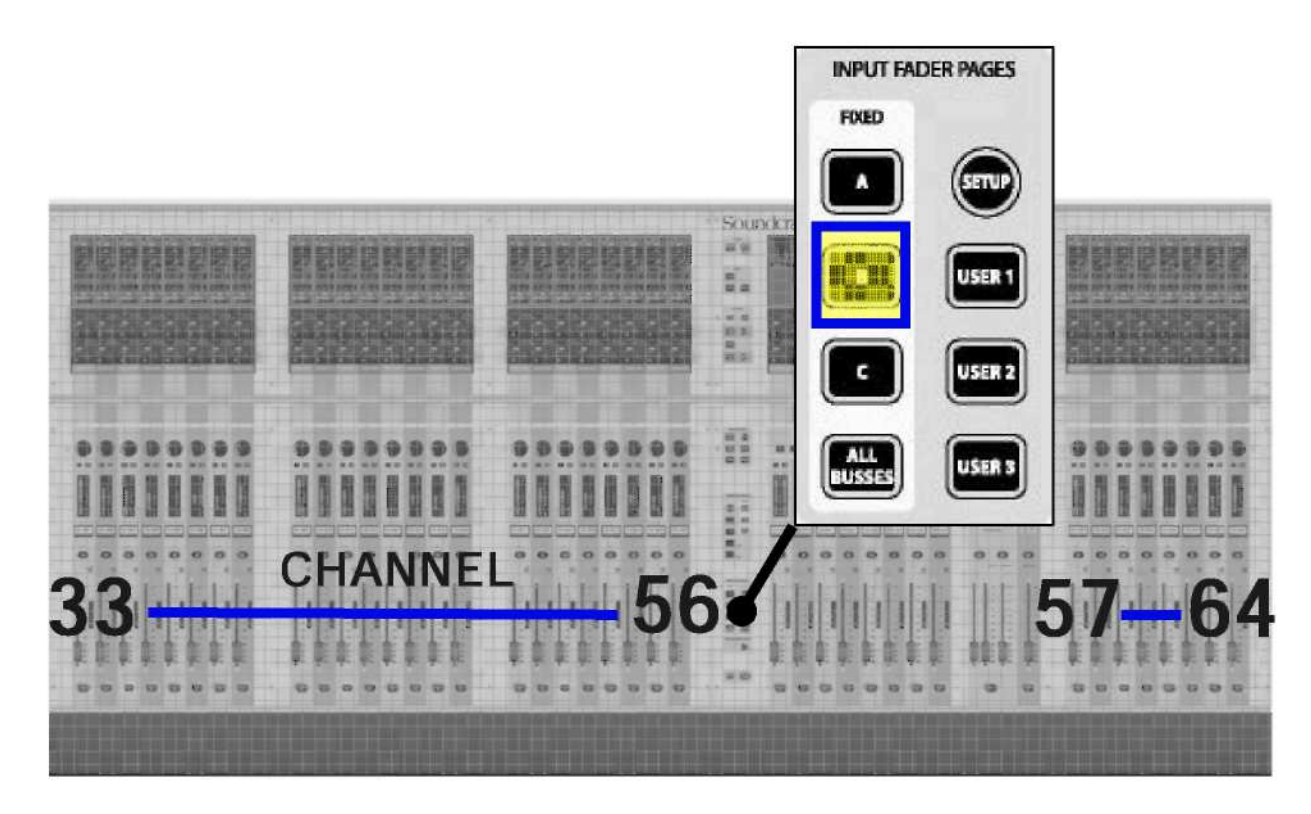

Рис. 8-2: Рабочая панель при использовании слоя В. **CHANNEL** КАНАЛ

### Временный слой

Коснитесь поля индикации входа на экране мастер-секции Vistonics <sup>тм</sup> для временного выхода на экран 8 каналов, входящих в данную группу на входной секции 4 управляющей поверхности. Клавиша выбора фейдерной страницы входа будет мерцать, указывая тем самым на то, что секция 4 отображается временно. Выход из данного режима выполняется нажатием клавиши выбора фейдерной страницы входа или повторным выбором сенсорного поля панели индикации. При выборе восьми выбранных индикаторов вокруг последних появится выделенная цветом прямоугольная рамка.

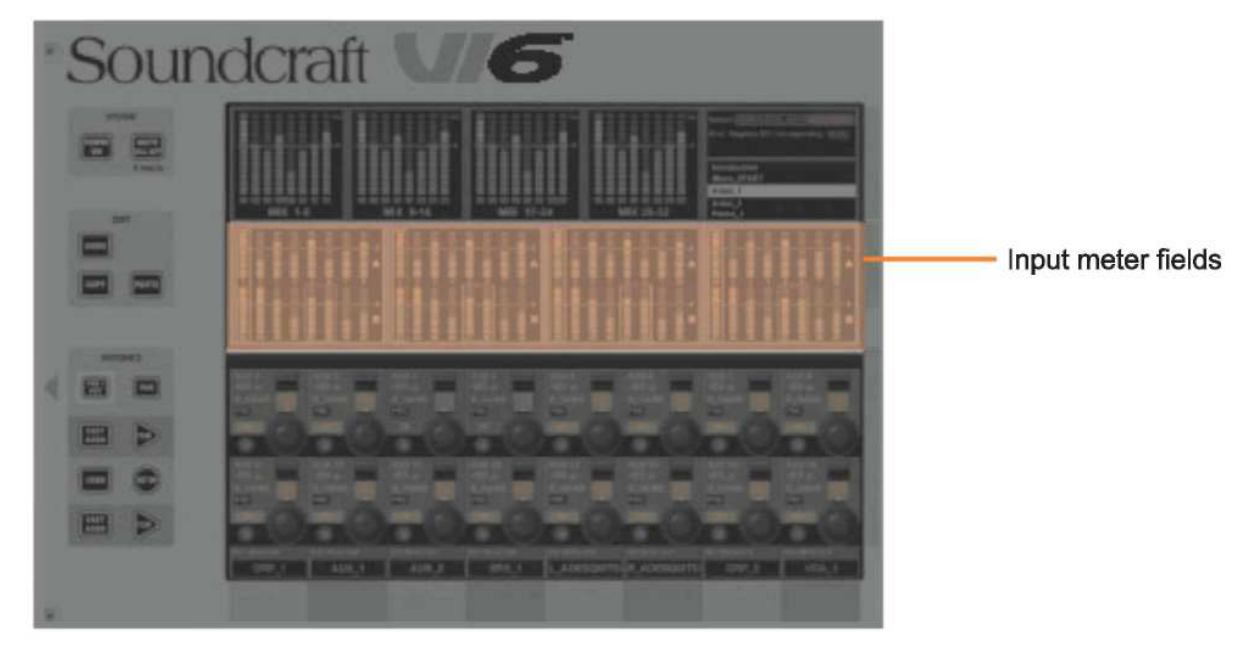

Рис*. 8-3:* Поля индикаторов входа*.*

Input meter fields Поля индикаторов входного сигнала

## ВЫХОДЫ

Доступ к мастер-шинам осуществляется с помощью полос мастер-фейдеров в области мастер-шин VST или с помощью слоя ALL Bus (Все шины) в секциях входа.

### Секция мастер-фейдера

Мастер-секция представлена шестью слоями: VCA и A-E. Данные слои отображают следующие мастер-фейдеры для мастер-секции: VCA отображает VCA 1-8, А отображает шины 1-8, В отображает шины 9-16, С - шины 17-24, D - шины 25-32, Е отображает VCA 9-16. В установленном по умолчанию сеансе Front-Of-House ("напротив сцены"), шины 1-16 сконфигурированы как дополнительные (Aux), шины 17-24 - как группы, а шины 25-32 заданы в качестве матриц.

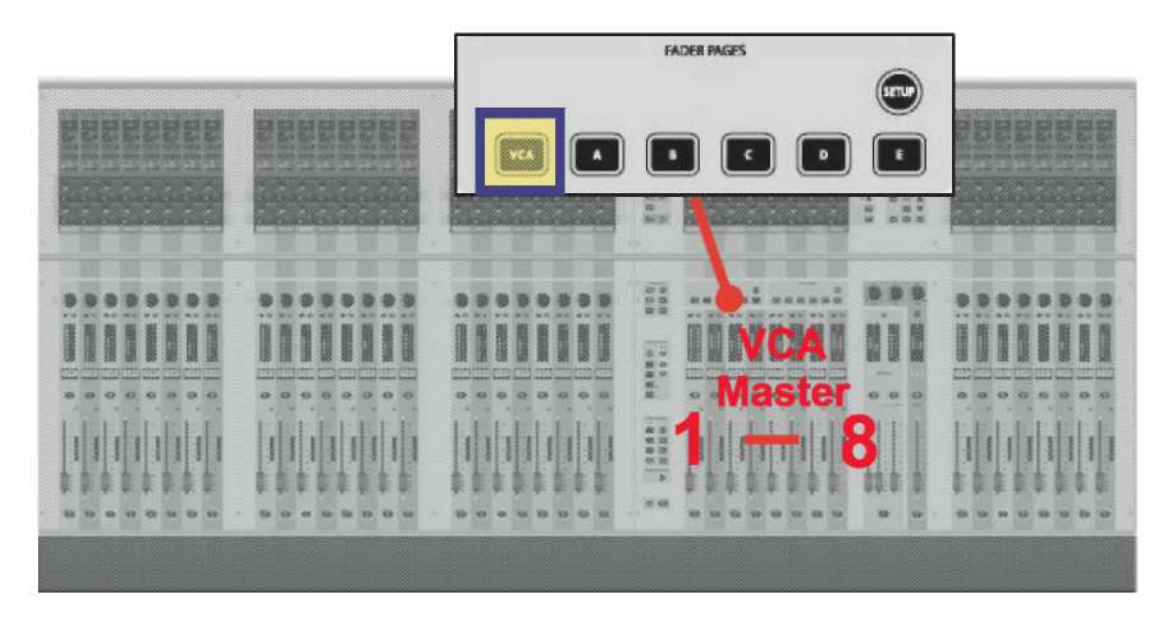

Рис. 8-4: Мастер-секция при работе VCA. **VCA** Master

**Мастер-шина VCA** 

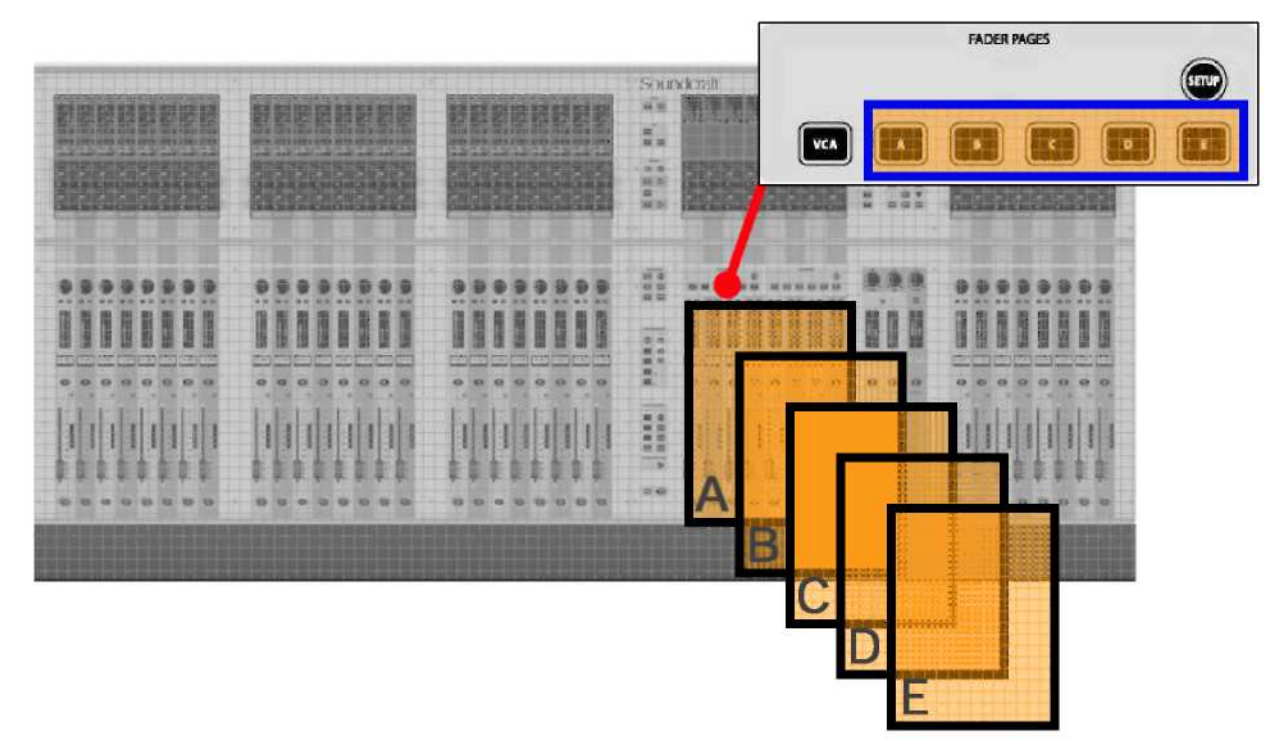

Рис*. 8-5:* Мастер*-*секция при использовании слоя *A-E.*

### **ALL Busses (BCE шины)**

При выборе на фейдерных страницах входа опции [ALL BUSSES] все 32 шины будут назначены четырем фейдерным секциям входа. Данный слой позволяет оперативно сравнивать выходные сигналы или изменять параметры обработки шин.

УКАЗАНИЕ: Настройка ШИН, например, формата (моно/стерео) или типа (Aux, Grp, Matrix), также выполняется в данном слое.

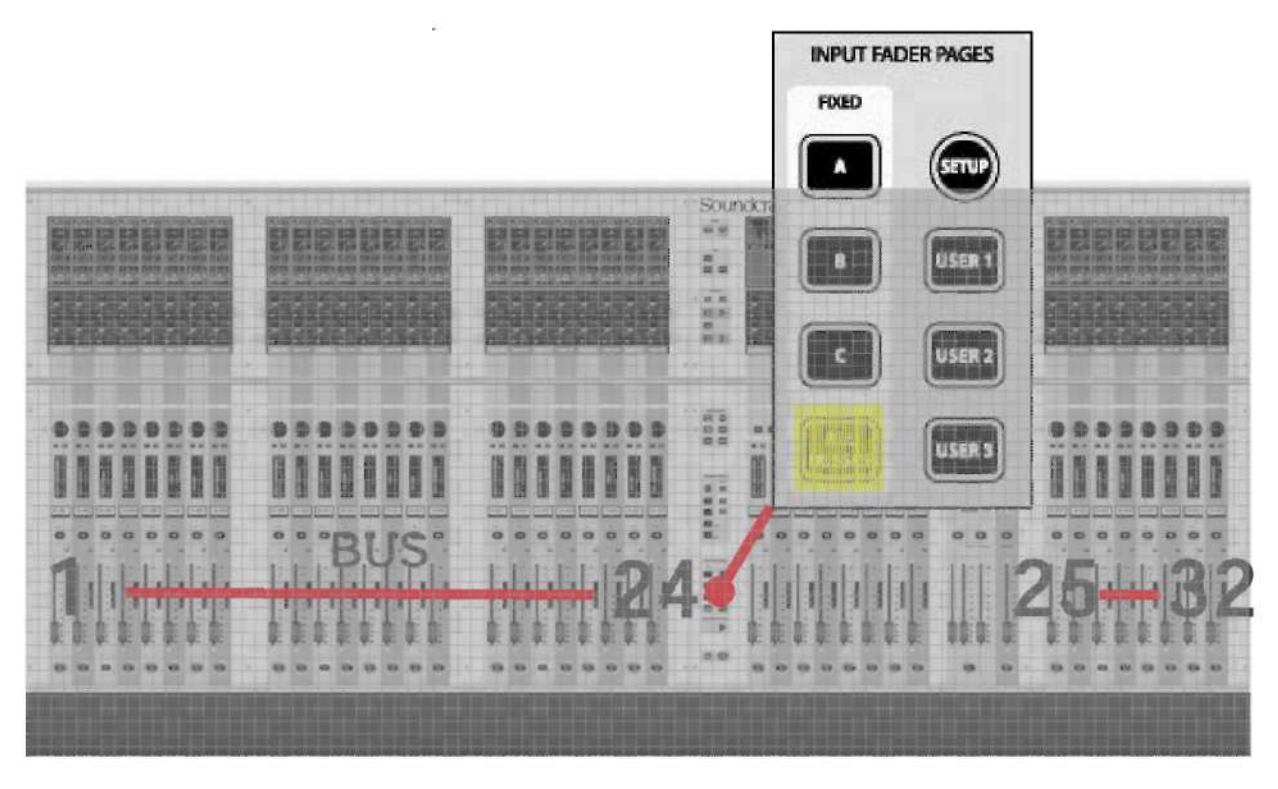

Рис. 8-6: Использование функции ALL BUSSES.

**BUS** 

ШИНА

### Область VST мастер-шин

Область VST мастер-шин обеспечивает доступ ко всем 32 мастер-шинам даже в том случае, если 8 выходных фейдеров назначены для управления мастер-шинами VCA.

Предусмотрены два слоя регуляторов: На странице А отображаются шины 1-8 и шины 9-16, на странице В - шины 17-24 и 25-32. В установленном по умолчанию сеансе Front-Of-House ("напротив сцены"), шины 1-16 сконфигурированы как дополнительные (Aux), шины 17-24 - как группы, а шины 25-32 заданы в качестве матриц.

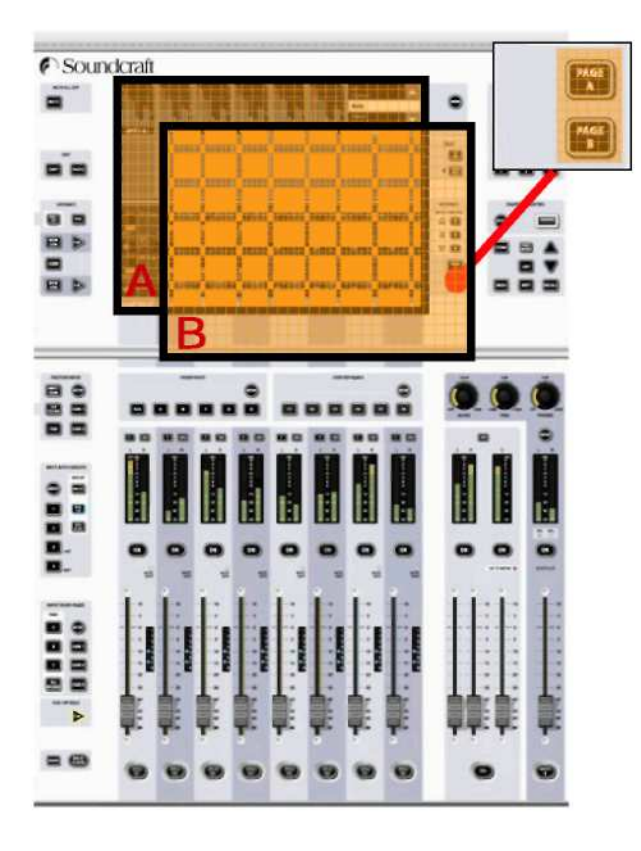

Рис. 8-7: Область VST мастер-шин.

# ГРУППЫ **VCA** И **MUTE**

Микшер Soundcraft VI6™ поддерживает в общей сложности до 4 групп MUTE (МЬЮТИРОВАНИЕ) (MG) и до 16 групп мастер-шин VCA.

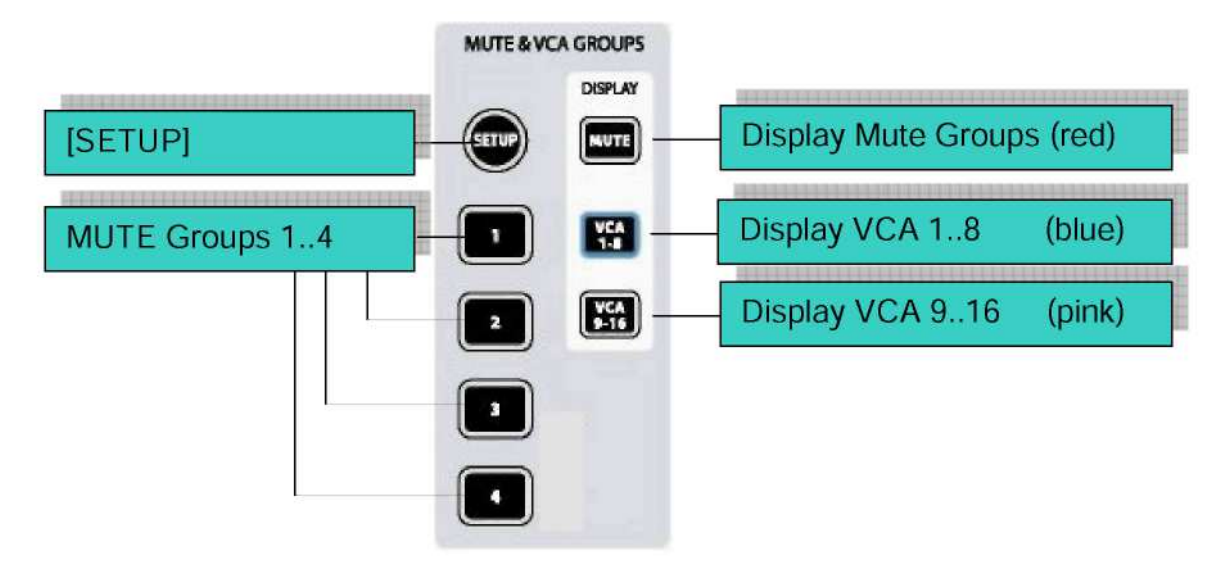

Рис*. 9-1:* Клавиши *MUTE* и *VCA* на передней панели

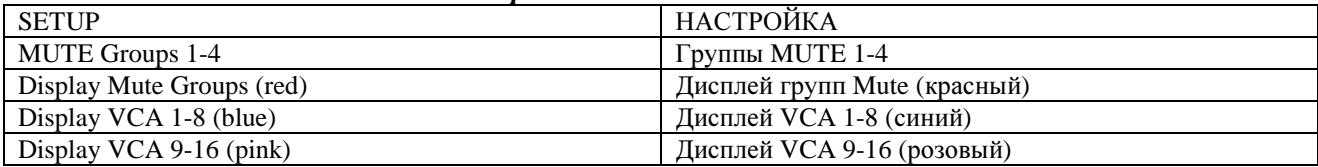

## ИНДИКАЦИЯ ГРУПП **VCA/MUTE**

Каждая полоса входа и выхода содержит дисплей групп VCA/MUTE. Клавиши [MUTE], [VCA 1-8] и [VCA 9-16] позволяют задать режим дисплея для всех полос.

\_\_\_\_\_\_\_\_\_\_\_\_\_\_\_\_\_\_\_\_\_\_\_\_\_\_\_\_\_\_\_\_\_\_\_\_\_\_\_\_\_\_\_\_\_\_\_\_\_\_\_\_\_\_\_\_\_\_\_\_\_\_\_\_\_\_\_\_\_\_\_\_\_\_\_\_\_\_\_\_\_\_\_\_\_\_\_\_\_\_\_\_\_\_

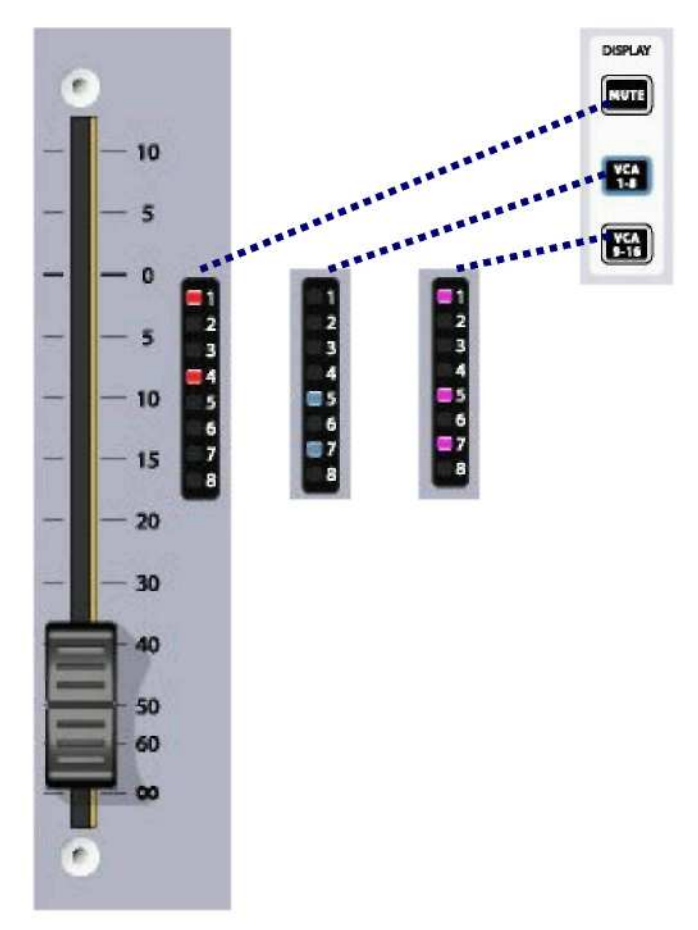

Рис*. 9-2.* Индикация групп *VCA/MUTE* 

## МАСТЕР-ПЕРЕКЛЮЧАТЕЛИ ГРУПП МИТЕ

Группы MUTE активируются нажатием четырех переключателей, пронумерованных от 1 до 4.

## ПОВЕДЕНИЕ ГРУПП УПРАВЛЕНИЯ VCA

Можно создать ло 16 групп VCA. Нормальная конфигурация консоли с одним блоком секции выхода предусматривает наличие только 8 фейдеров для мастер-шин VCA; таким образом, для доступа ко всем 16 фейдерам необходимо использовать фейдерные страницы выходов. Аналогично, на фейдерах каналов выходов имеются только 8 светодиодных индикаторов назначения, при этом данные индикаторы должны быть закоммутированы с переключателями дисплеев [VCA 1-8][VCA 9-16] в блоке управления для проверки всех назначенных функций при использовании более чем восьми **групп VCA.** 

## РЕЖИМ ИСПОЛЬЗОВАНИЯ АУДИО

После создания группы VCA путем назначения входных и выходных каналов мастер-шинам VCA происходит следующее:

\* Фейлер мастер-шины применяет свое заланное значение уровня звука (лБ) в качестве отклонения лля всех участвующих каналов. Положения фейдеров участвующих каналов остаются неизменными.

\* В том случае, если какой-либо канал назначен более чем одной группе VCA, полученное в результате отклонение, примененное к каналу, вычисляется как арифметическая сумма значений дБ каждого фейдера мастер-шины VCA. Любой фейдер мастер-шины, достигающий уровня -∞ дБ, задает уровень всех участвующих каналов равным - $\infty$  дБ, независимо от установок других фейдеров мастер-шин. Максимальный гейн, применяемый к участвующему каналу, складывающийся из суммы установки фейдера канала и значения отклонения от установок фейдеров мастер-шин VCA, ограничивается значением +10 лБ.

 $*$  Лвухпозиционный переключатель [ON]/Off на фейдере мастер-шин VCA выполняет функцию дистанционного элемента управления для двухпозиционных переключателей всех участвующих каналов. В том случае, если канал, который до этого был включен, выключается с помощью дистанционного двухпозиционного переключателя мастер-шины VCA, переключатель канала в положении ВКЛ будет светиться КРАСНЫМ цветом, с тем чтобы можно было отличить данное состояние от состояния канала, выключенного вручную.

Двухпозиционный переключатель мастер-шины VCA имеет два состояния: в выключенном состоянии переключатель светится КРАСНЫМ цветом, а во включенном - зеленым. (Переключатель светится всегда). Это обусловлено тем, что данные двухпозиционные переключатели мастер-шин VCA не могут быть мьютированы дистанционно; таким образом, красная подсветка позволяет идентифицировать "мьютированные" мастер-шины VCA.

\* Переключатель [SOLO/SEL] на фейдере мастер-шин VCA выполняет функцию дистанционного элемента управления для переключателей SOLO всех участвующих каналов. При этом функция 'Sel' канала не активируется.

## НАЗНАЧЕНИЕ ШИН **VCA**

1. Нажмите клавишу [SETUP] группы VCA/MUTE. Клавиша загорится синим цветом.

2. Выберите требуемую мастер-шину VCA, нажав на ее клавишу [SOLO/SEL]. Теперь данная клавиша также загорится синим цветом. Примечание: если шины VCA не отображаются на странице выходных фейдеров, необходимо сначала выбрать страницу [VCA] (шины VCA 1-8) или страницу [E] (шины VCA 9-16).

3. Нажмите клавишу [SOLO/SEL] любого канала (любых каналов), который (которые) требуется назначить выбранной мастер-шине VCA.

4. Снова нажмите клавишу [SETUP] для завершения процесса или нажмите клавишу [SOLO/SEL] другой мастер-шины VCA для того, чтобы назначить большее число каналов другой шине VCA.

Указание: Если после назначения шин VCA вам не удается выйти из режима SETUP (НАСТРОЙКА), каналы не могут быть переведены в режим соло.

Указание: Назначение шин VCA необходимо осуществлять тогда, когда рабочий уровень сигнала фейдеров канала или группы и мастер-шин VCA, которым назначаются каналы, номинальный или близок к номинальному, т. е. запрещается назначать мастер-шину VCA каналу или группе, когда уровень сигнала на мастер-шине составляет -40 дБ, а сигнал канала или группы - 0 дБ.

## НАЗНАЧЕНИЕ ГРУПП **MUTE**

1. Нажмите клавишу [SETUP] группы VCA/MUTE. Клавиша загорится синим цветом.

2. Нажмите мастер-клавишу требуемой группы MUTE [1-4]. Клавиша загорится красным цветом. На полосе дисплея MUTE/VCA каждого канала назначенные группы MUTE будут светиться красным цветом.

3. Нажмите клавишу [SOLO/SEL] любого канала (любых каналов), который (которые) требуется назначить выбранной мастер-шине MUTE.

4. Снова нажмите клавишу [SETUP] для завершения процесса или нажмите клавишу другой мастершины MUTE для того, чтобы назначить большее число каналов другой шине MUTE.

Указание: Если после назначения шин MUTE вам не удается выйти из режима SETUP (НАСТРОЙКА), каналы не могут быть переведены в режим соло.

### НАЗНАЧЕНИЕ ГРУПП **VCA** И **MUTE** ВЫХОДНЫМ КАНАЛАМ

Можно назначить группы шин VCA и/или MUTE любому из 32 выходных каналов (но не выходным каналам мастер-шин LRC). В шаге 3 любой из указанных выше процедур назначения шин выберите одну из фейдерных страниц выходов [A]-[D], затем нажмите клавишу [SOLO/SEL], расположенную под выходным фейдером, для его назначения соответствующей группе VCA или MUTE. Примечание: запрещается назначать группу VCA входным и выходным каналам одновременно.

### ГРУППЫ **VCA** ПРИ РЕГУЛИРОВАНИИ СИГНАЛОВ ОТПРАВКИ **AUX**  ФЕЙДЕРАМИ КАНАЛА

Группы VCA в микшере Soundcraft VI6™, как правило, используются для управления группами фейдеров входных каналов и предназначены для использования инженерами пульта управления звуком и светом перед сценой (FOH). В данном случае эти группы используются для объединения в группы каналов моно и/или стерео под управлением одного мастер-фейдера в целях упрощения процесса управления во время микширования. Участвующие каналы также могут быть переведены в режим соло или мьютированы с помощью переключателей [SOLO/SEL] и [ON] мастер-шин VCA.

Для инженеров, выполняющих микширование с помощью монитора, управление фейдерами каналов имеет второстепенное значение по сравнению с управлением отправками Aux от каналов. Таким образом, функции групп VCA микшера Soundcraft VI6 были расширены и включают в себя также управление группами отправок Aux и фейдерами каналов.

Это является крайне эффективным, поскольку на консоли могут быть сконфигурированы в общей сложности до 32 отправок шин моно Aux. Это означает, что, помимо набора групп VCA фейлеров основного канала, на консоли представлены до 32 наборов групп VCA (максимум с 16 групповыми мастер-шинами каждая). Последнее означает, что в обшей сложности на консоли насчитывается до 33 виртуальных наборов из 16 фейдеров мастер-шин VCA.

Функция управления VCA шинами Aux может быть вызвана только нажатием клавиши Follow Output Solo [FLW], расположенной рядом с мастер-фейдерами. Обрашаем ваше внимание на то, что данная функция не может быть вызвана парой клавиш [FLW], предназначенных для рядов регуляторов VST. Вследствие особенностей функциональности опции Follow Output Solo одновременно с помощью VCA можно управлять только микшированием по одной шине Aux.

### Порялок лействий

Выберите необходимую шину Aux, выбрав соответствующую страницу фейдера мастер-шин [A]-[D]. Нажмите клавишу [FLW], расположенную рядом с мастер-фейдерами.

Нажмите клавишу [SOLO/SEL], расположенную под мастер-фейдером, для выбора требуемой шины Aux. Как вариант, шина Aux может быть переведена в режим соло с помошью переключателей соло на экране мастер-шин Vistonics<sup>TM</sup>.

Нажмите [VCA] (для шин VCA 1-8) или [E] (для VCA 9-16). Подсветка FaderGlow<sup>TM</sup> для фейдеров мастер-шин изменит цвет на синий (VCA 1-8) или розовый (VCA 8-16). После этого фейдеры переместятся для отображения отклонений, применяемых к поступающим сигналам Aux от данных каналов, назначенных шинам VCA, которые теперь отображаются в мастер-секции. Примечание: в ланный момент времени клавиши [SOLO/SEL] мастер-шин VCA не функционируют. Переключатель [ON] шин VCA управляет включением и выключением сигналов отправки Aux по участвующим каналам (переключатель [ON] канала будет светиться красным цветом, если сигналы отправки Aux отключены с помощью переключателя [ON] мастер-шин VCA.)

Для выбора другой шины Aux для настройки нажмите клавишу соответствующей страницы [A]-[D], переведите требуемую шину Aux в режим соло (или сделайте это непосредственно на экране VST), затем нажмите [VCA] или [E]. Для выхода из данного режима, нажмите [SOLO CLEAR] (ОЧИСТИТЬ СОЛО) и повторно выберите [FLW].

В примере, приведенном на Рис. 9-3, входной канал 1 назначен шине VCA 1, а каналы 2, 3 и 4 назначены шине VCA 4. Чтобы использовать шины VCA для управления отправками шины Aux 5 от входных каналов, выполните следующие действия: выберите страницу А, активируйте [FLW], переведите в режим соло мастер-шину Aux 5 с помощью клавиши [SOLO/SEL], затем нажмите [VCA]. Теперь фейдер шины VCA 4 управляет поступающими сигналами шины Aux 5 от входных каналов 2, 3 и 4, а фейдер шины VCA 1 управляет поступающими сигналами шины Aux 5 от входного канала 1.

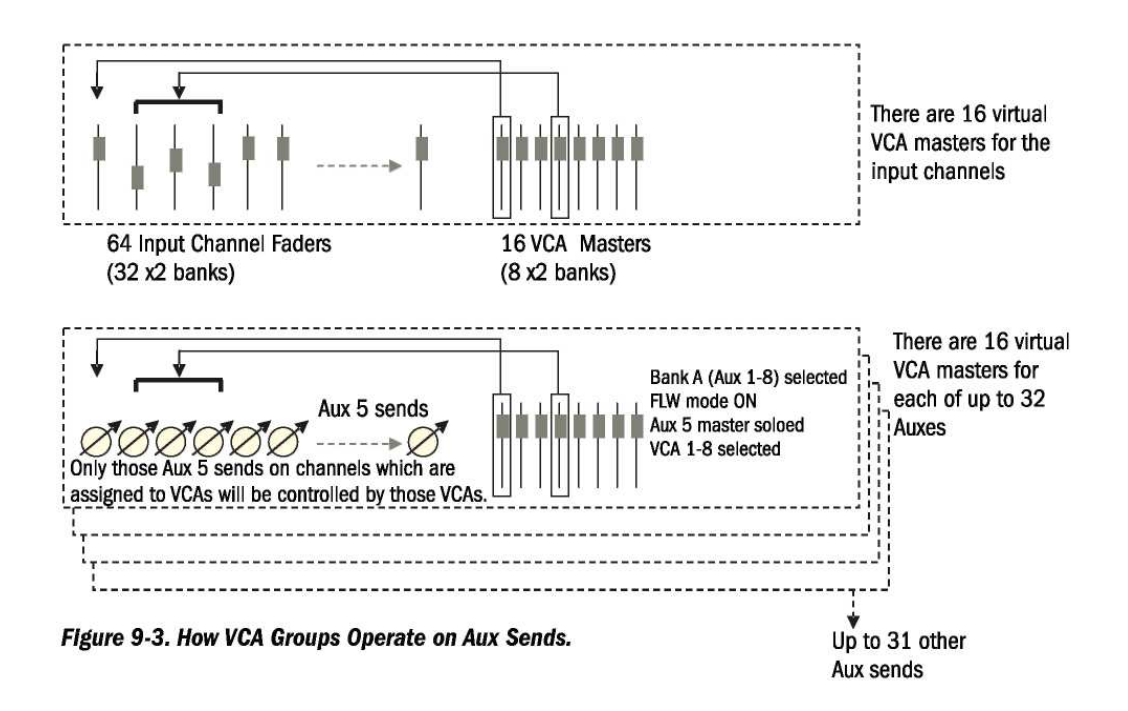

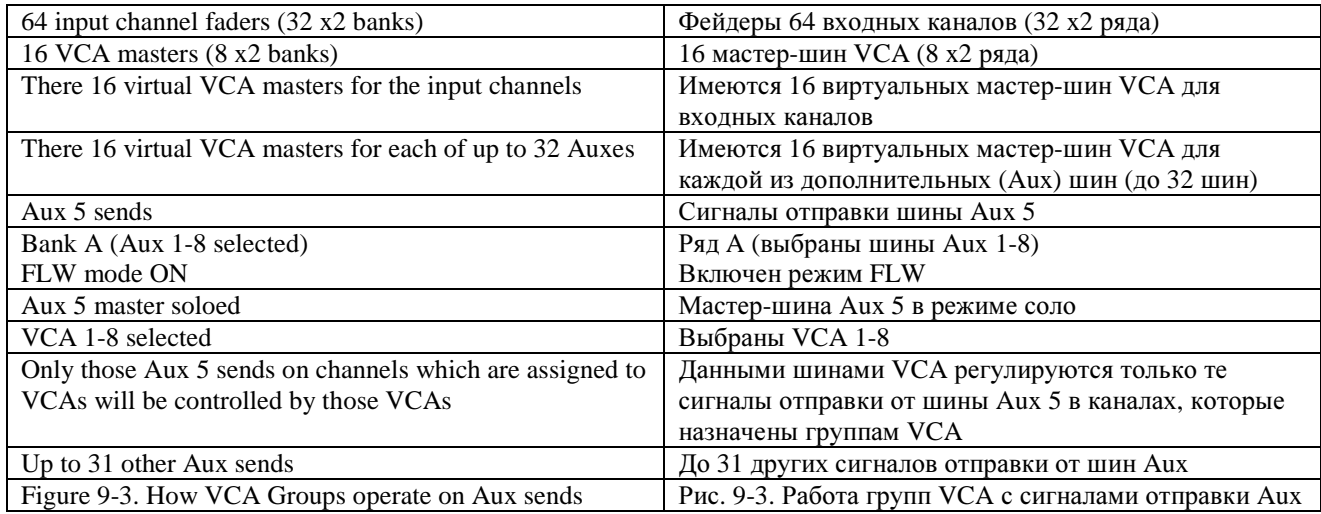

# СИСТЕМА МАРШРУТИЗАЦИИ

# ПРОХОЖДЕНИЕ СИГНАЛОВ

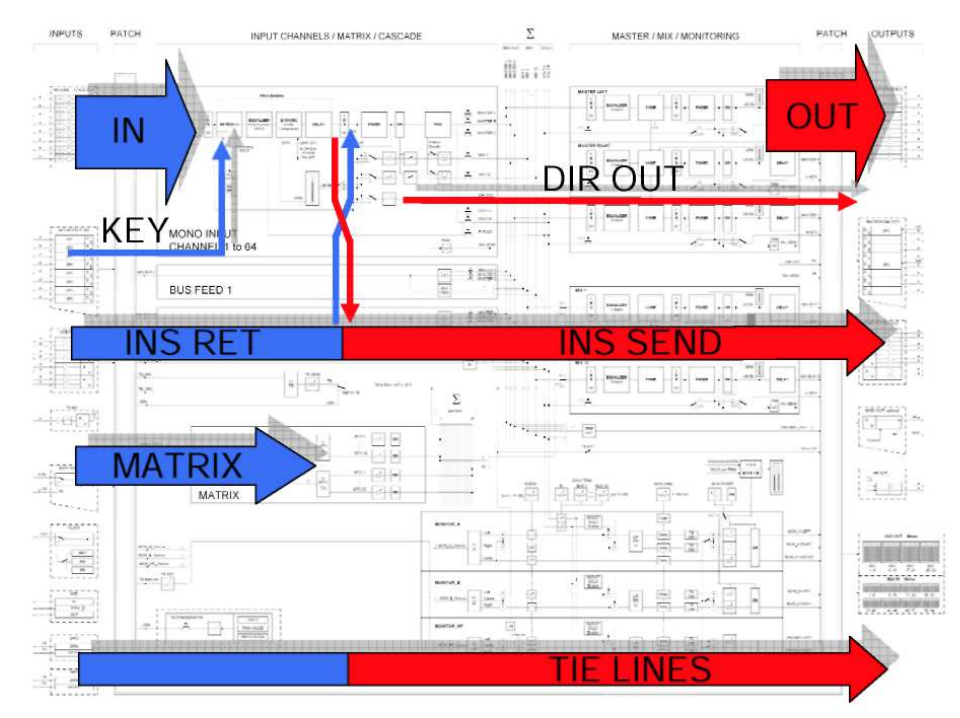

Рис. 10-1: Прохождение сигналов маршрутизации.

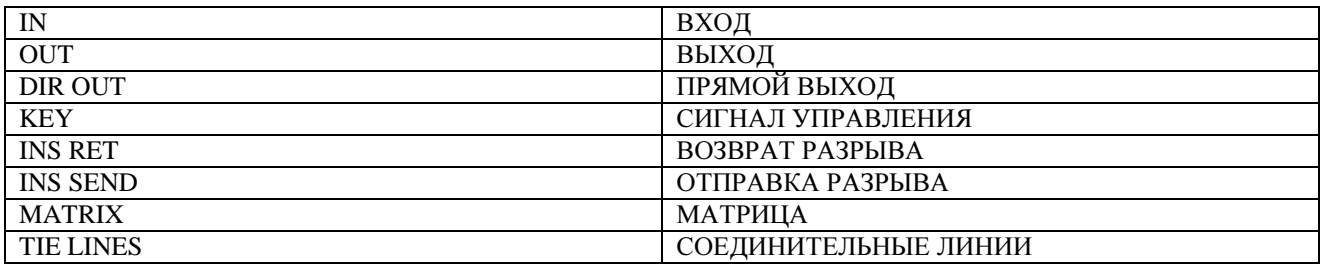

### **OE3OP**

Система маршрутизации микшера Soundcraft VI6<sup>TM</sup> разделяется на функциональные группы, обеспечивая тем самым быстрый интуитивный доступ к данным группам с помощью рабочей поверхности консоли.

В следующей таблице приведена общая информация о расположении функций системы маршрутизации на рабочей поверхности консоли.

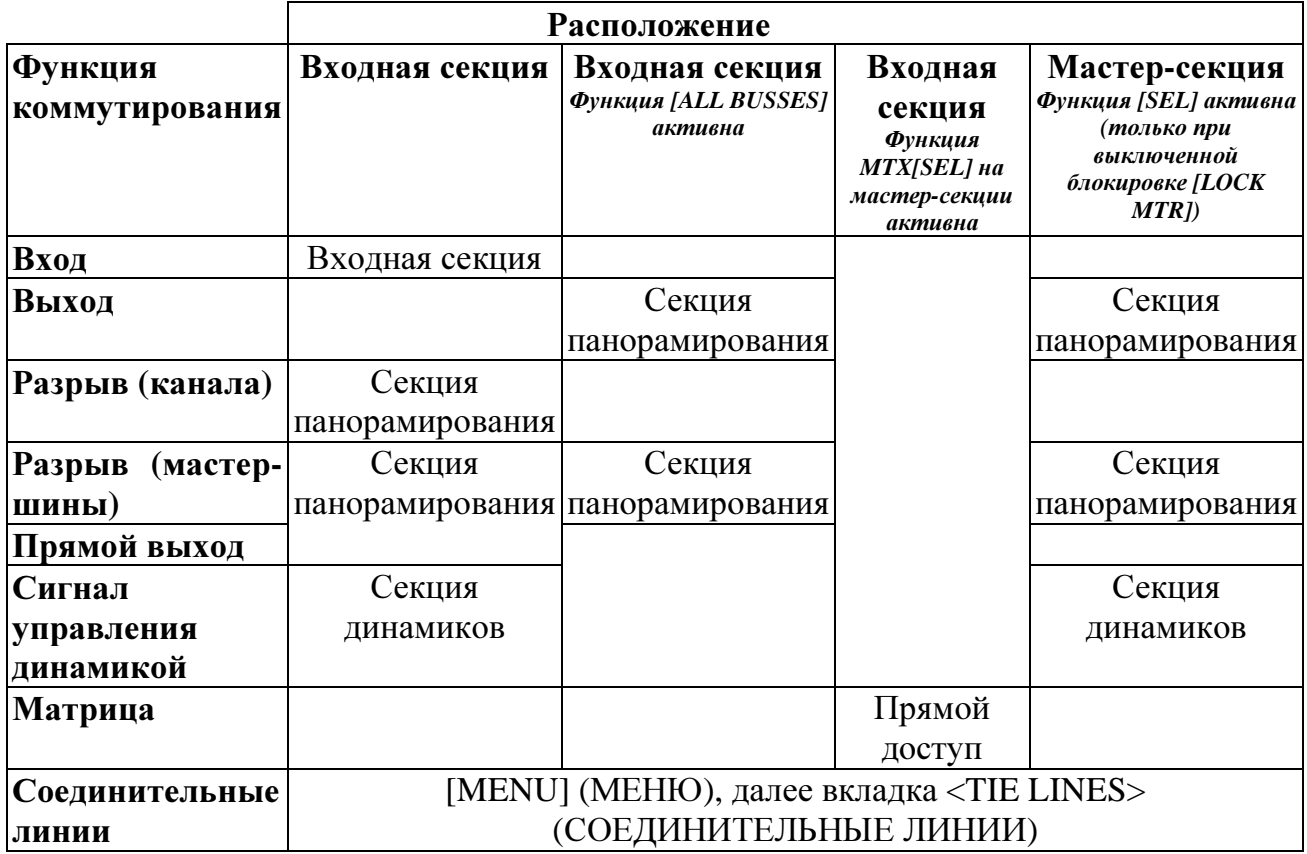

Рис. 10-2: Обзор функций маршрутизации.

### ОБЩИЕ ПРИНЦИПЫ

Для всех страниц маршрутизации применимыми являются следующие правила.

\* Записи, содержащие маркировку (имя) канала, расположены рядом с областью конфигурации маршрутизации.

\* Отправные патчи окрашены СИНИМ цветом, а патчи назначения - КРАСНЫМ.

\* Страницы маршрутизации открываются в верхней области экрана нажатием кнопки конфигурации маршрутизации.

\* Для закрытия страниц маршрутизации необходимо повторно нажать кнопку конфигурации, а после этого - кнопку ЕХІТ (ВЫХОД).

\* Точки отправления и назначения сгруппированы по месту расположения (локальные входывыхолы, стейлжбокс, MADI).

\* Если страница конфигурации открыта, нажмите кнопку SEL другого канала для перемещения страницы в данную секцию.

## ВХОД

Входной патч соединяет разъем входа или канал MADI с необходимыми входными каналами. Каждый отдельный сигнал разъема входа может быть одновременно маршрутизирован для более чем одного входного канала.

| <b>MADI</b><br>01               | <b>MADI</b><br>07 | <b>MADI</b><br>13                | <b>MADI</b><br>19  | <b>MADI</b><br>25       | <b>MADI</b><br>31 | <b>MADI</b><br>37  | <b>MADI</b><br>43 | <b>MADI</b><br>49                              | <b>MADI</b><br>55                 | <b>MADI</b><br>61                  |                   |               |         | <b>SOURCES</b>               | <b>EXIT</b> |
|---------------------------------|-------------------|----------------------------------|--------------------|-------------------------|-------------------|--------------------|-------------------|------------------------------------------------|-----------------------------------|------------------------------------|-------------------|---------------|---------|------------------------------|-------------|
| <b>MADI</b><br>02               | <b>MADI</b><br>08 | <b>MADI</b><br>14                | <b>MADI</b><br>20  | <b>MADI</b><br>26       | <b>MADI</b><br>32 | <b>MADI</b><br>38  | <b>MADI</b><br>44 | <b>MADI</b><br>50                              | <b>MADI</b><br>56                 | <b>MADI</b><br>62                  |                   |               |         | L                            | R           |
| <b>MADI</b><br>03               | <b>MADI</b><br>09 | <b>MADI</b><br>15                | <b>MADI</b><br>21  | <b>MADI</b><br>27       | <b>MADI</b><br>33 | <b>MADI</b><br>39  | <b>MADI</b><br>45 | <b>MADI</b><br>51                              | <b>MADI</b><br>57                 | <b>MADI</b><br>63                  |                   |               |         |                              |             |
| <b>MADI</b><br>04               | <b>MADI</b><br>10 | <b>MADI</b><br>16                | <b>MADI</b><br>22  | <b>MADI</b><br>28       | <b>MADI</b><br>34 | <b>MADI</b><br>40  | <b>MADI</b><br>46 | <b>MADI</b><br>52                              | <b>MADI</b><br>58                 | <b>MADI</b><br>64                  |                   |               |         |                              | <b>MADI</b> |
| <b>MADI</b><br>05               | <b>MADI</b><br>11 | <b>MADI</b><br>17                | <b>MADI</b><br>23  | <b>MADI</b><br>29       | <b>MADI</b><br>35 | <b>MADI</b><br>41  | <b>MADI</b><br>47 | <b>MADI</b><br>53                              | <b>MADI</b><br>59                 |                                    |                   |               |         | <b>Stagebox</b>              |             |
| <b>MADI</b><br>06               | <b>MADI</b><br>12 | <b>MADI</b><br>18                | <b>MADI</b><br>24  | <b>MADI</b><br>30       | <b>MADI</b><br>36 | <b>MADI</b><br>42  | <b>MADI</b><br>48 | <b>MADI</b><br>54                              | <b>MADI</b><br>60                 |                                    | <b>None</b>       |               |         | Local VO                     |             |
|                                 |                   |                                  |                    |                         |                   |                    |                   |                                                |                                   |                                    |                   |               |         |                              |             |
| <b>INPUT</b><br>IN <sub>1</sub> | IN2               | <b>GAIN</b><br>5.0 <sub>dB</sub> |                    | <b>TRIM</b><br>$+3.0 -$ | للمنا             |                    |                   | LO CUT<br><b><i><u>ANTH BURG HOUSE</u></i></b> | 28 kHz                            | <b>HI</b> CUT<br><b>FRANCISCHE</b> | 12 w <sub>2</sub> | <b>FORMAT</b> |         | <b>PAIRING</b><br>R_Keybrds1 |             |
|                                 |                   |                                  |                    |                         |                   |                    |                   |                                                |                                   |                                    |                   | Ш             | KAM     |                              |             |
| <b>OSC</b>                      |                   | PAD                              |                    | LO Cut                  |                   |                    |                   | IN                                             |                                   | IN                                 |                   |               |         | =                            |             |
| œ<br>PHANTOM                    |                   | PHASE                            |                    | œ                       |                   | <b>IN1 PATCH</b>   |                   | <b>IN2 PATCH</b>                               |                                   | <b>CH</b> LABEL                    |                   | œ             |         |                              |             |
|                                 |                   |                                  |                    |                         |                   | <b>R01:MADI:10</b> |                   |                                                |                                   | L_Keybrds1                         |                   |               |         | DLY<br>20.0mm                |             |
|                                 |                   |                                  |                    |                         |                   |                    |                   |                                                |                                   |                                    |                   |               |         |                              |             |
| 48V                             |                   |                                  |                    |                         |                   |                    |                   | -                                              |                                   |                                    |                   |               |         | ш                            |             |
| <b>RO1 MADI A05</b>             |                   | ROT MADI ADS                     |                    | RO1 MADI A07            |                   | RO1 MADI A08       |                   |                                                | ROTMADEA10 <b>AT ROTMADEA11</b> A |                                    |                   | RO1 MADLA12   |         | <b>R01 MADI A13</b>          |             |
| Input 1                         |                   |                                  | Input <sub>2</sub> | Input <sub>3</sub>      |                   |                    | Input 4           |                                                | L ADESQWTD R ADESQWTD             |                                    |                   |               | Input 7 | Input <sub>8</sub>           |             |

Рис. 10-3: Страница конфигурации маршрутизации входа 1.

Точка маршрутизации входа может быть задана отдельно для обоих возможных входов IN1 и IN2 с помощью кнопок конфигурации IN1 РАТСН и IN2 РАТСН. Вход IN 2 может использоваться факультативно для функции > SPARE MIC (ЗАПАСНОЙ МИКРОФОН).

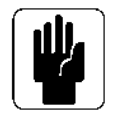

Обозначение, состоящее из знаков А/В небольшого размера синего цвета в области маркировки канала, указывает на другие каналы, использующие тот же сигнал. В данном случае А означает данный канал в слое входа А, а В - данный канал в слое входа В.

#### Маршрутизация источника к входному каналу

- \* Коснитесь поля входа требуемого канала
- \* Нажмите кнопки маршрутизации каналов IN1 или IN2.
- \* Выберите желаемый источник входа -> аудиосигнал будет сразу же маршрутизирован.
- $*$  Закройте страницу маршрутизации, нажав повторно кнопки маршрутизации каналов IN1 или IN2 Patch или кнопку EXIT на экране.

УКАЗАНИЕ: Можно выбрать опцию NONE (HET). Данная опция означает, что для данного конкретного ВХОДА не маршрутизирован ни один из источников аудиосигналов. Группы по месту расположения (например, стейджбокс, локальные входы-выходы и т. д.) могут быть изменены путем выбора требуемой группы в правой части экрана.

УКАЗАНИЕ: Если канал является сопряженным, на экране появятся надписи <LEFT> (ЛЕВЫЙ) и <RIGHT> (ПРАВЫЙ), позволяющие переключаться между патчами входа левого и правого сопряженных каналов.

### Использование запасного микрофона для нескольких входов

На Рис. 10-4 изображены четыре микрофона, маршрутизированные к четырем входным каналам через патч входа IN1 каждого канала. Запасной микрофон маршрутизирован ко всем четырем каналам через их патч входа IN2. В случае выхода из строя одного из основных микрофонов, вы можете легко изменить соответствующий канал.

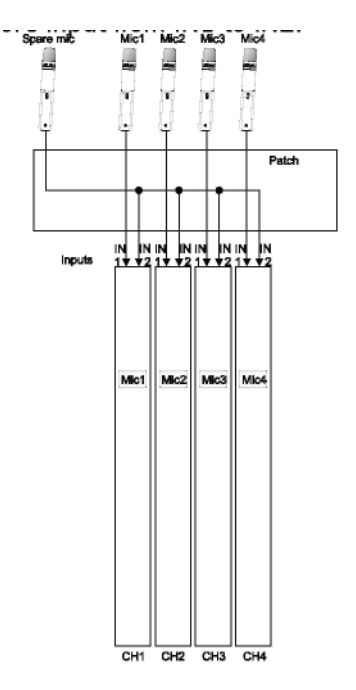

#### Рис. 10-4: Запасной микрофон, подключенный к нескольким входам.

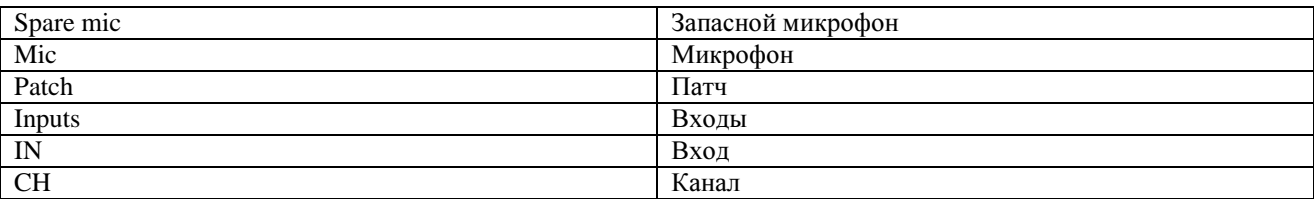

## ВЫХОД

Патч выхода соединяет выход мастер-шины или шины с выходным разъемом или каналом МАDI. Выходной сигнал мастер-шины или шины может быть одновременно маршрутизирован к нескольким физическим выходам.

| <b>MADI</b><br>01       | <b>MADI</b><br>07 | <b>MADI</b><br>13 | <b>MADI</b><br>19 | <b>MADI</b><br>25                | <b>MADI</b><br>31 | <b>MADI</b><br>37         | <b>MADI</b><br>43 | <b>MADI</b><br>49                    | <b>MADI</b><br>55 | <b>MADI</b><br>61         |             |                     |                              |                   | <b>EXIT</b> |
|-------------------------|-------------------|-------------------|-------------------|----------------------------------|-------------------|---------------------------|-------------------|--------------------------------------|-------------------|---------------------------|-------------|---------------------|------------------------------|-------------------|-------------|
| <b>MADI</b><br>02       | <b>MADI</b><br>08 | <b>MADI</b><br>14 | <b>MADI</b><br>20 | <b>MADI</b><br>26                | <b>MADI</b><br>32 | <b>MADI</b><br>38         | <b>MADI</b><br>44 | <b>MADI</b><br>50                    | <b>MADI</b><br>56 | <b>MADI</b><br>62         |             |                     |                              |                   |             |
| <b>MADI</b><br>03       | <b>MADI</b><br>09 | <b>MADI</b><br>15 | <b>MADI</b><br>21 | <b>MADI</b><br>27                | <b>MADI</b><br>33 | <b>MADI</b><br>39         | <b>MADI</b><br>45 | <b>MADI</b><br>51                    | <b>MADI</b><br>57 | <b>MADI</b><br>63         |             |                     |                              |                   |             |
| <b>MADI</b><br>04       | <b>MADI</b><br>10 | <b>MADI</b><br>16 | <b>MADI</b><br>22 | <b>MADI</b><br>28                | <b>MADI</b><br>34 | <b>MADI</b><br>40         | <b>MADI</b><br>46 | <b>MADI</b><br>52                    | <b>MADI</b><br>58 | <b>MADI</b><br>64         |             |                     |                              | <b>MADI</b>       |             |
| <b>MADI</b><br>05       | <b>MADI</b><br>11 | <b>MADI</b><br>17 | <b>MADI</b><br>23 | <b>MADI</b><br>29                | <b>MADI</b><br>35 | <b>MADI</b><br>41         | <b>MADI</b><br>47 | <b>MADI</b><br>53                    | <b>MADI</b><br>59 |                           |             |                     |                              | <b>Stagebox</b>   |             |
| <b>MAD</b><br>06        | <b>MADI</b><br>12 | <b>MADI</b><br>18 | <b>MADI</b><br>24 | <b>MADI</b><br>30                | <b>MADI</b><br>36 | <b>MADI</b><br>42         | <b>MADI</b><br>48 | <b>MADI</b><br>54                    | <b>MADI</b><br>60 |                           | <b>None</b> |                     |                              | <b>Local VO</b>   |             |
|                         |                   |                   |                   |                                  |                   |                           |                   |                                      |                   |                           |             |                     |                              |                   |             |
|                         |                   |                   |                   |                                  |                   |                           |                   |                                      |                   |                           |             |                     |                              |                   |             |
| PAN<br>On               | 3L                |                   |                   |                                  |                   | <b>MASTER</b><br>LR<br>ON |                   | <b>MASTER</b><br>C<br>ON             |                   | PHASE<br>ø                |             | LO CUT<br>W         | 12 ию<br><b>************</b> | <b>MODE</b><br>LR | LCR         |
| <b>NSERT</b><br>Lex 430 |                   | <b>POINT</b>      | FOR ION           | <b>TRIM</b><br>-25<br><b>INS</b> |                   |                           |                   | <b>BUS OUT</b><br><b>R01:MADI:11</b> |                   | <b>OUT LABEL</b><br>AUX_1 |             |                     |                              | $rac{DLY}{20.0}$  |             |
| -                       |                   |                   |                   | IN                               |                   |                           |                   |                                      |                   |                           |             |                     |                              | m                 |             |
| RO1 MADI ADS            |                   | RO1 MADI A05      |                   | RO1 MADI A07                     |                   | <b>RO1 MADI A08</b>       |                   | R01 MADLA10                          | $\mathbf{s}$      |                           |             | <b>RO1 MADI A12</b> |                              | RO1 MADLA13       |             |

Рис. 10-5: Страница конфигурации маршрутизации выхода.

### Маршрутизация ШИНЫ к ВЫХОДУ

Доступ к странице конфигурации маршрутизации выхода может быть осуществлен двумя способами (Рис. 10-5). Данные способы описаны на Рис. 10-2. Ниже приводится пример порядка действий при использовании одного из двух данных способов:

- \* Нажмите одну из клавиш фейдерных страниц выхода [A]-[D] на мастер-секции.
- \* Убелитесь в том, что блокировка монитора [LOCK MTR] снята, а страницы Setup (Настройка) и Мепи (Меню) закрыты.

\* Нажмите клавишу [SOLO/SEL] для назначения шины выходному каналу (или нажмите клавишу [SEL], расположенную под фейдерами LRC для назначения любой из трех основных выходных шин.

\* Коснитесь области PAN на сенсорном экране мастер-секции (находится в области, в которой отображаются индикаторы входа).

- \* Нажмите кнопку маршрутизации {BUS OUT} (ВЫХОД ШИНЫ).
- \* Выберите требуемый выходной канал на сенсорном экране.
- \* По желанию вы также можете выбрать дополнительные выходные каналы.
- \* Закройте страницу маршрутизации, нажав повторно кнопки маршрутизации выходов или кнопку EXIT на экране. (Второй метод предполагает выбор фейдерных страниц [ALL

BUSSES1 (ВСЕ ШИНЫ) и лоступ к области PAN (ПАНОРАМИРОВАНИЕ) для отображения необходимого выхода на экранах фейдеров входных каналов.)

УКАЗАНИЕ: Для сброса настроек маршрутизации вы можете выбрать опцию <NONE> (НЕТ). Группы по месту расположения (например, стейджбокс, локальные входы-выходы и т. д.) могут быть изменены путем выбора других групп.

УКАЗАНИЕ: При настройке шины СТЕРЕО необходимую страницу маршрутизации можно выбрать с помошью опций <LEFT> и <RIGHT>.

## РАЗРЫВ

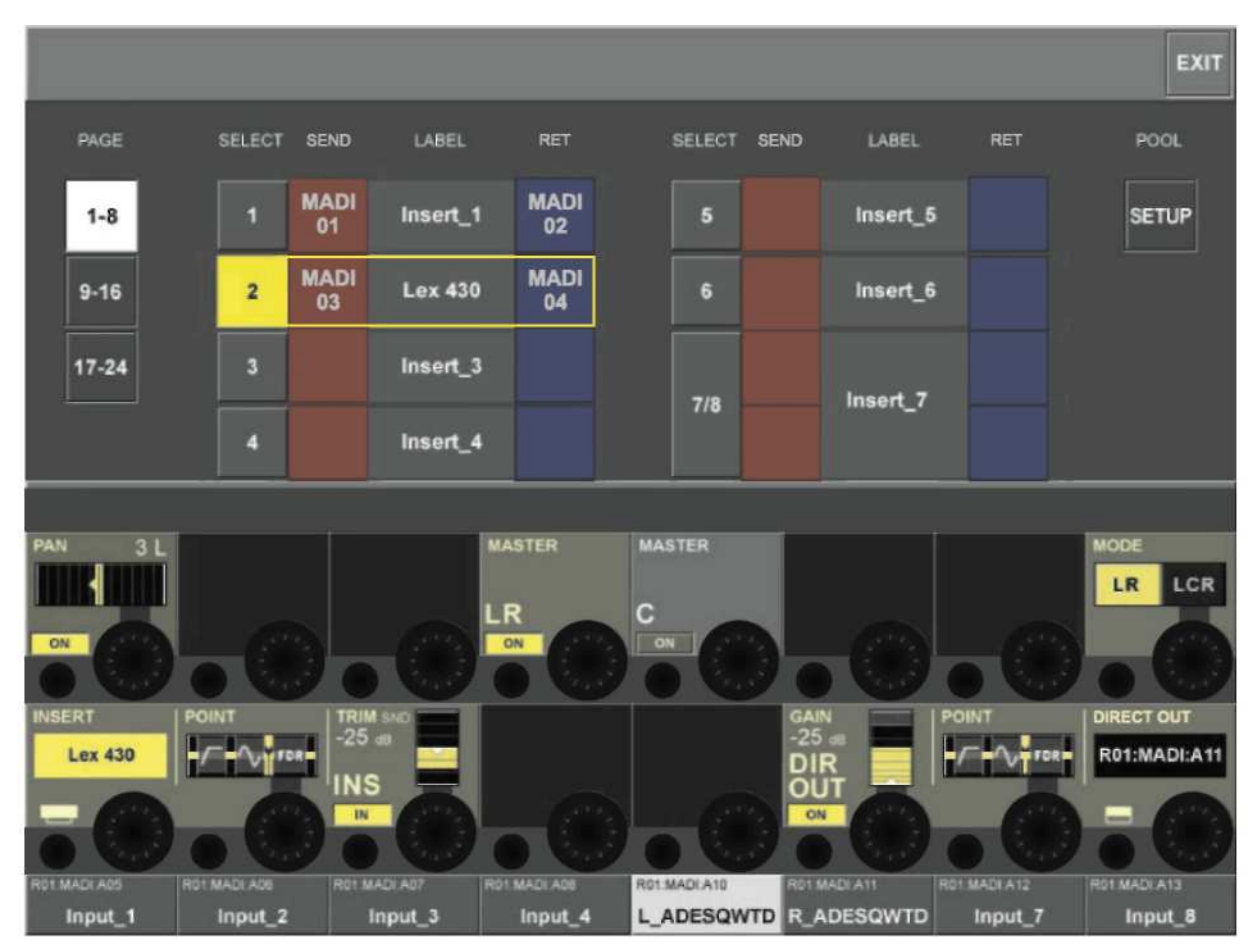

Рис*. 10-6:* Страница выбора разрыва*.*

Разрывы собраны в ПУЛЕ разрывов, содержащем до 24 пар для отправки/возврата разрывов. После настройки каждый отдельный разрыв в пуле можно легко маршрутизировать к требуемому входному каналу или точке разрыва мастер-шины.

### Маршрутизация точки разрыва к входному каналу

- \* Коснитесь сенсорного поля PAN конечного входного канала.
- \* Нажмите кнопку конфигурации VST {INSERT} (РАЗРЫВ). В сенсорной области откроется страница выбора разрыва, см. Рис. 10-6.
- \* Выберите предварительно заданную пару входных и выходных соединений [1]-[24] из пула.
- \* Закройте данную страницу, нажав {EXIT} (ВЫХОД) или повторно нажав клавишу {INSERT}.

Перед тем, как маршрутизировать разрыв к какому-либо каналу, необходимо определить физические разъемы или каналы MADI для его отправки или возврата. Для каждого устройства может быть задана конкретная пара разъемов; при этом для быстрого распознавания необходимо ввести имя устройства. Нажмите кнопку <SETUP> для входа на страницу настройки точки разрыва (см. Рис. 10-7).

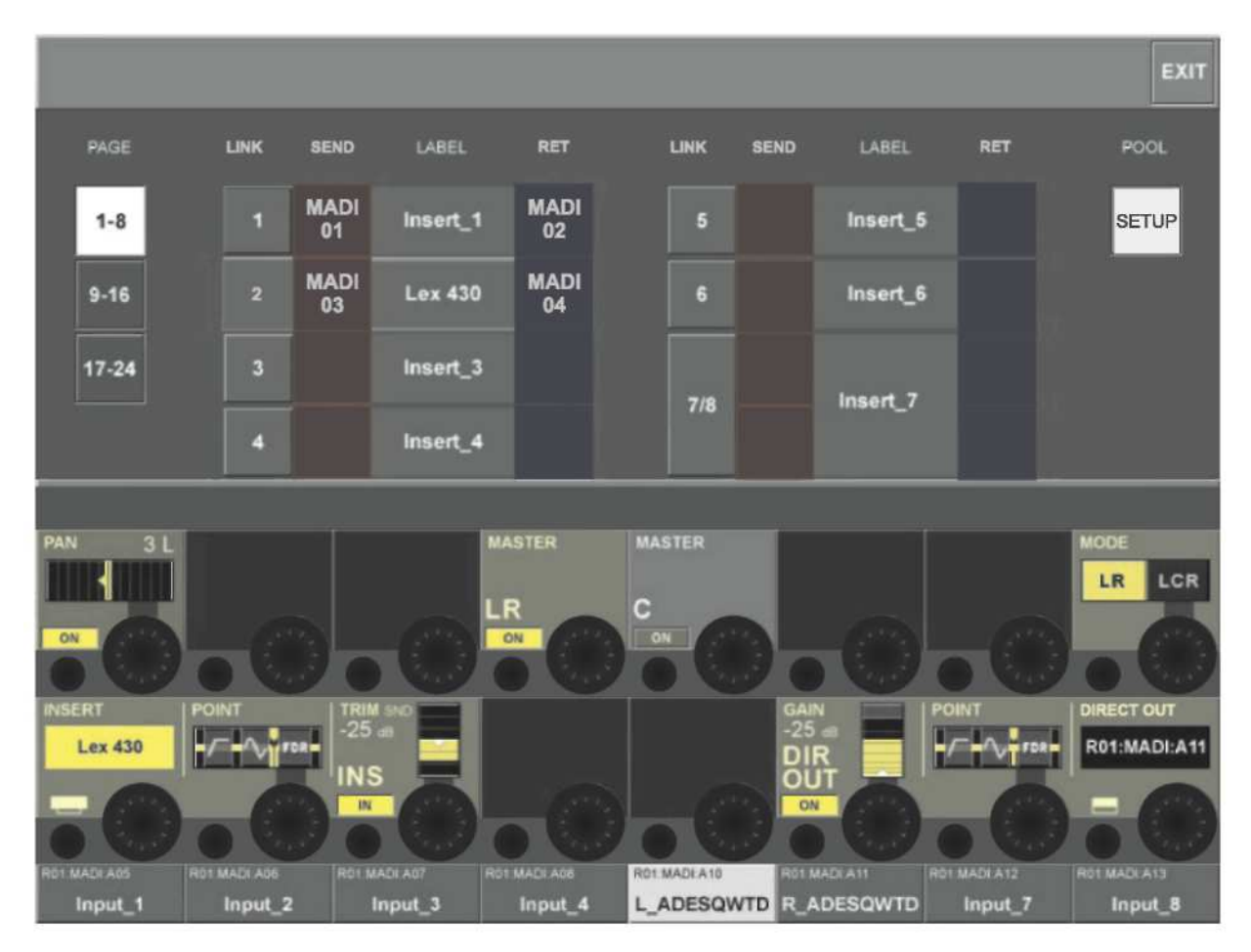

Рис. 10-7: Страница настройки разрыва.

### Маршрутизация отправки или возврата точки разрыва к разъемам или каналам MADI

\* Опция <SEND> (ОТПРАВКА) позволяет открыть страницу маршрутизации выхода, на которой вы можете задать физический разъем для отправки разрыва.

\* Опция <RET> (ВОЗВРАТ) позволяет открыть страницу маршрутизации входа, на которой вы можете задать физический разъем для возврата разрыва.

\* Опция <LABEL> (МАРКИРОВКА) открывает страницу клавиатуры, с помощью которой вы можете промаркировать разрыв.

\* Выйдите из страницы, нажав клавишу <EXIT> или повторно нажав кнопку конфигурации VST INSERT.

### Разрывы стерео

Разрывы стерео можно настроить четно-нечетно с помощью опции <LINK> (СОЕДИНЕНИЕ) четного номера разрыва. В приведенной ниже таблице перечислены возможные комбинации форматов.

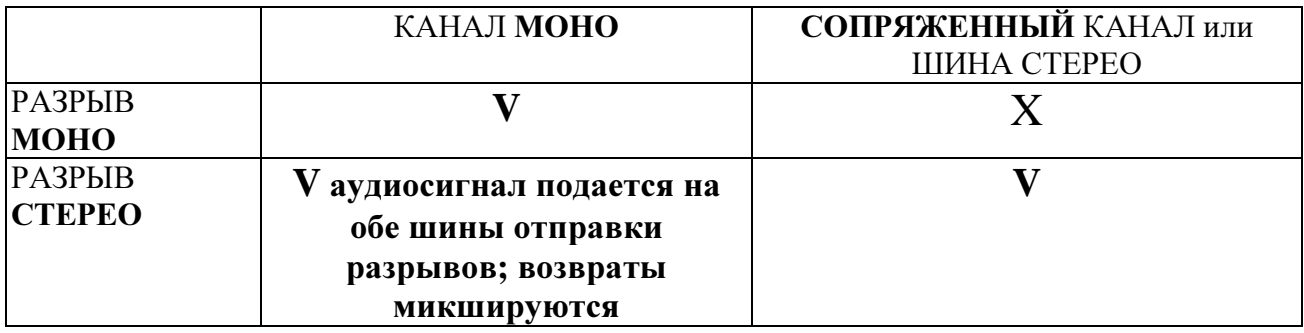

# ПРЯМОЙ ВЫХОД

Патч прямого выхода соединяет прямой выход канала с выходным разъемом. Прямой выход может быть одновременно маршрутизирован к нескольким выходам.

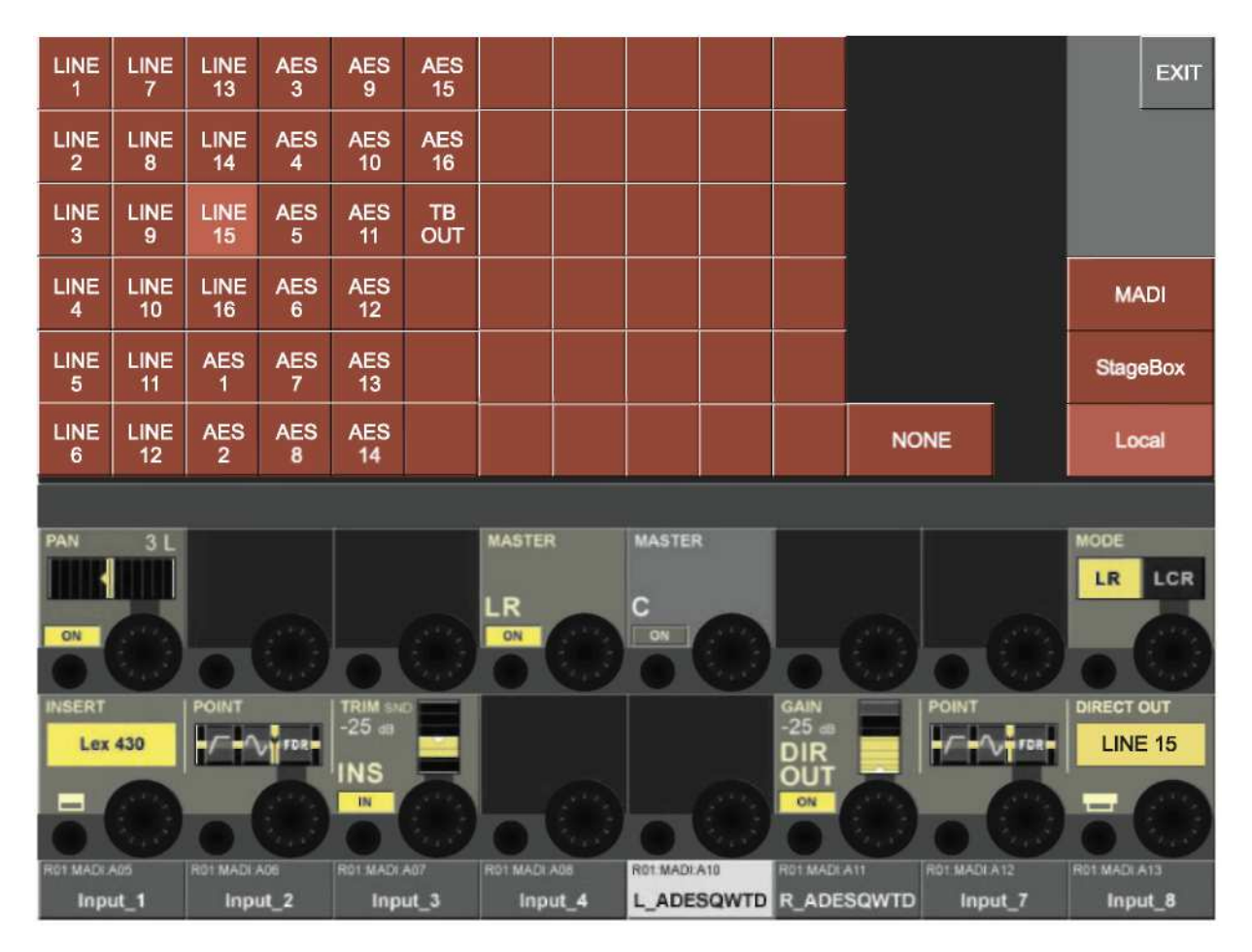

Рис. 10-8: Страница конфигурации маршрутизации прямого выхода.

УКАЗАНИЕ: Если канал является сопряженным, на экране появятся надписи <LEFT> (ЛЕВЫЙ) и  $\langle$ RIGHT> (ПРАВЫЙ), позволяющие переключаться между патчами прямого выхода левого и правого сопряженных каналов.

## СИГНАЛ УПРАВЛЕНИЯ ДИНАМИКОЙ

Патч сигнала управления динамикой позволяет передавать сигнал прямого выхода канала или сигнал входа от патча к входу сигнала управления динамикой ГЕЙТА.

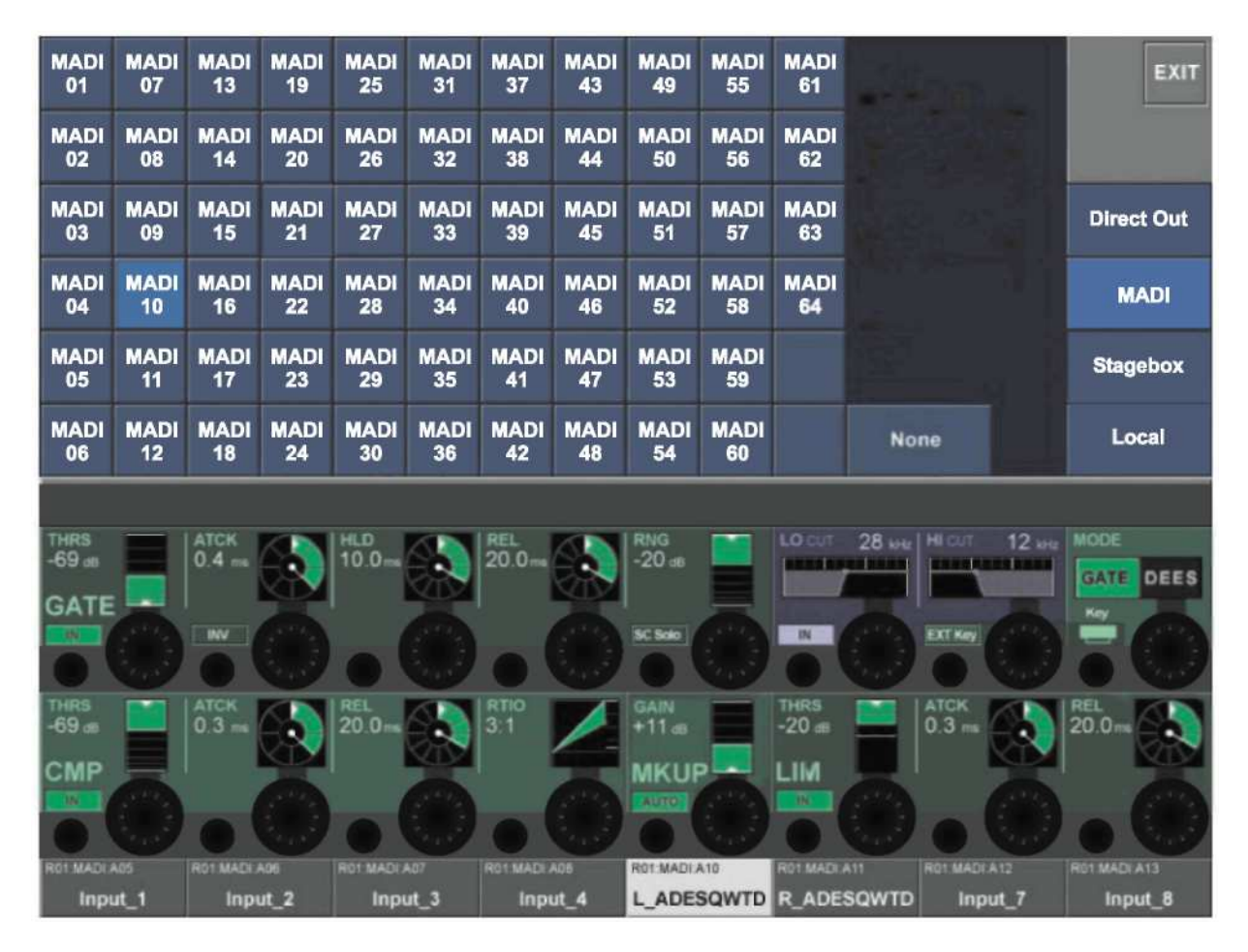

Рис*. 10-9:* Страница конфигурации маршрутизации сигнала управления динамикой*.*

## МАТРИЦА

Страница конфигурации маршрутизации матрицы обеспечивает соединение прямого выхода канала, сигнала входа, канала MADI или сигнала мастер-шины, который становится источником для выхода матрицы.

| <b>MADI</b><br>01                       | <b>MADI</b><br>07 | <b>MADI</b><br>13     | <b>MADI</b><br>19 | <b>MADI</b><br>25                | <b>MADI</b><br>31 | <b>MADI</b><br>37                       | <b>MADI</b><br>43 | <b>MADI</b><br>49                | <b>MADI</b><br>55 | <b>MADI</b><br>61                |             |                                 | <b>EXIT</b>                             |
|-----------------------------------------|-------------------|-----------------------|-------------------|----------------------------------|-------------------|-----------------------------------------|-------------------|----------------------------------|-------------------|----------------------------------|-------------|---------------------------------|-----------------------------------------|
| <b>MADI</b><br>02                       | <b>MADI</b><br>08 | <b>MADI</b><br>14     | <b>MADI</b><br>20 | <b>MADI</b><br>26                | <b>MADI</b><br>32 | <b>MADI</b><br>38                       | <b>MADI</b><br>44 | <b>MADI</b><br>50                | <b>MADI</b><br>56 | <b>MADI</b><br>62                |             |                                 | <b>MADI</b>                             |
| <b>MADI</b><br>03                       | <b>MADI</b><br>09 | <b>MADI</b><br>15     | <b>MADI</b><br>21 | <b>MADI</b><br>27                | <b>MADI</b><br>33 | <b>MADI</b><br>39                       | <b>MADI</b><br>45 | <b>MADI</b><br>51                | <b>MADI</b><br>57 | <b>MADI</b><br>63                |             |                                 | <b>Stagebox</b>                         |
| <b>MADI</b><br>04                       | <b>MADI</b><br>10 | <b>MADI</b><br>16     | <b>MADI</b><br>22 | <b>MADI</b><br>28                | <b>MADI</b><br>34 | <b>MADI</b><br>40                       | <b>MADI</b><br>46 | <b>MADI</b><br>52                | <b>MADI</b><br>58 | <b>MADI</b><br>64                |             |                                 | Local                                   |
| <b>MADI</b><br>05                       | <b>MADI</b><br>11 | <b>MADI</b><br>17     | <b>MADI</b><br>23 | <b>MADI</b><br>29                | <b>MADI</b><br>35 | <b>MADI</b><br>41                       | <b>MADI</b><br>47 | <b>MADI</b><br>53                | <b>MADI</b><br>59 |                                  |             |                                 | <b>Direct Out</b>                       |
| <b>MADI</b><br>06                       | <b>MADI</b><br>12 | <b>MADI</b><br>18     | <b>MADI</b><br>24 | <b>MADI</b><br>30                | <b>MADI</b><br>36 | <b>MADI</b><br>42                       | <b>MADI</b><br>48 | <b>MADI</b><br>54                | <b>MADI</b><br>60 |                                  | <b>None</b> |                                 | <b>Bus Out</b>                          |
|                                         |                   |                       |                   |                                  |                   |                                         |                   |                                  |                   |                                  |             |                                 |                                         |
| SOURCE 1                                |                   | <b>SOURCE 2</b>       |                   | <b>SOURCE 3</b>                  |                   | <b>SOURCE 4</b>                         |                   |                                  |                   |                                  |             |                                 | <b>SOURCE 8</b>                         |
|                                         |                   |                       |                   |                                  |                   |                                         |                   | <b>SOURCE 5</b>                  |                   | SOURCE 6                         |             | <b>SOURCE 7</b>                 |                                         |
| L                                       |                   | c                     |                   | R                                |                   | $AUX_1$                                 |                   | $AUX_2$                          |                   |                                  | CH_18       | CH_27                           | <b>R01:MADI:A18</b>                     |
|                                         |                   |                       |                   |                                  |                   |                                         |                   |                                  |                   |                                  |             |                                 |                                         |
|                                         |                   |                       |                   |                                  |                   |                                         |                   |                                  |                   |                                  |             |                                 |                                         |
| <b>MTX FOIN</b>                         |                   | <b>MTX</b>            |                   | <b>MTX POINT</b>                 |                   | MTX:                                    |                   | <b>MTX</b>                       |                   | <b>MTX FOL</b>                   |             | MTX                             | <b>MTX POI</b>                          |
|                                         | ON                |                       | ON                |                                  |                   |                                         | <b>FDR + ON</b>   |                                  |                   |                                  |             |                                 |                                         |
|                                         |                   |                       |                   |                                  |                   |                                         |                   |                                  |                   |                                  |             |                                 |                                         |
|                                         |                   |                       |                   |                                  |                   |                                         |                   |                                  |                   |                                  |             |                                 |                                         |
|                                         |                   |                       |                   |                                  |                   |                                         |                   |                                  |                   |                                  |             |                                 |                                         |
| <b>ROS MADI AOS</b><br>SPK <sub>1</sub> |                   | RO1 MADI A06<br>SPK 1 |                   | RO1 MADI A07<br>SPK <sub>1</sub> |                   | <b>RO1 MADI AOB</b><br>SPK <sub>1</sub> |                   | RO1 MADI A10<br>SPK <sub>1</sub> |                   | RO1 MADI A11<br>SPK <sub>1</sub> |             | R01 MADLA12<br>SPK <sub>1</sub> | <b>RO1 MADI A13</b><br>SPK <sub>1</sub> |

Рис*. 10-10:* Страница маршрутизации источника матрицы*.*

Страницу маршрутизации источника матрицы можно открыть нажатием соответствующей клавиши VST.

## СОЕДИНИТЕЛЬНЫЕ ЛИНИИ

Соединительные линии представляют собой прямые соединения между входным и выходным разъемами.

Данные линии составляют маршрут через микшер без обработки и микширования и, соответственно, не используют никаких каналов DSP.

Для открытия страницы настройки соединительных линий нажмите клавишу [MENU], после чего откройте вкладку <Tie Lines> (соединительные линии) в верхней части сенсорного экрана области мастера.

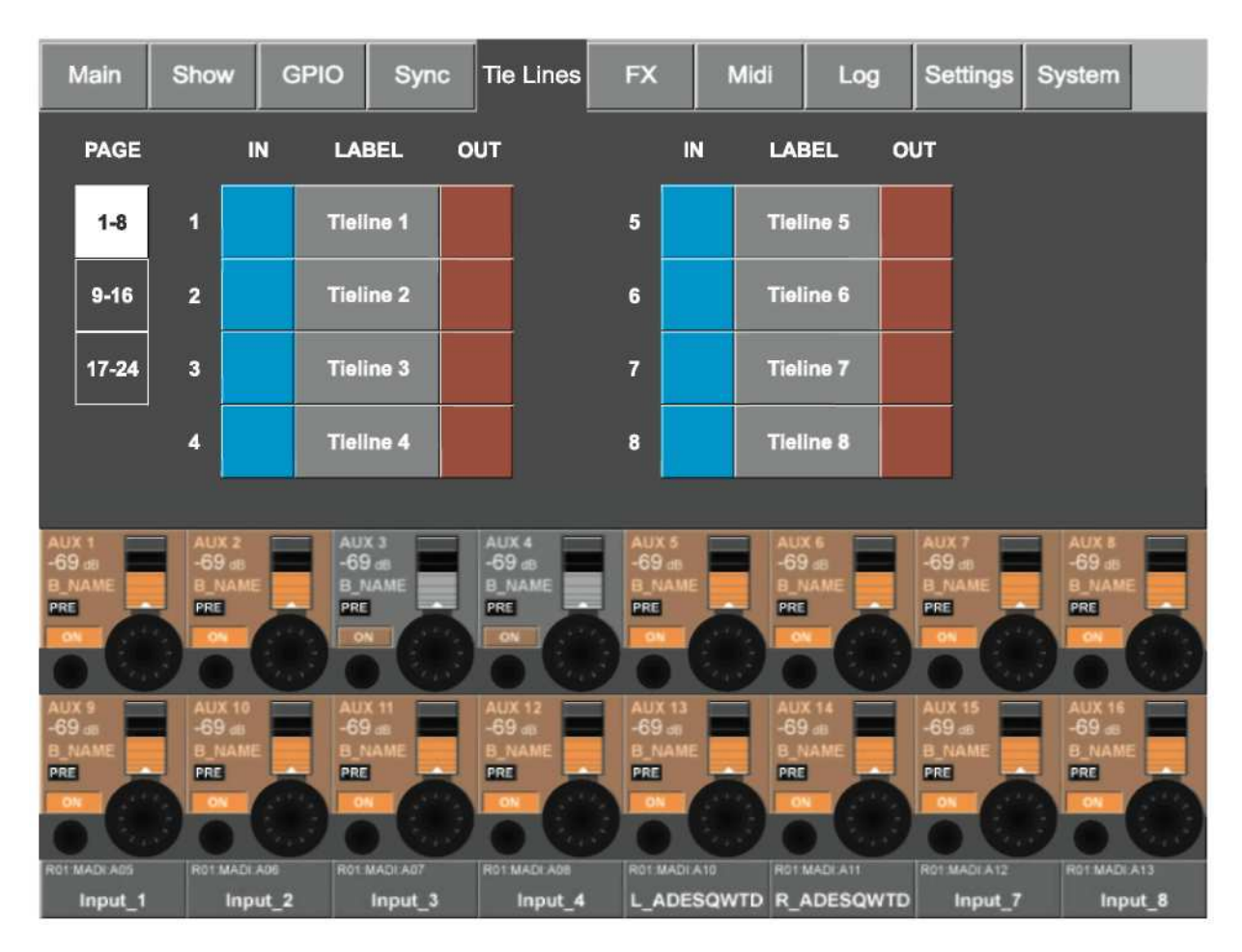

Рис. 10-11: Страница настройки соединительных линий.

Микшер Soundcraft VI6TM поддерживает до 24 соединительных линий. На одну страницу приходится по 8 линий. Требуемая страница открывается с помощью кнопок <1-8>, <9-16>, <17-24>. Клавиша <IN> позволяет открыть страницу конфигурации маршрутизации входа, а клавиша <OUT> страницу конфигурации маршрутизации выхода.

### Пример: Отправка аудиосигнала со сцены на пульт управления звуком и светом перед сценой  $(\overline{FOH})$

Для настройки соединительной линии выполните следующие действия:

\* Маршрутизируйте входной разъем стейджбокса к свободному входу соединительной линии  $\langle$ IN> (синий).

 $*$  Маршрутизируйте соединительную линию к выходному разъему на локальном рэке < OUT> (красный).

\* По желанию вы можете изменить маркировку соединительной линии <LABEL> (МАРКИРОВКА).

## МОНИТОРИНГ

## ПРОХОЖДЕНИЕ СИГНАЛОВ

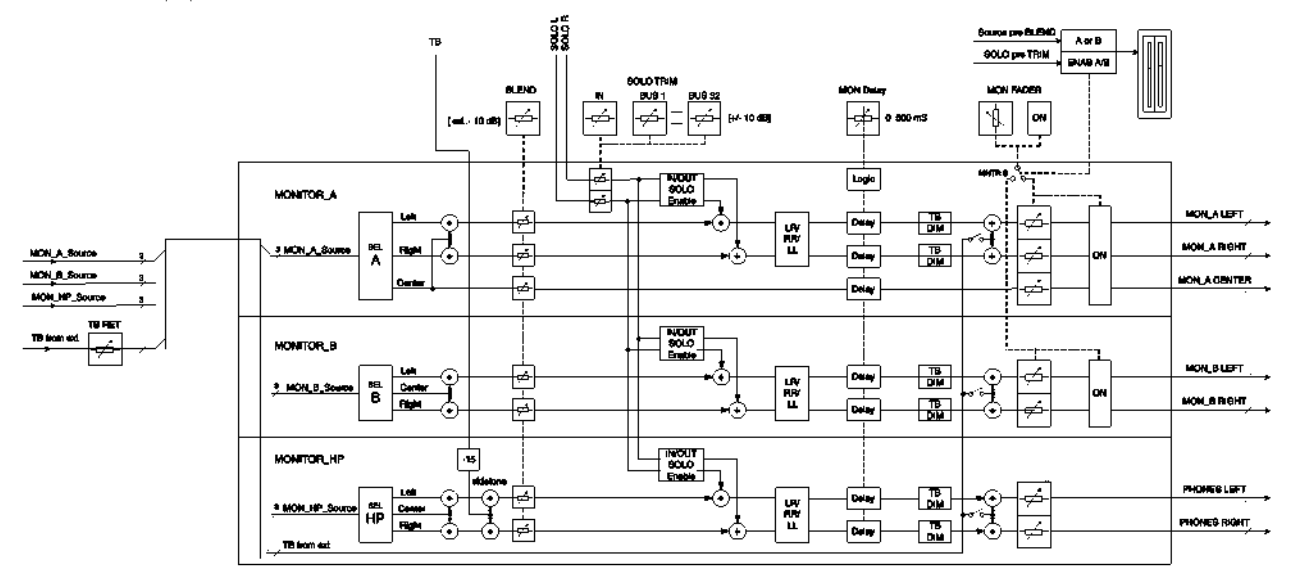

#### Рис. 11-1: Блок-схема монитора

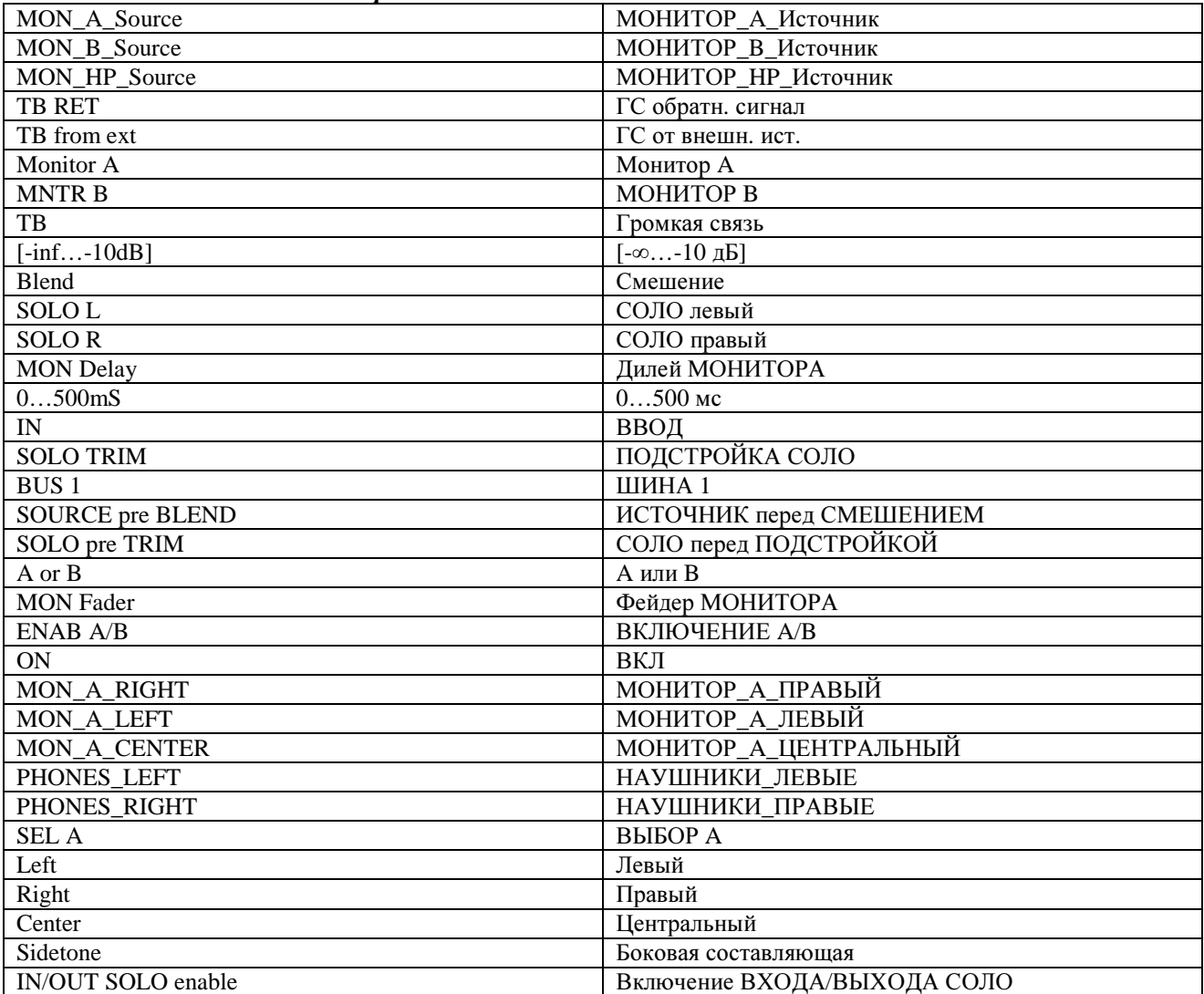

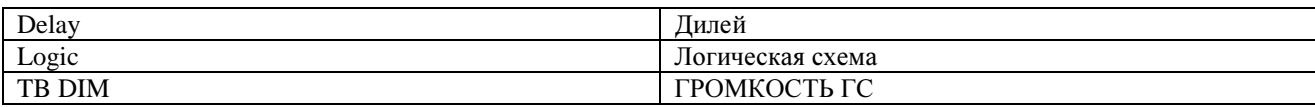

### **ФУНКЦИЯ**

Секция мониторинга микшера Soundcraft VI6TM имеет три отдельных выхода мониторов:

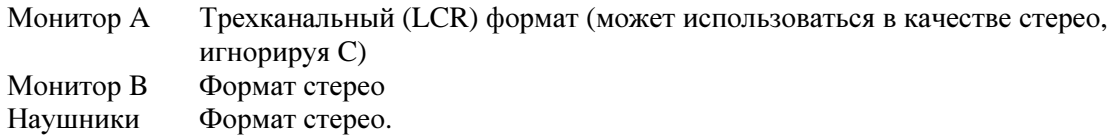

Для каждого выхода мониторов могут быть заданы или сконфигурированы следующие параметры: Источник

Вход СОЛО

Выход СОЛО (с группой выходов соло OUT SOLO, настраиваемой пользователем) Громкая связь от внешнего источника

Аудиоформат (переключение между левым и правым каналами или их перевод в режим  $MOHO$ ).

Также могут быть свободно назначены и промаркированы два альтернативных источника мониторинга - USER A (ПОЛЬЗОВАТЕЛЬ A) и USER В (ПОЛЬЗОВАТЕЛЬ В). Данные источники могут использоваться для любимого микса монитора или для подачи сигнала "крика" по громкой связи.

## ВИД РАБОЧЕЙ ПАНЕЛИ

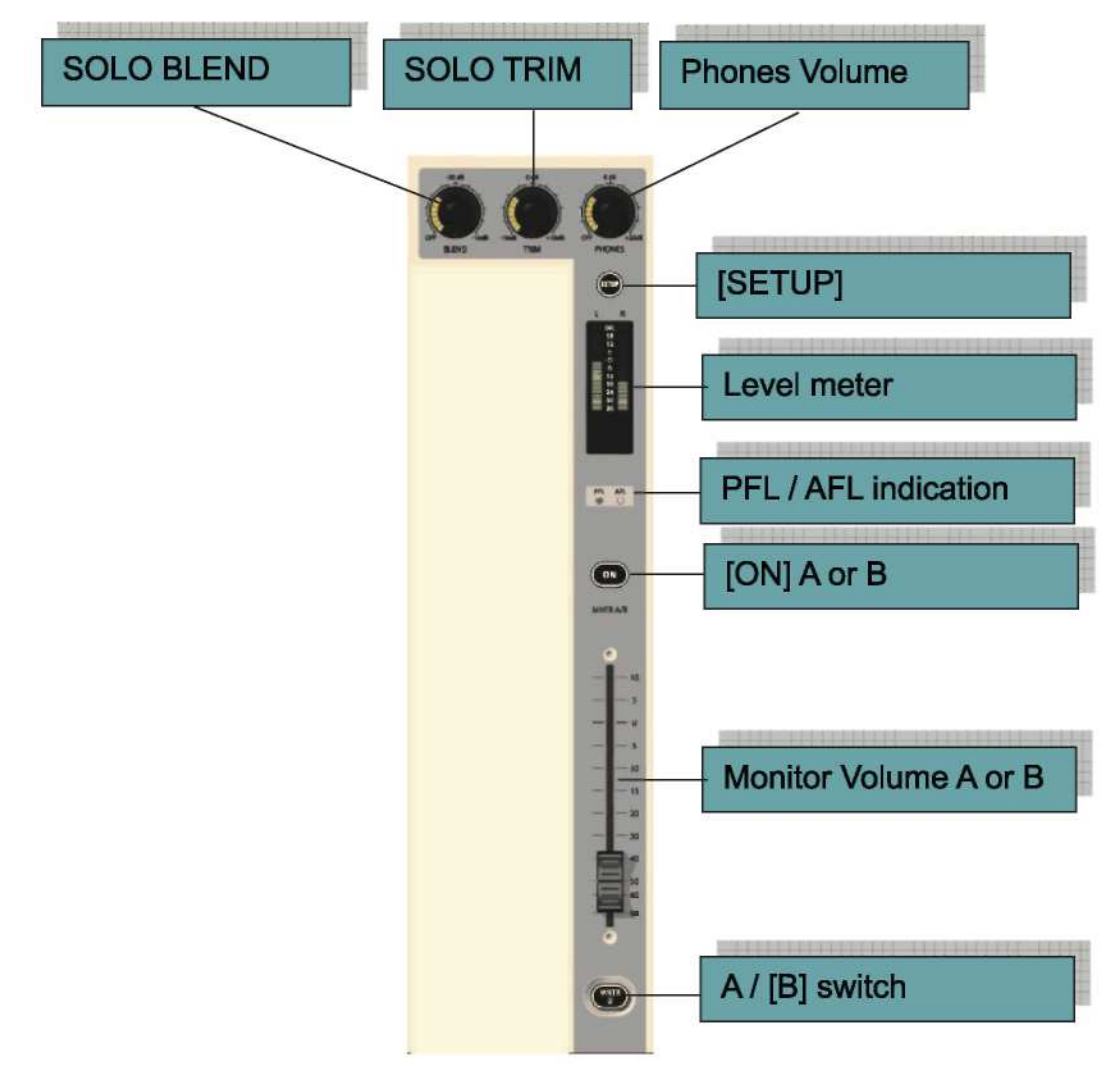

Рис. 11-2: Функции управления монитором

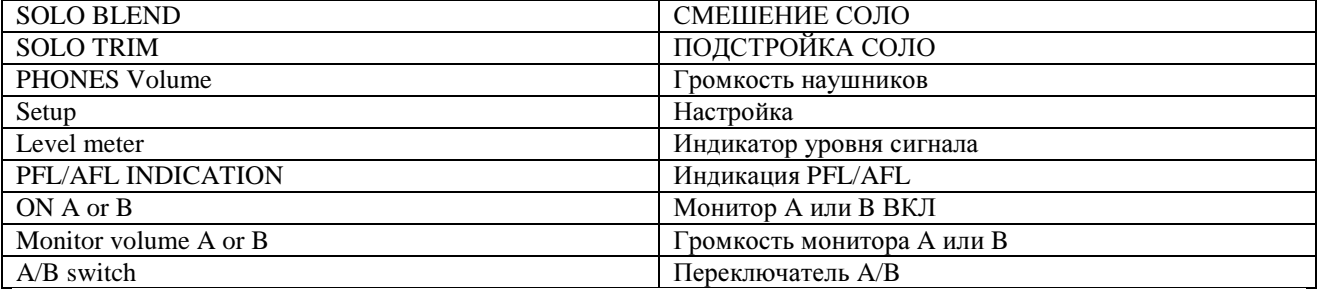

### SOLO TRIM (ПОДСТРОЙКА СОЛО)

Данный регулятор позволяет настраивать уровень соло разрыва в диапазоне +/- 10 дБ. Данный регулятор является зависимым от контекста СОЛО. Можно задать разные настройки для каждого из 32 выходных каналов в дополнение к глобальному уровню настройки соло входа.

### SOLO BLEND (CMEIIIEHHE COJIO)

Данный регулятор позволяет настраивать уровень фона исходного сигнала мониторинга, который является слышимым, когда режим соло используется в диапазоне от ВЫКЛ (- $\alpha$ ) (для штатных консолей) до -10 дБ (затухание). Данная опция позволяет слышать сигналы соло в рамках микса со сниженным уровнем фона.

### Громкость НАУШНИКОВ

Данный регулятор предназначен исключительно для управления уровнем громкости наушников. Гнездо выхода наушников расположено под подлокотником в передней части консоли и предназначено для наушников с полным сопротивлением 50-600 Ом.

### **SETUP (НАСТРОЙКА)**

Нажатие данной клавиши выходит страницу настройки монитора (см. Рис. 11-3) на экран мастершин. Нажатая клавиша настройки светится синим цветом.

### Инликатор уровня

Индикатор уровня стерео отображает уровень сигнала выходных каналов А или В, в зависимости от того, который из них был выбран с помощью переключателя Монитора В. Работа индикаторов напрямую определяется фейдером громкости монитора.

### Индикаторы PFL/AFL

Два данных светодиодных индикатора позволяют определить, относится ли активный сигнал соло к PFL или AFL.

### ON (BKJI)

Данная опция включает выбранный в текущий момент времени монитор (MTR A или MTR B).

#### Громкость монитора

Данный регулятор позволяет регулировать звук выбранного в текущий момент времени монитора (MTR A или MTR B).

### Monitor B (Монитор В)

Данная опция позволяет выбрать, который из мониторов (А или В) будет отображаться на панели индикаторов, управляться фейдером, включаться и выключаться переключателем ON.

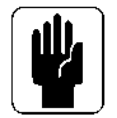

Указание: оба монитора (А и В) продолжают работать, независимо от того, какой из них выбран переключателем Monitor B.

## СТРАНИЦА НАСТРОЙКИ МОНИТОРА

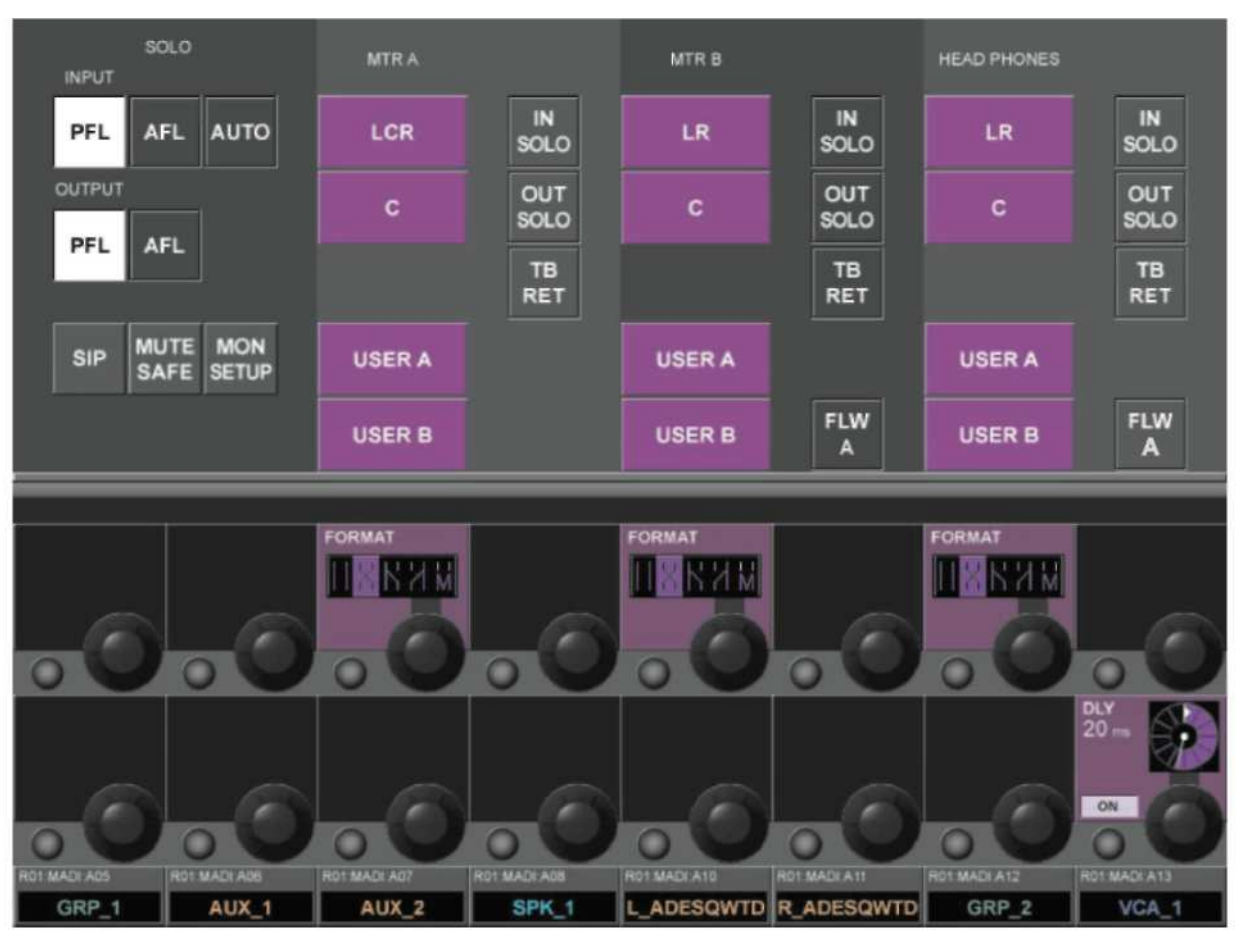

Рис*. 11-3:* Страница настройки монитора*.*

### Секция **SOLO (**СОЛО**)**

### Вход

### *<PFL> (*ПРОСЛУШИВАНИЕ ПЕРЕД РЕГУЛИРОВКОЙ УРОВНЯ*)*

Переводит режим соло входного канала в PFL.

#### *<AFL> (*ПРОСЛУШИВАНИЕ ПОСЛЕ РЕГУЛИРОВКИ УРОВНЯ*)*

Переводит режим соло входного канала в AFL.

### *<AUTO> (*АВТОМАТИЧЕСКИЙ*) (*по умолчанию*)*

Переключает режим соло входного канала автоматически следующим образом. Если вход СОЛО активен, рабочим режимом является PFL, если одновременно активны более одного входа СОЛО, рабочим режимом является AFL. (Нажмите и удерживайте первую клавишу входа соло для дальнейшего выбора дополнительных входов соло.)

### Выход

*<PFL>*

Переводит режим соло выходного канала в PFL.

#### *<AFL> (*по умолчанию*)*

Переводит режим соло выходного канала в AFL.

#### Разное

#### *<SIP> (*прослушивание отдельного инструмента*)*

### Данная опция запускает режим SOLO-IN-PLACE (ПРОСЛУШИВАНИЕ ОТДЕЛЬНОГО

ИНСТРУМЕНТА). Данный режим является разрушающим и предназначен для использования только во время саундчеков и репетиций. Если какой-либо из каналов переведен в соло в режиме SIP, все остальные каналы мьютируются, таким образом, вы можете слышать только канал соло в позиции стерео на микшерных выходах консоли.

### *<MUTE SAFE> (*БЕЗОПАСНОЕ МЬЮТИРОВАНИЕ*)*

Данная опция запускает режим конфигурации Mute Safe (режим SIP изолирован). При запущенной опции <Mute safe>, состояние безопасного мьютирования входных каналов может переключаться с помощью клавиши SEL канала. Состояние конкретного канала индицируется соответствующим светодиодным индикатором Mute Safe данного канала. Данный режим конфигурации отключается после закрытия страницы настройки.

### *<MON SETUP> (*НАСТРОЙКА МОНИТОРА*)*

Данная опция открывает подстраницу настройки монитора (см. Рис. 11-6).
### Секция MNTR A (МОНИТОР A)

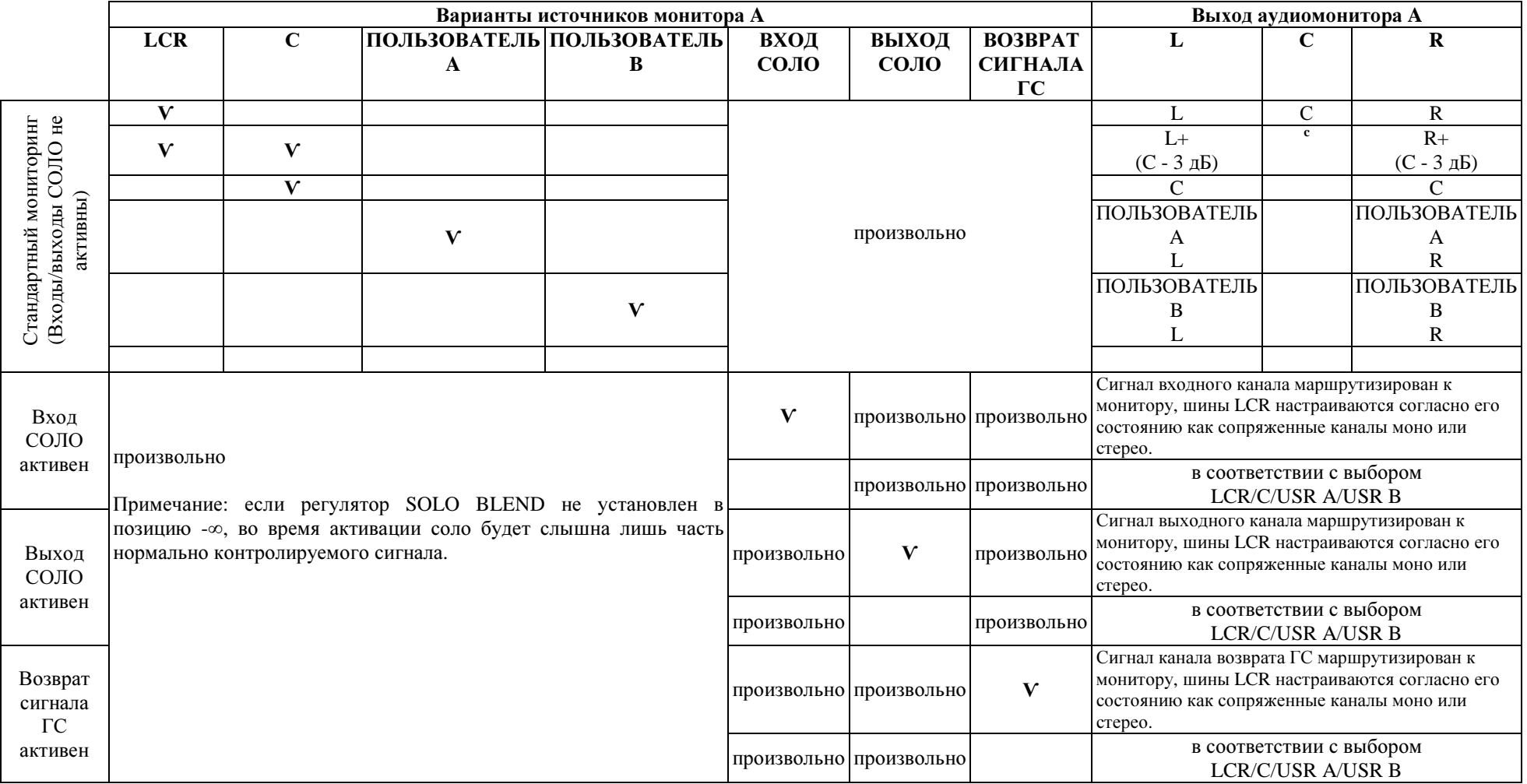

Рис. 11-4: Сводная схема функций опции монитора А.

#### Источник

ПОЛЬЗОВАТЕЛЬ A, ПОЛЬЗОВАТЕЛЬ B и (LCR,C) являются взаимоисключающими, при этом LCR и C могут микшироваться. Также имеется опция, позволяющая не выбирать ни один из источников. *<LCR>*

Настраивает источник монитора A на LCR.

*<C>*

Настраивает источник монитора A на C.

#### *<USER A> (*ПОЛЬЗОВАТЕЛЬ *A)*

Настраивает источник монитора A на USER A. Данная опция, к примеру, может использоваться для обратного сигнала двойного трека.

#### *<USER B> (*ПОЛЬЗОВАТЕЛЬ *B)*

Настраивает источник монитора B на USER В. Данная опция, к примеру, может использоваться для обратного сигнала двойного трека.

#### Переключение соло

 $\langle IN\ SOLO \rangle$  (BXOJ COJO) Маршрутизирует сигналы входа СОЛО к выходу монитора А.  $\langle OUT\, SOLO \rangle$  (BbIXOД COЛO) Маршрутизирует сигналы выхода СОЛО от шин, включенных в выбор функции OUT SOLO (см. Рис. 11-6), к выходу монитора А. <TB RET> (BO3BPAT CHITHAJIA IC)

Маршрутизирует возвратный сигнал громкой связи к выходу монитора А.

#### Поле FORMAT (ФОРМАТ)

Данный регулятор позволяет выбрать один из следующих вариантов формата прослушивания (значки отображаются слева от списка):

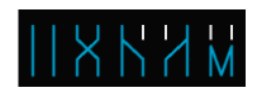

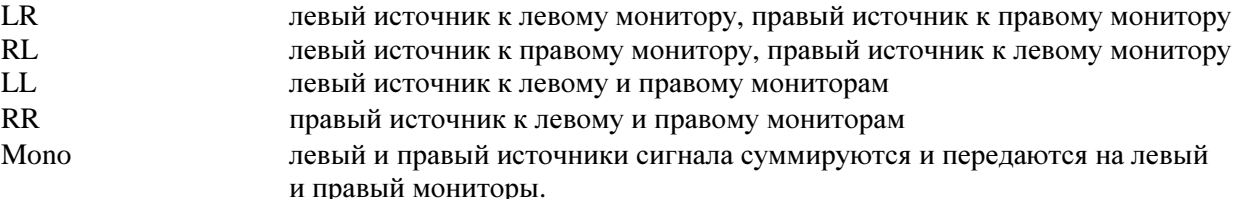

При этом не оказывается влияния на сигнал центрального источника.

# Секции MNTR В (МОНИТОР В) и НАУШНИКОВ

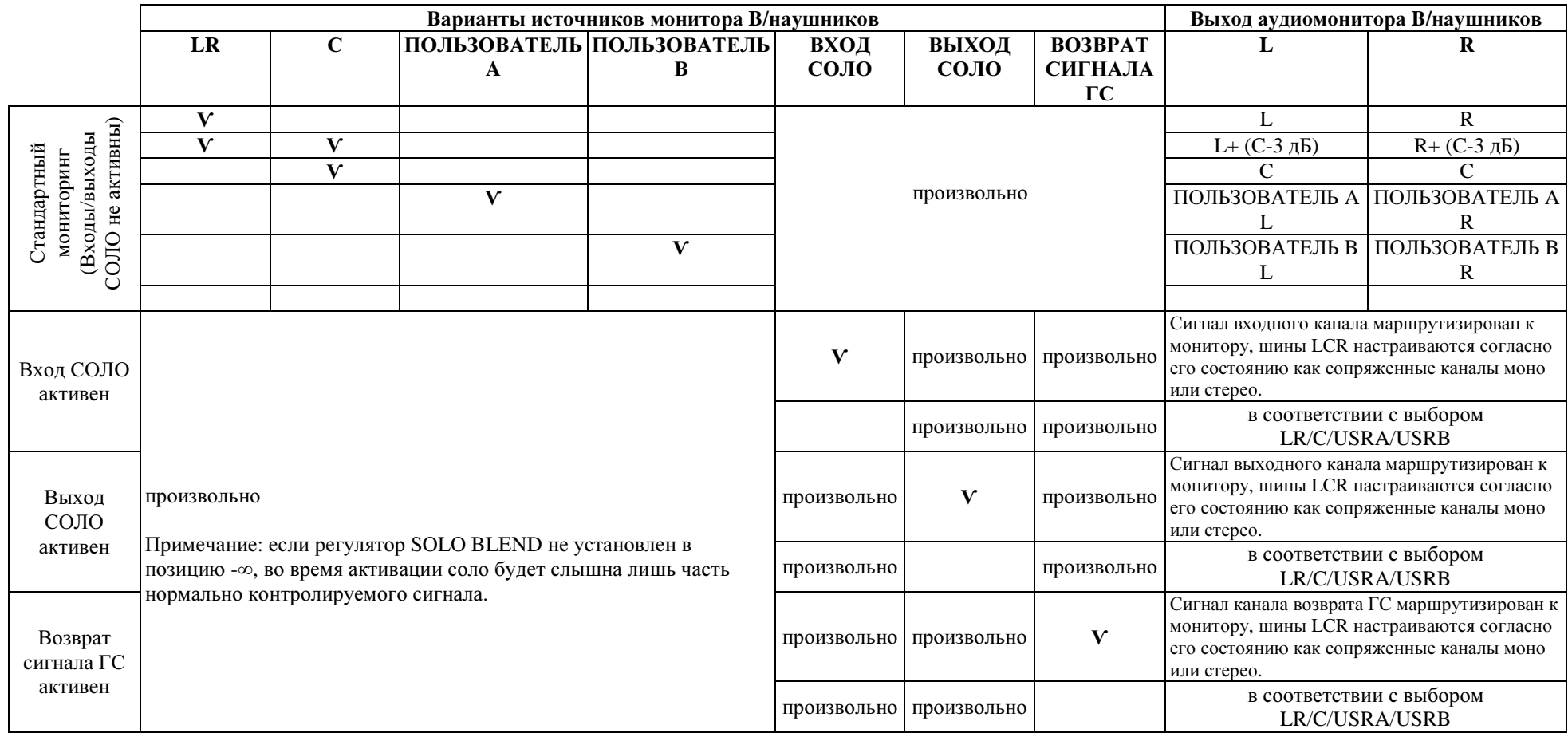

Рис. 11-5: Сводная схема функций опции монитора В и наушников.

#### **Источник**

ПОЛЬЗОВАТЕЛЬ А, ПОЛЬЗОВАТЕЛЬ В и (LR,C) являются взаимоисключающими, при этом LR и C могут микшироваться. Также имеется опция, позволяющая не выбирать ни один из источников.  $<$ *LCR>* 

Настраивает источник монитора A на LR.

#### $\langle C \rangle$

Настраивает источник монитора А на С.

#### $\langle \textit{USER} \, A \rangle$  (*HOJIb3OBATEJIb A*)

Настраивает источник монитора A на USER A.

#### $\langle \textit{USER B} \rangle$  (*HOJIb3OBATEJIb B*)

Настраивает источник монитора A на USER B.

#### Переключение соло

Четыре приведенных ниже поля относятся к секциям монитора В и наушников страницы экрана  $\langle IN\ S OLO \rangle$  (BXOT COTO)

Маршрутизирует сигналы вхола СОЛО к выхолу монитора В/наушников, в соответствии с тем. которое из двух возможных полей выбрано.

#### $\langle OUT\; SOLO \rangle$  (BLIXOД COЛO)

Маршрутизирует сигналы выхола СОЛО от шин, включенных в выбор функции OUT SOLO (см. Рис. 11-6), к выходу монитора В/наушников, в соответствии с тем, которое из двух возможных полей выбрано.

#### <TB RET> (ВОЗВРАТ СИГНАЛА ГС)

Маршрутизирует возвратный сигнал громкой связи к выходу монитора В/наушников, в соответствии с тем, которое из двух возможных полей выбрано.

#### $\angle FLW$  A  $>$

Выбор данной опции обеспечивает принудительное следование выбранного источника для монитора В и/или наушников источнику для монитора А. При включении опции FLW А все остальные опции для монитора В и/или наушников отключаются.

#### Поле FORMAT (ФОРМАТ)

В данном поле вы можете выбрать формат прослушивания. Данный регулятор позволяет выбрать один из следующих вариантов формата прослушивания:

**LR** левый источник к левому монитору, правый источник к правому монитору

- $RL$ левый источник к правому монитору, правый источник к левому монитору
- $LL$ левый источник к левому и правому мониторам
- $RR$ правый источник к левому и правому мониторам

Mono левый и правый источники сигнала суммируются и передаются на левый и правый мониторы.

#### Поле DLY (ЛИЛЕЙ)

Ланный регулятор позволяет изменять время лилея мониторинга в лиапазоне значений от 0 ло 2000 мс. Клавиша {ON} запускает функцию дилея. Данный параметр относится ко всем трем цепям мониторов.

Функция дилея монитора позволяет выровнять по времени громкоговорители наушников и/или монитора с выходом основной системы РА при работе на определенном расстоянии от громкоговорителей РА.

# ПОДСТРАНИЦА НАСТРОЙКИ МОНИТОРА

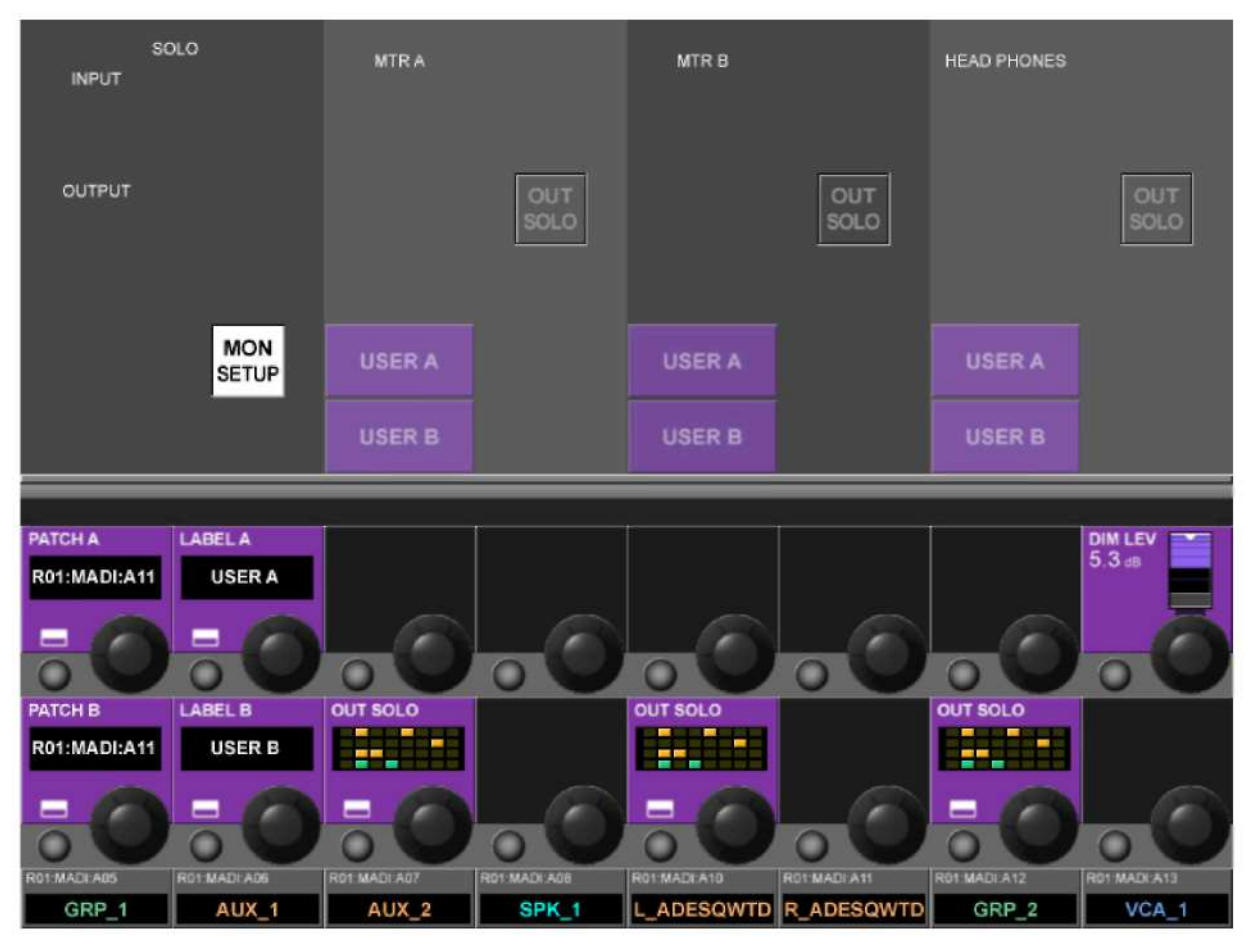

Рис*. 11-6:* Подстраница настройки монитора*.*

### Поле *PATCH A (*ПАТЧ *A)*

В данном поле отображается имя источника, маршрутизированного к ПОЛЬЗОВАТЕЛЮ A. Кнопка конфигурации VST данного поля позволяет открыть страницу маршрутизации ПОЛЬЗОВАТЕЛЯ A (см. Рис. 11-7).

#### Поле *LABEL A (*МАРКИРОВКА *A)*

В данном поле отображается маркировка ПОЛЬЗОВАТЕЛЯ A. Кнопка конфигурации VST данного поля открывает страницу конфигурации маркировки ПОЛЬЗОВАТЕЛЯ A, на которой отображается внутренняя клавиатура и на которой вы можете редактировать маркировку ПОЛЬЗОВАТЕЛЯ A.

#### Поле *DIM LEVEL (*УМЕНЬШЕНИЕ УРОВНЯ ГРОМКОСТИ*)*

Данный регулятор позволяет настраивать уменьшение уровня громкости в диапазоне от 0 до бесконечности. Запуск функции DIM возможен только при активации функции возврата сигнала обратной связи с помощью устройства GPIO (см. раздел 16).

#### Поле *PATCH* В *(*ПАТЧ В*)*

В данном поле отображается имя источника, маршрутизированного к ПОЛЬЗОВАТЕЛЮ В. Кнопка конфигурации VST данного поля позволяет открыть страницу маршрутизации ПОЛЬЗОВАТЕЛЯ В (см. Рис. 11-7).

#### Поле *LABEL* В *(*МАРКИРОВКА В*)*

В данном поле отображается маркировка ПОЛЬЗОВАТЕЛЯ В. Кнопка конфигурации VST данного поля открывает страницу конфигурации маркировки ПОЛЬЗОВАТЕЛЯ В, на которой отображается внутренняя клавиатура и на которой вы можете редактировать маркировку ПОЛЬЗОВАТЕЛЯ В.

| Mix L                        |  |                                 |        | Aux 4 Aux 10 Aux 16 Grp 22 Mtx 28 Solo R |        |              |      |                                        |                    |             |                      |                       | <b>EXIT</b> |
|------------------------------|--|---------------------------------|--------|------------------------------------------|--------|--------------|------|----------------------------------------|--------------------|-------------|----------------------|-----------------------|-------------|
| Mix $R$                      |  |                                 |        | Aux 5 Aux 11 Grp 17 Grp 23 Mtx 29        |        |              |      |                                        |                    |             |                      | L                     | $\mathbf R$ |
| Mix C                        |  |                                 |        | Aux 6 Aux 12 Grp 18 Grp 24 Mtx 30        |        |              |      |                                        |                    |             |                      | <b>MADI</b>           |             |
| Aux 1                        |  |                                 |        | Aux 7 Aux 13 Grp 19 Mtx 25 Mtx 31        |        |              |      |                                        |                    |             |                      | <b>StageBox</b>       |             |
| Aux 2                        |  |                                 |        | Aux 8 Aux 14 Grp 20 Mtx 26 Mtx 32        |        |              |      |                                        |                    |             |                      | Local                 |             |
| Aux 3                        |  |                                 |        | Aux 9 Aux 15 Grp 21 Mtx 27 Solo L        |        |              |      |                                        |                    | <b>NONE</b> |                      | <b>Bus Out</b>        |             |
|                              |  |                                 |        |                                          |        |              |      |                                        |                    |             |                      |                       |             |
| <b>PATCH A</b><br>Aux 1<br>▄ |  | <b>LABEL A</b><br><b>USER A</b> |        |                                          |        |              |      |                                        |                    |             |                      | DIM LEV<br>5.3 dB     |             |
| <b>PATCH B</b>               |  | <b>LABEL B</b>                  |        | <b>OUT SOLO</b>                          |        |              |      | <b>OUT SOLO</b>                        |                    |             | <b>OUT SOLO</b>      |                       |             |
| R01:MADI:A11                 |  | <b>USER B</b>                   |        | a- 1                                     |        |              |      | ₽.                                     |                    |             | 眉毛                   |                       |             |
|                              |  |                                 |        |                                          |        |              |      |                                        |                    |             |                      |                       |             |
| RO1 MADI A05<br>0011         |  | RO1 MADI A06                    | ALLY 4 | ROS MADI A07                             | ALLY 9 | RO1 MADI A08 | CDUA | RD1 MADI A10<br>IL ADECOMITO ADECOMITO | <b>ROTMADI A11</b> |             | RO1 MADLA12<br>CDD.2 | RO1 MADI A13<br>MCA 4 |             |

Рис. 11-7: Страница маршрутизации пользователя А

Страницы маршрутизации ПОЛЬЗОВАТЕЛЯ А и ПОЛЬЗОВАТЕЛЯ В позволяют задать альтернативный источник монитора нормальной шине микширования LR или LCR. Данная функция, к примеру, может использоваться для прослушивания пользователем любимого микса на мониторе, когда клавиша режима соло не активная (выберите дополнительную шину Aux на странице выходов шин, как показано выше).

Еще одним применением данной функции может быть использование входного сигнала от стейджбокса в качестве сигнала "крика" по громкой связи: при выборе соответствующего входа стейджбокса в качестве источника пользователя А или В, мониторинг данного сигнала может осуществляться при отсутствии мониторинга сигналов соло на рабочей панели.

Источники пользователя А и пользователя В, как правило, являются источниками стерео, но при этом может использоваться и источник моно с помощью маршрутизации того одного и того же источника к левому и правому каналам на странице маршрутизации, изображение которой приведено выше.

#### Выбор выхода соло

Функция выбора выхода соло позволяет отправлять отдельный выходной сигнал соло только на конкретный выход монитора (монитор А, В или наушники). Данная функция является весьма полезной для мониторинга сцены, когда сигналы соло миксов внутриканальных наушников могут быть, к примеру, запрограммированы так, что будут появляться только на мониторе В, к которому может быть подключена система внутриканальных наушников. В данном примере миксы традиционных громкоговорителей wedge могут быть запрограммированы так, что будут появляться только на мониторе А в режиме соло, в то время как сам монитор А будет подсоединен к системе громкоговорителей wedge.

#### Поле OUT SOLO A (ВЫХОД СОЛО А)

В ланном поле отображаются шины, включенные в выбор функции OUT SOLO (по умолчанию - ВСЕ шины) для монитора А. Кнопка конфигурации VST данного поля открывает страницу конфигурации группы OUT SOLO (Рис. 11-8).

#### Поле OUT SOLO В (ВЫХОД СОЛО В)

В данном поле отображаются шины, включенные в выбор функции OUT SOLO (по умолчанию - ВСЕ шины) для монитора В. Кнопка конфигурации VST данного поля открывает страницу конфигурации группы OUT SOLO (Рис. 11-8).

#### Поле OUT SOLO HP (ВЫХОД СОЛО НАУШНИКОВ)

В данном поле отображаются шины, включенные в выбор функции OUT SOLO (по умолчанию - ВСЕ шины) для наушников. Кнопка конфигурации VST данного поля открывает страницу конфигурации выбора OUT SOLO (Рис. 11-8).

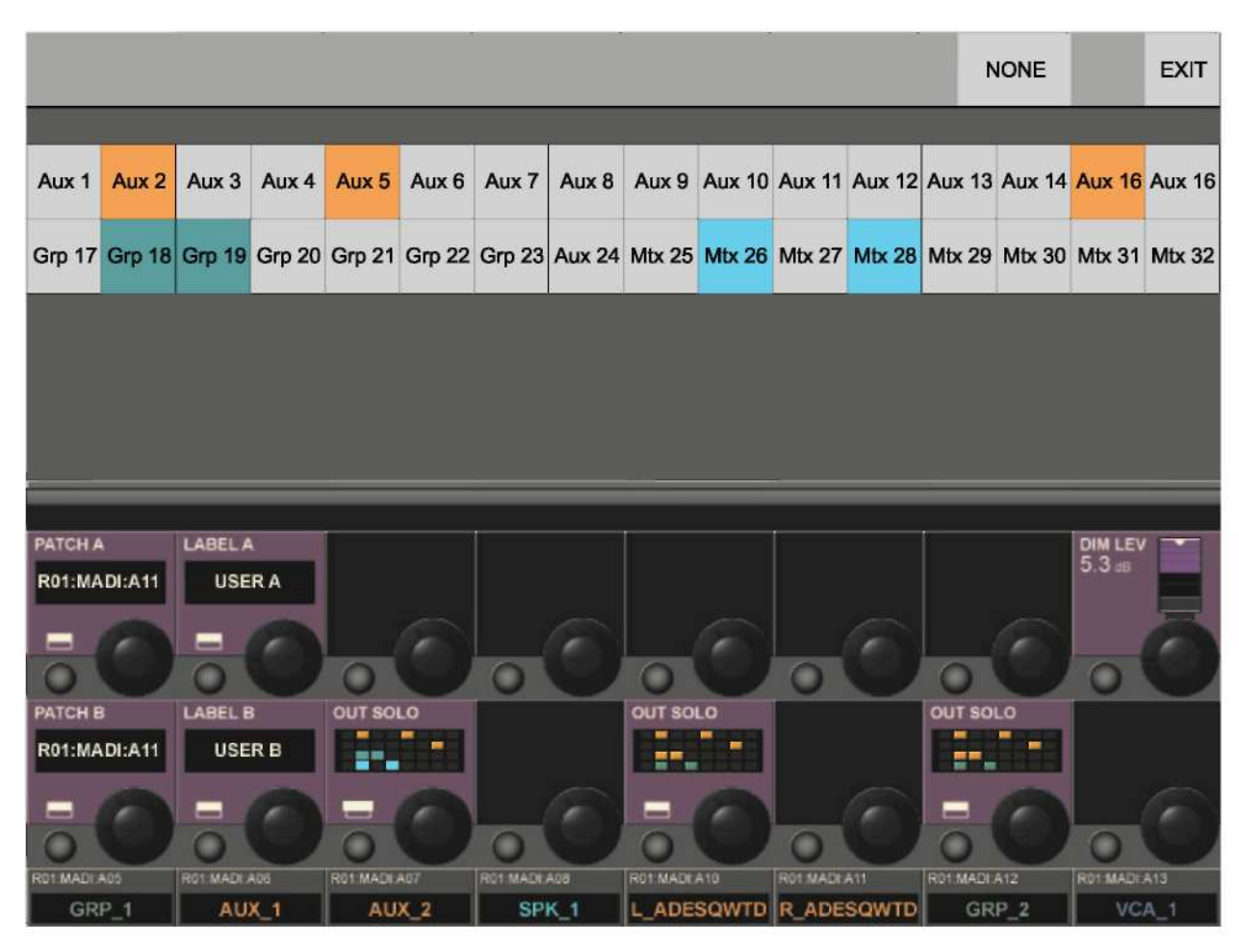

Рис. 11-8: Страница выбора выхода соло

Каждый из 32 выходных каналов может быть включен в группу мониторинга выходов или исключен из группы мониторинга выходов. Это применимо ко всем трем цепям мониторинга. Клавиша <NONE> (HET) отменяет выбор всех каналов. Для возврата к предыдущей странице нажмите клавишу <EXIT>. Выбранные каналы зеркально отображаются в небольших областях OUT SOLO области VST. Тип каждого выходного канала имеет свой цвет: Дополнительные шины, группы или матрица.

# СИСТЕМА СОЛО

### **AFL, PFL и SIP**

Система соло микшера Soundcraft VI6<sup>TM</sup> включает в себя неразрушающую функцию передачи сигналов соло в режимах PFL и AFL от входных и выходных каналов, а также разрушающую опцию Solo-In-Place, предназначенные для использования только во время саундчеков и репетиций. Режим Solo-In-Place может быть запущен с помощью настроек монитора и позволяет изменять режим работы системы соло.

#### Если режим Solo-In-Place (SIP) выключен

\* Локальные перевод отдельного входного канала в режим соло генерирует PFL Solo на шине  $c<sub>0</sub>$   $\pi$ <sup>o</sup>

\* Перевод в режим соло отдельных входной канал (или группу каналов) с помощью перевода в соло мастер-шины VCA, которой назначен входной канал, генерирует AFL Solo на шине соло (даже в том случае, если режим соло входа установлен на PFL на странице настройки монитора).

\* В том случае, если на странице настройки монитора режим соло входа настроен на автоматический, локальный перевол одного входного канала в режим соло (нажатием и удерживанием первой клавиши Solo/Sel с последующим нажатием других) генерирует AFL Solo на шине соло от всех входом, переведенных в режим соло.

\* Поступление сигнала PFL от входов соло не зависит от функции панорамирования канала, сигнал в данном случае поступает на шину соло в режиме стерео в виде изображения, панорамированного по центру. В случае входа стерео, сигнал PFL поступает с левого канала на левую шину стерео, с правого канала на правую шину.

\* Сигнал AFL, поступающий от входов моно, является сигналом стерео и определяется функцией панормаирования канала. Если входной сигнал является входным сигналом стерео, поступающий сигнал AFL также является сигналом стерео и определяется функцией управления балансом канала.

 $*$  Перевод выхода в режим соло (локально или через функцию соло мастер-шины VCA) генерирует AFL Solo. Постфейдерный выходной сигнал коммутируется на шину соло. Если выходным сигналом является сигнал дополнительной, групповой или матричной шины моно, сигнал равномерно распределяется между левой и правой шинами соло (т. е. представляет собой панорамированное по центру изображение). В том случае, если выход сопряжен в виде пары стерео, сигналы с левого и правого выходов поступают на левую и правую шины соло соответственно. Управляемая вручную функция панорамирования на выходах соло отсутствует.

 $*$  В любом случае, при выключенном режиме SIP функция соло переводит аудиосигнал на шину соло: при этом происходит автоматическое переключение секции монитора таким образом, что аудиосигнал соло заменяет собой предыдущий выбранный источник монитора (если был выбран) с учетом того, что вход и/или выход соло были выбраны в качестве источника монитора на странице настройки монитора.

#### Если режим Solo-In-Place (SIP) включен

\* Перевод входа в режим соло генерирует "разрушающий" SIP Solo, мьютируя при этом все остальные входы, не переведенные в режим соло или переведенные в режим Mute Safe. Мьютирование других каналов, которые впоследствии переводятся в соло, снимается.

\* Перевод входа (или группы входов) в режим соло с помощью перевода в соло шины VCA, которой назначен данный вход, генерирует SIP Solo на всех входах группы VCA.

\* Входной сигнал не коммутируется на шину соло, и при этом секция монитора не переключает аудиосигнал шины соло для изменения выбранного источника монитора.

\* Перевод выхода в режим соло генерирует нормальный выход AFL Solo, аналогичный тому, который генерируется при выключенном режиме SIP. Выходной сигнал коммутируется на шину соло; при этом происходит автоматическое переключение секции монитора таким образом, что аудиосигнал выхода соло может быть услышан на мониторах и заменяет собой предыдущий источник монитора (если был выбран).

#### Алгоритм работы с системой соло

#### Активация соло

Режим соло активируется нажатием расположенной на консоли клавиши Solo/Sel при следующих условиях:

\* Групповой режим выключен

\* Страница настройки групп VCA или Mute закрыта

#### Очистка соло

\* Все активные каналы соло можно очистить быстрым нажатием клавиши Solo Clear (Очистить соло) на мастер-секции консоли (см. Рис. 11-9). Когда каналы соло активны, кнопка светится.

\* Каналы соло можно отключить вручную.

\* Также каналы соло можно очистить, нажав клавиши других каналов соло в соответствии с принципами работы системы автоотмены (см. далее в настоящем разделе).

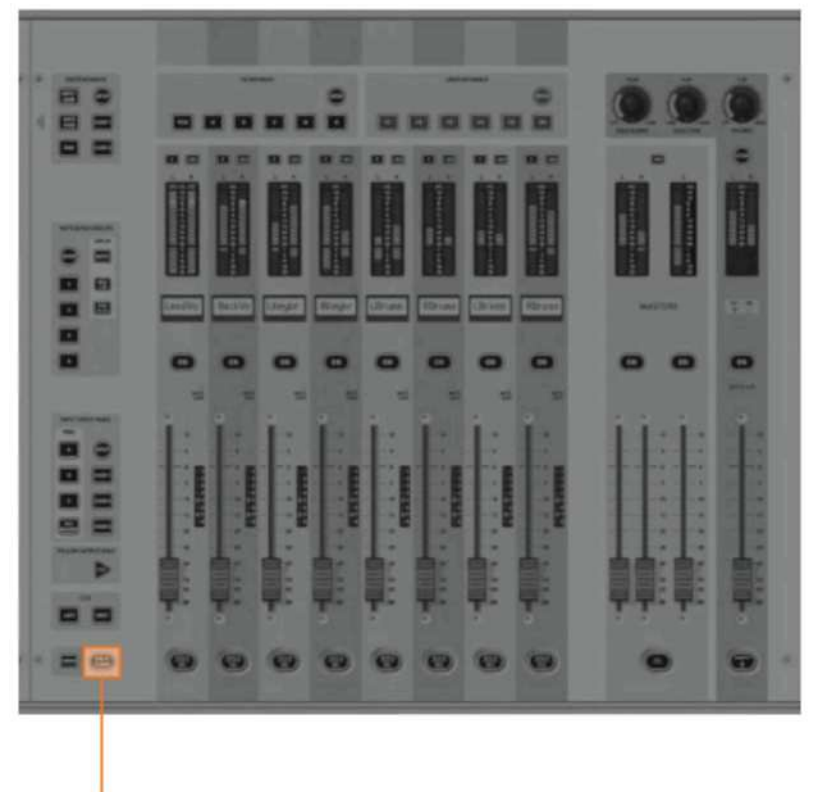

Solo Clear Key

### Рис*. 11-9:* Клавиша *SOLO CLEAR (*ОЧИСТИТЬ СОЛО*)*

Solo Clear Key Клавиша Solo Clear

#### Режим приоритета входа

При включении режима приоритета входа с помощью клавиши Input Priority (см. Рис. 11-10) выход соло остается активным, а вход соло включается кратковременно "поверх" выхода. При включенном входе соло аудиосигнал данного канала заменяет собой аудиосигнал выхода соло на шине соло, при этом клавиша Solo/Sel выхода продолжает светиться. При выключенном входе соло, аудиосигнал выхода соло возвращается на шину соло.

УКАЗАНИЕ: Режим приоритета входа, как правило, используется операторами подзвучки, которые в большинстве своем стараются работать с включенным выходом соло, но у которых при этом время от времени возникает необходимость перевода входа в режим соло для устранения неисправностей. Режим приоритета входа обеспечивает их автоматический возврат к прослушиваемому выходу соло после отключения входа соло.

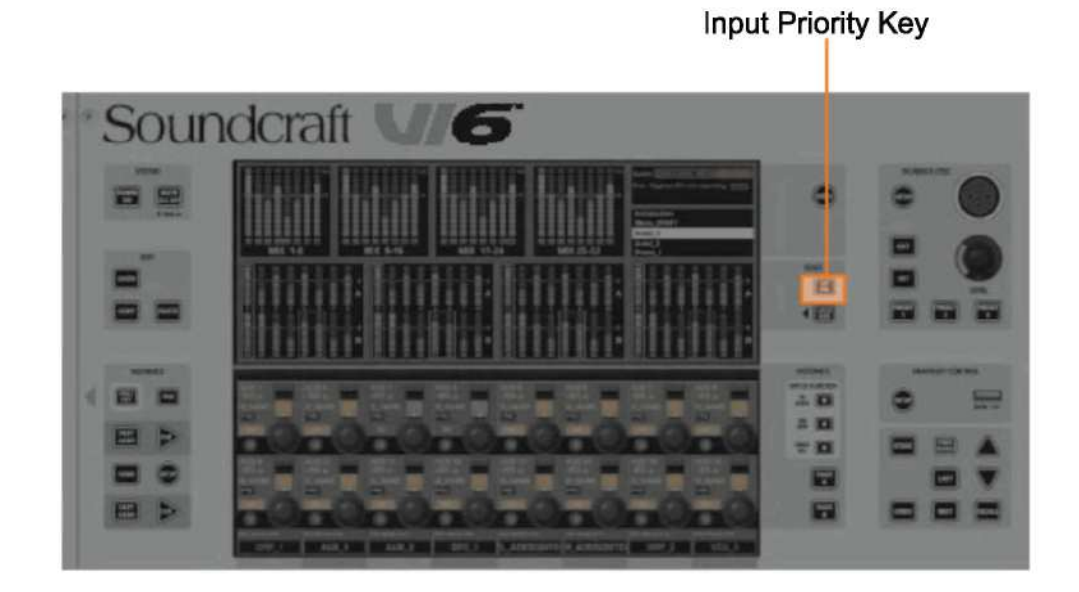

Рис. 11-10: Клавиша INPUT PRIORITY (ПРИОРИТЕТ ВХОДА)

**Input Priority Key** Клавиша приоритета входа

#### Работа системы автоотмены

В большинстве систем микширования живого звука одновременно в режиме соло работает только один канал. Таким образом, весьма распространенной является практика автоотмены режимов соло, при которой нажатие любой кнопки соло отменяет прелылуший режим соло. Таким образом, одновременно может быть активным только один канал соло. Это позволяет ускорить работу оператора за счет отключения каналов соло перед переводом следующего канала в режим соло. Микшер Soundcraft VI6<sup>TM</sup> включает в себя оптимизированную версию данной системы с опцией автоотмены соло в штатном режиме работы, а также позволяющую оператору, при необходимости, выбирать несколько каналов соло одновременно. По этой причине наличие двухпозиционного переключателя автоотмены не требуется.

#### Режим приоритета входа выключен

\* Нажатие любой клавиши входа или выхода соло отменяет любые другие активные каналы соло любого типа.

\* При нажатии и удерживании клавиш входа или выхода соло (уже активных или нет) с последующим нажатием одной или нескольких клавиш соло, функция автоотмены байпасируется, что в свою очерель позволяет выбрать несколько каналов соло. В данном случае, на странице настройки монитора режим входа соло может быть изменен с РЕС на AFL, если при этом для входов соло выбран автоматический режим AUTO. Нажатие клавиши любого канала соло после отжатия клавиши первого канала соло отменяет все активные каналы соло.

#### Режим приоритета входа включен

\* Нажатие клавиши любого отдельного входа соло отменяет все другие активные входы или соло VCA и временно обходит (но не отменяет) все активные выходы соло, как описано выше.

\* Нажатие клавиши любого выхода соло отменяет любые другие активные выходы соло.

\* Автоотмену можно отменить, удерживая клавишу входа или выхода соло с последующим нажатием клавиш лругих каналов соло, относящихся к одному и тому же типу. (Нажатие клавиши другого типа канала соло в данном случае системой игнорируется).

#### **Режим Follow Output Solo**

#### Назначение режима Follow Output Solo

Клавиши режима Follow Output Solo [FLW] позволяют пользователю оперативно определить и настроить те входные каналы, которые участвуют в отправке сигнала на каждый из 32 выходов.

Предусмотрено три клавиши [FLW]: одна клавиша фейдера и две клавиши области Vistonics™. Одновременно может использоваться только одна клавиша (при этом также можно не выбирать ни одну из клавиш). Расположение клавиш изображено на Рис. 11-11.

\* Если фейдеры и регуляторы Vistonics<sup>TM</sup> HE переведены в активный режим Follow Solo, нажатие клавиши групповой или дополнительной шины выхода соло запускает выход соло, при этом на экране выходов Vistonics для данного выхода соло также отображается область сенсорного экрана EQ/Dyn/Misc (как правило, на том участке экрана, на котором обычно отображены индикаторы входа), если при этом не нажата клавиша 'Lock Meters' (Блокировка индикаторов), расположенная рядом с дисплеем Vistonics.

 $*$  Если фейдеры и регуляторы Vistonics<sup>TM</sup> переведены в активный режим Follow Solo. нажатие клавиши Solo/Sel групповой или дополнительной выходной шины приводит к описанному выше результату, а также переназначает фейдеры или регуляторы входного канала отправкам сигналов шины соло.

 $*$  При нажатии клавиши Solo/Sel выходной шины матрицы, вне зависимости от настроек режимов Follow Solo, активируется выход соло, на экран выходится сенсорная область EQ/Dyn/Misc для матричного выхода, а фейдеры каналов назначаются уровням участвующих сигналов от выходов к матричным выходным шинам в режиме соло.

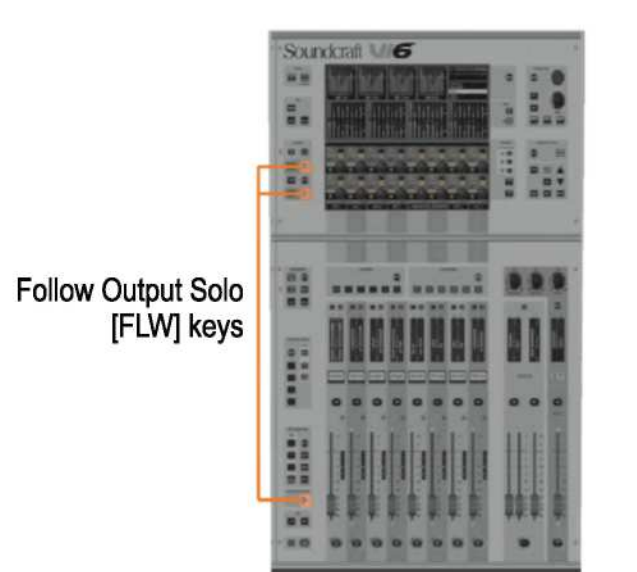

Рис. 11-11: Расположение клавиш FOLLOW SOLO.

Follow Output Solo (FLW) keys

Клавиши Follow Output Solo (FLW)

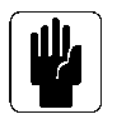

Примечание: нижняя клавиша [FLW] обеспечивает дополнительную функцию, позволяющую шинам VCA управлять отправками дополнительных шин входных каналов. Более подробная информация приведена в разделе 9.

# ВИД РАБОЧЕЙ ПАНЕЛИ

# **DESK VIEW**

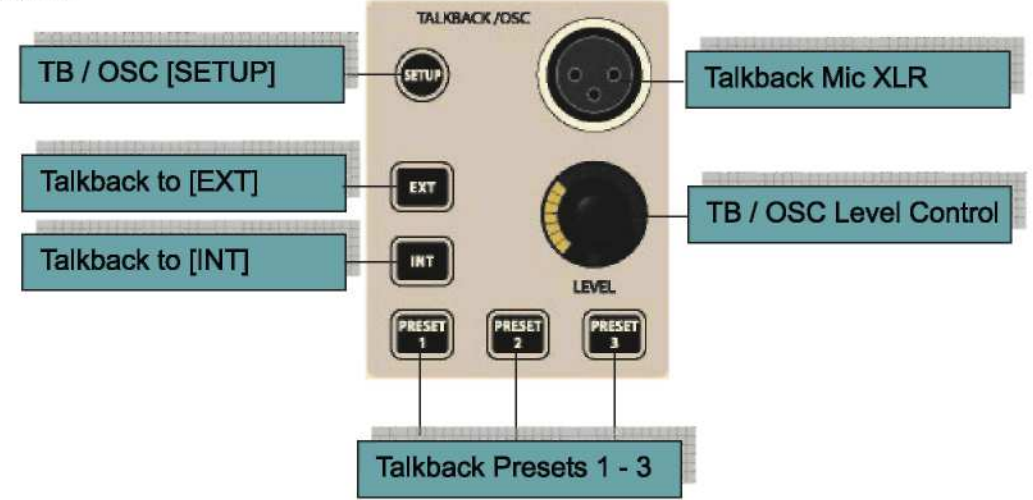

Рис. 2-1: Элементы управления на панели громкой связи/осииллятора.

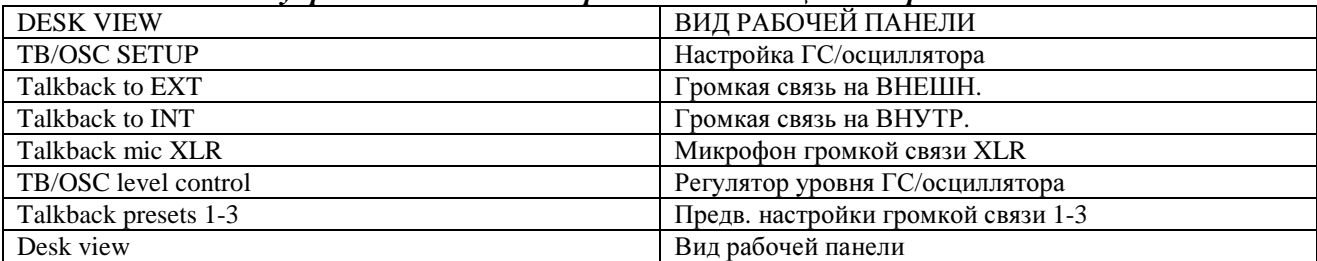

#### Клавиша Setup

С помощью клавиши [SETUP] вы можете открыть и закрыть соответствующую страницу конфигурации интерфейса выходов Vistonics<sup>TM</sup>, позволяющую осуществлять управление следующими функциями громкой связи и осциллятора: Гейн микрофона и назначения маршрутизации для трех предварительно установленных кнопок, маршрутизация обратного сигнала громкой связи к шинам и/или наушникам: форма колебаний осциллятора, частотный режим и маршрутизация.

#### Остальные элементы управления на передней панели предназначены только для системы громкой связи.

#### Микрофон обратной связи XLR

Представлены 2 параллельно соединенных микрофонных входа, один из которых расположен на передней панели консоли, а второй - в задней части консоли. Выключатель фантомного питания для обоих гнезд (если предусмотрен) расположен рядом гнездом на задней панели.

#### Управление уровнем сигнала громкой связи/осциллятора

Регулятор на передней панели позволяет осуществлять управление уровнем сигнала громкой связи или осциллятора в режиме реального времени. Может быть задано одно из трех значений гейна аналогового усилителя микрофона обратной связи (46 дБ, 56 дБ или 66 дБ). Задать гейн можно с помощью внутренней перемычки, расположенной на печатной плате, на которой присутствует гнездо микрофона ГС залней панели. Если осциллятор включен, регулятор позволяет настроить любой заданный уровень сигнала осциллятора. Установка уровня сохраняется в памяти отдельно для громкой связи и осциллятора.

 $\mathbf{I}$ 

#### Маршрутизация сигнала громкой связи

Маршрутизация внутреннего сигнала микрофона громкой связи (или другого источника громкой связи) осуществляется с помощью следующих клавиш.

#### **INT (**ВНУТРЕННИЙ**)**

Сигнал громкой связи маршрутизируется к предварительно выбранным выходным шинам. Выходные шины можно выбрать с помощью соответствующих клавиш VST {TB} (ГС), расположенных в области VST экрана мастер-шин. Вы можете включить клавиши {TB}, нажав клавишу [TB ASSN] (НАЗНАЧЕНИЕ ГС) справа от области VST экрана мастер-шин. Выходные шины отображаются в два ряда, 1-16 и 17-32. Управление рядами шин осуществляется с помощью клавиш [PAGE A] и [PAGE B] (см. Рис. 7-6).

#### **EXT (**ВНЕШИНИЙ**)**

Сигнал громкой связи маршрутизируется к внешнему сбалансированному аналоговому линейному выходу на локальном рэке (TB OUT) или к нескольким выходам на локальном рэке, стейджбоксе или интерфейсе MADI (см. Рис. 12-6).

#### Кнопки **PRESET 1 - 3 (**ПРЕДУСТАНОВКИ **1-3)**

Кнопки предустановки 1-3 представляют собой программируемые пользователем нажимные кнопки включения микрофона (мгновенного действия с фиксацией), сообщающиеся напрямую с заданным выходом.

# **SETUP (**НАСТРОЙКА**)**

Кнопка [SETUP] открывает страницу конфигурации, на которой содержатся сведения о конфигурации отправки и возврата сигналов центрального осциллятора и громкой связи микшера Soundcraft VI6™.

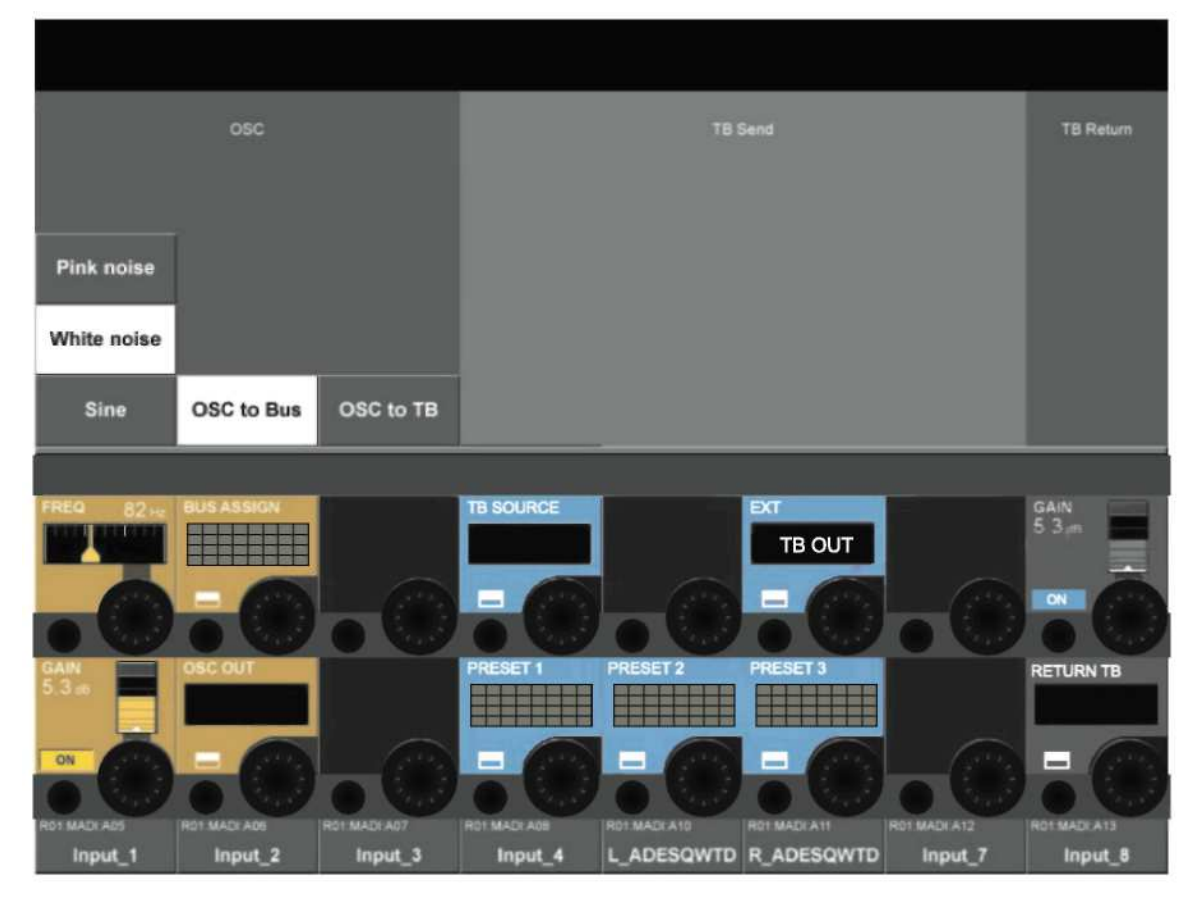

### Рис*. 12-2:* Страница настройки*.*

#### Секция **OSC (**осциллятор**)**

УКАЗАНИЕ: Осциллятор также может быть маршрутизирован к входным каналам с помощью клавиши {OSC} (ОСЦИЛЛЯТОР), расположенной на экране VST входного канала.

#### **<PINK NOISE> (**РОЗОВЫЙ ШУМ**)**

Данная кнопка задает форму колебаний розового шума.

#### **<WHITE NOISE> (**БЕЛЫЙ ШУМ**)**

Данная кнопка задает форму колебаний белого шума.

#### **<SINE> (**СИНУСОИДАЛЬНАЯ**)**

Данная кнопка задает синусоидальную форму колебаний.

#### **<OSC to BUS> (**ОСЦИЛЛЯТОР**-**ШИНА**)**

Данная кнопка отправляет сигнал от осциллятора на предварительно заданные шины, которые можно выбрать на странице назначения шин (Рис. 12-3).

#### **<OSC to TB> (**ОСЦИЛЛЯТОР**-**ГС**)**

В данном случае сигнал осциллятора маршрутизируется к шине ГС и заменяет собой сигнал громкой связи.

#### Поле **FREQ (**ЧАСТОТА**)**

При заданной синусоидальной форме колебаний осциллятора данный регулятор настраивает частоту в диапазоне от 20 Гц до 20 кГц.

#### Поле **BUS ASSIGN (**НАЗНАЧЕНИЕ ШИН**)**

Кнопка конфигурации VST данного поля открывает страницу назначения шин (см. Рис. 12-3). Поле **GAIN (**ГЕЙН**)**

Данный регулятор позволяет настраивать уровень сигнала осциллятора от -∞ до +12 дБ. Клавиша {ON} (ВКЛ) запускает осциллятор.

|                                                  |    |                   |                    |             |                    |                    |                |                          |                       |              |        |              | <b>NONE</b> |                                                                                                    | <b>EXIT</b> |
|--------------------------------------------------|----|-------------------|--------------------|-------------|--------------------|--------------------|----------------|--------------------------|-----------------------|--------------|--------|--------------|-------------|----------------------------------------------------------------------------------------------------|-------------|
|                                                  |    |                   |                    |             |                    |                    |                |                          |                       |              |        |              |             |                                                                                                    |             |
|                                                  |    |                   |                    |             |                    |                    |                |                          |                       |              |        |              |             | April 2007 April 3004 April 300 April 3007 April 300 April 300 1 200 1 200 1 200 1 300 1 300 1 300 1 |             |
| Grp 17 Grp 18 Grp 19 Grp 20 Grp 21 Grp 22 Grp 23 |    |                   |                    |             |                    |                    | <b>ATLANTA</b> |                          |                       |              |        |              |             | Mtx 25 Mtx 26 Mtx 27 Mtx 28 Mtx 29 Mtx 30 Mtx 31 Mtx 32                                              |             |
| Mix L                                            |    | Mix R Mix C       |                    |             |                    |                    |                |                          |                       |              |        |              |             |                                                                                                    |             |
|                                                  |    |                   |                    |             |                    |                    |                |                          |                       |              |        |              |             |                                                                                                    |             |
|                                                  |    |                   |                    |             |                    |                    |                |                          |                       |              |        |              |             |                                                                                                    |             |
|                                                  |    |                   |                    |             |                    |                    |                |                          |                       |              |        |              |             |                                                                                                    |             |
| <b>REQ</b>                                       | 82 | <b>BUS ASSIGN</b> |                    |             |                    | <b>TB SOURCE</b>   |                |                          |                       | EXT          |        |              |             | GAIN<br>53m                                                                                          |             |
|                                                  |    |                   |                    |             |                    |                    |                |                          |                       |              | TB OUT |              |             |                                                                                                    |             |
|                                                  |    |                   |                    |             |                    | -                  |                |                          |                       |              |        |              |             | ON                                                                                                   |             |
|                                                  |    |                   |                    |             |                    |                    |                |                          |                       |              |        |              |             |                                                                                                    |             |
| GAIN<br>5.3                                      |    | OSC OUT           |                    |             |                    | PRESET 1           |                | PRESET <sub>2</sub>      |                       | PRESET 3     |        |              |             | <b>RETURN TB</b>                                                                                     |             |
|                                                  |    |                   |                    |             |                    | 82                 |                |                          |                       | 55 S S       |        |              |             |                                                                                                    |             |
| ON                                               |    |                   |                    |             | 1/410              | -                  |                | $\overline{\phantom{a}}$ |                       | $\equiv$     |        |              |             |                                                                                                    |             |
|                                                  |    |                   |                    |             |                    |                    |                |                          |                       |              |        |              |             |                                                                                                    |             |
| ROT MADI AGS                                     |    | ROT MADI A06      |                    | ROLMADI A07 |                    | ROT MADLAGE        |                | RO1 MADI:A10             |                       | RO1 MADI A11 |        | ROT MADI A12 |             | <b>ROTMADI A13</b>                                                                                   |             |
| Input_1                                          |    |                   | Input <sub>2</sub> |             | Input <sub>3</sub> | Input <sub>4</sub> |                |                          | L_ADESQWTD R_ADESQWTD |              |        | Input_7      |             | Input <sub>8</sub>                                                                                   |             |

Рис. 12-3: Страница назначения шин.

Поле OSC OUT (ВЫХОД ОСЦИЛЛЯТОРА)<br>Кнопка конфигурации VST данного поля открывает страницу конфигурации маршрутизации выхода (см. Рис. 12-4).

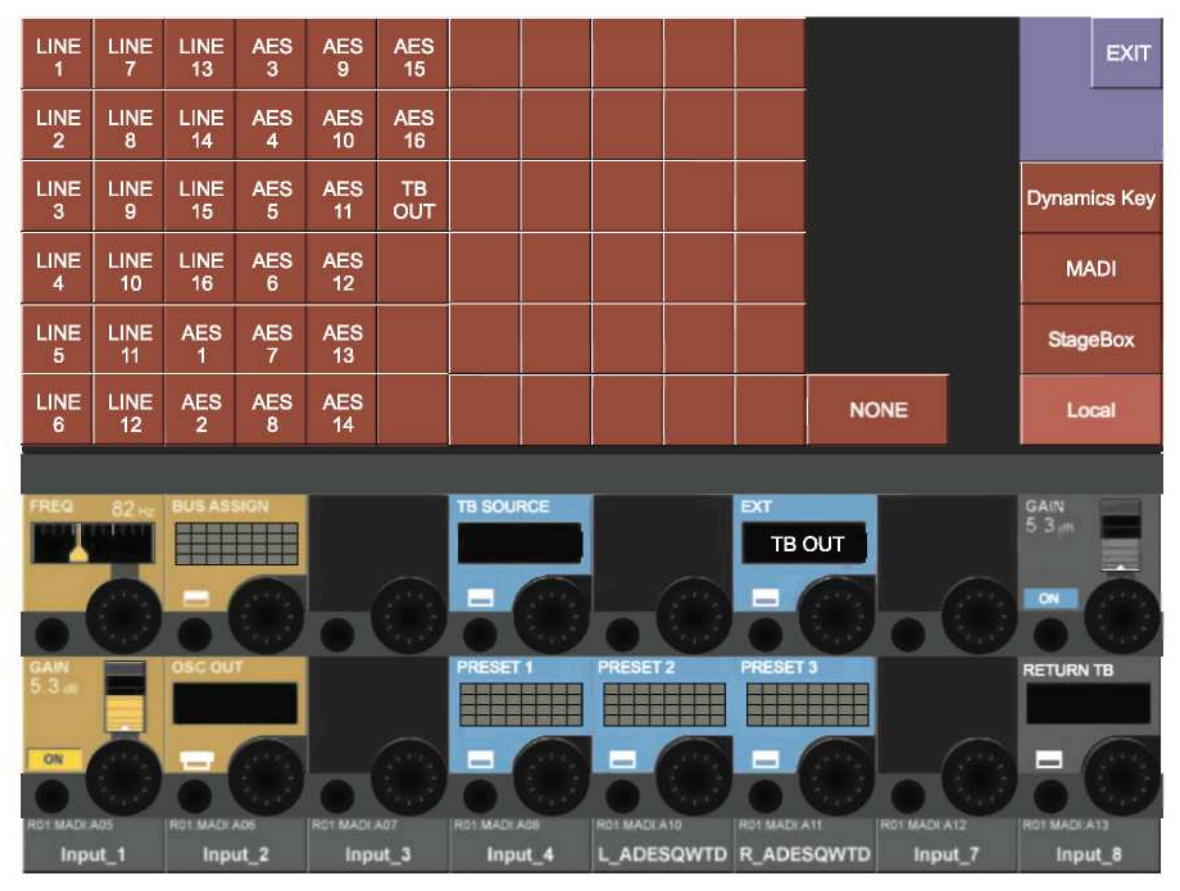

Рис. 12-4: Страница маршрутизации выхода осциллятора.

С помощью данной страницы пользователь может маршрутизировать осциллятор к выходам на стейджбоксе, локальном рэке или к каналам MADI, или к входам сигналов управления динамикой на входных каналах 1-64.

Пользователь может открыть нужный ему экран с помощью одной из следующих кнопок сенсорного экрана: <Dynamics Key> (сигнал управления динамикой), <MADI>, <StageBox> (стейджбокс) или <Local> (локальный рэк).

### Секция ТВ Send (отправка сигналов громкой связи)

С помощью данной секции оператор консоли может направлять сигнал микрофона ГС на различные выходы микшера Soundcraft Vi6TM.

#### Поле ТВ Source (источник ГС)

В данном поле отображается имя источника. Если оператором не выбран ни один из каналов. автоматически выбирается пара каналов ГС микрофона XLR (параллельная) консоли. Кнопка конфигурации VST данного поля открывает страницу конфигурации маршрутизации источника ГС (Рис. 12-5).

УКАЗАНИЕ: Источником в данном случае может быть внутренний микрофон устройства громкой связи или любой микрофонный вход Soundcraft VI6<sup>TM</sup>. Для выбора гнезда микрофона ГС XLR нажмите клавишу <NONE>.

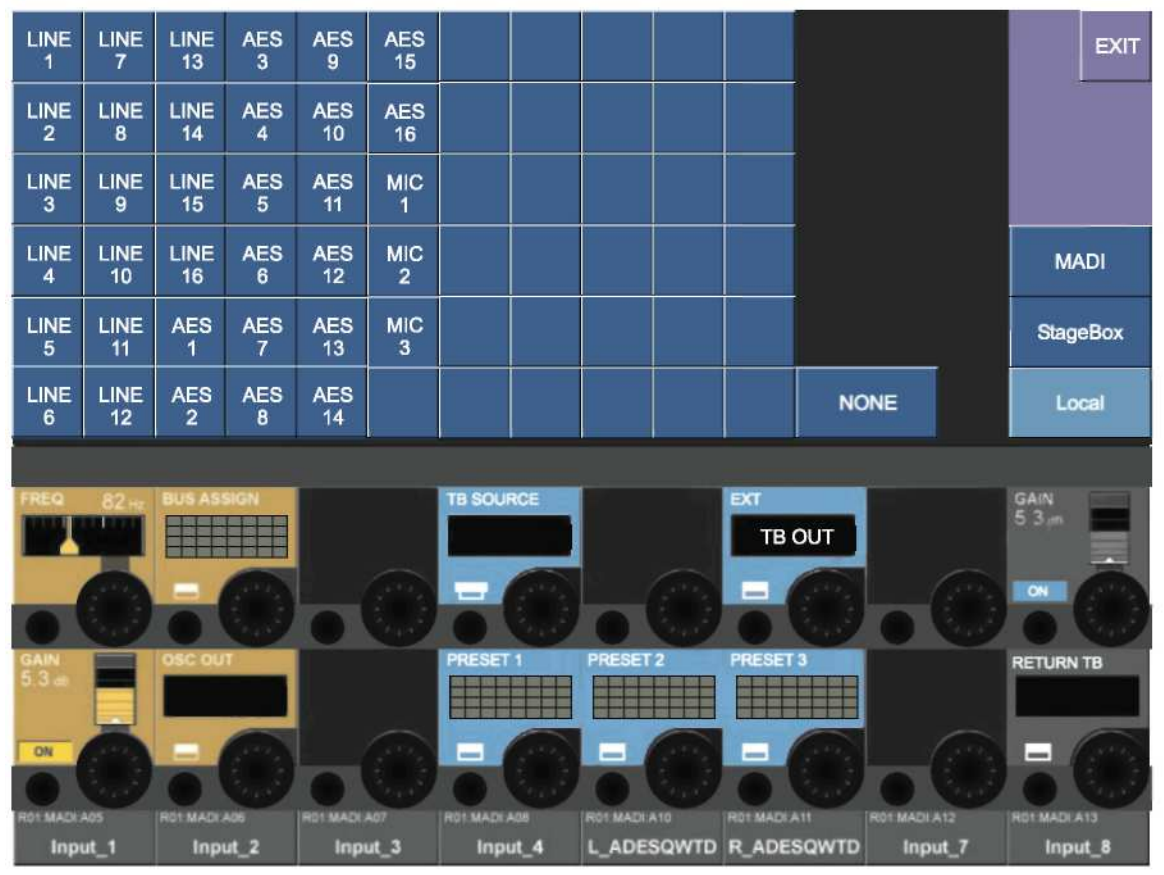

Рис. 12-5: Страница конфигурации источника громкой связи.

#### Ext (внешний)

Кнопка конфигурации VST данного поля открывает страницу конфигурации маршрутизации (см. Рис. 12-6). Данная кнопка позволяет пользователю выбрать требуемый выходной канал, который он будет использовать, после нажатия кнопки [EXT] на передней панели. По умолчанию выбрано гнездо ТВ OUT на локальном рэке.

#### Поля Preset 1 - 3 (Прелустановки 1-3)

Кнопки конфигурации VST данных полей позволяют открыть страницу конфигурации для настройки заданных маршрутов к шинам (данная страница аналогична изображенной на Рис. 12-3).

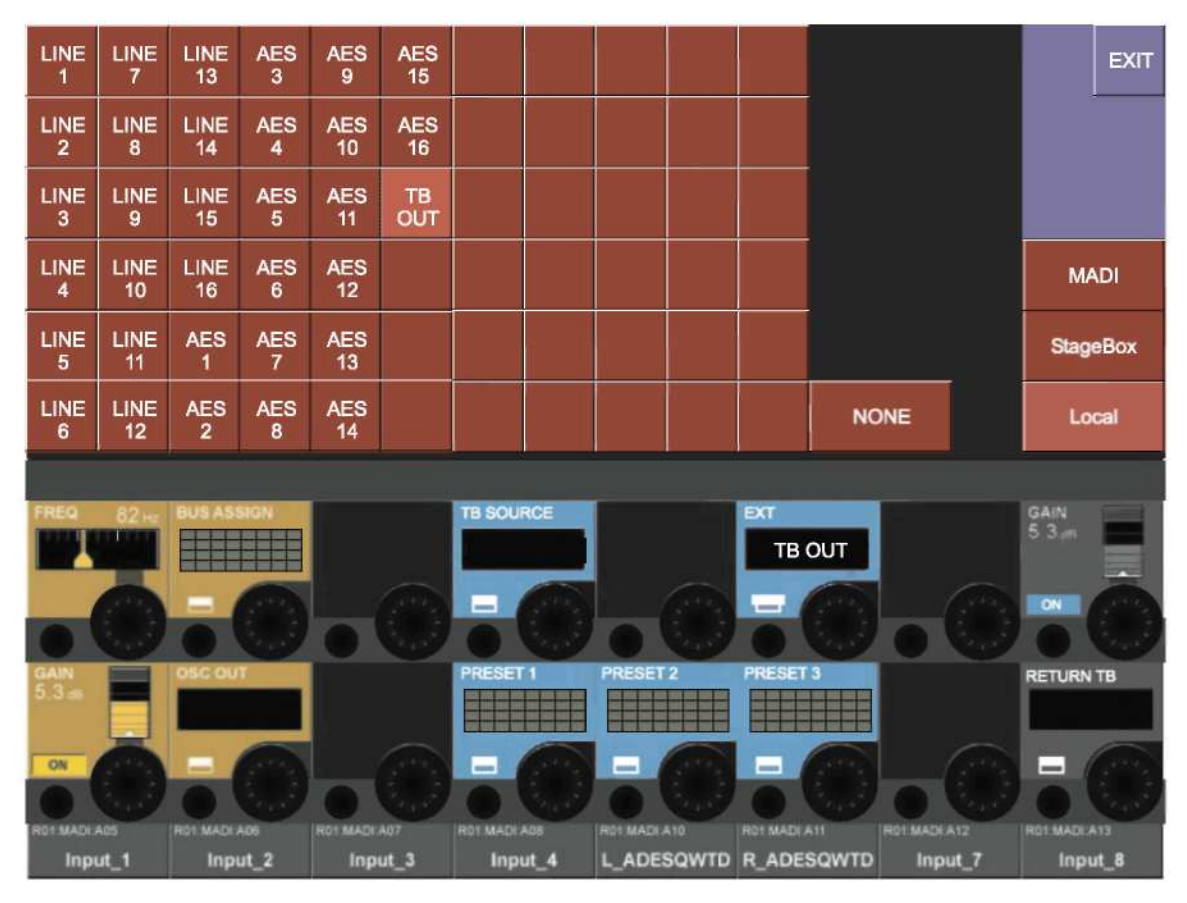

Рис. 12-6: Конфигурация внешнего сигнала громкой связи.

#### Секция ТВ Return (возврат сигналов громкой связи)

Данная секция позволяет оператору консоли выполнять маршрутизацию входов напрямую в цепь мониторов. Данная функция позволяет помощникам оператора на месте общаться напрямую с самим оператором консоли. Данная функция запускается со страницы настройки монитора.

#### Gain (Гейн)

Данный регулятор позволяет настраивать уровень обратного сигнала ГС. Клавиша {ON} запускает функцию возврата сигнала громкой связи.

#### Return TB (возврат сигнала ГС)

Кнопка конфигурации VST данного поля открывает страницу конфигурацию маршрутизации, на которой вы можете выбрать физический разъем, который будет использоваться для передачи обратного сигнала громкой связи (данная страница аналогична изображенной на Рис. 12-5).

# **ИНДИКАТОРЫ**

#### Индикатор входного канала

Каждый входной канал оснащен индикатором входных сигналов. Сам индикатор состоит из двух частей (см. Рис. 13-1): Верхняя часть представляет собой 20-сегментный индикатор уровня, а нижняя часть - 9-сегментный индикатор снижения гейна (GRM).

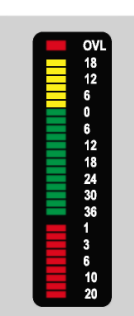

Индикатор уровня сигнала отображает уровень входящего сигнала в выбранной точке входного канала. Точка, в которой индикатор замеряет сигнал во входном канале, задается глобально на странице Settings (Установки). Существует четыре варианта настроек (см. Рис. 13-2). Доступ к данной странице осуществляется нажатием клавиши [MENU] с последующим выбором вкладки <Settings>.

Если два канала сопряжены вертикально, индикатор отображает наибольшее из двух значений.

Индикатор снижения гейна GRM отображает общее значение снижения гейна лимитера и компрессора, если последние используются.

Рис. 13-1: Панель индикаторов (Индикатор уровня и индикатор снижения гейна)

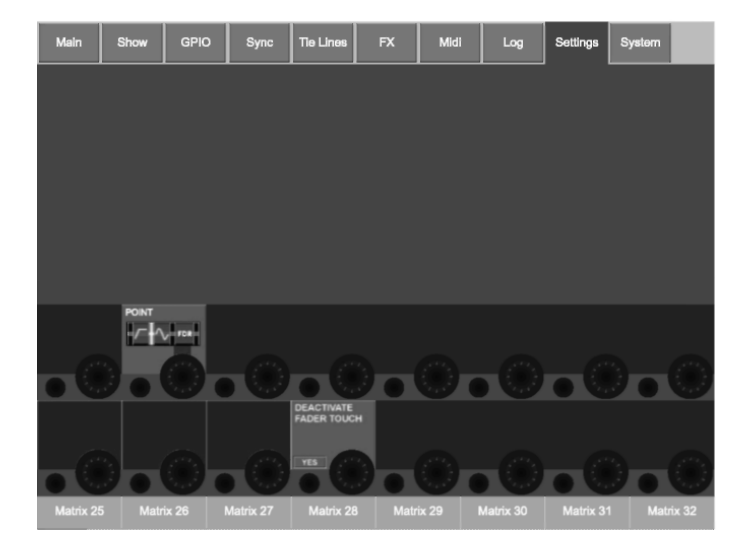

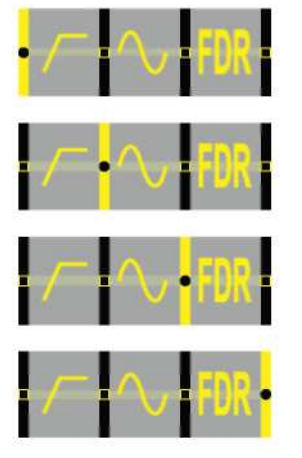

Точка замера сигнала находится после секции усиления аналогового микрофона, но перед устройством цифровой настройки и фильтрами.

Установка по умолчанию. Точка замера сигнала находится после устройства цифровой настройки и фильтров, но перед секцией Gate/EQ/Dynamics.

Точка замера сигнала находится после секции Gate/EQ/Dynamics, но перед фейдером.

Точка замера сигнала находится после фейдера.

Рис. 13-2: Выбор точки замера входящего сигнала индикатором.

### Индикаторы мастер**-**шин

Мастер-шины могут быть сконфигурированы в качестве каналов стерео; таким образом, на полосе индикаторов мастер-шин представлены левые и правые индикаторы (т. е. левый и правый каналы имеют один набор элементов управления, при этом следует отметить, что данная опция будет доступна в будущих версиях системы).

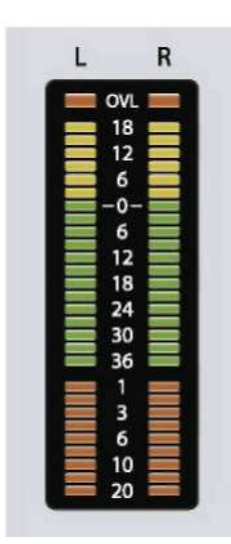

Индикатор снижения гейна GRM отображает общее значение снижения гейна лимитера и компрессора, если последние используются. Примечание: динамики от мастер-шин стерео всегда связаны; таким образом, оба индикатора снижения гейна показывают одно значение.

Рис*. 13-3:* Панель индикаторов мастер*-*шин *(*Индикатор уровня и индикатор снижения гейна*)*

#### Индикаторы выходов мастер**-**шин

Левая, правая и центральная мастер-шины выходов имеют по одному индикатору уровня и одному индикатору снижения гейна каждая. Левая и правая мастер-шины имеют один общий индикатор стерео, аналогичный изображенному на Рис. 13-3, а центральная мастер-шина оснащена монофонической версией такого же индикатора (Рис. 13-1).

#### Индикаторы мониторов

На секции мониторов имеется индикатор уровня сигнала стерео, при этом монитор не связан ни с каким индикатором снижения гейна.

### Шкала

Шкала индикатора уровня сигнала представлена значениями от +18 дБ до -36 дБ, данные значения отражают фактический вровень выходного сигнала (дБ(отн.)) от аналогового линейного выхода. Диапазон отображаемых значений снижения гейна составляет от 0 до 20 дБ.

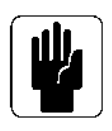

УКАЗАНИЕ: Система Soundcraft VI6™ обеспечивает возможность полного вычисления с плавающей запятой. Это означает, что уровень аудиосигнаа внутри микшера не может быть слишком большим. Если индикаторы выхода мастер-шин показывают слишком высокий уровень сигнала, необходимо снижать уровень на фейдере мастер-шин, пока не будет достигнуто требуемое значение сигнала.

На индикаторах входных каналов светодиодный индикатор перегрузки (OVL) указывает на перегрузку аналогового входа (ограничение сигнала предусилителя микрофона), в то время как на индикаторах мастер-шин состояние перегрузки выражается значением, выходящим за пределы измерительного диапазона (ограничение аналогового выходного сигнала со сцены).

\_\_\_\_\_\_\_\_\_\_\_\_\_\_\_\_\_\_\_\_\_\_\_\_\_\_\_\_\_\_\_\_\_\_\_\_\_\_\_\_\_\_\_\_\_\_\_\_\_\_\_\_\_\_\_\_\_\_\_\_\_\_\_\_\_\_\_\_\_\_\_\_\_\_\_\_\_\_\_\_\_\_\_\_\_\_\_\_\_\_\_\_\_\_

### Индикаторы на экране мастер**-**секции

Индикаторная панель всегда отображается, если функция [Meter Lock] включена, а функция настройки или конфигурации выключена. При отключенной функции [Meter Lock] и нажатой клавише Solo/Sel, вместо индикаторной панели временно высветится окно обработки мастер-шин.

В верхней части окна отображаются уровни сигнала 32 шин, в нижней части - уровни входящих сигналов 64 шин.

Для более полного обзора уровни входящих сигналов разделены на два ряда, соответствующие каналам в фиксированном слое A (1-32) и фиксированном слое B (33-64).

Сигналы шин стерео отображаются двумя индикаторами, объединяющимися в один в нижней части панели.

Сопряженные входные каналы выделены белым контуром, отображающим вертикальное или горизонтальное сопряжение.

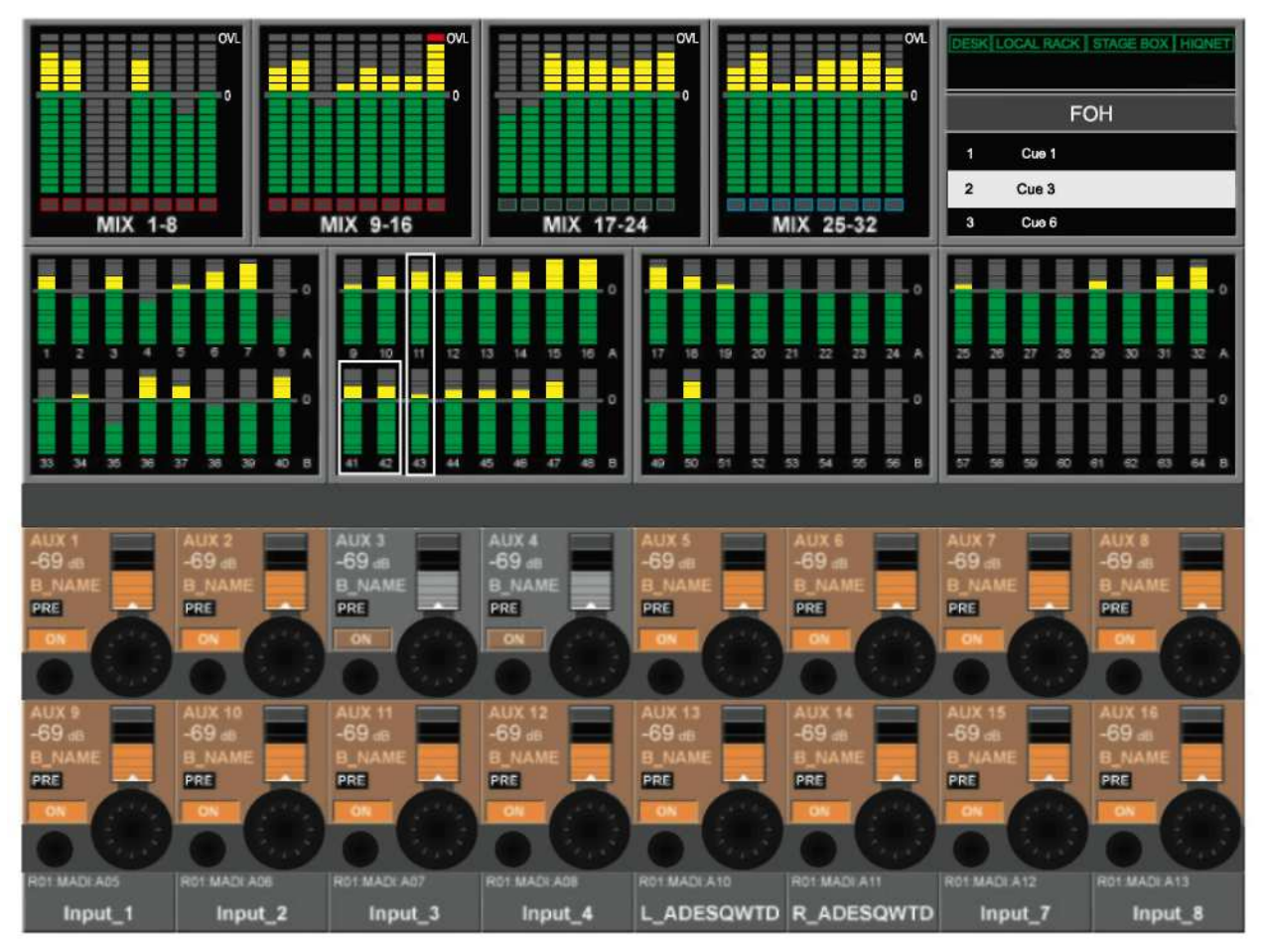

Рис*. 13-4:* Индикаторы на экране мастер*-*секции

#### Сенсорный выбор

Окно индикаторов входных каналов также является сенсорным и позволяет выбирать и назначать блоки из 8 каналов верхней правой секции на управляющей поверхности консоли. Выделенный цветом контур указывает то, какой блок из 8 каналов выбран (если выбран); клавиша [A] или [B] на панели фейдерных страниц входа при этом мерцает, указывая тем самым на временное включение правой секции. Выбор можно отменить одним из трех следующих способов:

i) выбором другого сенсорного 8-канального блока на экране индикаторов входных сигналов,

- ii) повторным выбором того же сенсорного блока или
- iii) нажатием одной из упомянутых выше клавиш [A] или [B].

## Удержание пика

Все индикаторы (светодиодные индикаторы на управляющей поверхности и экранные индикаторы) обеспечивают функцию PEAK HOLD (УДЕРЖАНИЕ ПИКА) с возможностью ее автоматического отключения.

Время удержания пика (одно и то же для всех индикаторов) в данной версии системы является фиксированным, однако в будущих версиях системного программного обеспечения его значение можно будет настроить на странице "Settings".

### Баллистика

Баллистическая характеристика всех индикаторов уровня сигнала соответствует квазипиковому измерителю уровня согласно стандарту DIN, с той разницей, что время атаки основано на аудиовыборке (20,8 мкс при 48 кГц) и не включает время интеграции.

Индикаторы снижения гейна не имеют баллистической характеристики, поскольку отображают фактическое значение управления динамикой (с постоянными времени, соответствующими тем, которые заданы пользователем на странице VST динамики).

# ГЛАВНОЕ МЕНЮ

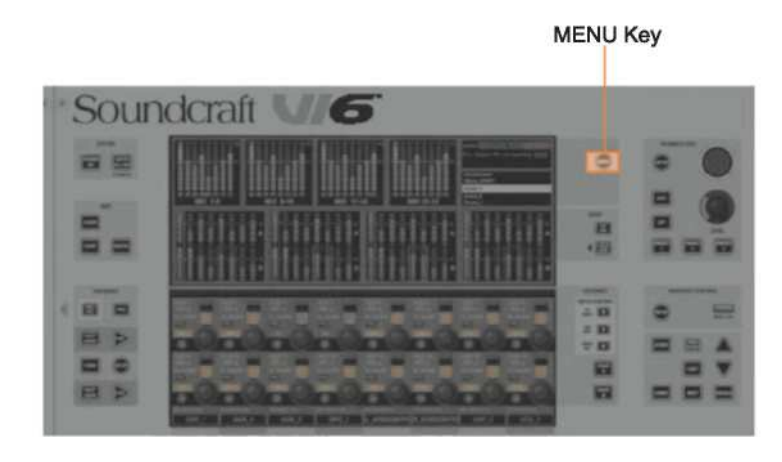

Рис. 14-1: Клавиша [MENU]. **MENU Key** 

Клавиша МЕНЮ

Клавиша [MENU] открывает страницу главного меню (см. Рис. 14-2) на экране мастер-секции.

# **МАІН (ГЛАВНАЯ СТРАНИЦА)**

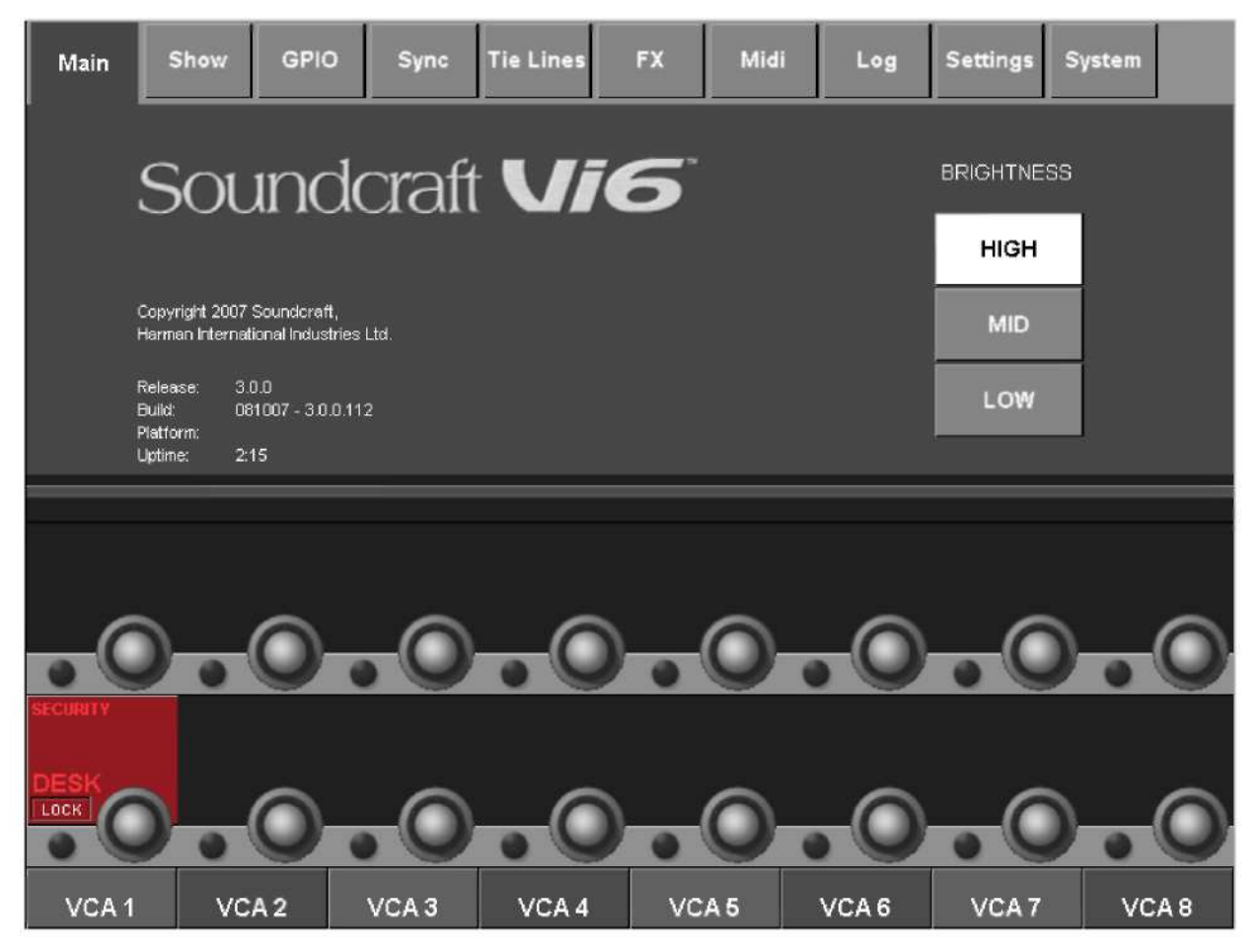

#### Рис. 14-2: Главная страница.

Для доступа к другим страницам меню коснитесь соответствующей вкладки в верхней части экрана. При обращении в Soundcraft с запросом об оказании технической поддержки, необходимо назвать номер выпуска и версию программного обеспечения.

### Поле SECURITY (БЕЗОПАСНОСТЬ)

Клавиша {LOCK} (БЛОКИРОВКА) блокирует все переключатели, регуляторы и фейдеры на консоли за исключением самой клавиши блокировки {LOCK.

### Регулировка ЯРКОСТИ

Пользователь может выбрать один из трех уровней яркости экранов, подсветки клавиш и FaderGlow<sup>TM</sup>.

# **SHOW (СЕАНС)**

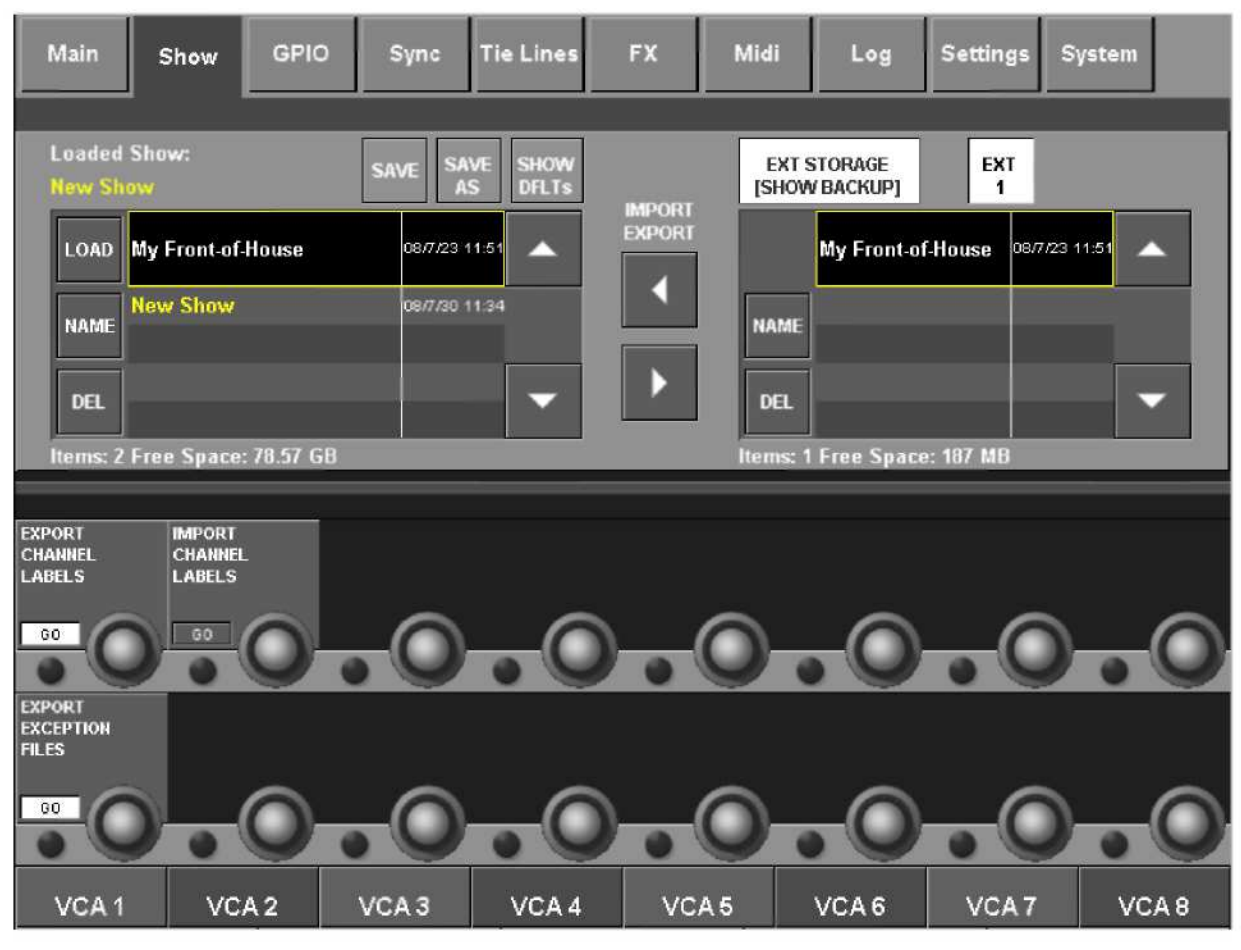

Рис*. 14-3:* Страница сеанса*.* 

Полное описание сеансов приведено в разделе 15 настоящего руководства.

# **GPIO**

| Main          | Show                                | <b>GPIO</b>   | Sync                    | <b>Tie Lines</b> |                         | <b>FX</b>            | Midi     |                            | Log           | <b>Settings</b> | System           |
|---------------|-------------------------------------|---------------|-------------------------|------------------|-------------------------|----------------------|----------|----------------------------|---------------|-----------------|------------------|
| Pin           |                                     | <b>Status</b> | <b>Function</b>         |                  | Parameter               |                      | Polarity | Time                       | Edge          |                 |                  |
| IP:R05:GPI:01 | 10                                  |               | <b>F KEY LED</b>        |                  | $\overline{\mathbf{3}}$ | Negative             |          | I٥                         | <b>Both</b>   |                 |                  |
| IP:R05:GPI:02 | 10                                  |               |                         |                  |                         |                      |          | O                          | Rising        |                 | LOCAL I/O        |
| IP:R05:GPI:03 | 10                                  |               |                         |                  |                         |                      |          | 10                         | <b>Rising</b> |                 | <b>STAGE BOX</b> |
| IP:R05:GPO:01 | 10                                  |               | <b>FDR START</b>        |                  |                         | Negative             |          | 20                         | Both          |                 |                  |
| IP:R05:GPO:02 | lo.                                 |               |                         |                  |                         |                      |          | o                          | <b>Rising</b> |                 |                  |
| IP:R05:GPO:03 | I٥                                  |               |                         |                  |                         |                      |          | I٥                         | <b>Rising</b> |                 |                  |
| <b>GPI</b>    | <b>FUNCTION</b>                     |               | <b><i>PARAMETER</i></b> | <b>POLARITY</b>  |                         |                      |          | <b>EDGE</b>                |               |                 |                  |
|               | F KEY LED                           |               | $\bf{3}$                |                  | Negative                |                      |          | <b>Both</b>                |               |                 |                  |
| cч            |                                     |               |                         |                  |                         |                      |          |                            |               |                 |                  |
|               |                                     |               |                         |                  |                         |                      |          |                            |               |                 |                  |
| GPO           | <b>FUNCTION</b><br><b>FDR START</b> |               | <b>PARAMETER</b><br>4   | <b>POLARITY</b>  | <b>Negative</b>         | <b>TIME ms</b><br>20 |          | <b>EDGE</b><br><b>Both</b> |               |                 |                  |
|               |                                     |               |                         |                  |                         |                      |          |                            |               |                 |                  |
|               |                                     |               |                         |                  |                         |                      |          |                            |               |                 |                  |
| Matrix 25     | Matrix 26                           |               | Matrix 27               |                  | Matrix 28               | Matrix 29            |          | Matrix 30                  |               | Matrix 31       | Matrix 32        |

Рис*. 14-4:* Страница *GPIO.*

Полное описание использования устройства GPIO приведено в разделе 18 настоящего руководства.

\_\_\_\_\_\_\_\_\_\_\_\_\_\_\_\_\_\_\_\_\_\_\_\_\_\_\_\_\_\_\_\_\_\_\_\_\_\_\_\_\_\_\_\_\_\_\_\_\_\_\_\_\_\_\_\_\_\_\_\_\_\_\_\_\_\_\_\_\_\_\_\_\_\_\_\_\_\_\_\_\_\_\_\_\_\_\_\_\_\_\_\_\_\_

# SYNC (СИНХРОНИЗАЦИЯ)

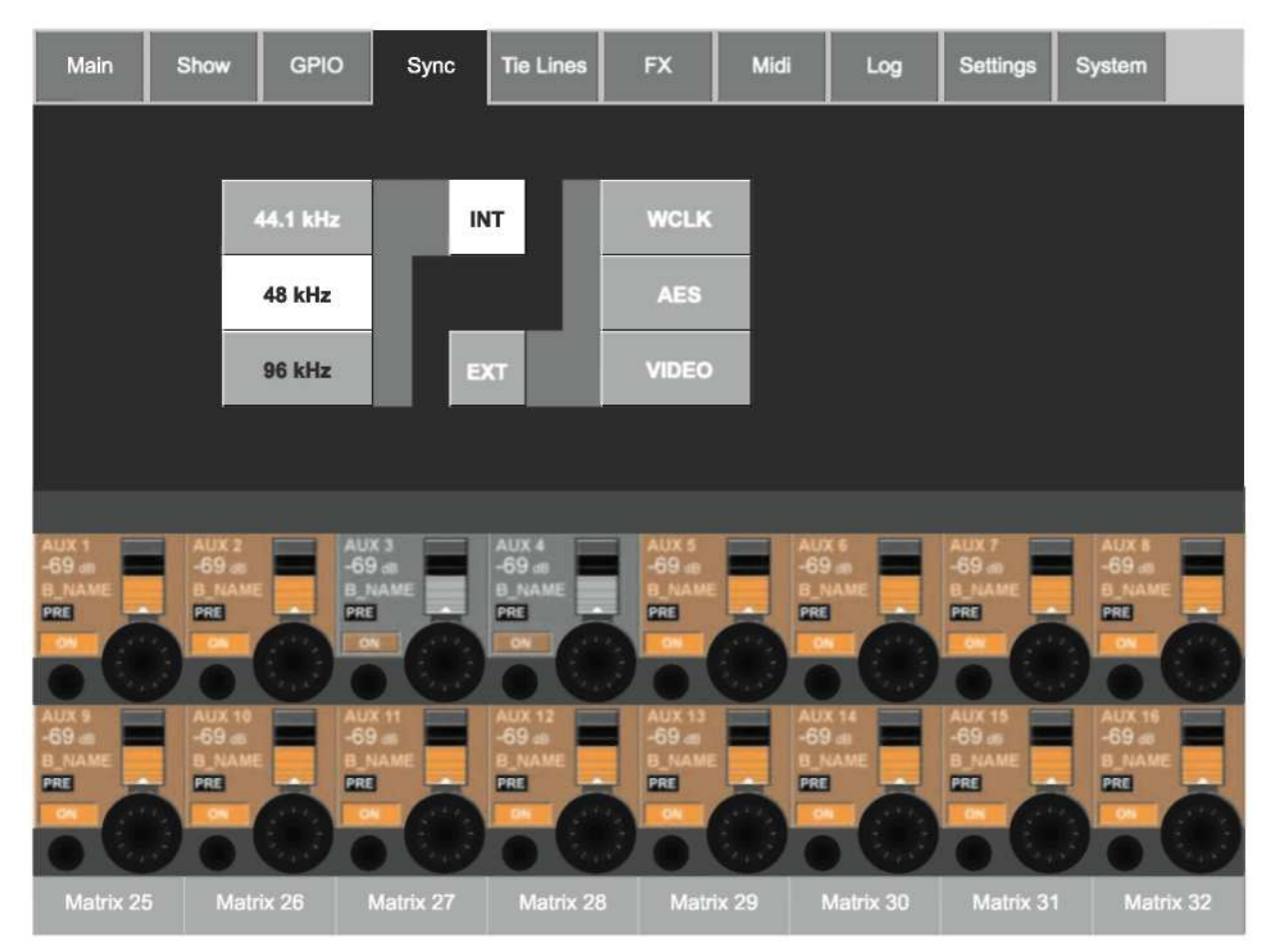

Рис. 14-5: Страница синхронизации

В настоящей версии системы консоль работает от внутреннего генератора синхронизирующих импульсов 48 кГц.

Если к плате синхронизации на локальном рэке подключен внешний генератор синхронизирующих импульсов (к входам wordclock, AES или входам видео синхронизации), консоль переключится на внешнюю синхронизацию, и при этом загорится индикатор EXT, а также индикаторы WCLK, AES или VIDEO (в зависимости от конкретной ситуации).

Для того чтобы зафиксировать работу консоли от внешнего генератора синхронизирующих импульсов, ее частота должна составлять 48 кГц +/-100 млн<sup>-1</sup> (+/-0.01%).

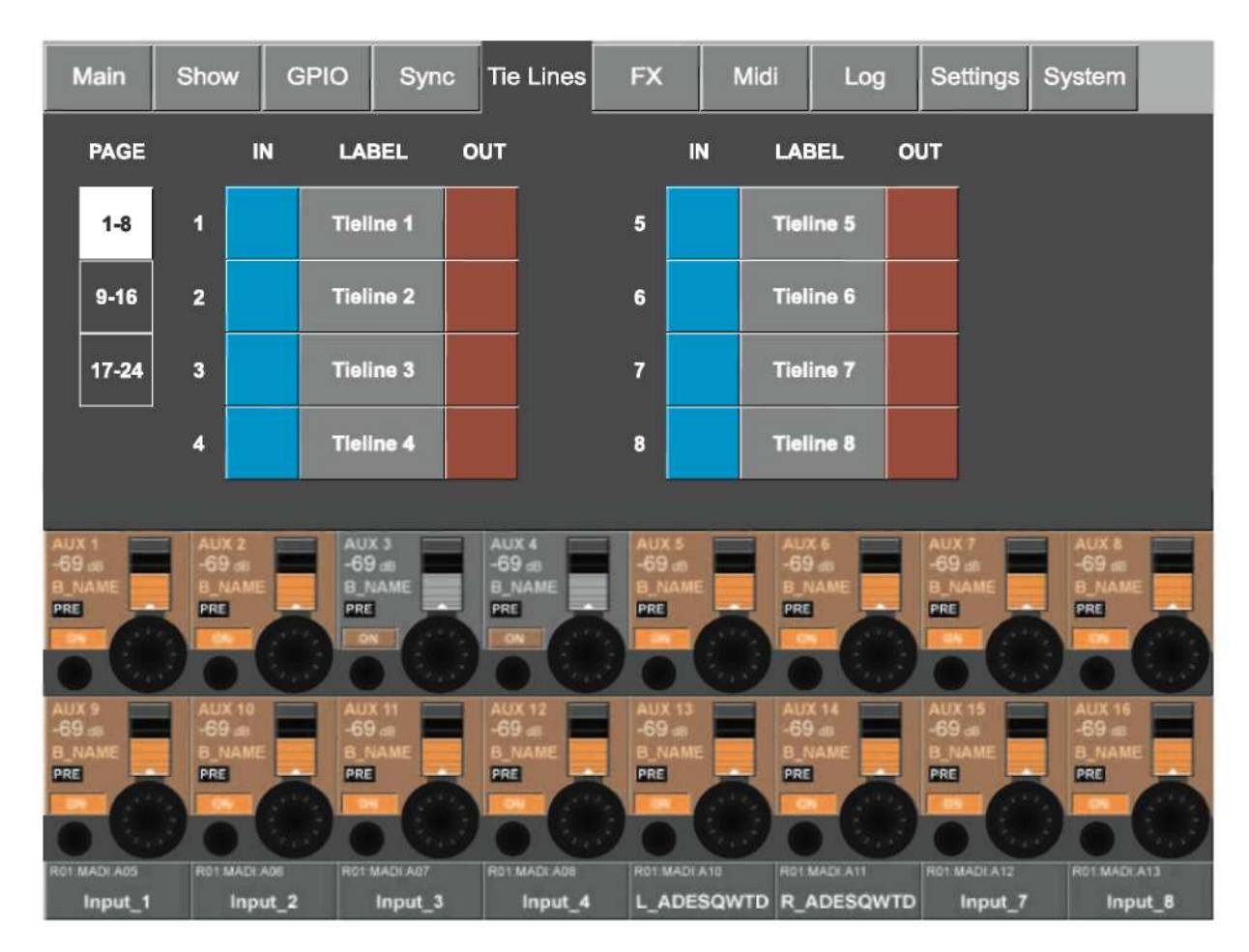

# **TIE LINES (**СОЕДИНИТЕЛЬНЫЕ ЛИНИИ**)**

Рис*. 14-6:* Страница соединительных линий*.*

Полное описание использования соединительных линий приведено в разделе 11 настоящего руководства.

# **FX (**ЭФФЕКТЫ**)**

| Main                                                | Show                                                  | <b>GPIO</b> | <b>Sync</b>                                         | <b>Tie Lines</b>                               | <b>FX</b>                                 | Midi | <b>HIQ Net</b>                            | <b>Settings</b>                                  | <b>System</b>                           | D |
|-----------------------------------------------------|-------------------------------------------------------|-------------|-----------------------------------------------------|------------------------------------------------|-------------------------------------------|------|-------------------------------------------|--------------------------------------------------|-----------------------------------------|---|
| LEX <sub>1</sub>                                    | LEX <sub>2</sub>                                      |             | LEX <sub>3</sub>                                    | LEX <sub>4</sub>                               | LEX <sub>5</sub>                          |      | LEX <sub>6</sub>                          | LEX <sub>7</sub>                                 | LEX <sub>8</sub>                        |   |
| CH_1                                                | AUX_1                                                 |             | <b>AUX_24</b>                                       | CH_7                                           | GRP <sub>1</sub>                          |      | AUX_34                                    |                                                  |                                         |   |
| LEX <sub>1</sub><br><b>SMALL HALL</b>               | LEX <sub>2</sub><br><b>CHORUS</b>                     |             | LEX 3<br><b>ST STUDIO DLY</b>                       | LEX 4<br>PONG                                  | LEX 5<br>SMALL HALL                       |      | LEX 6<br><b>FLANGER</b>                   |                                                  |                                         |   |
| $CH_1$                                              | AUX_1                                                 |             | $CH_1$                                              | $CH_7$                                         | GRP_1                                     |      | $CH_23$                                   |                                                  |                                         |   |
|                                                     |                                                       |             |                                                     |                                                |                                           |      |                                           |                                                  |                                         |   |
|                                                     |                                                       |             |                                                     |                                                |                                           |      |                                           |                                                  |                                         |   |
| <b>AUX 1</b><br>$-69$ as<br><b>B NAME</b><br>PRE    | AUX <sub>2</sub><br>$-69$ and<br><b>B_NAME</b><br>PRE |             | AUX <sub>3</sub><br>$-69 =$<br><b>B NAME</b><br>PRE | AUX 4<br>$-69$ as<br><b>B NAME</b><br>PRE      | AUX 5<br>$-69$ as<br><b>B NAME</b><br>PRE | PRE  | AUX 6<br>$-69$ at<br><b>B_NAME</b>        | AUX 7<br>$-69$ as<br><b>B NAME</b><br>PRE        | AUX 8<br>$-69a$<br><b>B NAME</b><br>PRE |   |
|                                                     |                                                       |             | ON                                                  | ON                                             |                                           |      |                                           |                                                  |                                         |   |
| AUX <sub>9</sub><br>$-69 =$<br><b>B NAME</b><br>PRE | <b>AUX 10</b><br>$-69 =$<br><b>B NAME</b><br>PRE      |             | <b>AUX 11</b><br>$-69 =$<br><b>B NAME</b><br>PRE    | <b>AUX 12</b><br>$-69$<br><b>B NAME</b><br>PRE | AUX 13<br><b>B NAME</b><br>PRE            | PRE  | <b>AUX 14</b><br>$-69 =$<br><b>B NAME</b> | <b>AUX 15</b><br>$-69 =$<br><b>B_NAME</b><br>PRE | AUX 16<br><b>B</b> NAME<br>PRE          |   |
|                                                     |                                                       |             |                                                     |                                                |                                           |      |                                           |                                                  |                                         |   |
| ROT MADI ADS                                        | RO1 MADI ADE                                          |             | ROT MADLAD?                                         | <b>RO1 MADI A08</b>                            | R01 MADI A10                              |      | <b>ROTMADIA11</b>                         | ROUMADI A12                                      | <b>ETAILDIMENT</b>                      |   |
| GRP 1                                               | AUX 1                                                 |             | AUX <sub>2</sub>                                    | SPK <sub>1</sub>                               | L ADESQWTD                                |      | R_ADESQWTD                                | GRP 2                                            | VCA 1                                   |   |

Рис*. 14-7:* Страница эффектов*.* 

См. раздел 21.

### **MIDI**

| Main        | <b>GPIO</b><br>Show                        | <b>Sync</b> | <b>Tie Lines</b>           | <b>FX</b><br>Midi  | Log                         | <b>Settings</b>                        | System                            |
|-------------|--------------------------------------------|-------------|----------------------------|--------------------|-----------------------------|----------------------------------------|-----------------------------------|
|             |                                            |             |                            |                    | CHANNEL                     | <b>RX DEVICE NAME</b>                  |                                   |
|             |                                            |             | <b>RX Channels</b>         |                    | IN1:CH1                     | IN 1:CH 1                              |                                   |
|             |                                            |             | <b>TX Channels</b>         |                    | <b>IN 1: CH2</b><br>IN1:CH3 | $IN1$ : CH <sub>2</sub><br>IN 1 : CH 3 |                                   |
|             |                                            |             | <b>TX Device IDs</b>       |                    | IN1:CH4                     | IN 1 CH 4                              |                                   |
|             |                                            |             |                            |                    | IN 1:CH 5<br>IN1:CH6        | $IN1$ CH 5<br>IN 1:CH 6                |                                   |
|             |                                            |             |                            |                    |                             |                                        |                                   |
| ALL MIDI IN | <b>GLOBAL RX CHAN GLOBAL DEVID</b><br>OMNI | OFF         | TIMECODE                   | TIMECODE FPS<br>25 | <b>TC DISPLAY</b>           | <b>NAME</b><br>OUT 1:100               | <b>SCROLL LIST</b><br>OUT 1: ID 0 |
| ON.         |                                            |             | ON.<br>$\mathcal{F}^{(1)}$ |                    | <b>ON</b>                   | men.                                   |                                   |
|             |                                            |             |                            |                    |                             |                                        |                                   |
|             | OFF                                        |             |                            |                    |                             |                                        |                                   |
| <b>BN</b>   |                                            |             |                            |                    |                             |                                        |                                   |
| Aux 1       | Aux 2                                      | Aux 3       | Aux 4                      | Aux 5              | Aux 6                       | Aux 7                                  | Aux 8                             |

Рис*. 14-8:* Страница *MIDI.*

На странице MIDI главного меню содержатся следующие элементы:

- · Список устройство для канала TX MIDI, канала RX MIDI и ID устройства TX MIDI.
- · Глобальный канал входящих данных MIDI, двухпозиционный выключатель, ID глобального канала входящих данных MIDI
- · Глобальный канал передачи данных MIDI и двухпозиционный выключатель.
- · глобальный двухпозиционный выключатель MIDI Timecode RX и регулятор частоты кадров.

Более подробная информация приведена в разделе 22.

# **LOG** (ЖУРНАЛ)

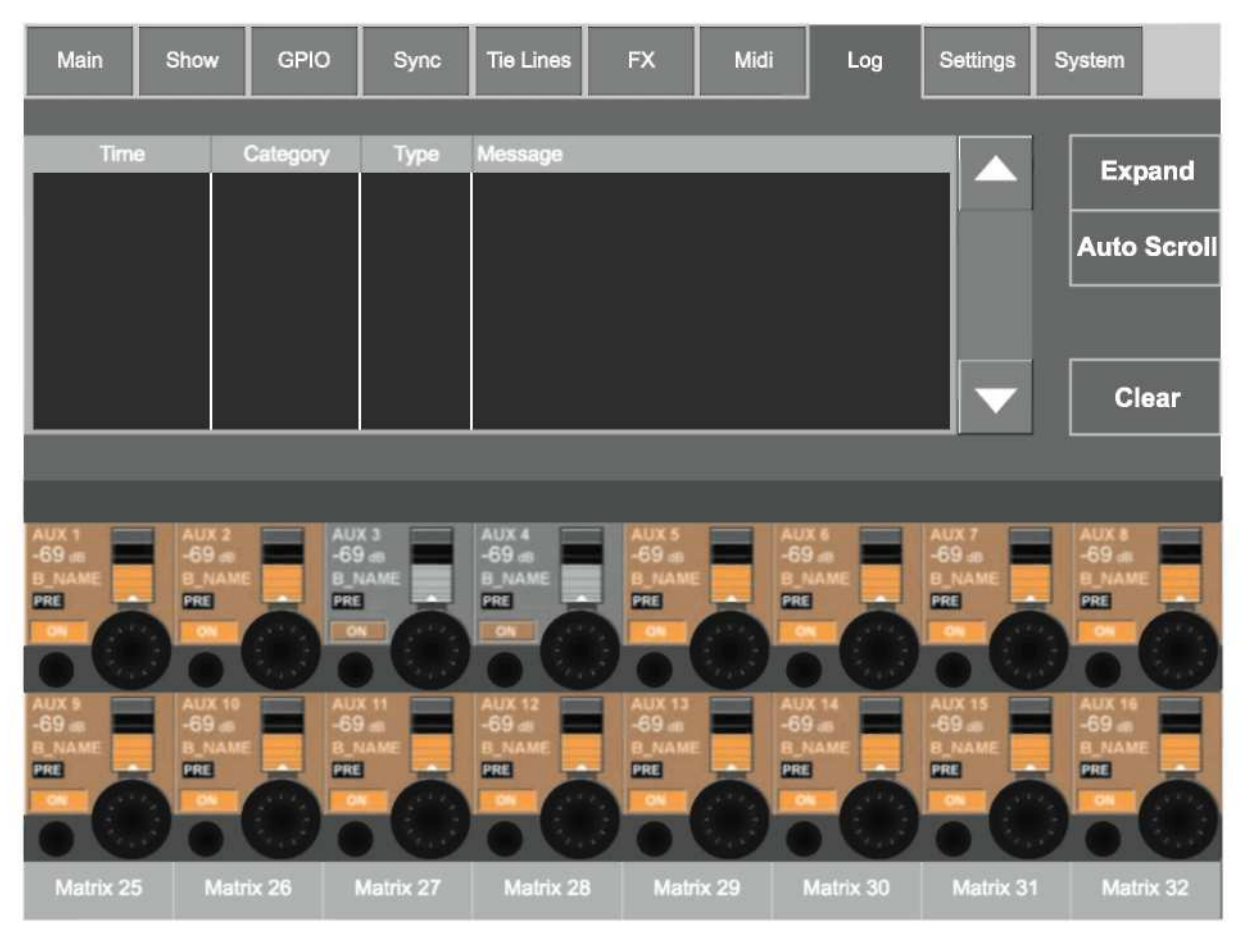

Рис. 14-9: Страница журнала.

На данной странице отображаются все ошибки, возникшие с момента последнего включения консоли. Как правило, отображаются ошибки передачи данных между различными компонентами системы, такими как управляющая поверхность, локальный рэк, стейджбокс.

Кнопки со стрелками позволяют пользователю перемещаться вверх и вниз по списку. Кнопка <Expand> (Расширить) выходит на экран 3 строки текста для текущего выбранного сообщения, кнопка <Compact> (Сжать) отображается вместо кнопки <Expand>.

Кнопка <Auto Scroll> (Автоматическая прокрутка) выходит на экран самое последнее сообщение в качестве текущего выбранного сообщения.

Очистить журнал можно с помощью кнопки <Clear> (Очистить).

Указание: Самое последнее сообщение также отображается в верхней правой части главного экрана мастер-секции, в области отображения журнала ошибок (см. Рис. 14-11). После просмотра пользователем страницы журнала сообщение удаляется с главного экрана. Примечание: данная страница может быть открыта с помощью описанного выше алгоритма или выбором сенсорной области отображения журнала ошибок на главном экране.
# **SETTINGS (**НАСТРОЙКИ**)**

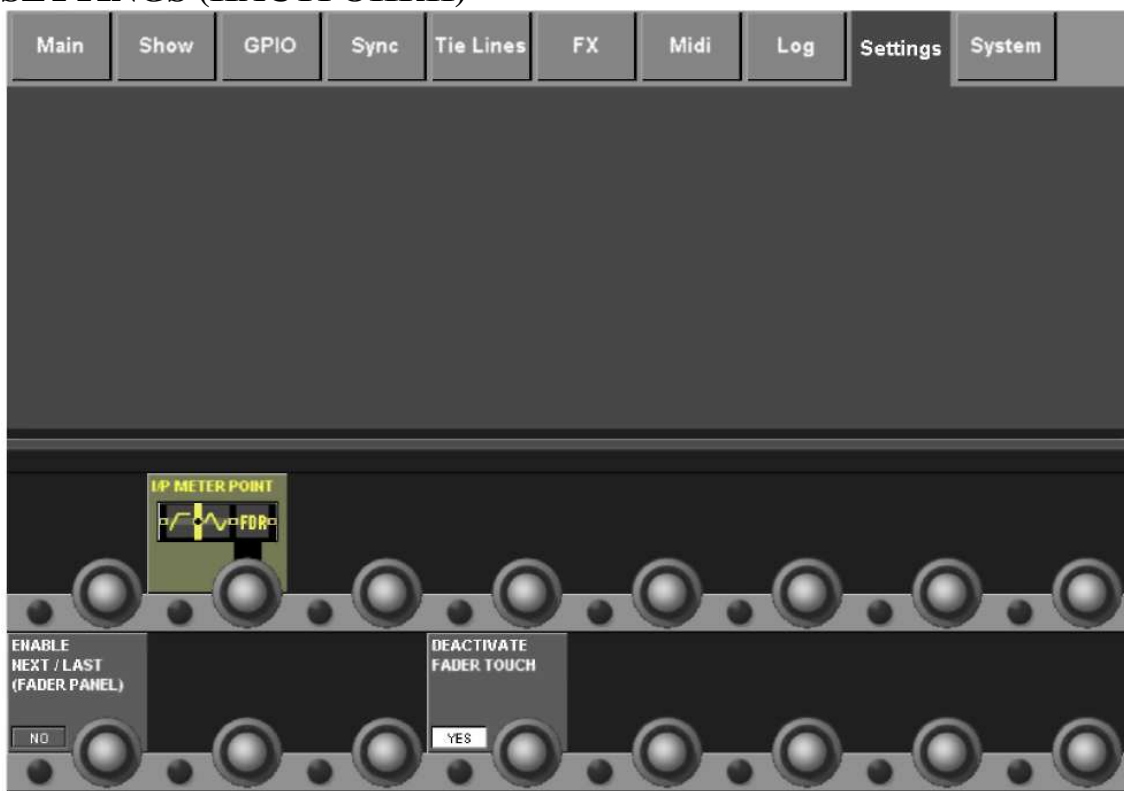

### Рис*. 14-10:* Страница настроек*.*

Данная страница включает в себя общие настройки консоли.

# **POINT (**ТОЧКА**)**

Точка во входном канале, в которой индикаторами входных каналов замеряются сигналы, может быть задана глобально с помощью регулятора {POINT} (ТОЧКА). Возможны четыре перечисленных ниже варианта расположения точки.

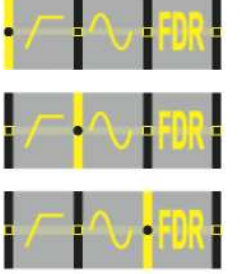

Точка замера сигнала находится после секции усиления аналогового микрофона, но перед устройством цифровой настройки и фильтрами.

Установка по умолчанию. Точка замера сигнала находится после устройства цифровой настройки и фильтров, но перед секцией Gate/EQ/Dynamics.

Точка замера сигнала находится после секции Gate/EQ/Dynamics, но перед фейдером.

Точка замера сигнала находится после фейдера.

## **ENABLE NEXT/LAST (**ВКЛЮЧЕНИЕ КЛАВИШ **NEXT** И **LAST)**

Клавиши [NEXT] (СЛЕДУЮЩИЙ) и [LAST] (ПОСЛЕДНИЙ) дублируются в передней части рабочей панели над клавишами [SOLO CLR] и [GANG]. Из соображений безопасности эти дублируемые клавиши, как правило, отключены. Включить их можно с помощью клавиши {NO/ YES} (НЕТ/ДА). После включения данных клавишах, информация об этом сохраняется при сохранении сеанса.

# ДЕАКТИВАЦИЯ ФЕЙДЕРНЫХ СЕНСОРОВ

Наличие сильных высокочастотных полей (например, от находящегося вблизи СВ передатчика) может сказаться на работе фейдерных сенсоров. Фейдерные сенсоры могут быть отключены для обеспечения работы фейдеров без помех.

По умолчанию фейдерные сенсоры отключены.

# КОНТРОЛЬ СИСТЕМЫ

### **O**<sub>630</sub>

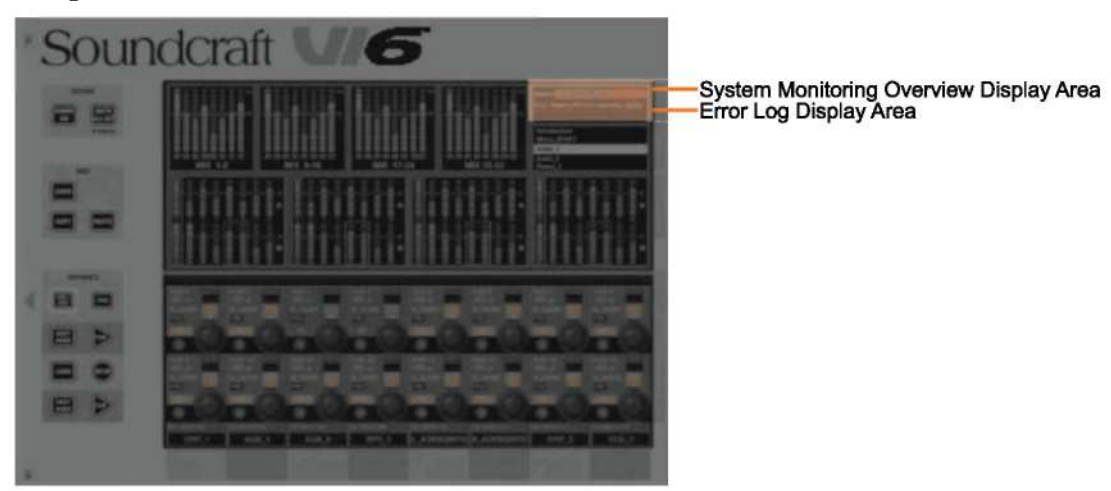

Рис. 14-11: Области отображения для просмотра функций контроля системы и журнала ошибок

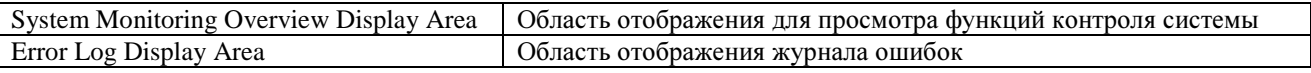

Область отображения для просмотра функций контроля системы расположена в верхней правой части экрана мастер-шин, а под ней расположена область отображения журнала ошибок (см. Рис.  $14-11$ ).

Состояние каждого аппаратного устройства и сети HiQnet™ внутри данной области мониторинга системы имеет свою цветовую маркировку. Цвет маркировки отражает общее состояние страницы контроля системы. Зеленый цвет маркировки свидетельствует об исправности устройства, в то время как красный цвет указывает на ошибку.

Ошибки и предупреждения отображаются в области журнала ошибок.

УКАЗАНИЕ: войти на страницу системы пользователь может не только последовательным нажатием клавиш [MENU] и <System> (Система), но также коснувшись области отображения функций контроля системы.

Открыв страницу системы, далее вы можете войти на любую из четырех подстраниц с помощью тачпадов, расположенных в правой части экрана: DESK (РАБОЧАЯ ПАНЕЛЬ), LOCAL I/O (ЛОКАЛЬНЫЕ ВХОДЫ-ВЫХОДЫ), STAGE BOX (СТЕЙДЖБОКС) и HiOnetTM.

### **DESK (РАБОЧАЯ ПАНЕЛЬ)**

| Main                                             | Show                                   | <b>GPIO</b>                       | Sync                      | <b>Tie Lines</b>                                       |  | <b>FX</b>                                | Midi |                                           | Log            | Settings                                 | System                                   |
|--------------------------------------------------|----------------------------------------|-----------------------------------|---------------------------|--------------------------------------------------------|--|------------------------------------------|------|-------------------------------------------|----------------|------------------------------------------|------------------------------------------|
|                                                  | <b>INPUT BAY</b><br>Rev: 20 21 20      | <b>INPUT BAY</b><br>Rev: 20 21 20 |                           | <b>INPUT BAY</b><br>Rev: 20 21 20                      |  | <b>MASTER BAY</b><br>Rev: 20 21 20       |      | <b>INPUT BAY</b><br>Rev: 20 21 20         |                |                                          | <b>DESK</b>                              |
|                                                  |                                        |                                   |                           |                                                        |  |                                          |      |                                           |                |                                          | <b>LOCAL I/O</b>                         |
|                                                  |                                        |                                   |                           |                                                        |  |                                          |      |                                           |                |                                          | <b>STAGE BOX</b>                         |
|                                                  | connected                              | connected<br>2                    |                           | connected<br>з                                         |  | connected                                |      |                                           | connected<br>5 |                                          | <b>HIQNET</b>                            |
|                                                  |                                        |                                   |                           |                                                        |  |                                          |      |                                           |                |                                          |                                          |
| AUX 1<br>-69 as<br><b>B NAME</b><br>PRE          | AUX 2<br><b>B NAME</b><br><b>DREA</b>  | <b>AUX 3</b><br>PRE               | $-69$ as<br><b>B_NAME</b> | AUX 4<br>-69 as<br><b>B_NAME</b><br>PRE                |  | AUX 5<br>-69 as<br><b>B NAME</b><br>PRE  |      | AUX 6<br>$-69$ as<br><b>B NAME</b><br>PRE |                | AUX 7<br>-69 as<br><b>B NAME</b><br>ERE  | AUX 8<br><b>B NAME</b><br>PRE            |
|                                                  |                                        | ON                                |                           | ON                                                     |  |                                          |      |                                           |                |                                          |                                          |
| <b>AUX 9</b><br>$-69$ at<br><b>B NAME</b><br>PRE | ALIX 10<br>-69<br><b>B NAMI</b><br>ERE | -69<br>PRE                        | AUX 11<br><b>B NAME</b>   | <b>AUX 12</b><br>$69 -$<br><b>B NAME</b><br><b>PRE</b> |  | AUX 13<br>-69 an<br><b>B NAMI</b><br>PRE |      | AUX 14<br>$-69$<br><b>B_NAMI</b><br>PRE   |                | aux 15<br>-69 as<br><b>B NAME</b><br>PRE | аих 16<br>-69 аг<br><b>B_NAMI</b><br>PRE |
| Matrix 25                                        | Matrix 26                              |                                   | Matrix 27                 | Matrix 28                                              |  | Matrix 29                                |      |                                           | Matrix 30      | Matrix 31                                | Matrix 32                                |

Рис. 14-12: Страница "Система" - "Рабочая панель"

На данной странице отображается текущее состояние пяти секций рабочей панели.

Числовые данные, отображаемые для каждой секции, являются номером версии программноаппаратного обеспечения, установленного в текущий момент в каждой секции. Данная информация может вам потребоваться при обращении в компанию Soundcraft за оказанием технической или сервисной поддержки.

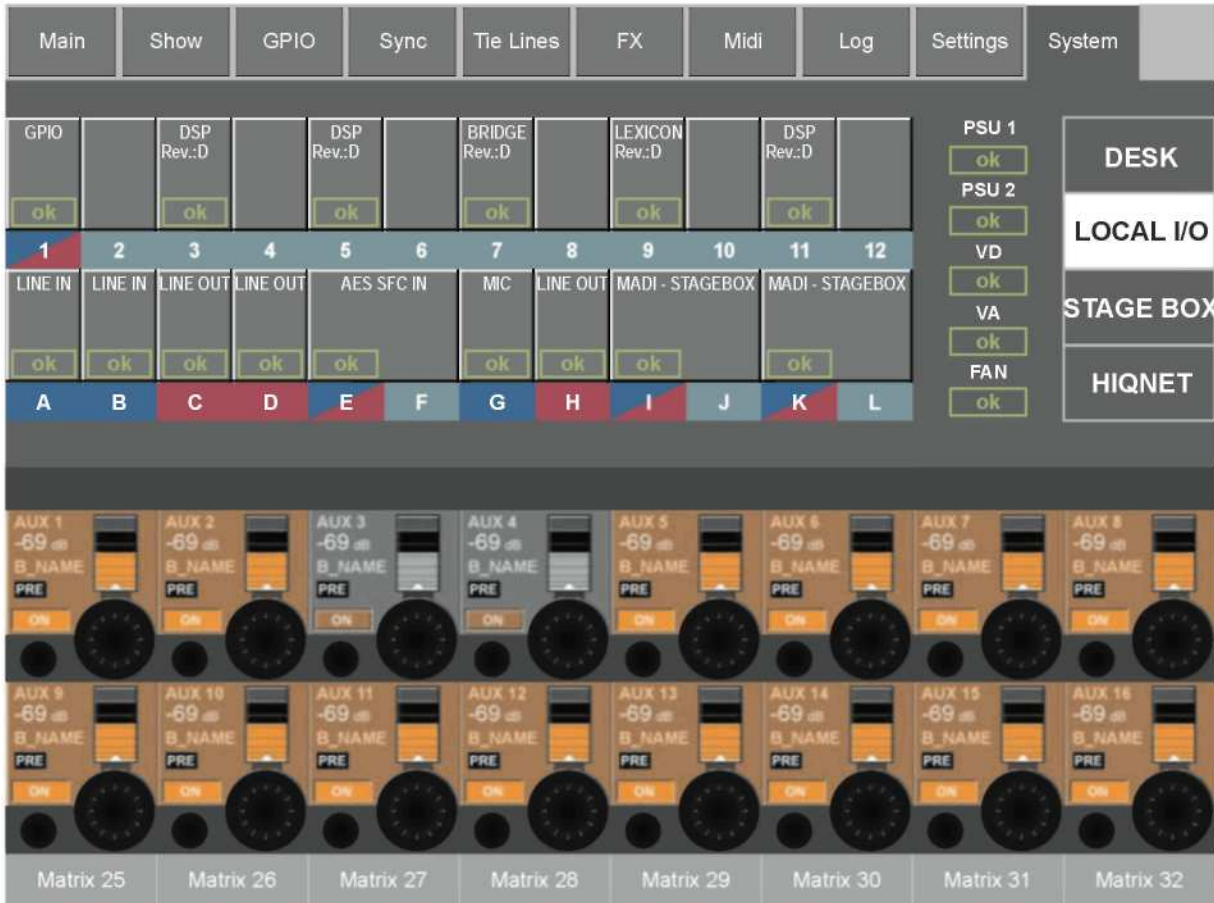

# **LOCAL IO (ЛОКАЛЬНЫЕ ВХОДЫ-ВЫХОДЫ)**

Рис. 14-13: Страница "Система" - "Локальные входы-выходы"

Данная страница содержит графическое изображение и информацию о текущем состоянии плат на локальном рэке. Данная страница также отображает состояние источников питания PSU и статус напряжения аналоговых (VA) и цифровых (VD) шинопроводов. Также здесь высвечивается состояние вентилятора охлаждения. Синяя маркировка под платой указывает на то, что плата оснащена входами, красная - на то, что плата оснашена выходами. Некоторые платы имеют как входы, так и выходы, которые отображаются обоими цветами в треугольниках.

При изменении конфигурации платы локального рэка (например, при установке дополнительных плат вместо существующих), маркировка плат автоматически обновляется с указанием нового типа плат, если после замены плат была нажата кнопка 'Reconfig' на локальном рэке.

Если была установлена новая плата, и вместо слова 'ОК' высвечивается слово 'BLOCKED' (ЗАБЛОКИРОВАНО), это означает, что новая плата исчерпала общее допустимое число входных и выходных каналов в системе (192 входов и 192 выхода). Такое, в частности, возможно в случае установки дополнительных плат MADI. В данном случае необходимо ограничить количество каналов на новых платах, внеся изменения в настройки их DIP-переключателя.

# **STAGE BOX (СТЕЙЛЖБОКС)**

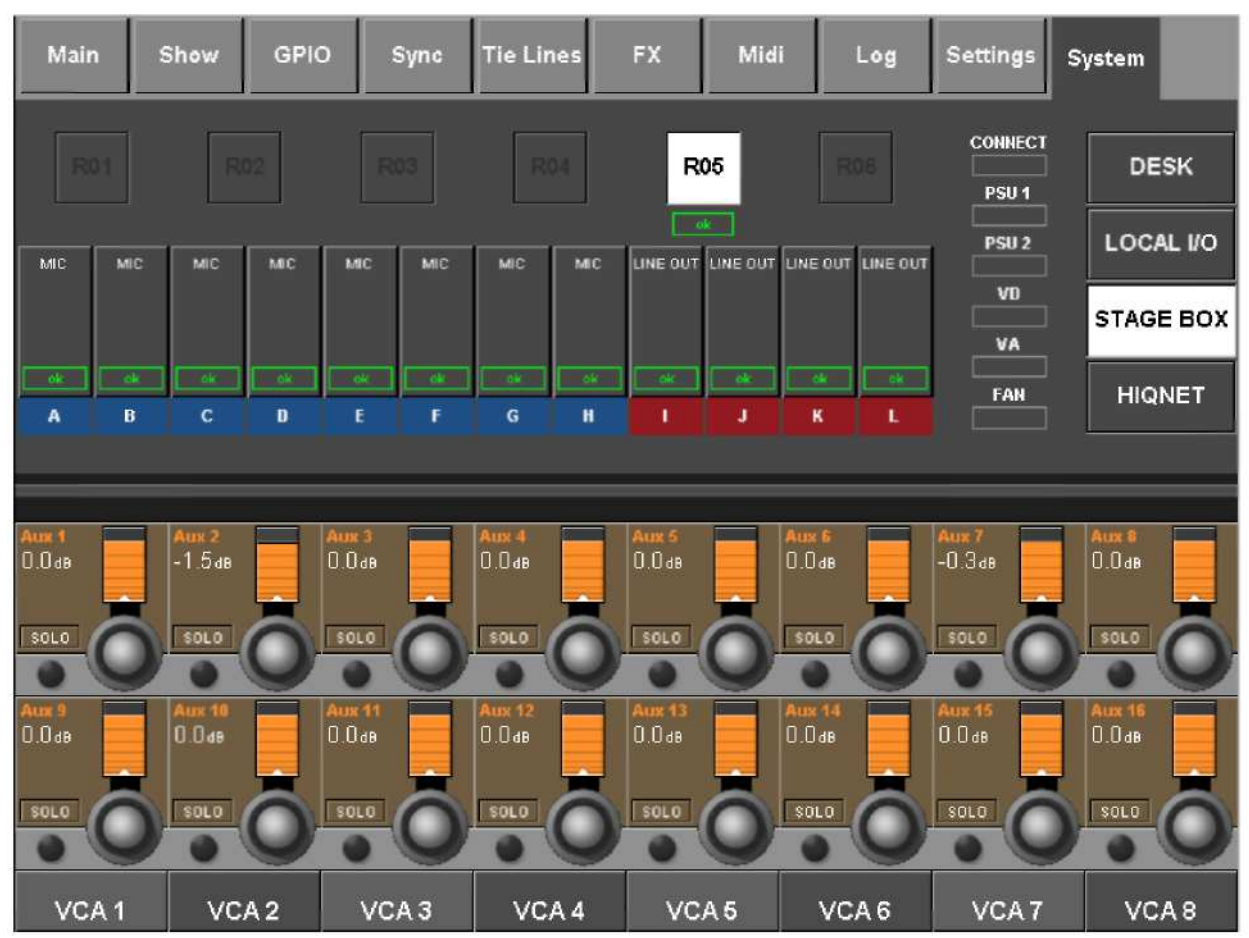

Рис. 14-14: Страница "Система" - "Стейджбокс"

Данная страница содержит графическое изображение и информацию о текущем состоянии плат на стейджбоксе. Данная страница также отображает состояние источников питания PSU и статус напряжения аналоговых (VA) и цифровых (VD) шинопроводов. Также здесь высвечивается состояние вентилятора охлаждения.

Синяя маркировка под платой указывает на функцию входа, а красная - на функцию выхода.

При изменении конфигурации платы стейджбокса (например, при установке плат входа и выхода AES вместо аналоговых), маркировка плат автоматически обновляется с указанием нового типа плат, если после замены плат была нажата кнопка 'Reconfig' на стейджбоксе.

Если стейджбокс (стейджбоксы) полключен (полключены), кнопки <R01> - <R06> в верхней части экрана будут светиться. Данные кнопки относятся к действующим двойным разъемам локального рэка, к которым может подключаться плата MADI. Заданное по умолчанию положение при подключенном стейджбоксе - R05.

### **HiONET**

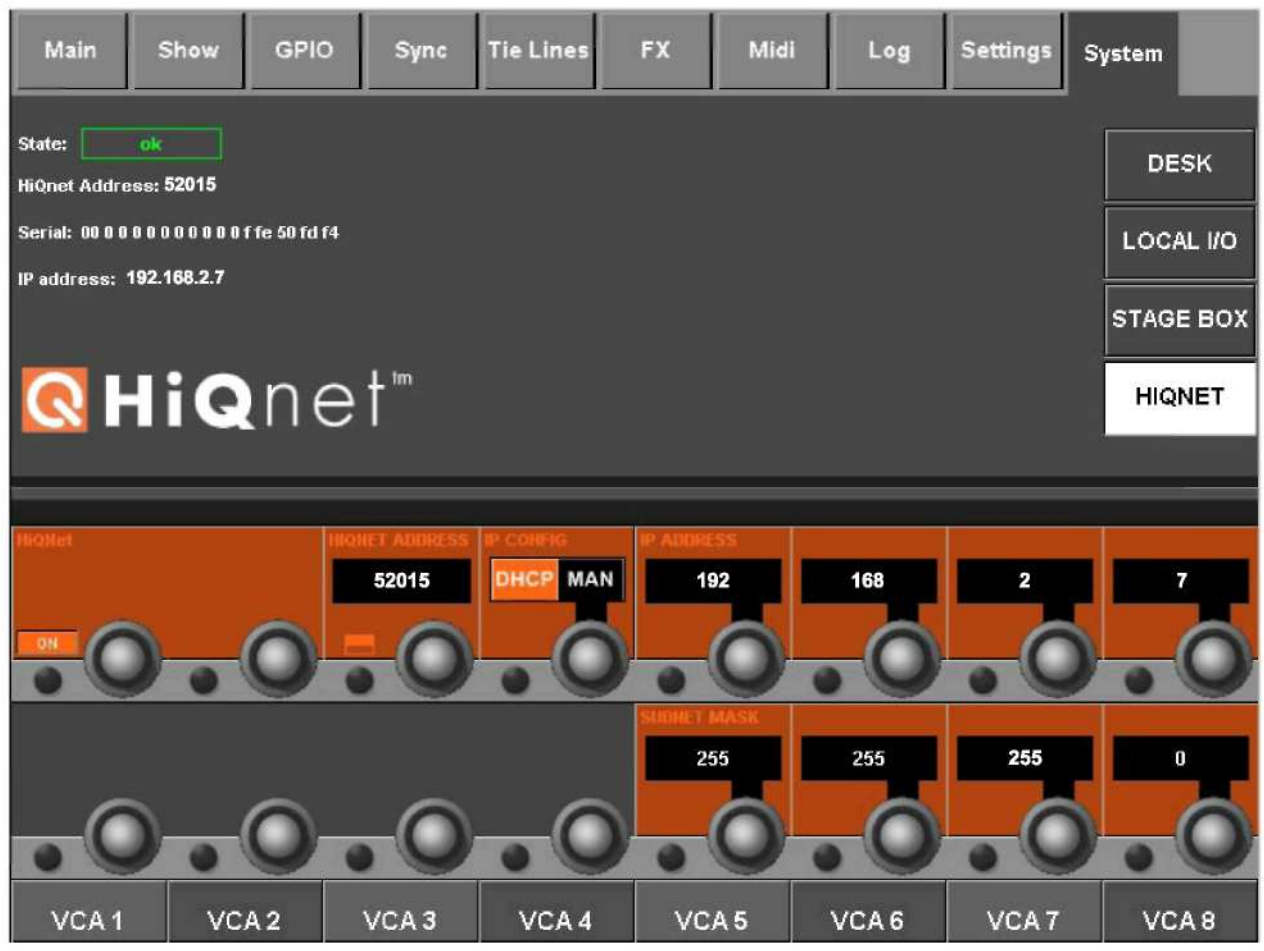

Рис. 14-15: Страница настроек.

### HiONet {ON}

Данная клавиша включает и отключает Ethernet-порт HiQNet на задней панели управляющей поверхности.

#### HiQNet ADDRESS (АДРЕС HiQNet)

С помощью данной опции вы можете редактировать адрес сети HiQNet Address для консоли. Каждой единице оборудования в сети HiONet должен быть присвоен уникальный адрес HiONet.

### IP CONFIG (НАСТРОЙКА IP): DHCP или MAN

Выберите опцию МАН, если вы хотите задать IP-адрес консоли вручную, или DHCP, если вы хотите, чтобы адрес задан автоматически внешним сервером DHCP (например, с помощью сетевого выключателя).

### ІР-АДРЕС И МАСКА ПОДСЕТИ

Если установлен ручной режим (MAN) настройки IP, IP-адрес и маска подсети консоли могут быть настроены с помощью соответствующих элементов управления. В сети Ethernet каждой единице оборудования присвоен уникальный IP-адрес (IP = Internet Protocol). Устройства, между которыми должна быть организована передача данных, должны находиться в одной подсети.

Примечание: при изменении настроек на странице сети HiQNet, изменения вступают в силу после некоторой задержки продолжительностью до нескольких секунд. Это считается нормальным и обусловлено временем конфигурации аппаратной части внутреннего сетевого интерфейса.

# СНЭПШОТЫ. МЕТКИ И СЕАНСЫ

Система снэпшотов (текущих состояний настроек микшера) позволяет пользователю сохранять записи настроек консоли. После сохранения снэпшот становится частью метки: каждая метка содержит снэпшот и дополнительные данные событий MIDI и GPIO/HiQnet. В процессе эксплуатации микшера данные метки могут извлекаться из памяти. Метки можно удалять, копировать и перемещать в рамках текущего сеанса.

Метки сохраняются на флеш-накопитель консоли, каждый отдельный набор меток сохраняется в качестве сеанса. Резервные копии сеансов сохраняться USB-устройства памяти. Также вы можете загружать сеансы с USB-устройства хранения данных.

Примечание: некоторые настройки консоли не сохраняются в метках, а записываются как часть сеанса. Таким образом, подобные настройки внутри сеанса не изменяются. Некоторые настройки не записываются вообще. Список подлежащих и не подлежащих записи настроек приведен в конце настоящего раздела.

# ФИЛЬТРАЦИЯ СНЭПШОТОВ

Под фильтрацией снэпшотов понимается выборочное извлечение отдельных параметров снэпшотов. Полный набор параметров всегда сохраняется в памяти, таким образом, фильтрация происходит только при извлечении параметров.

Существуют два типа фильтрации снэпшотов: фильтр снэпшота и глобальный фильтр.

Фильтр снэпшотов является одним из способов выбора параметров, извлекаемых из снэпшотов. Фильтр снэпшотов сохраняется в кажлый снэпшот. Это позволяет создавать специальные снэпшоты для выполнения особых функций, реализуемых только в строго определенной части консоли.

Глобальный фильтр сохраняется в сеанс и относится ко всем снэпшотам. Данный фильтр можно редактировать, включать и выключать с помощью кнопок ISO на полосах каналов. Глобальный фильтр является полезным инструментов для экстренных ситуаций, позволяя остановить извлечение отдельных параметров, например, проскальзывание микрофона, обуславливающее необходимость изменения настроек эквалайзера, или какая-либо неисправность, обуславливающая необходимость использования запасного канала, все параметры которого во всех снэпшотах установлены по умолчанию.

Любое извлечение снэпшотов происходит последовательно через оба фильтра (при условии, что глобальный фильтр включен). Таким образом, в том случае, если какой-либо параметр фильтруется через один из фильтров или оба фильтра, данный параметр не будет извлечен.

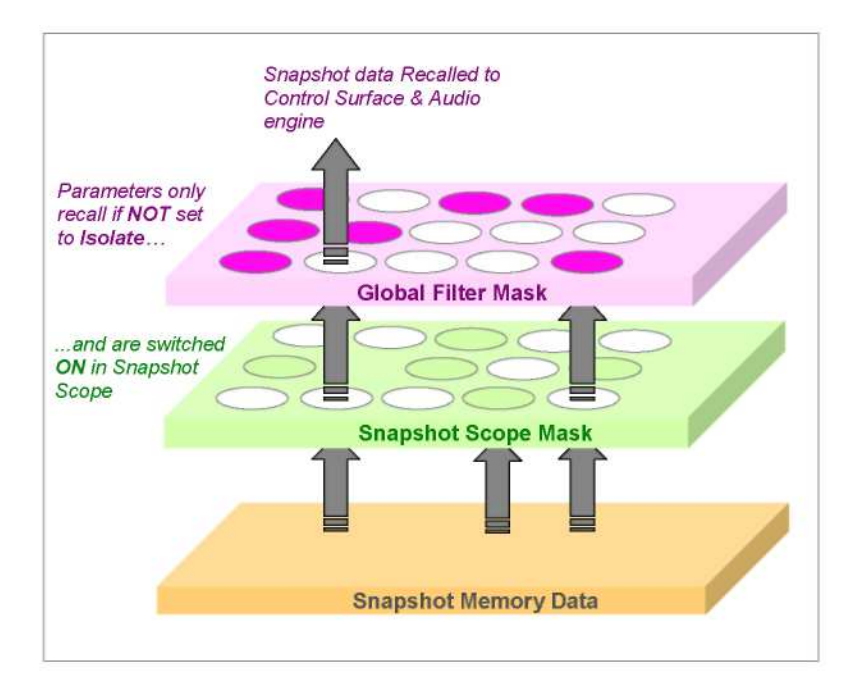

| Snapshot data recalled to control surface and audio engine | Данные снэпшота извлекаются на управляющую         |  |  |  |  |
|------------------------------------------------------------|----------------------------------------------------|--|--|--|--|
|                                                            | поверхности и аудио-движок                         |  |  |  |  |
| Parameters only recall if NOT set to Isolate               | Параметры извлекаются только в том случае, если не |  |  |  |  |
|                                                            | используется режим Isolate                         |  |  |  |  |
| and are switched ON in snapshot Scope                      | и включаются в фильтре снэпшота                    |  |  |  |  |
| <b>Global Filter Mask</b>                                  | Маска глобального фильтра                          |  |  |  |  |
| <b>Snapshot Scope Mask</b>                                 | Маска фильтра снэпшота                             |  |  |  |  |
| <b>Snapshot Memory Data</b>                                | Данные памяти снэпшота                             |  |  |  |  |

Рис. 15-1: Результаты прохождения извлекаемых данных через фильтр снэпшотов и глобальный фильтр

# ДИСПЛЕЙ И ЭЛЕМЕНТЫ УПРАВЛЕНИЯ ПЕРЕДНЕЙ ПАНЕЛИ

Метки текущего загруженного сеанса отображаются в списке меток на экране мастер-секции (см. Рис. 15-2). Также здесь отображается имя сеанса.

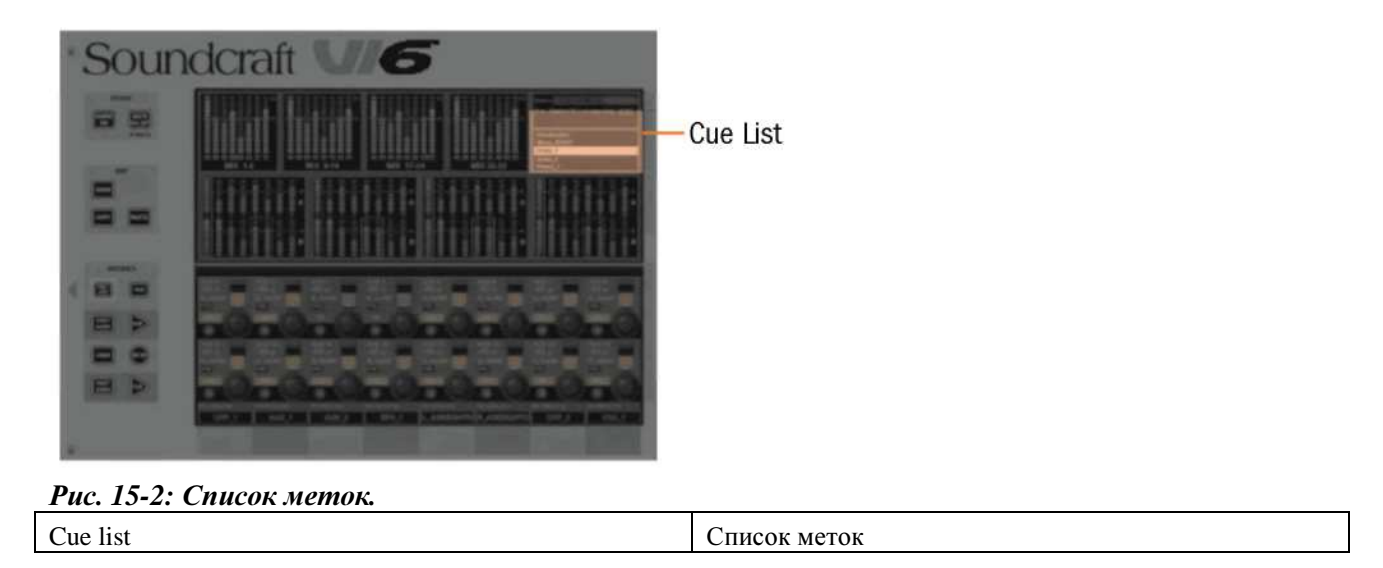

Назначение клавиш Snapshot/Cue (Снэпшот/Метка) (см. Рис. 15-3) описано выше.

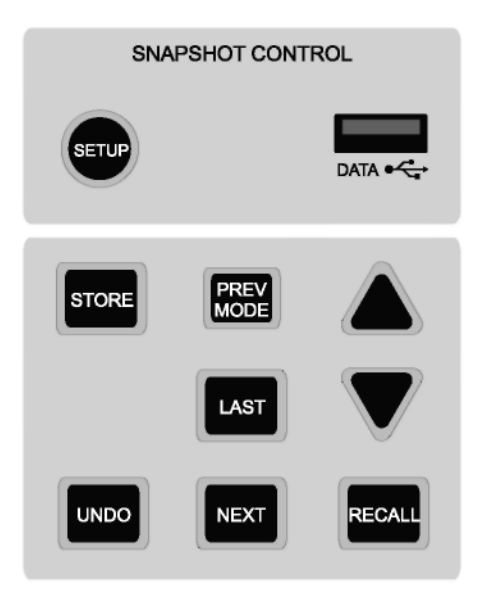

Рис*. 15-3:* Элементы управления снэпшотами и метками на передней панели*.*

### **SETUP (**НАСТРОЙКА**)**

Клавиша [SETUP] выходит на экран мастер-секции страницу настройки, см. Рис. 15-4.

#### Разъем для передачи данных

Данный разъем предназначен для USB-устройства хранения данных. На консоли предусмотрено три подобных разъема: два других разъема расположены на задней панели.

### **STORE (**СОХРАНИТЬ**)**

Нажатие клавиши [STORE] приводит к записи текущих настроек консоли в новую метку.

### **UNDO (**ОТМЕНИТЬ**)**

Опция [UNDO] позволяет отменить действие опций [RECALL] (ИЗВЛЕЧЬ), [NEXT] (СЛЕДУЮЩИЙ) или [LAST] (ПОСЛЕДНИЙ). Данная опция является полезной при случайном нажатии одной из трех данных клавиш, а также в том случае, если вам требуются предыдущие настройки консоли, которые будут переписаны, но которые при этом еще не были записаны в метку.

## РЕЖИМ **PREV (**ПРЕДЫДУЩИЙ**)**

Данная опция будет доступна в следующих версиях системы.

## Клавиша **LAST (**ПОСЛЕДНЯЯ**)**

Клавиша [LAST] используется применительно к информации, отображающейся в списке меток (См. Рис. 15-3). Нажатие клавиши [LAST] позволяет загрузить любые настройки, на которые указывает предыдущая метка в списке меток на диск. При этом конфигурация диска соответствует настройкам предыдущей метки. Данная метка становится текущей меткой в списке.

### Клавиша **NEXT (**СЛЕДУЮЩАЯ**)**

Клавиша [NEXT] используется применительно к информации, отображающейся в списке меток (См. Рис. 15-3). Нажатие клавиши [NEXT] позволяет загрузить любые настройки, на которые указывает следующая метка в списке меток на диск. При этом конфигурация диска соответствует настройкам следующей метки. Данная метка становится текущей меткой в списке.

Клавиши [NEXT] и [LAST] дублируются в передней части рабочей панели над клавишами SOLO CLR и GANG. Из соображений безопасности эти дублируемые клавиши, как правило, отключены. Включить их можно на странице MENU/SETTINGS (МЕНЮ/НАСТРОЙКИ). После включения данных клавиш, информация об этом сохраняется при сохранении сеанса.

### Клавиши со стрелками и клавиша **RECALL (**ИЗВЛЕЧЕНИЕ**)**

Клавиши [стрелка вверх] и [стрелка вниз] используется применительно к информации, отображающейся в списке меток (См. Рис. 15-3). Нажатие любой из данных клавиш позволяет перемещаться вверх и вниз по списку, не применяя при этом настройки любой из меток, по списку которой вы перемещаетесь.

После того, как вы нашли необходимую метку, необходимо нажать клавишу [RECALL]: данная опция позволяет загрузить на диск любые настройки, на которые указывает выбранная вами метка, при этом конфигурация диска соответствует настройкам данной метки. Таким образом, данная метка становится текущей меткой в списке, а название этой метки отображается в виде зеленого текста.

# SETUP (НАСТРОЙКА)

Клавиша [SETUP] открывает следующую страницу. Данную страницу вы также можете открыть, коснувшись списка меток в правом верхнем углу экрана мастер-секции, см. Рис. 15-2.

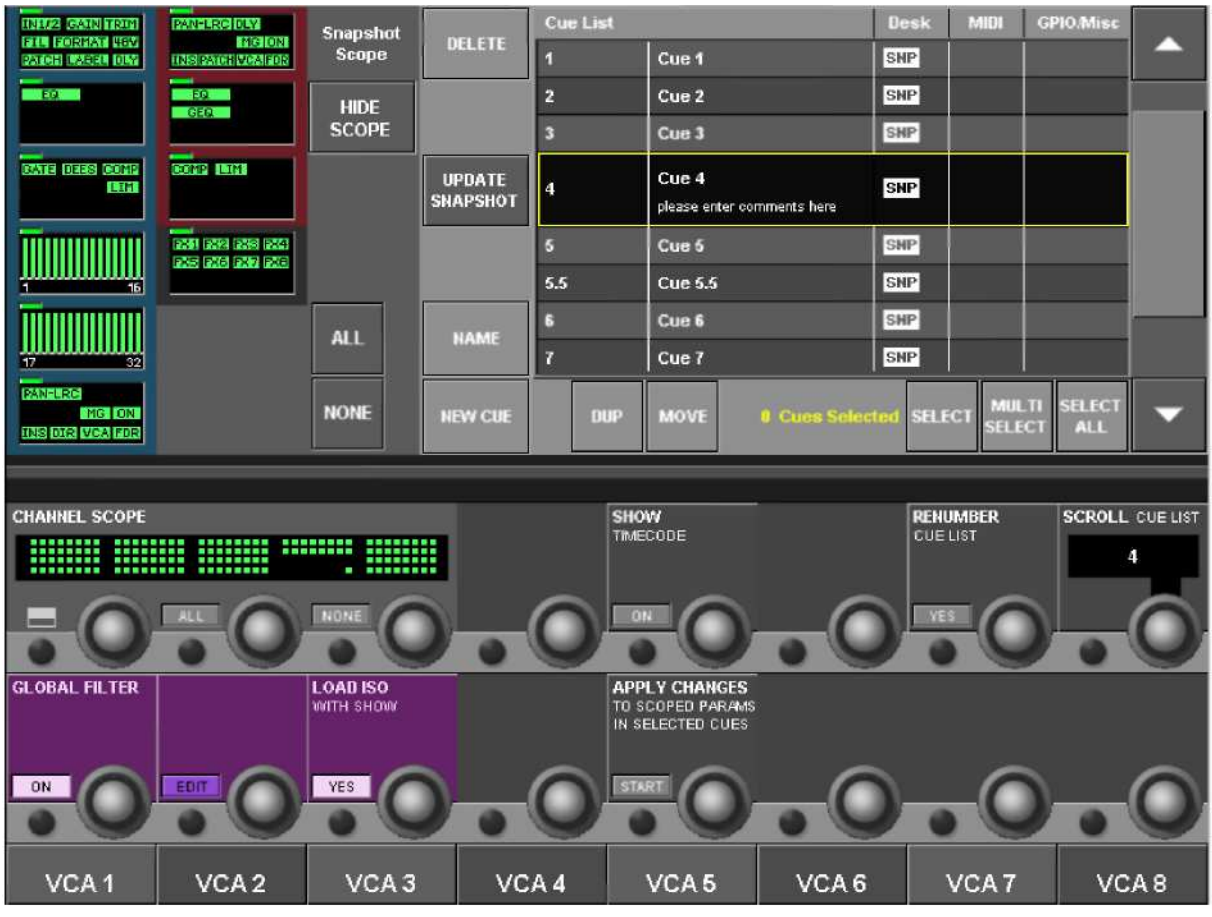

Рис. 15-4: Страница настройки снэпшотов и меток.

### Кнопки HIDE SCOPE/SHOW SCOPE (СВЕРНУТЬ ФИЛЬТР/ПОКАЗАТЬ ФИЛЬТР)

Если область, изображенная в левой части Рис. 15-4 на вашей консоли не отображается, причиной этого является то, что фильтр снэпшотов свернут для того, чтобы облегчить работу новых пользователей с экраном. Если вы хотите вывести на экран данные элементы управления, нажмите кнопку <SHOW SCOPE> (ПОКАЗАТЬ ФИЛЬТР). Настройки функции "скрыть/показать фильтр" сохраняются в сеансе.

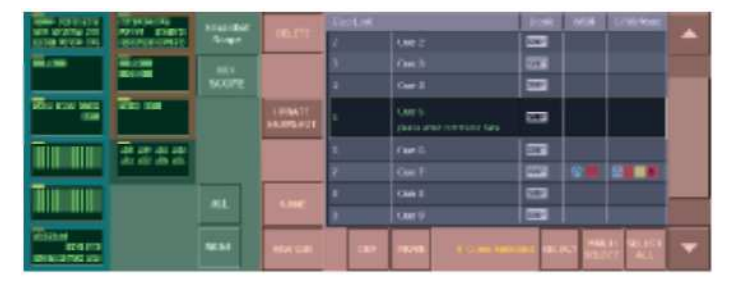

#### Элементы управления сенсорного экрана списка меток

Рис. 15-5: Схема сенсорного экрана списка меток

Главная страница списка меток разделена на три основных секции, см. Рис. 15-5: Сам дисплей списка меток (на Рис. 15-5 окрашен в серый цвет для наглядности); набор сенсорных кнопок (окрашены в розовый цвет), связанные со списком меток и предназначенные для выполнения различных операций, например, редактирования списка меток, и Графический пользовательский интерфейс фильтра снэпшотов (окрашен в зеленый цвет), обеспечивающий быстрое включение различных групп параметров, вызываемых снэпшотами панели для каждой метки.

### Лисплей списка меток

Метка представляет собой определенную комбинацию снэпшотов рабочей панели, различных типов событий и текстовых примечаний. В подобном списке меток

снэпшоты могут комбинироваться с различными передаваемыми сигналами событий, а также расставляться в рабочем порядке.

Список меток сохраняется в текущий сеанс. Список состоит из столбцов для указания номера метки (или временного кода Timecode), имени метки, состояния снэпшота рабочей панели (DESK), состояния события MIDI (MIDI), а также состояний событий GPIO, HiQnet и Blackout (GPIO/misc). В расположенной в центре списка большой графе с желтым контуром указывается текущая выбранная метка (данная метка не обязательно является извлекаемой в данный момент времени меткой). В графе выбранной метки также имеется дополнительное пространство, в котором могут отображаться различные текстовые примечания и комментарии, вводимые пользователем в качестве справочной информации и функции конкретной метки.

В столбцах списка могут отображаться различные значки, обозначающие разные типы событий, которые могут запустить метку или быть запущенными метками:

SNP Значок снэпшота отображается во всех метках и означает присутствие снэпшота рабочей панели в метке. Данный значок будет выделен серым, если снэпшот панели внутри метки локально отключен. Он также будет выделен серым в случае глобального отключения столбца Desk.

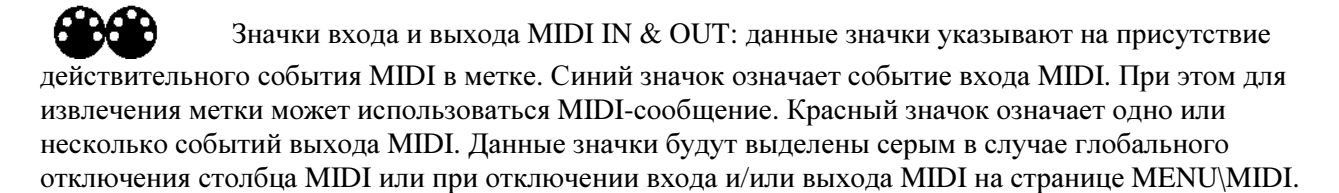

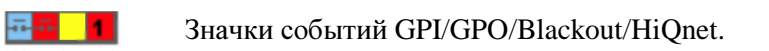

Данные значки отображаются в соответствующих столбцах и указывают на наличие входящего или исходящего события, заданного для конкретной метки. В случае отсутствия заданных событий данные значки не отображаются. В том случае, если столбец отключен, значки будут выделены серым. Как правило, значки синего цвета указывают на входящие события, а значка красного или желтого цвета - на исходящие.

#### Глобальное управление включением/выключением с помощью кнопок заголовка столбца списка меток

Коснувшись заголовков данных столбцов, вы можете отключить столбец событий (все события данного типа отключаются во всем списке). Вы также можете полностью отключить весь список меток, коснувшись заголовка столбца Cue #/Cue Name (Метка №/Имя метки). Нажатие заголовка столбца оказывает действие включения/выключения.

Как и в случае со всеми остальными параметрами на странице списка меток, состояния данных кнопок сохраняются вместе с текущим сеансом.

Кнопка заголовка столбца <Cue List> (Список меток): включает/выключает вызов всего списка меток. Если выбрана опция ОҒҒ (ВЫКЛ), список меток блокируется, а сами метки не могут быть извлечены. При этом вы все еще можете прокручивать список и редактировать события: отключены только кнопки [NEXT], [LAST] и [RECALL] на управляющей поверхности.

Кнопка заголовка столбца <Desk> (Рабочая панель): включает/выключает вызов снэпшотов рабочей панели для всех меток. Если выбрана опция ОFF (ВЫКЛ), снэпшоты рабочей панели не будут извлечены, даже если в отдельных метках снэпшоты панели активны. В случае создания новой метки (например, нажатием клавиши STORE (COXPAHИTЬ)) при отключенном столбце Desk, будет создана метка без снэпшотов рабочей панели.

Кнопка заголовка столбца <MIDI>: включает/выключает входящие и исходящие события MIDI для всех меток. Если выбрана опция ОFF (ВЫКЛ), никакие MIDI-сообщения не отсылаются и не принимаются, даже если в отдельных метках события MIDI активны.

Кнопка заголовка столбца <GPIO/Misc>: включает/выключает входящие GPI и исходящие GPO события для всех меток. Если выбрана опция ОFF (ВЫКЛ), никакие GPIO-сообщения не отсылаются и не принимаются, даже если в отдельных метках события GPI и GPO активны. Что касается сети HiQnet, то никакие HiQnet-сообщения не отсылаются и не принимаются, даже если в отдельных метках события MIDI активны. Все заданные в метках события блэкаута также будут отключены.

#### Кнопки редактирования и управления

С помощью данных кнопок вы можете выполнять следующие действия: а) создание списка, б) различные операции по редактированию списка, такие как удаление, перемещение, дублирование, переименование, и т. д. Для выполнения данных операций в нескольких метках одновременно, также предусмотрен набор кнопок Multi Select (множественный выбор.

### а) Команлиые кнопки

Кнопки <SCROLL UP/DOWN> (ПРОКРУТКА ВВЕРХ/ВНИЗ): Позволяет перемешаться вверх и вниз по списку с помощью центрального курсора выбора. Функции данных кнопок также дублируются кнопками со стрелками UP/DWN (ВВЕРХ/ВНИЗ), расположенными на управляющей поверхности. Курсор списка меток всегда указывает на ту метку, которая будет извлекаться при нажатой кнопке Recall на управляющей поверхности. Главная страница списка меток также содержит индикатор зеленого цвета, указывающий на последнюю извлеченную метку.

Кнопка <NEW CUE> (НОВАЯ МЕТКА): Если курсор расположен в конце списка меток, нажатие клавиши New Cue приводит к созданию новой метки с заданным по умолчанию именем xxx, где ххх = число существующих записей в списке +1. Если курсор расположен в любой другой части списка, новая очерель вставляется в следующую за курсором позицию в списке (см. пункт "Нумерация меток"). В обоих случаях также генерируется снэпшот рабочей панели, который автоматически привязывается к данной метке, при этом сам снэпшот панели имеет статус ON (включен).

Все остальные события данного типа имеют статус ОFF (выключены), т. е. никакие события не назначаются.

Настройки фильтра снэпшота также сохраняются в текущих отображаемых настройках вместе с параметрами аудио, видео и управляющей поверхности.

Кнопка <**UPDATE SHAPSHOT**> (ОБНОВИТЬ СНЭПШОТ): Данная кнопка отображает только снэпшот, привязанный к метке, переписывая его с учетом текущего состояния управляющей поверхности. На экране появится диалоговое окно, в котором вы сможете подтвердить обновление. Примечание: для сохранения настроек фильтра снэпшотов не нужно нажимать кнопку Update (Обновить) - изменения настроек фильтра сохраняются моментально.

#### **b**) Функциональные кнопки редактирования

Кнопка <NAME> (ИМЯ): данная кнопка открывает OWERTY-клавиатуру, с помощью которой вы можете изменить имя текущей выбранной метки. Если метка создается в формате 'Сце X', ее имя задается по умолчанию. (Номер метки автоматически увеличивается с каждой последующей операцией создания).

Кнопка <DELETE>: данная кнопка удаляет текущую выбранную метку (метки). На экране появится диалоговое окно, в котором вы сможете подтвердить обновление.

Кнопка <DUP> (ЛУБЛИРОВАНИЕ) позволяет создавать копию (или копии) текуших выбранных меток

Созданные копии содержат все компоненты меток, т. е.: снэпшот рабочей панели и события. К началу имени копии метки добавляется буква (D), для того чтобы отличить ее от исходной метки, а сама копия помешается после метки.

При выборе нескольких не расположенных рядом друг с другом меток и выполнении операции дублирования, копии данных меток будут отображаться после исходных.

Кнопка <**MOVE**> (ПЕРЕМЕСТИТЬ): (Фиксирующее) действие данной кнопки имитирует перемещение курсора при нажатой кнопке мыши. После фиксации, предварительно выбранную

метку или ближайшую группу меток можно перемещать по списку с помощью кнопок прокрутки или регулятора. Примечание: перемещать можно только непрерывный ряд меток - операция перемещения блокируется в том случае, если вы выбрали не расположенные рядом друг с другом метки и при этом нажали кнопку Move.

После деактивации кнопка <MOVE> изменяет свое название на <DROP> (СБРОСИТЬ). Нажатие данной кнопки "сбрасывает" метку или группу меток в точке сразу после последней видимой метки над строкой выбора. Номера данных перемещенных меток пересчитываются в соответствии с правилами нумерации "вставленных меток" (см. пункт "Нумерация меток").

#### с) Кнопки выбора

#### Кнопка <SELECT> (ВЫБРАТЬ).

Кнопка SELECT позволяет выбрать одну или любое количество расположенных рядом друг с другом или произвольных меток для их удаления, копирования или перемещения. Данной кнопке соответствует комбинация клавиш CTL+Click на ПК с ОС Windows.

При выборе сенсорной кнопки SELECT цвет фона центральной строки выбора текущей метки меняется с черного на бледно-желтый. Выбор метки можно отменить повторным нажатием кнопки Select.

При перемещении по списку после выбора одной метки к другой метке, желтый фон выбранной до этого метки сохранится. Теперь вы можете выбрать новую метку в центральной строке выбора. Для того чтобы добавить данную метку, снова нажмите кнопку Select.

Для отмены выбора меток необходимо каждую из меток по одной переместить в строку выбора текущих меток и нажать кнопку SELECT для отмены выбора, или выполнить операцию "выделить все" с последующей операцией "снять выделение" - см. пункт "Выделить все" далее.

Кнопка <**MULTI SELECT**> (МНОЖЕСТВЕННЫЙ ВЫБОР): выбор сенсорной кнопки <MULTI SELECT> позволяет выбрать текущую выделенную метку в режиме ее фиксации, аналогично описанному выше действию с кнопкой Select. Однако в данном случае вы можете перемещаться по списку, используя функцию прокрутки или клавиши со стрелками, для выделения сплошного ряда меток.

После выбора необходимого количества меток, кнопка Multiselect выключается - ряд виден всеми выбранными метками и выделен бледно-желтым цветом.

Вы также можете выбрать другой ряд меток, не обязательно ближайших к первому, повторив указанный выше порядок действий в другой части списка меток. В поле 'Selected items' (выбранные элементы) (см. далее) ведется учет выбранных меток. Данное поле является полезным в тех случаях, когда выбранные метки выходят за видимые границы окна.

#### Отмена выбора ряда меток в режиме Multiselect

В том случае если какие-либо из меток в имеющемся выбранном ряду расположены в строке выбора текущей метки,

включается режим Multiselect, и весь выбранный ряд меток отключается для выбора нового ряда.

Для возврата и отмены выбора отдельных меток используйте клавишу <SELECT> в соответствии с приведенным выше описанием.

Кнопка <SELECT ALL> (ВЫДЕЛИТЬ ВСЕ). Данная кнопка выделяет все метки в списке. После того, как все метки вылелены, ланная кнопка меняет свой вил на <SELECT NONE> (СНЯТЬ ВЫДЕЛЕНИЕ). Нажатие данной кнопки снимает выделение всех меток. В то же самое время двойной нажатие данной клавиши можно использовать для быстрой очистки имеющихся выбранных меток в списке.

Поле **Cues Selected** (Выбранные метки): Рядом с кнопкой Select высвечивается число выбранных в настоящий момент времени меток.

### НУМЕРАЦИЯ МЕТОК

#### НУМЕРАЦИЯ МЕТОК

Новым созданным меткам в конце списка (в зависимости от положения курсора при нажатии клавиш Store или New Cue)

всегда присваиваются номера из целых чисел.

Вставка меток (путем перемещения существующей и создания новой в списке с помощью курсора) всегда приводит к появлению нового номера метки с одним или двумя знаками после запятой примерно посередине существующего ряда номеров:

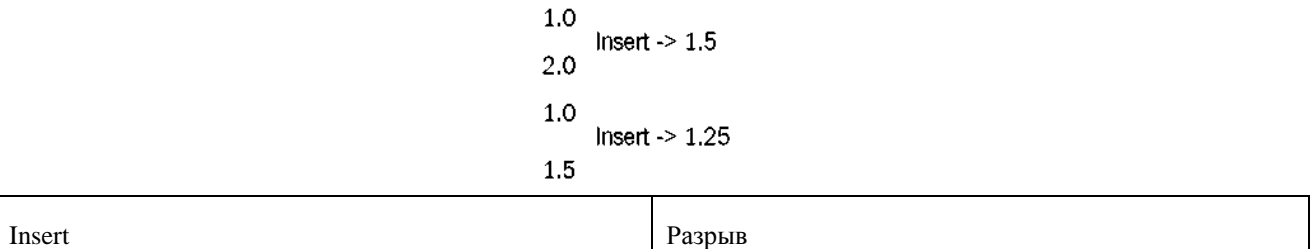

#### ПЕРЕМЕЩЕНИЕ МЕТОК

Перемещение меток приводит к автоматическому изменению нумерации перемещаемых меток. Приведенный ниже пример показывает алгоритм изменения нумерации при перемещении меток 2 и 3 на одну позицию вверх в списке.

Выберите ряд меток, нажмите клавишу <MOVE> (ПЕРЕМЕСТИТЬ), перейдите к нудной позиции в списке, нажмите <DROP> (ОТПУСТИТЬ) (нумерация меток будет изменена).

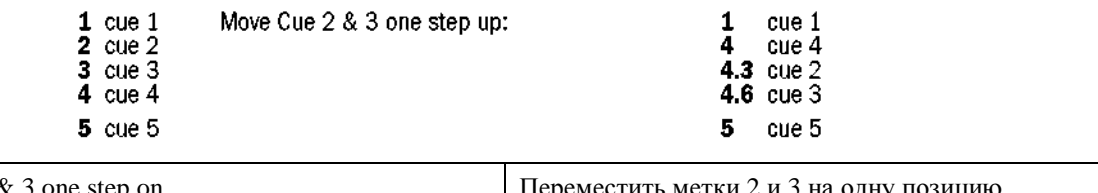

Move cue  $2 \& 3$  one step or Cue Метка

В том случае если в результате данной операции отдельные номера меток дублируются, данная проблема может быть устранена путем выбора более широкого ряда меток по сравнению с исходным блоком с последующим нажатием кнопки Renumber Cue List (Изменить нумерацию списка меток).

#### ДУБЛИРОВАННЫЕ МЕТКИ

С точки зрения нумерации, дублированная метка рассматривается как новая.

#### ИЗМЕНЕНИЕ НУМЕРАЦИИ МЕТОК

В случае перемещения меток или их вставки в список меток, номера данных меток будут представлять собой комбинацию целых и десятичных чисел. Изменение нумерации меток выполнятся с помощью клавиши RENUMBER CUE LIST {YES} (ИЗМЕНИТЬ НУМЕРАЦИЮ МЕТКИ - ДА). Нажатие данной кнопки запускает процесс изменения нумерации списка меток (столбец Cue #), нумерация меток при этом меняется на последовательные целые числа. ПРИМЕЧАНИЕ: На экране появится окно подтверждения с вопросом "Подтвердить изменение нумерации списка меток?" и сенсорными кнопками <YES> и <NO>. Ланную операцию нельзя отменить.

### ИЗМЕНЕНИЕ НУМЕРАЦИИ ВРУЧНУЮ

Вы всегда можете изменить номер метки вручную, нажав кнопку NAME (ИМЯ) для выхода на экран QWERTY-клавиатуры для редактирования имени метки. В верхнем левом поле клавиатуры вы можете выбрать номер метки или ввести новый номер. Метка переместится в соответствующее место в списке в соответствии с заданным ей номером.

### Графический пользовательский интерфейс фильтра снэпшотов

См. Рис. 15-6. Обратите внимание на кнопку <HIDE SCOPE>. Если информация о фильтре не отображается на экране, нажмите кнопку <SHOW SCOPE>.

Графический пользовательский интерфейс фильтра снэпшотов редактируется глобально - по функциональным блокам, группам параметров или по каналам. С помошью клавиш быстрого лоступа  $\le$ ALL > или  $\le$ NONE > на интерфейсе вы можете быстро выбрать группы параметров в фильтре или отменить выбор. Отображаемые элементы относятся к трем категориям: Входной канал (синий контур), выходной канал (красный контур) и эффекты (серый контур). С учетом данных категорий все параметры группируются в функциональные блоки.

Каждой метке присвоен свой фильтр снэпшотов, состояние фильтра снэпшота каждой метки можно проверить на графическом интерфейсе фильтра снэпшотов с помощью прокрутки списка меток или извлечением последних. Обращаем ваше внимание не то, что для этого извлекать метки не требуется.

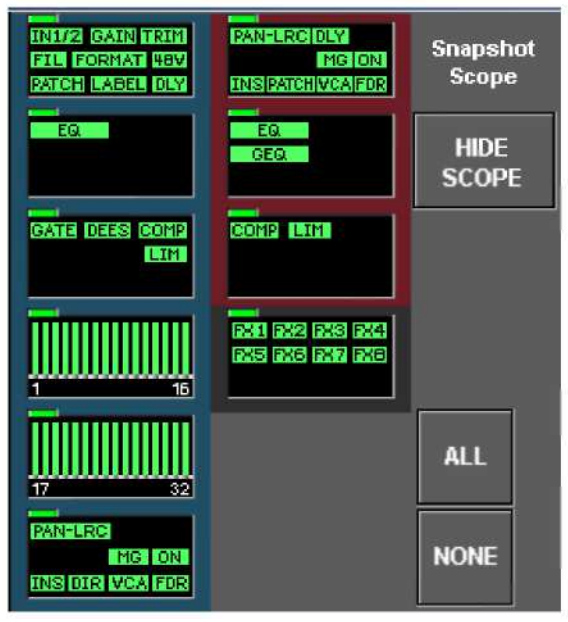

#### Рис. 15-6: Графический пользовательский интерфейс фильтра снэпшотов

Фильтр каждой метки можно легко редактировать простым выбором сенсорных полей фильтра в случае выбора всего блока, или нажатием и удержанием клавиш - в случае расширения блока до расположенных ниже регуляторов VST, сенсорные кнопки или клавиши VST которых используются для выбора групп параметров внутри блока.

Светящиеся зеленые миниатюрные значки графического пользовательского интерфейса указывают на выбранные группы параметров для извлечения в соответствующий снэпшот. Обращаем ваше внимание на то, данные миниатюрные значки не обязательно точно совпадают со значками на фактических полосах каналов, но при этом отражают группы параметров. К примеру, блок динамики содержит группу параметров гейта, отражающую отдельные параметры канала, такие как порог, удержание, затухание и диапазон: каждый из данных параметров не может быть выбран по отдельности для извлечения, их можно выбрать только в составе группы параметров.

В отключенном состоянии данные миниатюрные значки отображаются низконасыщенными цветами, соответствующими их функциям (например, синим - для входов, зеленым - для динамики, и т. д.). Олнако при выборе группы параметров все ланные значки без исключения становятся ярко зелеными.

В верхней левой части каждого функционального блока присутствует зеленый светодиодный индикатор. Данный индикатор указывает на то, что выбраны все параметры, некоторые параметры или на отсутствие выбранных параметров.

#### Сохранение изменений в настройки фильтра

Порялок сохранения изменений фильтра снэпшотов ОТЛИЧАЕТСЯ от порялка сохранения изменений других параметров рабочей панели: т. е. для того чтобы сохранить изменения параметров фильтра в текущую выбранную метку не нужно нажимать кнопку <UPDATE SHAPSHOT> (ОБНОВИТЬ СНЭПШОТ). В данном случае изменения параметров фильтра сохраняются в метку сразу же после их внесения.

При создании новой метки выбор сенсорной клавиши <NEW CUE> приводит к тому, что настройки фильтра снэпшота, примененные к новой метке, становятся такими же, как и те, что в текуший момент времени отображаются на графическом интерфейсе фильтра. Впоследствии, после создания метки, эти настройки можно изменить.

#### Внесение изменений в параметры фильтра по всем меткам

В случае выбора более чем одной метки с помощью функции множественного выбора Multiselect, параметры фильтра имеют такой же эффект, как если бы они использовались в групповом режиме, т. е. изменение параметра фильтра в одной метке приводит к изменению такого же параметра в другой выбранной метке или метках.

Как и при использовании штатного группового режима на консоли, параметры фильтра, уже установленные в желаемое состояние изменяемого параметра, не изменяются, если состояние параметра возвращается обратно к исходному. В данном случае параметры изменятся соответственно.

#### Выбор всего функционального блока:

Быстрый выбор сенсорного функционального блока позволяет выбрать всю группу параметров в блоке - цвет всех миниатюрных значков сменится на ярко зеленый. Одновременно можно выбрать столько функциональных блоков, сколько требуется.

#### Масштабирование в функциональном блоке:

Нажмите и удерживайте функциональный блок для открытия страницы масштабирования в расположенной ниже секции регуляторов VST. Теперь вы можете управлять отдельными элементами внутри блока. Белый контур блока указывает на масштабированное состояние последнего. Для закрытия страницы, повторно нажмите и удерживайте блок.

Во включенном состоянии поле VST и миниатюрные значки в функциональном блоке меняют свою подсветку на зеленый цвет.

#### Выбор параметров фильтруемых параметров по каналам

Непосредственно под графическим пользовательским интерфейсом фильтра расположена секция регуляторов VST, позволяющих выбирать каналы (входные и выходные) для определения групп параметров. См. Рис. 15-7.

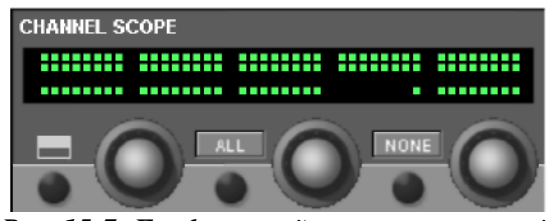

#### Рис. 15-7: Графический пользовательский интерфейс фильтра каналов

Секция выбора каналов неразрывно связана с секцией выбора групп параметров на графическом интерфейсе фильтра. Таким образом, параметр может быть включен в извлечение снэпшота в заданном канале только в том случае, если параметр и канал включены.

Таким образом, выбранный канал сохраняется вместе с каждой меткой, как и в случае со статусом группы параметров.

При создании новой метки установленное по умолчанию состояние выбранных каналов - ALL ON (ВСЕ ВКЛЮЧЕНЫ).

Графический интерфейс выбора каналов позволяет просматривать выбранные каналы и представлен

дисплеем с точечной матрицей. В процессе перемещения по списку меток вы можете следить за изображением на дисплее с точечной матрицей и видеть то, какие именно каналы выбраны и на каких метках, аналогично тому, как вы можете просматривать группы параметров в верхней части графического интерфейса фильтра.

Кнопка используется для открытия подстраницы (см. Рис. 15-8), на которой с помощью сенсорного экрана вы можете выбрать каналы для каждой из фейдерных страниц входа А-С и страницы All Busses (Все шины). Выбор каналов выполняется по номеру секции. Номера секций, соответствующие фейдерным секциям входа, обеспечивают доступ ко всем входным каналам, а также всем шинам с помощью рядов A,B,C и ряда ALL BUSSES восьми командных кнопок в режиме фиксации.

Кнопки <ALL> и <NONE> в секции VST позволяют выполнить быструю настройку и очистку всех каналов, шин и мастер-шин VCA без необходимости открытия подстраницы.

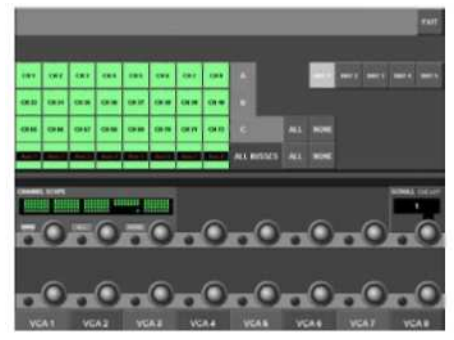

Рис. 15-8: Подстраница фильтра каналов

Примечание: количество используемых страниц зависит от числа установленных на рабочей панели DSP-плат.

Номер секции, соответствующей мастер-секции выхода, выходит на экран подстраницу, имеющую другой вид. На данной подстранице отображаются кнопки включения 16 групп VCA (2 ряда из 8 кнопок), кнопка LCR, а также кнопки ALL и NONE. (Обратите внимание на то, что данный фильтр относится только к параметрам мастер-шин VCA (фейдер и включение), и не относится к назначению каналов, регулируемых фильтром входных каналов).

Кнопки SOLO/SEL каналов и шин используются в качестве дополнительного способа выбора каналов, когда подстраница фильтра каналов открыта (При открытии данной подстраницы работа в режиме соло приостанавливается).

## SCROLL CUE LIST (ΠΡΟΚΡΥΤΚΑ CΠИCΚΑ ΜΕΤΟΚ)

Регулятор прокрутки списка меток SCROLL CUE LIST всегда отображается в нижней правой части списка меток и представляет собой более быстрый способ перемещения по списку с помощью полос прокрутки, расположенных в правой части сенсорного экрана.

### **SHOW TIMECODES (ПОКАЗАТЬ ВРЕМЕННЫЕ КОДЫ)**

Активация клавиши SHOW TIMECODE < ON> (ПОКАЗАТЬ ВРЕМЕННЫЕ КОДЫ) приводит к замене номера метки в левом столбце на значение временного кода активации, если последний был задан (см. стр. 15 - 13).

#### SORT BY TIMECODE (СОРТИРОВАТЬ ПО ВРЕМЕННОМУ КОЛУ)

В том случае если некоторым меткам было задано значение временного кода активации, нажатие клавиши {SORT BY TIMECODE} приводит к автоматической перекомпоновке меток в соответствии с порядком временного кода. Метки без заданного значения временного кода активации размещаются все вместе в порядке их номеров в конце списка.

## ПРИМЕНЕНИЕ ИЗМЕНЕНИЙ К ФИЛЬТРУЕМЫМ ПАРАМЕТРАМ В ВЫБРАННЫХ **METKAX**

Программное обеспечение системы включает возможность копирования настроек элементов управления на управляющей поверхности в одну или любое количество других меток в списке. Вы можете определить, какие именно настройки элементов управления на управляющей поверхности в ее текущем состоянии вы хотите сохранить, а также выбрать метка, которые вы хотели бы обновить с помощью данных настроек элементов управления.

Изменения меток носят абсолютный характер, т. е. первоначальные настройки параметра заменяются новыми настройками.

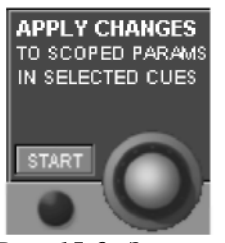

Запустить данный процесс вы можете только после того, как убедитесь в том, что параметры, которые вы хотите применить, являются активными на управляющей поверхности. Нет необходимости сохранять настройки в уже существующую метку. Нажмите кнопку START (ЗАПУСК) в поле Apply Changes (Применить изменения), расположенном в нижнем ряду секции регуляторов Vistonics под списком меток.

Рис. 15-9: Запуск.

Данная кнопка позволяет открыть панель выбора фильтра в левой части списка меток. Данная панель используется для выбора тех параметров на управляющей поверхности, которые вы хотите скопировать в другие метки. Как только вы нажмете эту кнопку, на экране появится панель фильтра, на которой все параметры не отмечены, но при этом все каналы выбраны. Это должно ускорить процесс выбора. В примере на Рис. 15-10 выбран только параметр ЕО на канале 24.

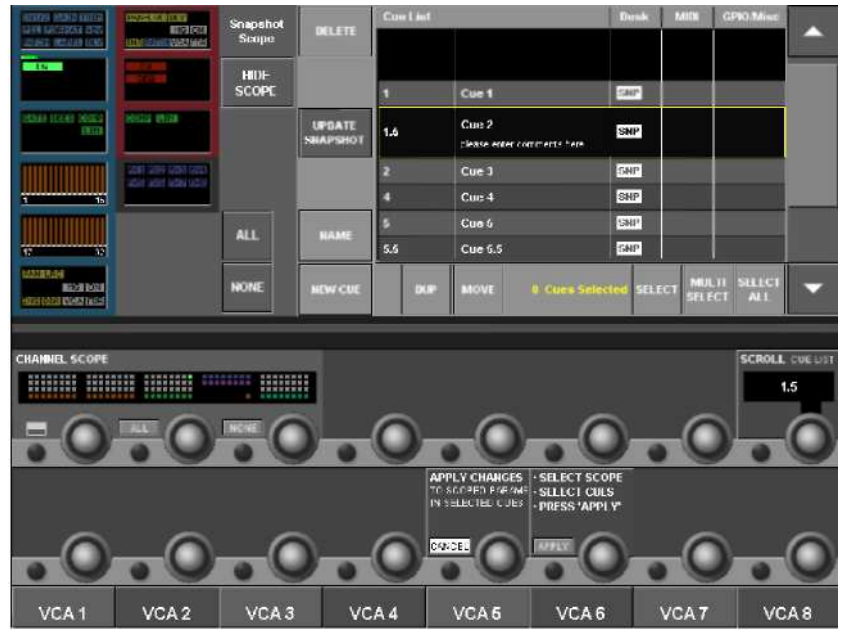

Рис. 15-10: Выбор фильтра и канала.

После нажатия кнопки Start на экране справа от кнопки также появится дополнительное поле, содержащее указания по применению изменений и кнопку APPLY (ПРИМЕНИТЬ). Выбрав нужные параметры на панели выбора фильтра, выберите те метки, которые вы бы хотели обновить с помощью кнопок Select, Multiselect или Select All, расположенных под списком меток. Убелившись в том, что вы выбрали нужные параметры, нажмите кнопку APPLY. На ланном этапе у вас еще есть возможность внести изменения или отменить запущенный процесс, поскольку на экране появится диалоговое окно с запросом подтверждения обновления снэпшотов в выбранных метках. Для завершения операции нажмите YES, для возврата к этапу выбора нажмите NO. После нажатия кнопки YES, на рабочей панели запускается автоматический процесс извлечения и автоматического обновления меток. При этом на экране появится диалоговое окно хода выполнения процесса. Примечание: в ходе выполнения процесса вы сможете наблюдать, как на поверхности перемешаются элементы управления, однако при этом аудиосигнал не изменится.

### СТРАНИЦА СПИСКА МЕТОК - Выбор сенсорного поля с номером метки

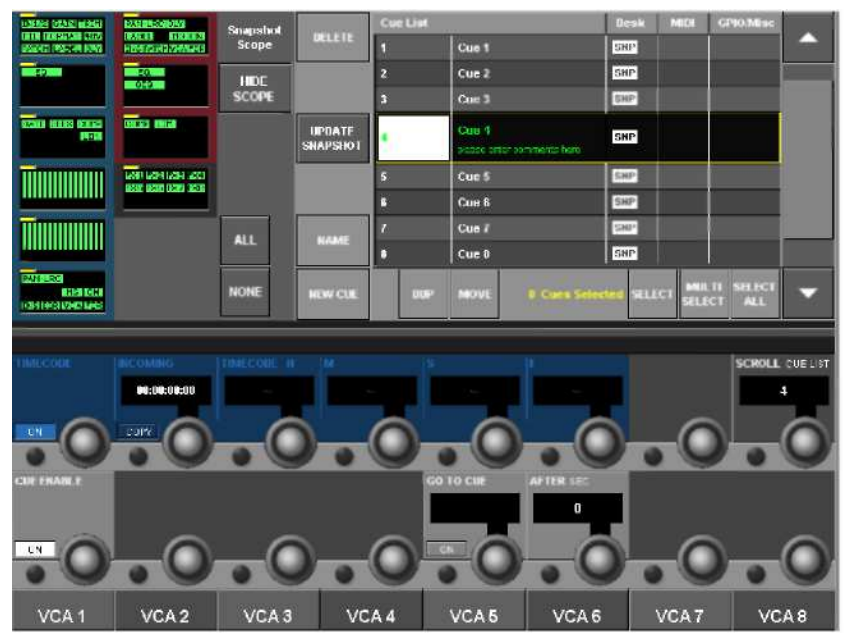

Рис. 15-11: Выбор сенсорного поля с номером метки.

С помощью выбора сенсорной области с номером выделенной метки расположенные ниже регуляторы Vistonics переключаются в новый режим работы, позволяющий редактировать отдельные относящиеся к данной метке параметры.

Клавиша включения метки CUE ENABLE {ON}: включает/выключает вызов конкретной метки в списке. Если клавиша выключена, метка перескакивает в другую позицию в списке. Клавиши [NEXT] и [LAST] позволяют последовательно извлекать метки. Вы все еще можете выбирать метки, перемещаясь вверх и вниз по списку с помощью клавиш со стрелками на управляющей поверхности (для редактирования свойств меток), но при этом не можете вызывать метки с помощью клавиши [RECALL] (т. е. снэпшоты не извлекаются, события не генерируются). Если клавиша выключена, вся метка в списке выделена серым.

#### **CEKREHCEP**

Функции секвенсера позволяют после извлечения одной метки автоматически активировать другую метку с заданным дилеем. Этим способом вы можете последовательно извлекать несколько меток к ряду.

Клавиша перехода к метке GO TO CUE {ON}: включает выключает секвенсер.

Регулятор GO TO CUE (ПЕРЕЙТИ К МЕТКЕ): позволяет выбрать номер метки, которая будет запущена после заданного промежутка времени. (Номера в данном поле соответствуют текущим номерам меток в списке).

Регулятор **AFTER SEC** (ПОСЛЕ СЕКВ.): устанавливает время дилея, после которого происходит извлечение метки, заданной в поле GO TO (ПЕРЕЙТИ). Временной диапазон 0-30 с, с интервалом  $0.5c.$ 

Регуляторы временного кода **ТІМЕСОДЕ**: устанавливают значение временного кода MIDI (часы:минуты: секунды: кадры). Метка вызывается автоматически сразу после поступления значения временного кола на вхол MIDI при нажатой кнопке ON.

Также на странице Menu/MIDI имеется глобальный переключатель Timecode ON, который необходимо активировать для запуска временного кода. Частота кадров временного кода определяется автоматически, а значение полученного временного кода отображается в поле INCOMING (ВХОДЯЩИЕ).

Клавиша {COPY} передает отображаемое в поле INCOMING значение на регуляторы.

Клавиша {STEAL} (ЗАНЯТЬ) становится подсвеченной в том случае, если значение временного кода полностью соответствует значению, назначенному другой метке. Нажатие клавиши {STEAL} приводит к переназначению данного значения текущей метке. Установленное по умолчанию значение в данных полях - '-' (означает отсутствие значения). Отображаемые значения будут выделены серым в том случае, если они соответствуют значениям другой метки.

### СТРАНИЦА СПИСКА МЕТОК - Выбор сенсорного поля с именем метки

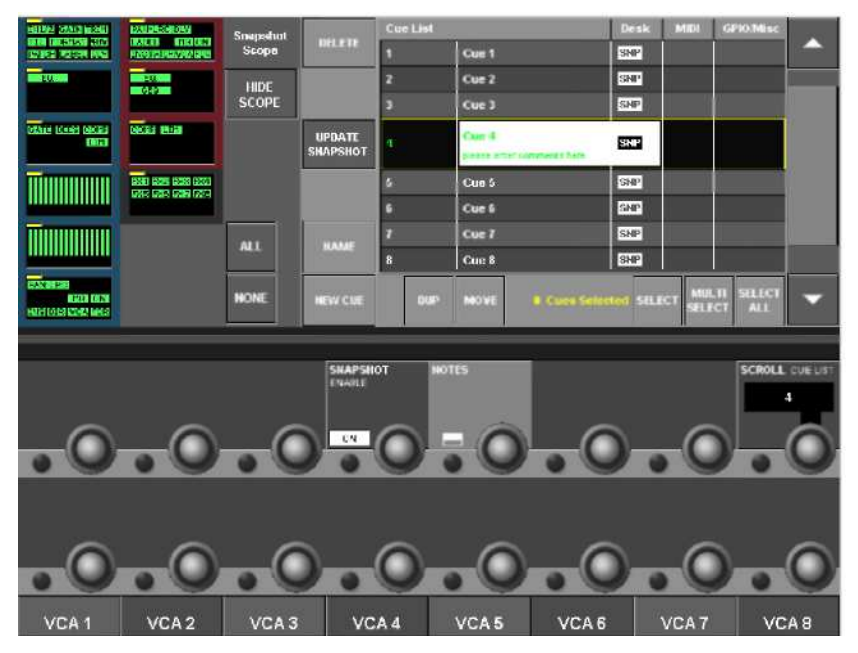

Рис. 15-12: Выбор сенсорного поля с именем метки.

С помощью выбора сенсорной области с именем выделенной метки расположенные ниже регуляторы Vistonics переключаются в новый режим работы, позволяющий редактировать отдельные относящиеся к данной метке параметры.

Клавиша включения снэпшота SNAPSHOT ENABLE {ON}: запускает/останавливает процесс извлечения снэпшота в конкретной метке. Если клавиша нажата, значок SNAP в списке меток выделяется серым.

Клавиша полстраницы NOTES (ПРИМЕЧАНИЯ): данная клавиша позволяет открыть/свернуть QWERTY-клавиатуру, а также входить текстовые примечания и комментарии, которые будут отображаться в поле выделенной метки на странице списка меток, а также (в сжатой форме) на странице сообщений над дисплеем списка меток на экране VST главной секции управления.

# СТРАНИЦА СПИСКА МЕТОК - Выбор сенсорного поля МІДІ

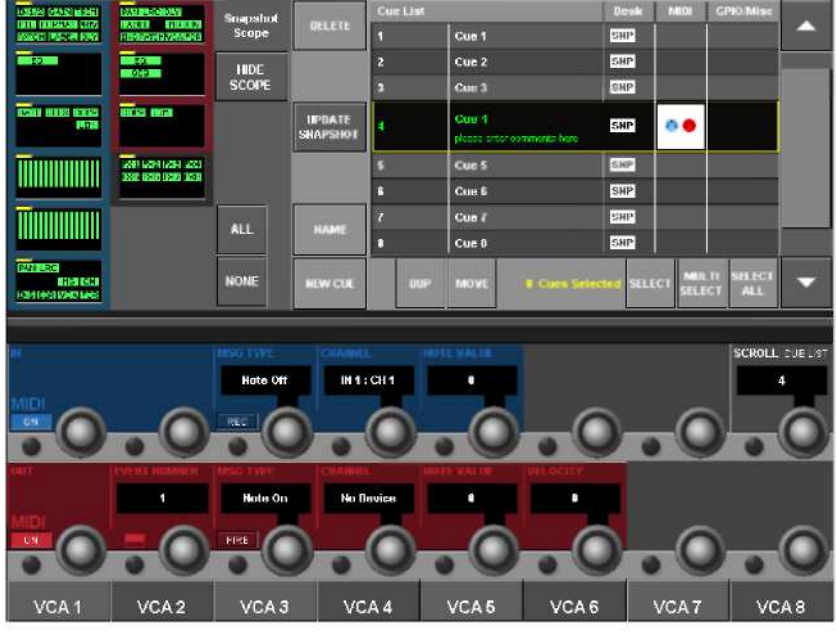

Рис. 15-13: Выбор сенсорного поля МІDІ.

На данной странице отображаются элементы управления настройкой уникального сообщения МIDI IN, с помощью которого может запускаться процесс извлечения текущей метки, а также элементы управления настройкой в общей сложности до 20 событий MIDI OUT, которые могут отсылаться при вызове текущей метки.

### Настройка входа MIDI (MIDI IN)

Клавиша {ON} включает/выключает выбранные параметры MIDI запуска вызова текущей метки при поступлении данных параметров на вход MIDI. При выключенной клавише текущая выбранная метка не может быть активирована входящим событием.

Для получения сообщений необходимо также нажать клавишу включения всех входов MIDI ALL MIDI In {ON} на странице Main Menu\MIDI.

Регулятор MSG TYPE (ТИП СООБЩЕНИЯ): определяет тип получаемого MIDI-сообщения для текущей метки. На стр. 22-5 указаны возможные типы сообщений, способ их отображения, а также возможность их использования для RX. ТХ или обоих.

Регулятор VALUE 1 (ЗНАЧЕНИЕ 1): устанавливает Значение 1 для выбранного типа сообщения (имя поля может изменяться динамически с учетом отражения фактического типа параметра в соответствии с выбранным типом сообщения).

Регулятор VALUE 2 (ЗНАЧЕНИЕ 2): устанавливает Значение 2 для выбранного типа сообщения (имя поля соответствует указанному выше).

Значение 2 не может применяться ко всем типам сообщений. В данном случае на экране будет отображаться пустое поле.

Регулятор **CHANNEL** (КАНАЛ): позволяет устанавливать MIDI-канал прослушивания для текущей вызванной метки. Возможные значения регулятора - "Устройство отсутствует", 1-16, "Глобальный". При этом отображаемое значение 1-16 берется из поля Device Name (Имя устройства) списка устройств MIDI RX (см. стр. 22-1, страница Main Menu\MIDI). В списке устройств MIDI-каналы отображаются вместе с их текстовым именем для простоты идентификации устройств при их выборе.

Клавиша {REC}: При данной клавиши входной канал MIDI "прослушивает" входящие сообщения во всех каналах, и, после получения первого сообщения, соответствующего типу события активации, автоматически заполняет поля Channel (Канал), Msg Type (Тип сообщения), а также поля Значений 1 и 2 в соответствии с полученным сообщением. Все предыдущие параметры переписываются без уведомления. После получения действительного сообщения или закрытия страницы клавиша {REC} автоматически выключается. (Примечание: Сообщения SysEx, MMC или MSC функцией REC не поддерживаются).

Клавиша {STEAL} (ЗАНЯТЬ): данная клавиша появляется только в том случае, когда для активации другой метки была установлена абсолютная аналогичная комбинация параметров типа сообщения, канала и значений 1,2 (все эти параметры должны соответствовать параметрам текущей метки). Нажатие появившейся клавиши {STEAL} приводит к немедленному переназначению отображаемых параметров текущей метке.

Настройки по умолчанию, сохраненные в текущем сеансе:

Клавиша включения ON = OFF Канал = 'No device' ("Устройство отсутствует") Клавиша  $REC = OFF$ Тип сообщения = пусто Значения 1 и 2 = пусто

## Настройка выхода MIDI (MIDI OUT)

Настройка выхода MIDI отличается от настройки MIDI-входа тем, что вместо возможности передачи только одного события для метки в данном случае существует возможность передачи до 20 событий в соответствии со Списком событий для метки.

Каждое из этих событий может передаваться по любому из 16 MIDI-каналов на два порта выхода MIDI (в общей сложности - 32 канала).

Клавиша {ON}: запускает/останавливает передачу текущего выбранного события MIDI при вызове текущей выбранной метки (отдельное значение для каждого из 20 событий). Для передачи сообщений необходимо также нажать клавишу включения всех выходов MIDI - ALL MIDI Out {ON} на странице Main Menu\MIDI.

Регулятор EVENT NUMBER (НОМЕР СОБЫТИЯ): Данный регулятор позволяет перемещаться по всем 20 доступным событиям выходов MIDI на каждой метке, а также позволяет просматривать и редактировать параметры событий с помощью других регуляторов VST.

Клавиша подстраницы EVENT NUMBER: данная клавиша позволяет открыть страницы со списком событий (см. Рис. 15.16). Несмотря на то, что все 20 событий могут задаваться по параметрам с помощью регуляторов VST и Event Number, список событий позволяет оперативно просматривать все 20 событий и отображает их параметры в формате таблицы.

Регулятор MSG TYPE (ТИП СООБЩЕНИЯ): определяет тип отправляемого MIDI-сообщения для выбранного события. См. раздел 22, в котором указаны возможные типы сообщений, способ их отображения, а также возможность их использования для RX, ТХ или обоих. Регулятор VALUE 1 (ЗНАЧЕНИЕ 2): устанавливает Значение 1 для выбранного типа сообщения. (Имя поля может изменяться с учетом отражения фактического типа параметра в соответствии с выбранным типом сообщения).

Выделяются два особых случая, связанных с параметрами типа сообщения - ММС Locate и SysEx. Данные параметры не могут быть отражены в полях Значений 1 и 2.

В этих двух случаях также необходима замена параметра канала на ID УСТРОЙСТВА, который выбирается из глобального списка ID устройств ТХ на странице Menu\MIDI).

При выборе типа сообщения ММС Locate, поля Значений 1 и 2 заменяются на 4 поля, позволяющих устанавливать значение временного кода - см. Рис. 15-14.

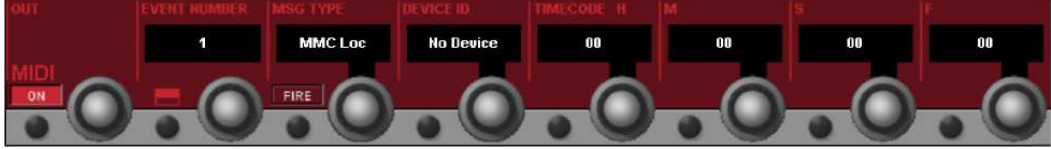

Рис. 15-14: Тип сообщения ММС Locate.

При выборе типа сообщения SysEx, в поле Значения 1 появляется клавиша подстраницы, позволяющая открыть OWERTY-клавиатуру и ввести строку в шестнадцатиричном формате. Если длина строки превышает максимальное количество отображаемых знаков в поле VST, строка сокращается в формате '...' - см. Рис. 15-15.

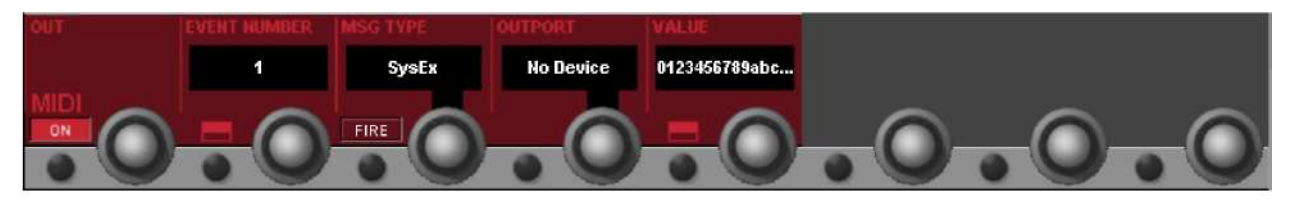

Puc. 15-15: Tun сообщения SysEx.

Регулятор CHANNEL (КАНАЛ): данный регулятор позволяет установить MIDI-канал "передачи" сигнала для текущего выбранного события.

Возможные значения регулятора - "Устройство отсутствует", ВЫХОД1: 1-16, ВЫХОД2:1-16" и "Глобальный". При этом отображаемое значение для ВЫХОДА1:1-16 и ВЫХОДА2:1-16 берется из поля Device Name (Имя устройства) списка устройств MIDI на страница Main Menu\MIDI). В списке устройств MIDI-каналы отображаются вместе с их текстовым именем для простоты идентификации устройств при их выборе.

Примечание: в тех случаях, где выбираемому типу сообщения присвоен ID устройства, а не канал MIDI (это возможно в том случае, когда тип сообщения настроен на ММС Locate, SysEx или Go to Cue - см. следующую страницу), вместо канала будет отображаться ID устройства.

Клавиша {FIRE}: Нажатие данной клавиши запускает передачу отображаемого события MIDI в целях тестирования, проводимого в процессе настройки оборудования. Передается только текущее выбранное событие из списка из 20 событий.

Регулятор SCROLL CUE LIST (ПРОКРУТКА СПИСКА МЕТОК) Данный регулятор позволяет перемещаться по списку меток, когда страница EDIT MIDI (РЕДАКТИРОВАТЬ MIDI) открыта, позволяя тем самым сравнивать настройки событий по различным метками.

Сохраняемые в текущем сеансе настройки по умолчанию (для каждого из 20 событий):

Клавиша  $ON = OFF$ Канал = 'No device' ("Устройство отсутствует") Тип сообщения = пусто Значения 1 и 2 = пусто

### СТРАНИЦА СПИСКА МЕТОК - Выбор сенсорного поля MIDI и открытие списка событий

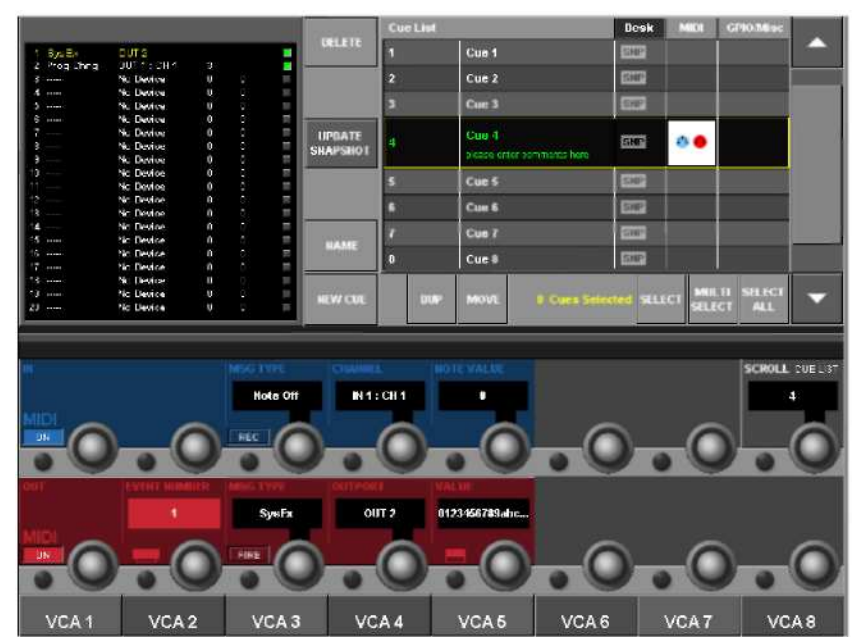

Рис. 15-16: Выбор сенсорного поля MIDI и открытие списка событий.

Нажатие клавиши подстраницы в поле VST EVENT NUMBER позволяет открыть подстраницу событий, которая выходится на экран слева от списка меток.

Обращаем ваше внимание на то, что события передаются в порядке их появления в списке (т. е. сначала передается событие №1), при этом скорость передачи всех 20 событий примерно одинакова. При этом порядок передачи является крайне важным: к примеру, если вы хотите связать проигрыватель со значением временного кода, а затем включить проигрыватель, команда Locate должна передаваться перед командой Play.

На странице отображаются все события MIDI-выходов, настроенные для текущей выбранной метки (до 20 событий).

Peryлятор {SCROLL CUE LIST} может использоваться для перемещения по списку меток, когда подстраница событий открыта. Это позволит вам легко сравнивать настройки событий MIDI для различных меток.

В том случае если вам требуется вывести на экран более 20 событий, можно использовать функцию секвенсера (см. стр. 15-13) для "связки" двух и более меток от одной команды вызова.

Подстраницу можно закрыть повторным нажатием клавиши данной подстраницы (кнопка Exit в данном случае отсутствует).

## СТРАНИЦА СПИСКА МЕТОК - Выбор сенсорного поля GPIO/Misc

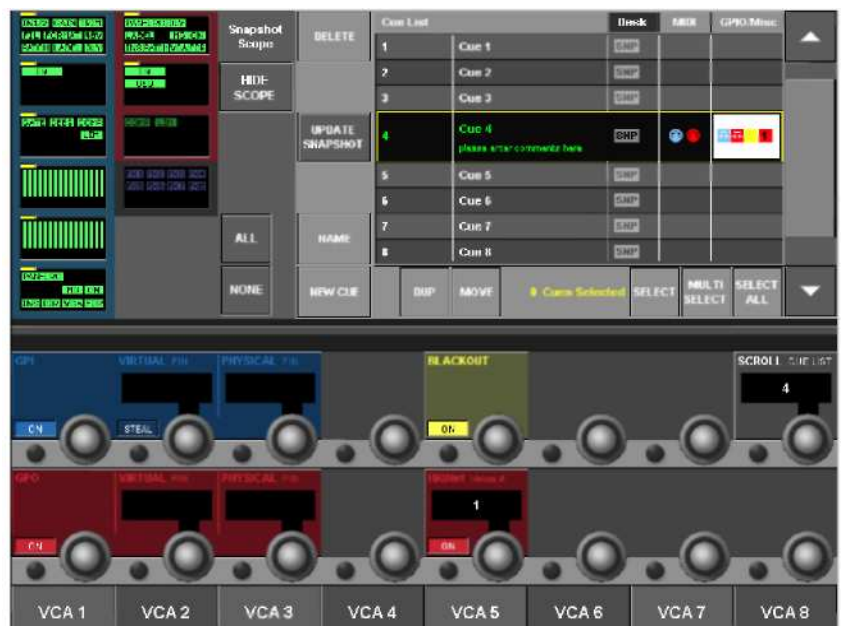

Рис. 15-17: Выбор сенсорного поля GPIO/Misc.

Клавиша GPI {ON}: запускает/отключает прием определенного сигнала GPI от вызванной текущей метки.

Регулятор VIRTUAL PIN (ВИРТУАЛЬНЫЙ КОНТАКТ): Данный регулятор позволяет выбрать виртуальный контакт GPI списка меток в качестве источника активации. Виртуальный контакт назначается реальному (физическому) контакту на странице GPIO. Всего доступно 80 виртуальных контактов GPI (из расчета 32 локальных, плюс до 48 на шести стейджбоксах). Дисплей с номером виртуального контакта выделен серым в том случае, если данный контакт уже используется другой меткой.

Клавиша {STEAL} (ЗАНЯТЬ): Данная клавиша отображается только в том случае, когда выбранный виртуальный контакт уже назначен другой метке. Нажатие кнопки STEAL приводит к переназначению виртуального контакта текущей метке (диалоговое окно с предупреждением не появляется).

Поле **PHYSICAL PIN** (ФИЗИЧЕСКИЙ КОНТАКТ) содержит номер физического контакта, назначенного в данный момент времени выбранному виртуальному контакту. (только дисплей). Если физический контакт не назначен, данное поле будет пустым.

Клавиша GPO {ON} аналогична той, что описана выше, за тем лишь исключением, что относится к исхоляшим событиям GPO.

Настройка виртуальных контактов GPO выполняется на странице GPIO.

Клавиша Steal для событий GPO не требуется; одному v-контакту могут быть назначены несколько меток. Примечание: несмотря на наличие только одного v-контакта на метку, данный контакт может быть назначен любому числу физических контактов на странице настройки GPIO.

Клавиша включения блэкаута BLACKOUT {ON}: запускает/останавливает событие блэкаута на текущей метке. Данная функция предназначена для использования в театральных постановка для темных спен.

Событие блэкаута отключает все светодиодные индикаторы консоли, экраны и подсветку рабочей панели, кроме кнопок NEXT и LAST и клавиши [F6]. Клавиша [F6] включает обратно всю подсветку, но при этом не запускает никаких других назначенных ей функций. После восстановления подсветки кнопка [F6] возвращается в свое нормальное состояние (если таковое предусмотрено).

Клавиша **HiOnet** {ON}: запускает/останавливает передачу назначенного сообщения об изменении места сети HiQnet после вызова данной метки.

Регулятор HiQnet: Данный регулятор позволяет выбрать номер изменения места, который будет передан с Ethernet-порта HiQnet при вызове данной метки.

Примечание: для использования всех функций сети HiQnet необходимо настроить IP-адрес консоли. Данные параметры настройки можно на странице Menu\system\HiQnet (см. раздел 14).

# Глобальный фильтр

# Функции клавиши ISO (ИЗОЛЯЦИЯ)

Клавиши [ISO] имеют 3 состояния: 2 состояния ON и одно состояние OFF. Нажатие данной клавиши позволяет переключать ее состояния в следующем порядке - OFF, ON1,

ON2, OFF, ON1 и т. д.

Примечание: состояние ON2 возможно только при условии настройки частичной изоляции на полосе (нажатием и удерживание клавиши - см. далее).

Состояние OFF: (клавиша не подсвечивается): Отсутствие изоляции параметров. Состояние ON1: (клавиша подсвечивается): Изоляция всего канала - состояние ON2 канала/шины обозначено фиолетовым контуром: (клавиша подсвечивается): Частичная изоляция на полосе, при условии настройки изоляции одним из двух следующих способов: нажатием и удерживанием клавиши или в режиме редактирования глобального фильтра. Данный тип изоляции отображается в виде отдельных выбранных параметров, выделенных фиолетовым цветом.

### Функции нажатия и удерживания клавиши ISO

Для выполнения частичной изоляции нажмите и удерживайте клавишу [ISO] и быстро нажмите функциональный блок VST для того, чтобы выбрать весь блок. Изолированное состояние блока отображается в виде широкого индикатора фиолетового цвета, похожего на СИД.

Если функциональный блок еще НЕ был масштабирован, для запуска режима масштабирования нажмите клавишу [ISO], затем быстро нажмите и удерживайте функциональный блок в течение двух секунд.

Если функциональный блок уже масштабирован, вы можете коснуться полей отдельных параметров (или нажать ближайшую клавишу VST). Это приведет к тому, что цвет текста маркировки параметра изменится на фиолетовый, обозначая тем самым выбранные параметры. Цвет данного параметра на сенсорном поле функционального блока сменится на фиолетовый, означающий изоляцию уровня параметра.

### Двухпозиционный выключатель глобального фильтра

Набор основных элементов управления глобального фильтра расположен в левой нижней части области VST экрана

со списком меток. См. Рис. 15-18.

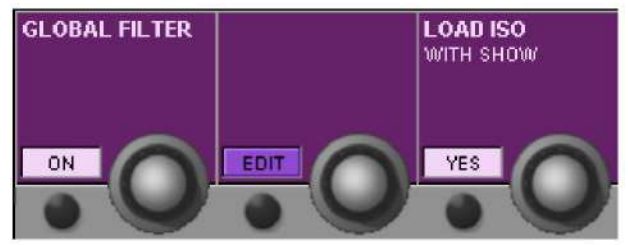

Рис. 15-18: Элементы управления глобального фильтра

Клавиша включения {ON} глобального фильтра позволяет, при необходимости, временно отключать все настройки глобального фильтра на всех каналах.

Клавиша включения глобального фильтра {ON} загорается сразу после нажатия какой-либо из клавиш ISO на консоли. Если после этого глобальный фильтр выключается, состояние изоляции и все его индикаторы на управляющей поверхности исчезают (в том числе подсвеченные клавиши [ISO] и фиолетовые графические элементы Vistonics). При этом состояние этих элементов управления сохраняется в памяти, чтобы обеспечить возможность возврата к данному состоянию в дальнейшем.

При повторной активации клавиши включения глобального фильтра без нажатия каких-либо клавиш [ISO], состояние фильтра извлекается из памяти на управляющую поверхность.

#### Очистка глобального фильтра

Если клавиша включения глобального фильтра {On} не светится, нажатие любой локальной клавиши [ISO] (быстрое или с ее удерживанием) приводит к *сбросу* всех заданных до этого настроек глобального фильтра, которые могут храниться в памяти, а также созданию нового глобального фильтра на управляющей поверхности с новыми заданными параметрами.

Сразу после выбора первого параметра выключатель глобального фильтра на странице со списком меток автоматически перейлет к положение ВКЛ.

Настройки глобального фильтра отображаются на экране Vistonics фиолетовым цветом:

Замкнутый\* фиолетовый контур вокруг входного канала или выходной шины = изолирован весь канал/шина.

Широкий фиолетовый СИД в верхней левой части функционального блока = изолирован весь функциональный блок.

Узкий фиолетовый СИД в верхней левой части функционального блока и отдельные фиолетовые значки параметров в функциональном блоке = изолированы отдельные параметры.

Выделенное (выделенные) фиолетовым цветом название (названия) параметра (параметров) внутри масштабированного функционального блока = изолирован параметр.

Горизонтальная фиолетовая полоска на всем экране (кроме секции управления) указывает на то, что вся консоль переведена в режим редактирования глобального фильтра (см. далее).

\*Примечание: в том случае если выхолной шине не назначены никакие эффекты, функциональный блок эффектов не будет выделен фиолетовым контуром.

Помните о том, что глобальный фильтр также можно релактировать прямо на поверхности консоли без ущерба для элементов управления на большей части поверхности с помощью клавиш [ISO] в соответствии с их описанием на предыдущей странице.

В связи с функцией группового режима, клавиши [ISO] позволяют оперативно переводить горизонтальные группы каналов, функциональные блоки или отдельные параметры в режим изоляции (глобальный фильтр) и выходить их из данного режима.

#### Режим редактирования глобального фильтра

Клавиша редактирования ГЛОБАЛЬНОГО ФИЛЬТРА {EDIT} (см. Рис. 15-18) переключает всю консоль в режим редактирования. Другим вариантом включения режима редактирования является Нажатие и удерживание всех клавиш ISO одновременно. (В данном режиме редактирования клавиши ISO остаются активными, но имеют лишь одну функцию - Изолировать все на данном канале. В данном режиме нажатие и удерживание клавиш ISO не приводит ни к каким действиям, поскольку никаких действий не требуется).

В данном режиме горизонтальные полоски на всех экранах VST (кроме секции управления) меняют свой нормальный цвет (синий или красный) на фиолетовый. Это означает, что вы больше не можете управлять аудиосигналами с экранов VST.

Выбор функциональных блоков или отдельных параметров в данном случае осуществляется следующим образом: быстро коснитесь функционального блока для выбора всего блока (отображается в виде широкого фиолетового индикатора) или нажмите и удерживайте функциональный блок для входа в режим масштабирования, в котором вы можете прикосновением (или с помощью клавиши VST) выбрать любые отдельные параметры.

Примечание: здесь редактируются те же самые параметры фильтра, как и при использования описанного выше метода нажатия клавиши [ISO].

Причина использования двух методов редактирования одних и тех же параметров (локально с помощью клавиш ISO или глобально с помощью режима редактирования глобального фильтра) заключается в том, что в то время как метод ISO обеспечивает очень оперативное моментальное управление фильтрацией каналов, даже при использовании группового режима, в дополнение к быстро настраиваемым фильтрам на всей консоли, в случае необходимости перевода большого количества параметров в режим изоляции, фиксирующий режим редактирования глобального фильтра более прост в использовании.

Клавиша [SEL] используется для переключения всего канала в режим редактирования. При этом клавиша [ISO] все еще может использоваться.

### LOAD ISO WITH SHOW (Загрузка режима изоляции с сеансом)

Клавиша {YES}/{NO} (переключающийся значок) позволяет пользователю вызывать (или не вызывать) новые настройки глобального фильтра при загрузке нового сеанса. Данная опция позволяет использовать кнопки ISO для защиты секций консоли (например, секцию выходов или выходных мастер-шин) от изменений при загрузке нового сеанса. Данная опция может быть полезной в случае многополосной конфигурации, когда выходы рабочей панели настроены для системы динамиков, но при этом сторонний инженер желает нагрузить свой сеанс без изменения секции выходов (или, к примеру, музыкального CD-проигрывателя). Перевод регулятора LOAD ISO WITH SHOW в состояние NO с последующим переключением нужных пар сеансов в режим ISO позволяет загрузить сеанс без изменения изолированных компонентов. При включении питания рабочей панели состояние клавиши не сохраняется и сбрасывается в установленное по умолчанию состояние YES.

# УПРАВЛЕНИЕ СЕАНСАМИ

Загрузка сеансов, их копирование на USB-устройства хранения данных и обратно, а также их создание выполняются на указанной ниже странице. Открыть данную страницу можно, нажав клавишу [MENU], а затем выбрав вкладку <SHOW> (СЕАНС) в верхней части страницы (или коснувшись имени сеанса в верхней части области дисплея списка меток, расположенного в верхнем правом углу главного экрана).

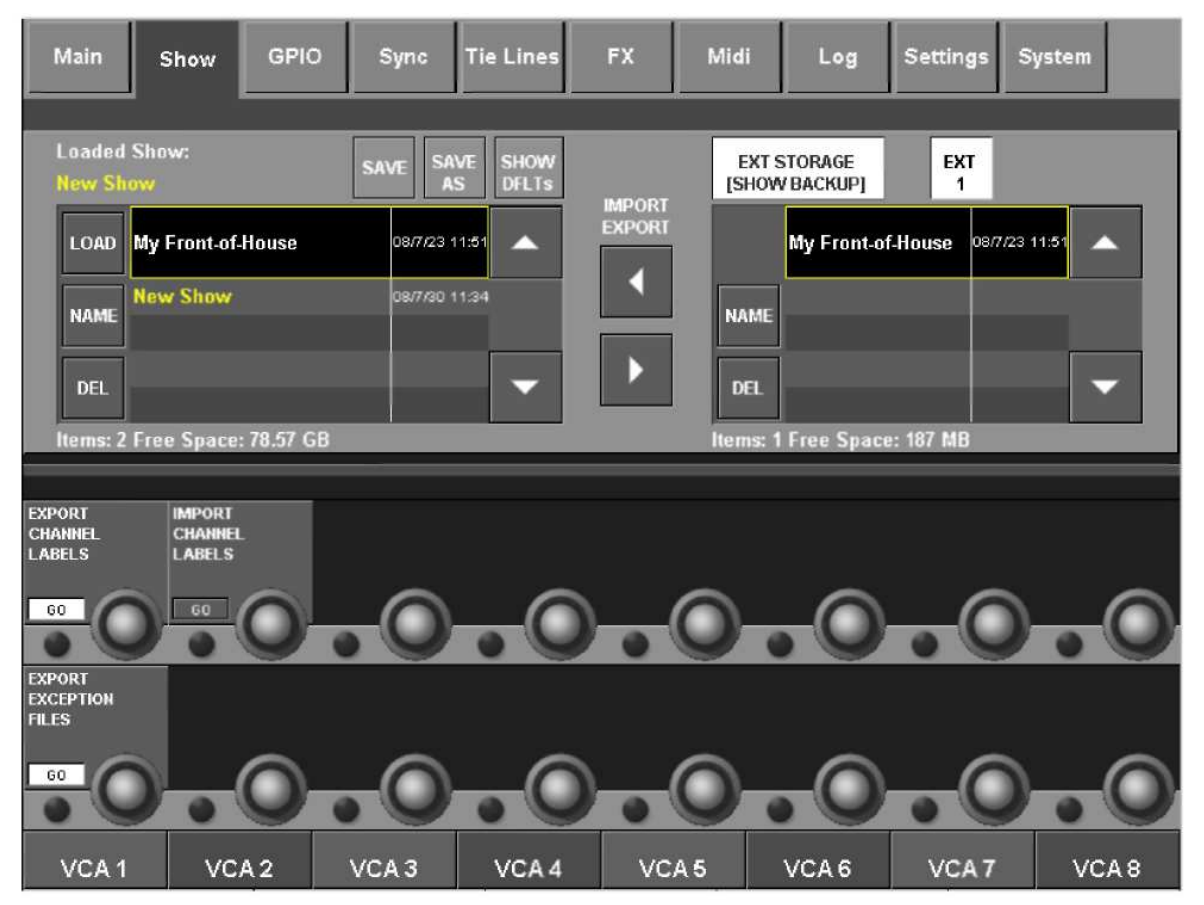

### Рис. 15-19: Страница сеанса.

Обратите внимание на то, что страница сеанса появится на экране, как показано на Рис. 15-19, только в том случае, когда в USB-разъем вставлено USB-устройство хранения данных. В случае отсутствия запоминающего устройства правая часть экрана будет пустой. При этом элементы экспорта/импорта также будут отсутствовать на экране. Можно подключить в общей сложности 3 внешних запоминающих устройства: при обнаружении системой более чем одного устройства, на экране справа от кнопки <EXT1> появятся дополнительные кнопки, с помощью которых вы можете выбрать нужное вам устройство.

#### Флеш-накопитель

В левой части страницы отображаются сеансы, присутствующие на флеш-накопителе консоли. С помощью клавиш со стрелками вверх и вниз на сенсорном экране вы можете перемещаться от одного сеанса к другому. Нажатие и удерживание клавиш со стрелками увеличивает скорость прокрутки. После того, как требуемый сеанс был выделен (отображается в виде окна двойной высоты с желтым контуром), можно использовать три следующие кнопки слева:

Кнопка <LOAD> (ЗАГРУЗИТЬ) загружает выбранный сеанс на консоль (обратите внимание на то, что название текущего загруженного сеанса отображается в виде желтого текста над списком).

Кнопка <NAME> (ИМЯ) позволяет пользователю задавать имя/переименовывать сеанс с помощью экранной клавиатуры.

Кнопка <DEL> (УЛАЛИТЬ) улаляет сеанс из флеш-накопителя (примечание: текущий загруженный сеанс удалить нельзя). На экране появится диалоговое окно подтверждения.
### Сеансы по умолчанию

Консоль поставляется с некоторыми сеансами, установленными по умолчанию производителем. Как правило, данные сеансы не отображаются в списке, но вы можете получить к ним доступ с помощью кнопки <SHOW DFLTs> (СЕАНСЫ ПО УМОЛЧАНИЮ). Установленные по умолчанию сеансы отображаются в верхней части списка и выделены курсивом. Вы не можете удалить эти сеансы с помощью кнопки <DEL> и не можете переименовать их. Установленные по умолчанию сеансы предназначены для сброса всей консоли к исходному состоянию.

### Создание нового сеанса

Пользователь может выбрать сеанс по умолчанию или любой другой существующий сеанс и сохранить его с помощью кнопки <SAVE AS> (COXPAHИТЬ КАК). После этого система попросит пользователя ввести имя для данного нового сеанса с помощью экранной клавиатуры. После этого вносить изменения в сеанс в соответствии с вашими задачами.

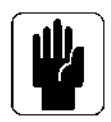

ВАЖНО: Если вы хотите, чтобы созданный вами сеанс был основан на одном из сеансов, установленных по умолчанию, перед этим ОБЯЗАТЕЛЬНО сохраните данный сеанс как новый, в противном случае вы не сможете сохранить метки. Это обусловлено тем, что установленные по умолчанию сеансы зашишены от записи. Перед выполнением настроек на консоли рекомендуется создать новый сеанс с помощью опции SAVE AS.

### Обновление сеанса

Вы можете обновить загруженный сеанс в любой момент времени, нажав кнопку <SAVE> (СОХРАНИТЬ). Если вы не используете метки для сохранения состояния рабочей панели, крайне важно сохранить ваш сеанс для сохранения всех изменений управляющей поверхности, которые вы внесли с момента создания сеанса.

### USB-устройство хранения данных

В правой части страницы отображаются сеансы, присутствующие на установленном USB-устройстве хранения данных. Как правило, используется USB-разъем на передней панели (EXT1), но при этом вы также можете вставлять USB-устройства хранения данных в USB-разъемы (EXT2 и EXT3), расположенные на задней панели, и выбирать нужное устройство с помощью кнопок  $\leq$ EXT1> $\leq$ EXT2> $\leq$ EXT3>. С помощью клавиш со стрелками вверх и вниз на сенсорном экране вы можете перемещаться от одного сеанса к другому. После того, как требуемый сеанс был выделен (отображается в виде окна двойной высоты с желтым контуром), можно использовать две следующие кнопки слева:

Кнопка <REN> (ПЕРЕИМЕНОВАТЬ) позволяет пользователю переименовывать сеанс с помошью экранной клавиатуры. Кнопка <DEL> (УДАЛИТЬ) позволяет удалить сеанс с USB-устройства хранения данных.

### Экспорт сеанса на USB-устройство хранения данных

Кнопка со стрелкой вправо позволяет экспортировать текущий выбранный сеанс на установленное USB-устройство хранения данных. Примечание: дата и время последнего сохранения отображаются в обоих списках.

### Импорт сеанса с USB-устройства хранения ланных

Кнопка со стрелкой влево позволяет импортировать текущий выбранный сеанс с установленного USB-устройства хранения данных. Примечание: дата и время последнего сохранения отображаются в обоих списках.

В процессе импортирования и экспортирования на экране появится диалоговое окно, отображающее ход выполнения процесса.

Во избежание потери данных не извлекайте устройство хранения данных, пока диалоговое окно хода выполнения не исчезнет.

### Экспорт/импорт маркировок каналов

С помощью данных кнопок пользователь может экспортировать список имен текущих каналов в формате значений, разделенных запятой (CSV). Вы можете редактировать данный файл в программном пакете электронных таблиц, после чего импортировать его обратно на рабочую панель. Имя файла - Soundcraft Vi channel labels.csv. Нажатие соответствующей клавиши GO (ПЕРЕЙТИ) немедленно запускает процесс экспорта или импорта файла на USB-устройство хранения данных. Данные клавиши отображаются только при подключенном USB-устройстве хранения данных. Примечание: в данном случае диалоговое окно хода выполнения не всплывает, поскольку данная операция происходит практически мгновенно.

### Файлы исключения из экспорта

В случае какой-либо неисправности или сбоя внутреннего компьютера консоли, на флеш-накопитель автоматически записывается файл исключения. Нажатие кнопки GO приводит к записи данного файла на подключенное USB-устройство хранения данных. Данный файл может потребоваться сервисному специалисту. Данная клавиша отображается только при подключенном USB-устройстве хранения данных.

### ЗАПИСАННЫЕ ДАННЫЕ

Как было отмечено выше, отдельные настройки записываются вместе с сеансом, отдельные - вместо со снэпшотом, а некоторые не записываются вообще. Структура записанных данных схематично изображена на приведенной ниже схеме (Рис. 15-20).

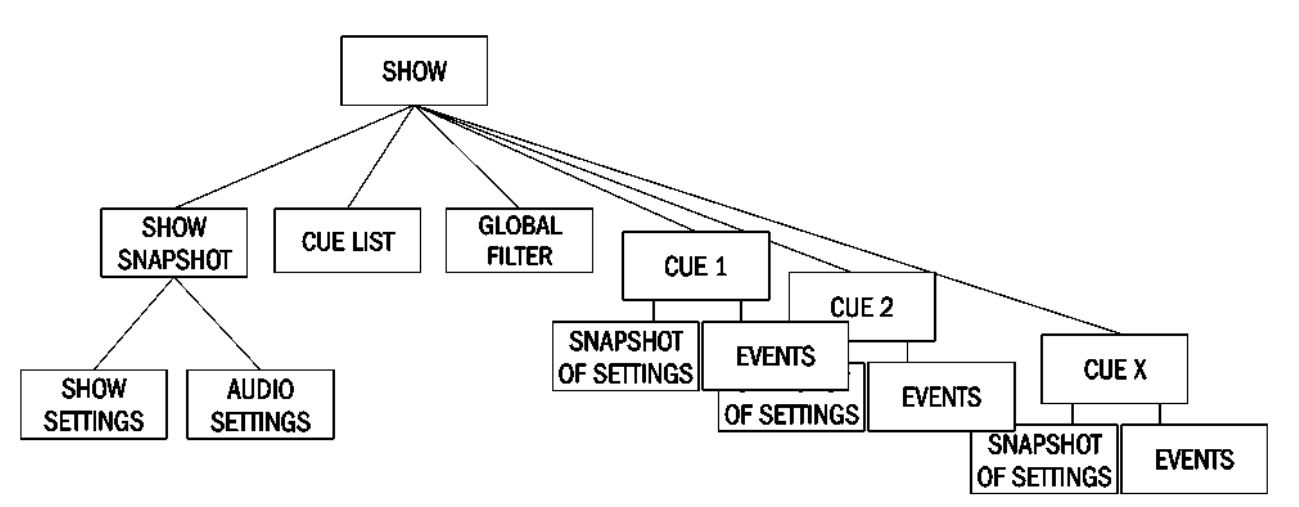

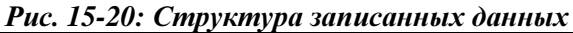

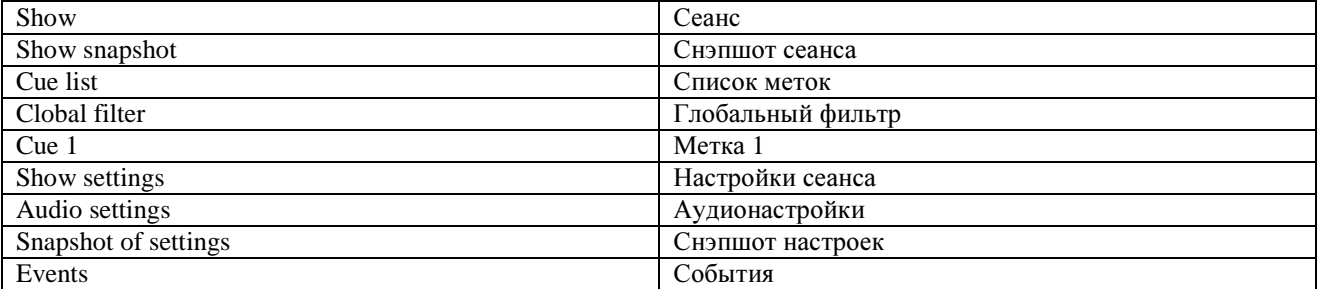

Примечание: сеанс имеет один скрытый снэпшот сеанса. Данный снэпшот сеанса генерируется автоматически и является невидимым для пользователя. Снэпшот содержит список меток, настройки сеанса и настройки аудио. Эти три набора данных содержат параметры, которые будут изменены при загрузке сеанса.

Аудионастройки в снэпшоте сеанса содержат все настройки, которые могут быть сохранены в стандартном снэпшоте. Таким образом, снэпшот сеанса отражает самые последние настройки перед выгрузкой сеанса. Снэпшот сеанса позволяет записать полный статус консоли вместе с сеансом даже при условии того, что метки не были сохранены.

### Настройки, записанные в настройках сеанса снэпшота сеанса

Настройки контроля: Уровень сигнала мониторов; громкость наушников; настройки соло; смешение соло; состояние переключателя мониторов А/В;

состояние двухпозиционного переключателя монитора; состояние выбора источника монитора; состояния настройки монитора. Все переключатели в секции громкой связи. Настройки громкой связи: уровни сигналов громкой связи; настройка громкой связи. Настройки генератора: уровень сигнала осциллятора, тип. Статус режима безопасного мьютирования (вход и выход).

Системные предпочтения: текушая частота отсчета: настройки синхронизации отсчета. Состояния настроек автоматизации.

Состояние регуляторов вида назначения групп VCA / Mute. Текущий выбранный вид. Состояния конфигурации шин: форматы шин: типы шин и маркировка шин. Состояния сопряжения каналов: Сопряжение каналов стерео (только при сохранении сеансов на консоли того же типа: Vi4 или Vi6). Настройка конфигурации MIDI: Имена каналов MIDI.

Состояние кнопок ISO (вход и выход). Данное состояние зависит от настроек параметра LOAD ISO WITH SHOW на странице списка меток. Состояние регулятора блокировки монитора O/P Vistonics. Регуляторы O/P Vistonics Solo/OnOff/TB.

Все параметры на странице меню и настроек. Регуляторы режима Follow Solo. Состояние регулятора мастер-шин группы мьютирования.

### Настройки, записанные в настройки аудио

Применимо к снэпшоту сеанса и любым станлартным меткам.

Аудионастройки всех каналов\* на консоли: канал включен; положения фейдеров; панорамирование; параметры каналов (эквалайзер/динамики/вход/выход/разрыв). Назначение шин для всех каналов, уровни сигнала, состояния до/после и маркировка каналов.

Настройки маршрутизации всех каналов. Все элементы управления входом-выходом. \*Канал является входом, выходом или каналом мастер-шины LRC.

### Не записываемые настройки

Состояние переключателя PFL/SOLO.

Состояние клавиши LRC Sel.

Состояние клавиши общей настройки.

Состояние переключателей, устанавливаемых пользователем (панель фейдеров О/Р).

Все переключатели в секции управления снэпшотами.

Состояние клавиш Copy/Paste/Undo.

Состояние переключателя режимов Pre/Post.

Состояние тумблерного переключателя Pan/Level.

Состояние переключателей назначения верхнего и нижнего рядов регуляторов.

Состояние переключателя группового режима.

Состояние переключателя очистки соло.

### Настройки, восстанавливаемые до их значения при последнем выключении электропитания

Загруженный сеанс.

Состояние переключателя LOAD ISO WITH SHOW.

### Совместимость сеансов

### Консоли Vi4 и Vi6

Сеансы, сохраненные на консоли а Vi4, могут быть загружены на консоль Vi6. Извлекаются все настройки, за исключением настроек сопряжения каналов, которые не импортируются по причине другого вертикального расположения каналов на фейдерных страницах.

Сеансы, сохраненные на консоли а Vi6, могут быть загружены на консоль Vi6. Каналы, начиная с 48-го (или 72-го в случае расширенной рабочей панели), игнорируются и удаляются из сеанса при его сохранении на консоль Vi4. Шины 25-32 игнорируются в том случае, если на версия модели ПО, используемого на консоли Vi4, старше версии V3.0. Информация о сопряжении каналов игнорируется аналогичным образом.

### Программное обеспечение версии V3.0 и более старых версий

На консолях с программным обеспечением версии 3.0 и более старых версий имеется возможность прямой и обратной загрузки сохраненных на консолях сеансам.

Сеансы, сохраненные в программах V2.х, можно загрузить на консоль V3.0.

Сеансы, сохраненные на консоли V3.0, можно загрузит на рабочую панель с программным обеспечением версии V2.x (за исключением таких опций как фильтр снэпшота, частичная изоляция и события, не представленных в ПО версии V2.x).

Это достигается с помощью конвертации старых сеансов в формат ПО V3.0 при их загрузке на рабочую панель с ПО V3.0, а также с помощью сохранения файлов сеансов и снэпшотов в старые и новые версии при сохранении сеанса на консоль с ПО V3.0.

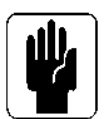

Примечание: при импортировании сеансов с консоли V2.X на панель V3.0, максимально допустимое число меток - 100. Если вы хотите загрузить имеющийся у вас сеанс с количеством меток более 100 на рабочую панель V3.0, свяжитесь с представителями компании Soundcraft для получения консультаций о разбивке одного сеанса на два или несколько сеансов, их импортировании по отдельности, экспортировании и изменении их комбинации на внешнем ноутбуке.

# **КОНФИГУРАЦИЯ**

На странице GPIO (универсальное устройство входа-выхода) вы можете настроить все каналы GPIO, доступные в системе Soundcraft VI6<sup>TM</sup>. Для доступа к данной странице GPIO нажмите клавишу [MENU], после чего на экране мастер-секции появится страница главного меню, затем выберите вкладку <GPIO> (также см. раздел 14).

| Main                                                                             | Show                                | <b>GPIO</b> | Sync                         | <b>Tie Lines</b>                   | <b>FX</b> | Midi                   | Log           | Settings  | System           |
|----------------------------------------------------------------------------------|-------------------------------------|-------------|------------------------------|------------------------------------|-----------|------------------------|---------------|-----------|------------------|
| Pin<br><b>Status</b><br>Edge<br><b>Function</b><br>Polarity<br>Parameter<br>Time |                                     |             |                              |                                    |           |                        |               |           |                  |
| IP:R05:GPI:01                                                                    | O                                   |             | <b>F KEY LED</b>             | 3                                  | Negative  | 0                      | <b>Both</b>   |           |                  |
| IP:R05:GPI:02                                                                    | 10                                  |             |                              |                                    |           | 0                      | Rising        |           | <b>LOCAL I/O</b> |
| IP:R05:GPI:03                                                                    | 10                                  |             |                              |                                    |           |                        | Rising        |           |                  |
| IP:R05:GPO:01                                                                    | 10                                  |             | <b>FDR START</b>             |                                    | Negative  | 20                     | Both          |           | <b>STAGE BOX</b> |
| IP:R05:GPO:02                                                                    | 10                                  |             |                              |                                    |           | O                      | <b>Rising</b> |           |                  |
| IP:R05:GPO:03                                                                    | 10                                  |             |                              |                                    |           | O                      | <b>Rising</b> |           |                  |
|                                                                                  |                                     |             |                              |                                    |           |                        |               |           |                  |
| <b>GPI</b>                                                                       | <b>FUNCTION</b><br><b>F KEY LED</b> |             | <b><i>PARAMETER</i></b><br>3 | <b>POLARITY</b><br><b>Negative</b> |           | EDGE                   | <b>Both</b>   |           |                  |
| <b>ON</b>                                                                        |                                     |             |                              |                                    |           |                        |               |           |                  |
| GPO                                                                              | <b>FUNCTION</b>                     |             | <b><i>PARAMETER</i></b>      | <b>POLARITY</b>                    |           | EDGE<br><b>TIME ms</b> |               |           |                  |
|                                                                                  | <b>FDR START</b>                    |             | 1                            | Negative                           | 20        |                        | <b>Both</b>   |           |                  |
| ON                                                                               |                                     |             |                              |                                    |           |                        |               |           |                  |
| Matrix 25                                                                        | Matrix 26                           |             | Matrix 27                    | Matrix 28                          |           | Matrix 29              | Matrix 30     | Matrix 31 | Matrix 32        |

Рис. 16-1: Страница GPIO.

На страницах с возможностью прокрутки отображаются каналы GPIO. Настройка выполняется с помощью полей VST. Выбранные вами с помощью клавиш VST и регуляторов параметры отображаются в таблицах на экране. Для каждого отдельного канала GPIO можно настроить полярность, время (только для выходов) и фронт. Эти настройки позволяют легко устанавливать прямое соединение с устройствами другого типа.

### Тачпады экрана

### <LOCAL RACK> (ЛОКАЛЬНЫЙ РЭК)

Данный тачпад позволяет выбирать каналы GPIO на локальном рэке (16 каналов GPIO).

### <STAGE BOX> (СТЕЙДЖБОКС)

Данный тачпад позволяют выбирать каналы GPIO на стейджбоксе (8 каналов GPIO).

### Стрелки вверх и вниз

С помощью пары стрелок вверх и вниз вы можете перемещаться по двум спискам. Текущие выбранные входные и выходные каналы выделены желтым цветом. Универсальные входы GP выделяются синим цветом, а выходы GP - красным.

### Клавиши VST и регуляторы универсальных входов GPI

### Поле GPI

Клавиша {ON} запускает выбранную функцию GPI. Входы проходят через оптопары.

### Поле функций

В данном поле отображаются функции входа. Выбор функции осуществляется с помощью расположенного в поле регулятора.

### Поле параметров

В данном поле отображаются параметры (например, номер канала). Для ТВ INPUT (ВХОД ГС) параметры отсутствуют. Настройка параметров выполняется с помощью регулятора.

### Поле полярности

В данном поле отображается полярность входа. С помощью регулятора вы можете изменить полярность с положительной (+) на отрицательную (-). Данное поле доступно только в том случае, когда поле {EDGE} (ФРОНТ) установлено в состояние ВОТН (ОБА).

### Поле фронта

В данном поле отображается активированный фронт. Регулятор позволяет выбирать одно из трех состояний фронта сигнала - восходящий/спадающий/оба.

### Клавиши VST и регуляторы универсальных выходов GPO

### Поле GPO

Клавиша {ON} запускает функцию GPO. Выходы GPIO проходят через пары релейных контактов.

### Поле функций

В данном поле отображаются функции выхода. Выбор функции осуществляется с помощью расположенного в поле регулятора.

### Поле параметров

В ланном поле отображаются параметры (например, номер канала). Для ТВ OUTPUT (ВЫХОД ГС) параметры отсутствуют. Настройка параметров выполняется с помощью регулятора.

### Поле полярности

В данном поле отображается полярность выхода. С помошью регулятора вы можете изменить полярность с положительной (+) на отрицательную (-). Данное поле доступно только в том случае, когда поле {EDGE} (ФРОНТ) установлено в состояние ВОТН (ОБА).

### Поле времени

В данном поле отображается время импульса реле. По истечении времени импульса данные релейные контакты возвращаются в свое исходное положение. С помощью регулятора в данном поле вы можете устанавливать продолжительность импульса в миллисекундах (пустое поле означает отсутствие сгенерированного импульса, т. е. релейные контакты остаются в новом положении). Рекомендуется настраивать время импульса только тогда, когда поле фронта EDGE (см. ниже) настроено на состояние 'RISING' (ВОСХОДЯЩИЙ) или 'FALLING' (СПАДАЮЩИЙ). Также рекомендуется не задавать время импульса, когда поле фронта EDGE настроено на состояние 'ВОТН' (ОБА). Диаграмма установок времени срабатывания реле с фейдерным пуском изображена на Puc 16-3

### Поле фронта

В ланном поле отображается активированный фронт. Регулятор позволяет выбирать одно из трех состояний фронта сигнала - восходящий/спадающий/оба.

|                | <b>FUNCTION</b>  | <b>PARAMETER</b> | <b>POLARITY</b>                    | <b>TIME</b>                  | <b>EDGE</b>                     |
|----------------|------------------|------------------|------------------------------------|------------------------------|---------------------------------|
|                | CH MUTE          | 1-64 (channel)   | <b>POSITIVE</b><br><b>NEGATIVE</b> |                              | BOTH                            |
| <b>NPUTS</b>   |                  |                  |                                    |                              | <b>RISING</b><br>FALLING        |
|                | F KEY LED        | 1-6 (f key)      | <b>POSITIVE</b><br><b>NEGATIVE</b> |                              | BOTH                            |
|                |                  |                  |                                    |                              | <b>RISING</b><br><b>FALLING</b> |
|                | <b>TB INPUT</b>  |                  | <b>POSITIVE</b><br><b>NEGATIVE</b> |                              | BOTH                            |
|                |                  |                  |                                    |                              | <b>RISING</b><br><b>FALLING</b> |
|                | <b>DIM MON</b>   | A or B (monitor) | <b>POSITIVE</b><br><b>NEGATIVE</b> |                              | BOTH                            |
|                |                  |                  |                                    |                              | <b>RISING</b><br><b>FALLING</b> |
| <b>DUTPUTS</b> | <b>FDR START</b> | 1-64 (channel)   | <b>POSITIVE</b><br><b>NEGATIVE</b> | 0-500mS BOTH<br>$0-500$ mS   |                                 |
|                |                  |                  |                                    | 0-500mS RISING<br>$0-500$ mS | FALLING                         |
|                | F KEY            | 1-6 (f key)      | <b>POSITIVE</b><br><b>NEGATIVE</b> | 0-500mS-BOTH<br>0-500mS      |                                 |
|                |                  |                  |                                    | 0-500mS RISING<br>$0-500$ mS | <b>FALLING</b>                  |
|                | TB OUT           |                  | <b>POSITIVE</b><br><b>NEGATIVE</b> | 0-500mS-BOTH<br>0-500mS      |                                 |
|                |                  |                  |                                    | 0-500mS RISING               | 0-500mS FALLING                 |

Рис. 16-2: Сводная таблица доступных настроек.

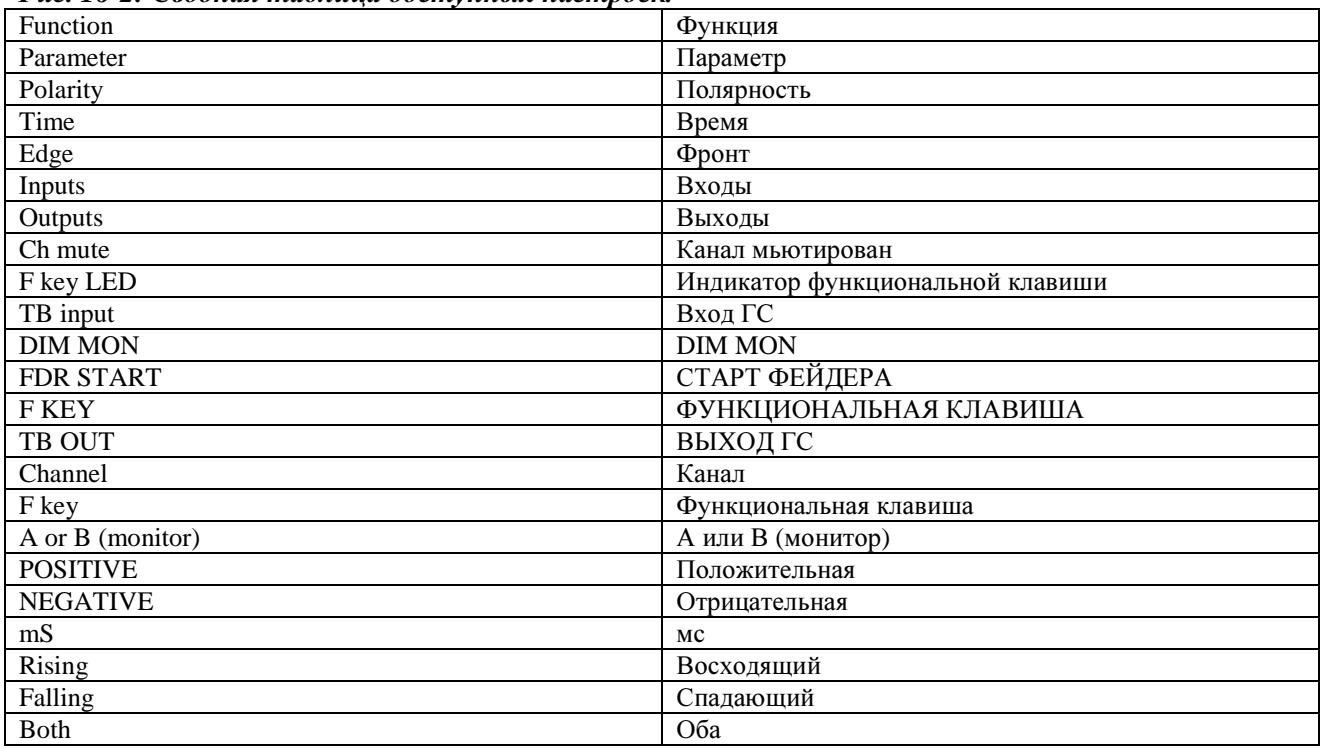

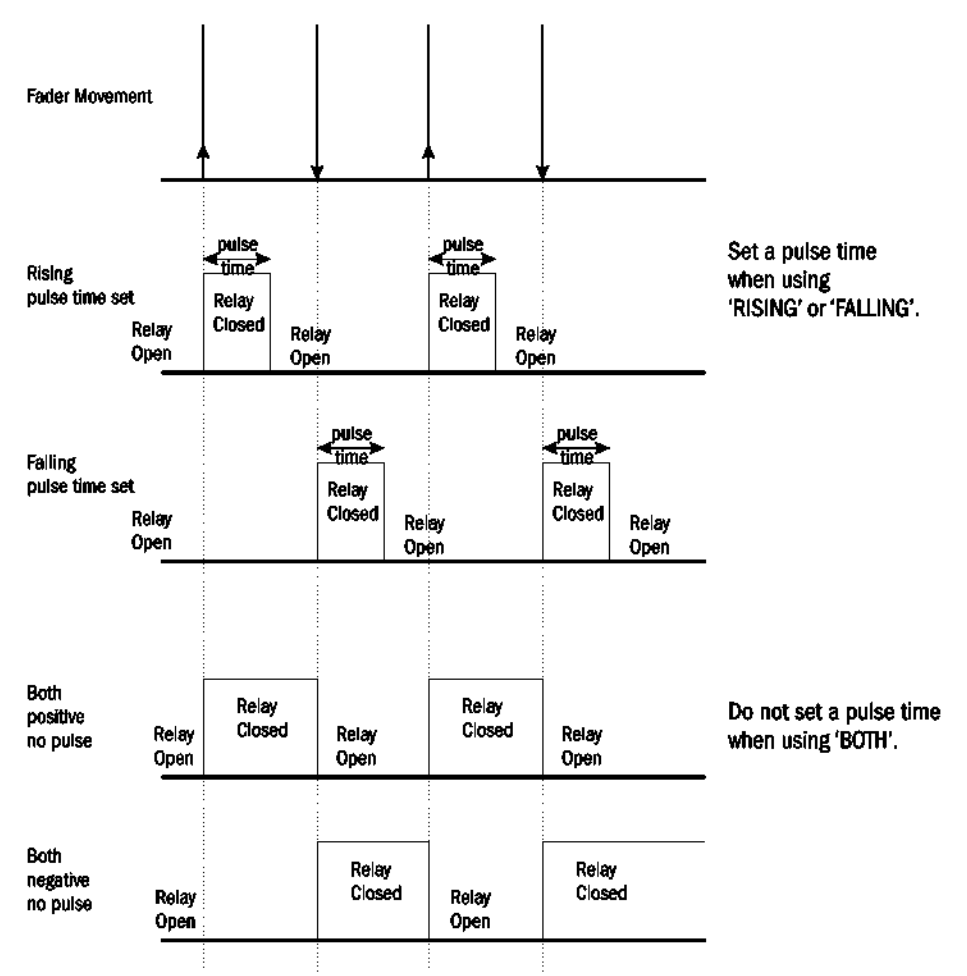

Рис. 16-3: Диаграмма установок времени срабатывание реле.

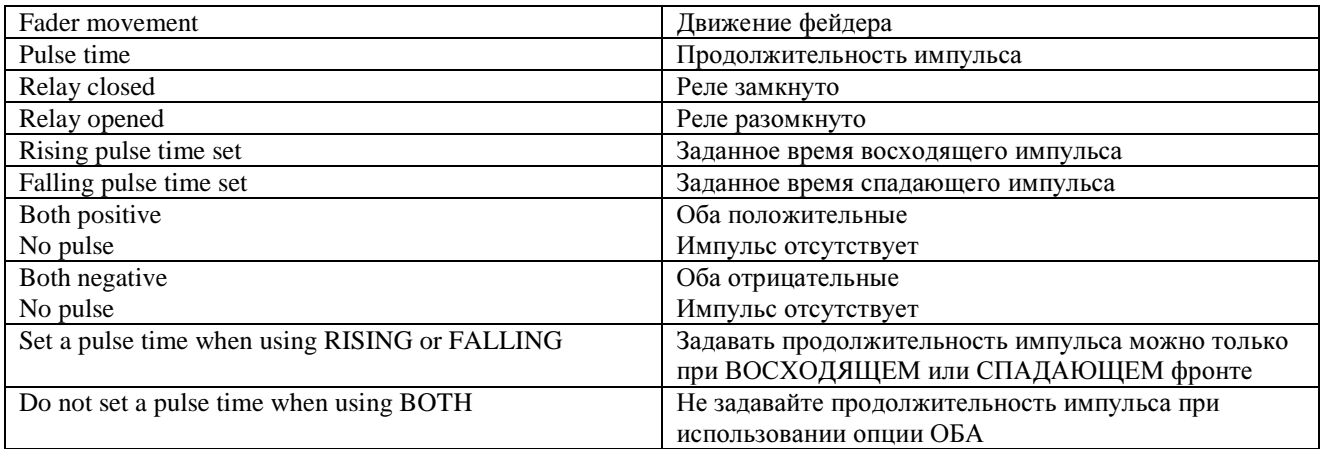

# АППАРАТНАЯ ЧАСТЬ

### Принципиальная схема

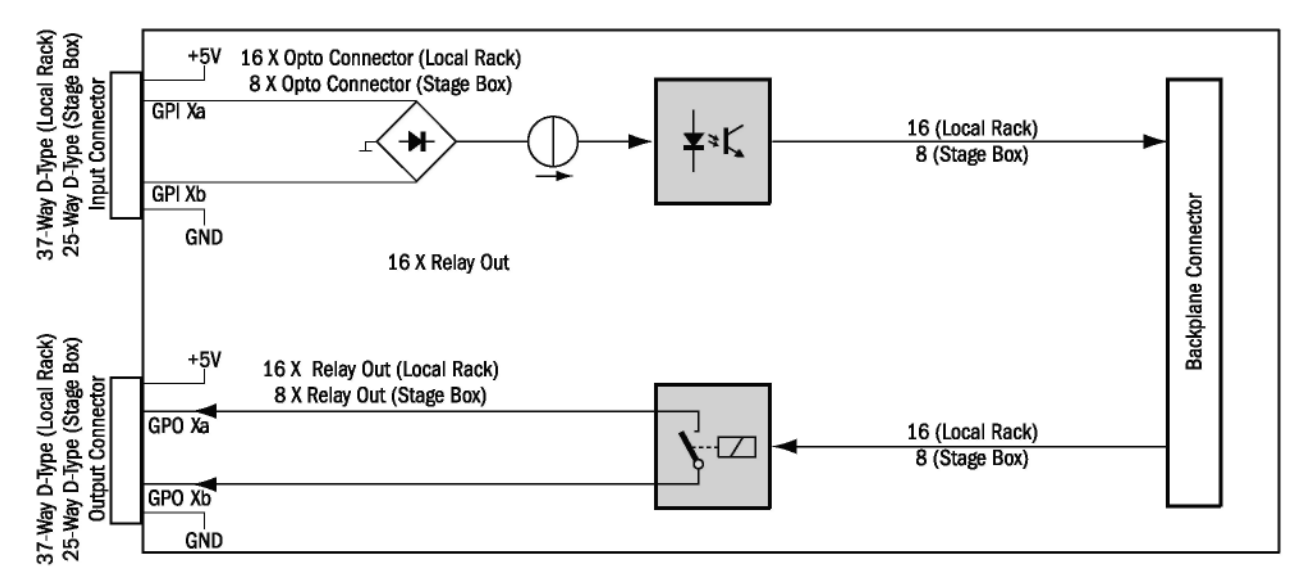

### Рис. 16-4: Принципиальная схема

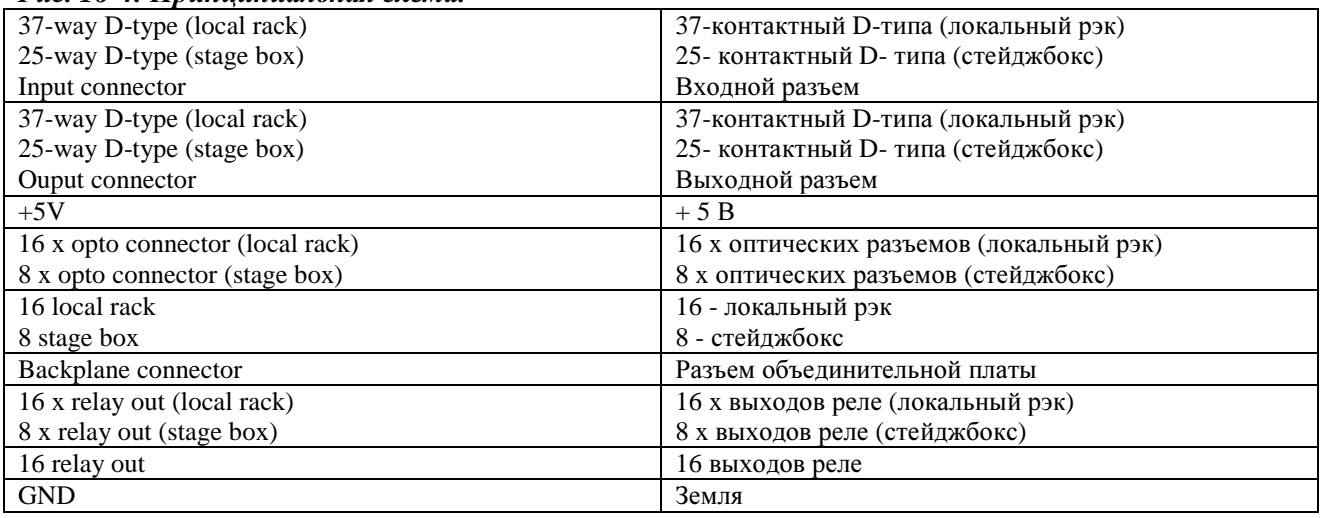

В рамках универсальных применений, при которых требуется наличие электрической изоляции на плате GPIO предусмотрены электрически изолированные входы (оптопары) со встроенным источником стекающего тока (5-24 В пост. тока), а также электрически изолированные выходы с релейными контактами SPST. Также предусмотрены контакты питания 5 В пост. тока и Gnd (Земля). Входы и выходы представлены стандартными разъемами типа D (гнезда).

### Вхолы

Входы управления (GPI Xa/b) являются полностью автономными и электрически изолированы. На данные входы может подаваться напряжение питания внутреннего источника +5 В пост. тока или напряжения 5-24 В пост. тока внешнего источника питания, независимо от полярности. Общий ток, поступающий по всем контактам +5 В пост. тока одной платы не должен превышать 600 мА.

### Выхолы

Выходы управления (GPO Xa/b) являются полностью автономными электрически изолированными релейными контактами, которые в рабочем состоянии замкнуты. Номинальный ток контактов: 0,5 А при напряжении 125 В перем. тока, 1 А при 30 В пост. тока или 0,3 А при 110 В пост. тока. Выходной сигнал может генерироваться на клеммах питания +5 В пост. тока или на клеммах заземления (GND) и на релейных контактах. Общий ток, поступающий по всем контактам +5 В пост. тока одной платы не должен превышать 600 мА.

### Списки контактов

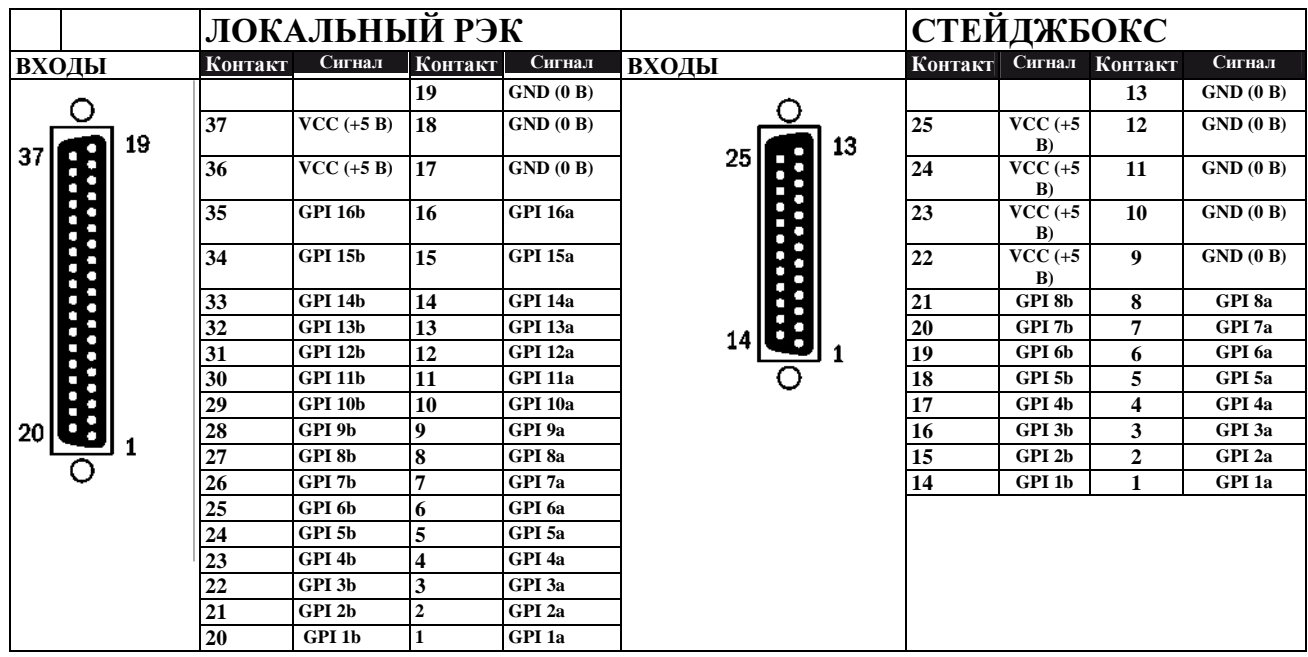

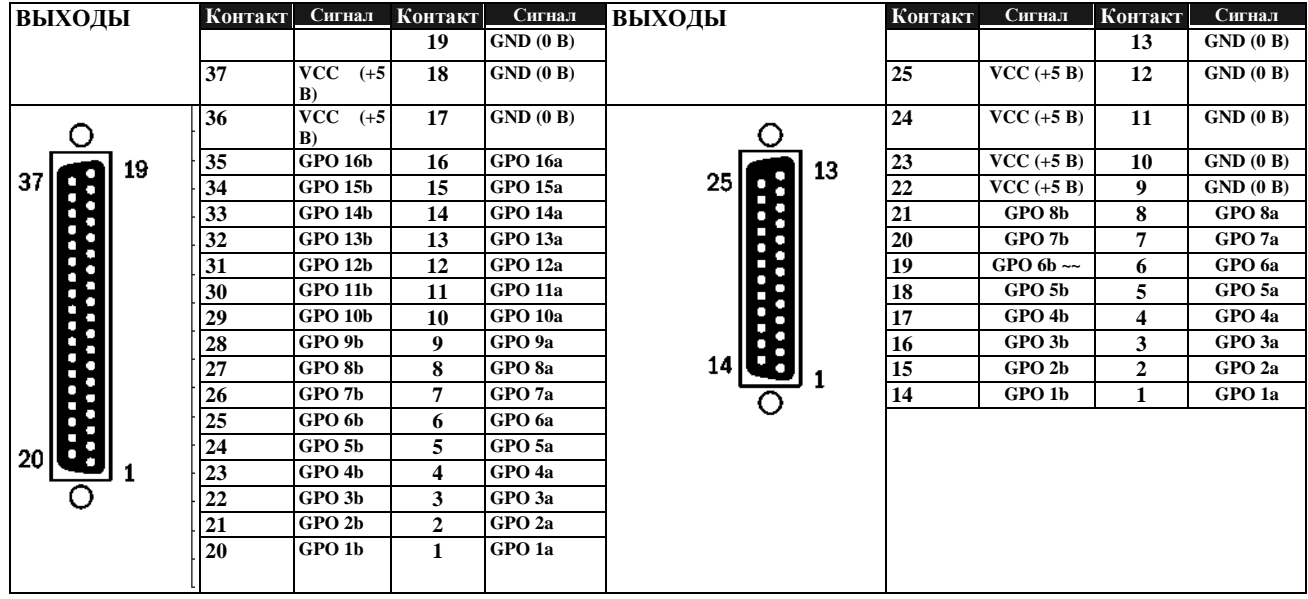

\_\_\_\_\_\_\_\_\_\_\_\_\_\_\_\_\_\_\_\_\_\_\_\_\_\_\_\_\_\_\_\_\_\_\_\_\_\_\_\_\_\_\_\_\_\_\_\_\_\_\_\_\_\_\_\_\_\_\_\_\_\_\_\_\_\_\_\_\_\_\_\_\_\_\_\_\_\_\_\_\_\_\_\_\_\_\_\_\_\_\_\_\_\_

Рис*. 16-5:* Списки контактов*.*

# **SOUNDCRAFT FaderGlow TM**

### **ОБЩИЕ СВЕДЕНИЯ**

Soundcraft FaderGlow<sup>TM</sup> (вопрос о выдаче патента рассматривается) является уникальной системой, которая позволяет пользователю оценивать состояние работы устройств на совершенно новом уровне, а также позволяет значительно сократить количество ошибок в процессе эксплуатации системы.

Различные отдельные функции на консоли могут назначаться конкретным фейдерам, поэтому в условиях спешки вы можете не вспомнить, какой функцией вы управляете в текущий момент при использовании фейлера.

Таким образом, основным принципом системы Soundcraft FaderGlow является отображение типа фактически используемой функции, назначенной в текущий момент времени конкретному фейдеру.

Система Soundcraft FaderGlow оснащена 40 фейдерами с возможностью изменения своих функций.

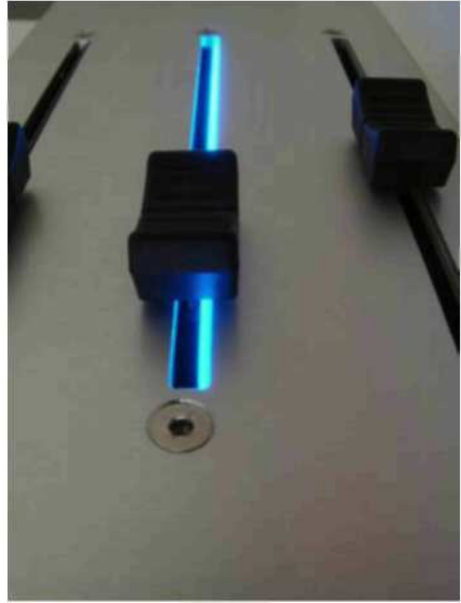

Puc. 17-1: FaderGlow<sup>TM</sup>.

### Цветовая кодировка

#### РАБОТА ФЕЙДЕРОВ

Уровень сигнала канала Уровень сигнала отправки AUX GRP (фейдер закрыт) Уровень участия шины МТХ Мастер-шины VCA 1..8 Мастер-шины VCA 9.16

### **ЦВЕТ Soundcraft FaderGlow™**

**OTCYTCTBYET ОРАНЖЕВЫЙ** ЗЕЛЕНЫЙ **БИРЮЗОВЫЙ** СИНИЙ РОЗОВЫЙ

# КОПИРОВАНИЕ, ВСТАВКА И БИБЛИОТЕКИ

# **ВВЕДЕНИЕ**

Функция Copy/Paste (Копировать/Вставить) позволяет копировать настройки любых каналов, шин, секции эффектов или обрабатываемого элемента и вставлять их в любое количество других каналов, позволяя тем самым сэкономить время на настройку и устранить ошибки. Последнюю операцию вставки можно быстро отменить с помощью функции UNDO. Выбрать обрабатывающие блоки (например, эквалайзер) или даже отдельные параметры (например, управление гейном микрофона) внутри обрабатывающего блока можно с помощью сенсорных клавиш на тех же экранах Vistonics™ II, которые используются для функций управления аудио. Вы также можете легко скопировать группы любых каналов и шин и вставить их в другую область рабочей панели.

Функции Library (Библиотеки) позволяет вам выбирать любой набор параметров из тех, что используются на рабочей панели, начиная настройками эквалайзера отдельного канала и заканчивая набором каналов, сконфигурированных для ударной установки, для их сохранения во внутреннюю библиотеку с возможностью их извлечения оттуда в любое время. Библиотеки можно импортировать в USB-устройство хранения данных, или экспортировать оттуда, что позволит вам создать собственную портативную библиотеку каналов и обрабатывающих элементов, которую можно легко перенести на любую консоль Vi, с которой вы будете работать.

Эти лействия выполняются автономно от файлов сеансов, что в свою очерель обеспечивает возможность экспорта всех настроек рабочей панели.

Библиотека, установленная в консоли по умолчанию, включает в себя заводской набор элементов библиотек для ряда общих источников, а также набор "пустых" каналов и обрабатывающих элементов, которые могут использоваться для сброса настроек отдельных областей консоли к их состоянию по умолчанию в тех случаях, когда перезагрузка всего установленного по умолчанию сеанса является нежелательной.

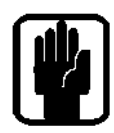

При использовании консоли в режиме копирования или вставки, на всех экранах входов появится желтая полоса, а сама консоль переключится в режим Copy/Paste, в тех случаях, когда для выбора режима используется управляющая поверхность. Примечание: управление аудиосигналами полосы каналов на экранах Vistonics™ в ланных режимах невозможно!

# КЛАВИШИ УПРАВЛЕНИЯ КОНСОЛИ

Клавиши EDIT (РЕДАКТИРОВАТЬ) на управляющей поверхности используются для включения режимов СОРҮ и PASTE.

Режим [Сору] (Копировать) используется для выбора источника.

Режим [Paste] (Вставить) используется для выбора назначения.

Для возврата к предыдущим настройкам после завершения операции вставки используется клавиша [UNDO] (ОТМЕНИТЬ). Если вы хотите отменить операцию, помните о том, что клавишу [UNDO] нужно нажать после отключения режима PASTE.

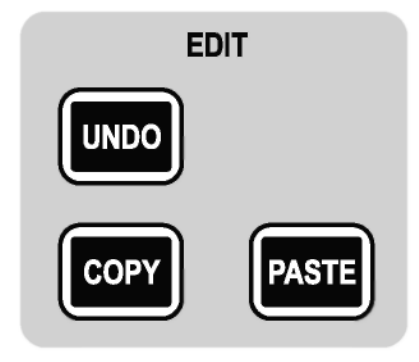

Puc. 18-1: Клавиши EDIT

# ПРИНЦИПЫ КОПИРОВАНИЯ И ВСТАВКИ

Находясь в режиме СОРҮ, необходимо выбрать нужные элементы. Выбранные элементы будут помещены в буфер обмена. Могут быть собраны отдельные или несколько каналов или шин, или олин или несколько элементов олного и того же канала или шины.

# ВЫБОР ДАННЫХ И ИНДИКАТОРЫ

### Полный канал

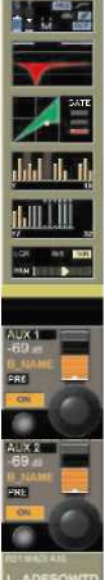

Вы можете выбрать полный канал как в режиме COPY, так и в режиме PASTE нажатием клавиши [SEL].

Для выбора нескольких полных каналов, удерживая клавишу [SEL] первого канала, нажмите [SEL] последнего канала.

При этом серый контур канала сменится желтым контуром. Это означает выбор всего канала.

В режимах СОРҮ и PASTE клавиши SEL имеют синюю подсветку, означая тем самым, что данные клавиши имеют функцию выбора, а не соло.

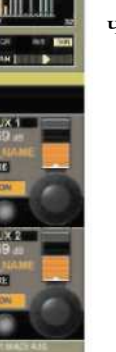

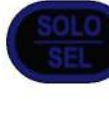

Рис. 18-2: Выбор канала

### Функциональные блоки

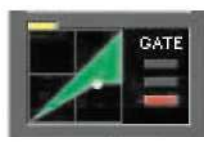

Выбор функционального блока в режиме копирования СОРҮ осуществляется с помощью прикосновения к соответствующему сенсорному полю. На выбор всего функционального блока указывает широкий желтый индикатор в верхнем левом углу поля.

При выборе только лишь набора параметров или одного параметра в данном конкретном блоке, на экране появится небольшой желтый индикатор.

Рис. 18-3: Выбор функционального блока

### Параметры

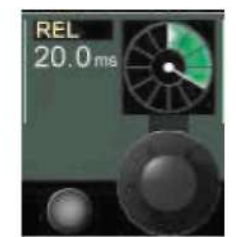

Вы можете выбрать один параметр, коснувшись соответствующего поворотного регулятора или нажав небольшую клавишу слева от регулятора. Состояние выбранного параметра отображается желтым текстом в маркировке данного параметра. Примечание: не все параметры могут выбираться отдельно; в некоторых случаях при выборе одного сенсорного параметра из набора автоматически выбирается весь набор параметров. Текст названия параметра станет желтым, указывая тем самым на то, что данный параметр был выбран.

Рис. 18-4: Выбор параметра

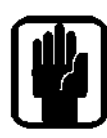

УКАЗАНИЕ: Вы можете включить режим 'Zoom' (Масштабирование), где сможете выбирать отдельные параметры длительным прикосновением к сенсорному полю. Кроме того, в режим масштабирования можно войти перед запуском режима копирования, коснувшись сенсорного поля обычным образом для входа в режим.

# КОПИРОВАНИЕ ПАРАМЕТРОВ КАНАЛА ИЛИ ШИНЫ

Нажмите [COPY].

Кнопка *[COPY]* загорится*.*

· Соберите параметры канала, нажав клавишу [SOLO/SEL] для всего канала,

или

 прикасаясь к сенсорным полям для функциональных групп, таких как эквалайзер, или

 коснитесь сенсорного поля и не отпускайте какое-то время для входа в режим масштабирования для отдельных параметров.

Параметры копируются в буфер обмена*.*

- · Нажмите [PASTE].
	- Клавиша *[PASTE]* загорится*,* клавиша *[COPY]* погаснет*.*
		- · Выберите канал назначения, нажав клавишу [SOLO/SEL]

или

коснувшись любого поля VST канала.

Содержимое буфера обмена моментально копируется в каждый выбранный канал*.*

· Отключите функцию повторным нажатием клавиши [PASTE].

Аналогичный порядок действий может использоваться применительно к странице фейдера **ALL BUSSES (**ВСЕ ШИНЫ**)** для сбора функциональных групп или параметров

### КОПИРОВАНИЕ МАСТЕР**-**ШИНЫ**,** ВКЛЮЧАЯ ВСЕ УРОВНИ СИГНАЛА**,** ОТПРАВЛЯЕМОГО ПО КАНАЛУ

- Нажмите [COPY].
	- Кнопка *[COPY]* загорится*.*
- · Выберите мастер-шину с помощью кнопки [SEL]. Данную операцию можно выполнить в центральной секции фейдера выходных каналов (страницы A-D) или на странице ALL BUSSES.
- Нажмите [PASTE].

Клавиша *[PASTE]* загорится*,* клавиша *[COPY]* погаснет*.*

- · Запустите опцию "include send levels" (включая уровни отправляемых сигналов) на центральной странице (выберите YES).
- · Выберите шину назначения с помощью клавиши [SEL].
- · Отключите функцию нажатием клавиши [PASTE].

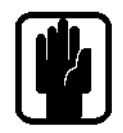

УКАЗАНИЕ: Параметры шины могут копироваться между различными типами шин (AUX<>GRP, GRP<>AUX). В данном случае состояние ON/OFF отправляемых сигналов дополнительной шины AUX будет эквивалентно состоянию ON/OFF маршрутизации групповой шины.

### ПАРАМЕТРЫ**,** НЕ ВКЛЮЧЕННЫЕ В РЕЖИМЫ КОПИРОВАНИЯ КАНАЛОВ И ШИН

При копировании целого канала, целой шины или блоков входа-выхода канала или шины копируются не все параметры. Например, при копировании всего канала настройки маршрута входа, гейна, разрыва и прямого выхода НЕ копируются.

В пунктах далее перечислены различные параметры, которые не включаются в копии отдельных целых каналов или шин, выбранных для копирования с помощью клавиши SEL.

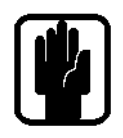

Примечание: в копию канала могут быть добавлены дополнительные параметры (или исключены из нее). Для этого вам нужно коснуться (не отпуская) сенсорного экрана в нужном поле, а затем выбрать параметры или отменить их выбор. При этом вы никогда не сможете выбрать параметры точки разрыва или прямого выхода.

### КОПИЯ КАНАЛА: ЭЛЕМЕНТЫ, НЕ ВКЛЮЧЕННЫЕ В КОПИЮ КНОПКОЙ SEL

Коммутатор входов 1/2 Маршрутизация входов 1/2 Гейн входа микрофона Все относящиеся переключатели (48V, PAD, Phase Inv, и т. д.) Точка разрыва - все аспекты Прямой выход - все аспекты Фейдер и мьютирование Назначение групп VCA/MUTE Настройки эффектов

### КОПИЯ ВЫХОДА ШИНЫ: ЭЛЕМЕНТЫ, НЕ ВКЛЮЧЕННЫЕ В КОПИЮ КНОПКОЙ SEL

Маршрутизация выхода Точка разрыва - все аспекты Настройки эффектов

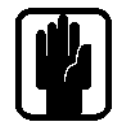

Примечание: уровни сигналов Aux (или статус коммутатора маршрутизации для групповых шин) от входных каналов к шине всегда копируется при копировании мастершины, но при этом вы можете выбрать, вставлять отправки или нет с помощью клавиши {INCLUDE SEND LEVELS} в режиме PASTE.

# ПРИМЕР: КОПИРОВАНИЕ ЦЕЛОГО КАНАЛА, ВКЛЮЧАЯ ПАРАМЕТР 'IN1 PATCH'

. Нажмите [СОРҮ] для входа в режим копирования

. Нажмите кнопку [Solo/SEL] на нужном входном канале для того, чтобы поместить его в буфер обмена.

. Коснитесь сенсорного поля входа на полосе канала (удерживая 2 секунды) для входа в режим масштабирования для входных параметров. Обратите внимание на то, что уже выбранным являются параметры Trim (Подстройка), Filters (Фильтры) и Delay (Дилей) (выделены желтым текстом).

. Коснитесь регулятора (или нажмите расположенную рядом кнопку Vistonics) в поле IN1 РАТСН для того, чтобы добавить параметр маршрутизации к копируемым элементам. (текст в поле IN1 PATCH изменит цвет на желтый, обозначая тем самым выбранный элемент)

. Нажмите клавишу PASTE и выберите канал (каналы) назначения для вставки выбранного канала, включая настройки маршрутизации.

# КОПИРОВАНИЕ ПАРАМЕТРОВ ЭФФЕКТОВ

Настройки параметров любого из восьми внутренних модулей эффектов Lexicon FX могут быть скопированы из одного устройства и вставлены в другое.

Для быстрого выбора источника и назначения на центральном экране в режимах копирования и вставки появится набор из 8 регуляторов выбора эффектов. Выбрать нужный эффект вы можете коснувшись соответствующего регулятора или нажатием соответствующей кнопки Vistonics рядом с регулятором.

Как вариант, в том случае если молуль эффектов назначен какому-либо каналу или шине и. следовательно, отображается на полосе каналов или шин, источник и модули назначения вы можете выбрать, коснувшись блока эффектов на полосе каналов.

Примечание: для каждого модуля копируются и вставляются только те параметры, которые относятся к текущему активному типу эффектов. Так, например, если LEX1 в данный момент времени задан типу эффектов Small Hall (Малый зал), копируются только параметры эффекта Small Hall (если LEX1 выбран для копирования).

При вставке настроек в другой модуль тип эффектов модуль назначения изменится на Small Hall, и вставлены будут только параметры эффекта Small Hall. При этом ни один из остальных 28 типов эффектов в модуле назначения не изменится.

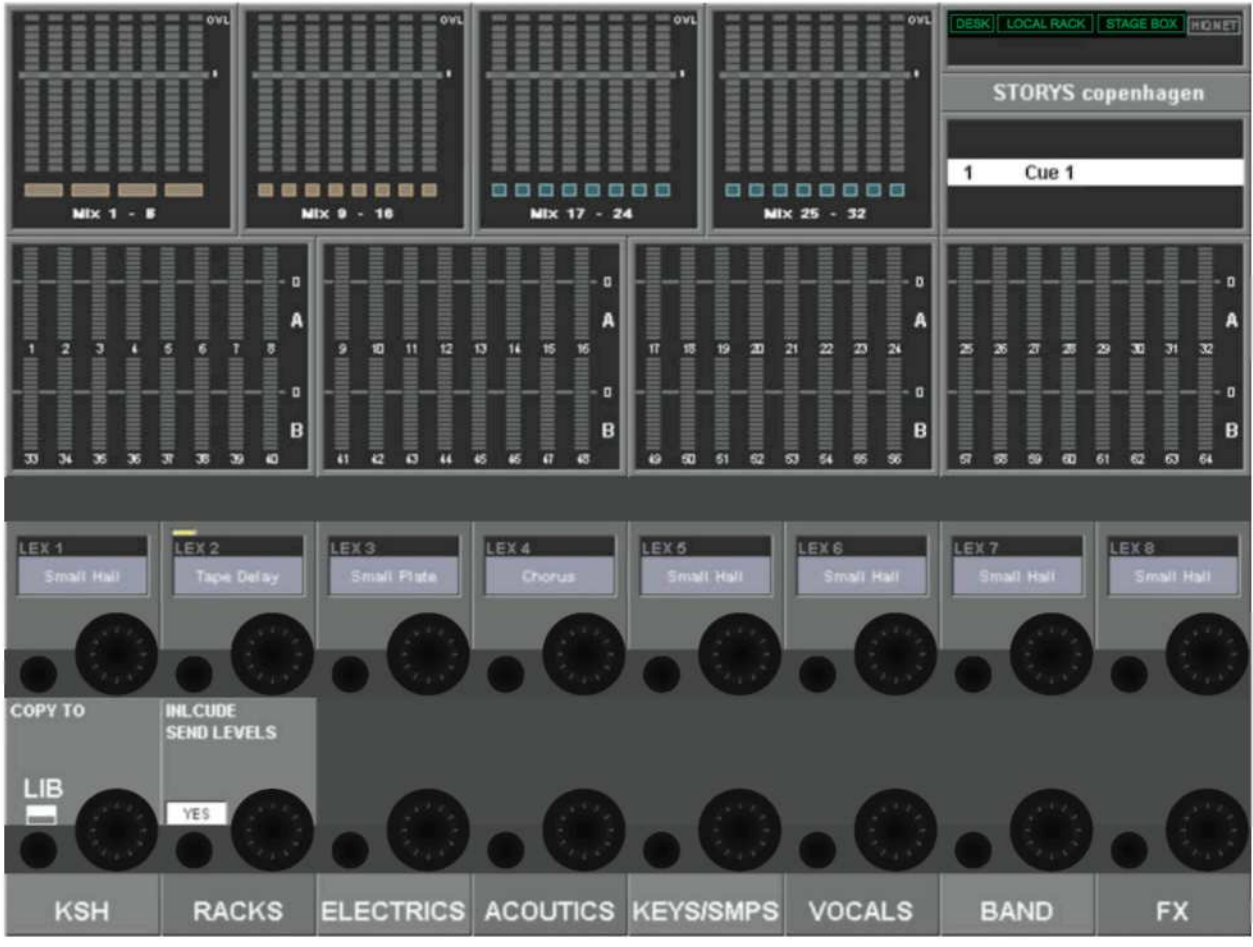

Рис. 18-5: 8 регуляторов выбора эффектов в режиме копировании при выбранном LEX2

Для копирования настроек модуля эффектов в буфер:

. Нажмите [COPY].

. Выберите требуемый модуль эффектов с помощью регуляторов выбора эффектов на центрально экране или коснувшись значка модуля эффектов на полосе канала или шины, если модуль назначен и отображается на полосе.

Параметры копируются в буфер обмена.

. Нажмите [PASTE].

. Выберите модуль назначения, коснувшись соответствующего регулятора выбора эффектов (или нажав расположенную рядом кнопку) на центральном экране

ИЛИ

коснувшись любого сенсорного поля на полосе канала или шины назначения или

нажмите клавишу [SOLO/SEL] на канале или шине назначения.

Настройки модуля эффектов мгновенно скопируются из буфера обмена в соответствующий модуль эффектов.

. Операцию можно отменить, нажав кнопку [UNDO] перед выходом из режима вставки.

. Отключите функцию повторным нажатием клавиши [PASTE].

# **БИБЛИОТЕКИ**

Функция Libraries (Библиотеки) дает возможность копировать и сохранять различные элементы консоли, такие как секция эквалайзера, секция линамики, или лаже целые каналы и шины в библиотеке.

В дальнейшем вы можете извлекать данные элементы из библиотеки и вставлять их в любой заданный канал или шину на консоли.

Возможность экспортирования всех библиотек или отдельных записей на USB-накопитель позволяет вам извлекать сохраненные элементы с консоли и импортировать их на другую консоль.

Библиотека состоит из системы папок, размещенных на внутреннем флеш-накопителе консоли. Папки имеют заданную структуру и включают в себя папку верхнего уровня Library (Библиотека), в которой содержатся вложенные папки Categories (Категории), соответствующие разным типам функций, которые могут храниться в Библиотеке (например: эквалайзер, динамики, канал, и т. д.). В каждой промежуточной папке Category (Категория) хранятся действительные настройки Библиотеки - Записи. Данная структура и названия папок являются постоянными и не могут быть изменены. Структура папок представлена ниже:

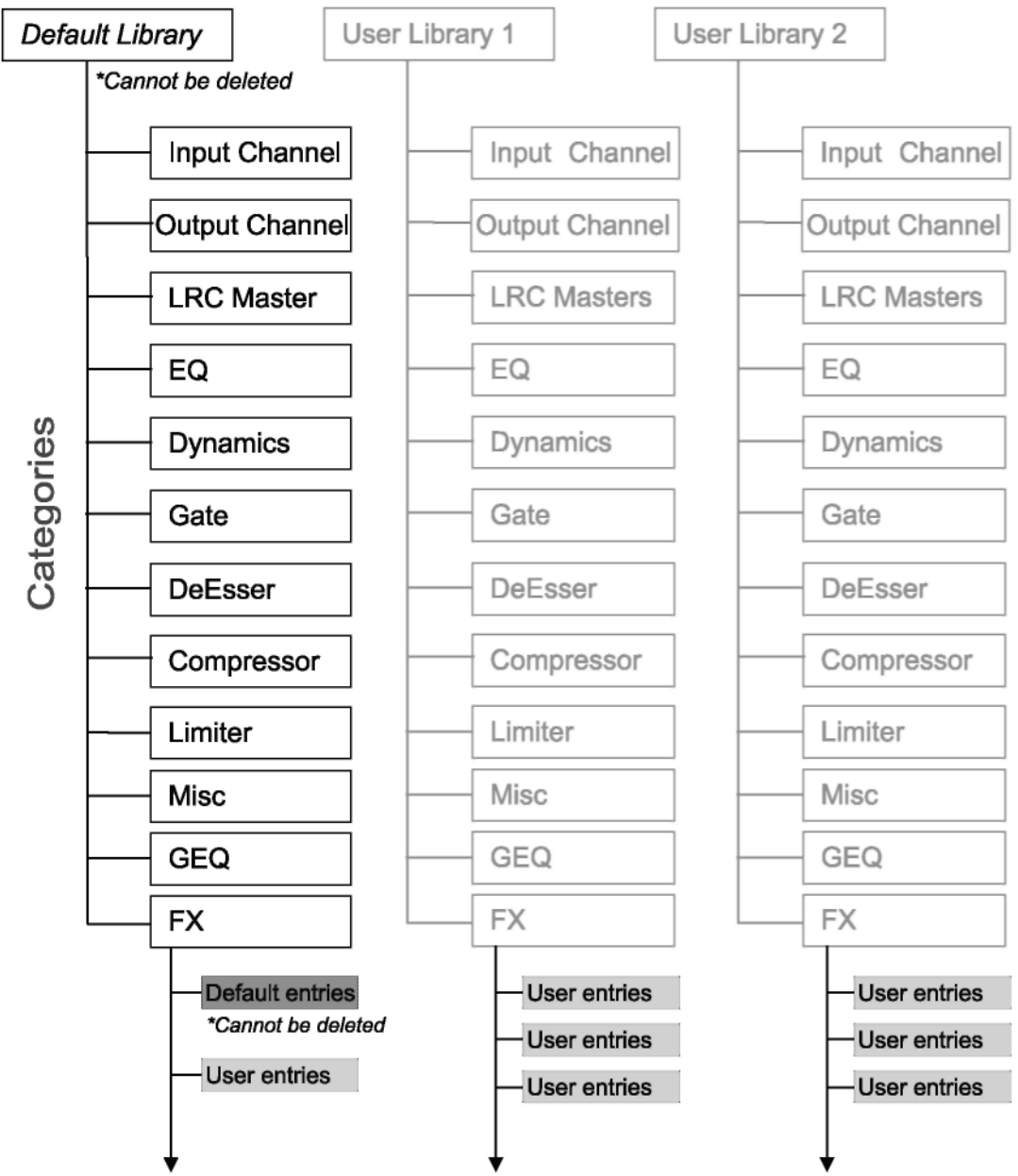

Рис. 18-6: Структура папок библиотеки

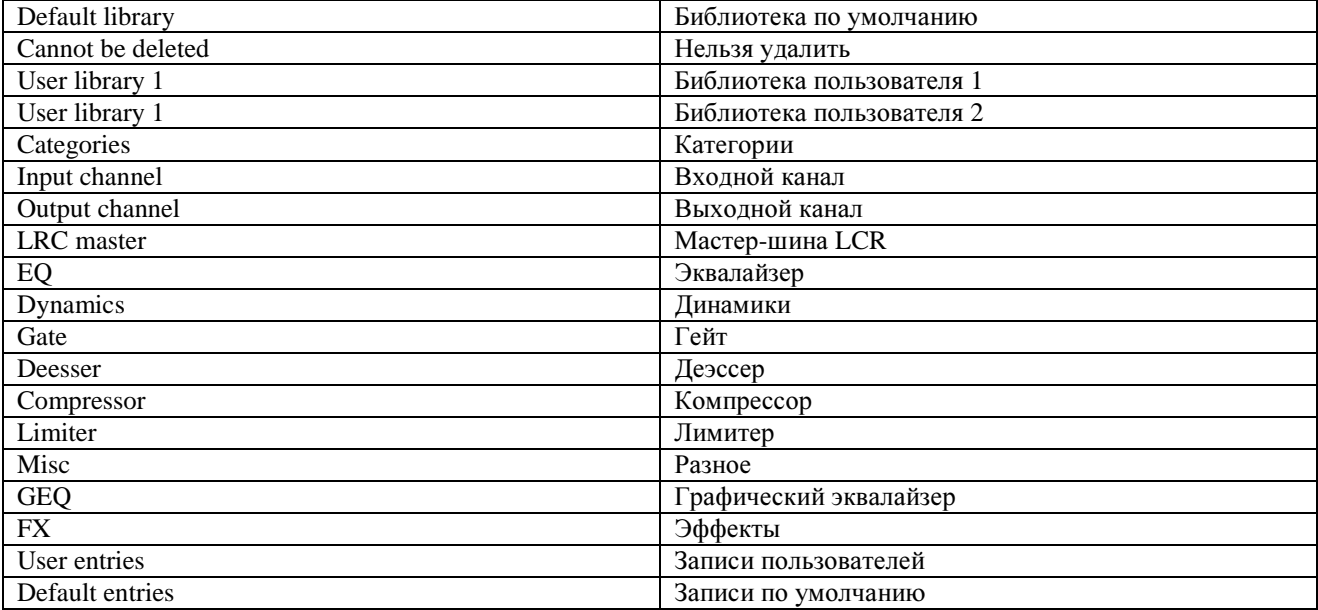

### Библиотека, установленная по умолчанию

Консоль поставляется с одной предварительно установленной по умолчанию библиотекой. В ланной библиотеке солержатся заводские настройки для разнообразных обших приложений. Записи в данной установленной по умолчанию библиотеке предназначены "только для чтения" и не могут быть удалены.

Сушествует механизм, позволяющий с помошью спешальной процедуры обновлять записи в библиотеке, установленной по умолчанию. Время от времени производитель может выпускать дополнительные заводские настройки (записи). Файл обновления загружается из сети Интернет и может быть скопирован на USB-накопитель и перенесен на консоль. Обновления библиотеки могут быть включены в пакет обновлений рабочего программного обеспечения для консоли.

Новые записи могут быть сохранены в установленную по умолчанию библиотеку вместе с заводскими записями, предназначенными только для чтения. Или же вы можете создать одну или несколько новых библиотек, предназначенных только для хранения внесенных пользователем записей.

### Библиотеки пользователя

В дополнение к библиотеке, установленной по умолчанию, вы можете создать любое необходимое количество дополнительных новых библиотек. Вы можете создать новую пустую библиотеку или продублировать уже существующую библиотеку, созданную по умолчанию, с помощью функции Save As (Сохранить как) и создать на основе этой копии новую библиотеку, которая уже будет содержать заводские записи. При создании новой пустой библиотеки создается только структура папок - сама библиотека не содержит записей и заполняется пользователем.

Количество создаваемых библиотек или записей ограничивается только свободным пространством на рабочей панели, при этом размер файла каждой библиотеки весьма небольшой (как правило, <100 кБ для отдельных записей, относящихся к одному каналу).

Для того чтобы облегчить процесс работы с данными, каждому пользователю рекомендуется создать собственную библиотеку на консоли, заполнить ее персональными настройками и экспортировать на собственный USB-накопитель. В дальнейшем вы можете импортировать свою библиотеку на другую консоль, при необходимости пополнять и экспортировать повторно (см. раздел "Экспорт и импорт библиотек" ниже).

### Категории

Список категорий приведен на схеме на предыдущей странице.

Категории в структуре библиотеки заданы предварительно и не могут изменяться пользователем. Примечание: в библиотеку можно сохранить только те элементы, которым присвоена категория - вы не можете сохранять в библиотеку параметры любого типа! Например, элементы входа (гейн, PAD и другие) или компоненты отправки Aux полосы канала не имеют категории, следовательно, данные параметры не могут быть сохранены в библиотеку, кроме как в составе полос полного канала, имеющих категорию InputChannel (Входной канал).

### Категория Misc (Разное)

Большинство категорий напрямую соответствуют аналогичным функциям консоли, однако категория Misc требует особого пояснения.

Данная категория предназначена для хранения комбинаций параметров каналов и шин. В настоящей версии под категорией Misc можно сохранить только одну комбинацию - эквалайзер и линамики, однако в новых версиях программного обеспечения количество подобных комбинаций может быть увеличено, что в свою очерель позволит сохранять различные параметры каналов, не имеющие собственной категории, равно как и любые комбинации данных параметров.

# НАВИГАЦИЯ ПО БИБЛИОТЕКАМ И УПРАВЛЕНИЕ БИБЛИОТЕКАМИ

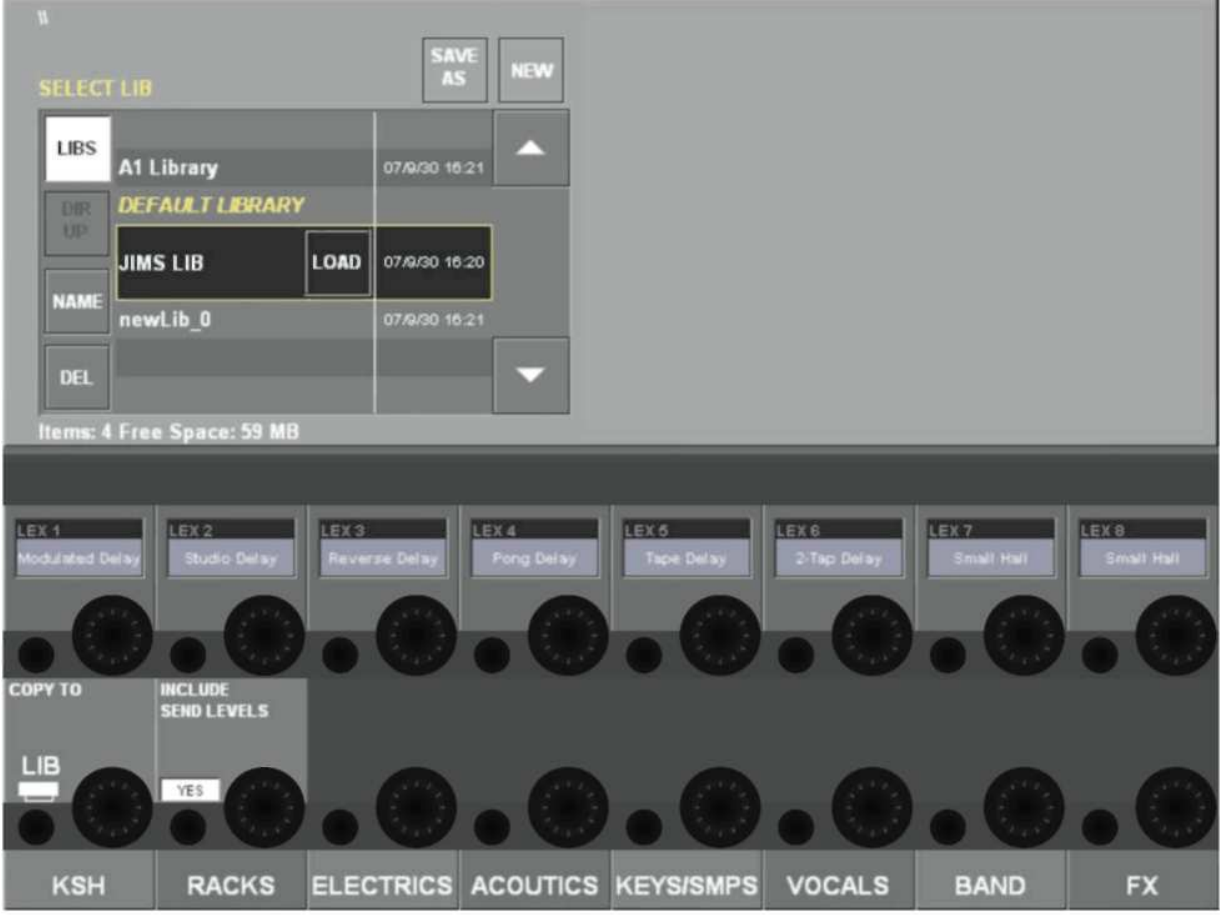

Рис. 18-7: Страница Сору to Library (Копировать в библиотеку)

Для выполнения операций в библиотеке откройте необходимо открыть страницу Copy to LIB (Копировать в библиотеку) или страницу PASTE from LIB (Вставить из библиотеки). Для этого нажмите [COPY] или [PASTE] с последующим нажатием клавиши {LIB} (БИБЛИОТЕКА), расположенную в нижнем левом углу центрального экрана Vistonics.

Информационное поле ТІТLЕ (НАЗВАНИЕ): В текстовой строке в верхнем ревом углу экрана, начинающейся со знака \\ указывается текушая выбранная библиотека и категория.

Клавиша {LIBS} (БИБЛИОТЕКИ) позволяет переместиться к верхней части структуры папки библиотеки, независимо от того отображается категория или уровень записи в библиотеке или нет. При нажатии клавиши {LIBS}, находясь на верхнем уровне структуры *Библиотеки*, вы переместитесь обратно на уровень предыдущей выбранной категории.

Клавиша {DIR UP} позволяет перемещаться вверх по структуре папок библиотеки на один шаг при каждом нажатии. Структура библиотеки насчитывает три уровня:  $\overline{B}$ иблиотеки (верхний) \  $\overline{K}$ атегории \ Записи (нижний)

**Клавиша {SEL}** расположена на панели выбора и используется для сквозного перемещения к следующему уровню. На верхнем уровне LIBS кнопка {SEL} позволяет выбрать выделенную библиотеку для загрузки. Имя текущей загруженной библиотеки выделено в списке желтым цветом.

Кнопка {NAME} (ИМЯ) открывает QWERTY-клавиатуру, с помощью которой вы можете изменить имя текушей вылеленной библиотеки или записи. Обрашаем ваше внимание на то, что названия категорий являются нередактируемыми, поэтому в данном случае кнопка {NAME} выделена серым нветом.

**Кнопка {DEL**} удаляет текущую выделенную библиотеку или запись. Поскольку папки на уровне категории удалить невозможно, кнопка {DEL} на уровне категории изменит свой вид на {CLR}. Нажатием кнопки {CLR} вы удаляете все записи в данной категории. Перед любой операцией удаления или очистки на экране появится диалоговое окно, запрашивающее подтверждение операции. (см. стр. к предыдущему скриншоту)

Кнопка SAVE AS (СОХРАНИТЬ КАК): Данная кнопка отображается только на верхнем уровне Библиотека.

Данная кнопка позволяет сохранить копию текущей загруженной библиотеки под новым именем. После нажатия кнопки на экране всплывет QWERTY-клавиатура, с помощью которой вы можете ввести новое имя.

Кнопка NEW (НОВАЯ): Данная кнопка отображается только на верхнем уровне Библиотека. Данная кнопка позволяет создать новую пустую библиотеку под заданным по умолчанию именем newLib x.

Новая библиотека содержит только структуру папок без записей.

# КОПИРОВАНИЕ В БИБЛИОТЕКУ

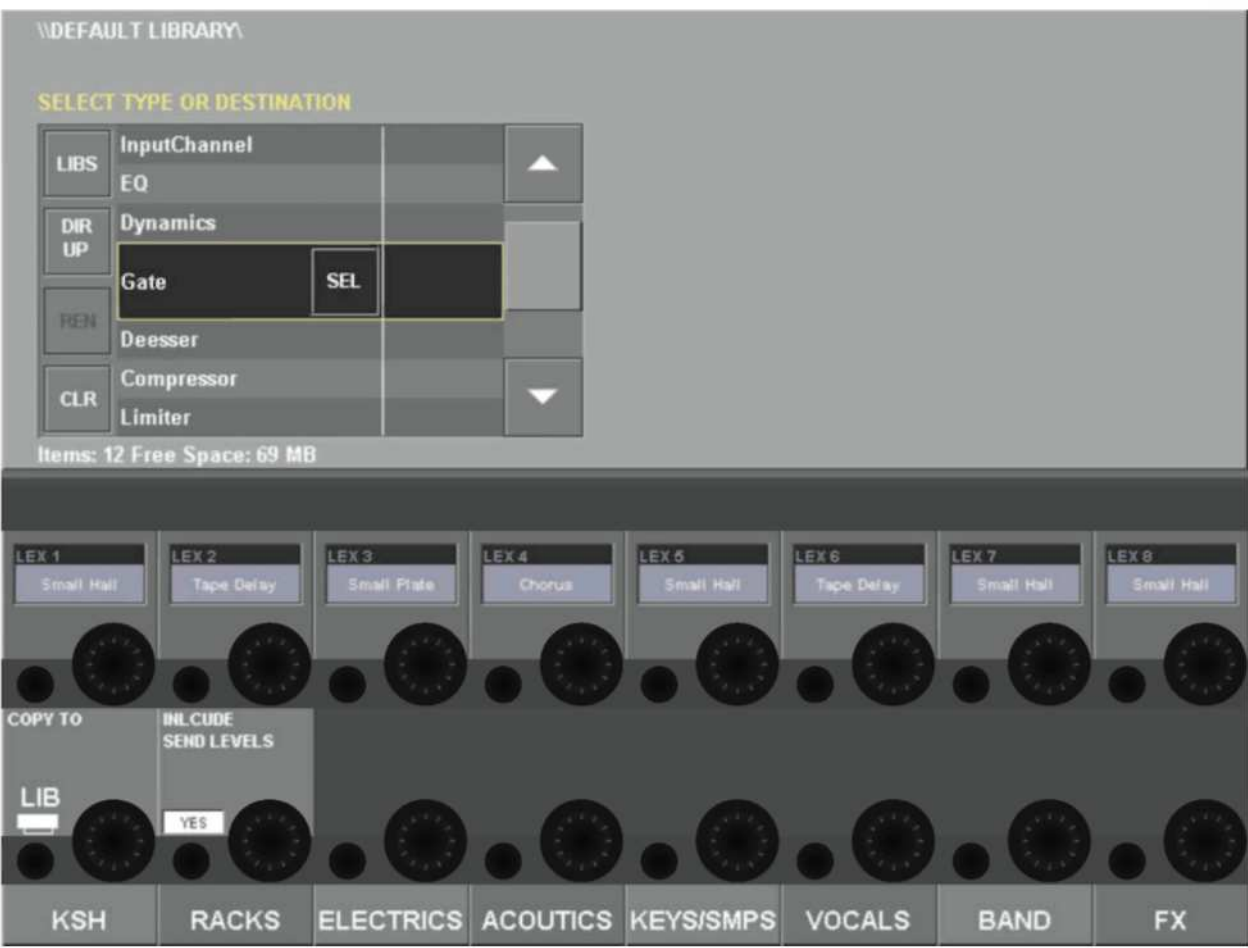

Рис. 18-8: Страница Сору to Library (Копировать в библиотеку)

### Копирование эквалайзера в библиотеку

- Нажмите клавишу [СОРҮ] на рабочей панели  $\ddot{\phantom{a}}$
- Нажмите клавишу {LIB} в поле "СОРҮ ТО" (КОПИРОВАТЬ В) на центральном экране  $\ddot{\phantom{a}}$
- Коснитесь сенсорного поля ЕQ на полосе входного или выходного канала  $\ddot{\phantom{a}}$
- Библиотека автоматически сменится на библиотеку эквалайзера
- Новый элемент библиотеки автоматически сохраняется в категорию EQ под именем  $\ddot{\phantom{a}}$ newItem x
- Нажмите клавишу <NAME> для того, чтобы открыть QWERTY-клавиатуру и переименовать новый элемент
- Нажмите клавишу [СОРҮ] на рабочей панели для возврата консоли в нормальное состояние.

# ВСТАВКА ИЗ БИБЛИОТЕКИ

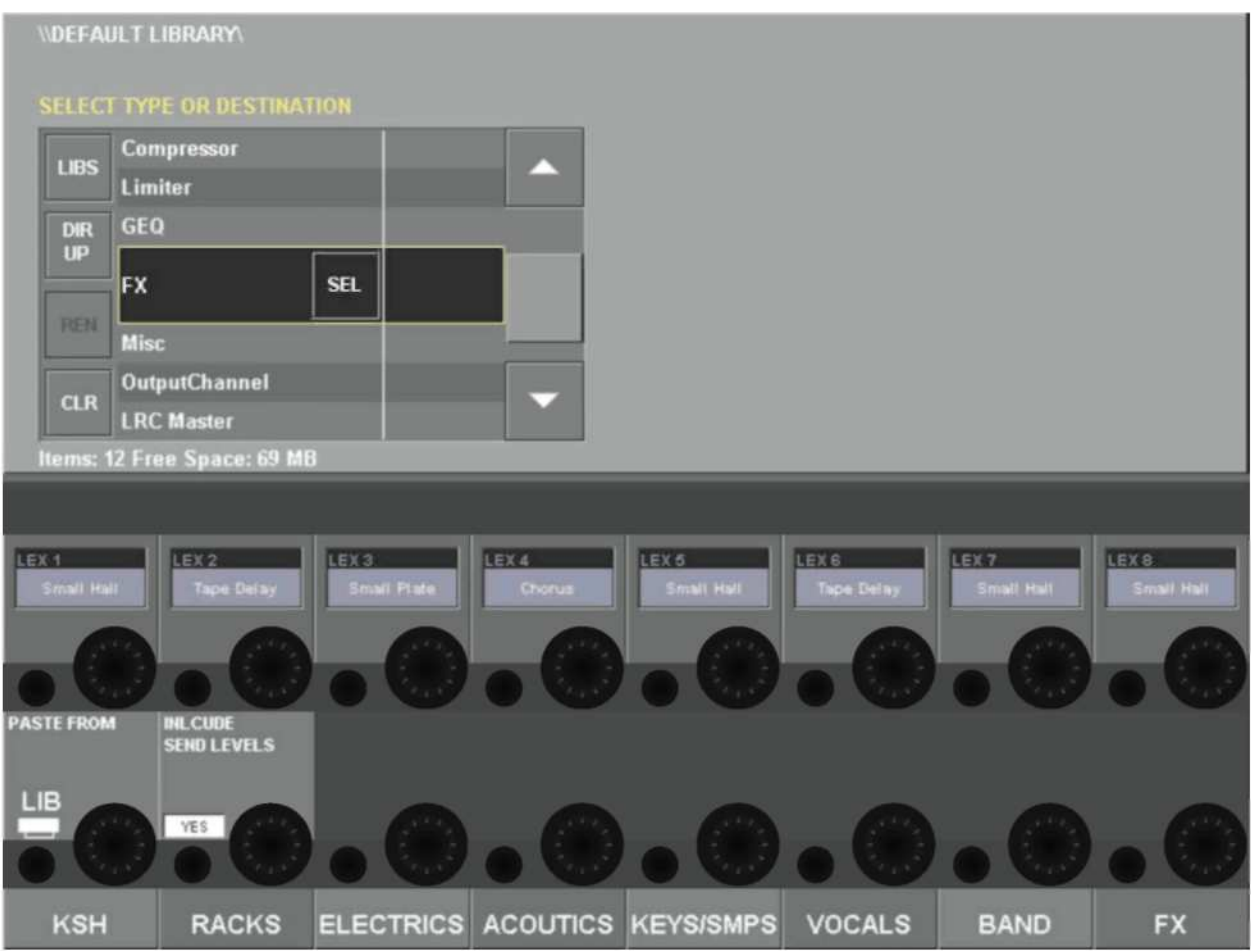

Рис. 18-9: Страница Paste from Library (Вставить из библиотеки)

### Вставка эквалайзера из библиотеки

- Нажмите клавишу [PASTE] на рабочей панели
- Нажмите клавишу {LIB} в поле "PASTE FROM" (ВСТАВИТЬ ИЗ) на центральном экране

### $C$ пособ 1

Выберите нужную библиотеку/ЕQ и нудную запись в списке

Нажмите клавишу [SEL] или коснитесь сенсорного поля EQ на канале назначения для загрузки настроек эквалайзера в данный канал.

Примечание: не имеет значения, к какому сенсорному полю вы прикасаетесь на канале назначения, так как системе уже известно, что настройки эквалайзера были выбраны из библиотеки; системе нужно сообщить только то, в какой канал вы хотите вставить настройки.  $C$ пособ 2

Коснитесь поля EQ на полосе входного или выходного канала. На контуре сенсорного поля появится желтый маркер для отметки выбора

Библиотека автоматически сменит категорию на категорию эквалайзера, и все доступные записи эквалайзера станут видимыми

Нажмите клавишу <LOAD> внутри списка библиотеки для загрузки эквалайзера на рабочую панель

# ЭКСПОРТ И ИМПОРТ БИБЛИОТЕК

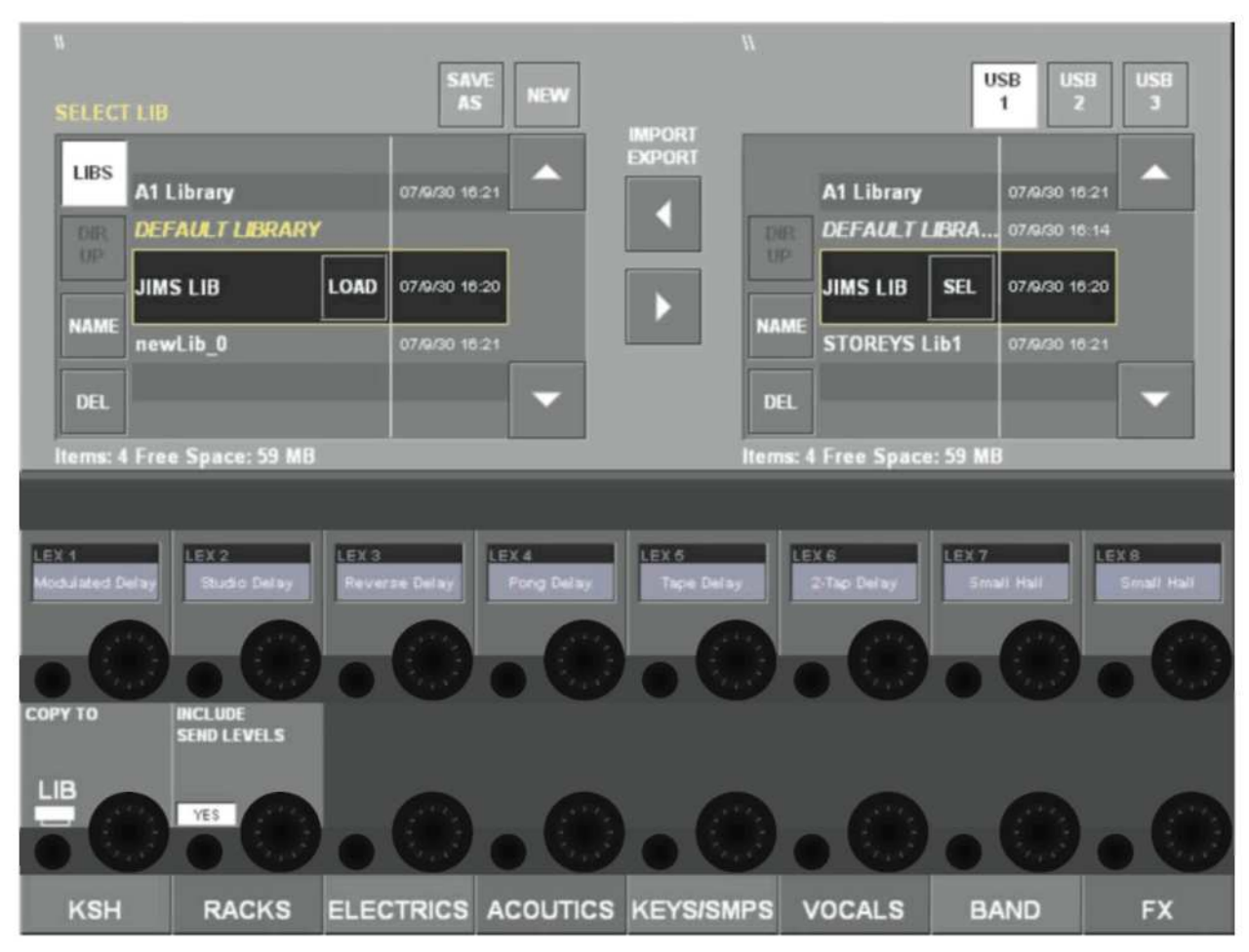

Рис. 18-10: Импортирование и экспортирование библиотек с USB-устройства хранения данных.

Если в один из USB-разъемов консоли вставлено USB-устройство хранения данных, в правой части страницы Library появится дополнительное окно, как показано выше.

В окне в правой части страницы отображается содержимое USB-устройства хранения данных. Данное окно изначально является пустым, если в устройство не загружено никаких библиотек. В том случае если к консоли подключено несколько USB-устройств, для выбора нужного устройства вы можете использовать кнопки {USB1-3}.

### Экспорт

### Полные библиотеки

Для экспортирования библиотеки на USB-устройство хранения данных нажмите кнопку {LIBS} для перехода к верхней части внутренней структуры библиотеки на консоли и используйте кнопки прокрутки со стрелками {scroll arrow} для наведения курсора на нужную библиотеку в расположенном в левой части окне.

Нажмите кнопку со стрелкой вправо между двумя окнами для того, чтобы экспортировать выбранную библиотеку на USB-устройство хранения данных.

При экспорте библиотеки в USB-устройстве создается новая папка под именем Libraries, после чего в нее копируется вся структура папки библиотеки. Вы можете позднее проверить структуры папки на внешнем компьютере, а также создать копию для архивирования и хранения резервных копий.

### Записи

Для того чтобы экспортировать отдельную запись на USB-устройство хранения данных, на последнем уже должна присутствовать полная структура папок библиотеки.

Используя кнопки {DIR UP} или {SEL}, поместите курсор одновременно на внутреннюю библиотеку и USB-устройство на одном уровне, чтобы показать записи.

Затем, нажмите кнопку со стрелкой вправо между окнами для того, чтобы скопировать выбранную запись на USB-устройство хранения данных.

### Импорт

Для того чтобы импортировать библиотеку или запись с USB-устройство хранения данных, используйте кнопки прокрутки {scroll arrow} для выбора нужной библиотеки в USB-устройстве в правом окне.

Затем, нажмите кнопку со стрелкой влево между окнами для того, чтобы скопировать выбранную библиотеку на консоль. Ход выполнения копирования отображается в диалоговом окне.

# ХАРАКТЕРИСТИКИ И СПЕЦИФИКАЦИИ МИКШЕРА **SOUNDCRAFT VI6TM**

# АУДИОКАНАЛЫ

### Максимальное число одновременно активных каналов микширования

64 входа моно для 35 выходов. Пары входов моно могут соединяться для образования каналов стерео.

### Точки разрыва

Могут быть настроены 24 пары для отправки/возврата разрывов (с помощью доступных входоввыходов) и назначены любым из 64 входных или 35 выходных каналов

### Прямые выходы

Все 64 входных канала могут иметь прямые выходы в дополнение к имеющимся внутренним разводкам шин, при условии наличия достаточного числа входов-выходов (например, через 64-канальную оптическую плату MADI, см. ниже)

### Шины

32 шины Grp/Aux/Matrix\*, плюс основные шины LCR Mix и LR Solo. \* можно сконфигурировать максимум 16 матричных выходов.

# ВХОЛЫ И ВЫХОЛЫ

Имеются следующие входы-выходы, которые могут быть скоммутированы с любым входом канала, прямым выходом, выходом шины или точкой разрыва, в зависимости от конкретного случая:

### Входы локального рэка

16 линейных аналоговых входов 3 аналоговых входа микрофона/линейных входа 1 вход микрофона громкой связи (устанавливается на управляющей поверхности - 2 параллельных гнезда, переднее и заднее) 8 пар входов AES/EBU (= 16 каналов) Вход 64-канальной платы MADI через оптические разъемы SC

### Выходы локального рэка

16 линейных аналоговых выхода 8 пар выходов AES/EBU (= 16 каналов) Линейные аналоговые выходы локального монитора A LCR Линейные аналоговые выходы локального монитора В LR Линейный выхол ТВ Выход 64-канальной платы MADI через оптические разъемы SC

### Вхолы стейлжбокса

64 аналоговых входа микрофона/линейных входа (с дистанционным контролем гейна, PAD, 48 В и фильтром высоких частот (80 Гц) pre-A-D)

### Выходы стейджбокса

32 линейных аналоговых выхола

# **PARHOE**

### Соединение между локальным рэком и стейджбоксом

Стандартная комплектация: Кабель Категории 5e Neutrik Etherflex ZNK CT2672601. Факультативно: Оптико-волоконная интерфейсная плата с кабелем длиной 150 м или 200 м (за дополнительную оплату).

### Максимальное расстояние между локальным рэком и стейджбоксом:

80 м, соединение через гибкий кабель Категории 5, намотанный на барабан (только кабель Neutrik Etherflex).

130 м, соединение с помощью кабеля Категории 7 для стационарной установки (Amp Netconnect 600 МГц РіМҒ, кат. № 57893-х).

1500 м, соединение через один проход многомодового оптико-волоконного кабеля 50/125.

600 м, соединение с использованием барабанов 3 Х 200 м многомодовых оптико-волоконных кабелей 50/125, соединенных последовательно.

### Устройство GPIO

16 входов и выходов GPIO на локальном рэке 8 входов и выходов GPIO на стейджбоксе (Все выходы с замкнутыми релейными контактами)

### **MIDI**

1 вход MIDI и 2 выхода MIDI в задней части управляющей поверхности.

# ОБРАБОТКА КАНАЛА

### Вхолы

Чувствительность аналогового входа (дистанционное управление микрофонным предусилителем на стейджбоксе или локальном рэке)

Подстройка уровня цифрового сигнала (+18/-36 дБ)

Дилей (0-100 мс)

Обрезные фильтры ВЧ и НЧ (с регулируемой частотой 20-600 Гц и 1-20 кГц)

4-полосный полностью параметрический эквалайзер, режим полочного фильтра для высокой и низкой частоты.

Компрессор (переменный порог, атака, затухание, соотношение, дополнительный гейн с "автоматическим" режимом)

Лимитер (переменный порог, атака, затухание)

Гейт или деэссер. Гейт, переключаемый на дакер.

Точка разрыва для внешней обработки

Панорамирование - с переключением LR или LCR.

Прямой выход, коммутируемый с любым входом-выходом, а также с возможностью выбора точки отбора.

### Выхолы

Обрезной фильтр ВЧ (с регулируемой частотой 20-600 Гц) 4-полосный полностью параметрический эквалайзер, режим полочного фильтра для высокой и низкой частоты. Компрессор Лимитер Дилей (0-1 с) Точка разрыва для внешней обработки

Панорамирование (выходная шина к LCR) - с переключением LR или LCR.

Функция подключения шины - позволяет переключаться с одной шины на другую.

Графический эквалайзер, 1/3-октавный (с платой эффектов)

Назначаемые процессоры x8 Lexicon Multi-FX (с платой эффектов)

# УПРАВЛЯЮЩАЯ ПОВЕРХНОСТЬ

### Входы

32 входных фейдера, коммутируемые в двух фиксированных слоях для доступа к 64 входам.

Интерфейс полосы канала Vistonics<sup>TM</sup> II х 4; каждый интерфейс Vistonics<sup>TM</sup> управляет 8 входными каналами. Интерфейс Vistonics™ II содержит 16 физических ручек и регуляторов, а также сенсорный экран.

Блок фейдеров содержит приводные фейдеры, переключатели Mute, Solo, Isolate и F (определяются пользователем), а также один назначаемый поворотный регулятор с кольцом светодиодных индикаторов. Регулятор может глобально назначаться параметрам Gain (Гейн), Pan (Панорамирование), Gate Threshold (Порог гейта) или одному из двух параметров, определяемых пользователем. Над каждым фейдером расположен индикатор уровня входящего сигнала и снижения гейна.

Входные фейдеры могут быть назначены 16 мастерам VCA (группа управления) и/или 4 группам выключения звука.

Входные фейдеры могут переключаться в режим управления всеми

32 групповыми/вспомогательными/матричными выходами (Grp/Aux/Matrix) или в режим управления отдельным миксом дополнительной шины эффектов с помощью регулируемой опции "Follow Solo". Soundcraft FaderGlow<sup>TM</sup> четко указывает на используемую цветовую гамму в тех случаях, когда входы не регулируются фейдерами.

### Выхолы

8 назначаемых выходных фейдера, плюс 2 специальных мастер-фейдера LR и C, а также 16 назначаемых поворотных выходных фейдеров. Выходные фейдеры имеют цветовую кодировку, обеспечиваемую с помощью Soundcraft FaderGlow.

Выходные фейдеры могут быть назначены 16 мастерам VCA (группа управления) и/или 4 группам выключения звука.

Отдельный интерфейс Vistonics II, предназначенный для управления обработкой выходных каналов, также используется в качестве полного сводного дисплея индикации для всех входов и выходов, а также в качестве информационного дисплея списка меток снэпшотов и диагностики.

### Разное

Групповой режим (Gang mode) для временного соединения любого числа каналов для быстрой регулировки и настройки функций управления для назначения группы выключения звука и группы VCA.

Функции управления для назначения рядов Vistonics отправкам шины (в том случае, когда параметры каналов не назначены Vistonics).

Элементы автоматизированного управления снэпшотами

Элементы управления громкой связью и осциллятором

Функции управления уровнем выходного сигнала мониторов, наушников, уровнем подстройки соло Solo Trim и уровня смешивания.

# ТИПОВЫЕ ХАРАКТЕРИСТИКИ **Vi6**

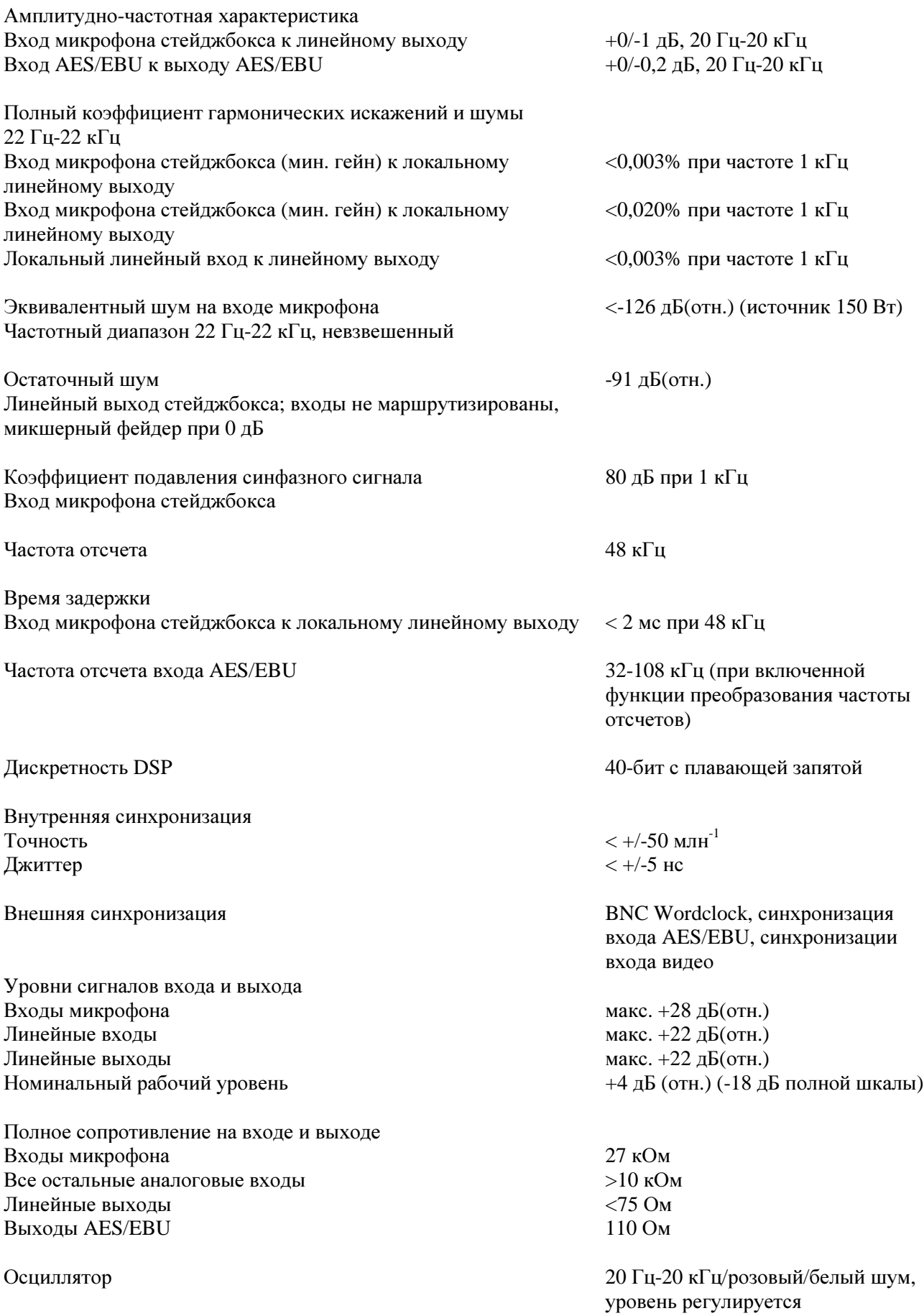

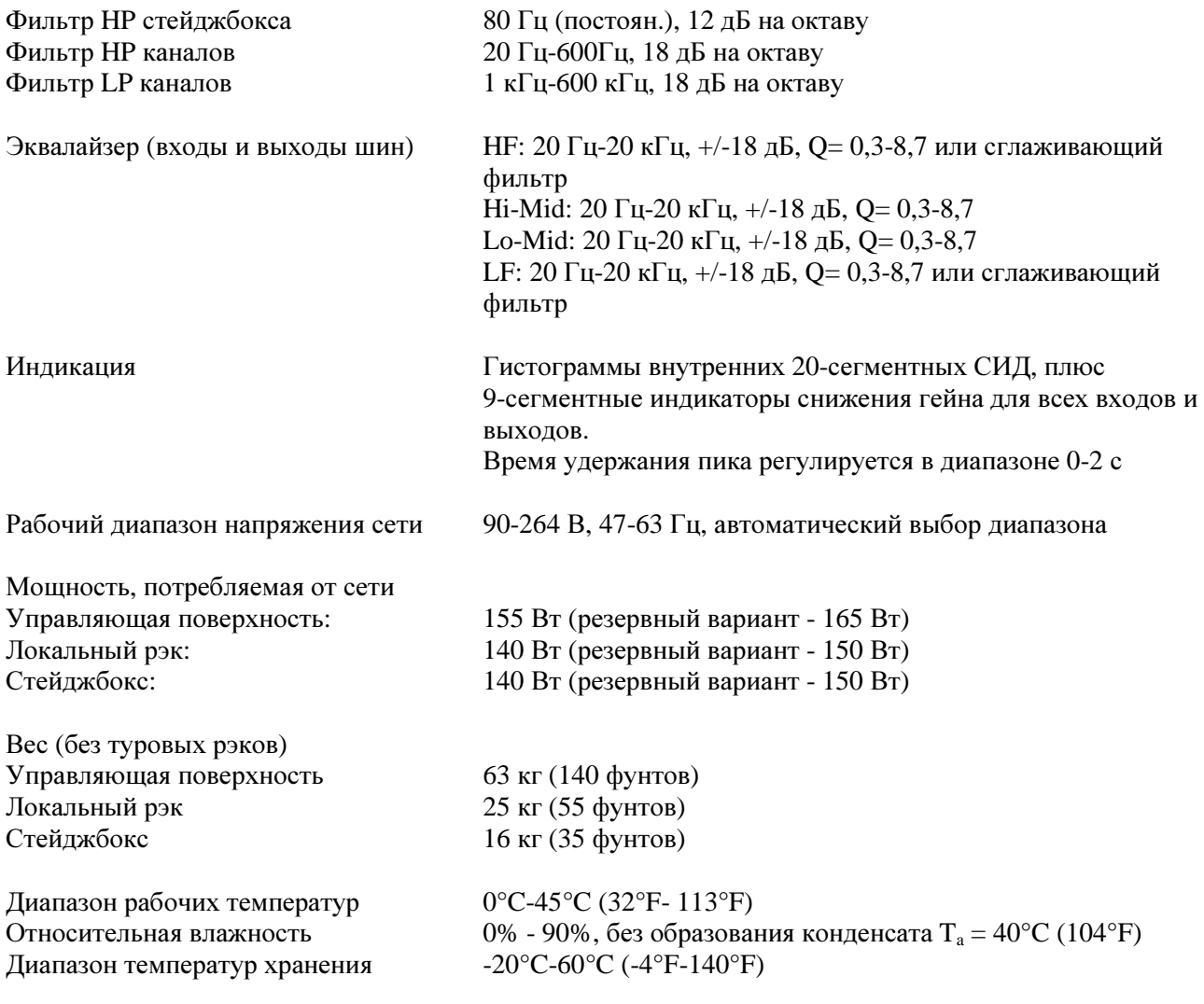

Компания Soundcraft сохраняет за собой право вносить изменения в указанные выше характеристики без предварительного уведомления. Возможность ошибок и пропусков оговорена.

\_\_\_\_\_\_\_\_\_\_\_\_\_\_\_\_\_\_\_\_\_\_\_\_\_\_\_\_\_\_\_\_\_\_\_\_\_\_\_\_\_\_\_\_\_\_\_\_\_\_\_\_\_\_\_\_\_\_\_\_\_\_\_\_\_\_\_\_\_\_\_\_\_\_\_\_\_\_\_\_\_\_\_\_\_\_\_\_\_\_\_\_\_\_
# Плата Vi Processor<sup>TM</sup>

# Обшие сведения

Плата Vi Processor™, которой оснащен микшер Soundcraft Vi6™, включает в себя 8 высокопроизводительных модулей обработки эффектов LEXICON® и 35 30-полосных графических эквалайзеров высокого качества.

# Эффекты LEXICON®

Каждый модуль эффектов может быть вставлен в любой выходной канал/мастер-шину или в любой входной канал, или может быть маршрутизирован в качестве обратной линии эффектов к входному каналу, на который передается отправка Aux.

Каждый модуль эффектов поддерживает до 30 различных профессиональных эффектов LEXICON®. Параметры эффектов можно легко изменять с помощью экранов VST в той части управляющей поверхности, которая соответствует месту вставки или маршрутизации модуля. Кроме того, вы также можете просматривать и изменять параметры эффектов на странице обзорной странице эффектов в главном меню.

Все параметры восьми модулей эффектов для всех типов эффектов сохраняются в снэпшотах рабочей панели.

# Графические эквалайзеры BSS®

35 30-полосных графических эквалайзеров назначены постоянно 32 выходным шинам и трем основным мастер-шинам. Все параметры графических эквалайзеров сохраняются в снэпшотах рабочей панели.

# Формат эффектов LEXICON®

В зависимости от выбранного типа эффектов, процессор эффектов может выполнять работу в трех форматах:

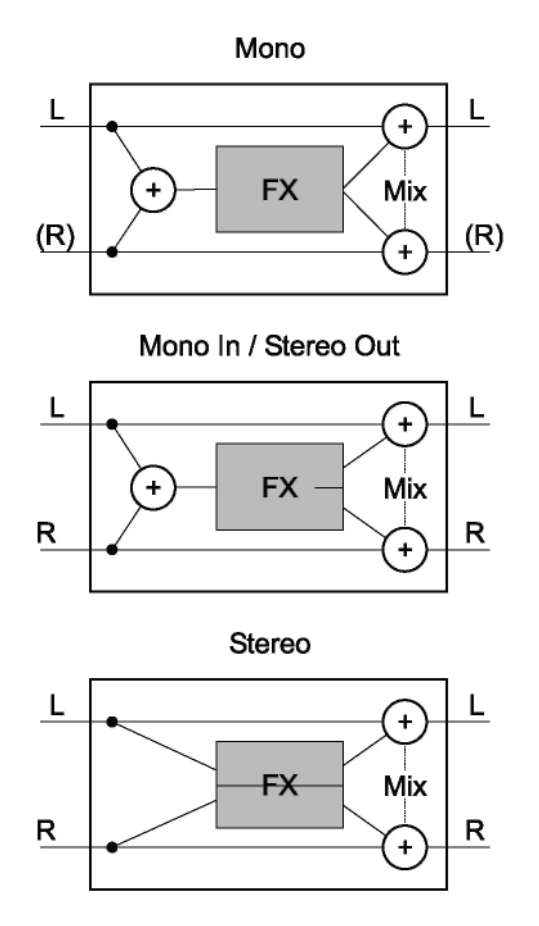

только вход моно, левый и правый входящие сигналы суммируются. Если на выходе типа эффекта имеется только сигнал много, тогда выходной сигнал будет распределен между левым и правым выходами. Параметр МIX (микширование) позволяет

У процессора эффектов всегда имеются входы и

выходы стерео. Если для типа эффекта требуется

настраивать исходный (сухой) сигнал и сигнал эффектов (влажный).

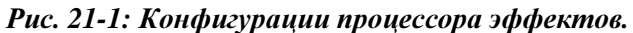

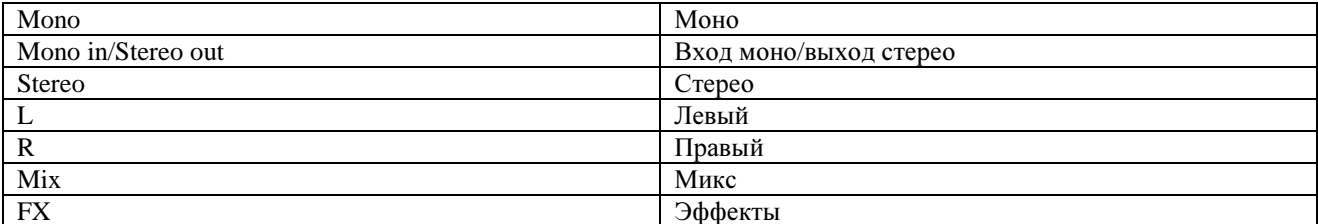

# Обзорная страница эффектов

На обзорной странице эффектов одновременно отображаются все восемь процессоров эффектов. Также на данной странице вы можете выполнять настройку данных процессоров. Доступные для настройки параметры зависят от типа выбранного эффекта. Описание эффектов и относящихся к ним элементов управления приведено в пункте, начинающемся на стр. 13 настоящего раздела. Для открытия обзорной страницы эффектов нажмите клавишу [MENU] и выберите вкладку эффектов.

Режим назначения отображается в виде вертикальных белых полос и окон: В режиме INSERT (РАЗРЫВ) белые полосы расположены внутри (см. пример ниже: LEX 1 = разрыв канала, LEX 2 = разрыв мастер-шины). В режиме РАТСН (МАРШРУТИЗАЦИЯ) белые полосы расположены снаружи (см. пример ниже: LEX 3 = маршрутизация). Примечание: все полосы должны быть расположены либо внутри, либо снаружи.

Вертикальные белые полосы также указывают на то, какой формат - моно или стерео, используется для процессора эффектов. В приведенном ниже примере LEX 1 - в формате стерео, а все остальные в формате моно.

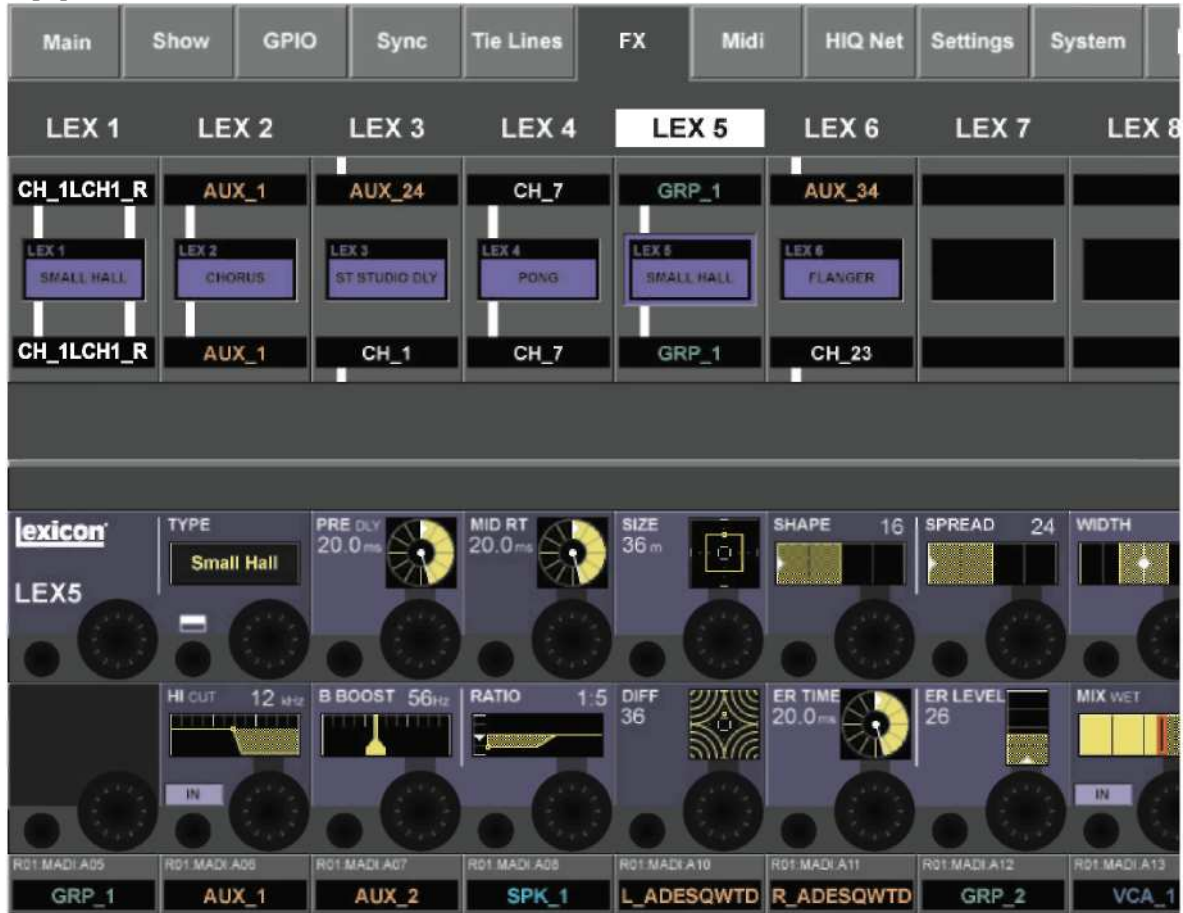

Рис. 21-2: Обзорная странциа эффектов

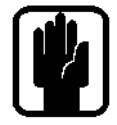

УКАЗАНИЕ: На этой странице вы можете видеть, каким каналам назначены процессоры эффектов, но при этом не можете вносить изменения.

Перед назначением какого-либо процессора эффектов рекомендуется обратиться к этой странице с тем, чтобы узнать, какие процессоры являются свободными (если таковые вообще имеются). В том случае, если требуется отменить назначение какого-либо процессора для его дальнейшего использования в других целях, пользователю настоятельно рекомендуется отменить назначение всех маршрутов к данному процессору перед его перемаршрутизацией для другого места.

# Интеграция снэпшотов

Все параметры типов эффектов для всех восьми процессоров сохраняются в снэпшотах консоли.

# **TAP**

Применительно к каждому эффекту с функцией ТАР Тетро (синхронизация темпа нажатием клавиши), в качестве кнопки ТАР используется клавиша, расположенная в нижней левой части страницы эффектов Vistonics<sup>TM</sup>.

# НАЗНАЧЕНИЕ КЛАВИШ F1-6 ФУНКЦИЯМ ЭФФЕКТОВ ТАР ТЕМРО (ПО версии V2.0 и выше)

В реальных ситуациях более эффективным представляется возможность удобного управления функцией ТАР с помощью большой кнопки, постоянно присутствующей на поверхности консоли. В текущей версии системы для этих целей могут использоваться крупные кнопки F1-6, расположенные под экраном мастер-секции.

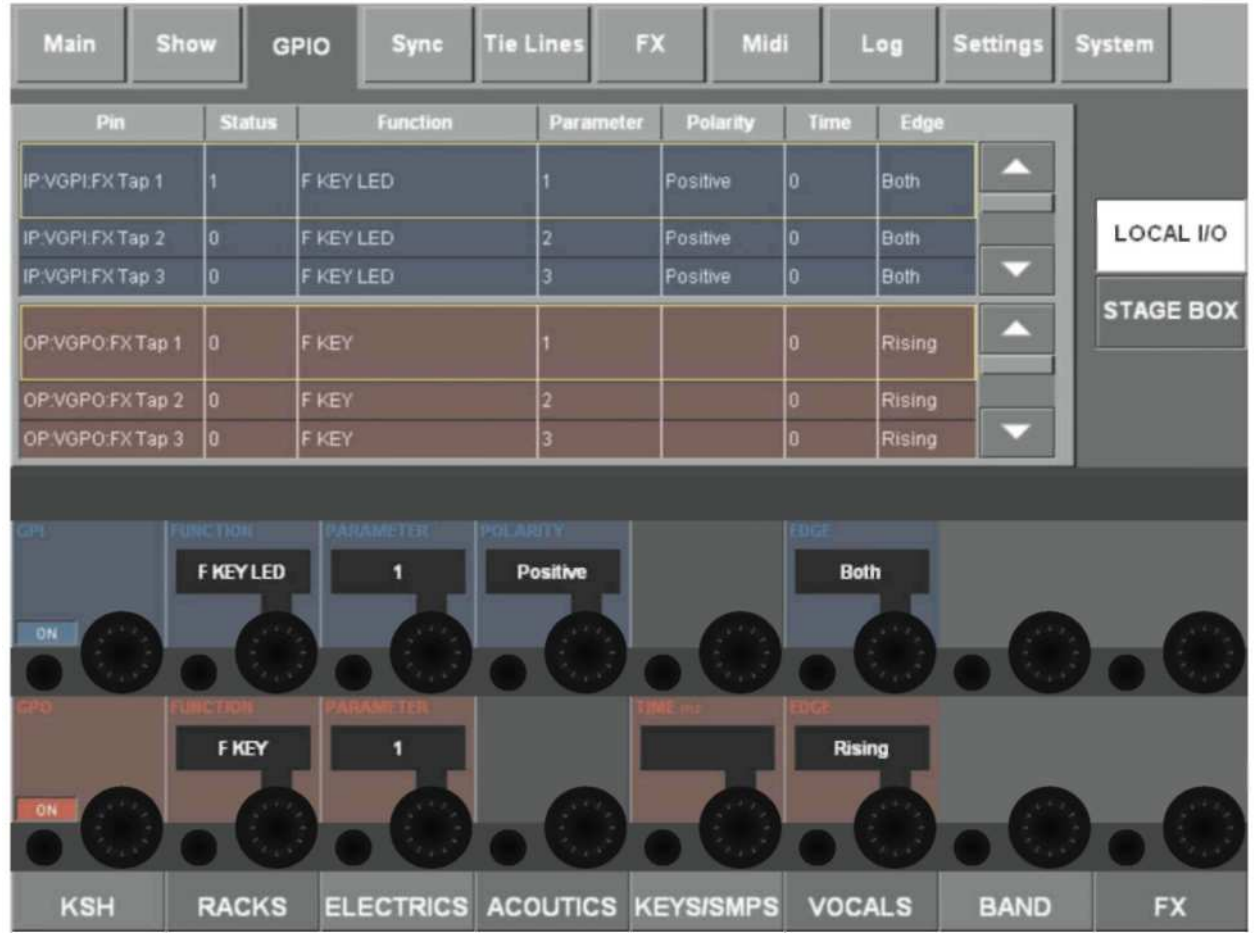

Рис. 21-3: НАЗНАЧЕНИЕ КЛАВИШ F1-6 ФУНКЦИЯМ ЭФФЕКТОВ ТАР ТЕМРО.

В программном обеспечении, начиная с версии V2.0, предусмотрено наличие виртуальных контактов GPI и GPO в секции локального рэка на странице GPIO. Эти контакты используются в дополнение к физическим контактам, предназначенным для подключения внешнего оборудования.

Эти виртуальные контакты (VGPI и VGPO) могут использоваться для назначения F-клавиш и их индикаторов различным внутренним функциям консоли.

В текущей версии системы клавиши F1-6 могут быть назначены для дистанционного управления кнопками TAP системы Lexicon в общей сложности в шести модулях эффектов Lexicon. Сигнал темпа, передаваемый модулями Lexicon, может быть назначен индикаторам F-клавиш для визуализации текущего темпа.

# Изменение назначения функциональных клавиш функции ТАР

Кнопки ТАР дилея первых двух модулей Lexicon LEX1 и LEX2 по умолчанию назначены клавишам F1 и F2, поскольку данные настройки хранятся в созданных по умолчанию и предназначенных только для чтения сеансах (обновление версии ПО V2.0).

Лля того чтобы назначить функции ТАР большего количества молулей эффектов функциональным клавишам, выполните следующие действия.

. Нажмите кнопку [MENU] и выберите вкладку {GPIO}.

. Убедитесь в том, что кнопка {LOCAL I/O} (ЛОКАЛЬНЫЙ ВХОД-ВЫХОД) нажата и переместитесь по секциям входа и выхода вниз к настройкам контактов VGPI и VGPO. Для модуля LEX3, выберите VGPI Lex Тар3 и VGPO Lex Тар3.

. Задайте параметры для контактов VGPI и VGPO, как показано на рисунке выше, и убедитесь в том, что вход и выход включены.

Используйте тот же порядок действий для других модулей эффектов. Данным способом вы можете назначить максимум 6 из восьми модулей клавишам F1-6. Настройки будут сохранены при сохранении текущего сеанса.

# НАЗНАЧЕНИЕ ПРОШЕССОРОВ ЭФФЕКТОВ

Микшер Vi6 поддерживает три варианта маршрутизации процессора эффектов, которые перечислены ниже:

- Вставка во входной канал
- Вставка в мастер-шину
- Маршрутизация в качестве обратного канала эффектов

## Разрыв канала

Данный режим используется для эффектов канала.

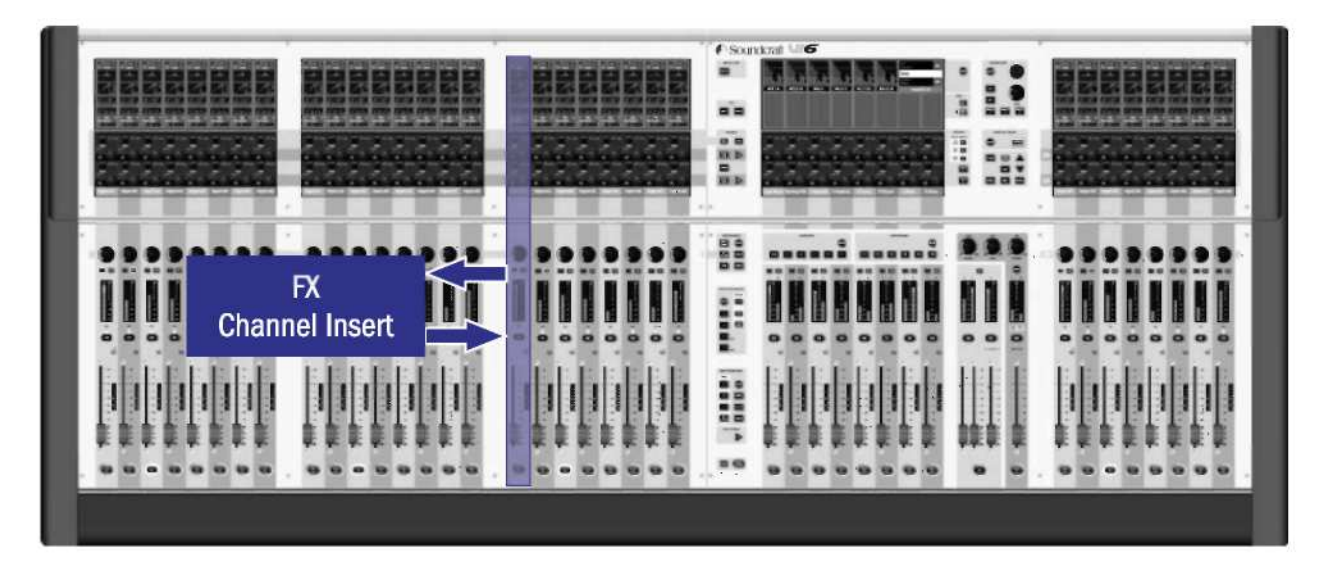

Рис. 21-4: Разрыв канала эффектов.

#### Вставьте процессор эффектов во входной канал

Коснитесь области <PAN> на экране VST для выбора нужного входного канала (см. Рис. 4-13). Нажмите кнопку <INSERT> для открытия страницы выбора пула разрывов (см. Рис. 21-5).

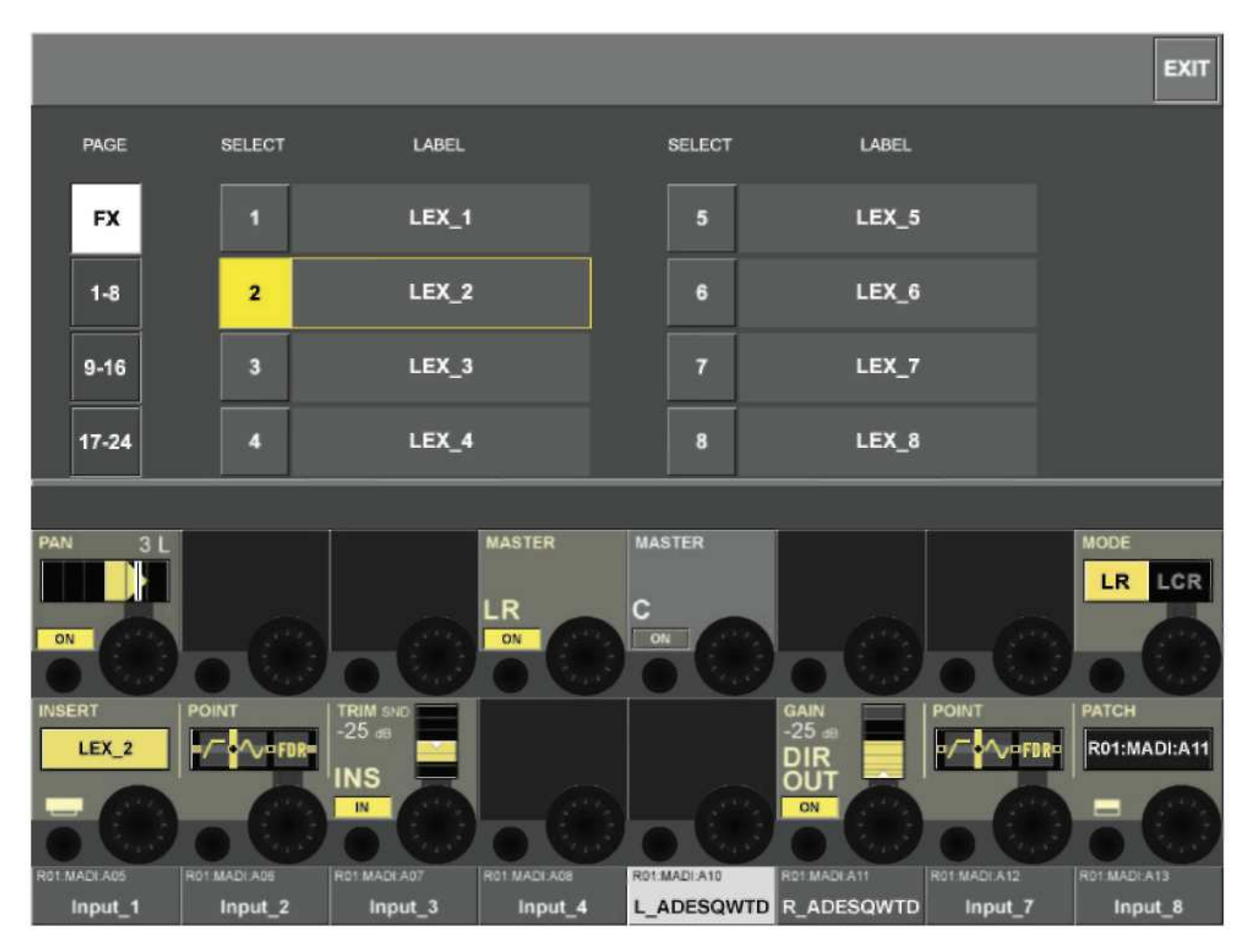

Рис. 21-5: Выделение процессора эффектов в качестве эффекта разрыва.

Нажмите кнопку <FX> для выхода на экран вариантов выбора эффектов. Выберите нужный процессор эффектов. Если процессор уже используется, на экране появится диалоговое окно с запросом подтверждения перемещения эффекта из текущего положения.

Нажмите кнопку <EXIT>, чтобы вернуться на страницу, аналогичную той, которая изображена на Рис. 21-6. Обратите внимание не то, что в область эквалайзера на экране теперь появится значок процессора эффектов.

Нажатие клавиши <PAN> возвращает экран в нормальный режим.

Для настройки процессора эффектов кликните по соответствующему значку процессора на экране. На экране появится страница, аналогичная той, которая изображена на Рис. 21-7. Доступные для настройки параметры зависят от типа выбранного эффекта. Описание эффектов и относящихся к ним элементов управления приведено в пункте, начинающемся на стр. 13 настоящего раздела.

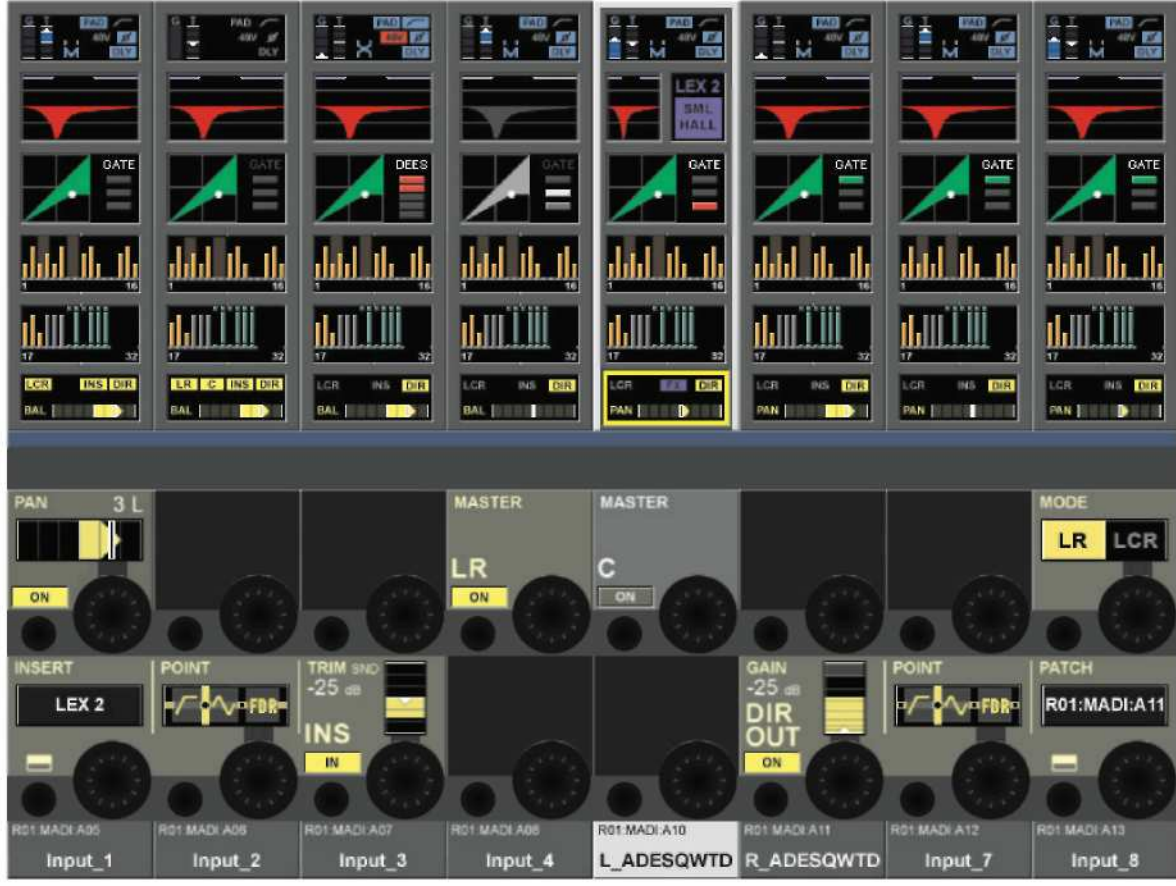

Рис*. 21-6:* Процессор эффектов в качестве эффекта разрыва*.*

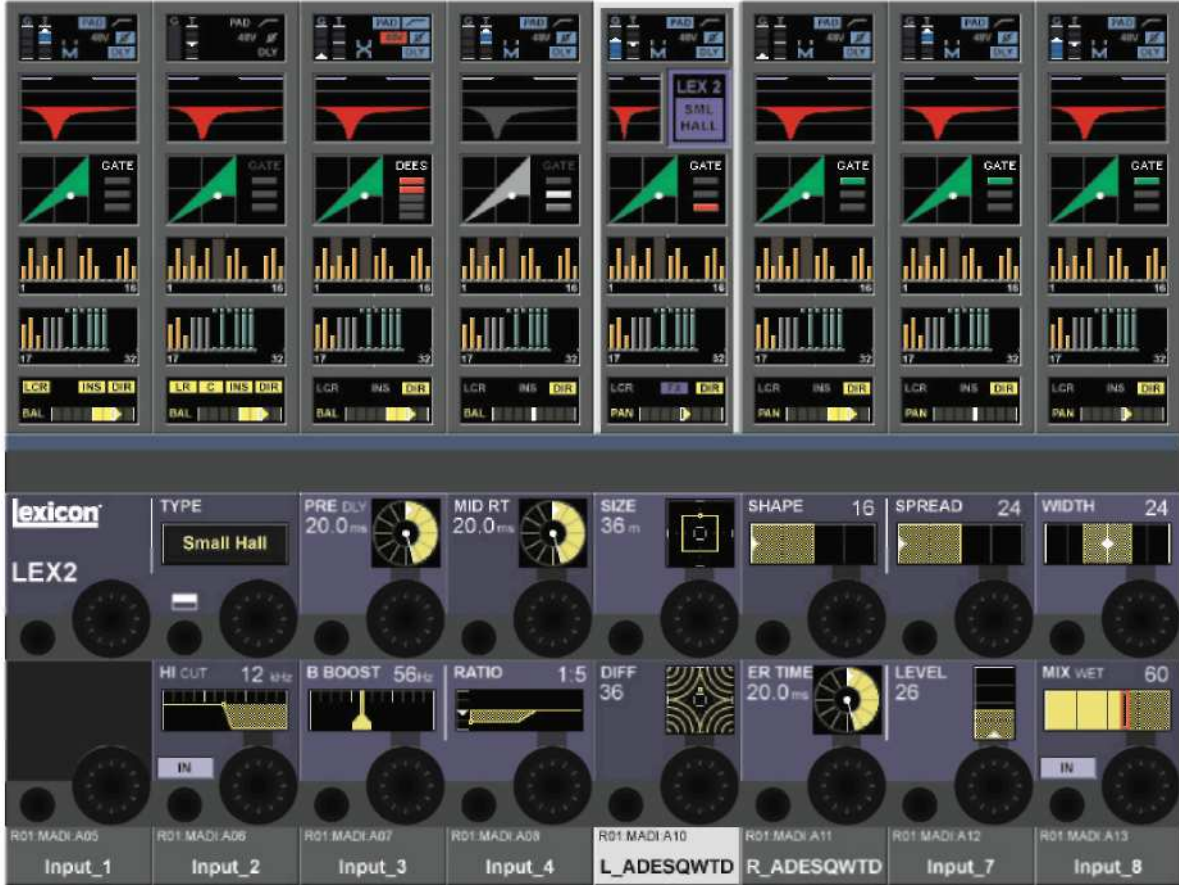

Рис*. 21-7:* Настройка процессора эффектов*.*

# Разрыв мастер-шины

Данный режим представляет собой "элегантный" метод использования эффектов реверберации без необходимости освобождения входных каналов для обратных сигналов.

В данном режиме процессор эффектов вставляется в мастер-шину AUX, а сама мастер-шина AUX назначается главной мастер-шине (LR).

Гейн входящего сигнала эффекта может регулироваться с помощью регулятора Insert Send TRIM, а объем эффекта регулируется с помощью мастер-фейдера.

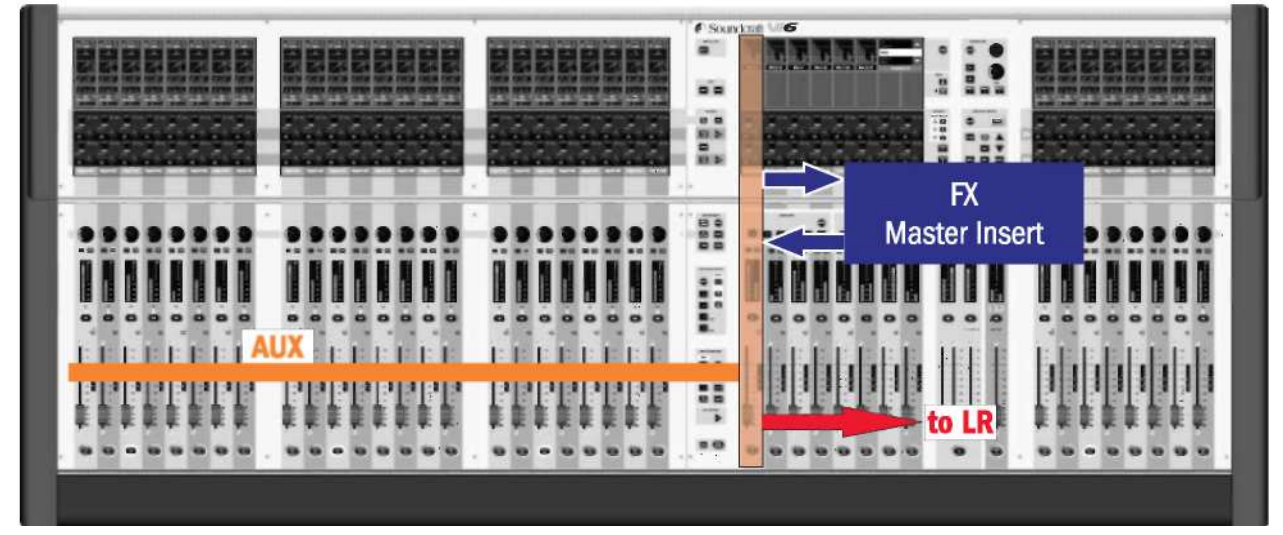

Рис. 21-8: Разрыв мастер-шины эффектов.

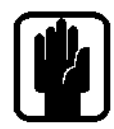

# **УКАЗАНИЕ**

Вы можете использовать мастер-шину AUX в качестве обратного канала эффектов, поскольку на данной шине используются эквалайзер и динамики, которые могут применяться на выходе модулей эффектов. (Точка разрыва должна быть установлена для режима предварительной обработки.)

#### Вставка процессора эффектов мастер-шину

Нажмите клавишу [ALL BUSSES].

Коснитесь области <PAN> на соответствующей мастер-шине (см. Рис. 21-9). Нажмите кнопку <INSERT> для открытия страницы выбора пула разрывов (см. Рис. 21-5).

Нажмите кнопку <FX> для выхода на экран вариантов выбора эффектов. Выберите нужный процессор эффектов. Если процессор уже используется, на экране появится диалоговое окно с запросом подтверждения перемещения эффекта из текущего положения.

Нажмите <Exit> для возврата на страницу, аналогичную той, которая изображена на Рис. 21-9. Примечание: после назначения процессора эффектов соответствующей мастер-шине в области эффектов на экране появится значок процессора.

Нажмите клавишу {LR} для маршрутизации сигнала эффекта на главную мастер-шину. Выберите точку разрыва {POINT} для предварительной обработки для использования эквалайзера и динамиков на выходе модуля эффектов.

Нажатие клавиши <PAN> возвращает экран в нормальный режим.

Для настройки процессора эффектов кликните по соответствующему значку процессора на экране. На экране появится страница, аналогичная той, которая изображена на Рис. 21-10. Доступные для настройки параметры зависят от типа выбранного эффекта. Описание эффектов и относящихся к ним элементов управления приведено в пункте, начинающемся на стр. 13 настоящего раздела.

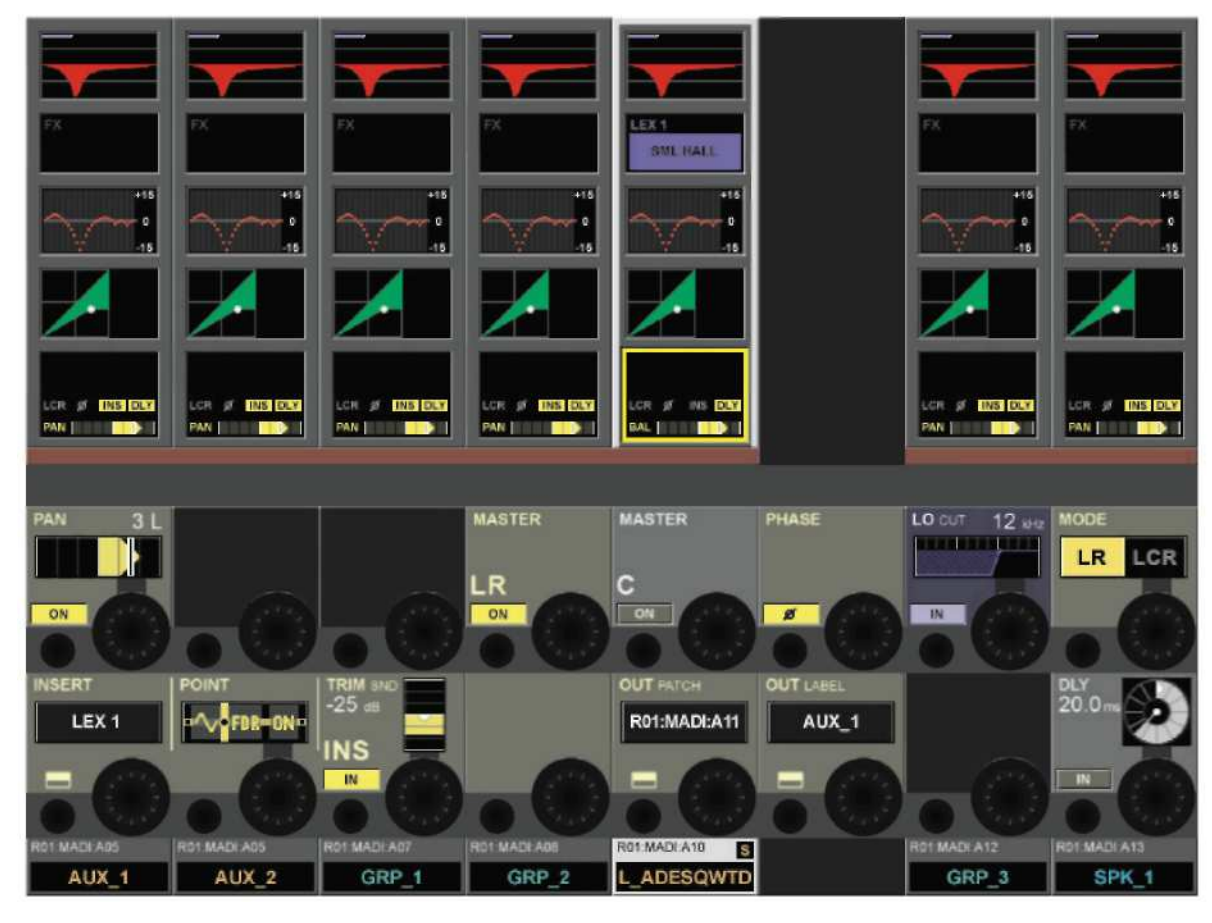

Рис*. 21-9:* Выделение процессора эффектов в качестве эффекта разрыва мастер*-*шины*.*

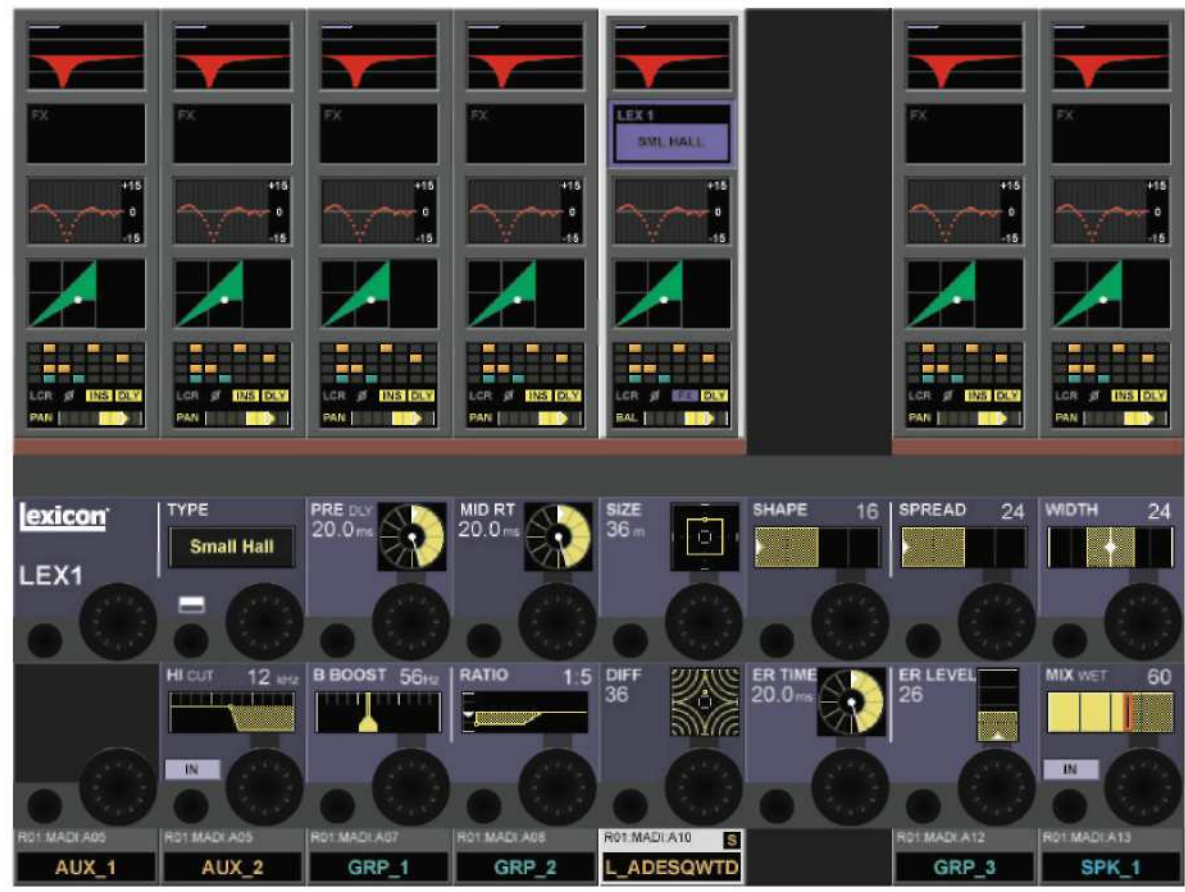

Рис*. 21-10:* Настройка процессора эффектов*.*

#### Возврат в секцию канала

Это классический режим использования эффектов реверберации. Выходной сигнал мастер-шины AUX маршрутизируется в входу модуля эффектов, а выходной сигнал модуля эффектов маршрутизируется к входным каналам моно или двум сопряженным входным каналам (стерео), микширующим сигнал реверберации и передающим его на главные мастер-шины или другие элементы.

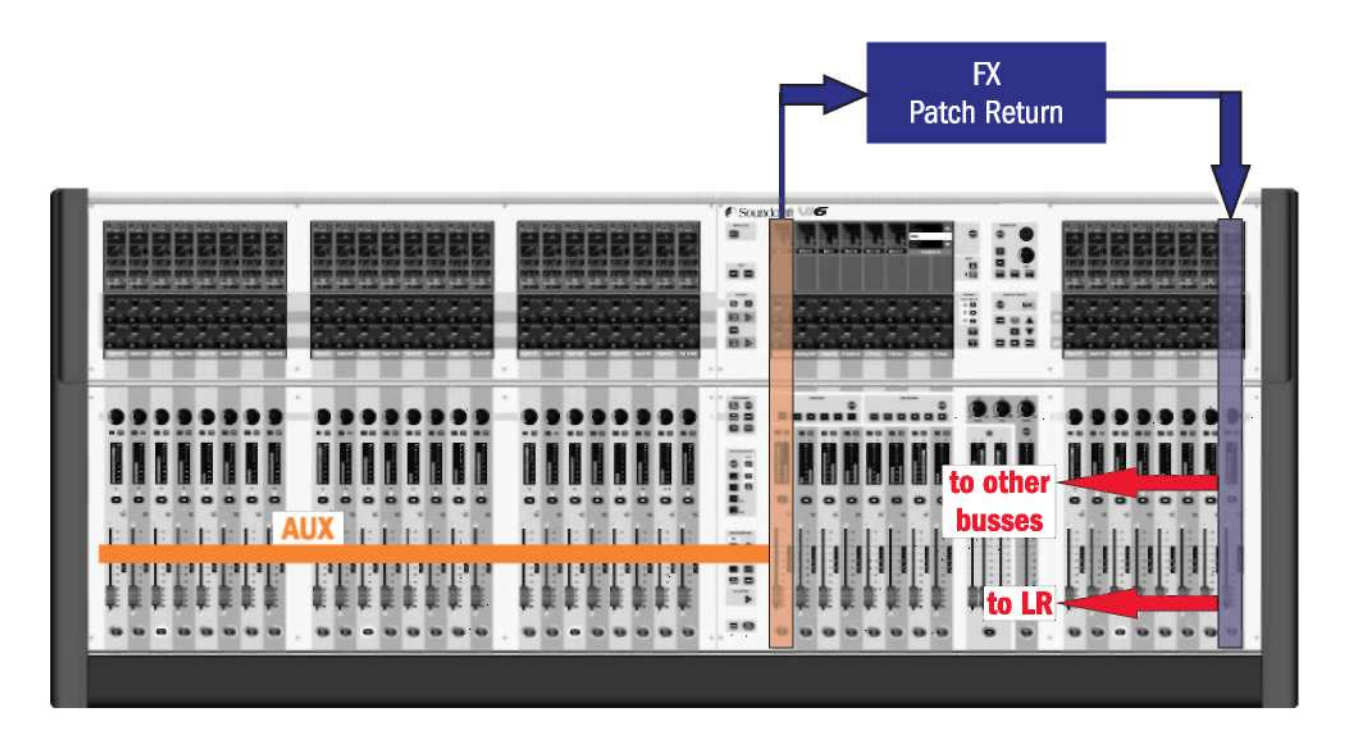

Рис. 21-11: Возврат сигнала эффекта через входной канал.

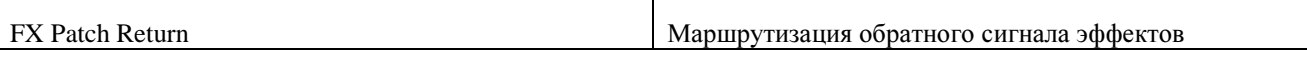

# Маршрутизация процессора эффектов от мастер-шины AUX до входной секции

Нажмите клавишу [ALL BUSSES].

Коснитесь области <PAN> на соответствующей мастер-шине AUX.

Нажмите кнопку <BUS OUT> (ВЫХОД ШИНЫ) для открытия страницы маршрутизации выходного сигнала (см. Рис. 21-12). Нажмите клавишу <Lexicon In> для выхода на экран вариантов выбора эффектов.

Если шина Aux используется в формате моно, вам необходимо одновременно выбрать левый и правый маршруты входа Lexicon.

Если шина Aux используется в формате стерео, маршрутизируйте выход левой шины к левому входу Lexicon, а правую шину - к правому входу Lexicon.

Выберите нужный процессор эффектов. Если процессор уже используется, на экране появится диалоговое окно с запросом подтверждения перемещения эффекта из текущего положения Нажмите <EXIT>

Нажмите клавишу страницы фейдеров [A] или [B], для того чтобы выбрать нужный ряд входных каналов.

Коснитесь области <INPUT> на соответствующем входном канале обратного сигнала. Нажмите клавишу {IN1 PATCH} для открытия страницы маршрутизации входа (см. Рис. 21-13). Нажмите клавишу <Lexicon Out> для выхода на экран вариантов выбора эффектов.

Выберите нужный процессор эффектов. Если процессор уже используется, на экране появится диалоговое окно с запросом подтверждения перемещения эффекта из текущего положения. Нажмите <EXIT>.

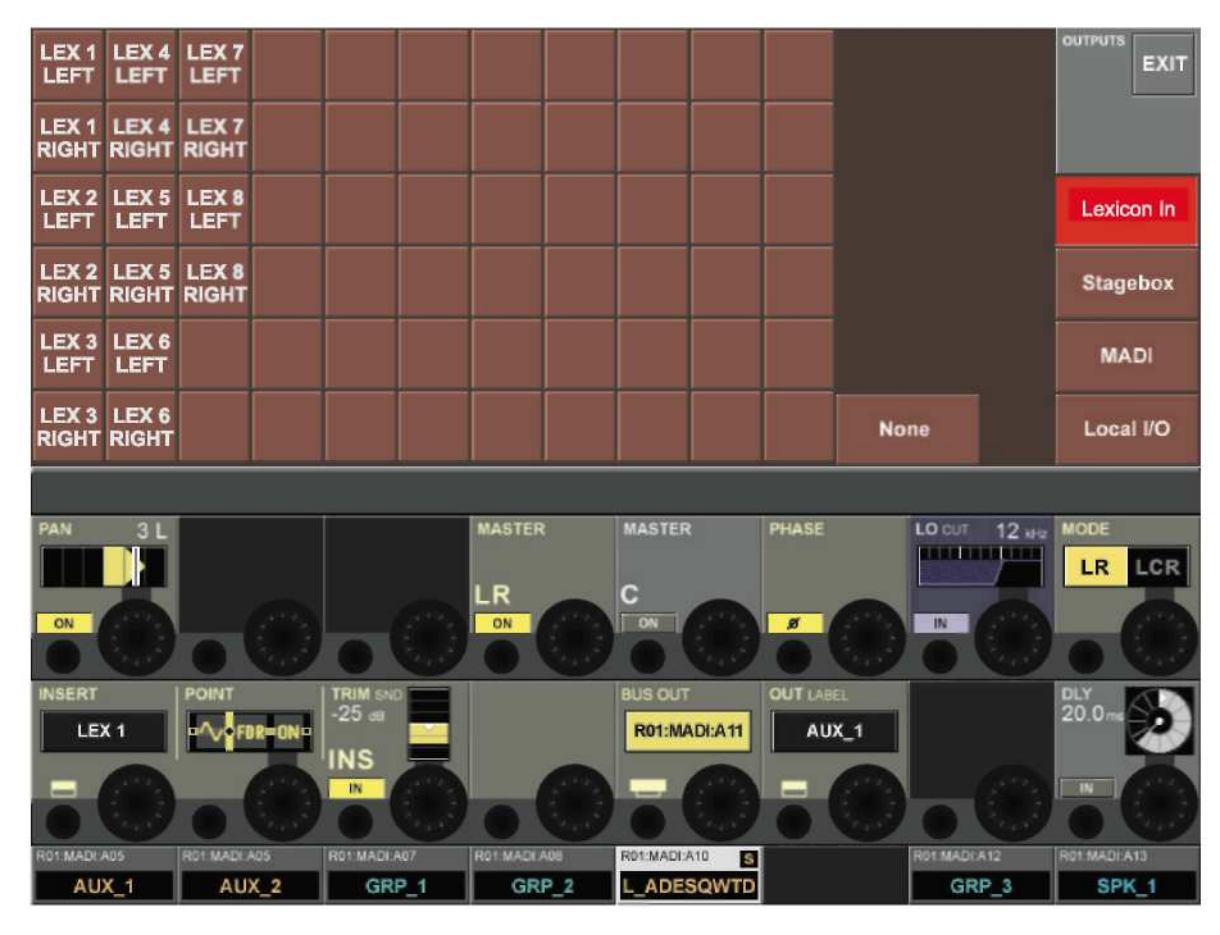

Рис*. 21-12:* Маршрутизация процессора эффектов к выходу мастер*-*шины

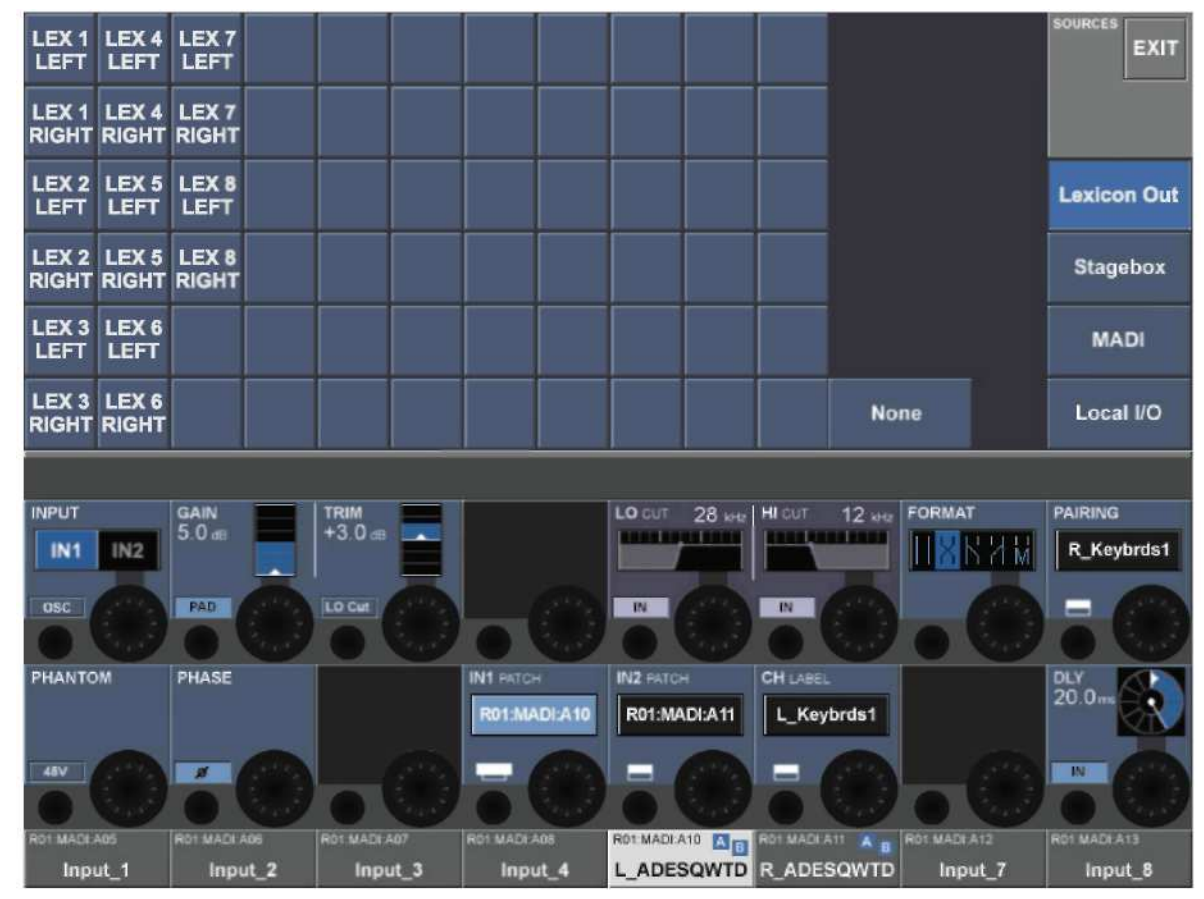

Рис*. 21-13:* Маршрутизация процессора эффектов к входу входного канала*.*

# ТИПЫ ЭФФЕКТОВ

Для каждого из восьми процессоров эффектов можно выбрать отдельный тип эффекта. Типы эффектов сгруппированы по следующим категориям:

- REVERB (РЕВЕРБЕРАЦИЯ)
- DELAY (ДИЛЕЙ)
- MISC (PA3HbIE)

Описание эффектов и относящихся к ним элементов управления приведено в пункте, начинающемся на стр. 13 настоящего раздела.

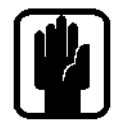

УКАЗАНИЕ: При выборе типа эффекта всегда загружаются настройки параметров последнего пользователя, заданные для данного типа эффекта.

| <b>Small Hall</b> | <b>Small Plate</b>                                 | Chamber              | Gated             | Spring                          |                    |                 | <b>TYPES</b>        | <b>EXIT</b>     |
|-------------------|----------------------------------------------------|----------------------|-------------------|---------------------------------|--------------------|-----------------|---------------------|-----------------|
| <b>Large Hall</b> | <b>Large Plate</b>                                 | Room                 | Reverse           |                                 |                    |                 |                     |                 |
| <b>Drum Hall</b>  | <b>Drum Plate</b>                                  | <b>Ambience</b>      |                   |                                 |                    |                 |                     |                 |
| <b>Vocal Hall</b> | <b>Vocal Plate</b>                                 |                      |                   |                                 |                    |                 | <b>Reverbs</b>      |                 |
|                   |                                                    |                      |                   |                                 |                    |                 | <b>Delays</b>       |                 |
|                   |                                                    |                      |                   |                                 |                    |                 | <b>Misc</b>         |                 |
|                   |                                                    |                      |                   |                                 |                    |                 |                     |                 |
|                   |                                                    |                      |                   |                                 |                    | <b>SPREAD</b>   |                     |                 |
| exicon<br>LEX1    | TYPE<br><b>Small Hall</b>                          | <b>PRE DL</b><br>200 | $MD RT$<br>$20.0$ | <b>SIZE</b><br>36<br>$\Box$     | <b>SHAPE</b><br>16 | $\overline{24}$ | <b>WIDTH</b>        | $\overline{24}$ |
|                   | <b>HI</b> CUT<br>12w<br><b>BARRA PARASA</b><br>174 | B BOOST 56Hz         | <b>RATIO</b>      | DIFF<br>36                      | ER TIME<br>200-    | ER LEVEL<br>26  | <b>MIX WET</b><br>w | 60              |
| R01:MADI:A05      | RO1:MADI:A05                                       | R01MADI:A07          | RO1 MADI A08      | R01:MADI:A10<br>S<br>L_ADESQWTD |                    | R01 MADI:A12    | RO1:MADI:A13        |                 |

Рис. 21-14: Страница выбора типа эффекта (реверберация).

Для открытия этой страницы нажмите кнопку {ТҮРЕ}.

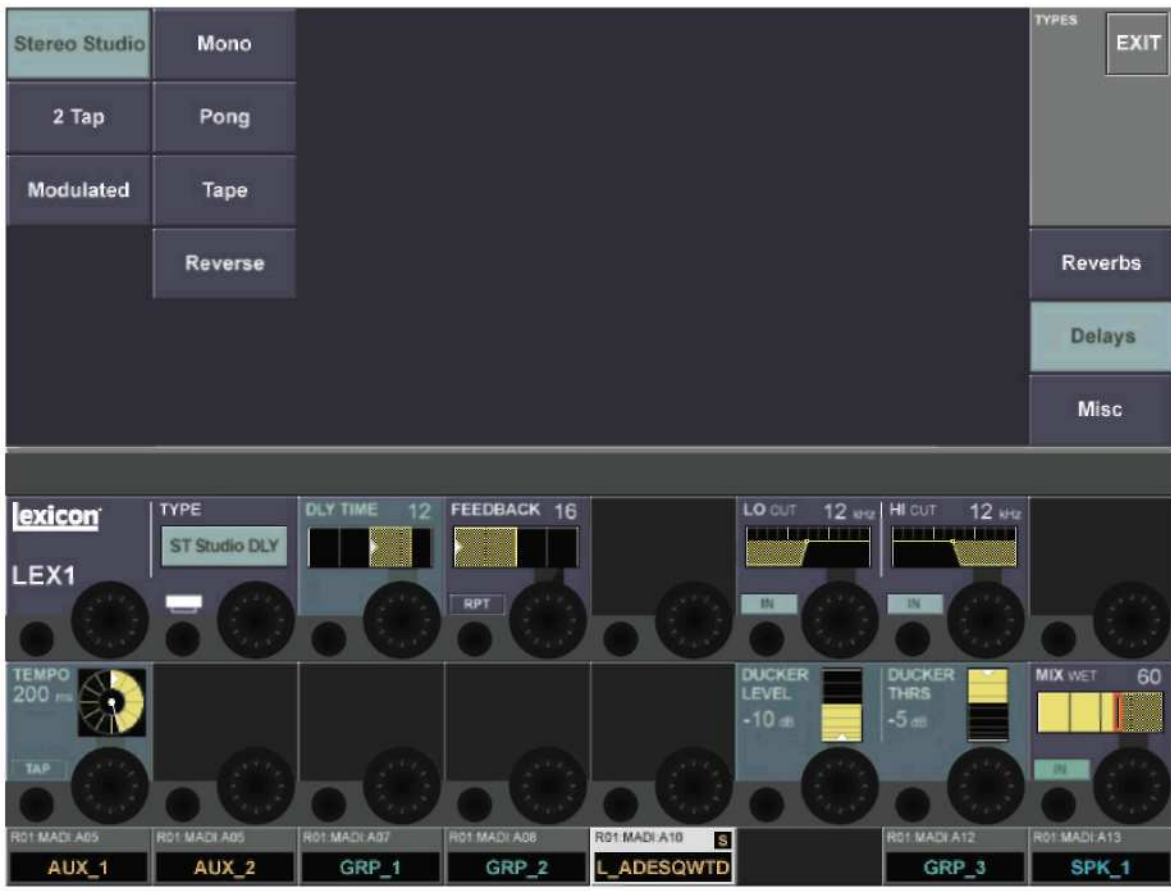

Рис*. 21-15:* Страница выбора типа эффекта *(*дилей*).*

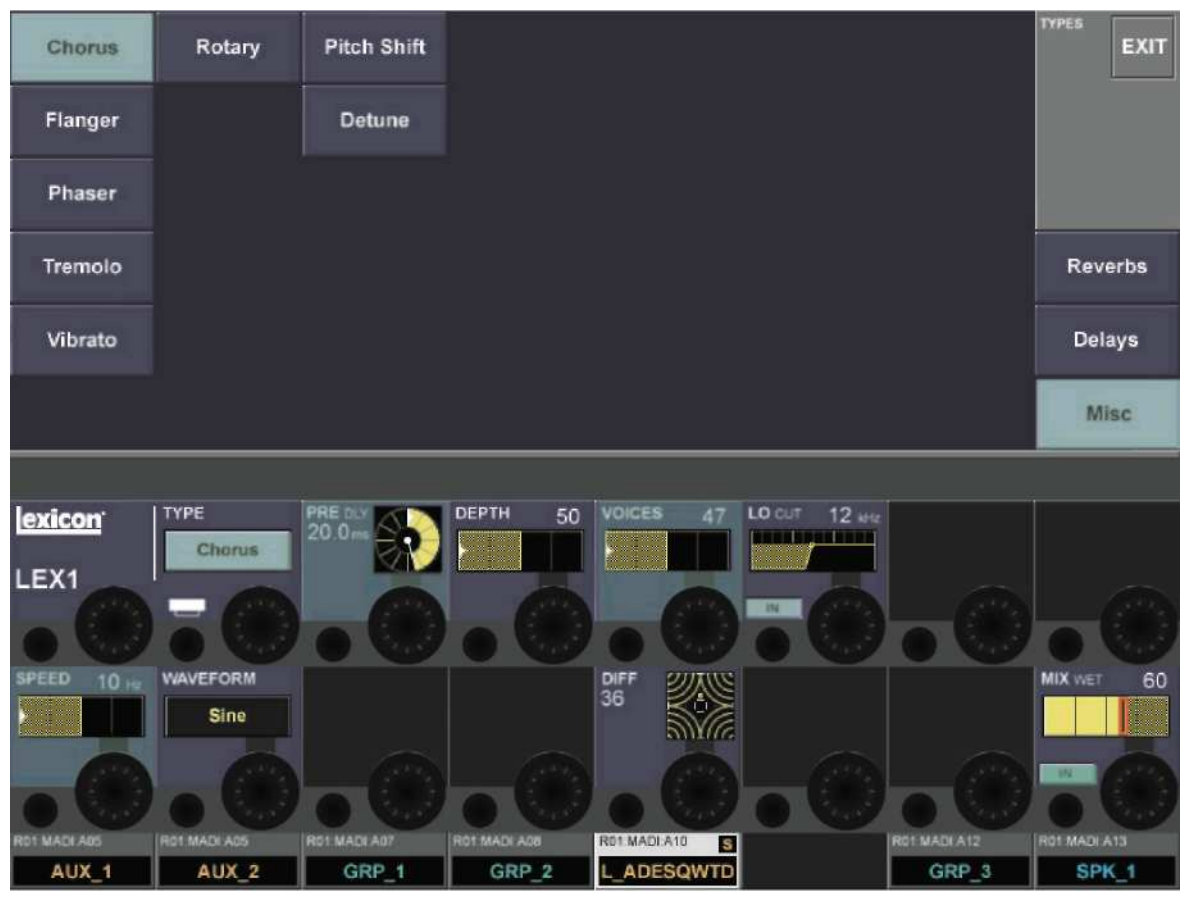

Рис*. 21-16:* Страница выбора типа эффекта *(*разные*).*

# ОПИСАНИЕ ЭФФЕКТОВ

Эффекты Lexicon в системе Vi6 относятся к трем категориям: РЕВЕРБЕРАЦИЯ, ДИЛЕИ и РАЗНЫЕ.

# **РЕВЕРБЕРАШИЯ**

Реверберация - сложный эффект, создаваемый с той особенностью, с которой мы воспринимаем звук в закрытом пространстве. Когда звуковые волны сталкиваются с объектом или другими ограничениями, они не останавливаются. Некоторые звуки поглощаются объектом, но большинство звуков отражаются или рассеиваются. В закрытом пространстве реверберация зависит от множества факторов, включая размер помещения, форму, тип материала, которым обиты стены. Даже с закрытыми глазами, слушатель может уловить разницу межлу небольшой закрытой комнатой и большой аудиторией. Реверберация - это естественный компонент акустического звучания и большинство людей чувствуют ее отсутствие.

**Hall Reverbs - Stereo** SMALL HALL, LARGE HALL, DRUM HALL, VOCAL HALL.

Реверберация **Hall** предназначена для имитации акустики концертного зала - достаточно большого пространства для размещения оркестра и слушателей. По причине размера и характеристик Halls считается наиболее естественно звучащей реверберацией. Данный эффект разработан с учетом того, что отражение следует за прямым звуком, таким образом, усиливая ощущение окружения и пространства, но не изменяя при этом сам звук. Этот эффект имеет относительно низкую начальную эхоплотность, которая со временем постепенно увеличивается. Эффекты реверберации Vocal Hall и Drum Hall специально предназначены для подобных применений. Vocal Hall отличается более низкой общей диффузией и хорошо подходит для программного материала, имеющего более мягкие начальные переходные процессы, как у голоса. **Drum Hall** имеет более высокую заданную диффузию, которая необходима для сглаживания более быстрых переходных сигналов, присутствующих в ударных инструментах.

Помимо общих инструментальных и вокальных приложений, программа Hall является весьма эффективной с точки зрения придания записанным по отдельности трекам ощущения одинакового  $u$ сполнения

## **Plate Reverbs - Stereo** SMALL PLATE, LARGE PLATE, DRUM PLATE, VOCAL PLATE.

Реверберация Plate достигается за счет больших тонких металлических листов подвешенных вертикально с помощью пружины. Эффект большого открытого пространства моделируется с помощью сигналов датчиков, прикрепленных к вибрирующим пластинам. Эффекты реверберации Plates модулях эффектов Vi6 моделируют звук металлических пластин с высокой начальной диффузией и относительно ярким, окрашенным звучанием. Эффекты реверберации Plate предназначены для прослушивания в качестве составляющей музыки и придают начальному звуку насышенность и плотность. Эффекты пластинчатой реверберации часто используются для придания музыкальному материалу насыщенности и великолепно звучат на перкуссионных инструментах.

## **Chamber Reverb - Stereo**

Исторически сложилось так, что помещения (chamber) для студийной записи представляли собой помещения неравномерной формы с акустической системой и комплектом микрофонов для сбора звука в различных частях комнаты. Программы Chamber создают ровную, относительно безразмерную реверберацию с небольшим изменением окраски по мере затухания звука. Начальная диффузия аналогична диффузии в программах Hall. При этом ощущение размера и пространства является горазло менее очевилным. Эта характеристика, в сочетании с низкой окраской хвоста затухания, делает эти программы удобными для использования в широком диапазоне музыкального материала - особенно применительно к устной речи, которой программы Chamber добавляют заметное увеличение в уровнях громкости с неинтенсивной окраской.

#### **Room Reverb - Stereo**

Эффекты реверберации Room отлично симулируют очень маленькие помещения, удобные для диалоговых и голосовых приложений. При разумном использовании, программа реверберации Room может быть весьма удобной для обогащения высокоэнергетических сигналов, в частности, для записи сигнала усилителя электрогитары.

#### Ambience Reverb - Stereo

Эффект реверберации **Ambience** используется для имитации эффекта помещения малого или среднего размера без заметного затухания. Этот эффект часто используется применительно к вокалу, гитаре или ударным инструментам.

#### Gated Reverb - Mono In/Stereo Out

Реверберация Gated создается в результате прохождения сигнала реверберации, например, пластинчатой, через устройство шлюза (гейт). Время затухания (Decay) устанавливается на постоянное значение, в то время как время удержания (Hold) позволяет менять длительность и звучание. Реверберация Gated обеспечивает достаточно равномерный звук с отсечением конечной фазы затухания. Эта программа хорошо звучит на ударных инструментах - в частности на малом барабане и томах.

#### Reverse Reverb - Mono In/Stereo Out

Реверберация Reverse (реверс) имеет обратный принцип действия по отношению к обычной реверберации. Поскольку при обычной реверберации самые громкие отражения звука слышны в начале, а затем затихают, при использовании реверсной реверберации в начале слышны самые тихие отражения звука (по факту - хвост реверберации), которые нарастают до тех пор, пока не будут резко оборваны.

#### **Spring Reverb - Mono In/Stereo Out**

Пружинная (Spring) реверберация создается парой пьезоэлектрических кристаллов, один из которых лействует в качестве акустической системы, а второй - в качестве микрофона. Оба эти кристалла соединены с помощью пружин. Характеристика растяжения пружины - очень важный компонент многих классических роковых гитарных звуков.

#### Регуляторы реверберации Pre delay (преддилей)

Создает дополнительную задержку между началом исходного сигнала и началом реверберации. Этот регулятор не предназначен для точной имитации временной задержки в естественных пространствах, так как реверберация выстраивается постепенно, а начальное время отставания обычно относительно короткое. Для большинства естественных эффектов, значение преддилея должно быть установлено в диапазоне от 10 до 25. При этом, если микс сильно загроможден или сильно зашумлен, увеличение преддилея может помочь очистить микс и разнести звучание каждого инструмента.

## **Mid RT**

Регулирует время, в течение которого можно слышать реверберацию. Более высокие значения увеличивают время реверберации, что, как правило, свойственно акустической среде больших размеров, но при этом могут приводить к снижению четкости. Меньшие значения сокрашают время реверберации и должны использоваться в тех случаях, когда требуется создание меньшего кажущегося пространства или достижение более тонкого эффекта.

## Size (Pasmen)

Регулятор Size устанавливает скорость наращивания диффузии после заданного начального периода (который регулируется функцией Diffusion). Данный регулятор позволяет изменять звук реверберации, от очень сильного до очень слабого. Как правило, перед настройкой любых других параметров, необходимо установить с помощью данного параметра приблизительный размер создаваемого акустического пространства. Размер (в метрах) примерно соответствует самому большому размеру в пространстве. При изменении размера, аудиосигнал временно заглушается.

# Diffusion (Диффузия)

Регулировка плотности начального отраженного сигнала. Более высокие установки параметра Diffusion задают высокую плотность начального отраженного сигнала, а более низкие - низкую плотность. В реальной ситуации стены неправильной формы создают высокую диффузию, в то время как большие плоские стены дают низкую диффузию. Для ударных и перкуссионных инструментов попробуйте использовать более высокие установки параметра Diffusion.

# Shape & Spread (Форма и распределение)

В программах реверберации Hall регуляторы Shape и Spread используются совместно для регулирования общей среды (ambience) реверберации.

Регулятор Shape задает контур пространства реверберации. Если данный регулятор выключен, нарастание эффекта реверберации носит взрывной характер, после чего эффект быстро затухает. При включенном регуляторе Shape эффект реверберации нарастает более плавно и действует в течение времени, задаваемого регулятором Spread. Если регулятор Shape установлен в среднее положение, эффекты нарастания и поддержания пространства реверберации имитируют большой концертный зал (при условии того, что регулятор Spread, поднят вверх, как минимум, наполовину, а параметр Size составляет 30 метров или больше). Низкие установки Spread приводят к быстрому нарастанию реверберации в начале с весьма быстрым затуханием. Более высокие установки обеспечивают более равномерное нарастание и действие эффекта.

# **RT High Cut**

Регулятор Rt HC задает частоту, при превышении которой обрезной фильтр ВЧ 6 дБ/окт. подавляет реверберированный сигнал. При этом отражения не подавляются. Данный параметр, как правило, снижает высокие частоты, что в свою очередь приводит к более естественному звучанию реверберации. Задание низкой частоты для этого параметра на самом деле сокращает время реверберации, поскольку заглушает рециркулируемый аудиосигнал.

## Hi Cut

Ланный регулятор позволяет настроить высокочастотную составляющую в хвостах реверберации. Более высокие установки частоты увеличивают высокочастотную характеристику, создавая при этом более яркие реверберации; более низкие установки частоты создают более темные реверберации с большим акцентом на низких частотах.

## Bass Boost Frequency (Частота усиления низких тонов)

Данный регулятор задает частоту, при которой происходит переход от Mid Rt к Low Rt. Данный регулятор должен быть установлен, как минимум, на две октавы выше низкой частоты, которую вы хотите увеличить.

Например, для усиления сигнала частотой 100 Гц, установите регулятор Bass Boost Frequency на частоту 400 Гц. (Данные настройки хорошо подходят для классической музыки.) Разделительный фильтр наиболее эффективен при частоте около 400 Гц для усиления низких частот, и около 1.5 кГц для снижения низких частот.

## Bass Boost Ratio (Коффициент усиления низких тонов)

Данный регулятор усиливает и снижает частоты ниже частот усиления низких тонов. Значение необходимого усиления или снижения сильно зависит от обрабатываемого музыкального материала.

## ER Time (Bpems ER)

Данный регулятор задает время до появления первых отражений реверберации.

## ER Level (Уровень ER)

Регулирует уровень первых отражений реверберации.

## Feedback Delay (Дилей обратной связи)

Изменение данного параметра изменяет резонансные частоты реверберации Plate.

## Feedback Level (Уровень обратной связи)

Регулирует присутствие и выделение реверберации Plate.

#### **Boing** (Скрежет)

Это уникальный параметр, используемый для пружинной реверберации (Spring) и предназначенный лля увеличения или уменьшения шумовых помех, возникающие в результате сжатия-растяжения пружины.

# ЛИЛЕИ

Дилеи повторяют звук через короткий промежуток времени после его возникновения. Дилей становится отраженным сигналом при возврате выходного сигнала на вход (обратная связь). Это превращает одиночный повтор в последовательность повторов, каждый из которых звучит мягче предыдущего.

#### **Studio Delay - Stereo**

**Studio Delay** характеризуется 1 секундой задержки стерео и имеет встроенный дакер, который приглушает выход сигнала задержки всякий раз, при наличии сигнала на входе. Эта функция может быть использована для предотвращения "загрязнения" оригинального сигнала повторами задержки.

#### 2-Tap Delay - Stereo

Дилей 2-Tap Delay, вероятно, лучше всего описывается в качестве регулируемого дилея pong, при котором каждый отдельный стук может быть настроен относительно времени задержки. Два стука (2 taps) вычисляются как процент фактического времени задержки 1-100% (например, если время залержки составляет 500 мс и Тар 1 настроен на 50%, а Тар 2 - на 100%, время Тар 1 составит 250 мс. а время Тар 2 - 500 мс). Узкий процентный интервал стука позволяет расширить стереоизображение задержки, в то время как более широкий интервал может приводить к созданию ритмических линий задержки.

#### **Modulated Delay - Stereo**

Функция Modilated Delay (модулированный дилей) усиливается за счет использования НЧГ (низкочастотного генератора), который накладывает на повторы задержки эффект хора. Этот дилей отлично подходит для гитарных и инструментальных переходов, требующих "чего-то особенного".

#### Mono Delay - Mono In/Stereo Out

Функция Mono Delay (монофонический лилей) - наиболее чистая и самая точная из всех программ дилеев с монофонической задержкой до 1 секунды с панорамированным выходом и встроенной функцией дакинга.

#### Pong Delay - Mono In/Stereo Out

Этот эффект задержки панорамирует повторы задержки слева направо, в то время как входной сигнал в исходном (центральном) положении.

#### Tape Delay - Mono In/Stereo Out

До момента появления цифровых проигрывателей, дилеи создавались с использованием специального кассетного магнитофона, с зацикленной магнитной лентой и с расположенными на близком расстоянии записывающими и воспроизводящими головками. Эффект задержки создавался при перемещении ленты в пространстве между записывающей и воспроизводящей головками длительность задержки регулировалась изменением скорости ленты. Несмотря на очень музыкальное звучание, плавание звука и вибрацию в сочетании со значительными потерями высоких частот, а также в некоторой степени и низких частот, это все те элементы, которые обычно ассоциируются с кассетной записью.

# Reverse Delay - Mono In/Stereo Out

Этот эффект задержки имитирует старый студийный трюк по переключению направления воспроизведения кассеты, воспроизводя ее в обратном направлении с задержкой кассеты и записью этого эффекта. Задержки выстраиваются от мягких до более громких, создавая ощущение того, что задержка идет перед сигналом.

#### Регуляторы дилея

#### Тетро (Темп)

Фактическое время задержки, введенное с помощью кнопки Тетро (Темп). Данный параметр выражается в единицах темпа (битах в минуту). Регулятор темпа используется вместе с регулятором времени задержки для установки фактического слышимого времени задержки.

## Delay Time (Время задержки)

Регулирует длительность задержки по отношению к темпу. В середине диапазона повторы задержки синхронизированы с кнопкой Тетро; более низкие значения приводят к более быстрым повторам, более высокие значения увеличивают время между повторами.

#### Feedback (Фидбэк)

Регулирует количество повторов задержки с помощью возврата выходного сигнала задержки на вход задержки. Это создает серии повторов задержки, при этом каждая следующая звучит более приглушенно, и, в конце концов, звучание сходит на нет. Более высокие установки дают большее количество повторов, более низкие установки уменьшают количество повторов. При повороте этой ручки по часовой стрелке до упора, включается режим Repeat Hold (удержание повтора) - повторы задержки воспроизводятся по бесконечной петле, но в эффекте задержки уже более нет входного сигнала. Режим Repeat Hold возможен только на эффектах Studio, Mono и Pong Delay.

## Lo Cut Filter (Обрезной фильтр НЧ)

Частоты ниже данного уровня затухают.

## Hi Cut Filter (Обрезной фильтр ВЧ)

Частоты выше данного уровня затухают.

#### Ducker Threshhold (Пороговое значение дакера)

Дилеи Studio, Mono и Pong предполагают наличие функции дакинга, которая приводит к тому, что повторы задержки приглушаются на заданную величину (от 0 до 18 дБ) при наличии сигнала на входе. Во время пауз в ходе выступления, уровень сигнала дилея возвращается к нормальному значению. Эта функция оставляет дилей в качестве эффекта, и при этом не конфликтует с исходным сигналом. Например, во время исполнения композиции вокалистом уровень сигнала дилея снижается, однако во время пауз уровень повторов дилеев увеличивается для обеспечения гладкого хвоста голосовых фраз. Функция порогового значения дакера позволяет установить уровень, при котором входной сигнал готов для дакинга. Чем выше установлено это значение, тем громче должен быть сигнал для срабатывания функции дакинга.

#### Ducker Level (Уровень дакера)

Функция уровня дакера устанавливает величину затухания после превышения сигналом порогового значения. О дБ - дакинг отсутствует, 18 дБ - максимальный дакинг сигнала с задержкой.

#### Smear (Размазывание)

Данный параметр доступен только для дилеев Таре и Reverse. Этот параметр регулирует величину «размазывания» или ухудшение сигнала и потерю частот. Чем выше установка данного параметра, тем больше на каждом повторе задержки теряется разборчивость по сравнению с оригинальным сигналом.

## Level 1 & 2 (Уровень 1 и 2)

Данный регулятор позволяет настроить уровень выходного сигнала Тар 1 и Тар 2.

## Pan 1 & 2 (Панорамирование 1 и 2)

Данный регулятор позволяет регулировать положение панорамирования в стереофоническом поле Тар 1 и Тар 2.

# Mod Depth (Глубина модуляции)

Ланный регулятор позволяет регулировать интенсивность модуляции, или "глубину" **модулированного дилея (Modulated Delay).** Более низкие установки данного параметра создают более тонкий эффект хора, а более высокие установки создают более насыщенный хоровой эффект повторам дилея.

# РАЗНЫЕ ЭФФЕКТЫ

К категории MISC (РАЗНЫЕ) главным образом относятся модулированные эффекты и эффекты с разной высотой звука.

## Chorus - Stereo (Xop - Crepeo)

Эффект Chorus создает сочное полное звучание путем объединения двух или более сигналов вместе. При этом один из сигналов не имеет никакой обработки, а другие сигналы имеют небольшое смещение по высоте тона. Эффект **Chorus** обычно используется для уплотнения треков и для добавления насыщенности гитарному звуку без окрашивания оригинального тембра. Данный эффект также можно использовать (с некоторой осторожностью) для насыщения вокального трека.

#### Flanger - Stereo (Флэнжер - Стерео)

Этот эффект первоначально создавался одновременной записью и воспроизведением двух идентичных программ на двух кассетных магнитофонах. Затем рукой лента зажималась напротив фланца бобины с лентой для замедления воспроизведения первой кассеты, затем второй. В результате получались последовательности изменения отмены и усиления фазы, с характерными шипящими, туннельными и затухающими звуками.

#### Phaser - Stereo (Фейзер - Стерео)

Эффект Phaser, с помощью генератора низкой частоты (ГНЧ), автоматически смещает режекции частоты вверх и вниз по спектру сигнала, создавая эффект типа генерации «комбо-фильтра». Этот эффект очень удобен при использовании на клавишных и гитарах.

Tremolo/Pan - Stereo (Тремоло/панорамирование - Стерео) (только обработанный сигнал) Эффекты Tremolo/Pan создают ритмические изменения амплитуды сигнала. Эффект Tremolo создается установкой фазы на 0 градусов и оказывает воздействие на амплитуду обоих каналов одновременно.

Если фаза установлена на 180 градусов, создается эффект AutoPanner (автоматическое панорамирование), при котором амплитула сигнала одного канала увеличивается, а амплитула сигнала другого канала уменьшается. В данном случае рекомендуется использовать установки частоты ниже 1 Гц.

## Vibrato - Stereo (Вибрато - Стерео) (только обработанный сигнал)

Эффект Vibrato достигается путем плавного изменения высоты тона сигнала с обострением и уплотнением исходного сигнала с заданным коэффициентом. С помощью фазы можно установить совместную модуляцию высоты тона обоих каналов или модуляцию в противоположных направлениях.

#### Rotary - Mono In / Stereo Out (Вращающийся - вход моно / выход стерео) (только для обработанного сигнала)

Вращающиеся шкафы акустической системы были разработаны для обеспечения грандиозного эффекта вибрато / хора для электронных театральных и церковных органов. Наиболее известная вращающаяся акустическая система - Leslie <sup>тм</sup> модель 122, которая имеет два элемента вращающихся

в разных направлениях: высокочастотный рупор и низкочастотный ротор вращаются с медленной и быстрой скоростями. Звук, генерируемый вращающимся элементами, изменяет скорость понастоящему волшебным образом. Головокружительный объемный эффект слишком сложно описать но он легко узнаваем.

Эффект Rotary смоделирован на основе шкафа в стиле Leslie. Входной сигнал разделяется на высокочастотный и низкочастотный диапазоны. Эффект вращения создается синхронизированной комбинацией смещения высоты тона, тремоло и панорамирования. Так же как и в физическом шкафу, высокие и низкие частоты "вращаются" в противоположных направлениях. Скорости вращения рупора и ротора не зависят друг от друга и рассчитаны с характеристиками замедления и ускорения для имитации инерции исходных механических элементов.

Являясь необходимым эффектом для воспроизведения органной музыки, Rotary также замечательно звучит с партиями гитары и ритмическими партиями электропианино. Фактически, эти программы являются великолепной альтернативой эффектам Chorus и Tremolo для любого источника звука.

## Pitch Shift - Stereo (Pitch Shift - Crepeo)

Этот эффект смещает частотный спектр входного сигнала. Изменение высоты тона звука создает широкий диапазон эффектов - от тонкой расстройки до полного сдвига вверх или вниз на диапазон двух октав. Эффект Pitch Shift представляет собой хроматическое устройство сдвига, что означает, что все ноты в гамме смешаются на одинаковый интервал. Эффект Pitch Shift очень удобен при работе с гитарными треками, монофоническими синтезаторными линейными сигналами, или в тех случаях, где необходимы специальные вокальные эффекты.

## Detune - Stereo (Расстройка - Стерео)

Эффект Detune добавляет к оригинальному источнику сигнала его вариацию с небольшим сдвигом по высоте тона, приводя к уплотнению звука. Создается весьма эффективная имитация «двойного трекинга». Этот эффект является великолепной альтернативой эффекту Chorus. Он добавляет яркость звучания хора без заметных на слух биений, характерных для эффекта хора. Данный эффект также удобен для создания широкого стереофонического сигнала от источника моно. Данный эффект незначительно увеличивает установку расстройки на одном выходе и снижает на другом, а также жестко панорамирует оба выхода слева и справа.

# РЕГУЛЯТОРЫ МОДУЛИРОВАННЫХ ЭФФЕКТОВ

#### Speed (Скорость)

Регулирует скорость циклирования модулированного эффекта.

#### Depth (Глубина)

Регулирует интенсивность эффекта. Данный регулятор относится только к выходу ГНЧ. Данный регулятор не воздействует на выходные сигналы с особой формой колебаний.

#### Voices (Голоса)

Регулирует количество дополнительных голосов хора.

#### Regen

Регулирует величину модулированного сигнала, передаваемого обратно на вход, с созданием сигнала обратной связи. Более высокая величина сигнала придает больший резонанс сигналу.

#### Diffusion (Диффузия)

Создает эффект сглаживания времени, похожий на эффект диффузии при реверберации. Диффузия может представлять собой тонкий эффект, добавляющий немного тепла хору.

#### PreDelay (Преддилей)

Определяет величину смещения между двумя сигналами, создающими эффект флэнжера. Более низкие значения создают более плотный эффект, более высокие значения приводят к более сильному "свистящему" звуку.

#### Waveform (Форма колебаний)

Выбирает форму волн для модулированного эффекта.

#### Phase (Фаза)

Определяет, происходит ли изменение амплитуды или глубины одновременно на левом и правом выходах или попеременно на левом и правом выходах.

#### Phase Stages (Стадии фаз)

Выбирает фазорегулятор 4, 8 или 12 состояний.

#### **Stereo Spread**

Увеличивает или уменьшает сигнал стереофонической визуализации эффекта Rotary.

#### **Drive**

Обеспечивает усиление овердрайва на секции предусилителя эффекта вращающегося динамика.

#### Minimum Speed (Минимальная скорость)

Задает минимальную скорость генерирования эффекта.

#### Maximum Speed (Максимальная скорость)

Задает максимальную скорость генерирования эффекта.

#### Doppler (Допплер)

Увеличивает или уменьшает эффект Допплера, создаваемый вращающейся акустической системой.

# Shift  $1 & 2$  (CABHT  $1$  H  $2$ )

Определяет величину сдвига высоты тона или сдвига расстройки по сравнению с первоначальным сигналом источника. Наиболее подходит отдельным нотам.

# Delay 1 & 2 (Дилей 1 и 2)

Устанавливает время задержки перед проявлением сдвига высоты тона или эффекта расстройки в эффектах Pitch Shift и Detune.

# Feedback 1 & 2 (Фидбэк 1 и 2)

Регулирует величину смещенного сигнала, отправляемого обратно по каналу дилея в эффектах Pitch Shift и Detune для создания каскадных эффектов типа арпеджио.

## Pan 1 & 2 (Панорамирование 1 и 2)

Задает позицию панорамирования в стереофоническом поле для каждого стука в дилее 2-Tap Delay.

# ГРАФИЧЕСКИЕ ЭКВАЛАЙЗЕРЫ BSS®

Микшер VI6 в общей сложности содержит 35 высококачественных графических эквалайзеров  $BSS^{\circledast}$  $(GEO).$ 

Каждая из 32 шин и трех главных мастер-шин оснащена 30-полосным графическим эквалайзером  $BSS^{\circledR}$ .

Для доступа к любому из этих эквалайзеров нажмите клавишу [ALL BUSSES].

Затем, коснитесь области <GEQ Field> (поле эквалайзера) для открытия страницы VST графического эквалайзера. При этом цвет индикаторов Fader Glow первых 30 фейдеров изменится на красный. Первые 30 фейдеров имеют маркировку (небольшую бирку) с указанием частот графического эквалайзера и используются для контроля гейна отдельных частотных полос. Диапазон регулировки - $+/- 12$  дБ.

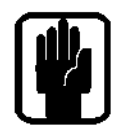

Указание: в том случае если фейдер смещен с установленной по умолчанию позиции 0 дБ, клавиша [ON] над фейдером будет подсвечена красным цветом. Нажатие красной клавиши [ON] сбрасывает фейдер в положение 0 дБ.

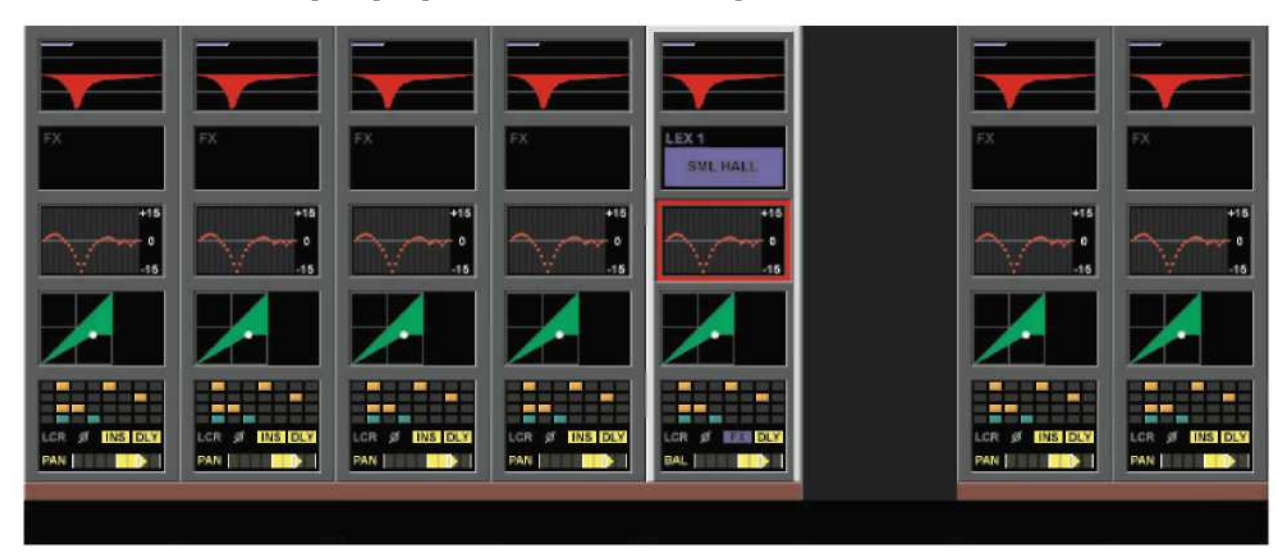

На Рис. 21-17 показан пример верхней части одного из экранов входной секции.

Рис. 21-17: Верхняя часть страницы графического эквалайзера.

Как вариант, вы можете перевести входную шину в секции управления в формат соло (убедитесь в том, что клавиша [LOCK MTR] не нажата). При этом на экране Vistonics™ секции управления появится полоса выходных каналов (см. Рис. 21-18). Коснитесь поля <GEQ> выходного канала для доступа к графическому эквалайзеру на фейдерах, как описано выше.

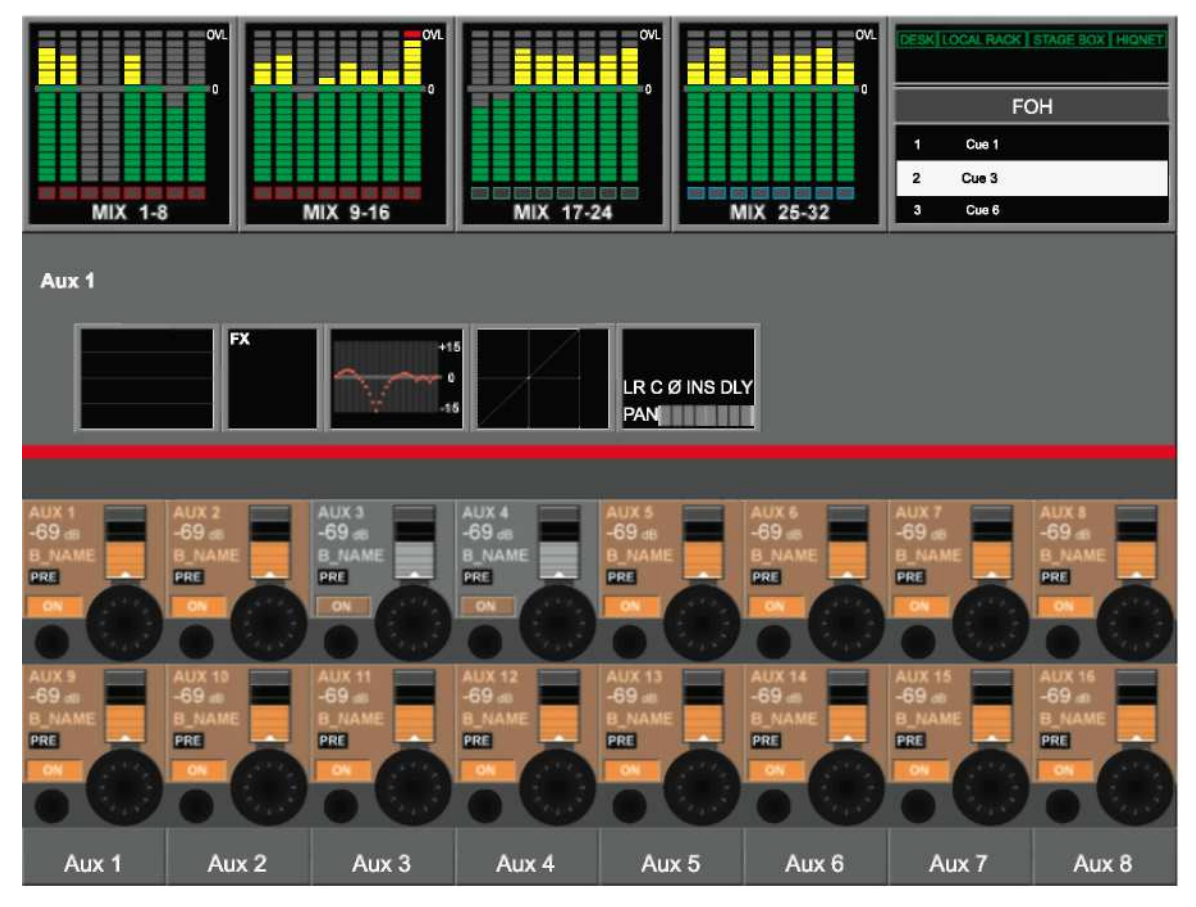

Рис. 21-18: Мастер-секция с выходной шиной в формате соло.

После того, как вы коснулись поля <GEQ Field>, нижняя часть экрана мастер-секции приобретет вид, соответствующий тому, который изображен на Рис. 21-19.

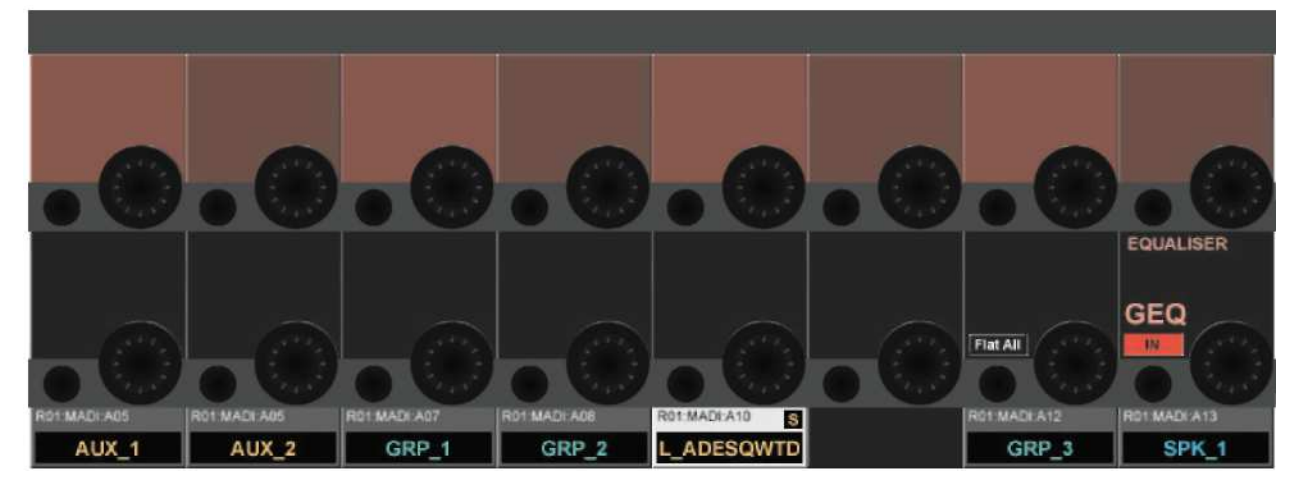

Рис. 21-19: Нижняя часть экрана мастер-секции в режиме графического эквалайзера. На экране присутствуют два элемента управления:

# **FLAT ALL**

Регулятор {FLAT ALL} (ОБНУЛИТЬ ВСЕ) сбрасывает значения гейна всех 30 полос на 0 дБ. **GEQ {IN}** 

Регулятор GEQ {IN} включает графический эквалайзер. После включения эквалайзера цвет графика в поле <GEQ Field> рассматриваемой выходной шины станет красным.

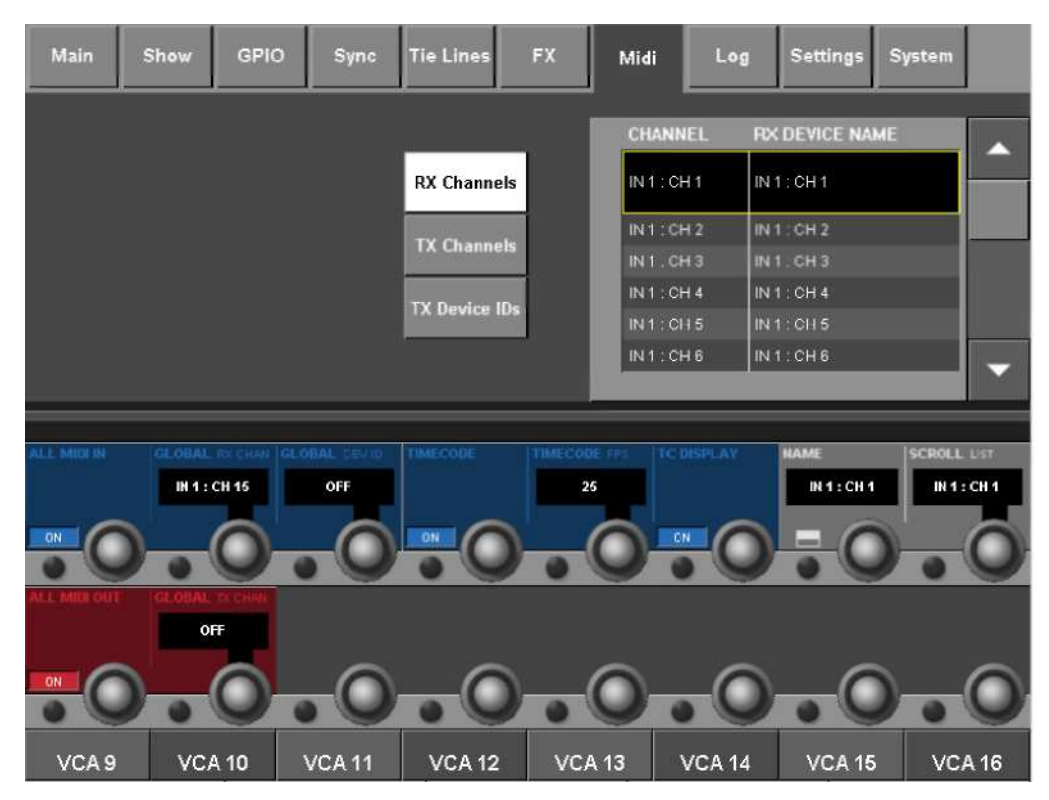

# Главное меню - открытие страницы MIDI и выбор списка каналов RX

 $Puc. 22-1:$  Каналы MIDI RX.

На странице MIDI главного меню содержатся следующие элементы:

- Список устройство для канала TX MIDI, канала RX MIDI и ID устройства TX MIDI.  $\overline{a}$
- Глобальный канал входящих данных MIDI, двухпозиционный выключатель, ID глобального  $\ddot{\phantom{a}}$ канала вхоляших ланных MIDI
- Глобальный канал передачи данных MIDI и двухпозиционный выключатель.
- Глобальный двухпозиционный выключатель MIDI Timecode RX и регулятор частоты кадров.
- Выключатель временного кода дисплея.

# СПИСКИ УСТРОЙСТВ

В списках устройств отображаются таблицы со всеми доступными MIDI-каналами (16 для RX, 32 для ТХ). Пользователь может самостоятельно входить любое имя для каждого канала, соответствующего подключенному устройству. В списке также имеется третья таблица, в которой вы можете ввести имена для 128 ID устройств (по аналогии с MIDI-каналами, только применительно к сообщениям MMC и MSC).

Поскольку каждому подключенному устройству назначен свой MIDI-канал или ID устройства, пользователь может видеть имя фактического устройства на странице EDIT MIDI списка меток, а также легко выбирать требуемое устройство.

По умолчанию поля с именем устройства заполнены таким же текстом, что и поля MIDI-каналов, т. е. "Channel 1" - "Channel 16" (для RX).

"Channel 1 OUT1 - Channel 16 OUT1" и

"Channel 1 OUT2 - Channel 16 OUT2" (для TX)

Настройки имени устройства сохраняются вместе с сеансом и являются общими для всей консоли (не отдельными для каждой метки).

Кнопки <RX CHANNELS> (КАНАЛЫ RX), <TX CHANNELS> (КАНАЛЫ TX) и <TX DEVICE ID> (ID УСТРОЙСТВА ТХ) позволяют выбрать один из трех списков устройств для просмотра и редактирования имени.

Кнопка подстраницы NAME (ИМЯ) позволяет открыть QWERTY-клавиатуру, с помощью которой пользователь может редактировать заданные по умолчанию имена устройств. Регулятор **SCROLL** (ПРОКРУТКА) позволяет быстро перемещаться по выбранному списку устройств.

Про прокрутке список сворачивается, т. е. вы можете перемешаться от Канала 1 к Каналу 16 и лалее вверх от Канала 16 к Каналу 1 для RX, (или от OUT1:1 к OUT2:16 в случае с TX). Это имеет особое значение применительно к списку ID устройств с диапазоном значений от 0 до 127 (значение 127 отображается в виде ALL (BCE), и имя данного устройства не может быть изменено).

## Глобальные регуляторы VST

Данные регуляторы не относятся к указанным выше спискам каналов. Эти регуляторы расположены непосредственно под списками для сохранения свободного места в левой части для добавления устройств в будущем.

**ВХОД MIDI:** В синей области экрана регулируются параметры, относящиеся к MIDI-входу.

Кнопка ON используется в качестве глобальной кнопки включения входа MIDI - если кнопка отжата, никакого сигнала с входа MIDI не поступает.

Регулятор VST GLOBAL RX CHAN (ГЛОБАЛЬНЫЙ КАНАЛ RX): Задает на консоли глобальный канал приема данных MIDI. Данному каналу может быть назначен параметр MIDI RX списка меток. Глобальный канал приема данных может быть использован в будущем в тех случаях, когда на консоль должны передаваться данные MIDI, не связанные с активацией меток.

Тем не менее, вводимое в данном поле значение можно выбрать на странице MIDI списка меток из доступных каналов приема данных.

Диапазон значений: Off, 1-16, Omni. (Режим отпі (все) означает прием данных по всем каналам). Значение по умолчанию: Omni

Регулятор VST GLOBAL RX DEVICE ID (ГЛОБАЛЬНЫЕ ID УСТРОЙСТВ RX): Залает на консоли глобальные ID устройств канал приема данных MIDI. ID устройства может быть выбрано на странице MIDI-входа списка меток в качестве одного из идентификаторов устройств для сообщений запуска MSC 'Go to Cue' (Перейти к метке).

Эта функция также может быть использована в будущем для установки ID устройства для консоли в тех случаях, когда на консоль должны передаваться команды ММС или MSC, не связанные с активанией меток.

Диапазон значений: Off, 0-127. Значение по умолчанию: 127

Регулятор VST GLOBAL TIMECODE On/Off (ВКЛЮЧЕНИЕ/ВЫКЛЮЧЕНИЕ ГЛОБАЛЬНОГО ВРЕМЕННОГО КОДА) запускает или останавливает процесс приема данных временного кода МІDI. Временной код MIDI может задаваться в качестве активатора меток. Однако если данный параметр установлен в состояние Off, вы не сможете вызвать никаких меток в МТС, даже в том случае, если отдельные выключатели временного кода в каждой метке установлены в состояние On.

Регулятор VST GLOBAL TIMECODE FRAME RATE (ЧАСТОТА КАЛРОВ ГЛОБАЛЬНОГО ВРЕМЕННОГО КОДА) Позволяет задавать частоту кадров для внутренних заданных значений передачи и приема временного кода MIDI. Частота кадров входящего временного кода для активации метки определяется автоматически.

Параметр частоты кадров относится только к диапазону значений параметра Frames (Кадры) во всех полях входа временного кода на рабочей панели (т. е. выбор сенсорного поля редактирования номера метки EDIT Cue Number, выбор сенсорного поля EDIT MIDI и установка события MMC Locate TX). Лиапазон значений: лискретные значения - 24, 25, 30 калров в секунду. Значение по умолчанию: 25

Клавиша TC Display {ON} (включение дисплея временного кода). При нажатии данной клавиши входящее значение временного кода MIDI и его автоматически определенная частота кадров отображаются вместо имени сеанса на главной странице экрана секции управления.

ВЫХОД МІДІ: В красной области экрана регулируются параметры, относящиеся к МІДІ-выходу.

Кнопка ON используется в качестве глобальной кнопки включения двух выходов MIDI - если кнопка отжата, никакие сигналы с выходов MIDI не передаются.

Регулятор VST GLOBAL TX CHAN (ГЛОБАЛЬНЫЙ КАНАЛ TX): Задает на консоли глобальный канал передачи данных MIDI. В настоящей версии данная функция не используется, но может быть добавлена в будущие версии программного обеспечения, например, для передачи сообщений MIDI от фейдеров и других элементов управления рабочей панели.

Лиапазон значений: Off. Out1:1-16. Out2:1-16.

Значение по умолчанию: Off.

#### Все параметры страницы Menu\MIDI сохраняются в текущий сеанс!

# Главное меню - открытие страницы MIDI и выбор списка каналов ТХ

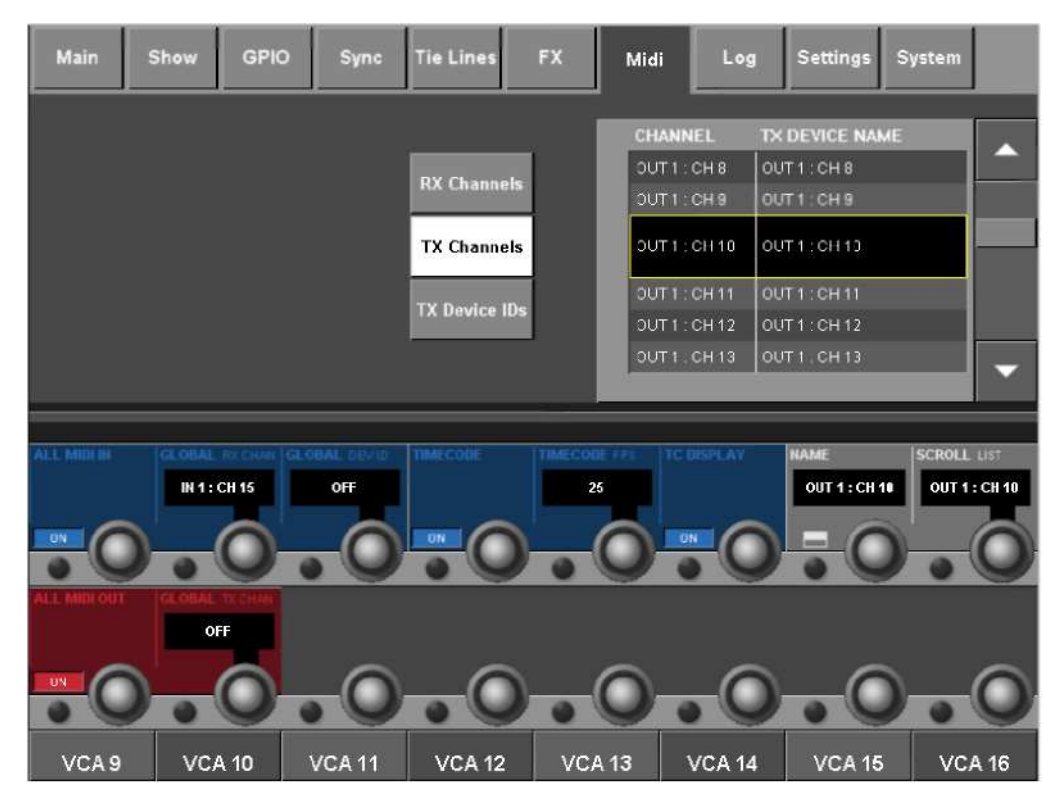

Рис. 22-2: Каналы MIDI ТХ.

Отображение списка устройств при нажатой кнопке каналов передачи каналов (**Transmit Channels**).

Кнопка подстраницы NAME (ИМЯ) позволяет открыть OWERTY-клавиатуру, с помощью которой пользователь может редактировать заданные по умолчанию имена устройств. Неотредактированные имена имеют следующий формат: ВЫХОД1: Канал 1 ВЫХОД1: Канал 2 V J ВЫХОД2: Канал 16

Главное меню - открытие страницы MIDI и выбор списка передаваемых идентификаторов устройств

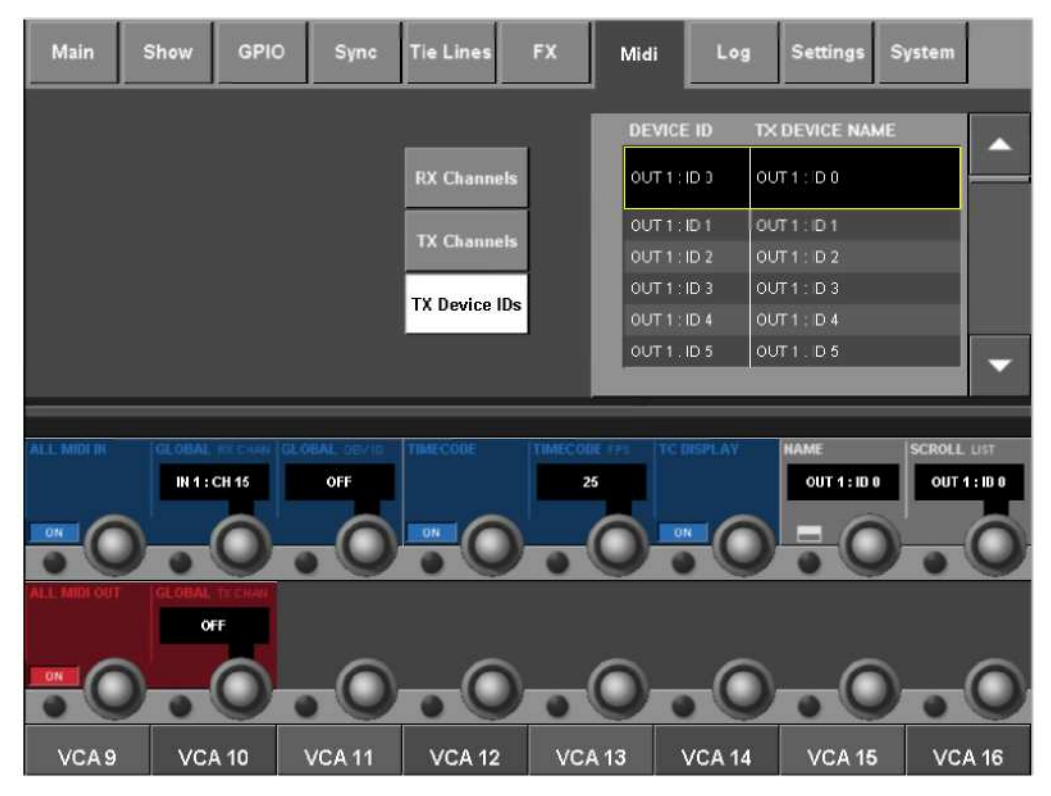

Рис. 22-3: Идентификаторы устройств МІDІ ТХ.

Отображение списка устройств при нажатой кнопке передачи идентификаторов устройств (Transmit Device IDs).

Кнопка подстраницы NAME (ИМЯ) позволяет открыть QWERTY-клавиатуру, с помощью которой пользователь может редактировать заданные по умолчанию имена устройств.

# ID устройства 127

Номер 127 идентификаторов устройств MIDI является особым случаем. Данное устройство предназначено для передачи данных на ВСЕ подключенные устройства. Таким образом, устройству под номером 127 присвоено постоянное имя 'ALL' (BCE), которое не может быть изменено пользователем.

# Типы событий MIDI

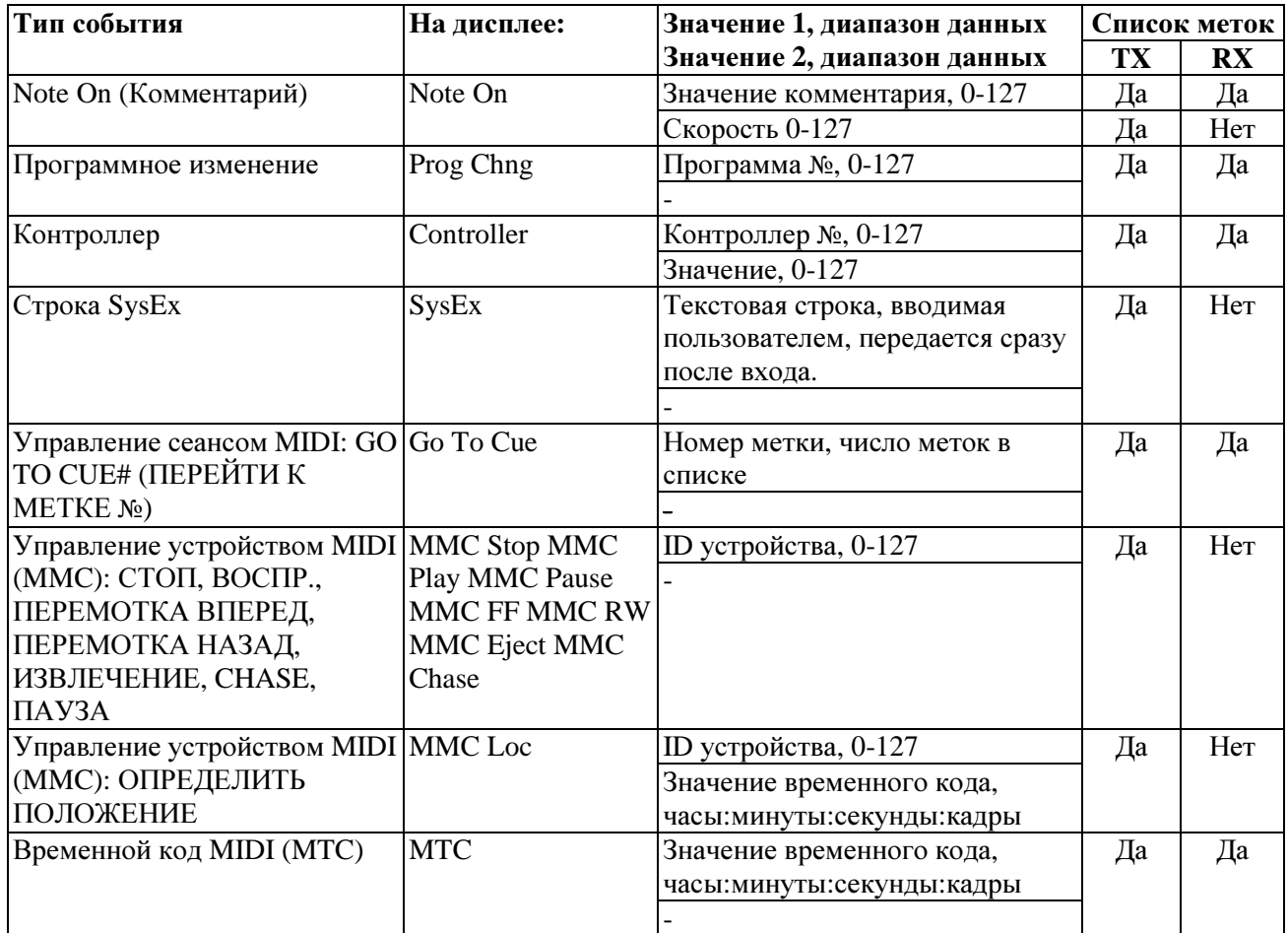

# 96-КАНАЛЬНАЯ ВЕРСИЯ

Консоль микшера Vi6 с установленным ПО V3.0 или более поздней версии может быть обновлена до 96 микшерных каналов за счет установки лополнительной платы DSP на локальном рэке. Ланная дополнительная плата может быть установлена на заводе-изготовителе к моменту заказа устройства или добавлена на уже используемые консоли.

Настоящее руководство пользователя в большей своей части относится к стандартной 64-канальной версии, однако ниже приведена информация об отличиях между 64-канальной и 96-канальной версиями.

# Доступ к дополнительным 32 каналам

Если на локальном рэке установлена третья плата DSP, кнопка слоя С на секции управления страницы фейдеров на управляющей поверхности позволяет получить доступ к дополнительным каналам, при этом на главном экране появится соответствующий дополнительный ряд индикаторов входа (см ниже).

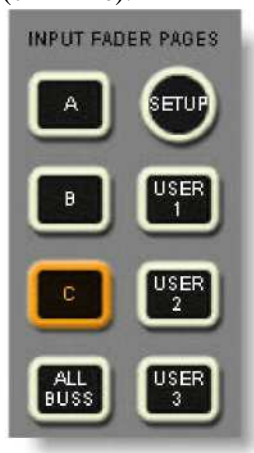

Для того чтобы в полной мере использовать дополнительные каналы в .<br>96-канальной версии микшера Vi6, вероятно, потребуется добавить дополнительный стейджбокс. Данная опция уже включена в последнее обновление (V2.1). Второй стейджбокс можно легко подключить к свободной MADI-плате на локальном рэке. При этом необходимо учитывать единственный момент - если на вашей рабочей панели есть соединение стейджбокса Кат. 5, а вторая MADI-плата - оптическая, возможно, вы захотите поменять эту плату на плату Категории 5, а также приобрести дополнительную распределительную панель. Примечание: вам потребуется изменить настройки DIP-переключателя, чтобы вторая плата смогла обнаружить стейджбокс. Инструкции о том, как это сделать, приведены далее.

# Шины

Вне зависимости от наличия дополнительной платы DSP, число используемых шин на консоли Vi6 -32. При этом на консоли версии Vi4 количество шин было увеличено до 32. Это означает, что при загрузке сеанса Vi6 на консоль Vi4 с ПО V3.0 или более поздней версии, все 32 шины можно будет использовать в том же режиме, в котором они использовались на консоли Vi6 (например, выходы матрицы на шинах 25-32).

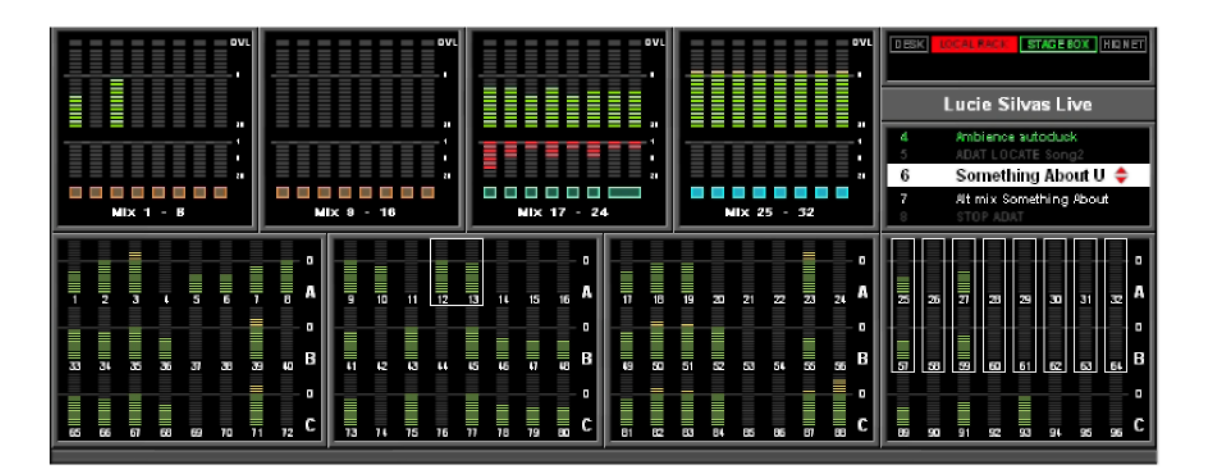

# Указания по использованию дополнительных 32 каналов обновленной платы **DSP**

При апгрейде консоли Vi6 за счет добавления дополнительной платы DSP, дополнительные каналы могут использоваться одним из двух следующих способов:

## 1. Более широкое использование существующих входов и выходов

Консоль Vi6 уже имеет 64 микрофонных входа для стейджбокса, а также 16 линейных входов, 3 микрофонных входа, 16 входов AES/EBU и до 64 входов MADI на локальном рэке, плюс обратные каналы от 8 встроенных стереофонических модулей эффектов Lexicon. В общей сложности -179 источников!

Это означает, что на консоли уже имеется множество свободных физических входов, которые могут быть использованы для доступа к дополнительным 32 микшерным каналам.

Большим преимуществом является возможность подключения обратных каналов эффектов без использования входов стейджбокса.

С учетом этого, новые сеансы, установленные по умолчанию в ПО V3.0 или более поздних версий, запрограммированы с источниками для каналов 65-80, заданных для линейных входов на локальном рэке.

Послелние 16 каналов 81-96 были оставлены свободными для использования в качестве обратных каналов эффектов, поскольку существуют разные предпочтениях в отношении вертикального или горизонтального сопряжения данных каналов.

# 2. Добавление дополнительного стейджбокса

Возможен и другой вариант - если вам требуется больше, чем 64 входа со сцены, на рабочую панель можно добавить второй стейджбокс путем подключения ее к уже существующей второй МАDI-плате или за счет установки третьей MADI-платы. (В подобном случае, для того чтобы высвободить пространство для новой MADI-платы, вам потребуется снять плату AES/EBU или 2 платы линейного входа или линейного выхода).

Как упоминалось ранее, для использования второго стейджбокса вам может потребоваться приобрести дополнительные распределительные панели.

При установке дополнительных MADI-плат и стейджбоксов имейте в виду, что существует ограничение по максимальному количеству каналов входа-выхода, которые могут обрабатываться ядром DSP, а именно 192 входа и 192 выхода. Общее число всех входных плат, установленных на локальном рэке, не должно превышать эти значения. Вы можете добавить MADI-плату и ограничить число каналов, которые она использует, например, с 64 до 32, с помощью внутренних регуляторов.

Для получения более подробной информации об особых конфигурациях входа-выхода обратитесь к вашему дистрибьютору Soundcraft.

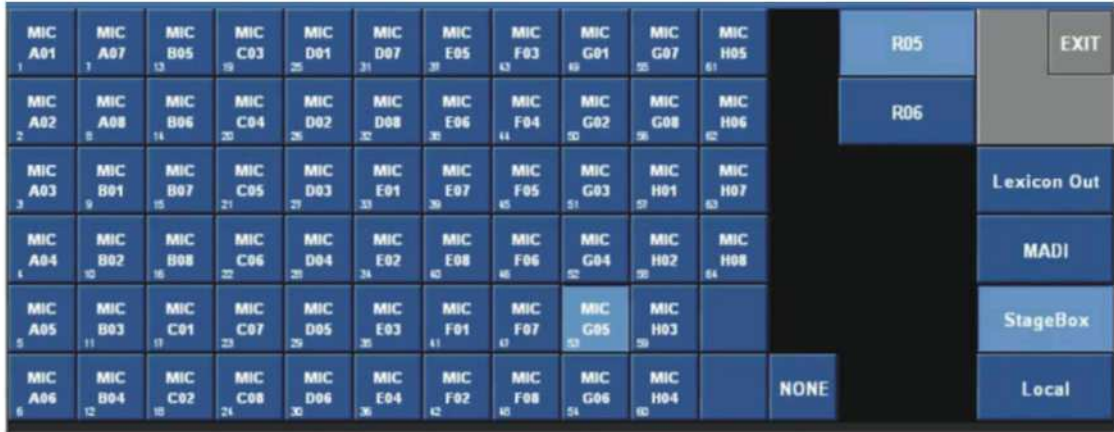

Экран маршрутизации входа с изображением двух подключенных стейджбоксов

# Установка третьей платы DSP для работы с 96 каналами

Для того чтобы воспользоваться всеми преимуществами обновлений микшерных каналов, которые предлагает ПО V3.0, на локальный рэк требуется установить третью плату DSP.

Платы DSP могут быть вставлены в любой из свободных разъемов в верхней секции локального рэка. При этом мы рекомендуем установить дополнительную плату таким образом, чтобы между всеми платами присутствовал олин свободный разъем. Это позволит обеспечить максимально эффективную циркуляцию воздуха в рэке.

Таким образом, новую DSP-плату необходимо установить справа от платы эффектов Lexicon/BSS FX, как показано на схеме ниже (третья плата DSP отмечена стрелкой).

Примечание: плата эффектов может быть при этом сдвинута на один разъем влево, в зависимости от того, как она была установлена на заводе-изготовителе. Если плата эффектов уже установлена так, как показано на рисунке ниже, перейдите к шагу 5.

#### Инструкции по переносу платы эффектов и установке платы DSP

Снимите все распределительные панели для того, чтобы обеспечить доступ к верхней секции локального рэка.

Примечание: при демонтаже. переустановке и переносе плат DSP и плат эффектов на рэке Vi6, необходимо соблюдать следующие меры по защите от статического электричества: Носите заземленный браслет или регулярно прикасайтесь к металлическому корпусу рэка для снятия накопившегося  $c$ mamuueckozo электричества. До самого последнего момента храните новую плату в антистатическом пакете.

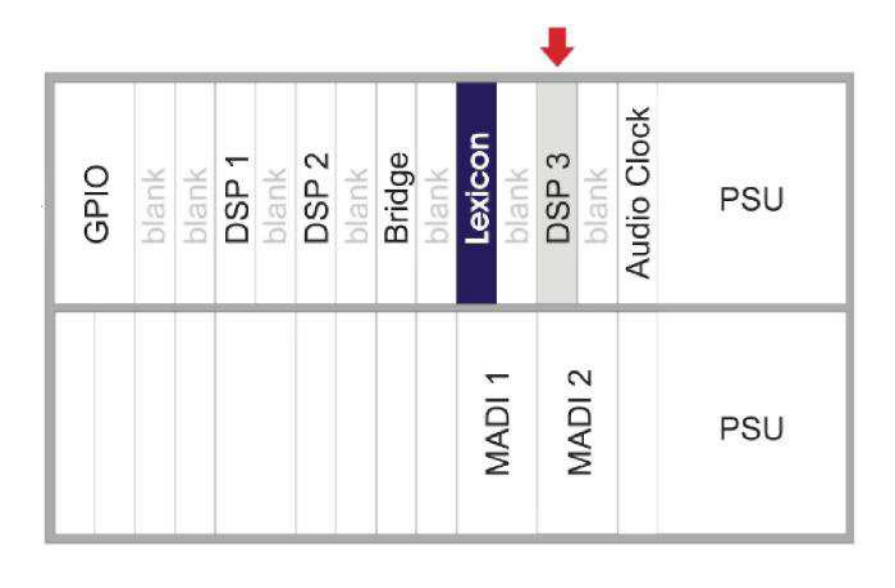

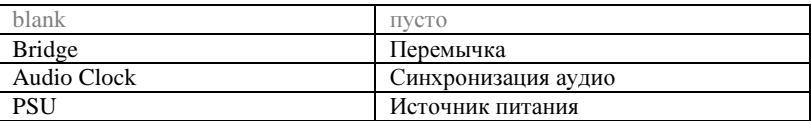

Локальный рэк - Вид сзади

1. Во-первых, удалите запирающую панель с каждой из сторон платы эффектов.

2. Для того чтобы снять плату эффектов, отвинтите два небольших крепежных винта на крайнем верхнем и крайнем нижнем торцах платы (не откручивайте два больших выступающих винта).

3. Извлеките плату эффектов из разъема объединительной платы, потянув за два больших выступающих винта. Осторожно переместите плату с рэка по монтажным рейкам.

4. Переустановите плату эффектов на один разъем влево от ее первоначального положения. После этого плата должна находиться в положении, показанном на приведенной выше схеме.

5. Установите новую плату DSP (DSP 3 на схеме выше) справа от платы эффектов, оставив свободное пространство между ними.

6. В процессе переустановки платы эффектов и DSP-платы, осторожно поместите печатную плату на монтажные рейки и переместите плату к рэку. При нормальном перемещении платы по монтажным рейкам должно создаваться минимум трения.

Если при перемещении платы вы чувствуете некоторое сопротивление, прижмите два больших выступающих винта, чтобы вовлечь последние 5 мм платы в разъем объединительной платы. После того, как плата полностью установлена в нужное положение, прижмите плавающую приборную панель к рэку и затяните два небольших крепежных винта сверху и снизу.

7. Не устанавливайте обратно запирающие пластины до того момента, пока плата эффектов и плата DSP не будут установлены, с тем чтобы исключить попадание различных компонентов на плату и металлические элементы.

#### Настройки платы MADI для дополнительных стейджбоксов

MADI-платы на консолях Vi4 и Vi6 содержат установки DIP-переключателя, которые могут быть разными в зависимости от того, будет ли плата использоваться для стейджбокса, или же будет использоваться в качестве простого MADI-соединения для записи. Данная установка является важной, поскольку отсылаемые платой сообщения для связи со стейджбоксом должны быть отключены, в том случае если плата используется для подачи сигналов на такие устройства, как устройство записи на жесткий диск. В противном случае, могут возникнуть проблемы.

На момент отгрузки консоли, первая МАДІ-плата (левое положение) установлена для обнаружения стейджбокса, а вторая MADI-плата (правое положение) установлена для записи на жесткий диск. Если вы хотите добавить еще один стейджбокс и подключить его ко второй MADI-плате, необходимо изменить положение DIP-переключателей на второй плате для включения распознавания стейлжбокса, как описано ниже.

#### Проверка и сброс DIP-переключателей

Снимите оптическую МАDI-плату с консоли, соблюдая при этом меры предосторожности по защите от статического электричества. Установите соответствующий DIP-переключатель в нужное положение в соответствии с изображением ниже. Рядом с переключателем указан текст - '96k AUX USAGE'.

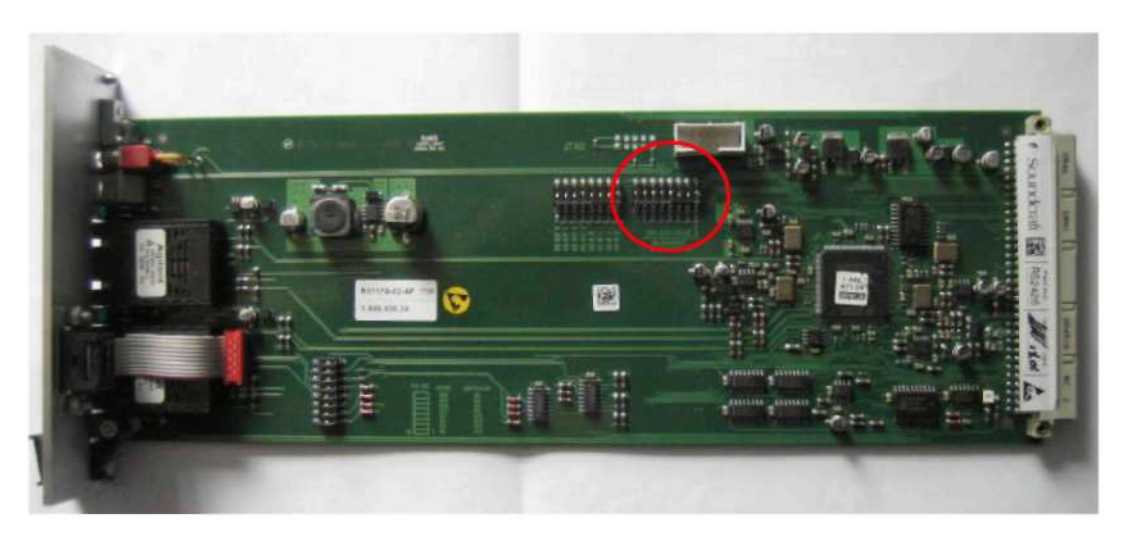

С помощью небольшого инструмента измените настройки S2 и S3 на данном DIP-переключателе следующим образом:

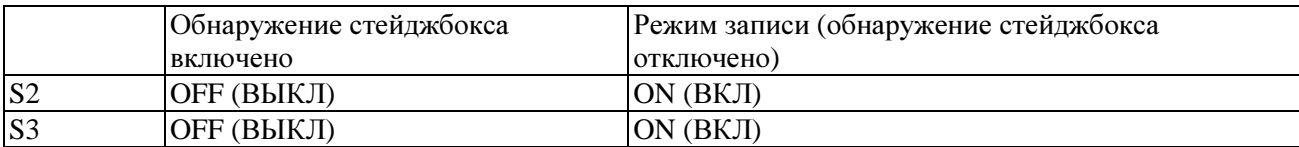

Все остальные переключатели необходимо оставить в положении ОFF.
#### ПРИМЕЧАНИЕ: Если DIP-переключатель

устанавливается в перевернутом виде относительно текста на печатной плате - убедитесь в том, что изменены нужные номера переключателя (номера и положение 'ON' отмечены на теле переключателя, но очень мелким шрифтом).

См. рис. справа:

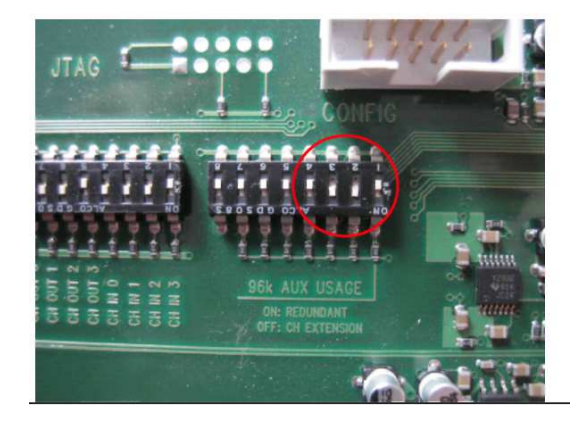

# ПРИЛОЖЕНИЕ **A -** ТЕХНИЧЕСКАЯ ИНФОРМАЦИЯ Стандартные платы входа**-**выхода микшера модели **Vi**

### ПЛАТА ЛИНЕЙНОГО ВХОДА

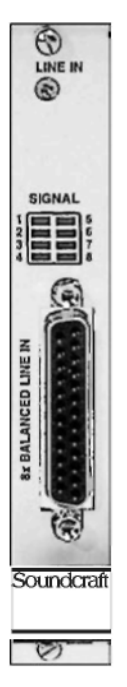

Восьмиканальная плата линейного входа с 24-разрядным аналого-цифровым преобразователем, 44,1/48/88,2/96 кГц, преобразование "дельта-сигма". Сбалансированные трансформатором входы. Работа в режиме 96 кГц, 88.2 кГц, 48 кГц или 44,1 кГц. Чувствительность на входе 7...26 дБ(отн.) Светодиодный индикатор "наличия сигнала". Входы на стандартном 25контактном разъеме D-типа (гнездо). Уровень входящего сигнала (для 0 дБпш) 15/24 дБ (отн.) (постоянный, с выбором перемычки), или 7...26 дБ(отн.) (регулируемый) Полное сопротивление на входе > 10 кОм Частотная характеристика (20 Гц. .. 20 кГц) -0,2 дБ Полный коэффициент гармонических искажений и шум (35 Гц...20 кГц. -1 дБпш, мин. гейн) < -97 дБпш (1 кГц, -30 дБ, мин. гейн) < -111 дБ  $\overline{\text{m}}$   $\overline{\text{m}}$ Переходное затухание (1 кГц) <- 110 дБ Дилей на входе (локальный) 38 сэмплов (0,79 мс при 48 кГц) (удаленный) 45 сэмплов (0,94 мс при 48 кГц) Потребляемый ток (7 В) 0,42 А  $(\pm 15 B) 0,1 A$ Рабочая температура 0...40° С

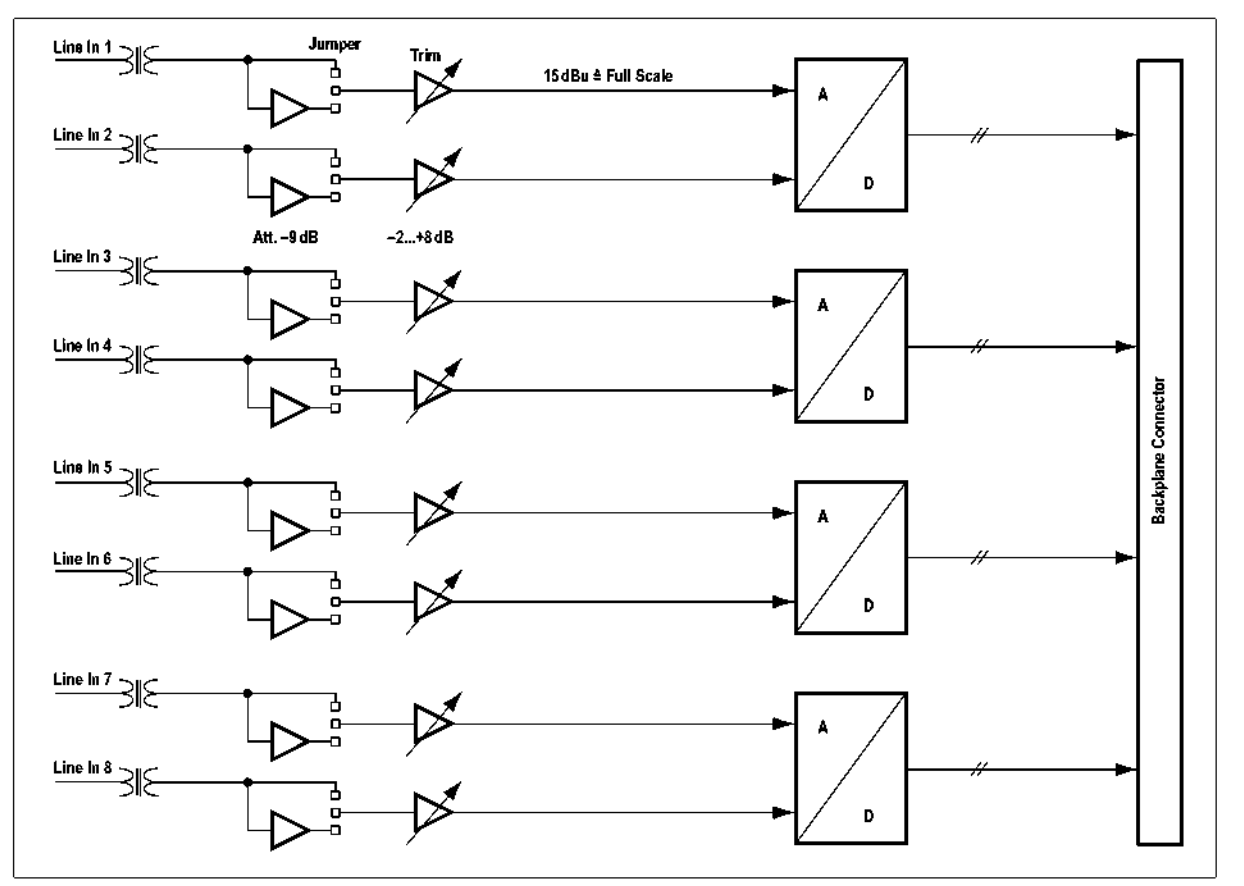

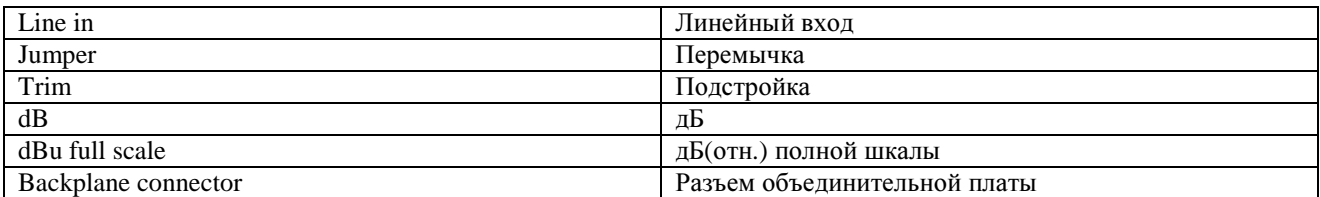

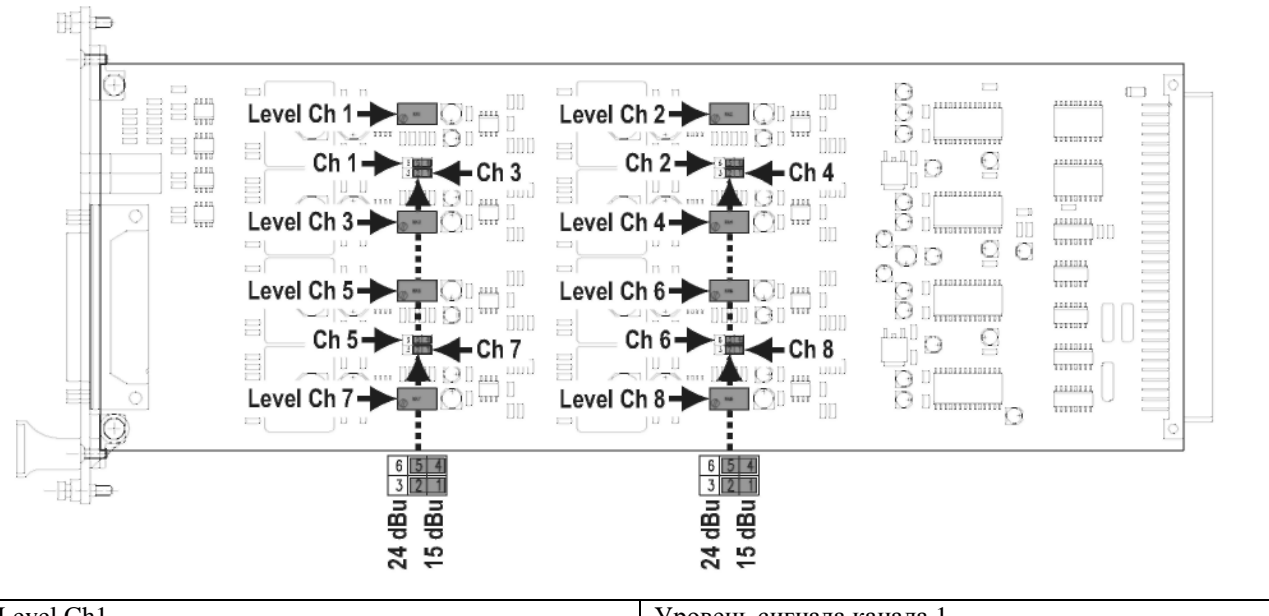

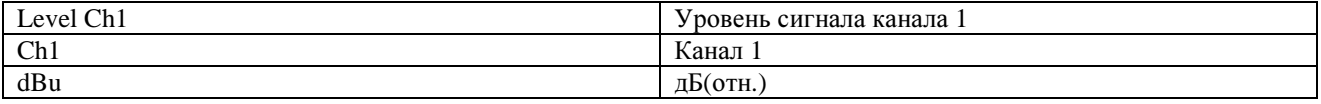

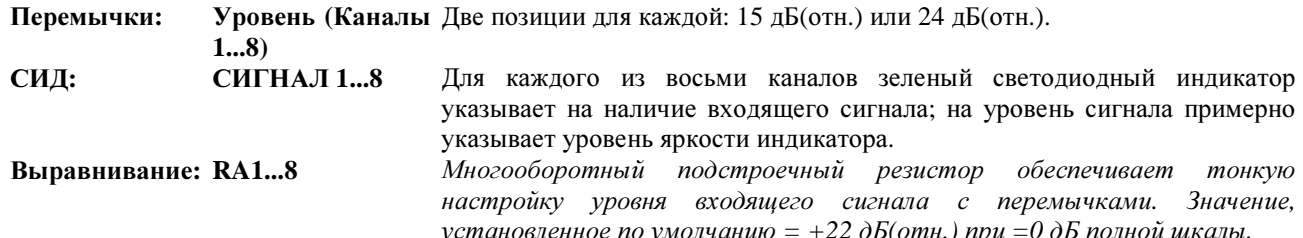

Если требуется настроить другую чувствительность на входе, выберите нужный диапазон с помощью перемычки и используйте потенциометр подстроечного резистора УРОВНЯ триммера для настройки требуемого уровня. Повторите выравнивание для всех входов.

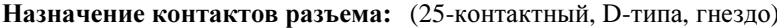

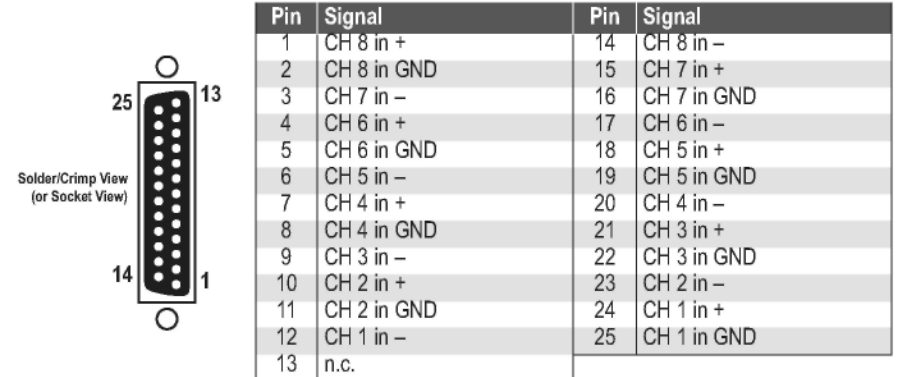

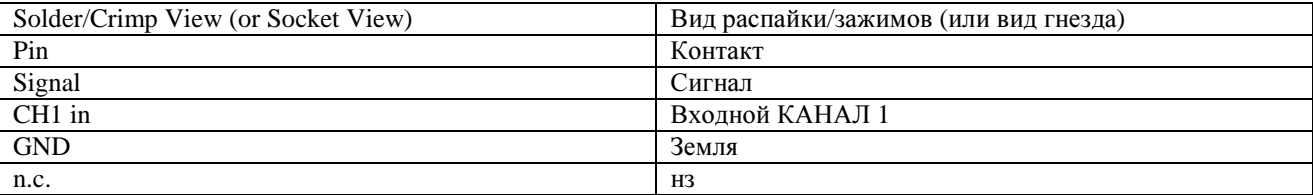

#### ПЛАТА ЛИНЕЙНОГО ВЫХОДА

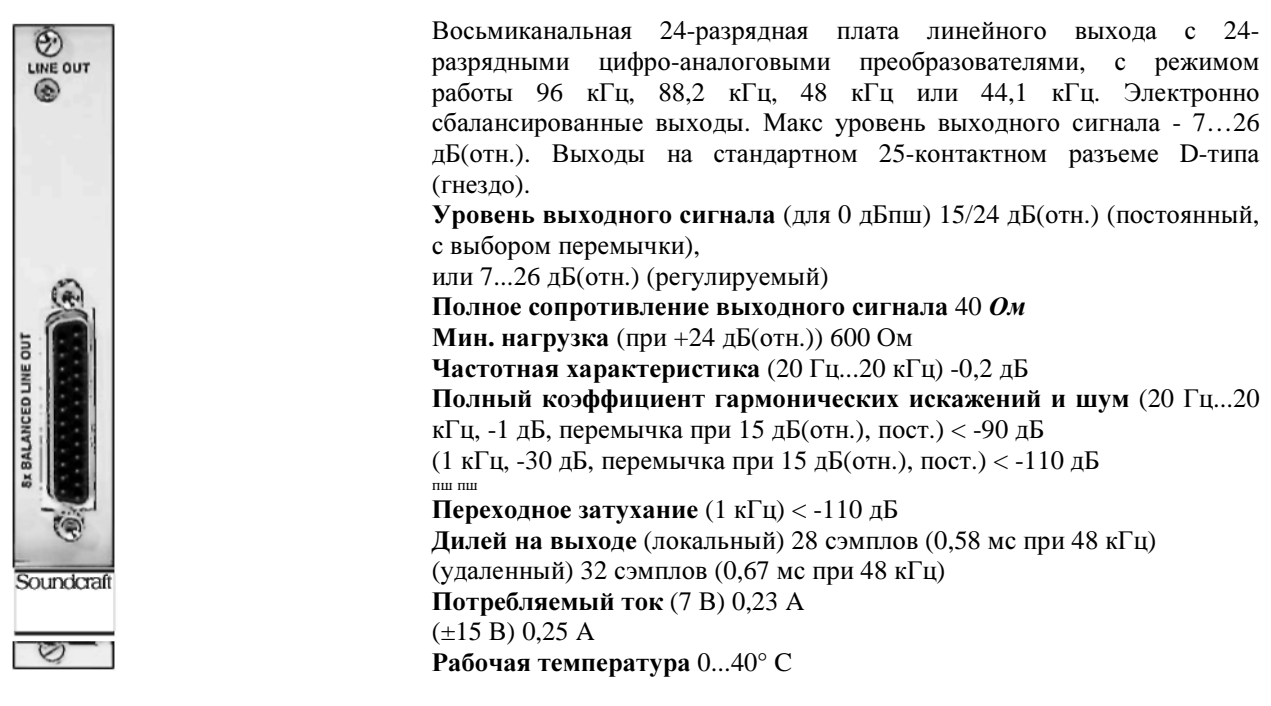

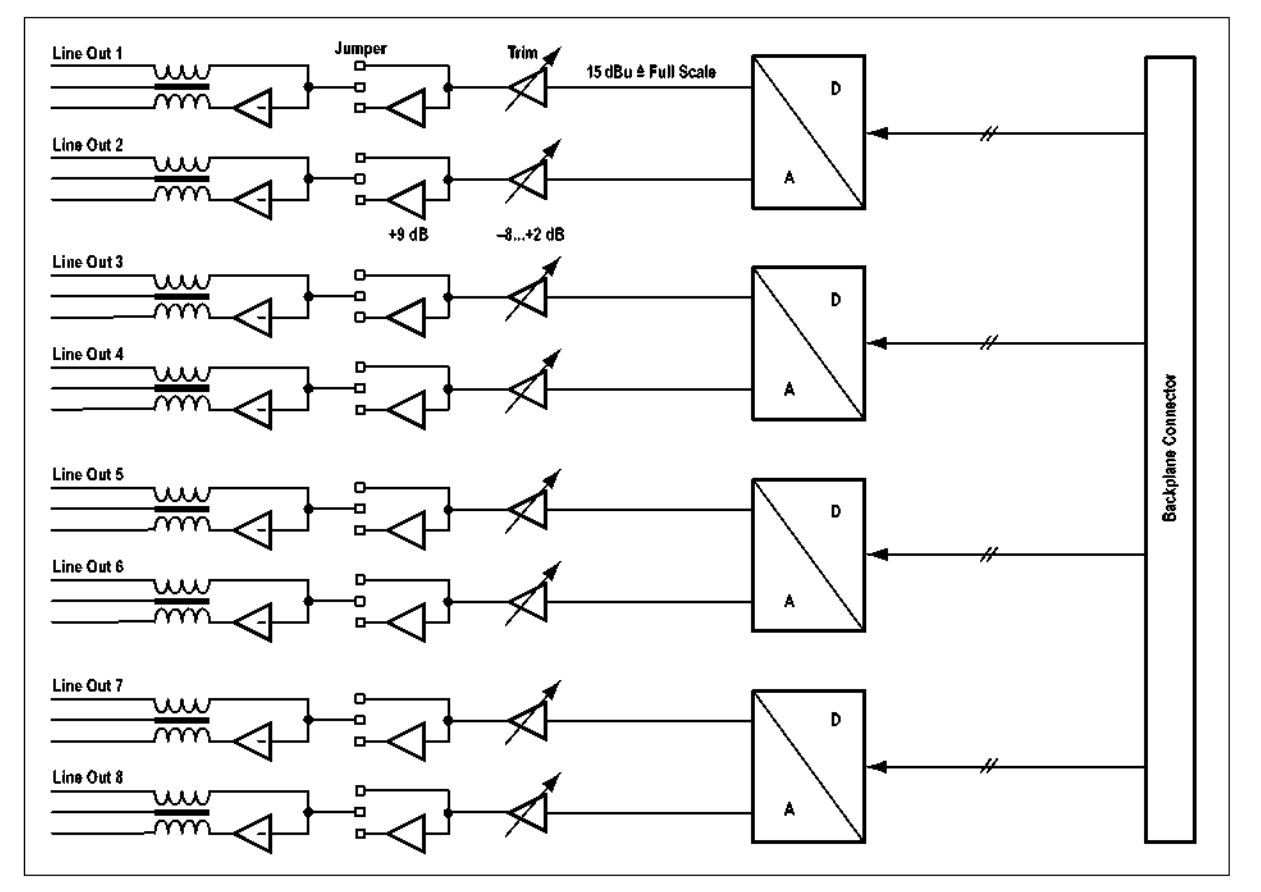

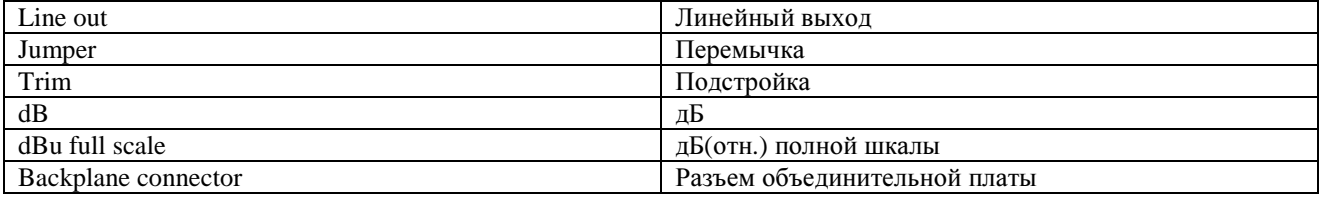

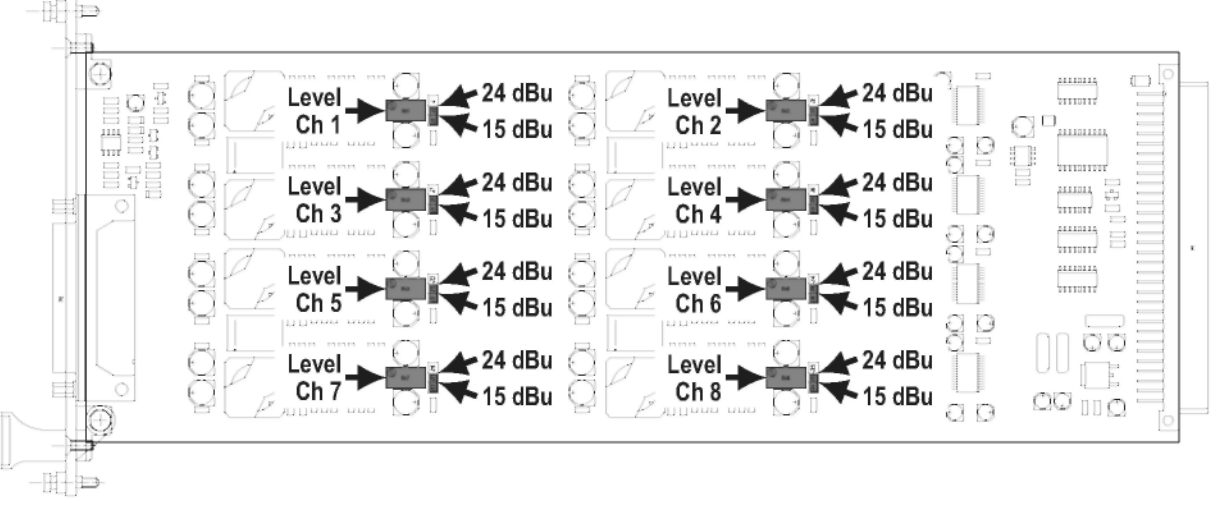

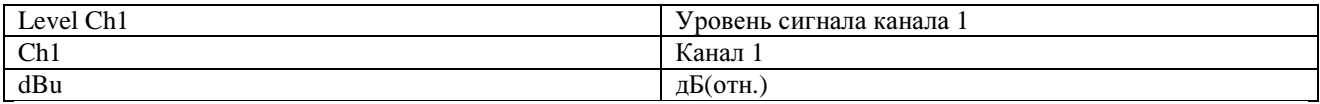

Перемычки: Уровень (Каналы Две позиции для каждой: 15 дБ(отн.) (заводская установка по умолчанию) или 24 дБ(отн.).  $1...8)$ 

Выравнивание: RA1...8

Многооборотный подстроечный резистор обеспечивает тонкую настройку уровня выходного сигнала с перемычками. Значение, установленное по умолчанию = +22 дБ(отн.), выход =0 дБ полной шкалы. Если требуется другой уровень выходного сигнала, выберите нужный диапазон с помощью перемычки и используйте потенциометр подстроечного резистора УРОВНЯ триммера для настройки требуемого уровня. Повторите выравнивание для всех выходов.

Назначение контактов разъема:

Pir

 $\frac{2}{3}$ 

 $4\overline{5}$ <br>6<br>7

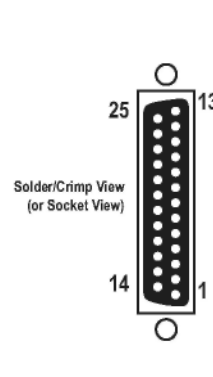

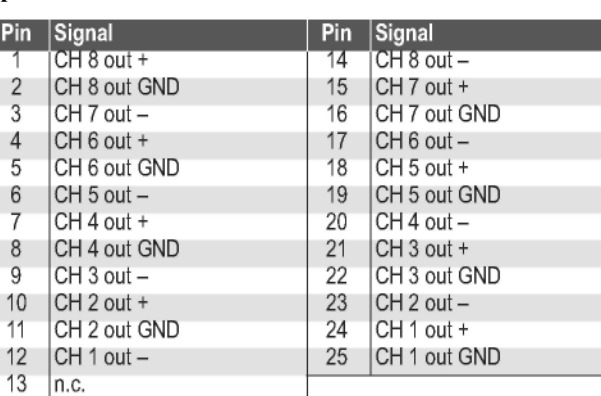

(25-контактный, D-типа, гнездо)

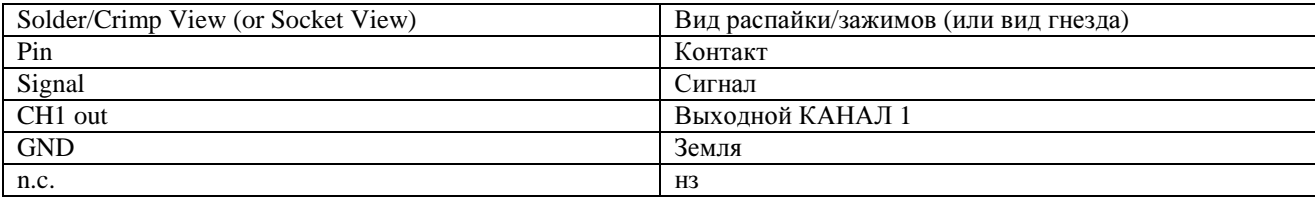

#### ПЛАТА МИКРОФОНА/ЛИНЕЙНОГО ВХОДА

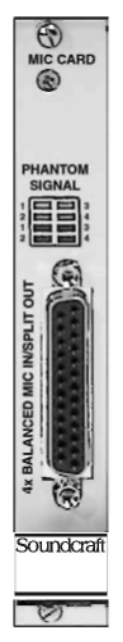

Четыре аналоговых микрофонных/линейных входа, электронно сбалансированных, с 24разрядными аналого-цифровыми преобразователями "дельта-сигма" 44,1/48/88,2/96 кГц (чувствительность микрофонного/линейного входа, установка гейна с дискретностью 1 дБ, обрезной фильтр НЧ, схема мягкого ограничения уровня выходного сигнала при перегрузке, включатель фантомного питания 48 В, управляемый программным обеспечением консоли); четыре аналоговых разделенных выходов (не используются), электронно сбалансированных. Наличие зеленого ("наличие сигнала") и желтого ("фантомное питание") индикаторов на один канал. Входы и разделенные выходы на стандартном 25-контактном разъема D-типа (гнездо). **Чувствительность на входе** (для 0 дБ)  $-60...+26$  дБ(отн.) Полное сопротивление на входе 1,8 Ом Эквивалентный шум на входе (Ri 200 Ом, макс. гейн) 124 дБ(отн.) Переходное затухание (1 кГц) <-110 дБ Частотная характеристика (30 Гц...20 кГц) -0.2 дБ Полный коэффициент гармонических искажений и шум (35 Гц...20 кГц, -1 дБпп, мин. гейн) < -97 д $E_{nm}$ (1 кГц, -30 дБ, мин. гейн) < -111 дБ  $\overline{\text{m}}$   $\overline{\text{m}}$ (уровень входящего сигнала 6 дБ(отн.), мин. гейн) < -107 дБ полной шкалы Коэффициент подавления синфазного сигнала (30 Гц...20 кГц, все установки гейна) > 55 лБ (1 кГц, чувствительность на входе -10...+26 дБ(отн.) для 0 дБ) стандартно 100 дБ Обрезной фильтр НЧ 75 Гц/ 12 дБ/окт.

Дилей на входе (локальный) 38 сэмплов (0,79 мс при 48 кГц)

(удаленный) 45 сэмплов (0.94 мс при 48 кГц)

Потребляемый ток (7 В) 0.2 А

 $(\pm 15 B) 0.25 A$ 

Рабочая температура 0...40° С

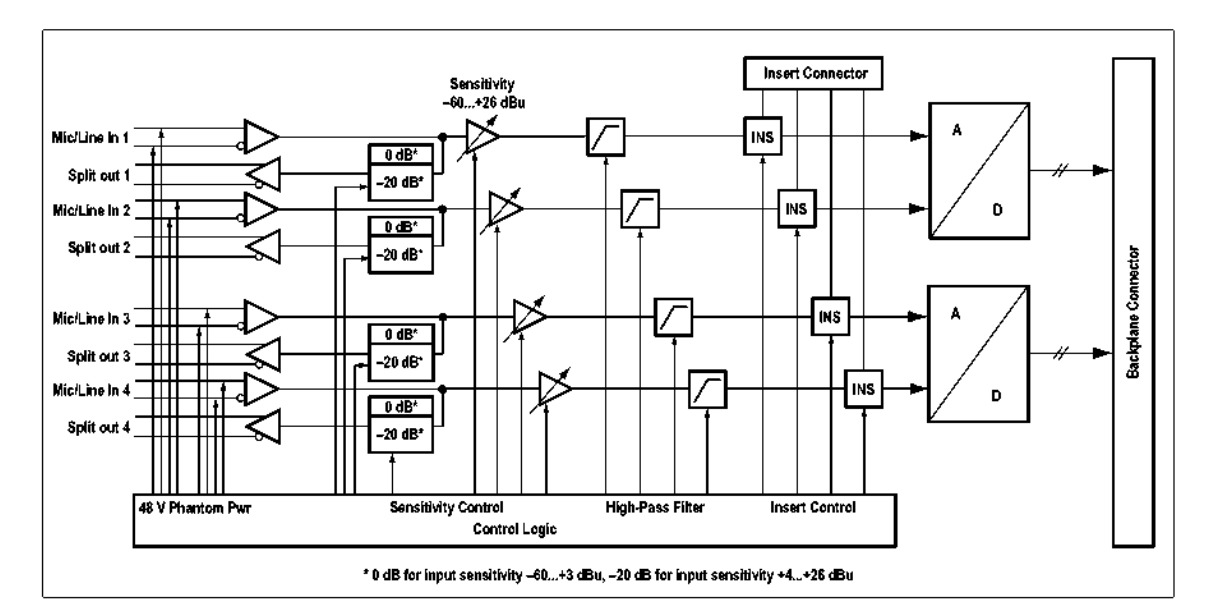

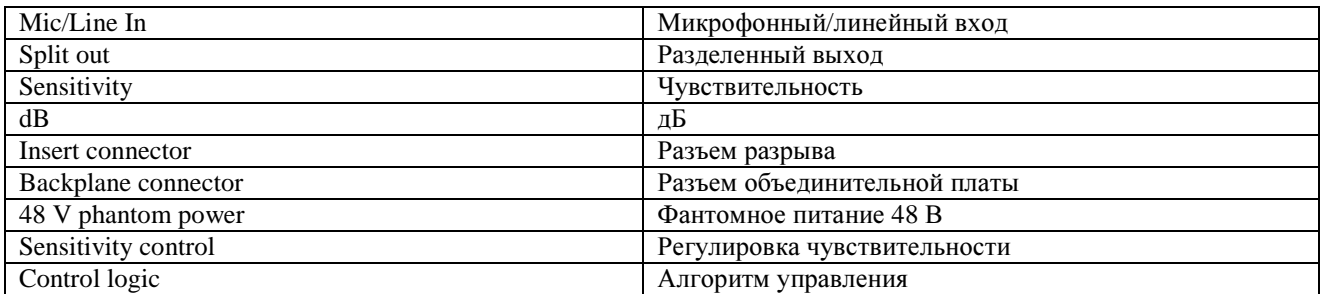

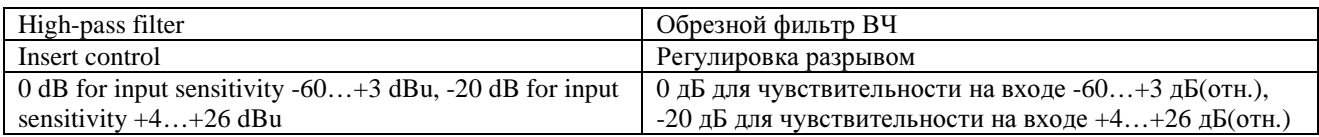

\_\_\_\_\_\_\_\_\_\_\_\_\_\_\_\_\_\_\_\_\_\_\_\_\_\_\_\_\_\_\_\_\_\_\_\_\_\_\_\_\_\_\_\_\_\_\_\_\_\_\_\_\_\_\_\_\_\_\_\_\_\_\_\_\_\_\_\_\_\_\_\_\_\_\_\_\_\_\_\_\_\_\_\_\_\_\_\_\_\_\_\_\_\_

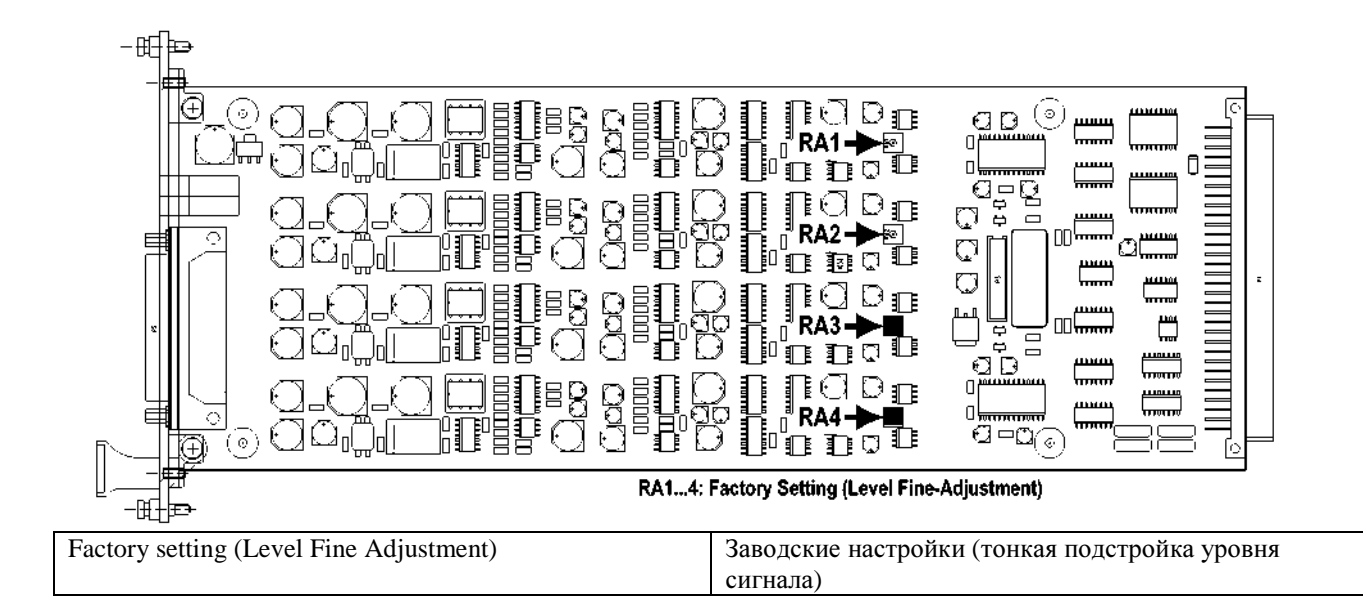

СИД:

**ФАНТОМНОЕ** Желтый светодиодный индикатор каждого канала указывает на наличие ПИТАНИЕ 1... 4 фантомного питания. Зеленый светодиодный индикатор каждого канала СИГНАЛ 1...4 указывает на наличие входящего сигнала; на уровень сигнала примерно указывает уровень яркости индикатора.

Выравнивание: RA1...4

Обращаем ваше внимание на то, что потенциометры подстроечного реостата уровня входящего сигнала настраиваются на заводеизготовителе. Данные потенциометры требуют настройки только после ремонта платы. Выберите чувствительность на входе 15 дБ(отн.) Подайте аналоговый сигнал +6 дБ(отн.) на один из аналоговых входов. Измерьте уровень цифрового выходного сигнала на выходе MADI или, после маршрутизации через ядро - на одном из выходов AES/EBU. Настройте уровень сигнала с помощью соответствующего потенциометра подстроечного реостата FINE ADJUST на -9 дБ полной шкалы. (25-контактный, D-типа, гнездо)

Назначение контактов разъема:

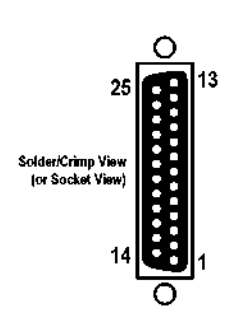

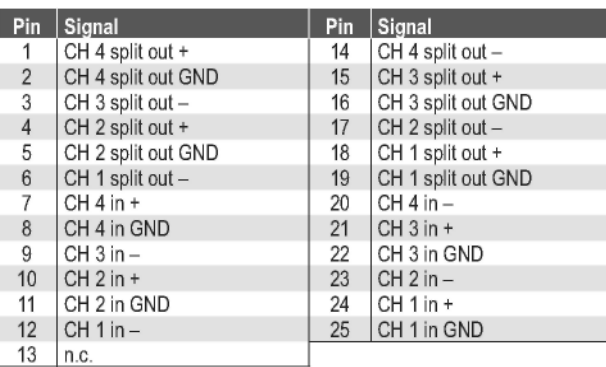

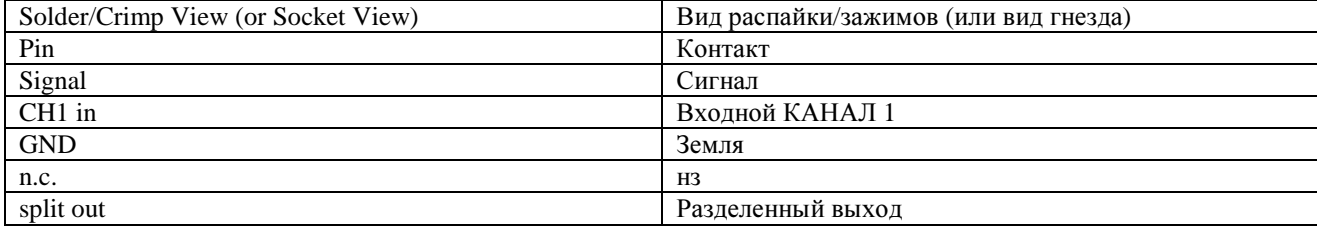

Важно!

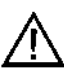

Если микрофоны подключены правильно, они будут изолированы от корпуса локального рэка. Цепь внутри микрофона запитывается от контактов 2 и 3 (+ и -) для положительной фазы, и от контакта 1 (GND) для отрицательной. При наличии секции маршрутизации, контакт GND (контакт 1 разъема XLR) каждого входа микрофона должен быть соединен с соответствующим контактом GND, но не с корпусом. Если в качестве отрицательной фазы для микрофона вместо GND используется корпус, может случиться так, что напряжение в сети GND локального рэка будет стремиться к -48 В. Это приведет к неисправной работе приемных устройств соединения HD или к их повреждению, в зависимости от типа и количества подключенных микрофонов.

В качестве обходного решения, GND и корпус могут быть подключены внутри рамы локального рэка. При прохождении тока между сетями корпусов различных устройств, качество аналоговых сигналов может ухудшиться (например, восприниматься на слух в виде жужжания).

#### ПЛАТЫ ВХОДА-ВЫХОДА AES/EBU

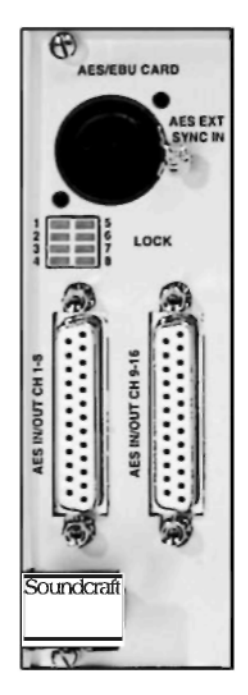

Плата входа-выхода AES/EBU с входами-выходами 16 каналов. Только с входными СПЧ. Регулируемая частота отсчета выходных сигналов:

96 кГц, 48 кГц, 44,1 кГц, или внешний генератор (22...108 кГц). Каждый из входных СПЧ можно обойти отдельно.

Выходной дифер может быть настроен для каждого выхода AES/EBU: 24 бит, 20 бит, 18 бит или 16 бит. Настройки выполняются с помощью перемычек. Входы и выходы на стандартных 25-контактных разъемах D-типа (гнездо).

Примечание: Выходные СПЧ на консолях Vi4/6 не предусмотрены.

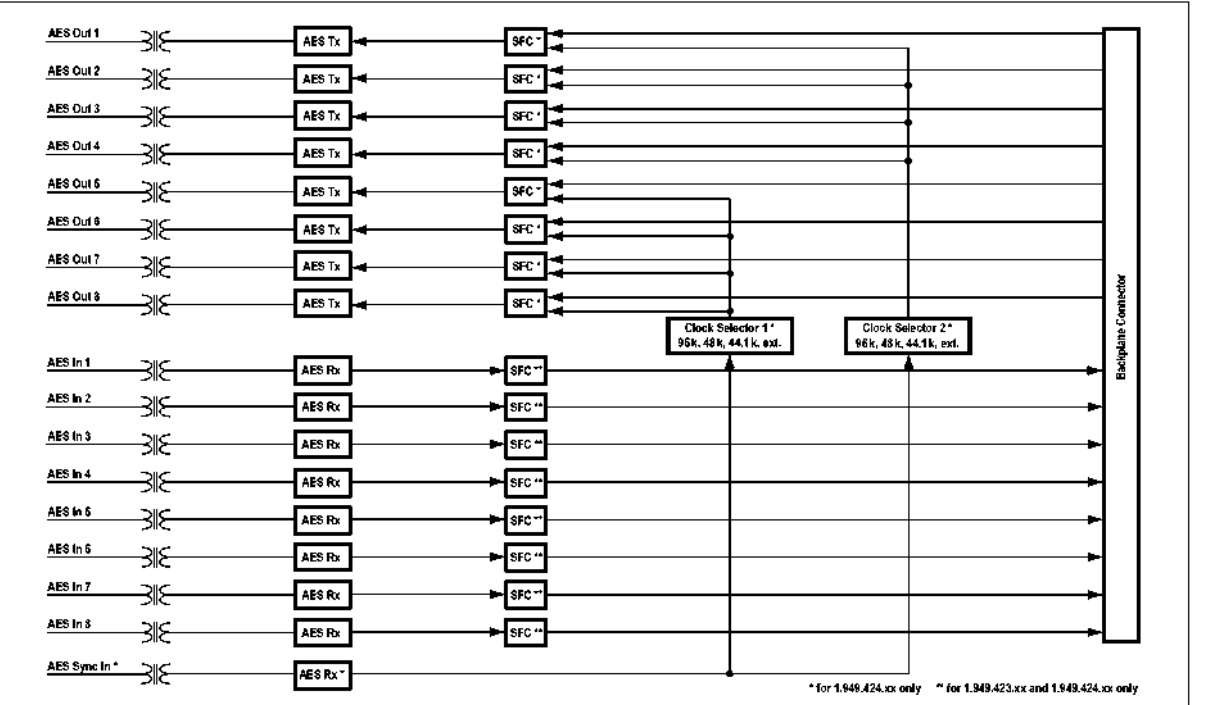

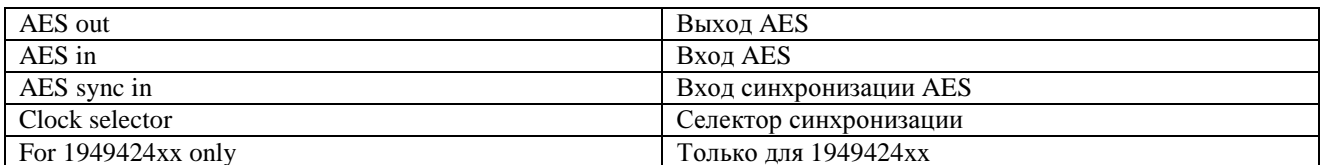

Полное сопротивление входящего/выходного сигнала 110 Ом Чувствительность на входе мин 0,2 В Уровень выходного сигнала (для 110  $O$ м) 5 В Диапазон значений СПЧ 22...108 кГц Потребляемый ток (3,3 В) 1.949.422: 0,2 А; ..423: 0,4 А; ..424: 0,6 А  $(5 B) 0,65 A$ Рабочая температура 0...40° С

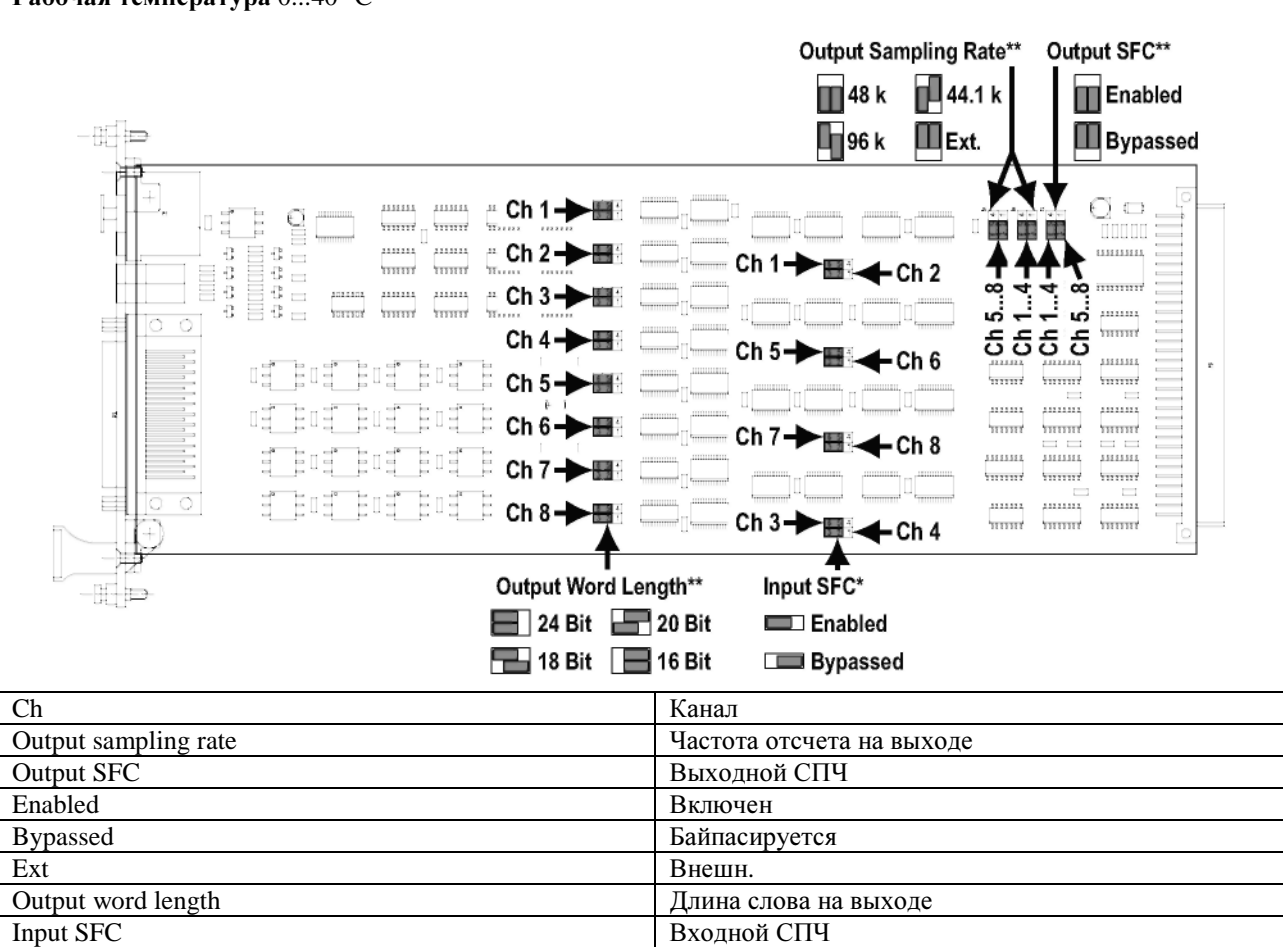

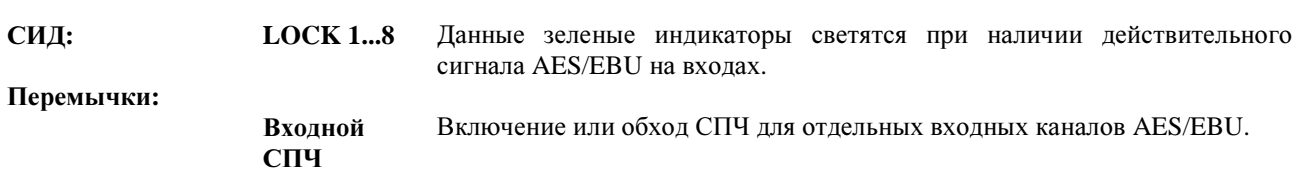

24-разрядный

24 bit

#### Назначение контактов разъема: (2 х 25-контактных разъема, D-типа, гнездо)

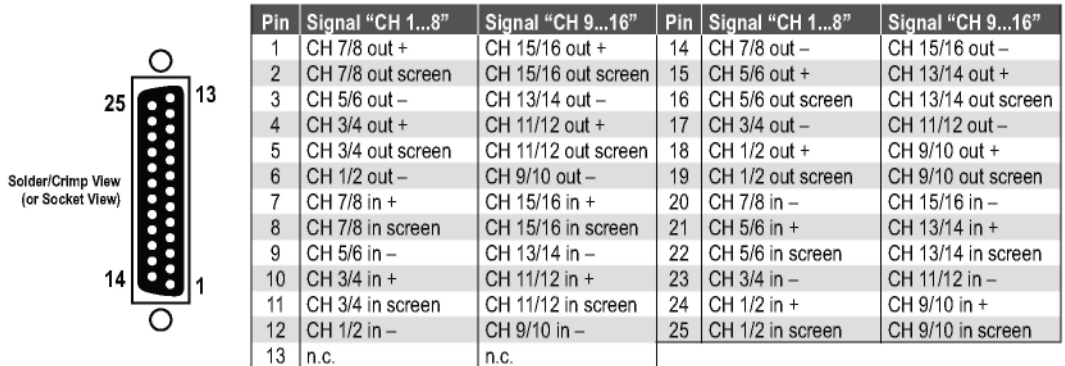

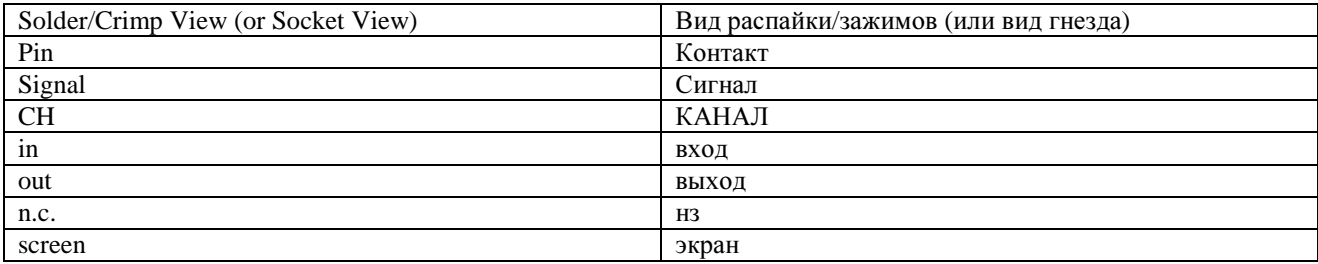

#### ПЛАТЫ ВХОДА-ВЫХОДА МАDI

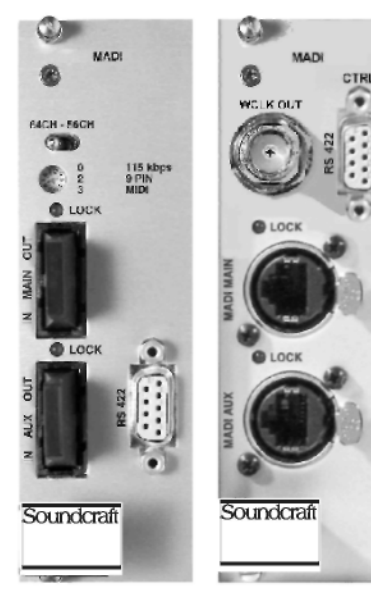

Плата входа-выхода МАDI способна обеспечить 64-канальный вход и выход MADI для стейджбокса или другого MADI-устройства. На разъемах SC предусмотрены оптические входы и выходы, в многомодовых и одномодовых исполнениях, а также в исполнении с разъемами RJ45 для витой пары, и дополнительный выход синхронизации wordclock на разъеме ВМС. В качестве резервного соединения может использоваться дополнительный интерфейс.

Возможна передача любых последовательных сигналов управления, таких как MIDI или сигналы 9-канального разъема Sony (машинное управление), через соединение MADI без потери пропускной способности аудиосигнала или сигнала управления микрофоном удаленной коробки входа-выхода. Для этих целей на данной плате предусмотрен разъем RS422 (со стороны рамы гнезда). Нужную скорость передачи данных можно задать с помощью поворотного переключателя. Разводка контактов разъема RS422 может быть задана "устройству" или "контроллеру" с помощью DIPпереключателя, в зависимости от типа подключенного стороннего серийного устройства.

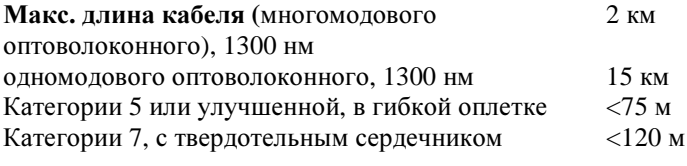

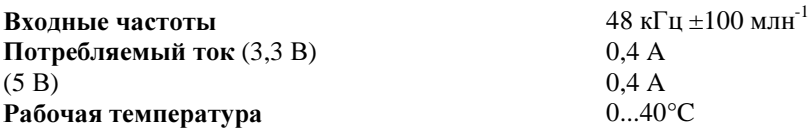

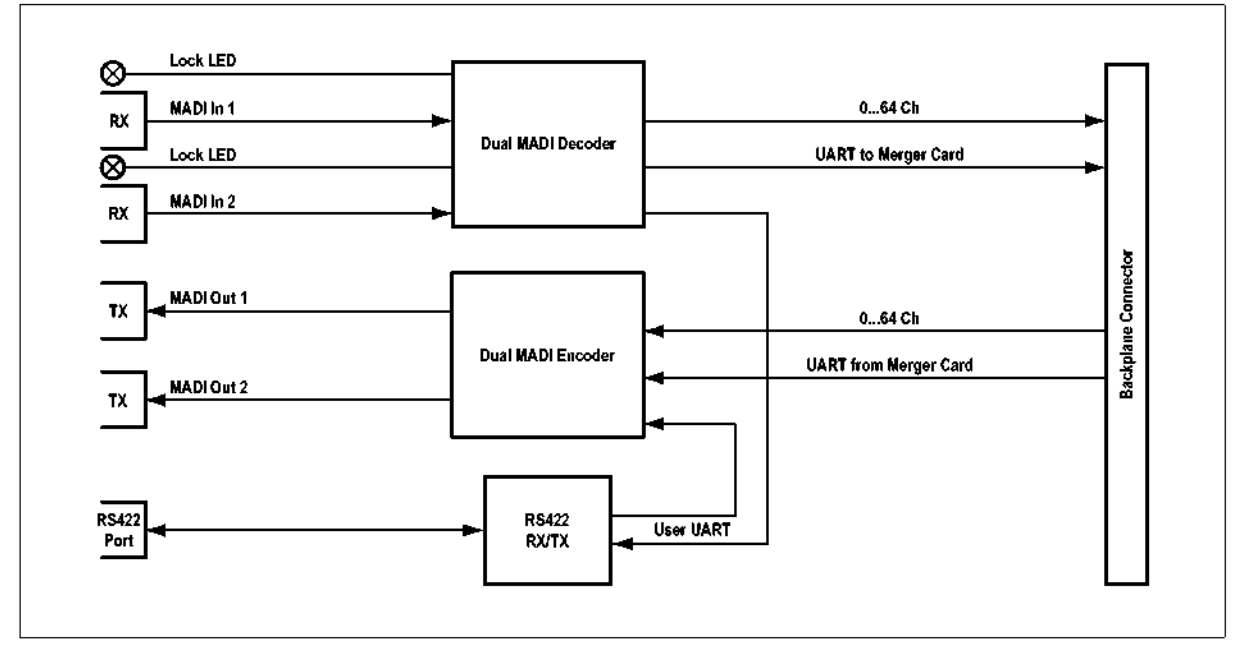

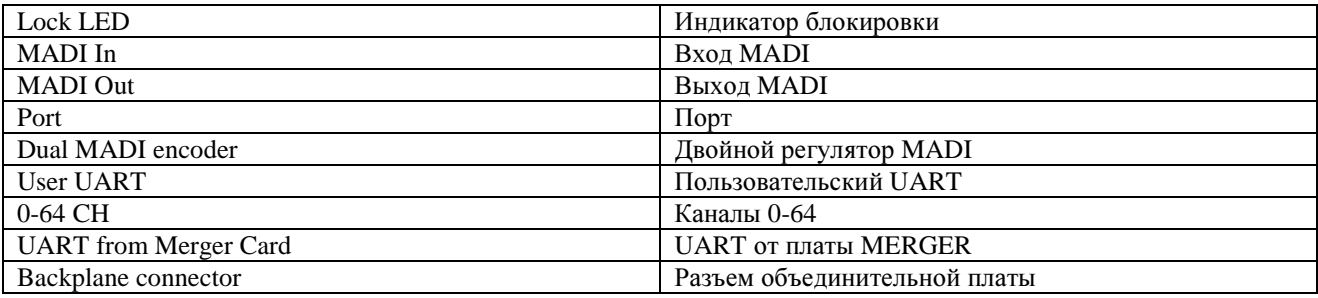

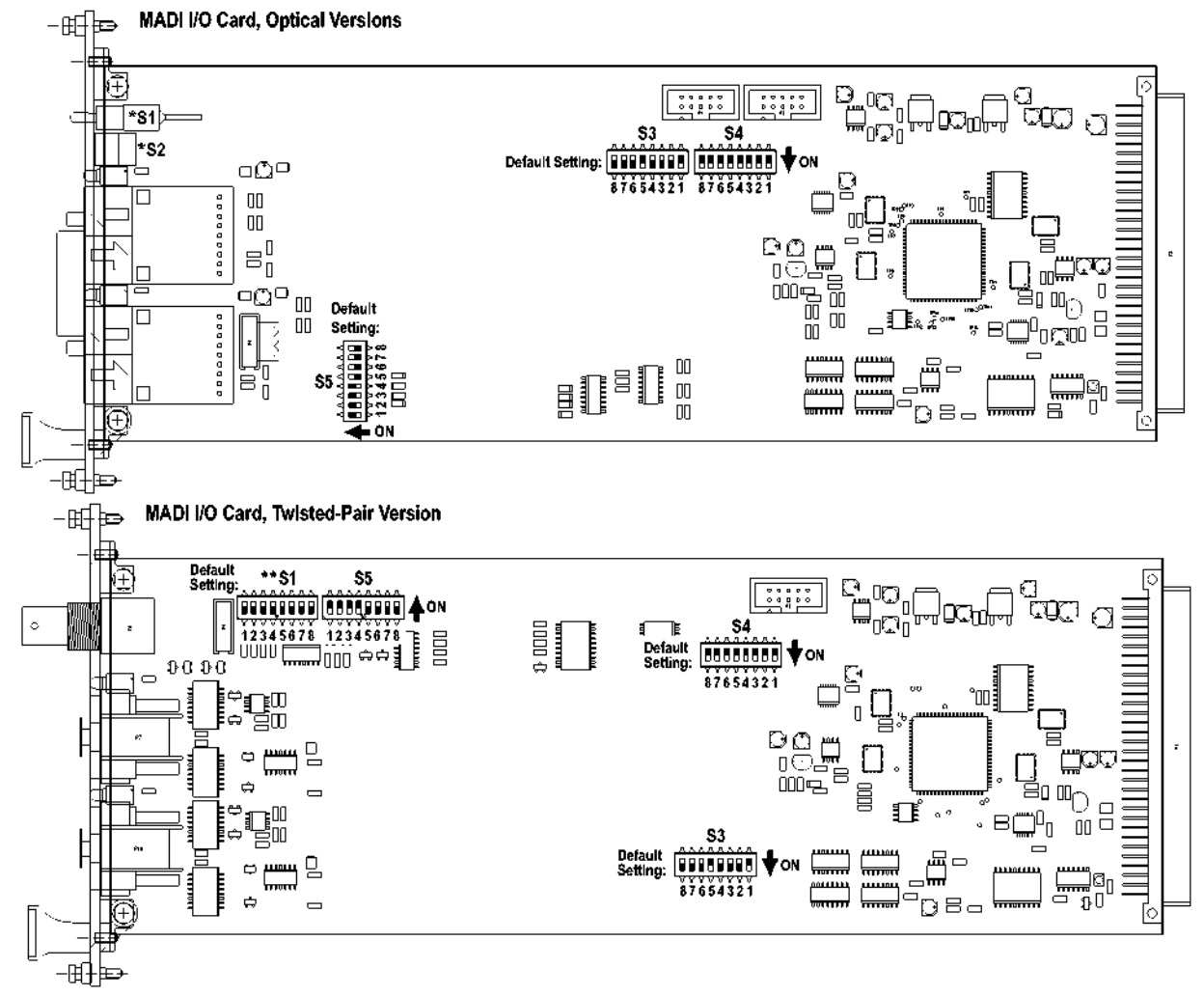

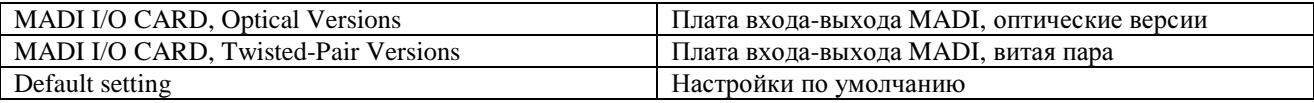

#### Переключатели:

#### $*_{S1}$ (только для версий с оптоволокном)

Тумблерный переключатель для выбора 64-канальной (по умолчанию) или 56-канальной версии.

 $**S1$ (только для версий Категории 5)

При соединении двух сердечников, последние должны быть синхронизированы. Кабель типа "витая пара" на плате MADI имеет резервную пару жил для основного и вспомогательного гнезд RJ45, на которые передается сигнал синхронизации. Направление передачи сигнала синхронизации (от мастера к подчиненному) задается с помощью DIPпереключателей S1 т S4.7/.8. Обращаем ваше внимание на то, что в подобном случае соединение витой пары выполняется с использованием перекрестного кабеля. На подчиненном сердечнике выход WCLK коммутируется к входу WCLK платы синхронизации аудио. (см. блок-схему на следующей странице)

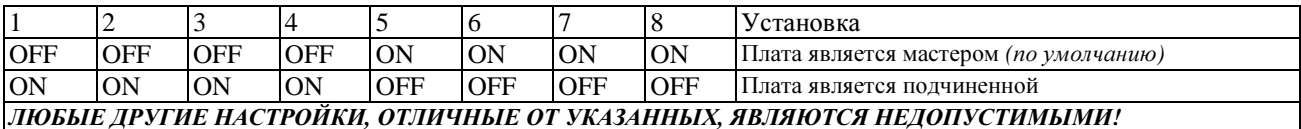

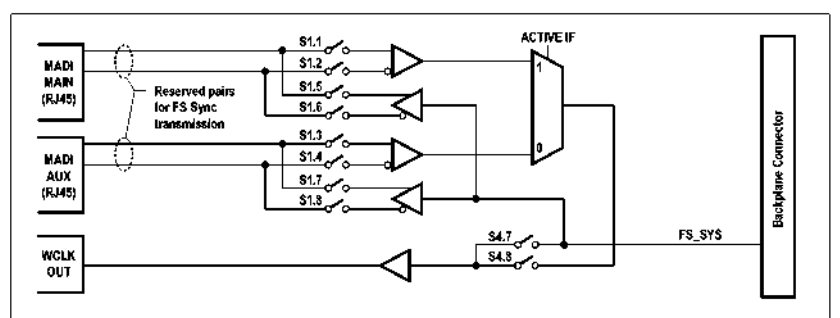

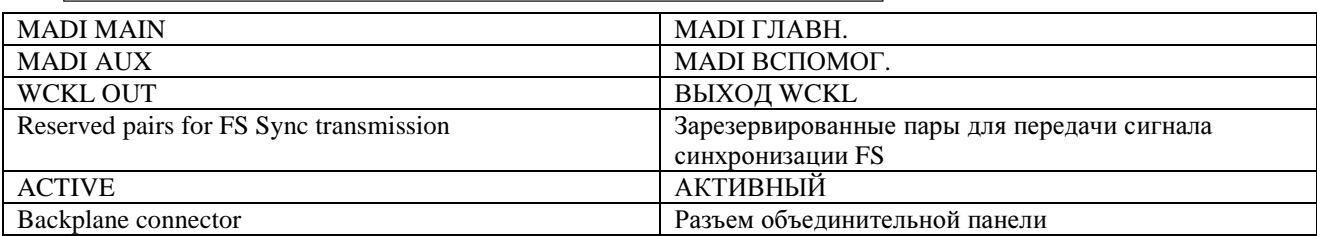

\*S2 (только для версий с оптоволокном)

Поворотный переключатель для выбора скорости передачи данных пользовательского интерфейса RS422:

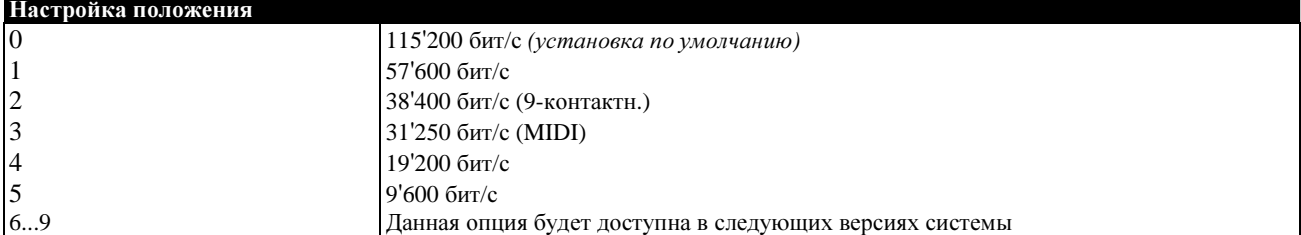

#### S3 DIP-переключатель для настройки отсчета канала D21m:

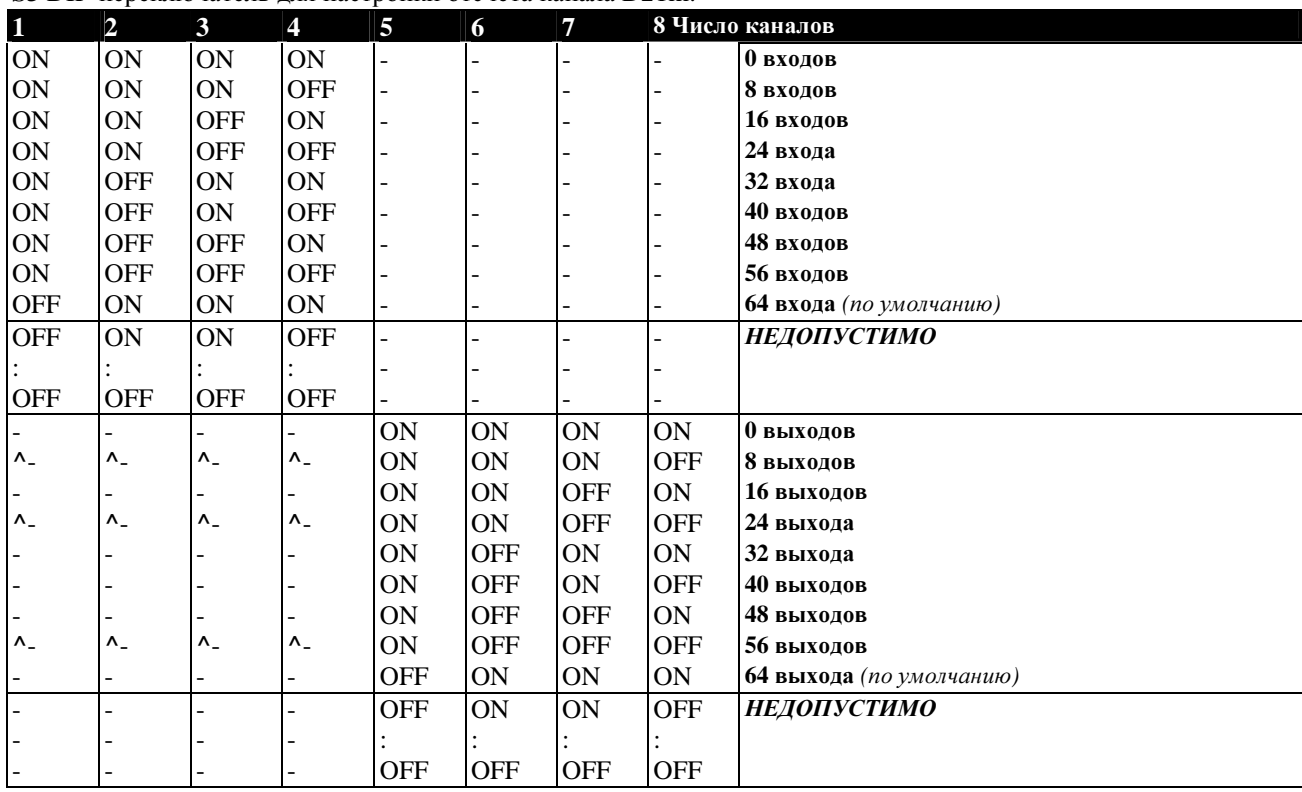

S4 DIP-переключатель для настройки MADI (в версии Категории 5 переключатели 4...8 используются поразному, см. ниже):

| Версии платы           | Переключатель Установка |                                                                                                    |                                                  |                                                              |  |
|------------------------|-------------------------|----------------------------------------------------------------------------------------------------|--------------------------------------------------|--------------------------------------------------------------|--|
| <b>ВСЕ MADI-платы</b>  |                         | ВЫКЛ: AUX IF используется для расширения канала при частоте 96 кГц (no)<br>үмолчанию)<br>ВКЛ: AUX IF используется для резервирования при 96 кГц<br>(в режиме 48 кГц, AUX IF используется для резервирования, вне зависимости<br>от установок переключателя) |                                                  |                                                              |  |
|                        |                         |                                                                                                    |                                                  |                                                              |  |
|                        |                         |                                                                                                    |                                                  |                                                              |  |
|                        |                         |                                                                                                    |                                                  |                                                              |  |
|                        |                         |                                                                                                    |                                                  |                                                              |  |
|                        | 2, 3                    | Обе ВЫКЛ: Стандартная операция (по умолчанию)                                                                                                    |                                                  |                                                              |  |
|                        |                         | Обе ВКЛ: Связь в системе UART отсутствует (используется для соединения)                                                                                                    |                                                  |                                                              |  |
|                        |                         |                                                                                                    | разъем-разъем) Одна ВКЛ, одна ВЫКЛ: НЕДОПУСТИМО. |                                                              |  |
| Только                 | 47                      | Должны быть установлены в положение ВЫКЛ (по умолчанию)                                                                                                    |                                                  |                                                              |  |
| оптоволоконные         | 8                       | Не используется (по умолчанию: ВЫКЛ)                                                                                                    |                                                  |                                                              |  |
| версии (RS2426)        |                         |                                                                                                    |                                                  |                                                              |  |
| Только                 | 4                       |                                                                                                    |                                                  | Скорость передачи данных                                     |  |
| витые пары<br>(RS2409) | <b>OFF</b>              | <b>OFF</b>                                                                                                    | <b>OFF</b>                                       | 115'200 бит/с (установка по умолчанию)                       |  |
|                        | <b>OFF</b>              | <b>OFF</b>                                                                                                    | ON                                               | 57'600 бит/с                                                 |  |
|                        | <b>OFF</b>              | <b>ON</b>                                                                                                    | <b>OFF</b>                                       | 38'400 бит/с (9-контактн.)                                   |  |
|                        | <b>OFF</b>              | <b>ON</b>                                                                                                    | <b>ON</b>                                        | 31'250 бит/с (MIDI)                                          |  |
|                        | <b>ON</b>               | <b>OFF</b>                                                                                                    | <b>OFF</b>                                       | 19'200 бит/с                                                 |  |
|                        | <b>ON</b>               | <b>OFF</b>                                                                                                    | <b>ON</b>                                        | $9'600$ бит/с                                                |  |
|                        | ON                      | ON                                                                                                    |                                                  | ОҒЕ. Данная опция будет доступна в следующих версиях системы |  |
|                        |                         |                                                                                                    | 8 Установка (см. ** S1 выше)                     |                                                              |  |
|                        | <b>ON</b>               | <b>OFF</b>                                                                                                    |                                                  | На выходе ВМС присутствует сигнал синхронизации системы      |  |
|                        |                         |                                                                                                    | word clock (по умолчанию)                        |                                                              |  |
|                        | <b>OFF</b>              | <b>ON</b>                                                                                                    |                                                  | На выходе BNC - полученный сигнал синхронизации word clock   |  |

S5 DIP-переключатель для выбора контактов RS422:

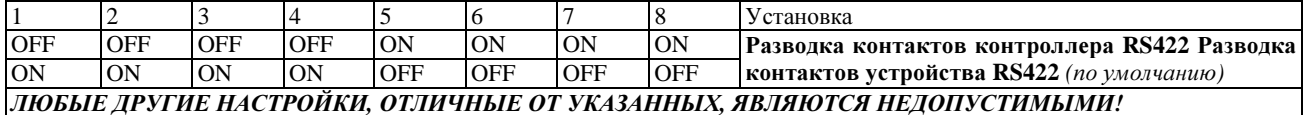

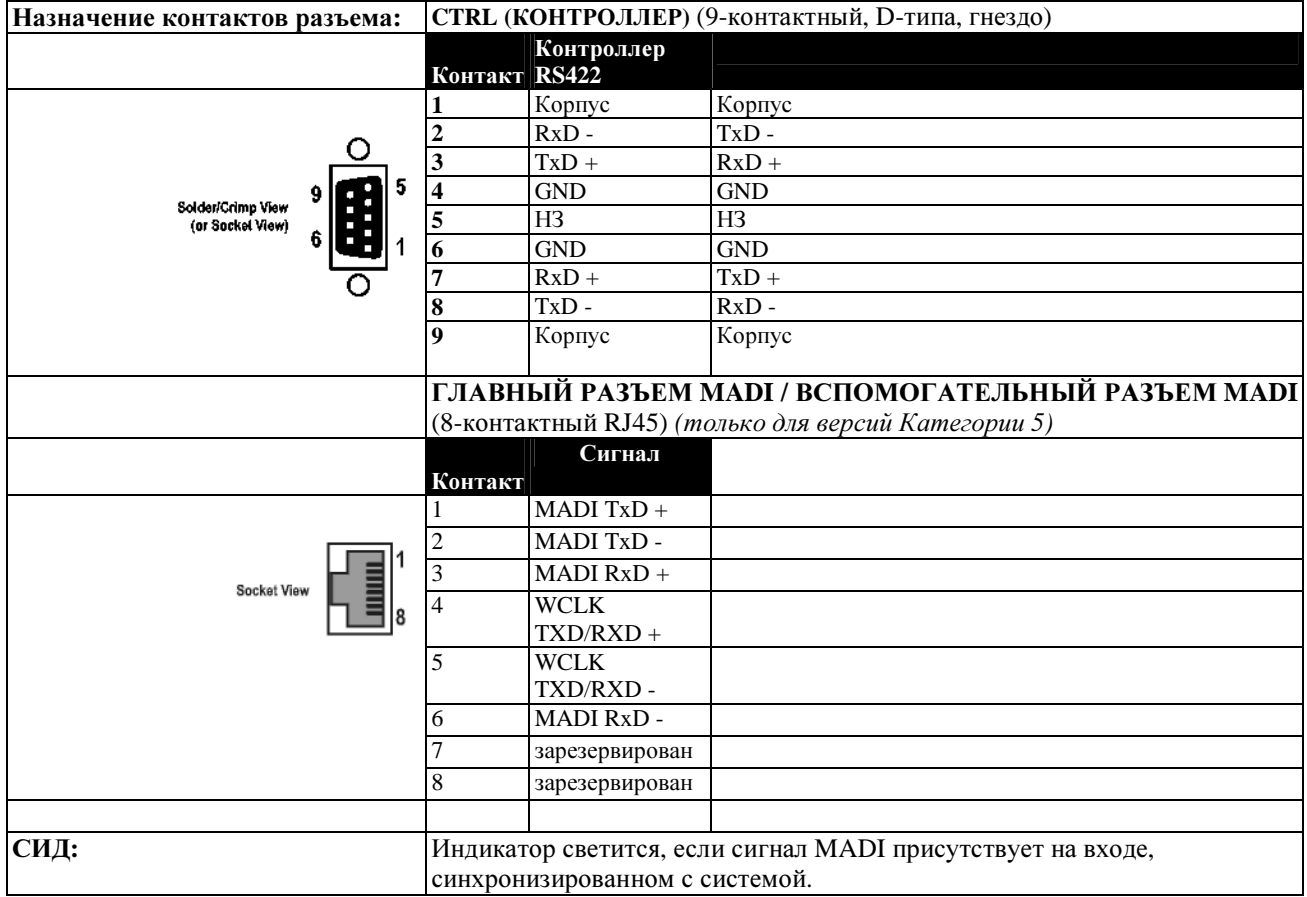

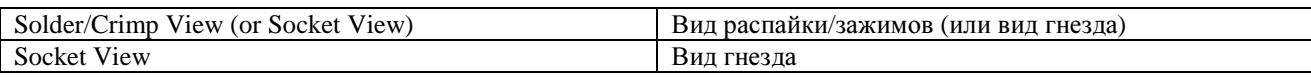

\_\_\_\_\_\_\_\_\_\_\_\_\_\_\_\_\_\_\_\_\_\_\_\_\_\_\_\_\_\_\_\_\_\_\_\_\_\_\_\_\_\_\_\_\_\_\_\_\_\_\_\_\_\_\_\_\_\_\_\_\_\_\_\_\_\_\_\_\_\_\_\_\_\_\_\_\_\_\_\_\_\_\_\_\_\_\_\_\_\_\_\_\_\_

#### ПЛАТЫ MADI HD

Плата MADI HD вставляется в слот платы HD на стейджбоксе и обеспечивает соединение с рамой локального рэка. На двух интерфейсах представлено до 64 аудиоканалов с рабочей частотой 48 кГц, а также встроенные элементы управления и доступное для пользователя последовательное соединения в каждом направлении. В качестве резервного соединения может использоваться дополнительный интерфейс.

При использовании в подчиненном режиме плата извлекает сигнал синхронизации системы из входящих сигналов МАDI и передает его на всю коробку удаленного входа-выхода. Данная плата распознает все прочие платы входа-выхода, вставленные в стейджбокс, и отображает информацию об их наличии на передней панели рамы. После вставки плат аудиоинтерфейса, новую конфигурацию системы можно подтвердить, нажав клавишу RECONFIG на передней панели. После этого, все платы активируются, и аудиосигнал с этих плат передается на соединение MADI.

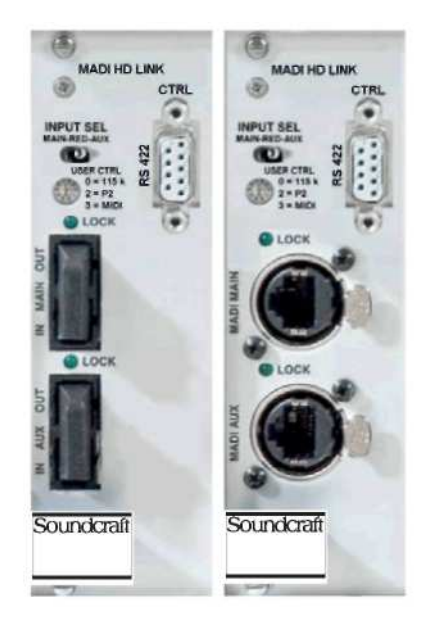

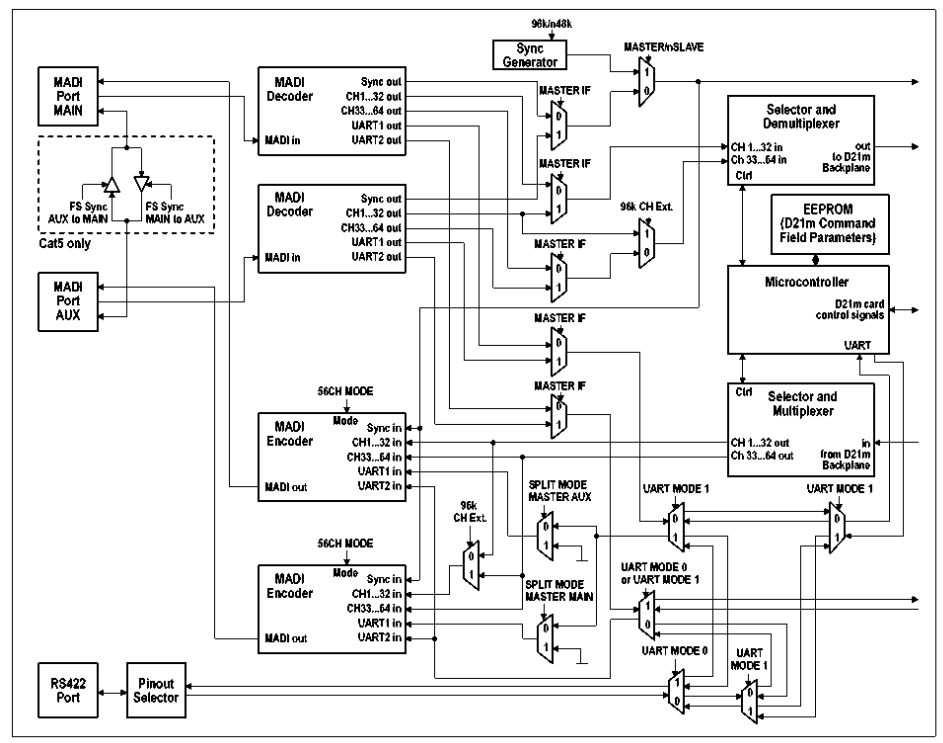

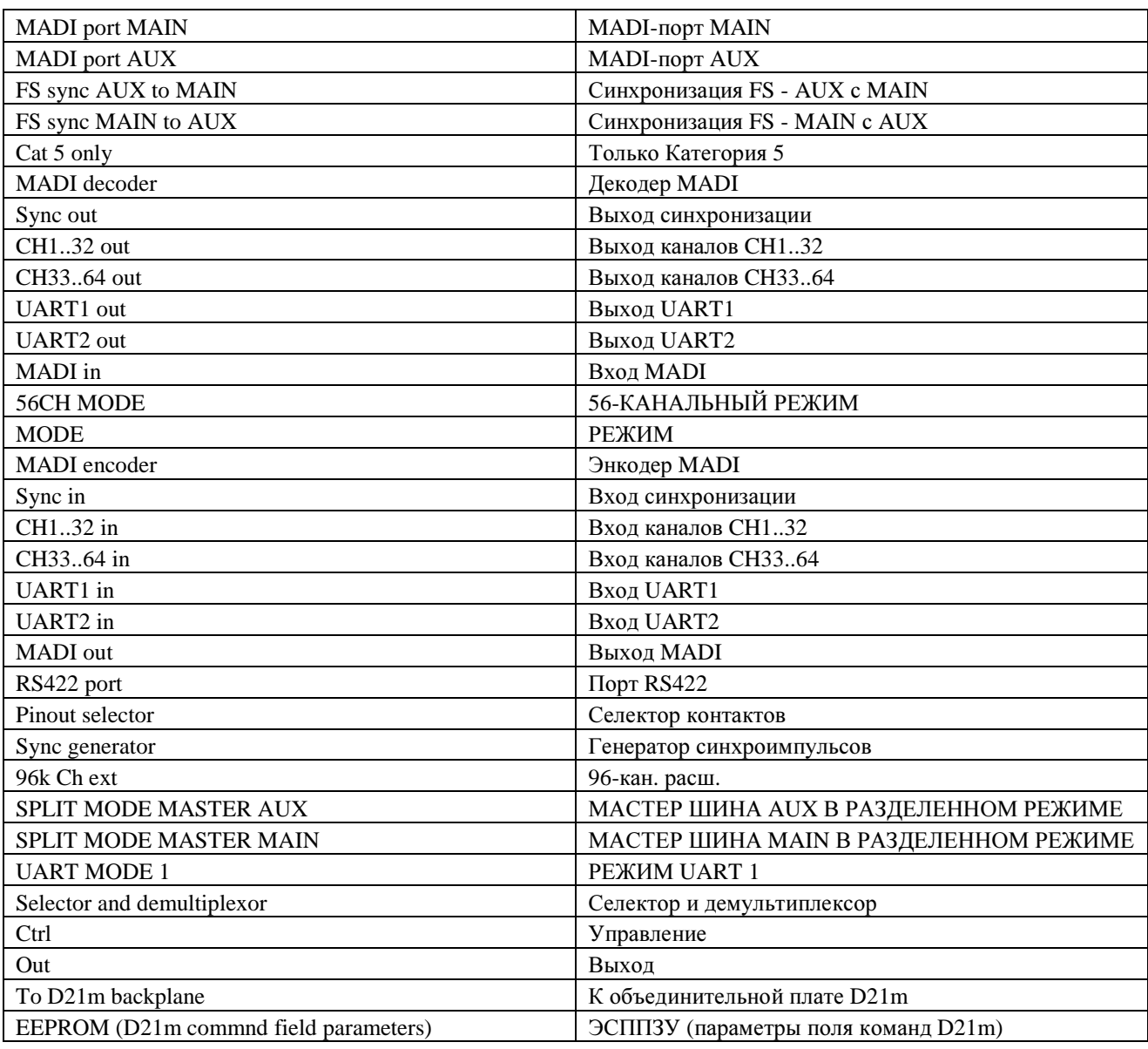

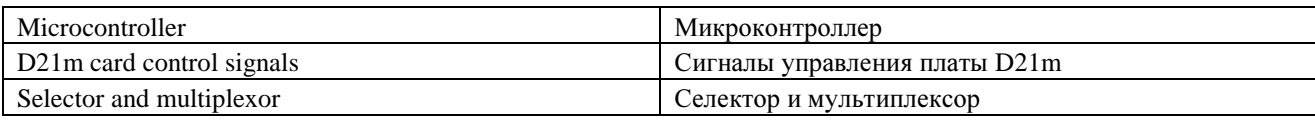

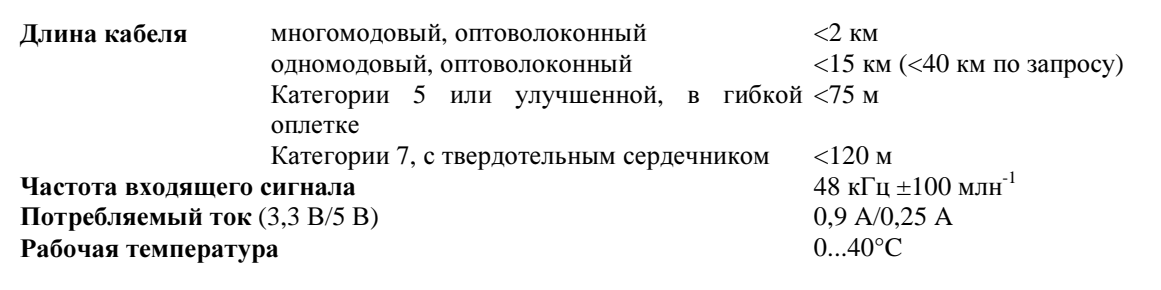

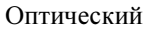

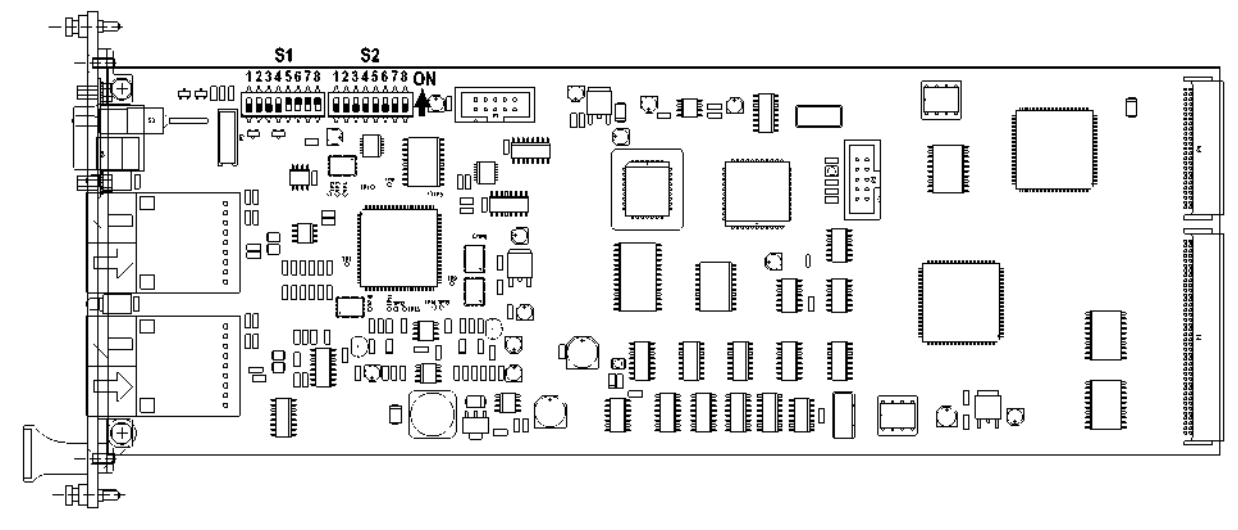

Кат. 5 一田 ٠Þ **S1 S2** 12345678 12345678 ON  $\mathbb{Q}_{\mathbb{P}}$  $\begin{array}{c|c} \hline \rule{0pt}{2.5ex} & \bullet & \bullet & \bullet & \bullet \\ \hline \rule{0pt}{2.5ex} & \bullet & \bullet & \bullet & \bullet \\ \hline \rule{0pt}{2.5ex} & \bullet & \bullet & \bullet & \bullet \\ \hline \rule{0pt}{2.5ex} & \bullet & \bullet & \bullet & \bullet \\ \hline \end{array}$  $\mathbb{Q}_{\text{e}}$  in Eq.  $\mathbb{I}$ Ô ₽ ๗╍ ä ٠ë  $-\mathbf{C}$  $\Box$  $_{\rm 00}$  $\Box$  $\begin{picture}(20,20) \put(0,0){\line(1,0){10}} \put(15,0){\line(1,0){10}} \put(15,0){\line(1,0){10}} \put(15,0){\line(1,0){10}} \put(15,0){\line(1,0){10}} \put(15,0){\line(1,0){10}} \put(15,0){\line(1,0){10}} \put(15,0){\line(1,0){10}} \put(15,0){\line(1,0){10}} \put(15,0){\line(1,0){10}} \put(15,0){\line(1,0){10}} \put(15,0){\line(1$ 0000  $\sim 5$ .<br>шш m  $\begin{array}{c} \mathbb{I}_\mathbb{R} \end{array}$ םE O Ξ O  $\mathbf{r}$  $000000$  $\Box$ יים ש ħ П 000000 П 'O isan  $\ddot{\phantom{a}}$ "o o . lO . OD  $\mathbb{I}\,\mathbb{I}$ ⊲ุ⊡⊺o pII ℄ 『<br>『 Ē щIJ  $\mathbb{C}^0$ Ao ื้อ แ Π  $\ket{0000000}$   $\blacktriangleleft$ 2  $\frac{1}{2}$ ۵n <sub>—</sub> ⊺oō€ 12345678 OM  $\overline{\mathbf{55}}$ 电电

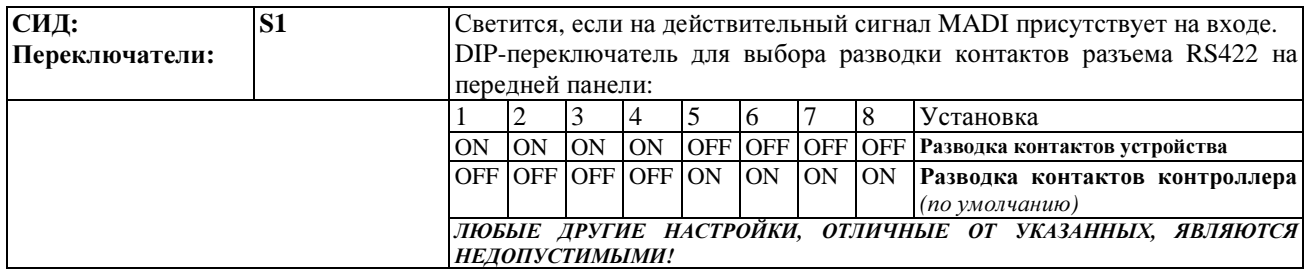

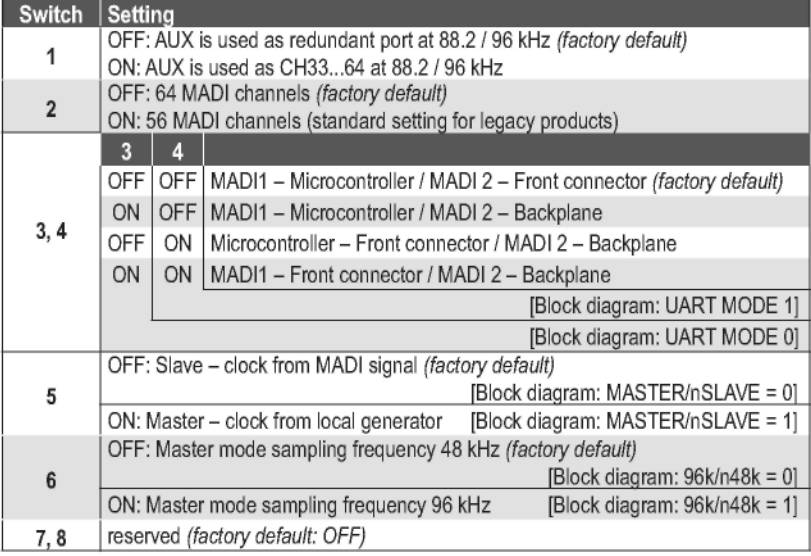

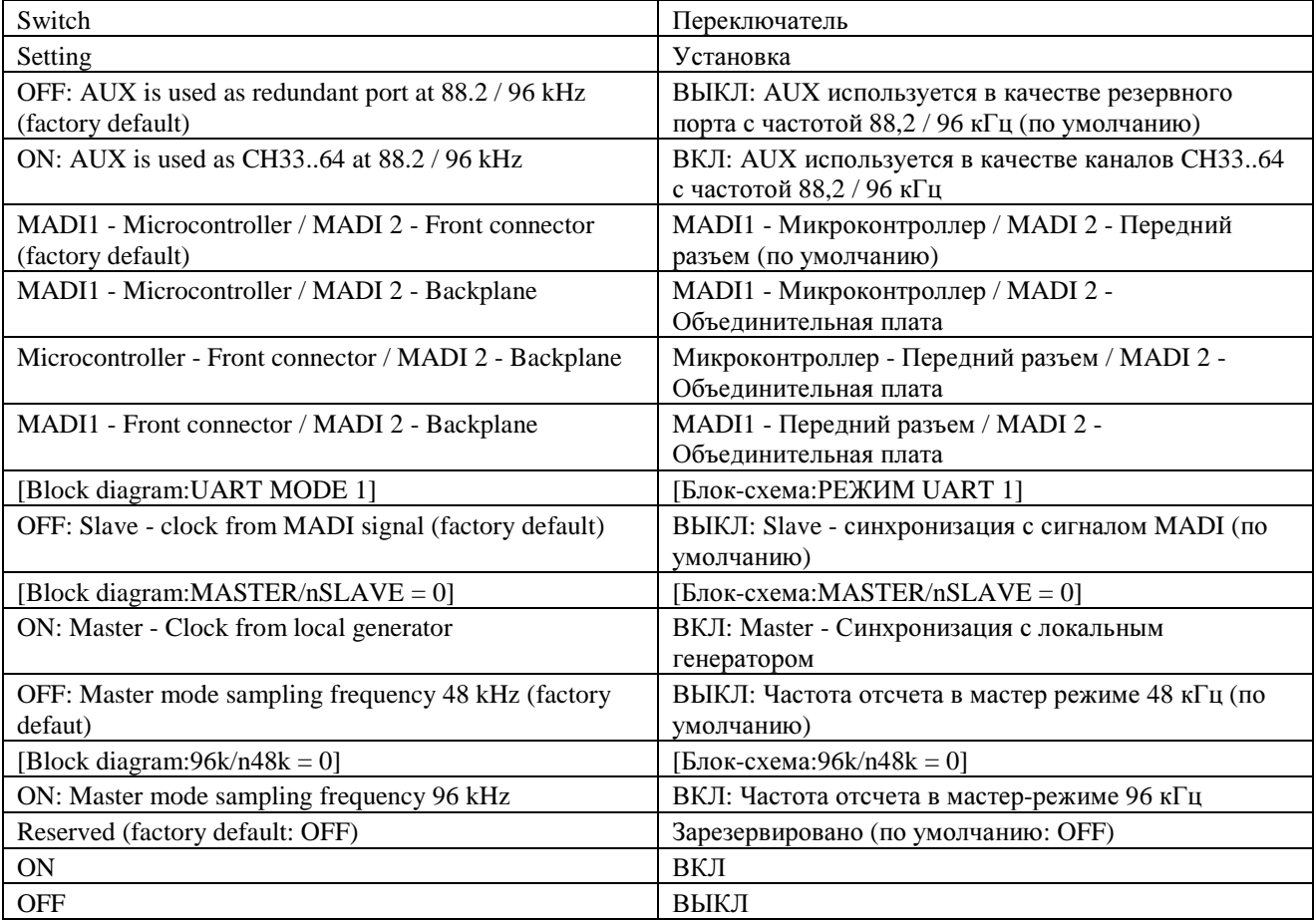

**S3** 3-позиционный тумблерный переключатель для выбора входа (MAIN */*  REDundant */* AUX). **MAIN (**ГЛАВНЫЙ**):** Входной сигнал MADI принудительно передается на порт MAIN (разделенная мастер-шина AUX = 0) **RED (**ЗАРЕЗЕРВИРОВАННЫЙ**):** Используется входящий сигнал MADI от порта MAIN или AUX

**AUX (**ВСПОМОГАТЕЛЬНЫЙ**):** Входной сигнал MADI принудительно передается на порт AUX (разделенная мастер-шина  $MAIN = 1$ )

соединения MADI 2:

**S4** Поворотный переключатель для выбора скорости передачи данных

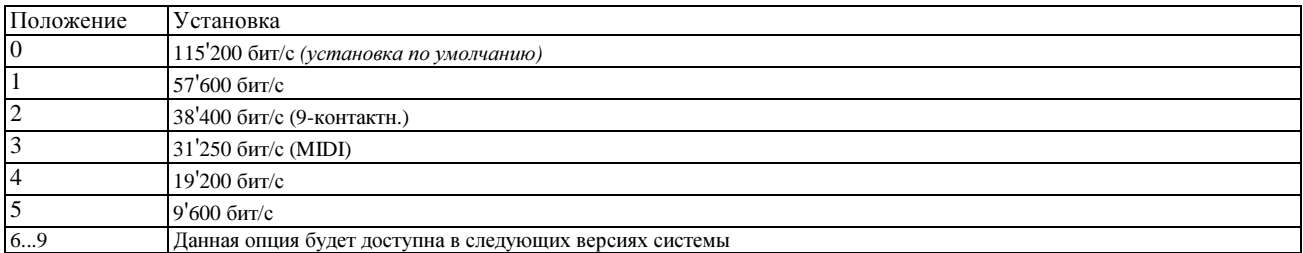

S5 DIP-переключатель для выбора направления синхронизации FS Sync "вперед" (только Кат.5):

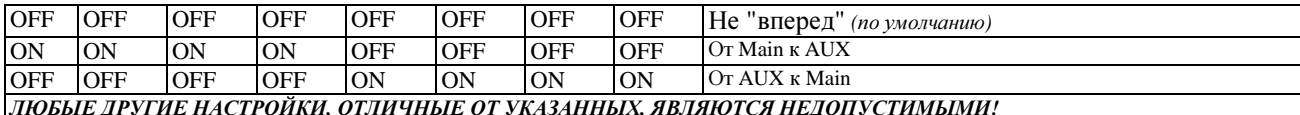

#### Назначение контактов разъема:

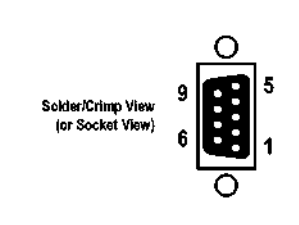

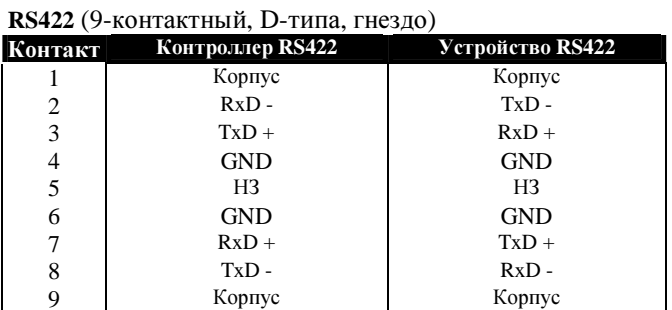

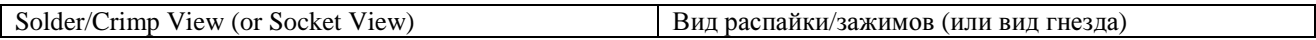

 $\overline{9}$ 

## ГЛАВНЫЙ РАЗЪЕМ **MADI /** ВСПОМОГАТЕЛЬНЫЙ РАЗЪЕМ **MADI** (8-контактный

RJ45) *(*только для витых пар*)*

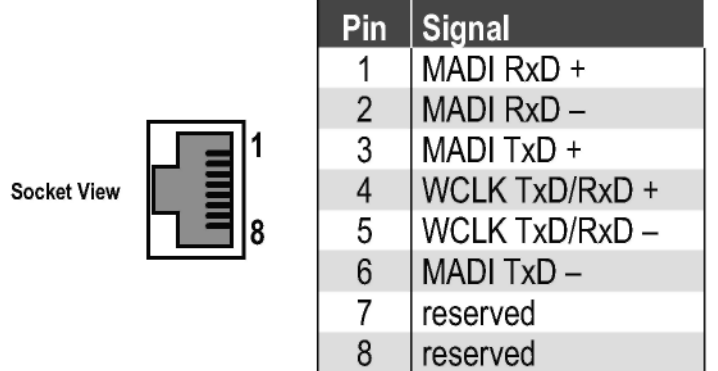

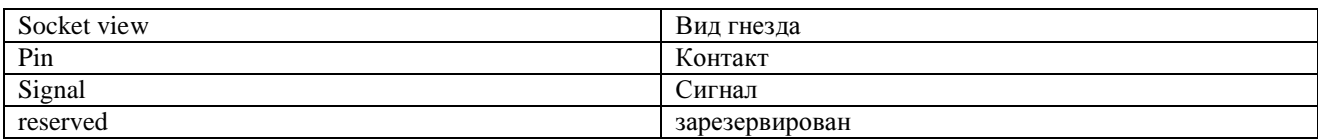

\_\_\_\_\_\_\_\_\_\_\_\_\_\_\_\_\_\_\_\_\_\_\_\_\_\_\_\_\_\_\_\_\_\_\_\_\_\_\_\_\_\_\_\_\_\_\_\_\_\_\_\_\_\_\_\_\_\_\_\_\_\_\_\_\_\_\_\_\_\_\_\_\_\_\_\_\_\_\_\_\_\_\_\_\_\_\_\_\_\_\_\_\_\_

### ПЛАТА GPIO С РЕЛЕЙНЫМИ ВЫХОДАМИ

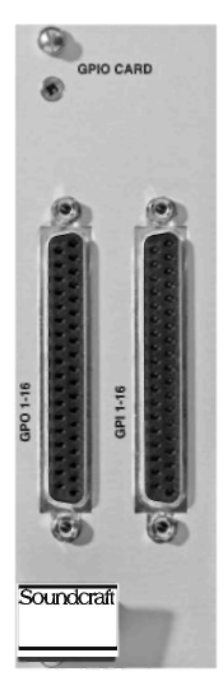

В рамках универсальных применений, при которых требуется наличие электрической изоляции на плате GPIO предусмотрены 16 электрически изолированных входы (оптопары) со встроенным источником стекающего тока (5-24 В пост. тока), а также электрически изолированные выходы с релейными контактами SPST. Предусмотрены контакты питания 5 В пост. тока. Входы и выходы на стандартных 37-контактных разъемах D-типа (гнездо). Потребляемый ток (5 В)

Рабочая температура Номинал контакта выхода 0,8 А макс. (в более ранних версиях: 1,1 А макс.)  $0...40$ °C 0,5 А/125 В перем. тока; 0,7 А/30 В пост. тока; 0,3 А/100 В пост. тока

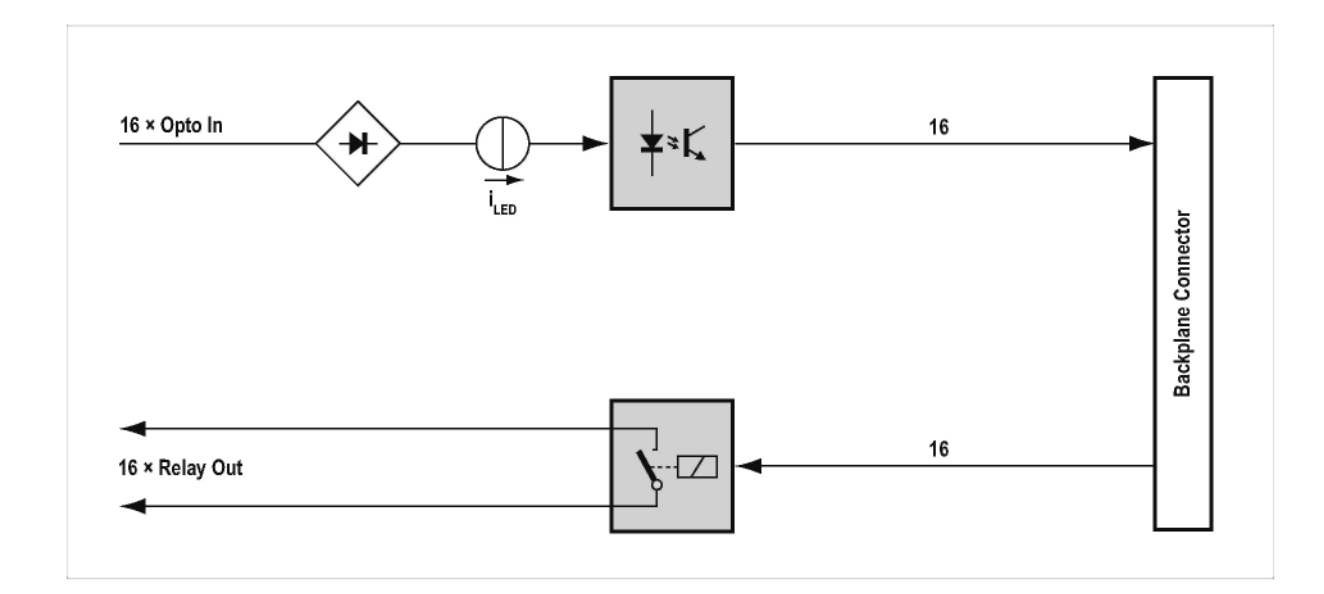

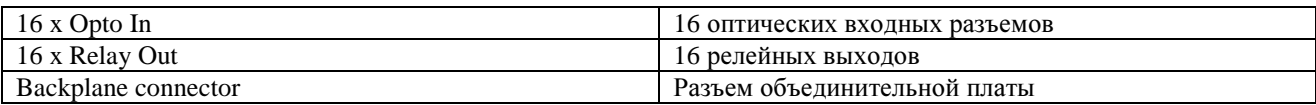

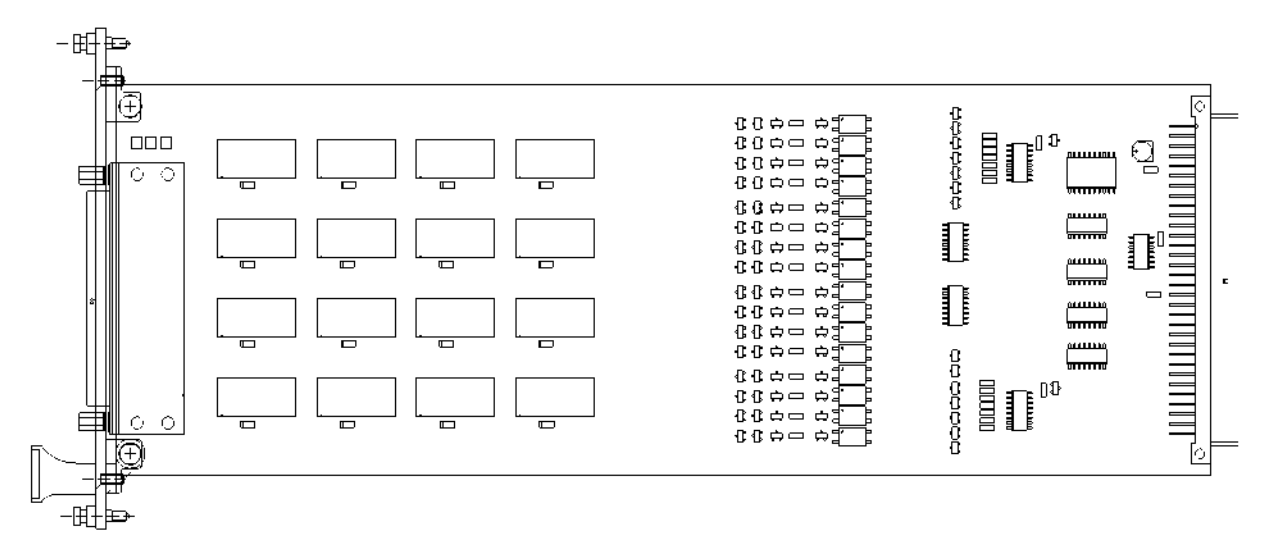

#### Назначение контактов разъема**:** (37-контактный, D-типа, гнездо)

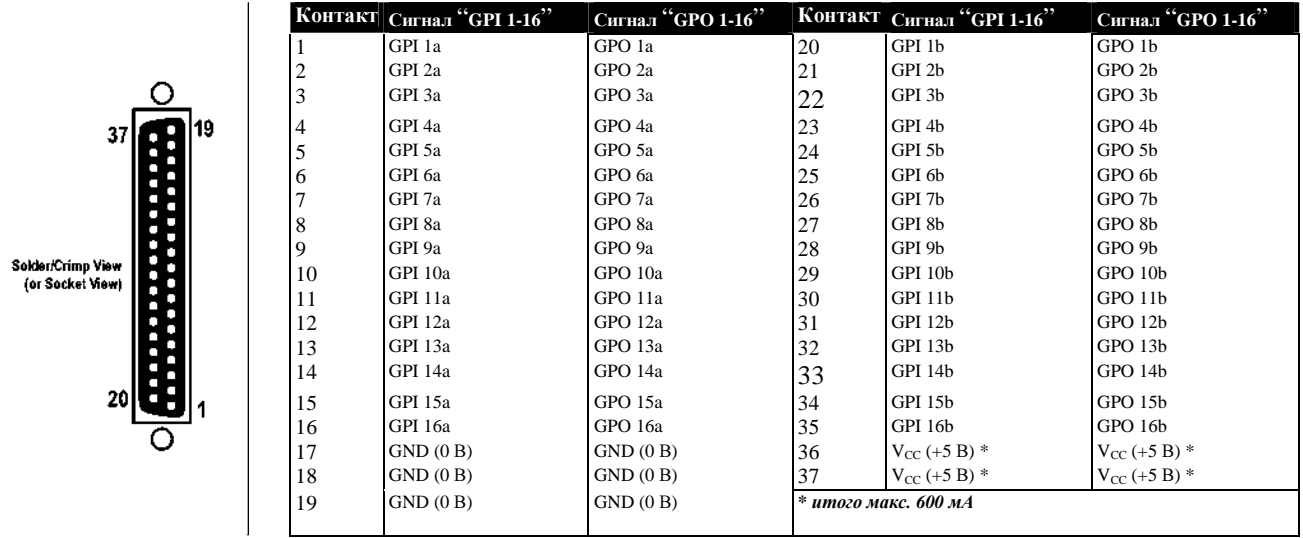

# Solder/Crimp View (or Socket View) Вид распайки/зажимов (или вид гнезда)

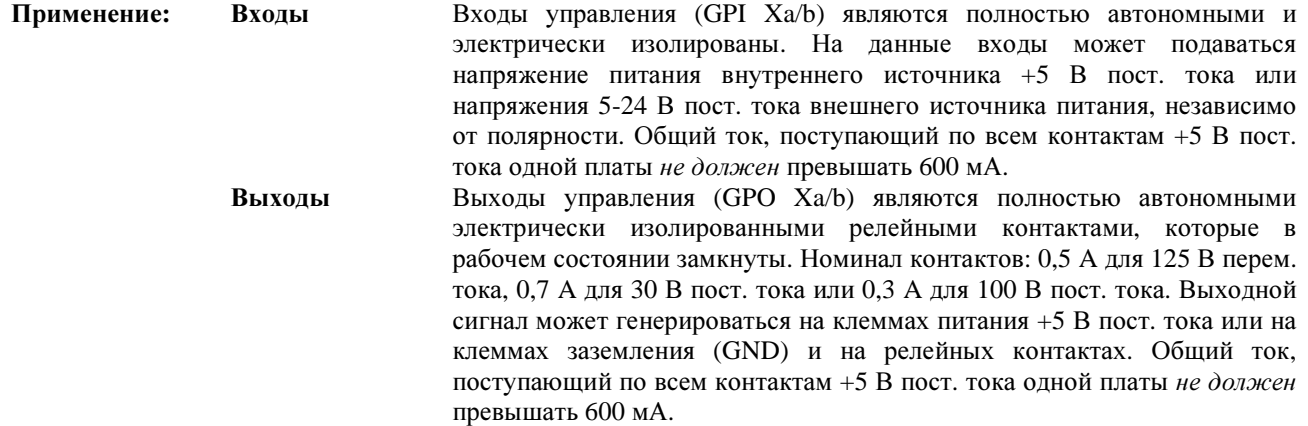

\_\_\_\_\_\_\_\_\_\_\_\_\_\_\_\_\_\_\_\_\_\_\_\_\_\_\_\_\_\_\_\_\_\_\_\_\_\_\_\_\_\_\_\_\_\_\_\_\_\_\_\_\_\_\_\_\_\_\_\_\_\_\_\_\_\_\_\_\_\_\_\_\_\_\_\_\_\_\_\_\_\_\_\_\_\_\_\_\_\_\_\_\_\_

### ПЛАТА ВНЕШНЕЙ СИНХРОНИЗАЦИИ

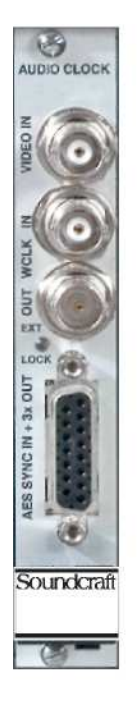

Плата внешней синхронизации используется в качестве панели разъемов для входов и выходов синхронизации аудио. Могут использоваться три входа (VIDEO IN, WCLK IN и AES SYNC IN); сигналы данных входов передаются на шину синхронизации на объединительной плате. Сигнал синхронизации видео на плате отделен, при этом другие сигналы просто передаются на шину. Зеленый индикатор указывает на использовании в системе внешнего сигнала синхронизации. В системе может использоваться сигнал синхронизации с выходов WCLK OUT и AES 3x OUT.

Важно:

Если в системе используются соединения MADI, отклонение внешнего сигнала синхронизации от номинальной частоты синхронизации не должно превышать +100 млн<sup>-1</sup>. Если соединения MADI не используются, допустимым отклонением считается  $\pm 2500$  млн<sup>-1</sup>.

Источник синхронизации выбирается автоматически в соответствии со

Приоритет синхронизации

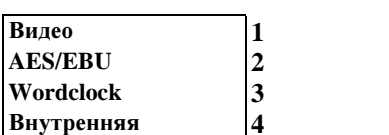

следующей таблицей:

внешней Отклонение частоты синхронизации системе  $($ R соелинениями МАDI)  $\pm 100$  млн<sup>-1</sup>

(в системе без соединений MADI)  $\pm 2500$  млн<sup>-1</sup> приблизит. 100 мА Потребляемый ток (5 В) Рабочая температура  $0...40^{\circ}C$ 

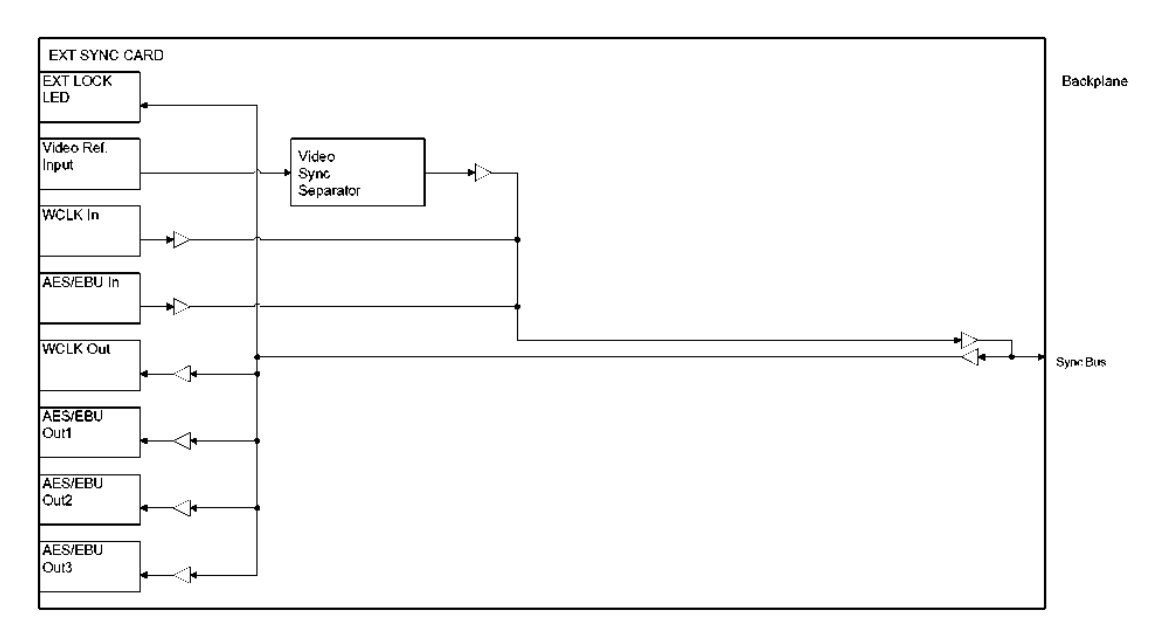

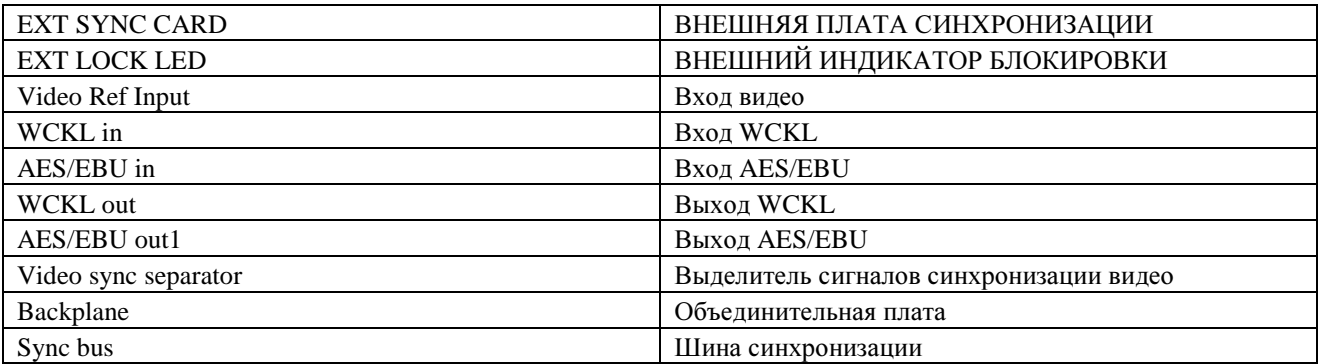

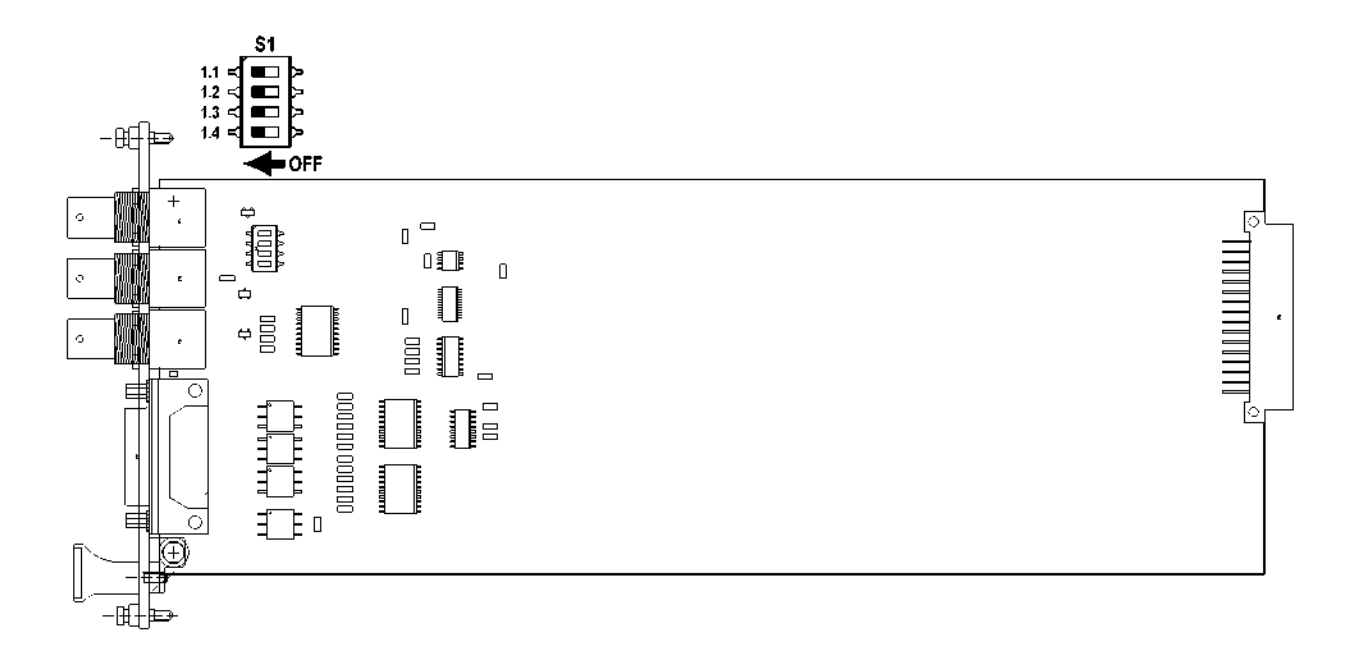

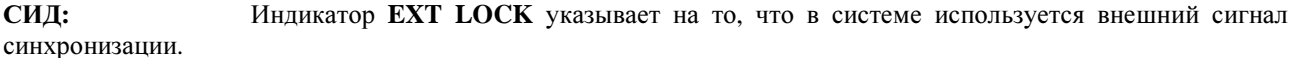

#### **DIP-переключатель:**

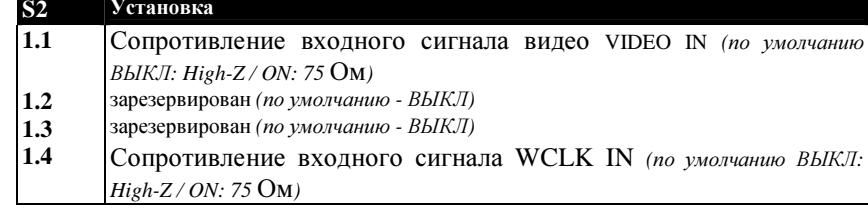

#### Назначение контактов разъема:

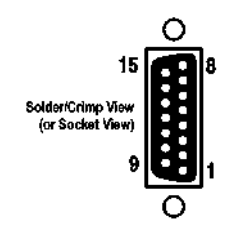

### **ВХОД СИНХ. AES + 3 ВЫХОДА** (15-контактный, D-типа, гнездо)

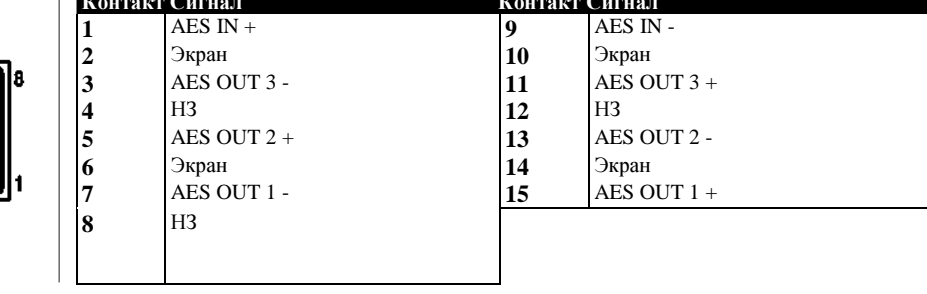

Solder/Crimp View (or Socket View)

Вид распайки/зажимов (или вид гнезда)

#### Дополнительные платы входа-выхода модели Vi

### ПЛАТА CobraNet<sup>®</sup>

Данная плата позволяет отправлять и принимать сигналы в общей сложности по COBRA-NET 32 аудиоканалам на/с CobraNet®. Предусмотренные на плате DIP-переключатели позволяют устанавливать количество входных и выходных каналов, ® отображаемых на консоли. По умолчанию установлено 32 выходных и 0 входных каналов. Все настройки платы CobraNet® выполняются с помощью CobraNet протокола SNMP. По умолчанию плата сконфигурирована в качестве проводника (мастера синхронизации) и обеспечивает отсылку одноадресных пакетов 1001...1004 в сеть CobraNet®. Данная установка является идеальной, в частности, для установки аудиоканалов для системы динамиков, установленного звучания или системы мониторинга через сеть CobraNet®. Для получения более подробной информации о сети CobraNet® воспользуйтесь руководством пользователя сети CobraNet® или ссылкой www.cobranet.info. Потребляемый ток (5 В) 800 mA Рабочая температура 0...40° С Soundcraft

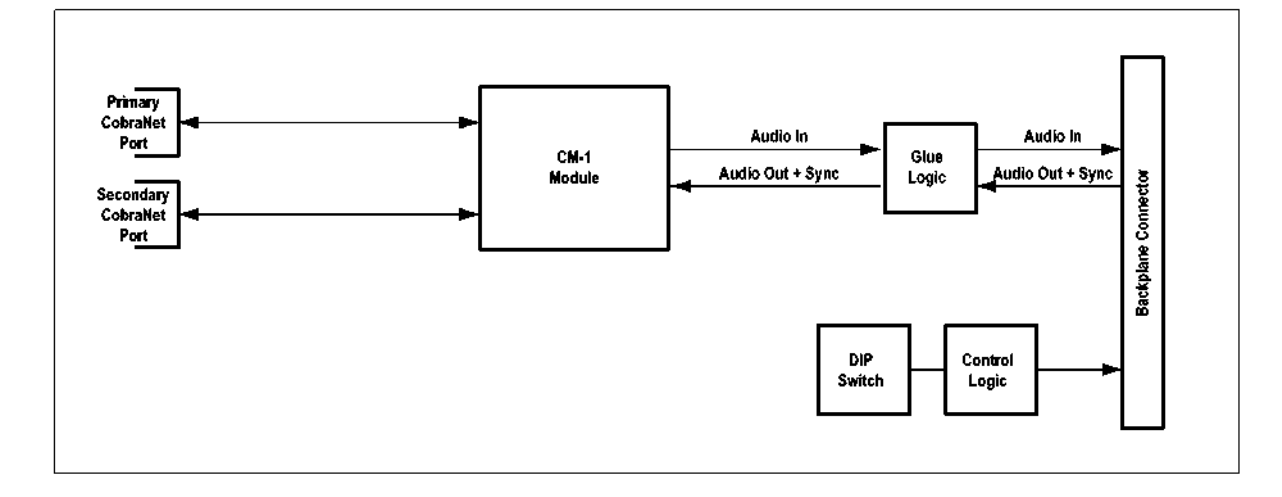

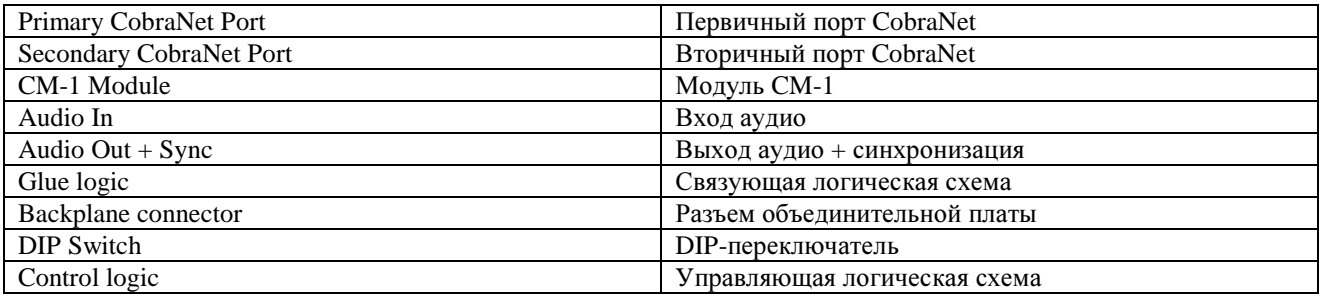

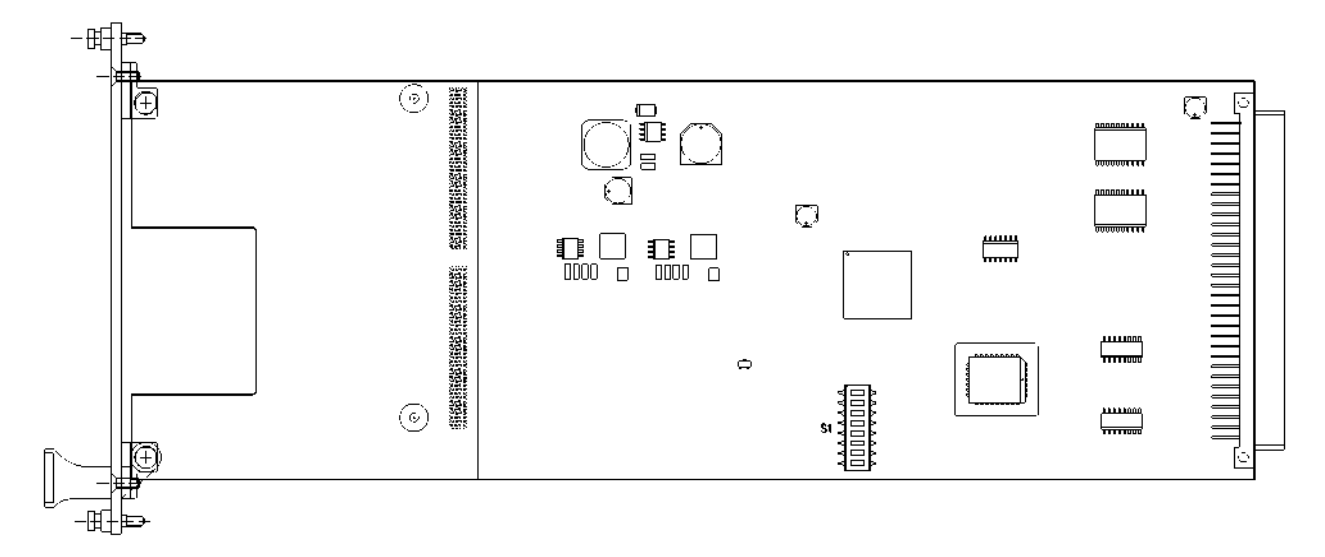

**DIP-**переключатель**: S3** DIP-переключатель для настройки отсчета канала:

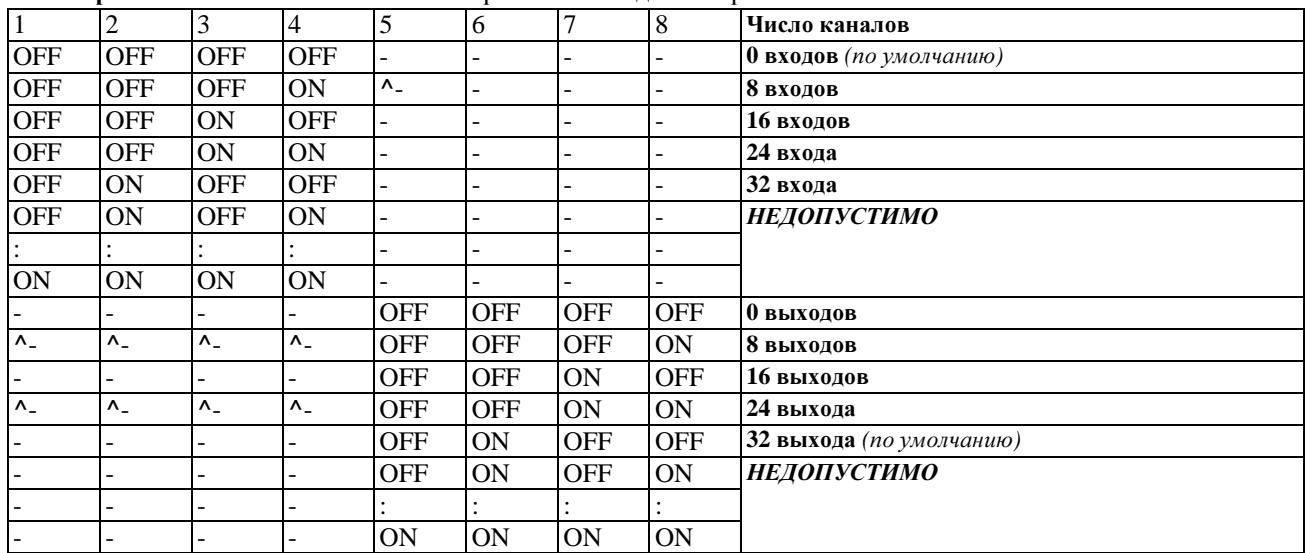

\_\_\_\_\_\_\_\_\_\_\_\_\_\_\_\_\_\_\_\_\_\_\_\_\_\_\_\_\_\_\_\_\_\_\_\_\_\_\_\_\_\_\_\_\_\_\_\_\_\_\_\_\_\_\_\_\_\_\_\_\_\_\_\_\_\_\_\_\_\_\_\_\_\_\_\_\_\_\_\_\_\_\_\_\_\_\_\_\_\_\_\_\_\_

### ПЛАТА Aviom A-Net®

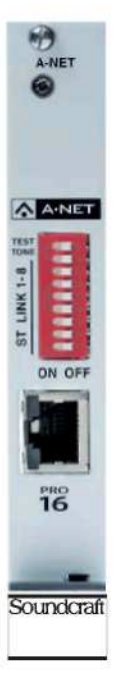

Данная плата обеспечивает передачу цифровых сигналов с рабочей панели Vi в сеть Aviom A-Net<sup>®</sup> Pro-16. В соответствии с данным стандартом, 16 монофонических сигналов могут передаваться любому количеству персональных микшеров Aviom (например, A-16 II) со шлейфовым подключением. Плата A-Net® является стартовым элементом цепи и обеспечивает передачу аудиосигналов и синхронизацию данных с сетью. Расположенные на передней панели DIP-переключатели позволяют сгруппировать два соседних канала в один канал стерео и сгенерировать тестовый тональный сигнал. Данная плата представлена версиями как для локального рэка, так и для стейджбокса.

Потребляемый ток (5 В) 250 мА Рабочая температура 0...40°С

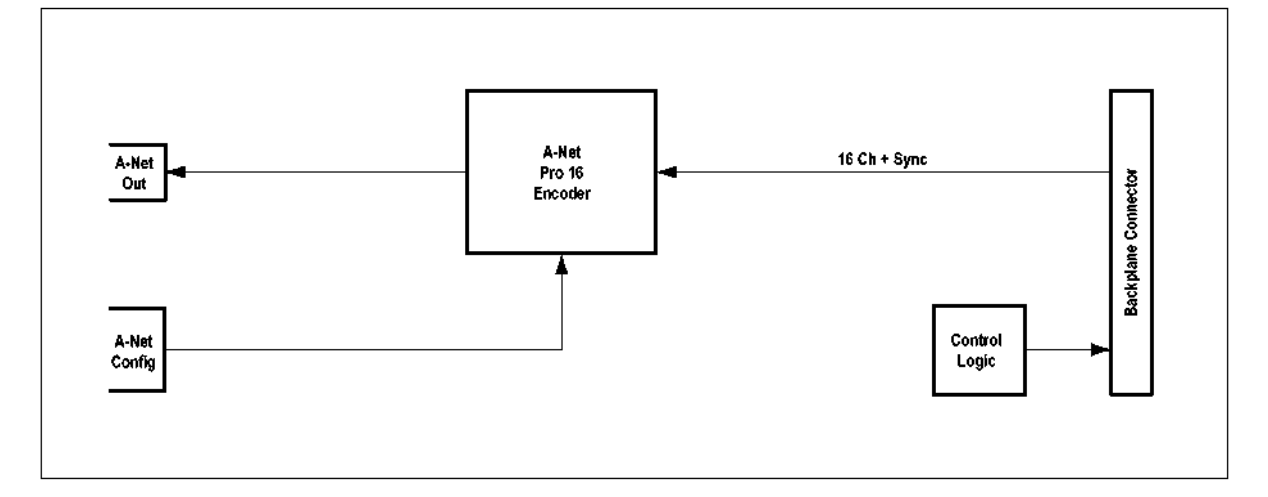

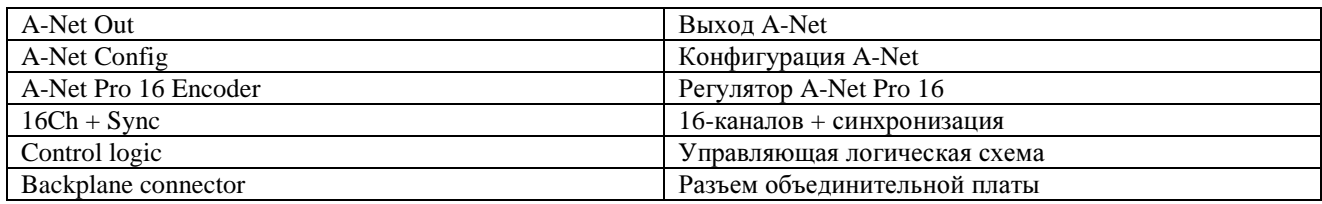

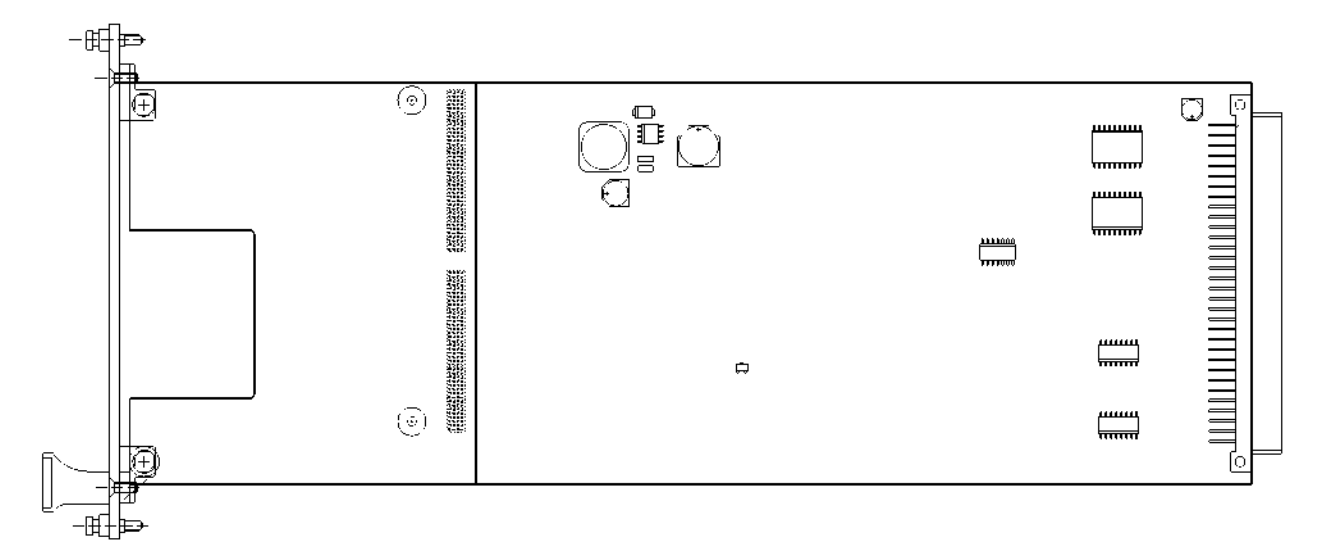

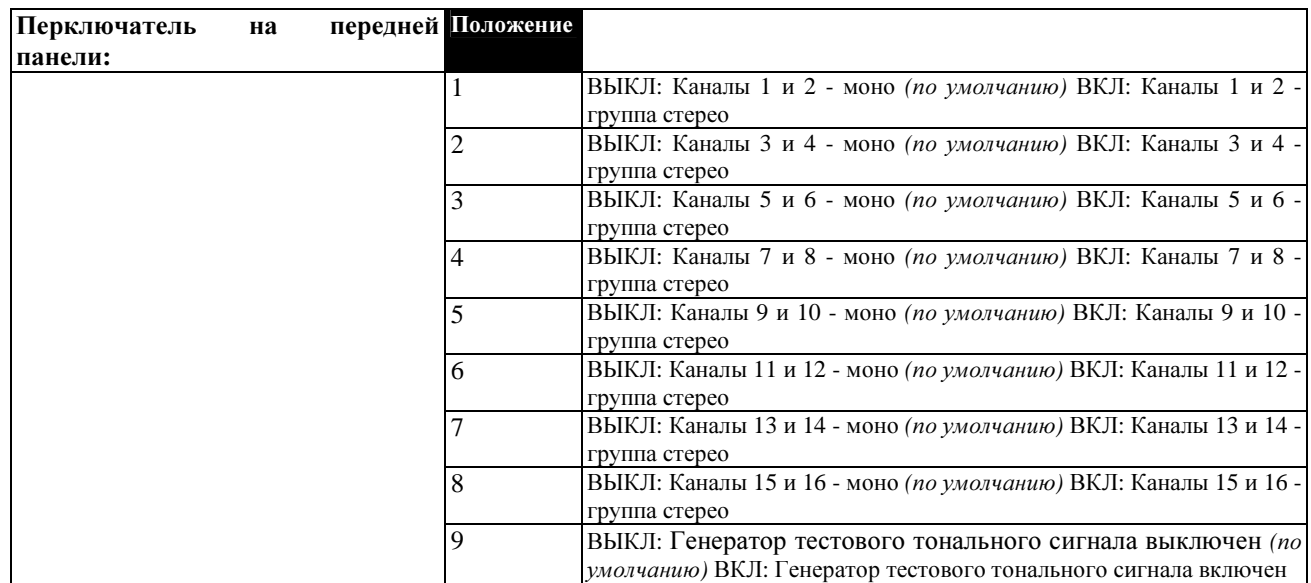

\_\_\_\_\_\_\_\_\_\_\_\_\_\_\_\_\_\_\_\_\_\_\_\_\_\_\_\_\_\_\_\_\_\_\_\_\_\_\_\_\_\_\_\_\_\_\_\_\_\_\_\_\_\_\_\_\_\_\_\_\_\_\_\_\_\_\_\_\_\_\_\_\_\_\_\_\_\_\_\_\_\_\_\_\_\_\_\_\_\_\_\_\_\_

### **HJIATA EtherSound®**

Примечание: данную плату можно приобрести только через дистрибьюторскую сеть Digigram. Для получения подробной информации воспользуйтесь ссылкой www.digigram.com.

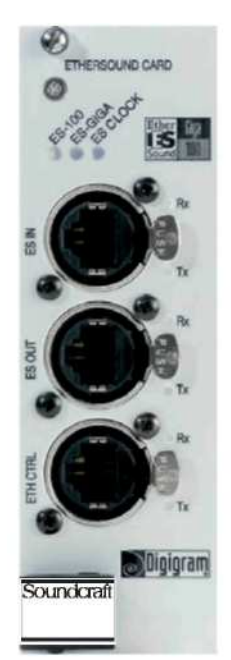

Плата EtherSound® позволяет подключить консоль Vi к сети Ether-Sound®. С точки зрения рабочей панели, данная плата имеет схожий функционал с платой MADI при ее совместном использовании с платой GPIO. Количество используемых аудиоканалов можно настроить с помощью DIP-переключателей. Входящая в состав данной платы виртуальная плата GPIO, в частности, позволяет маршрутизировать выход GPO микшерной консоли к выходу GPO удаленного устройства EtherSound® в сети. Конфигурация сети EtherSound® выполняется с помощью разъема ETH CTRL или удаленно в сети EtherSound®, например, с помощью ПО EtherSound® EScontrol. Плата EtherSound® работает совместно с сетями EtherSound® ES-Giga System Transport или с сетями EtherSound® ES-100 Audio Transport. Рабочий режим платы (ES-100 или ES-Giga) можно выбрать с помощью перемычки J22 (см. следующую страницу). Выбранный режим будет отображаться в виде светодиодных индикаторов на передней панели.

Аудиосигнал сети EtherSound® должен быть синхронизирован с аудиосигналом консоли Vi. Это может достигаться либо с помощью платы Ether-Sound®, используемой в качестве источника синхронизации сети EtherSound®, или передачей сигнала на устройство, которое фактически является источником синхронизации сети EtherSound® с учетом того, что источник word clock синхронизирован с аудиосигналом консоли Vi. Данная плата представлена версиями как для локального рэка, так и для стейджбокса.

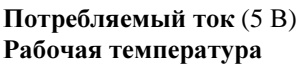

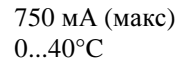

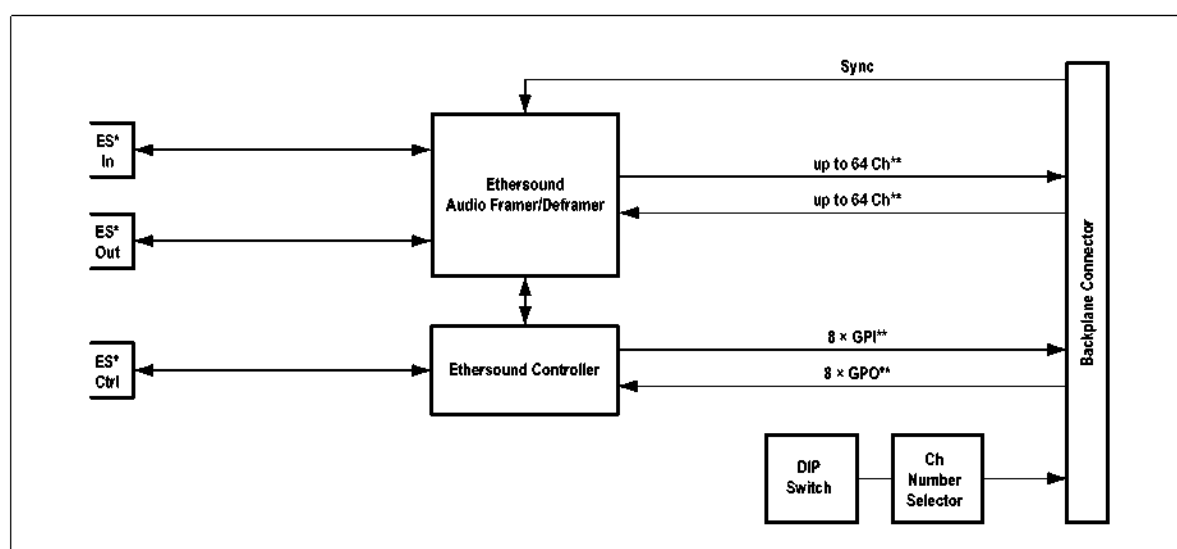

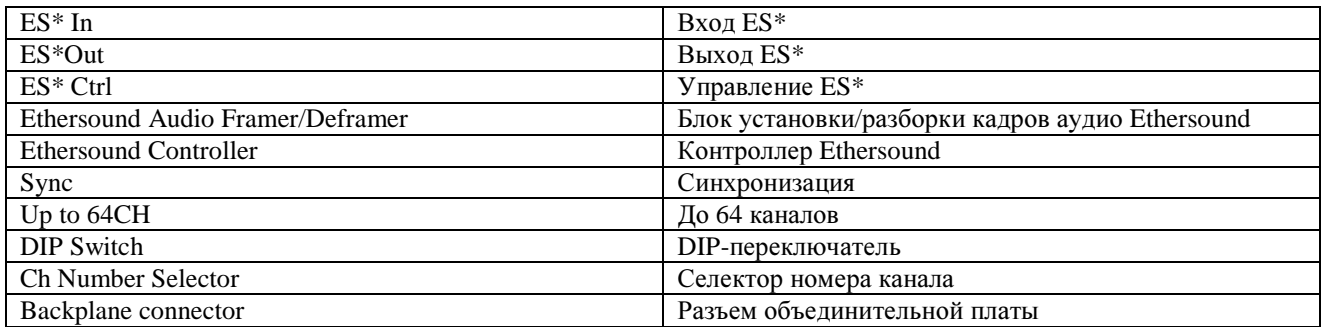

\* Более подробная информация о топологии сети и возможных соединениях приведена в документации Ethersound (www.ethersound.com). \*\* Входы GPI в сети Ethersound являются выходами GPO, и наоборот. Аудиовыходы в сети Ethersound являются аудиовходами, и наоборот.

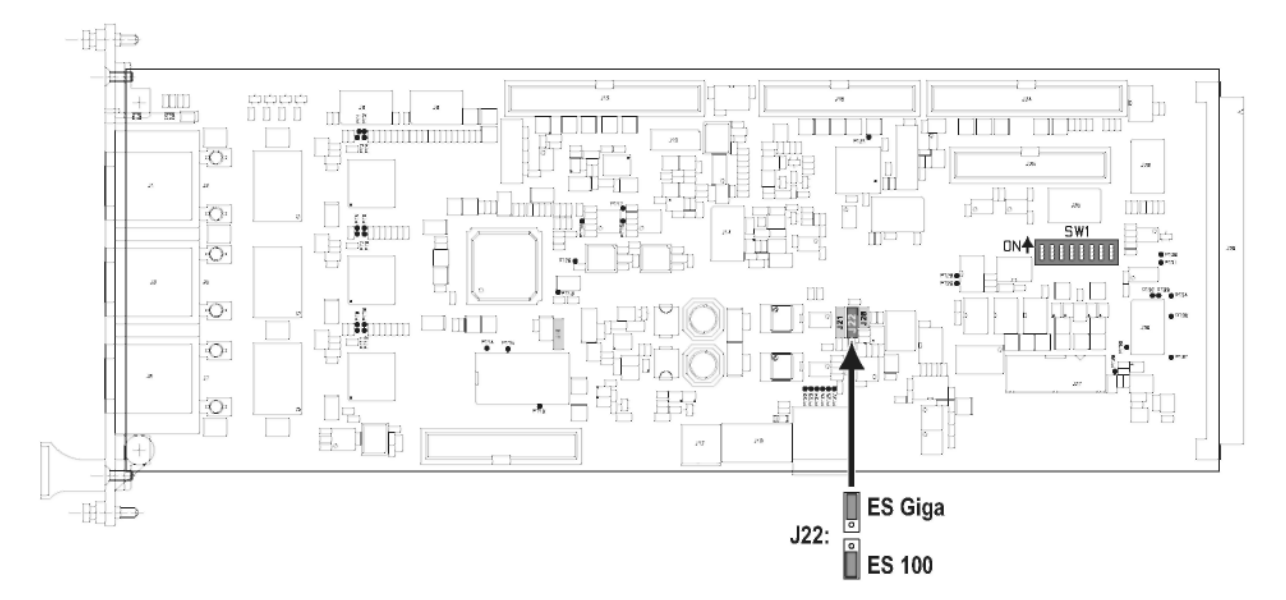

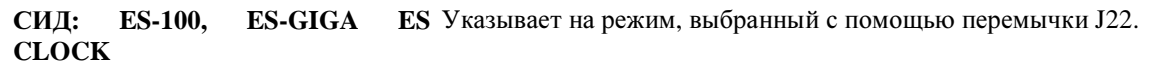

Зеленый: Плата является источником синхронизации в сети EtherSound®. Красный (только в том случае, если сеть имеет кольшевую топологию): Плата была определена в качестве источника синхронизации сети EtherSound®, однако таковым не является вследствие неисправности устройства или кабеля в кольцевой сети.

Мерцающий красный (только в том случае, если сеть имеет кольцевую топологию): Плата не была определена в качестве источника<br>синхронизации сети EtherSound®, однако таковым является вследствие неисправности устройства или кабеля в кольцевой сети непосредственно рядом с платой.

Темный: Плата не является источником синхронизации EtherSound®.

DIP-переключатель: SW1

DIP-переключатель для настройки отсчета канала D21m:

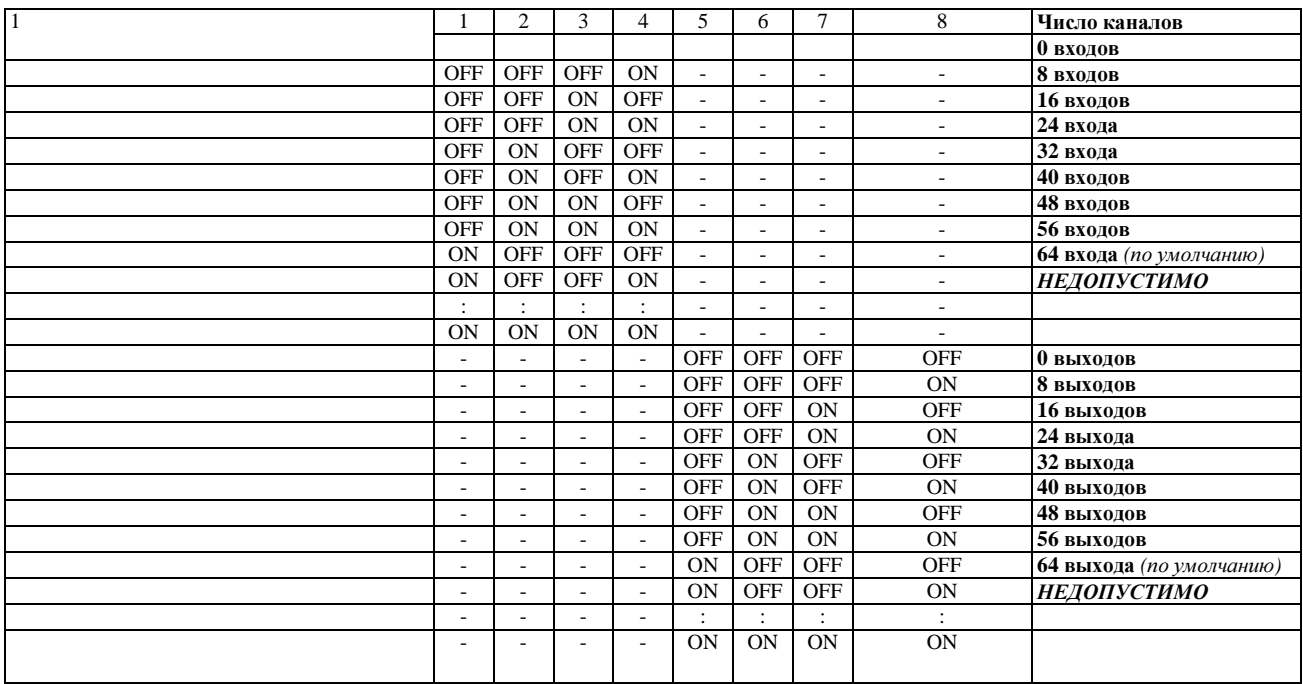

# ПЛАТА ВХОДА-ВЫХОДА АDAT

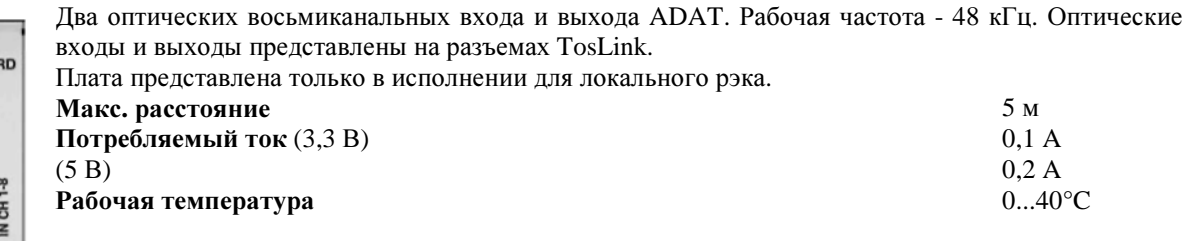

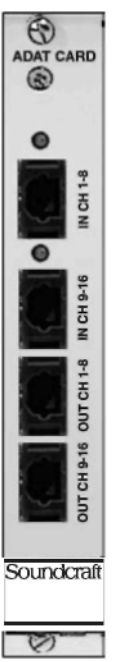

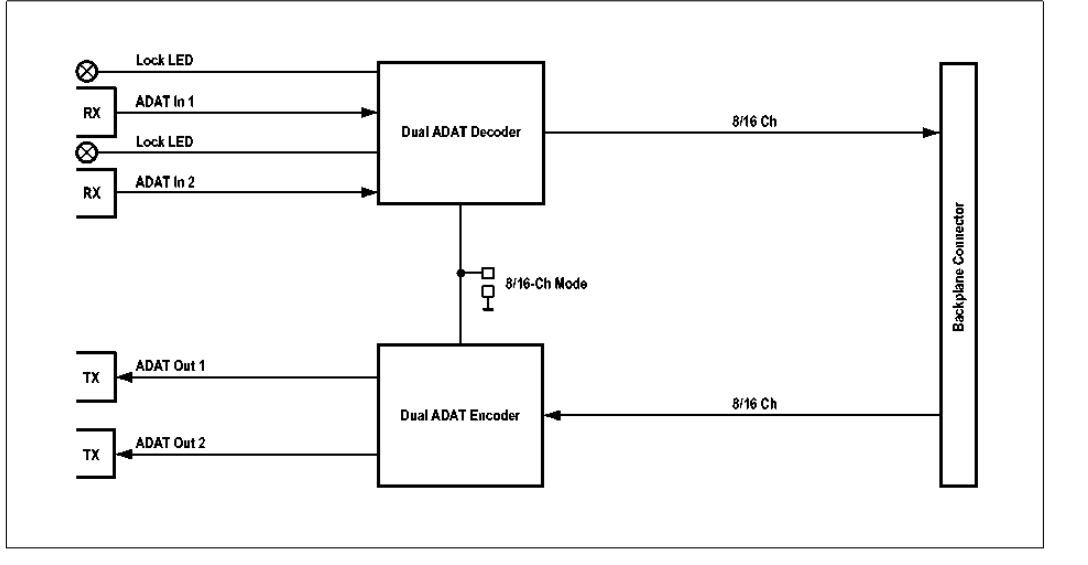

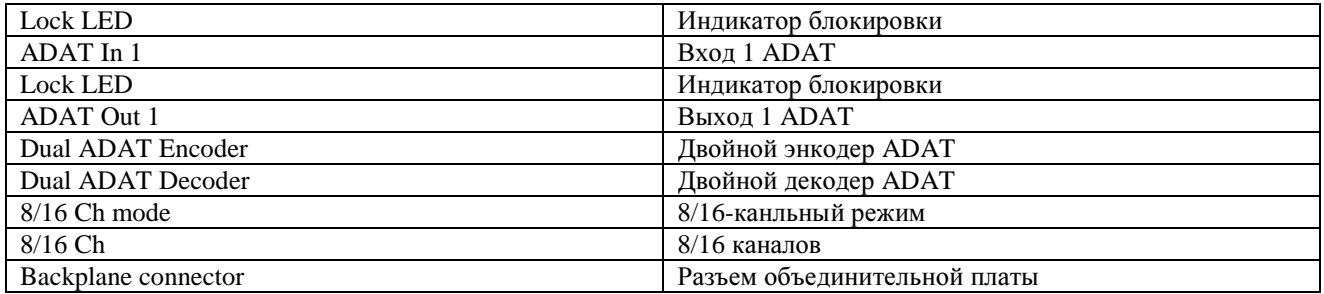
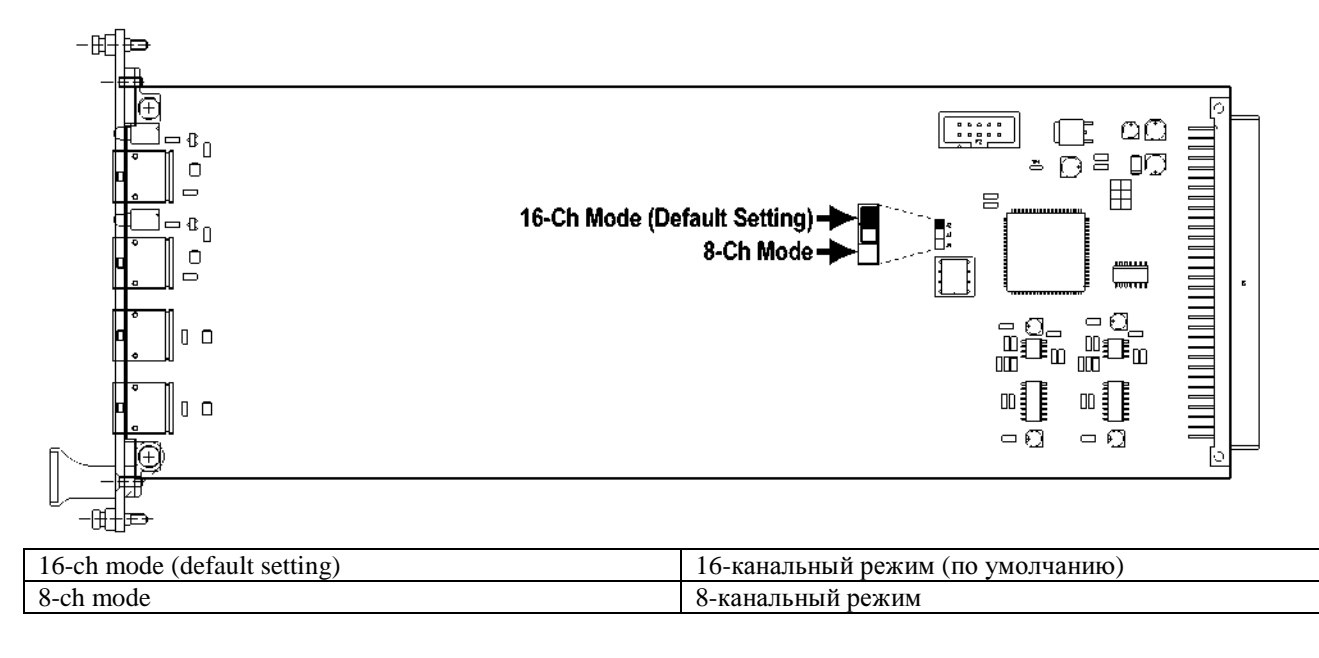

#### СИД: IN CH 1-8, 9-16

Данные индикаторы указывают на наличие действительных сигналов АDAT на соответствующих входах.

### Перемычка: 8/16-канальный режим

С помощью данной перемычки вы можете ограничить число каналов с 16 до 8.

## ПЛАТА ВХОДА SDI

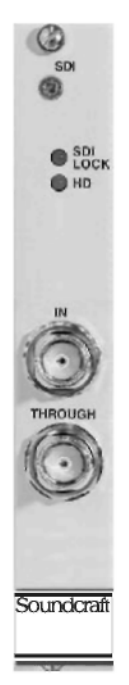

16-канальная плата деэмбеддера HD/SD SDI (последовательный цифровой интерфейс), способная удалять от 8 до 16 аудиоканалов из видео потоков SDI-SD и SDI-HD. В системе входа-выхода консоли Vi данная плата выполняет функции 8-ми или 16-и канальной платы входа аудио. Два этих режима задаются с помощью расположенных на плате аппаратных переключателей.

Стандарт SDI позволяет задать до 16 аудиоканалов, передаваемых вместе с видеосигналом. Эти 16 каналов поделены на четыре группы, по 4 канала в каждой. С помощью аппаратных переключателей пользователь может задать, какие из групп подлежат удалению - все четыре группы или только группы  $1+2$ , или же группы  $3+4$ .

Данная плата содержит СПЧ (статические преобразователи частоты), которые по умолчанию байпасируются. В случае байпасирования плата SDI является полностью совместимой для приема извлеченных аудиоданных Dolby® Е. СПЧ могут быть включаться в тех случаях, когда аудио, извлекаемое из потока SDI, не синхронизировано с локальной системой. Последнее означает, что микшерная консоль может работать полностью автономно от используемой в SDI синхронизации видео. Данная плата работает только с частотой отсчета 48 кГи. Примечание: плата представлена только в исполнении для локального рэка.

Режимы: 8-ми или 16-канальный вход консоли (деэмбеддер) Выбираемые группы SDI 1 и 2, 3 и 4 или все Видео разъемы IN, THROUGH (BNC, 75  $O_M$ ) Потребляемый ток (5 В) 1 А Рабочая температура 0...40° С

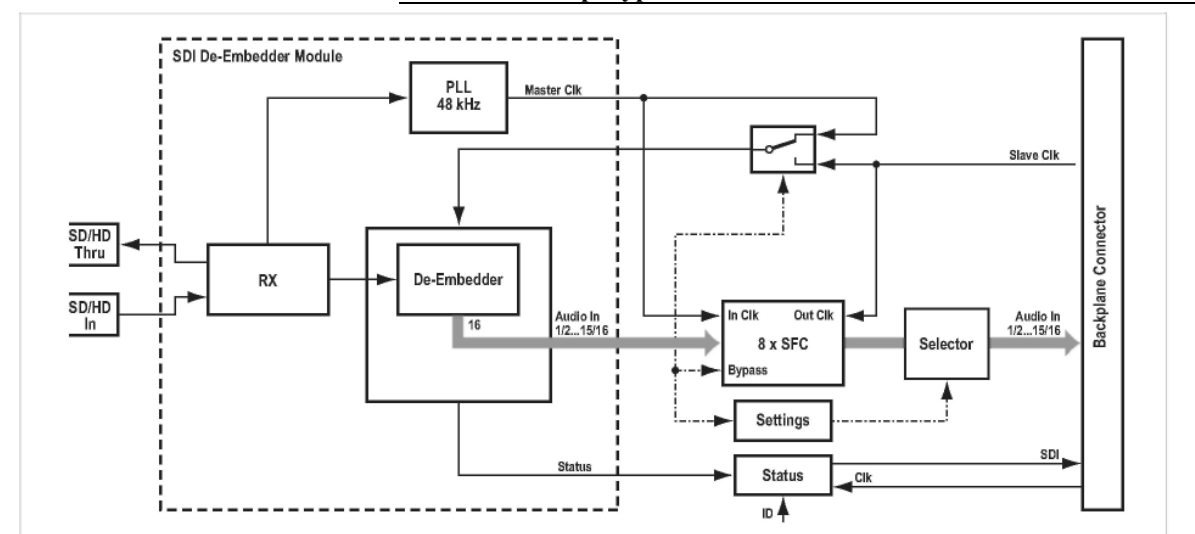

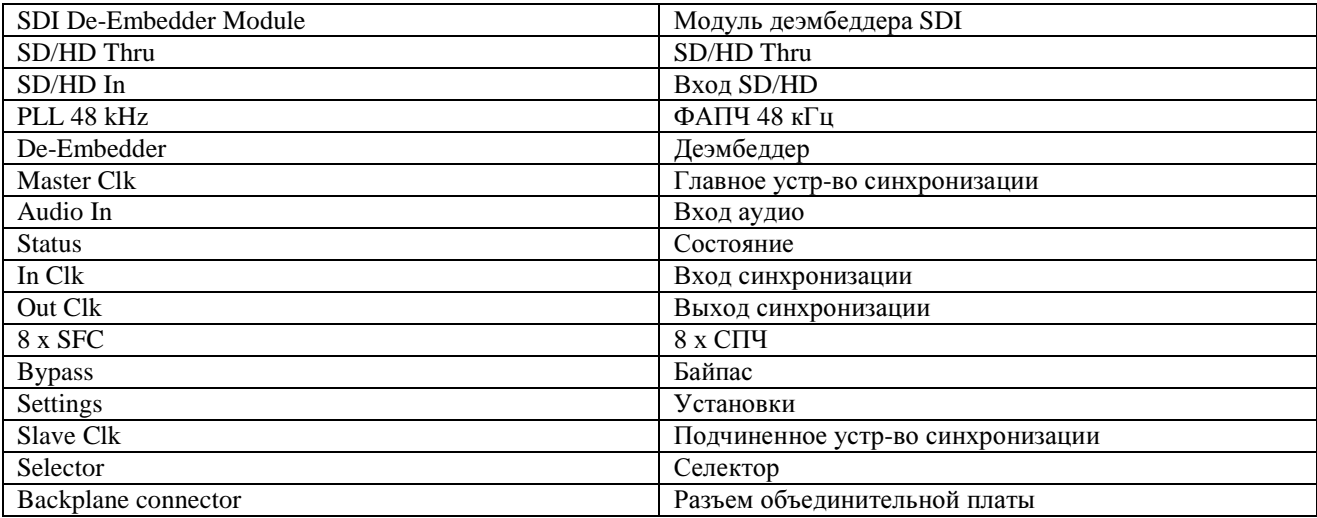

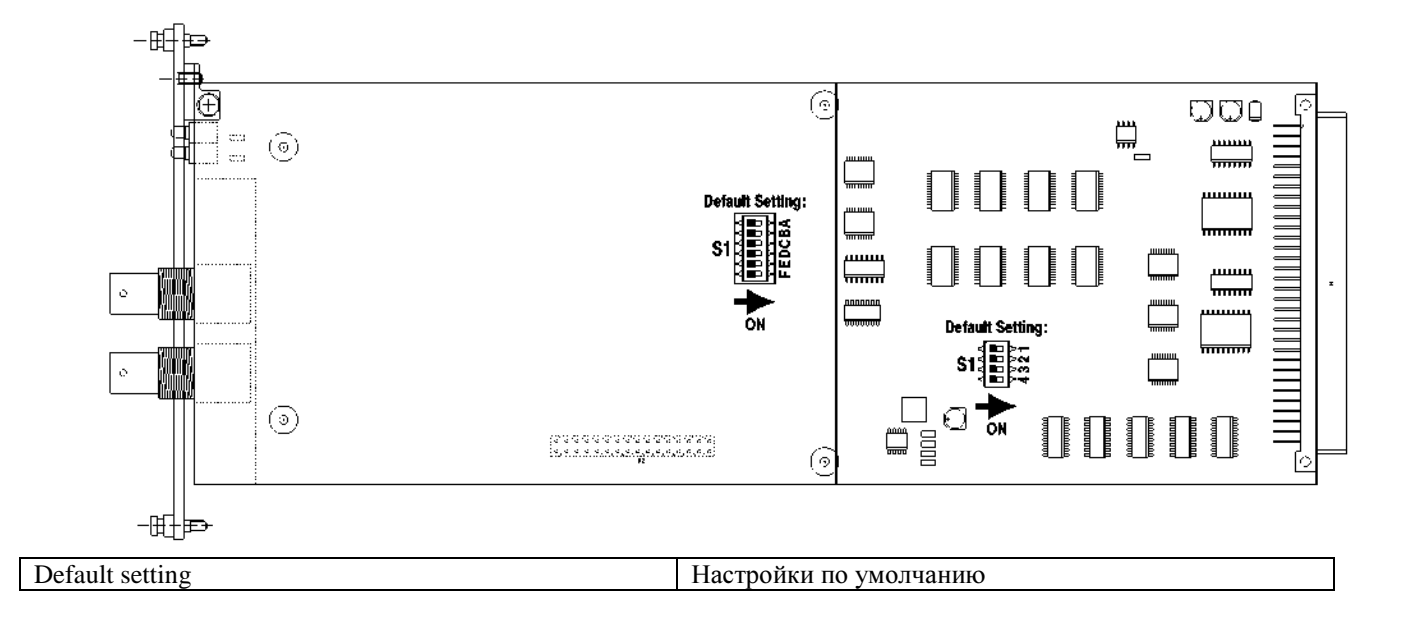

СИД**:** Индикатор **SDI LOCK** указывает на наличие действительного сигнала SDI на входе.

Индикатор **HD** указывает на наличие действительного сигнала HD SDI на входе.

**DIP-**переключатели**: S1**

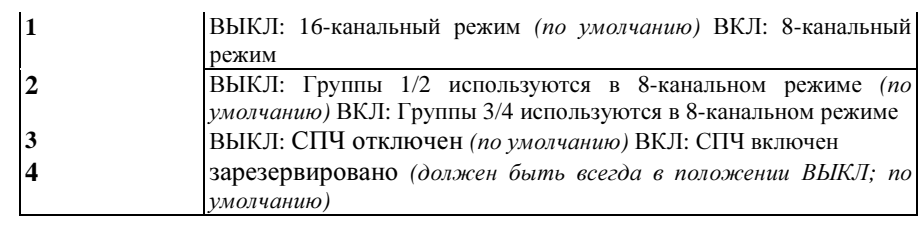

**S1** Переключатель Установка

**A...F** зарезервировано *(*по умолчанию*:* ВЫКЛ*)*

# ПЛАТА ВХОДА-ВЫХОДА SDI

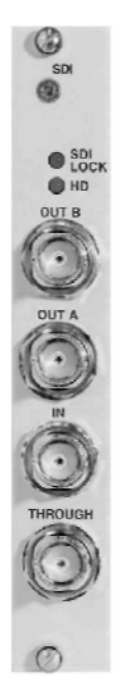

Плата эмбеддера/деэмбеддера HD/SD SDI (последовательный цифровой интерфейс) способна обрабатывать видеосигналы в соответствии со стандартами SD и HD. Данная плата может использоваться в качестве восьмиканального эмбеллера, восьмиканального деэмбеддера, или как оба одновременно. Таким образом, в составе системы входа-выхода Vi данная плата может выполнять функции восьмиканальной платы аудиовхода, восьмиканальной платы аудиовыхода или восьмиканальной платы аудиовхода и выхода. Три этих режима задаются с помощью расположенных на плате аппаратных переключателей.

Стандарт SDI позволяет задать до 16 аудиоканалов, передаваемых вместе с видеосигналом. Эти 16 каналов поделены на четыре группы, по 4 канала в каждой. Пользователь может выбрать две группы для вложения или извлечения с помощью аппаратных переключателей на плате: группы 1 и 2 или группы 3 и 4. Вы также можете очистить структуру данных SDI, которая может присутствовать во входящем видеосигнале, и назначить группы с нуля. Плата SDI консоли Vi содержит преобразователи СПЧ для аудиовходов (извлечения) и выходов (вложение). Таким образом, что микшерная консоль может работать полностью автономно от используемой в SDI синхронизации видео. Преобразователи СПЧ можно байпасировать. В случае байпасирования плата SDI является полностью совместимой для передачи аудиосигнала в формате Dolby® Е. Данная плата работает только с частотой отсчета 48 кГц. Примечание: плата представлена только в исполнении для локального рэка. Режимы выход 8-канальной консоли (эмбеддер),

вход 8-канальной консоли (деэмбелдер) или

вход 8-канальной консоли и выход 8-канальной консоли (деэмбеддер/эмбеддер) Выбираемые группы SDI 1 и 2 или 3 и 4 Видео разъемы IN, OUT A, OUT B, THROUGH (BNC, 75 Ом) Потребляемый ток (5 В) 1 А Рабочая температура 0...40° С

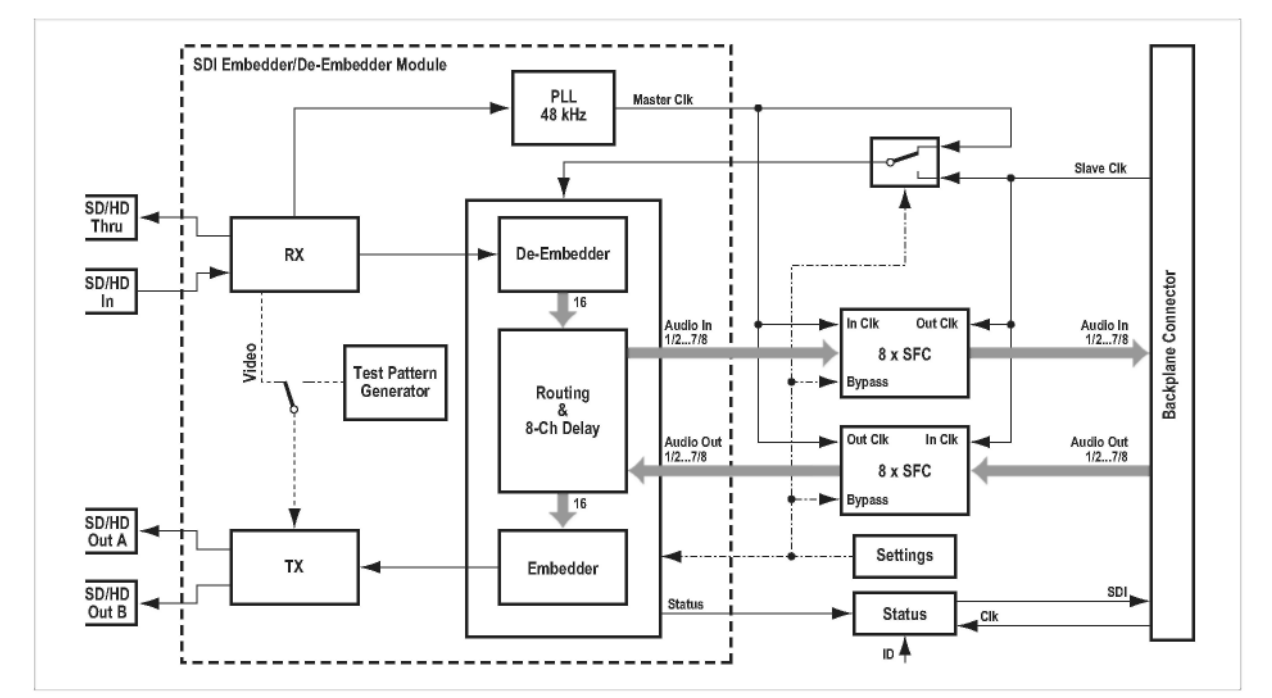

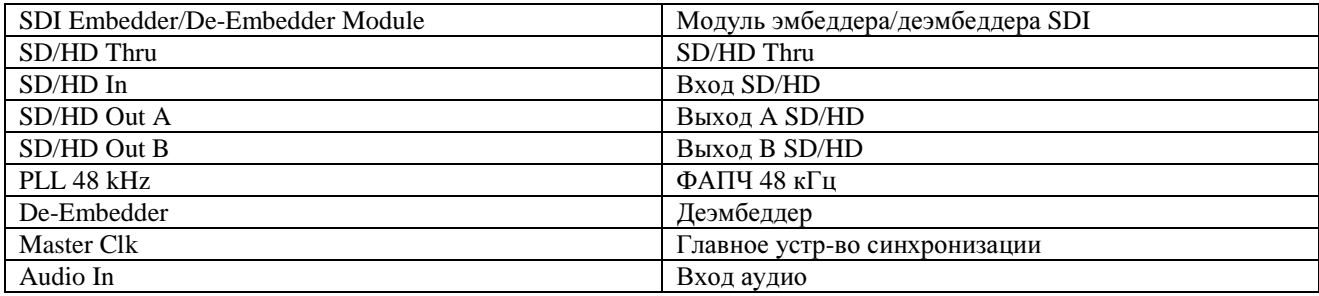

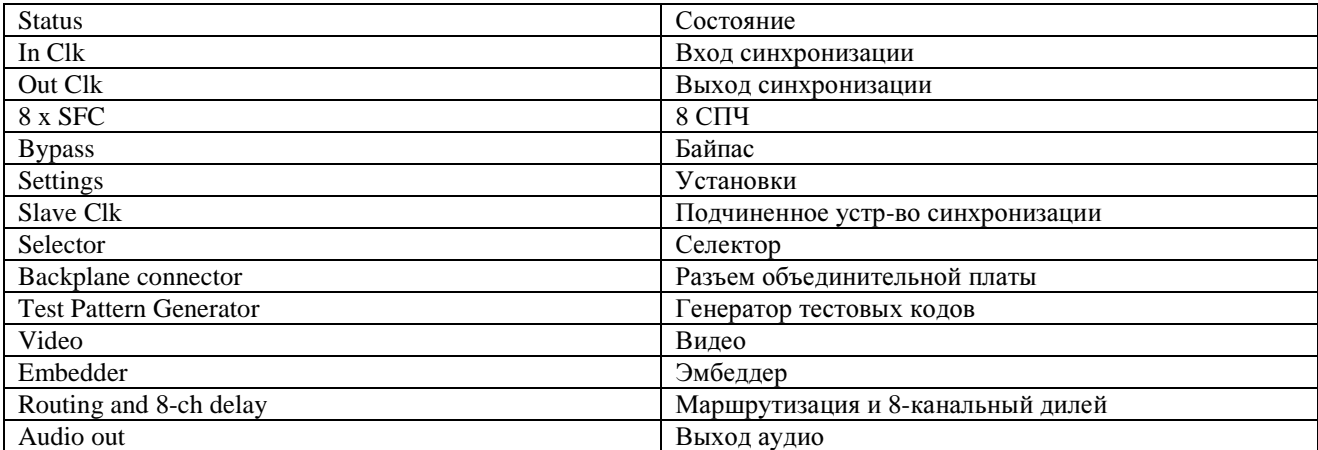

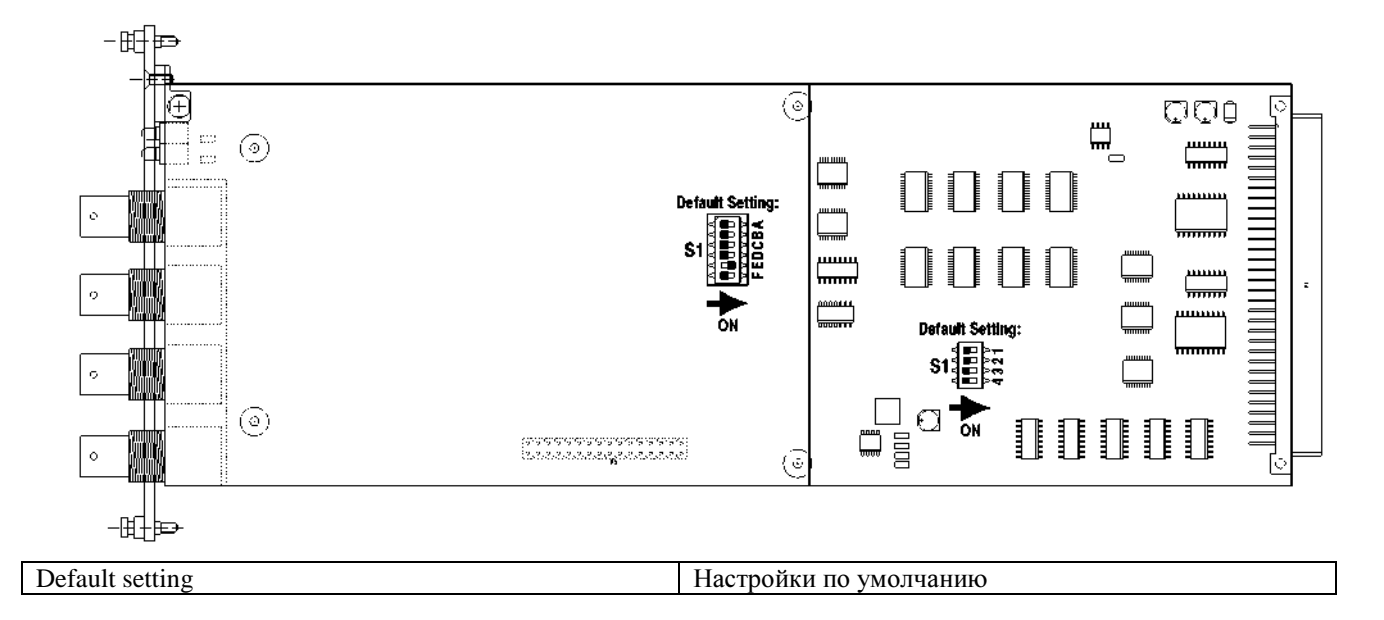

сид: Индикатор SDI LOCK указывает на наличие действительного сигнала SDI на входе. Индикатор HD указывает на наличие действительного сигнала HD SDI на входе.

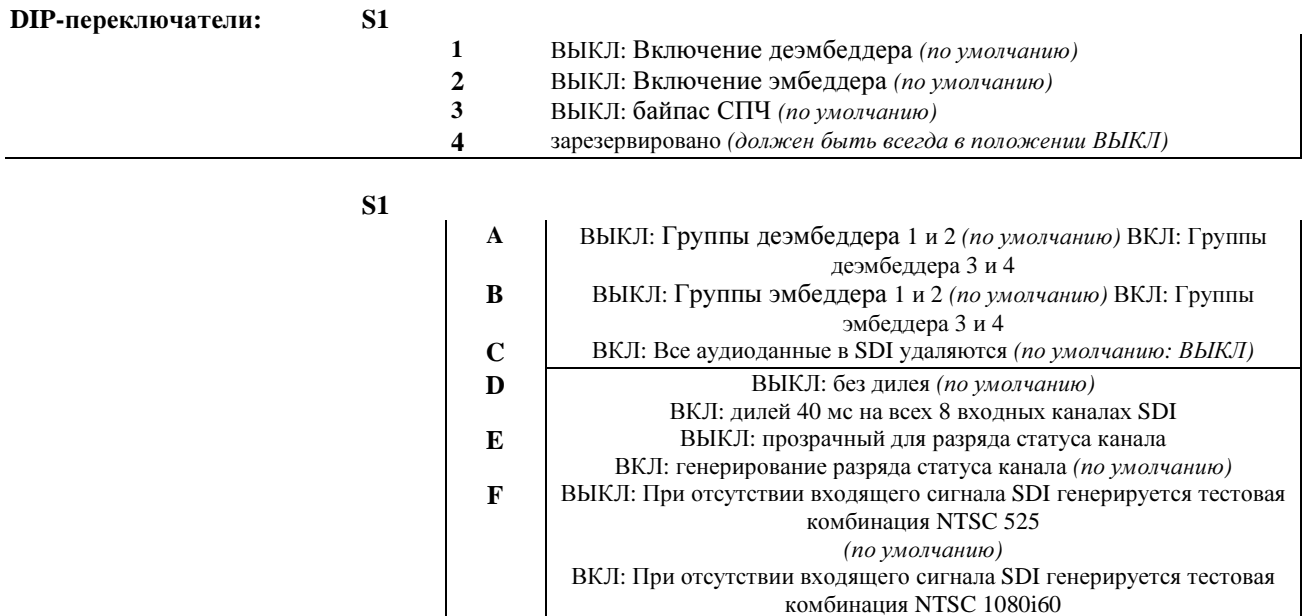

# ЦИФРОВАЯ ПЛАТА ДЕКОДЕРА DOLBY® Е

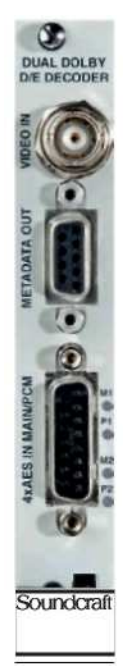

Информация о Dolby® Е Dolby® Е позволяет кодировать до 8 аудиоканалов моно и некоторый объем метаданных в пару каналов (например, AES/EBU) с помощью 20 аудиоразрядов. В процессе кодирования и декодирования создается один видеокадр дилея. Поскольку закодированные данные помещаются в пакеты, размер которых равен одному видеокадру, вы можете "редактировать" закодированный поток, пока редактируемые данные синхронизированы с видеокадрами и видео поток никак He модифицируется (например, применение изменений уровня сигнала). Более подробную информацию о системе Dolby® Е вы можете найти по ссылке www.dolby.com.

> Пифровая плата Dolbv® Е консоли Vi солержит один или два модуля декодера Dolby® Е. Функции каждого из них почти аналогичны функциям декодера Dolby<sup>®</sup> DP572. Оба работают независимо друг от друга. Приведенная далее информация равно применима к обоим декодерам. Плата с двойным декодером принимает четыре пары входных сигналов AES/EBU передней панели или сигналы восьми каналов моно, проходящие внутри консоли (отображаются в качестве конечных точек маршрута). Каждая пара может содержать цифровой закодированный сигнал Dolby E или Dolby Digital. Плата отсылает обратные сигналы в общей сложности с 16 каналов обратно на консоль (отображаются в качестве исходных точек маршрута). Плата с одним декодером отсылает обратные сигналы в общей сложности с 8 каналов обратно на консоль (восемь источников) и отображает восемь входов на маршруте. Входные каналы 5-8 не используются.

Примечания:

Плата декодера

Плата с одним декодером работает исправно только в том случае, если модуль декодера Dolby® E установлен а положение A1. Плата представлена только в исполнении для локального рэка.

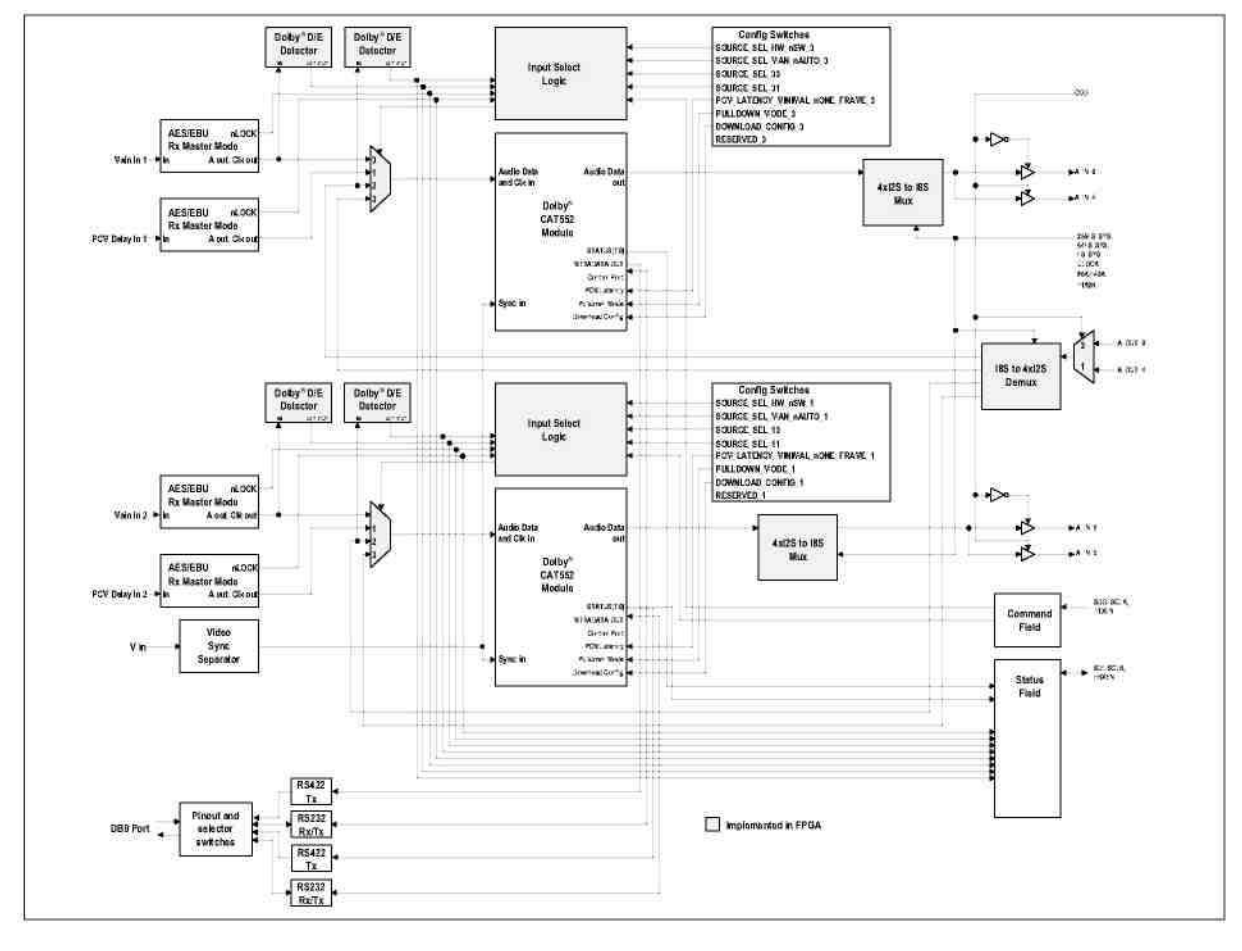

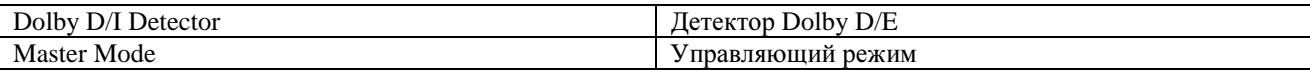

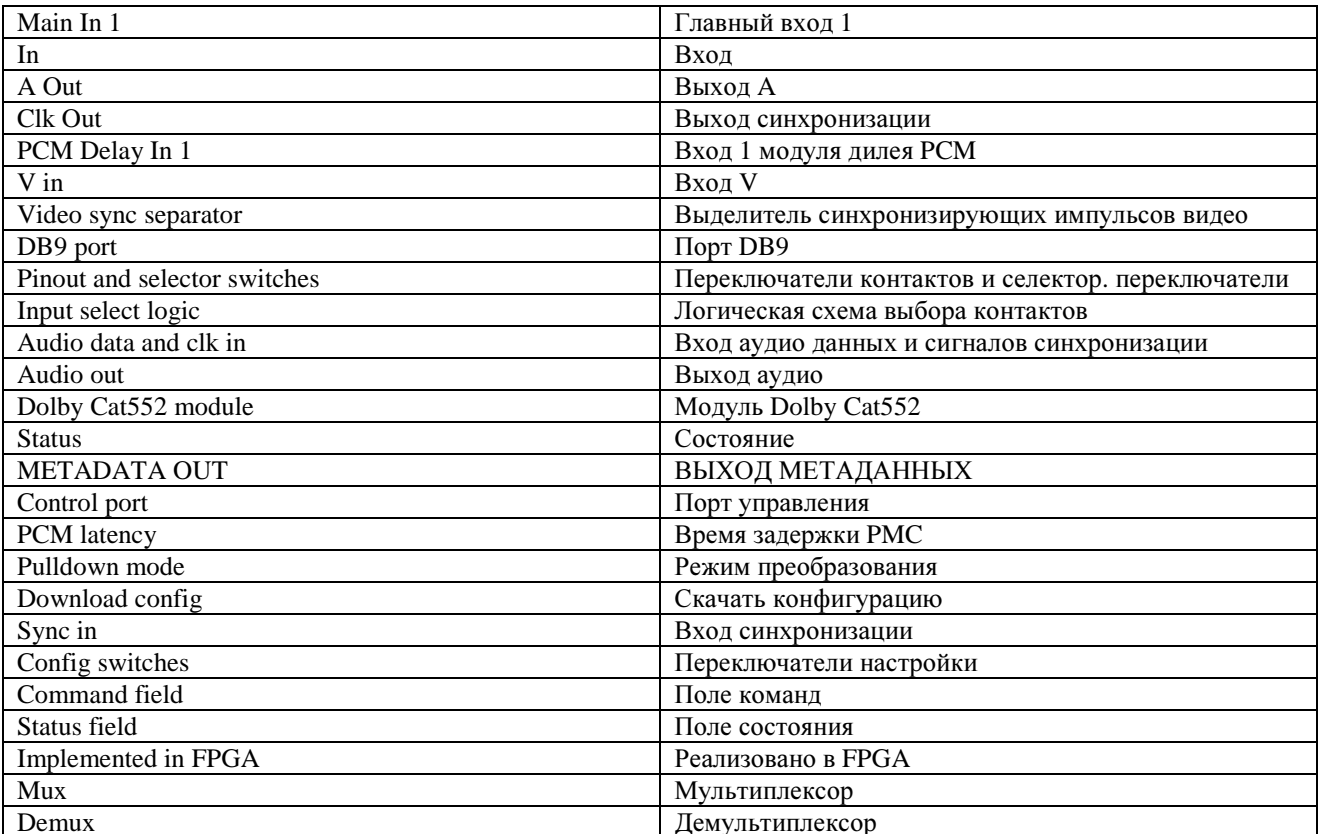

#### Потребляемый ток

 $(3,3 B)$  $(5B)$ 

 $0.2 A$ 0,8 A (1.949.443); 1,3 A (1.949.444)  $0...40^{\circ}C$ 

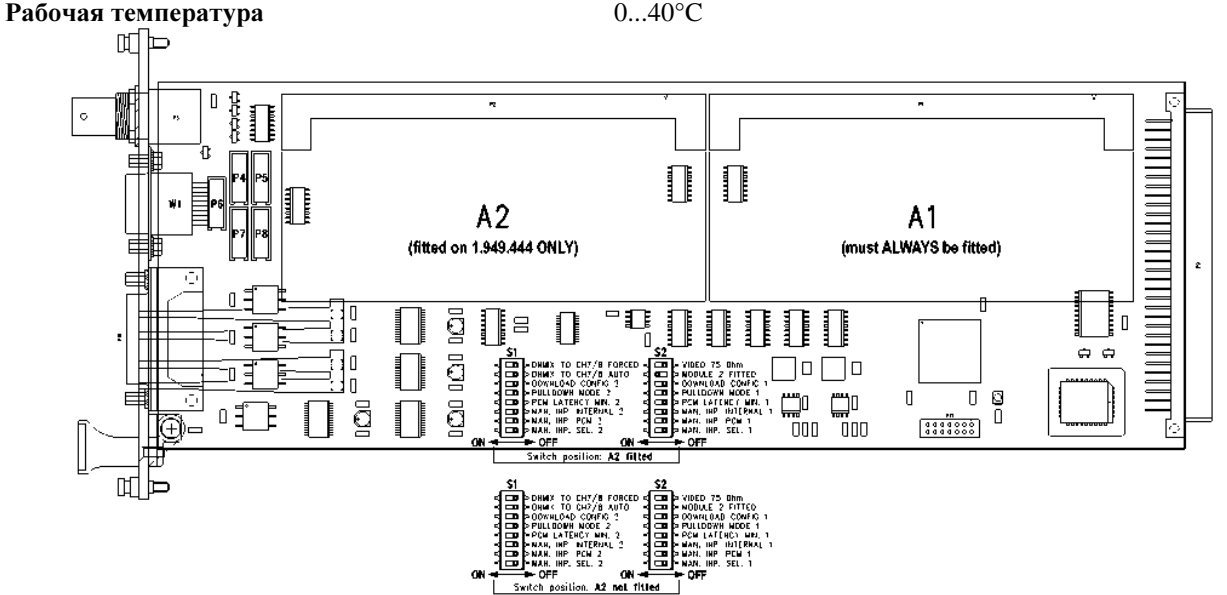

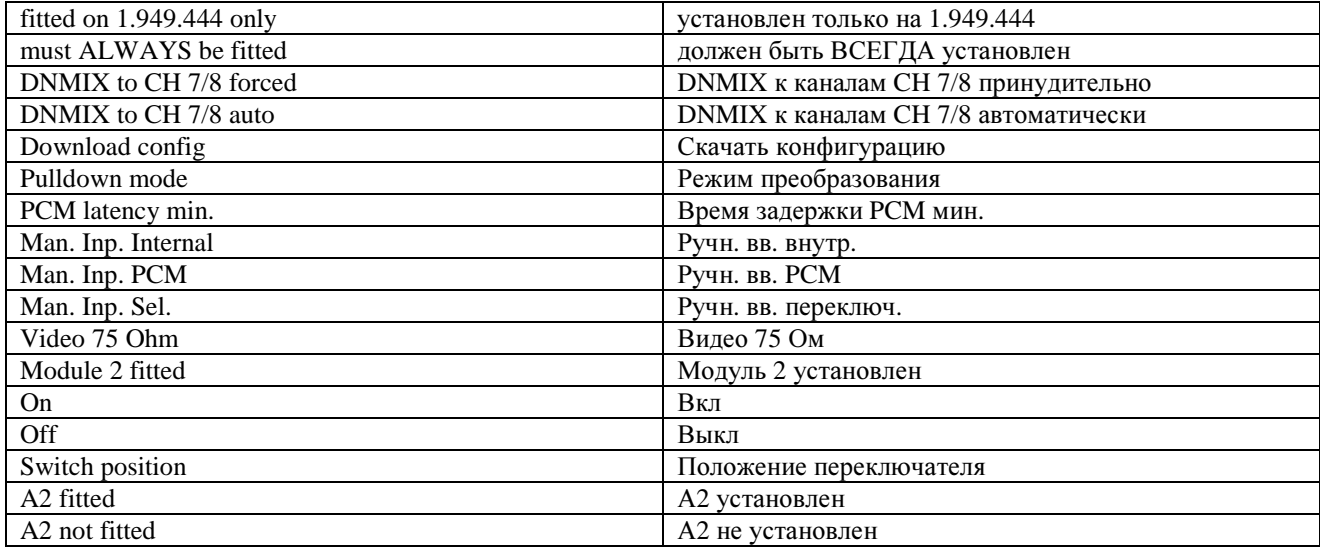

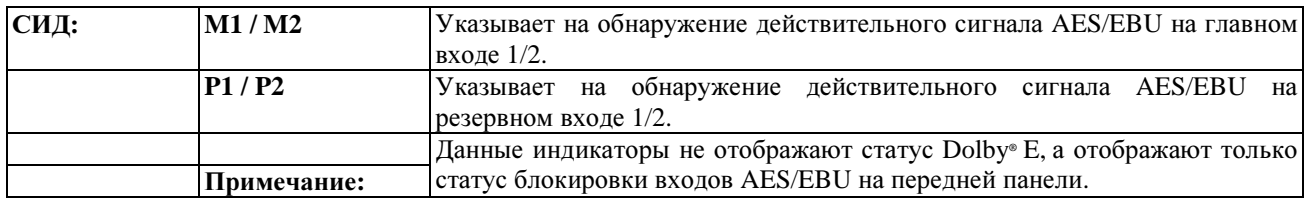

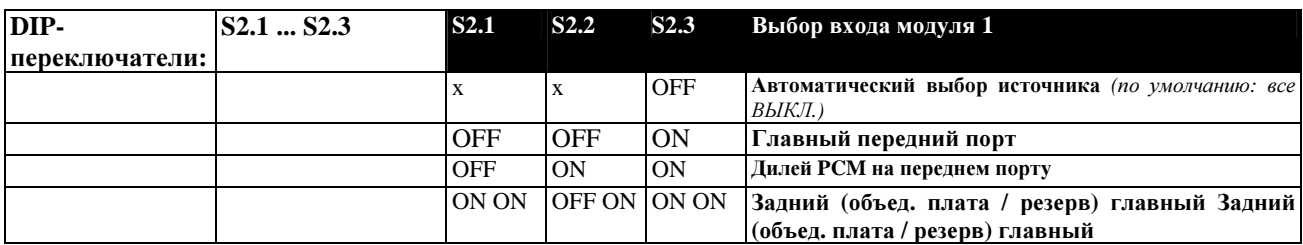

Несмотря на возможность ручного выбора отдельных входов как на разъемах передней панели, так и внутри консоли, данная плата поддерживает режим автоматического выбора источника, в котором входы выбираются автоматически в соответствии со следующими приоритетами:

• При обнаружении действительного сигнала AES/EBU (статус "заблокирован") на 15-контактном разъема на передней панели, данный вход будет иметь приоритет перед источниками внутреннего маршрута консоли. Таким образом, при возникновении системного запроса о передаче на декодер внутреннего сигнала с консоли,

выбранного в окне маршрутизации, никакие действительные входные сигналы AES/EBU на разъем на передней панели не передаются.

• При этом, если на входах передней панели не обнаружено никаких действительных сигналов AES/EBU, входящие сигналы на плату поступают с консоли. Данные входные сигналы называются "Задними сигналами/сигналами объединительной платы". Выбор осуществляется следующим образом:

Вход 1, 2: Основной приоритетный вход для сигнала Dolby® Е, декодер 1.  $\omega_{\rm c}$ 

Вход 3, 4: Вход объединительной платы декодера 1; выбирается автоматически при отсутствии сигнала  $\mathbb{R}^{\mathbb{Z}}$  $Dolby^{\circledR}$  Е на основном (главном) входе (1, 2). Обратите внимание на то, что сигнал  $Dolby^{\circledR}$  Е может также подаваться и на данный вход, при этом сигнал будет должным образом декодирован. При этом в случае обнаружения сигнала Dolby® Е на основном входе, данному входу будет назначен более высокий приоритет.

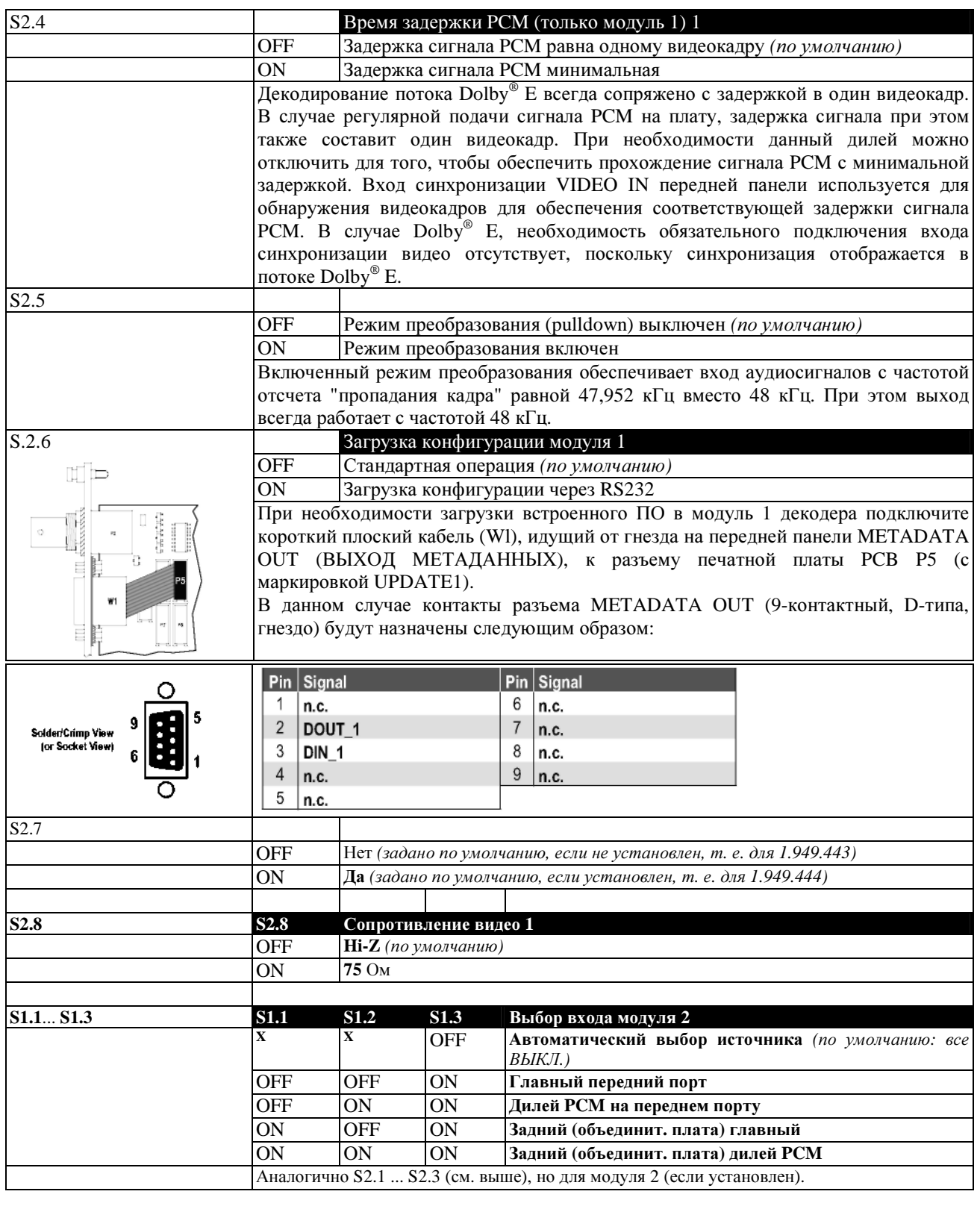

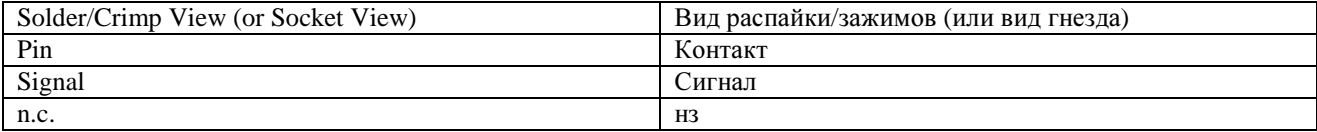

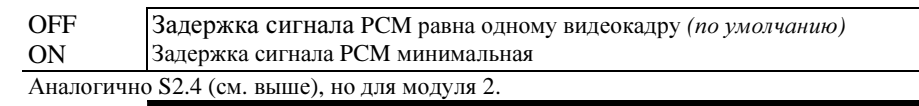

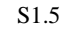

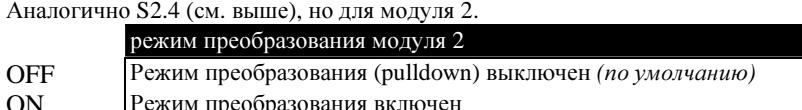

Аналогично S2.5 (см. выше), но для модуля 2.

 $S.1.6$ 

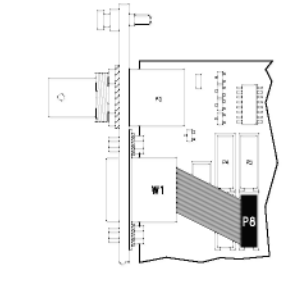

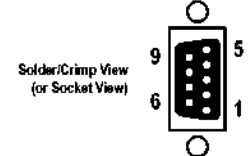

S

### Загрузка конфигурации модуля 2

**OFF** Стандартная операция (по умолчанию)

 $ON$ Загрузка конфигурации через RS232 При необходимости загрузки встроенного ПО в молуль 2 лекодера, подключите короткий плоский кабель (Wl), идущий от гнезда на передней панели МЕТАDATA OUT (ВЫХОД

МЕТАДАННЫХ) к разъемы печатной платы PCB P8 (с маркировкой UPDATE2). В данном случае контакты разъема МЕТАDATA OUT (9-контактный, D-типа, гнездо)

будут назначены следующим образом:

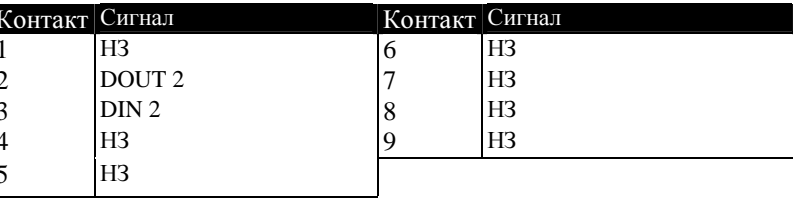

 $S1.7/S1.8$ 

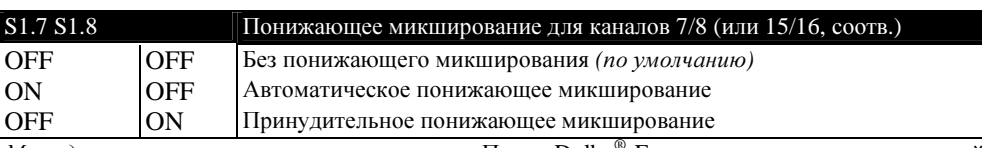

Метаданные и понижающее микширование: Поток Dolby® Е содержит металанные с разной информацией о закодированном сигнале. Данную информацию можно считать с разъема на передней панели. Плата декодера Vi Dolby® Е использует эту информацию только в том случае, если требуется обеспечить 2-канальное понижающее микширование сигнала стерео на основе 5.1-канального сигнала объемного звука в потоке Dolby® E; в этом случае декодер интерпретирует уровень центрального и объемного сигнала в каналах и использует последние для внутреннего понижающего микшера, который включается с помощью DIPпереключателей S1.7 и S1.8. Функция понижающего микширования может быть постоянно активной и, таким образом, может переписывать любые аудиоданные, которые до этого содержались в этих каналах ("принудительное понижающее микширование"), или же вы можете "заполнить" каналы 7/8 или 15/16 только в том случае, когда метаданные указывают на то, что эти каналы не используются в каких-либо других целях (автоматическое понижающее микширование).

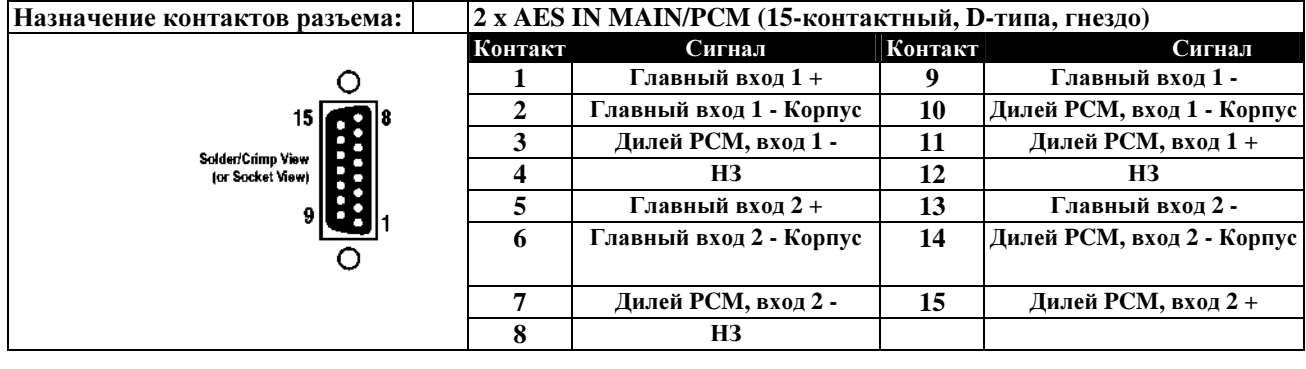

Solder/Crimp View (or Socket View)

Вид распайки/зажимов (или вид гнезда)

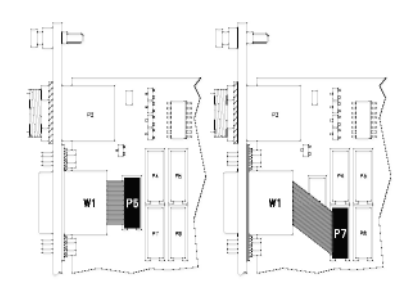

.<br>Nder/Crimp Vie for Socket View **METADATA OUT (**ВЫХОД МЕТАДАННЫХ**)** (9-контактный, D-типа, гнездо)

Гнездо выхода метаданных позволяет отсылать метаданные одного из модулей или одновременно обоих модулей.

Если вам требуются метаданные с одного из модуля декодера, 1 или 2, подключите короткий плоский кабель (W1), идущий от разъема METADATA OUT на передней панели, к разъему печатной платы PCB P6 (с маркировкой META1; по умолчанию), или PCB P7 (META2), соответственно.

В данном случае контакты разъема METADATA OUT (9-контактный, Dтипа, гнездо) будут назначены следующим образом:

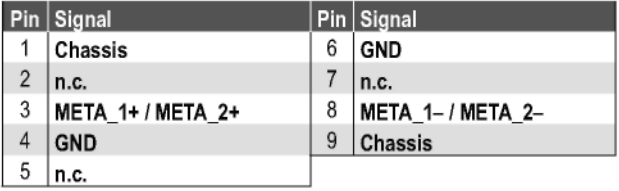

Если же вам требуются метаданные с обоих модулей, подключите короткий плоский кабель (W1), идущий от гнезда на передней панели METADATA OUT (ВЫХОД МЕТАДАННЫХ) к разъемы печатной платы PCB P4 (с маркировкой META1+2).

Примечание*:* в том случае если назначение контактов разъема METADATA OUT (9-контактный, D-типа, гнездо) является нестандартным:

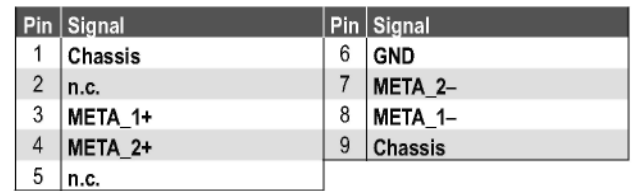

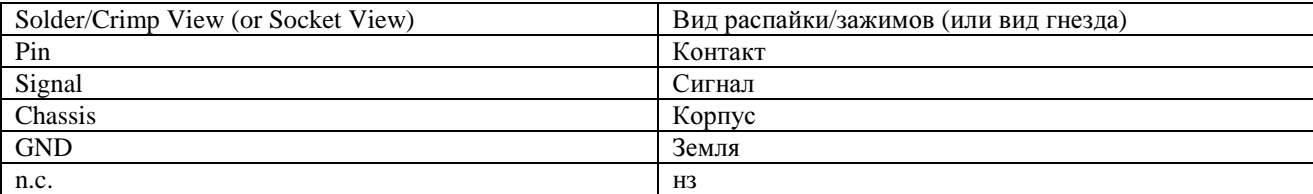

Возможные ошибки**,**  связанные с использованием **Dolby® E**

Для передачи или записи закодированного сигнала Dolby**®** E, весь путь прохождения сигнала должен быть полностью прозрачным*.* Это относится к 20 аудиоразрядам в потоке данных. В случае возникновения проблем с декодированием сигнала Dolby**®** E и возможным возникновением белого шума вместо декодированного сигнала, необходимо продиагностировать весь путь прохождения сигнала. Возможно, следует обратить внимание на следующие моменты:

• Присутствуют ли в цепи сигнала частотные преобразователи СПЧ (например, при использовании платы декодера D21m Dolby**®** E совместно с платой Vi SDI)? Если присутствуют, то их необходимо байпасировать; в противном случае поток Dolby**®** E будет изменен и не сможет быть больше расшифрован.

• Если сигнал берется с видеомагнитофона: Настроен ли магнитофон на прозрачную запись аудиосигналов? В некоторых магнитофонах требуется установка дорожек в режим данных "DATA", с тем, чтобы обеспечить равномерный гейн в процессе записи или воспроизведения потоков Dolby**®** E.

• Поступает ли поток Dolby**®** E на плату с консоли? Если да, обе дорожки маршрутизированы к двум нужным входам платы? (Декодер 1, основной:

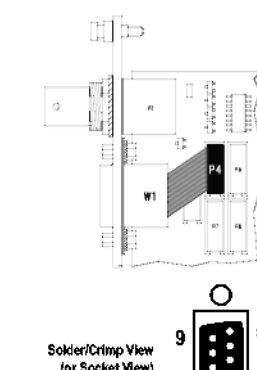

каналы 1 и 2; декодер 1 РСМ: каналы 3 и 4; декодер 2, основной: каналы 5 и 6; декодер 2 РСМ: каналы 7 и 8).

Если поступает неправильный сигнал, или сигнал не поступает вообще:  $\bullet$ Присутствуют ли какие-либо сигналы AES/EBU на передней панели во время декодирования внутренних потоков с консоли? Если плата установлена в режим "автоматического выбора источника", передние входы имеют самый высокий приоритет, вне зависимости от того, распознан поток Dolby® Е или нет.